# $\equiv$  $\begin{array}{|c|} \hline \hline \hline \end{array}$

# **MANUAL DEL USUARIO**

**70004967 Rev. 9 (ESP\_LA)**

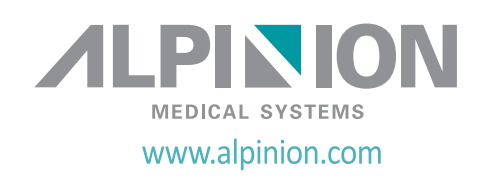

### **Derechos de autor y licencia**

Se prohíbe la reproducción, adaptación o traducción sin permiso previo por escrito, excepto según lo permitido bajo las leyes de derecho de autor.

La información incluida en esta guía está sujeta a cambios sin previo aviso.

Las únicas garantías para los productos y los servicios de ALPINION están expuestas en el certificado de garantía expreso que acompaña a los productos y los servicios. No debe interpretarse nada de lo que se incluye aquí como constitutivo de una garantía adicional. ALPINION no se hará responsable de los errores técnicos o editoriales ni de las omisiones de contenidos en esta guía.

Dispuesto por: ALPINION MEDICAL SYSTEMS Co., LTD. 4F, 15, Magokjungang 14-ro, Gangseo-gu, Seoul, 07789, Republic of Korea

T: +82 2 3777 8500 F: +82 2 3777 8691 www.alpinion.com Copyright © 2015-2021 ALPINION MEDICAL SYSTEMS Co., LTD, Todos los derechos reservados.

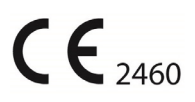

### **Registro de revisión**

La siguiente es una lista de cambios y adiciones aplicados a este manual desde su primera publicación.

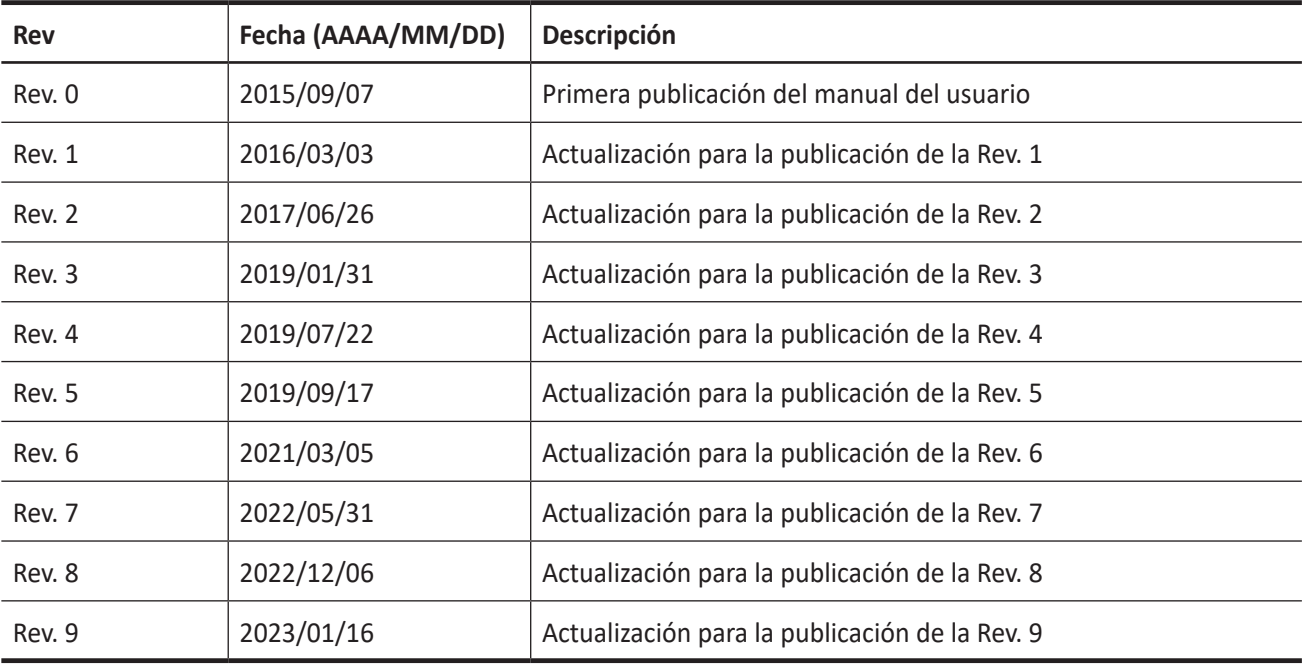

# Tabla de contenidos

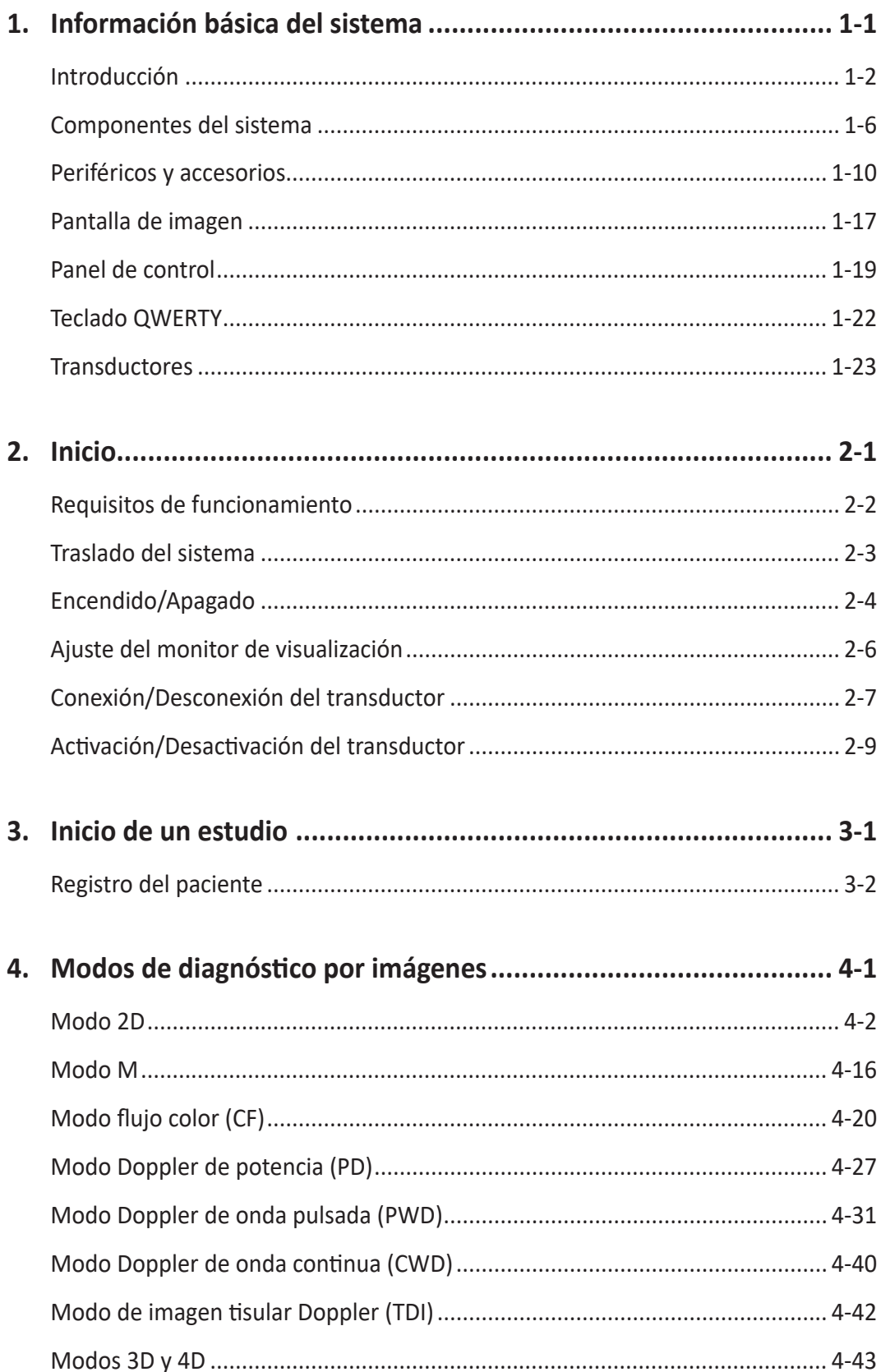

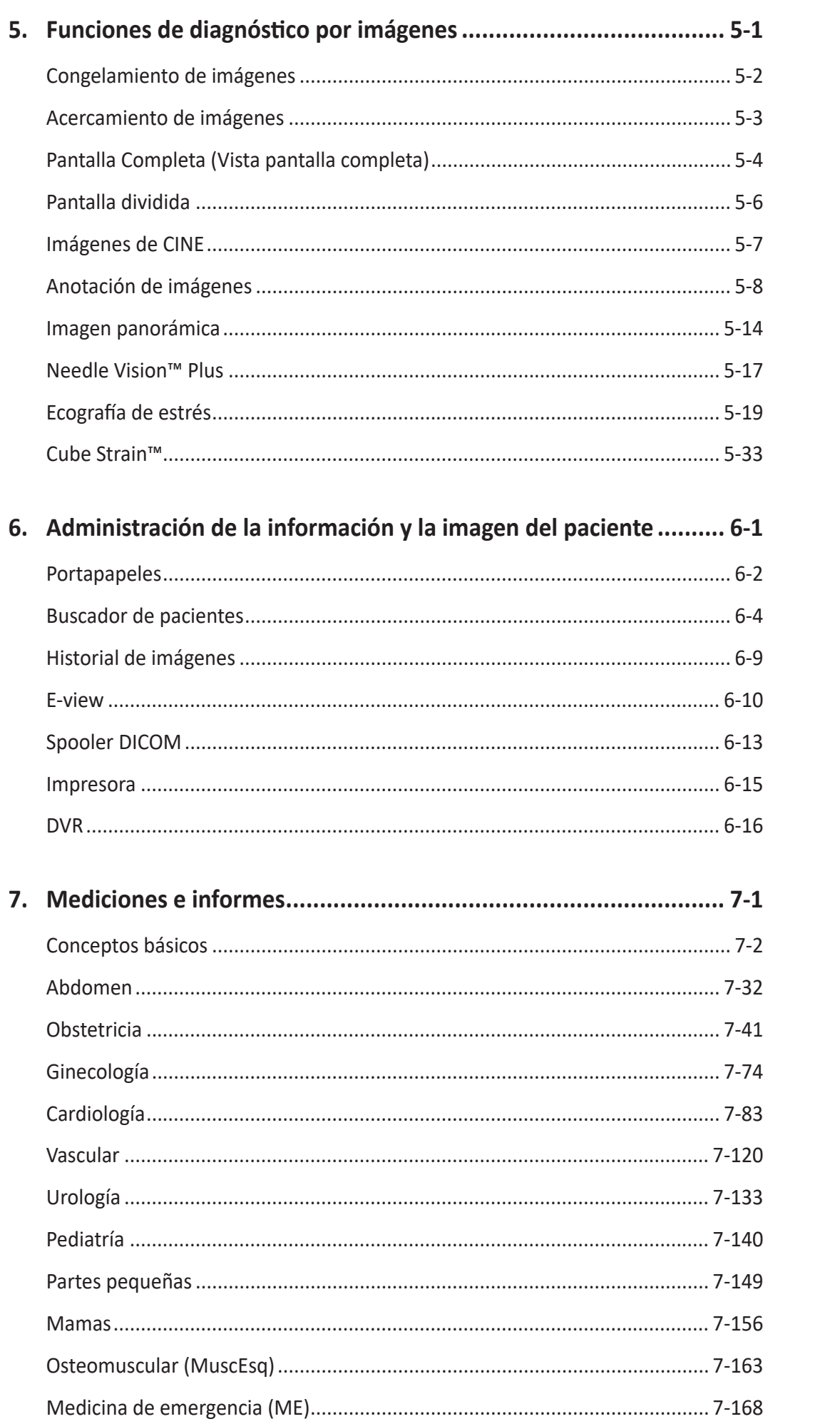

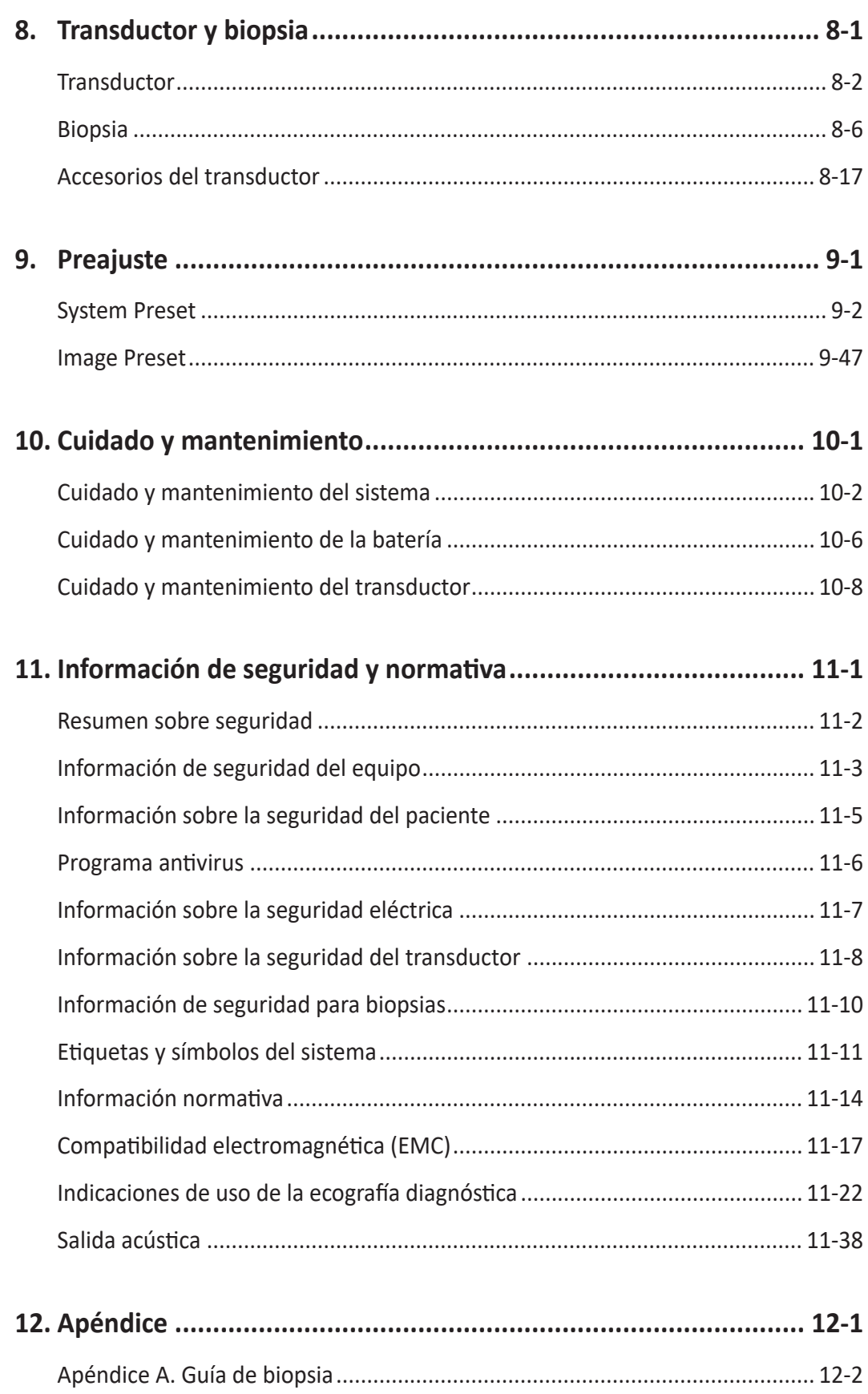

# Información básica del sistema

Este capítulo describe el resumen del sistema y los controles para el operador.

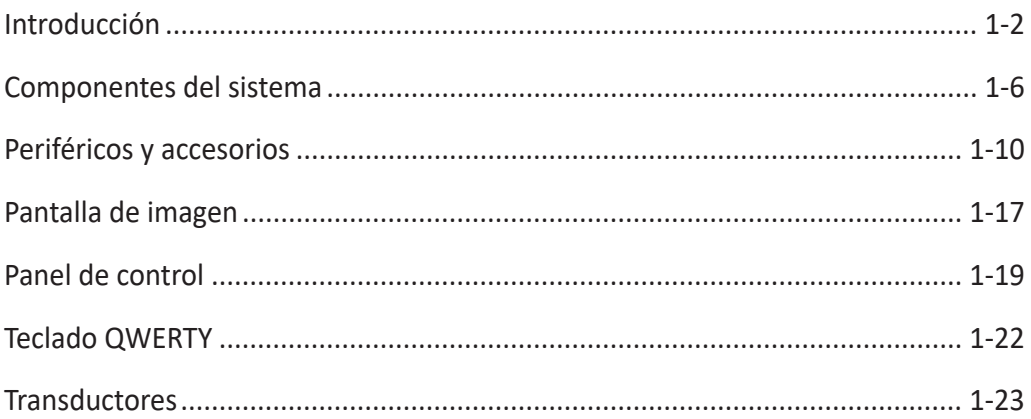

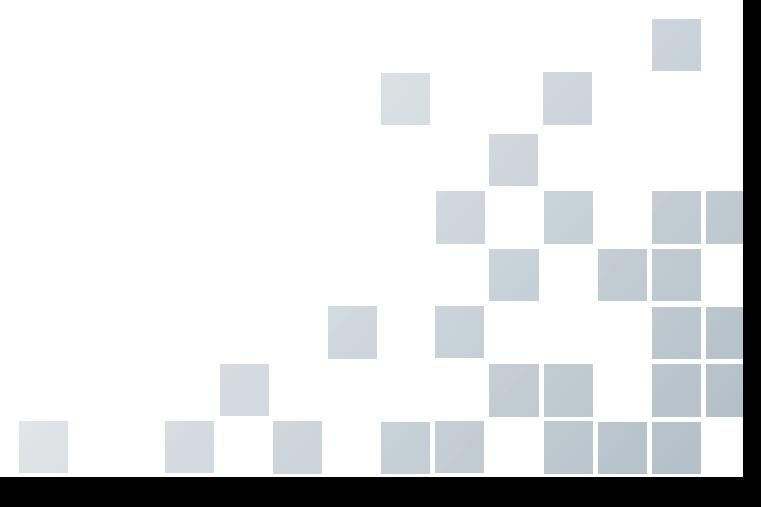

# <span id="page-7-0"></span>**Introducción**

### **Resumen del sistema**

El sistema de ultrasonido E-CUBE i7 proporciona una excelente calidad y confiabilidad, así como también las siguientes características específicas:

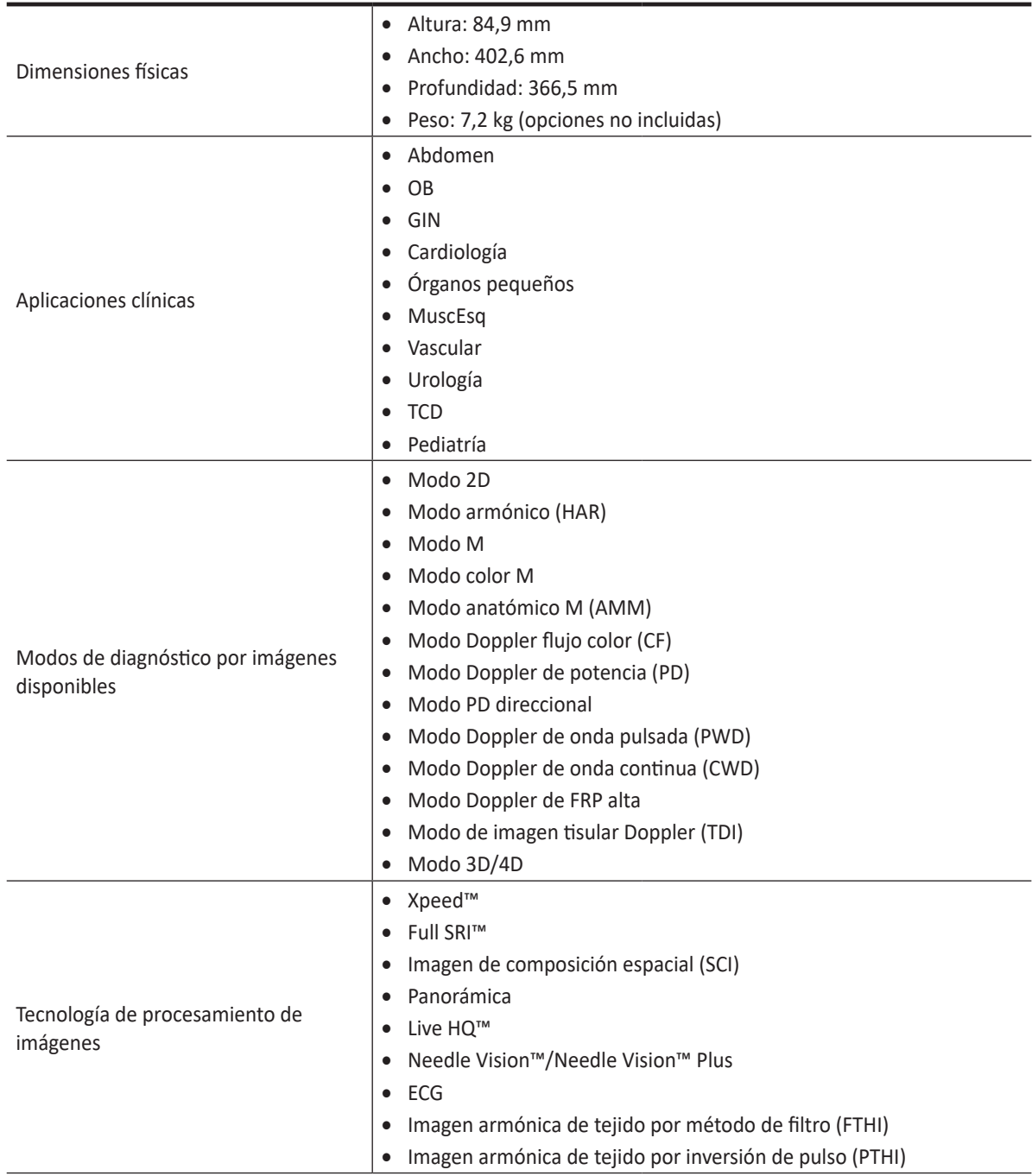

#### **Tabla 1-1 Característica del sistema**

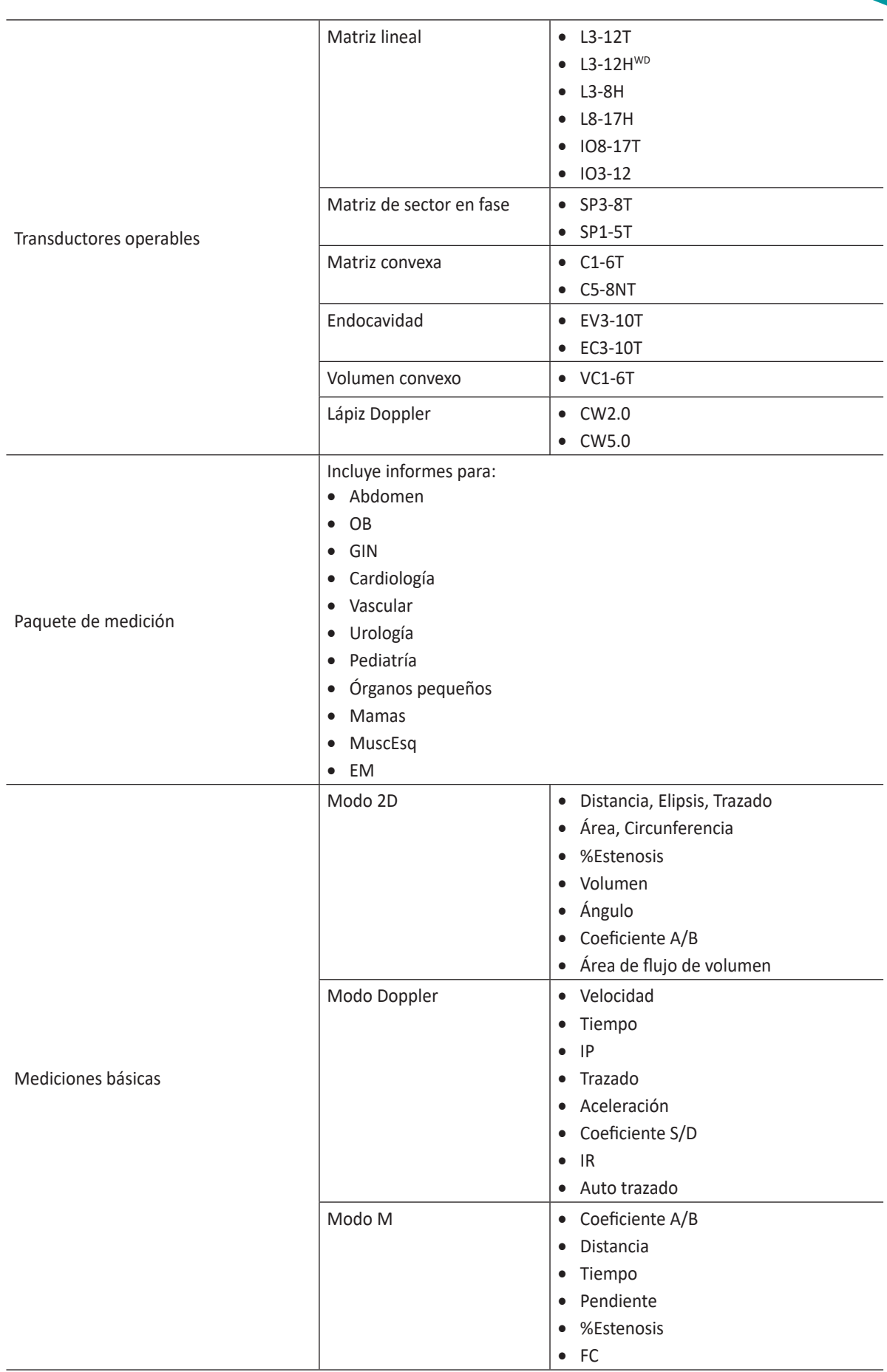

ıL,

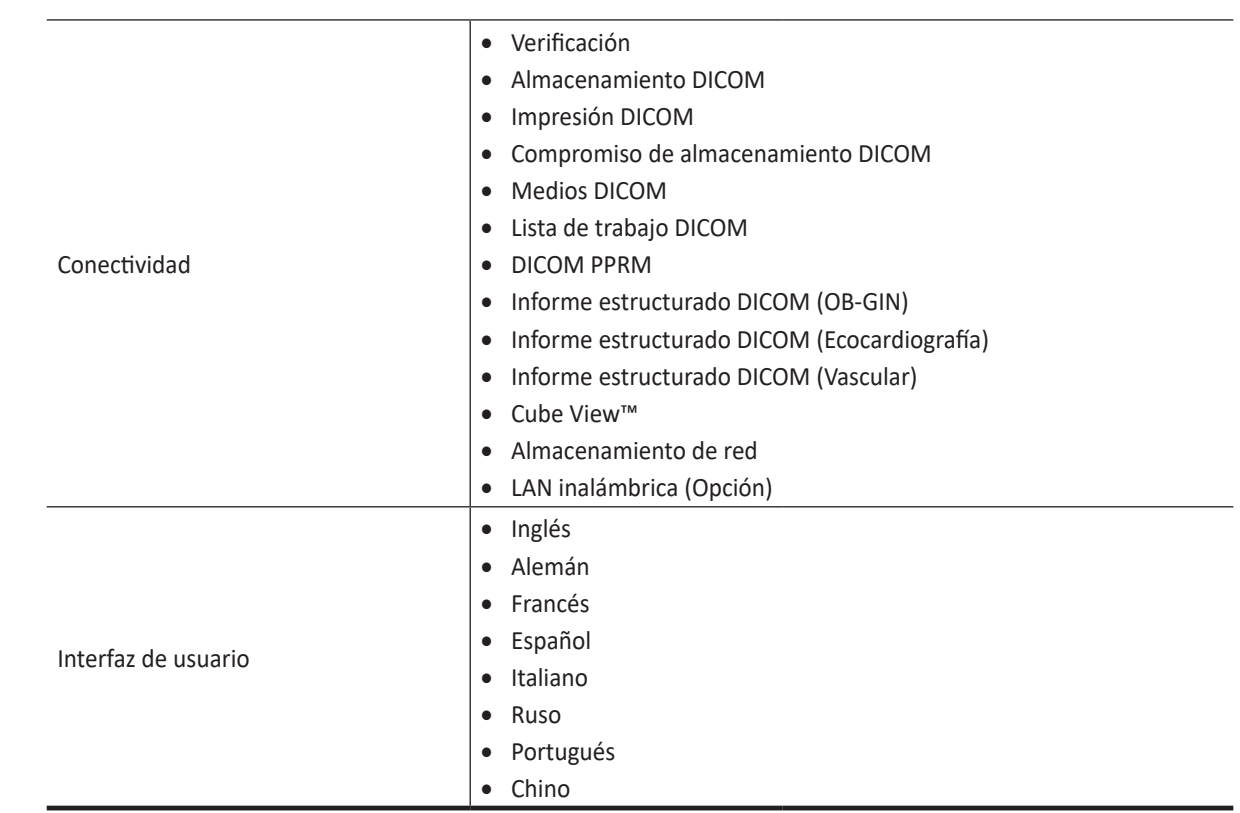

74

### **Documentación**

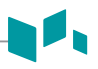

#### **PRECAUCIÓN**

Las instrucciones deben ser revisadas antes de manejar la unidad.

La documentación del E-CUBE i7 consiste de los siguientes manuales:

- El Manual del Usuario y Guía Rápida (TRADUCIDO) ofrece información que el usuario necesita para utilizar el sistema de forma segura. Describe las funciones básicas del sistema, medidas de seguridad, modos de funcionamiento, medidas/cálculos, transductores, y cuidado y mantenimiento del usuario.
- El Manual de Referencia (SOLO EN INGLÉS) contiene tablas de datos, como referencias sobre obstetricia y cardiología.
- El Manual de Servicio Técnico (SOLO EN INGLÉS) contiene esquemas de bloques, listas de repuestos, descripciones, instrucciones de ajuste o información similar que sirven para ayudar al personal técnico calificado a reparar las partes que el fabricante designa que son sujetas a reparación.

Los manuales del E-CUBE i7 están escritos para usuarios que están familiarizados con los principios y técnicas básicos sobre ultrasonidos. No incluyen capacitación sobre ecografías o procedimientos técnicos en detalle.

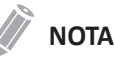

- Los manuales se proporcionan únicamente en formato electrónico en el CD.
- El CD incluye el idioma inglés y todas las instrucciones.
- Las imágenes de pantalla de este manual aparecen solo con fines ilustrativos. La pantalla real podría variar ligeramente en relación a la que se muestra en este manual.

### **Contraindicación**

No opere el sistema con propósitos oftalmológicos ni haga un uso que afecte los ojos del paciente debido al haz acústico.

### **Equipo por prescripción**

La ley de los Estados Unidos limita la venta de este equipo a un médico o cuando lo solicite un médico.

### **Perfil del operador indicado**

El uso indicado del E-CUBE i7 es para realizar una evaluación de ultrasonido por parte de un médico o ecografista calificado.

El operador debe haber leído y comprendido el manual del usuario.

# <span id="page-11-0"></span>**Componentes del sistema**

### **Vista frontal**

Componentes principales de su sistema:

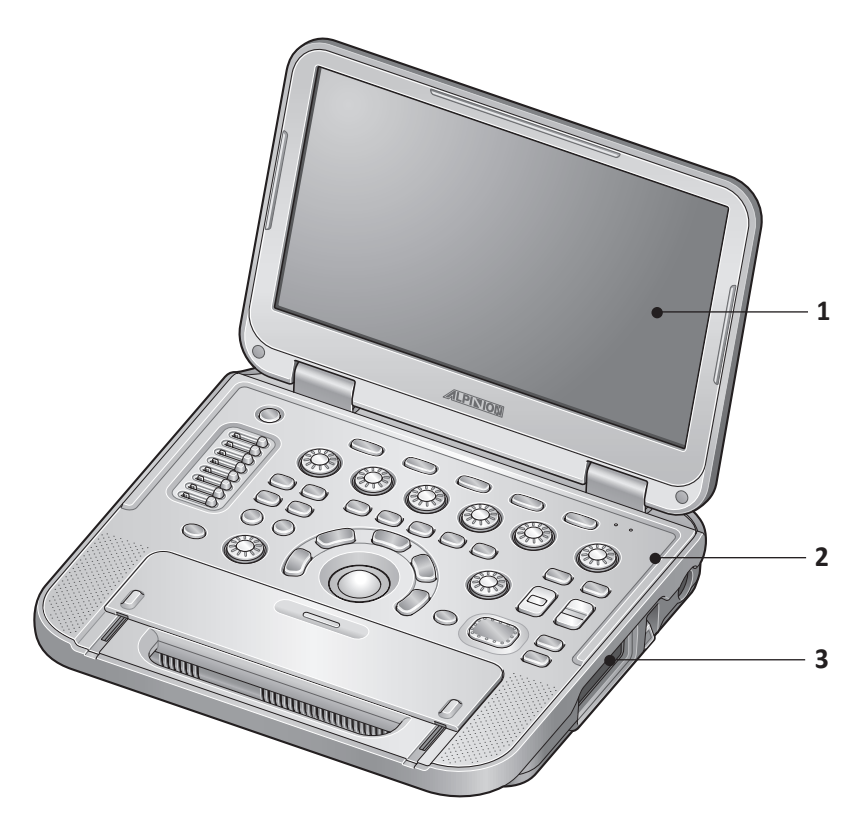

**Figura 1-1 Vista frontal**

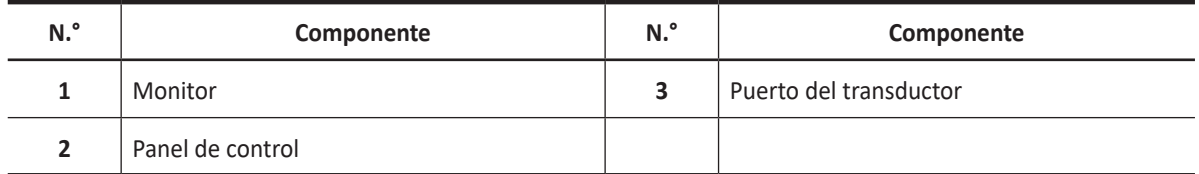

### **Vista posterior**

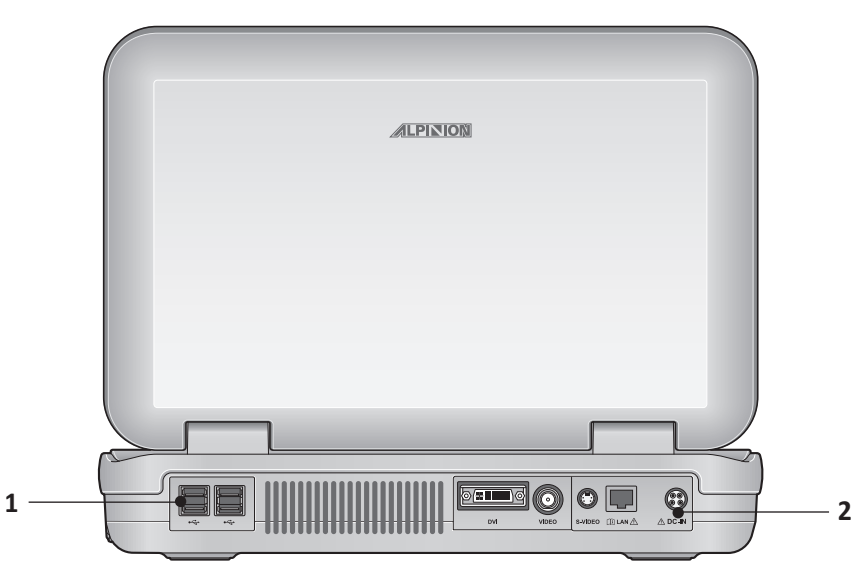

**Figura 1-2 Vista posterior**

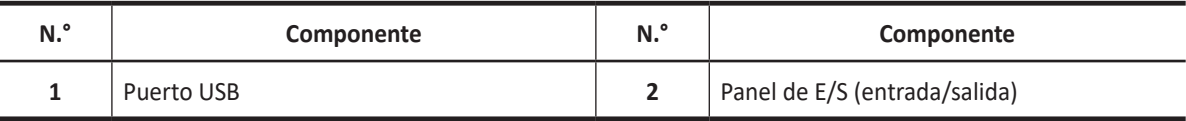

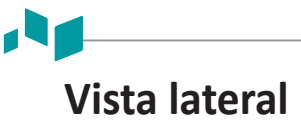

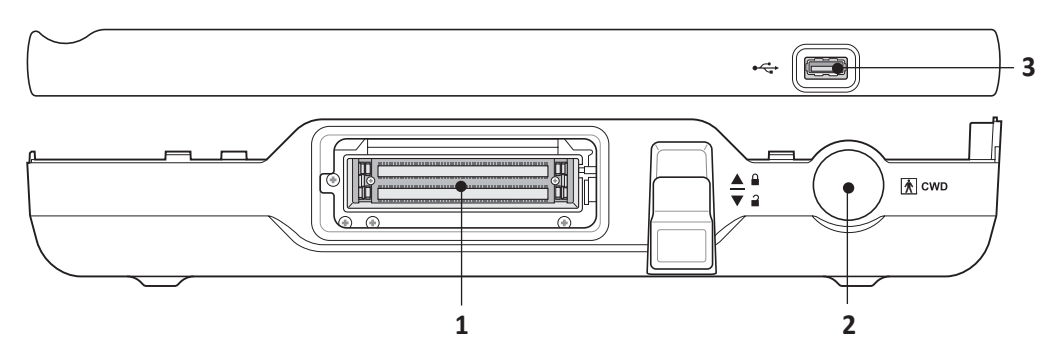

**Figura 1-3 Vista lateral**

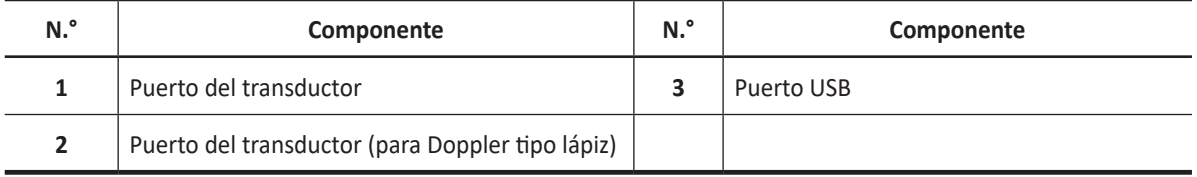

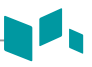

### **Panel de E/S (entrada/salida)**

El panel de E/S ubicado en el lado posterior de un sistema incluye entrada y salida de video, entrada y salida de audio, Ethernet, conexiones de control y alimentación para una impresora. Vea la Figura 1-4 a continuación para obtener más detalles.

#### **PRECAUCIÓN**

- Todas las líneas de conexión a tierra (caja) externas de los conectores de accesorios/periféricos tienen descarga a tierra. Las líneas de señal de conexión a tierra no están aisladas.
- Por razones de compatibilidad, use únicamente transductores, periféricos o accesorios aprobados por ALPINION.
- Asegúrese de conectar el cable de suministro de energía de los periféricos al panel del conector del sistema para evitar una descarga eléctrica.
- No conecte ningún transductor ni accesorio que no esté aprobado por ALPINION.

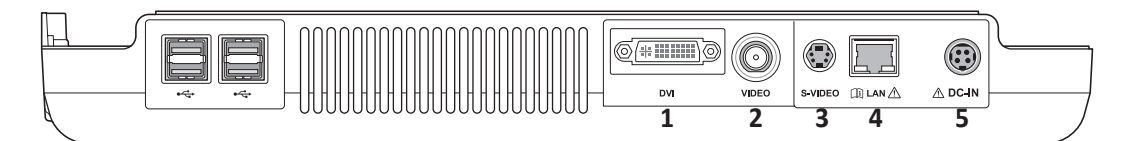

#### **Figura 1-4 Panel de E/S (entrada/salida)**

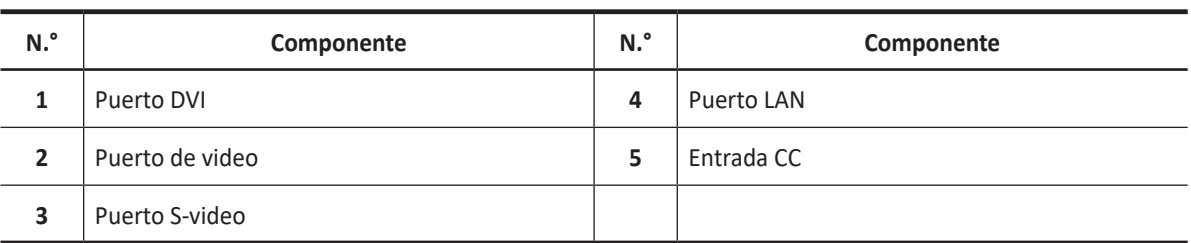

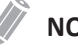

#### **NOTA**

- La conexión de la red de transmisión o equipos que no sean los que se especifican en estas instrucciones puede resultar en un riesgo de descarga eléctrica.
- Los periféricos conectados deben cumplir con la norma IEC (Un equipo que procesa datos: IEC 60950/EN 60950, un equipo médico: IEC 60601-1/EN 60601-1). Para la configuración del producto, este debe cumplir con los requisitos de seguridad de la norma de producto IEC/EN 60601-1 o la norma de sistema IEC 60601- 1-1/EN 60601-1-1.
- El operador no deberá tocar las piezas (SIP/SOP) y al paciente simultáneamente.
- Cuando conecte un cable al puerto ethernet (LAN), use siempre el aislante LAN opcional (EN-20G por sistema EMO o cualquier aislante similar que cumpla con IEC/EN 60601-1) para proteger su sistema del daño eléctrico.

# <span id="page-15-0"></span>**Periféricos y accesorios**

Antes de usar los periféricos o los accesorios, debe considerar los siguientes requisitos.

#### **AVISO**

Observe todas las advertencias y precauciones detalladas en el manual de funcionamiento del dispositivo periférico.

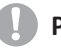

#### **PRECAUCIÓN**

Por razones de compatibilidad, use únicamente los periféricos o los accesorios aprobados por ALPINION. NO conecte ningún periférico ni accesorio que no esté aprobado por ALPINION.

### **Actualización periférica para países de la UE**

Lo siguiente tiene como propósito ofrecer a los usuarios de la UE información actualizada con respecto a la conexión del E-CUBE i7 a dispositivos de grabación de imagen y otros dispositivos o redes de comunicación.

Se ha verificado la seguridad general, compatibilidad y conformidad del E-CUBE i7 con los dispositivos integrados de grabación de imagen siguientes:

- Fabricante de impresora color: Sony Corporation Modelo: UP-D25MD, UP-25MD
- Fabricante de impresora blanco y negro: Sony Corporation, Mitsubishi Electric Corporation Modelo: UP-D898MD, UP-X898MD, P95DW
- DVD-RW Fabricante: Toshiba Samsung Storage Technology Korea Corporation Modelo: SE-208
- Adaptador de CA/CC Fabricante: FSP TECHNOLOGY INC., Bridgepower Corporation, MEAN WELL ENTERPRISES Co., LTD. Modelo: FSP200-KBAM1, BPM200S19F03, GSM160A20-R7B

También se ha verificado el E-CUBE i7 en cuanto a compatibilidad y a adaptabilidad para la conexión a una red de área local (LAN) mediante el panel posterior de la conexión Ethernet, siempre y cuando los componentes LAN sean compatibles con IEC/EN 60950.

También es posible conectar el E-CUBE i7 a otros dispositivos que no sean los recomendados previamente, siempre que sus especificaciones, su instalación e interconexión con el sistema cumplan con los requerimientos de IEC/EN 60601-1-1.

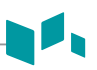

### **Accesorios básicos**

El sistema E-CUBE i7 tiene los siguientes accesorios básicos:

- Unidad principal de E-CUBE i7 Manual de Usuario, Manual de Referencia (copia digital)
- 
- Gel sónico

#### • Adaptador de CA/CC **• Casacceuse de Casacceuse de Casacceuse de Guía Rápida (copia digital)**

**Consumibles y accesorios opcionales**

Las tablas que se muestran a continuación muestran los consumibles y accesorios opcionales que tienen compatibilidad comprobada con el sistema.

#### **Material para biopsia**

- Equipo básico para biopsia SC1-6 (para C1-6T)
- Equipo básico para biopsia L3-12 (para L3-8H, L3-12T y L8-17H)
- Guía de aguja desechable EN3-10 (para EC3-10T y EV3-10T)
- Guía de aguja reutilizable EN3-10 (para EC3-10T y EV3-10T)

#### **Función opcional**

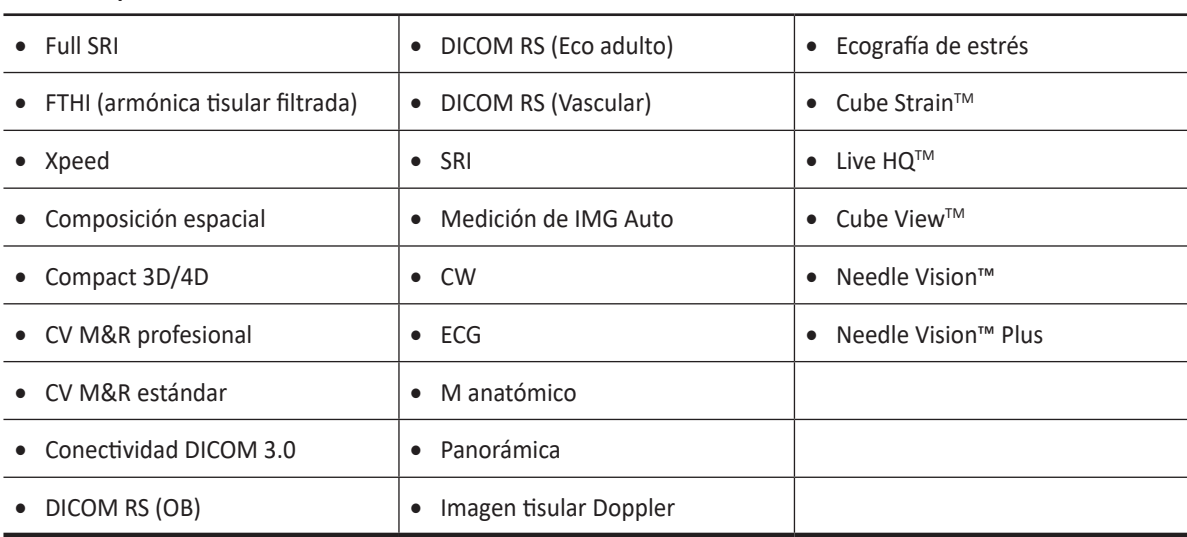

#### **Accesorio para la consola**

- Interruptor de pedal triple
- Estuche con ruedas (estuche de transporte)
- Carro de sistema/Carro de sistema con puerto de extensión de transductor (3 puertos)

### **Pedal (Opción)**

El pedal triple opcional que está conectado con el panel posterior de su sistema realiza funciones específicas fácilmente en lugar de presionar las teclas de función en el panel de control.

Cada parte del pedal puede tener diferentes funciones según la configuración asignada tal como **Congelar**, **P1**, **P2**, y **Grabar/Pausa**.

Para configurar cada uno de los pedales, presione la tecla **[System Preset]** y vaya a **Config. usuario** > **Imprimir/Pedal**.

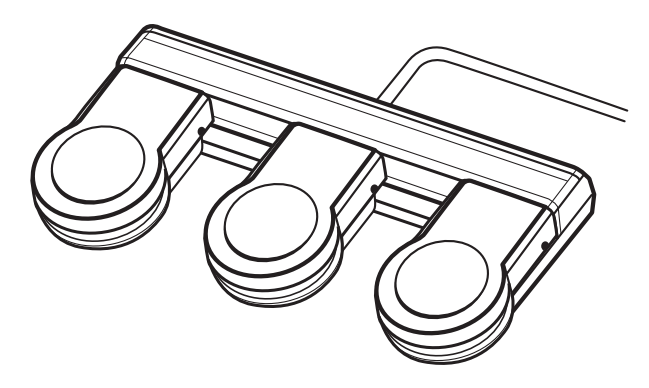

**Figura 1-5 Pedal**

#### **PRECAUCIÓN**

No coloque ni conecte el pedal en área de periféricos del sistema para evitar dañar el pedal a causa de una caída accidental.

### **LAN inalámbrica (Opción)**

El E-CUBE i7 dispone de una red inalámbrica. Para ajustar una conexión inalámbrica LAN, consulte ["Red"](#page-387-0)  [en la página 9-](#page-387-0)34.

El uso de adaptadores de LAN inalámbrica no recomendados puede hacer que el sistema falle. Para prevenir fallos en el sistema, use sólo adaptadores de LAN inalámbrica autorizados o recomendados por ALPINION.

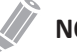

#### **NOTA**

Póngase en contacto con su agente local para obtener la información más reciente sobre los adaptadores de LAN inalámbrica compatibles.

### **Batería**

Este sistema utiliza baterías de iones de litio. La batería de iones de litio suministra alimentación cuando no hay una fuente de alimentación de CA/CC disponible.

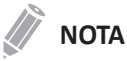

La batería está diseñada para trabajar solamente con los sistemas E-CUBE i7. Utilice solamente las baterías autorizadas por Alpinion Medical Systems.

El período de tiempo en que puede funcionar el sistema con la batería dependerá del modo de diagnóstico y de los periféricos conectados.

Incluso si el sistema está instalado con una batería, asegúrese de conectar el adaptador CA/CC a la fuente de alimentación de CA/CC antes de encender el sistema. De lo contrario, la vida útil de la batería podría verse afectada.

Si el nivel de la batería desciende durante el uso del sistema, conéctela a una fuente de alimentación de CA/CC para recargar la batería.

### **Iconos y estado de la batería**

Los siguientes íconos de la batería describen el estado de la misma, que aparecen en el extremo inferior derecho de la pantalla. Con estos íconos, podrá revisar fácilmente el nivel de batería restante.

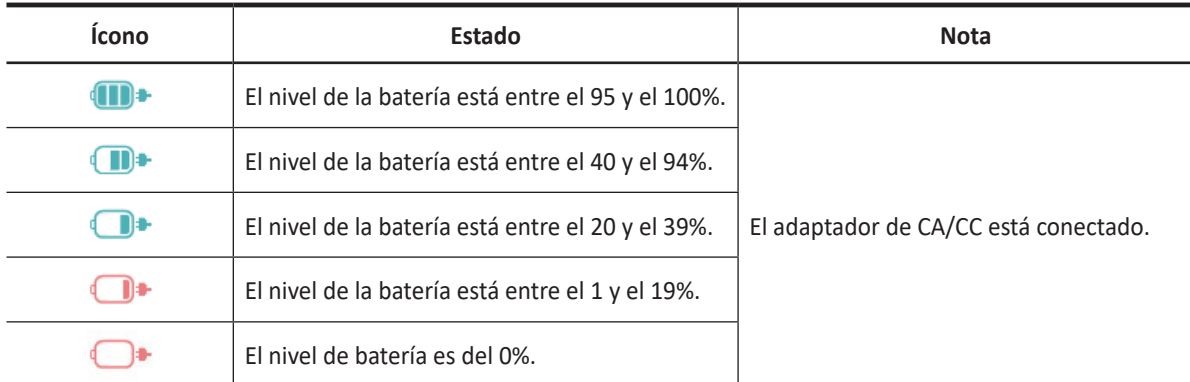

#### **Tabla 1-2 Íconos y estado de la batería**

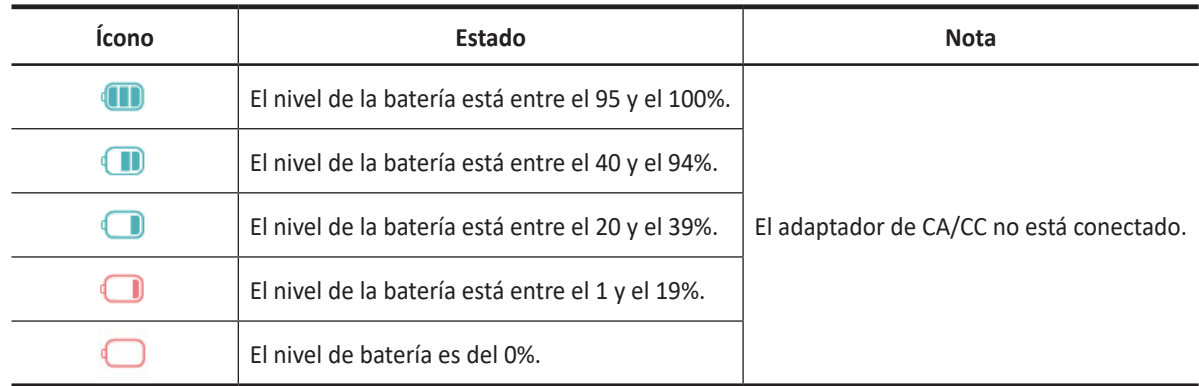

### **Adaptador de CA/CC**

E-CUBE i7 posee requisitos específicos para adaptador de CA/CC. Utilice solo el adaptador de CA/CC (FSP200-KBAM1, BPM200S19F03 o GSM160A20-R7B) recomendado por Alpinion Medical Systems.

#### **PRECAUCIÓN**

- No use un adaptador de CA sin la autorización de Alpinion Medical Systems.
- Asegúrese de que nada descansa sobre el cable de alimentación del adaptador de CA/CC y que el cable no se ubica donde alguien pueda tropezarse o pisarlo.
- Coloque el adaptador de CA/CC en un área ventilada cuando vaya a utilizarlo para manejar el E-CUBE i7.
- No cubra el adaptador de CA/CC con papel u otros artículos que puedan reducir su refrigeración.
- No use el adaptador de CA/CC dentro de un estuche de transporte.
- Para prevenir daños al cable de alimentación del adaptador de CA/CC, no tire excesivamente del cable.
- Para prevenir daños al cable de alimentación del adaptador de CA/CC, no doble el cable de alimentación frecuentemente.
- Realice con regularidad el mantenimiento preventivo y la sustitución del adaptador de CA/CC.

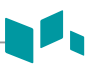

### **Carro de E-CUBE i7 (Opción)**

El carro para E-CUBE i7 es una plataforma apropiada para transportar y operar el sistema. Este carro solo deberá usarse con el sistema E-CUBE i7.

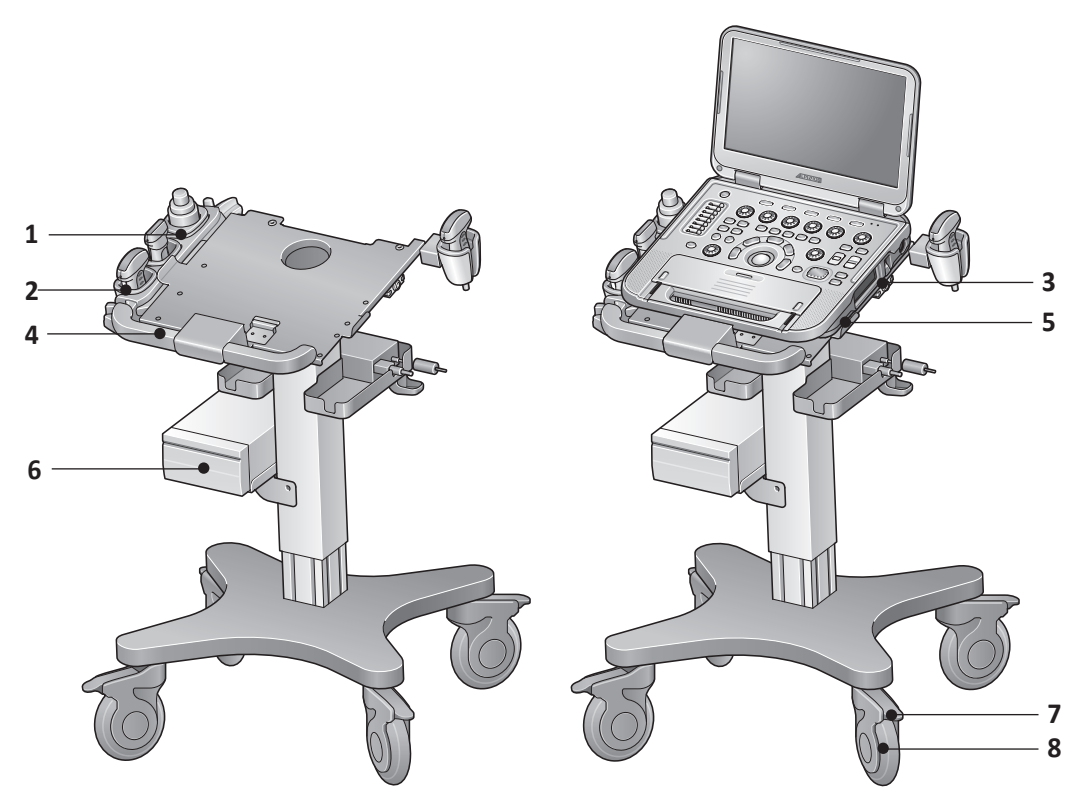

**Figura 1-6: Carro del sistema**

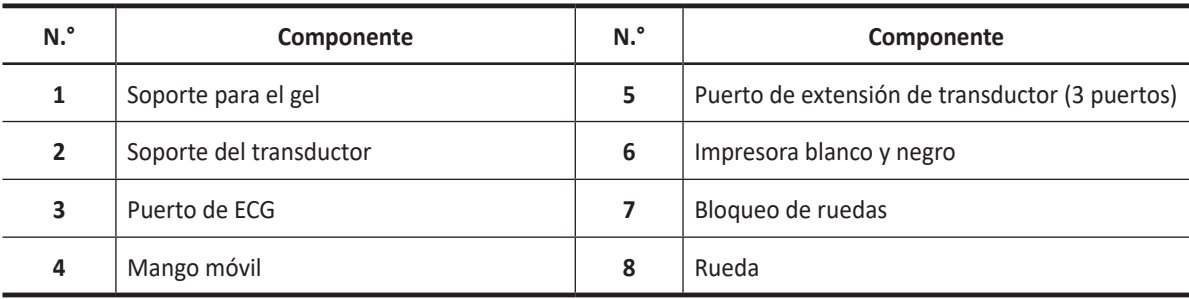

#### **PRECAUCIÓN**

- Antes de ajustar la altura del carrito, quite el sistema y todos los demás artículos del carro.
- Asegúrese de bloquear las ruedas del carrito.
- Para garantizar la seguridad del personal, al menos dos personas deberán ajustar la altura del carro.
- Tenga cuidado de no pellizcarse la mano o los dedos. Haga que otra persona aguante la parte superior mientras usted ajuste la altura del carro.
- Cuando esté montando el sistema en el carro, asegúrese siempre de que el sistema esté firmemente fijado en la posición correcta sobre el carro, de lo contrario podría estar volverse inestable y volcarse.
- Apague el sistema y desconecte todos los cables antes de mover y transportar el carro con sistema de montaje.

### **Puerto de extensión del transductor**

El puerto de extensión de transductor posibilita la conexión de hasta 3 transductores al E-CUBE i7 montado sobre el carro. Por favor, comuníquese con su representante de ventas local para obtener más información sobre la compra.

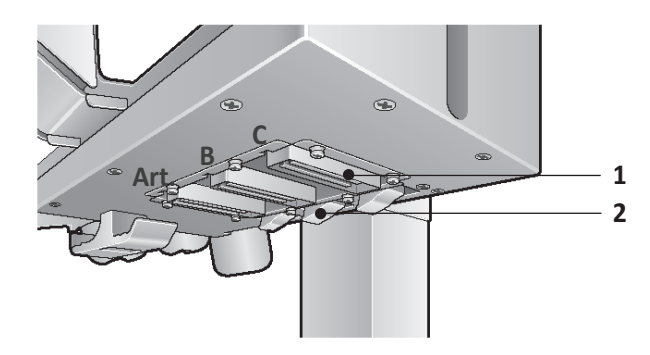

**Figura 1-7 Puerto de extensión del transductor con carro de E-CUBE i7**

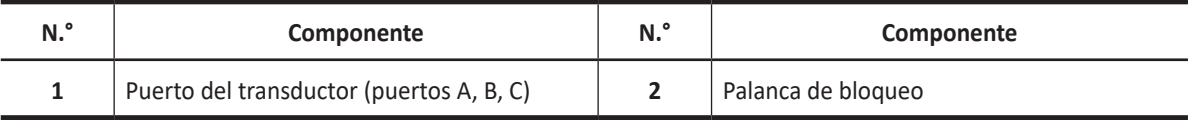

### **Conexión del puerto de extensión de transductor**

Para conectar el puerto de extensión de transductor al sistema,

- **1** Cuando el sistema está apagado, conecte un cable USB del puerto de extensión de transductor al puerto USB en la parte trasera del sistema.
- **2** Introduzca el conector del puerto de extensión de transductor en el puerto del transductor del sistema.
- **3** Eleve la palanca de bloqueo para bloquear el conector.

#### *<b>PRECAUCIÓN*

Para evitar daños al sistema, debe apagar el sistema antes de conectar o desconectar el puerto de extensión del transductor.

# <span id="page-22-0"></span>**Pantalla de imagen**

La pantalla de imagen consiste en una imagen de ultrasonido, información de la aplicación, información del paciente e indicadores.

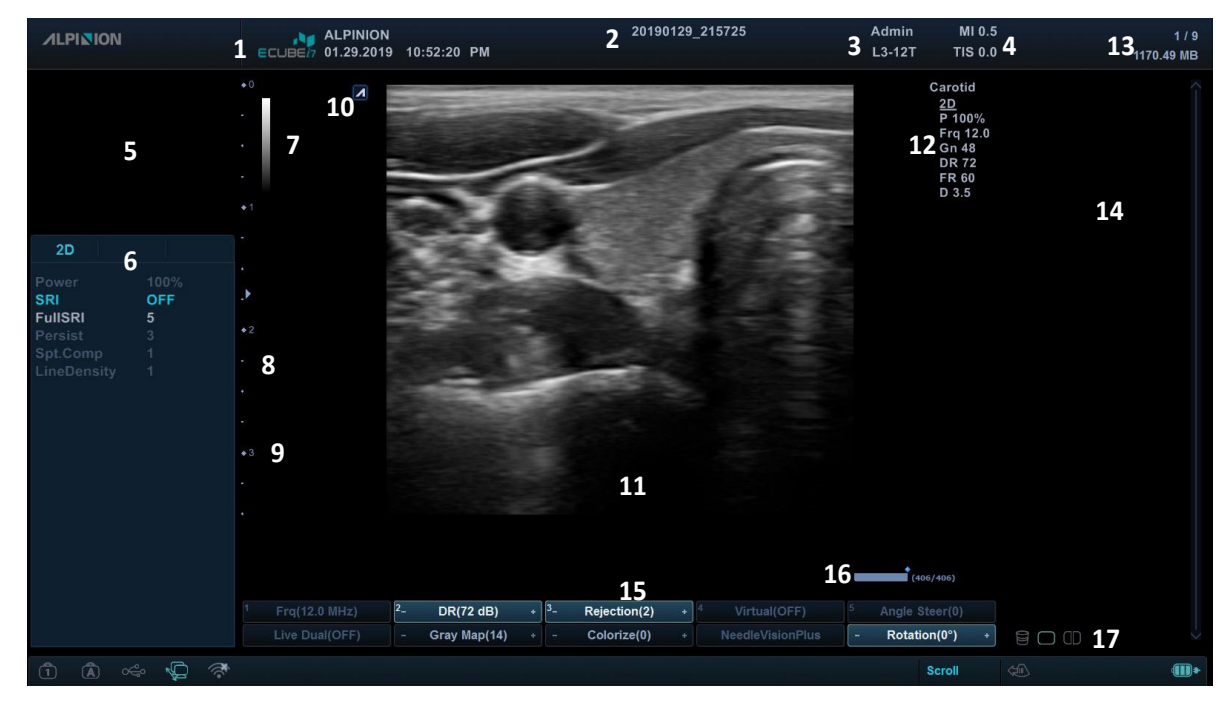

**Figura 1-8 Pantalla de imagen**

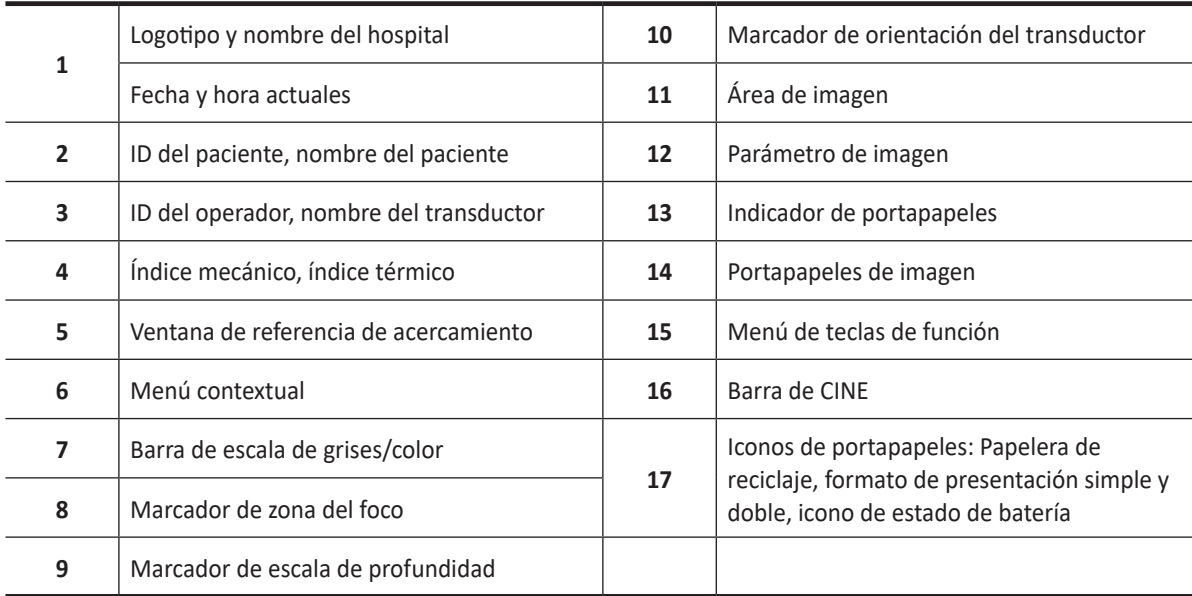

### **Protector de pantalla**

El modo de protector de pantalla se activa automáticamente para ahorrar la energía del sistema cuando no lo opera y el sistema permanece inactivo por un tiempo especificado. Para desactivar este modo y volver al modo de funcionamiento normal, presione cualquier tecla del panel de control.

#### Ĭ, **NOTA**

Para configurar los ajustes del protector de pantalla, presione la tecla **[System Preset]** y vaya a **Sistema** > **General** > **Monitor**.

# <span id="page-24-0"></span>**Panel de control**

El panel de control puede utilizarse para controlar el sistema.

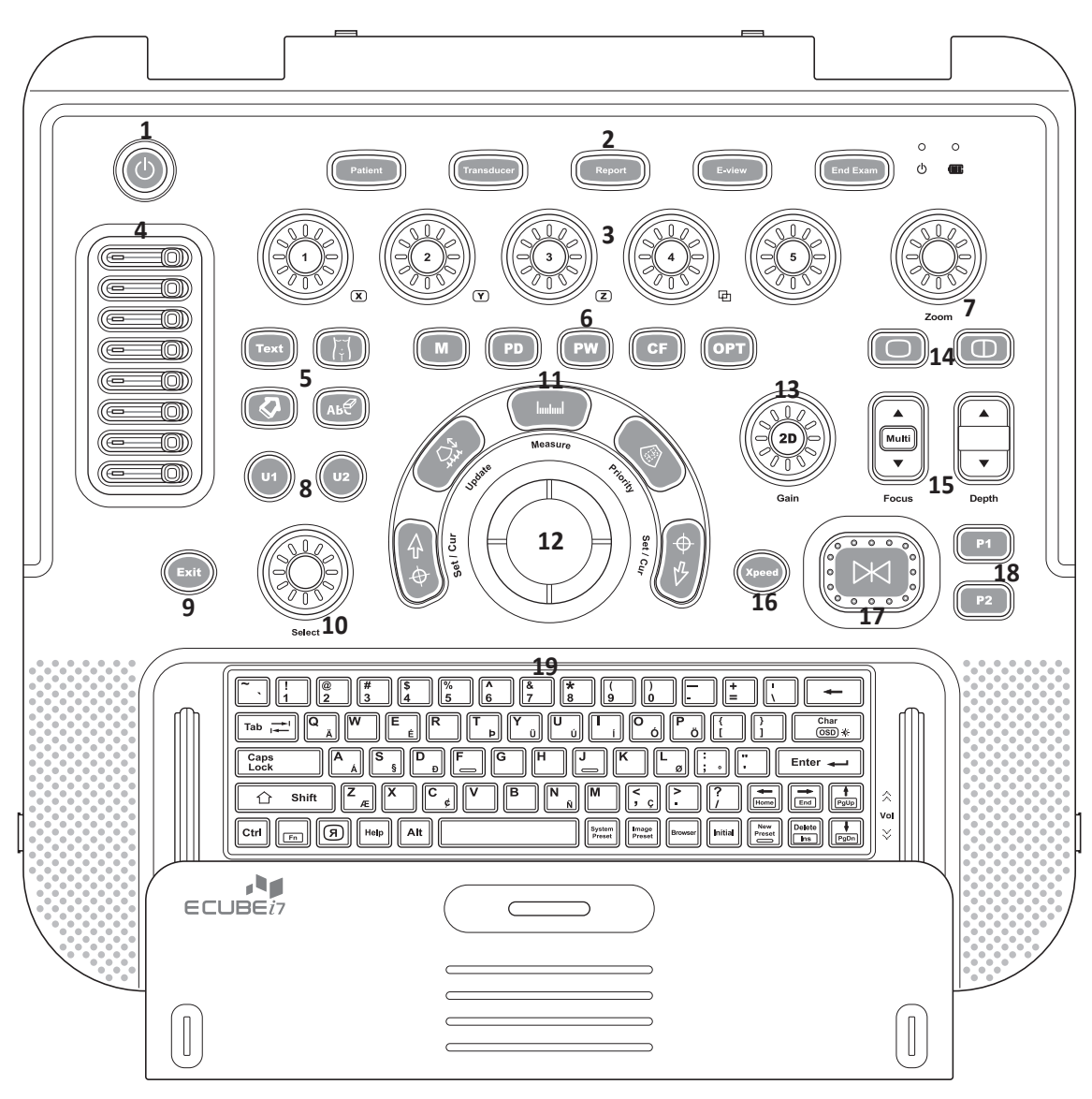

**Figura 1-9 Disposición del panel de control**

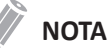

La tecla  $\circledcirc$  podría ser sustituida por la tecla  $\circledcirc$  dependiendo de la región o especificación del producto.

#### **Tabla 1-3 Descripción de las teclas**

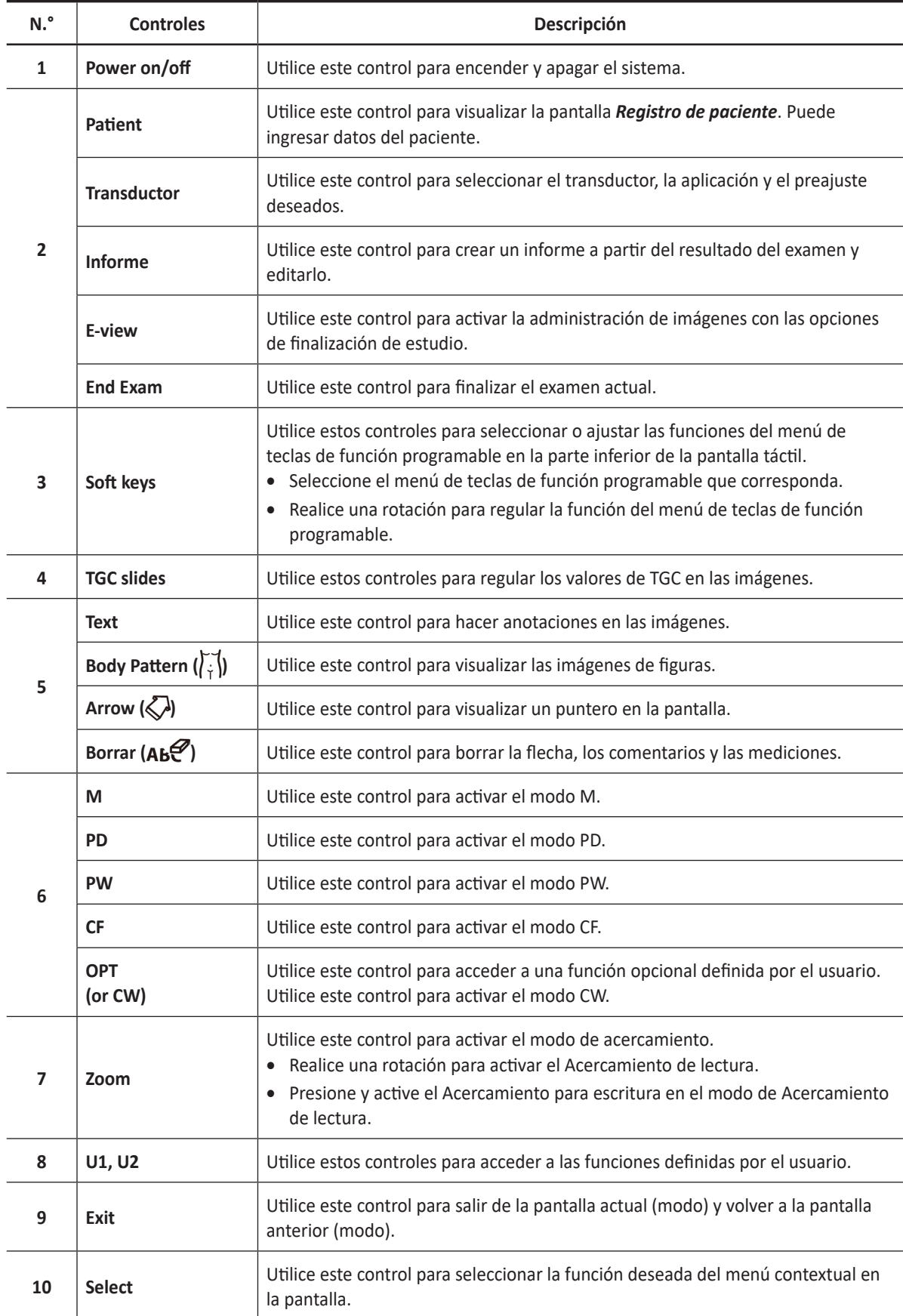

 $\mathbf{A}$ 

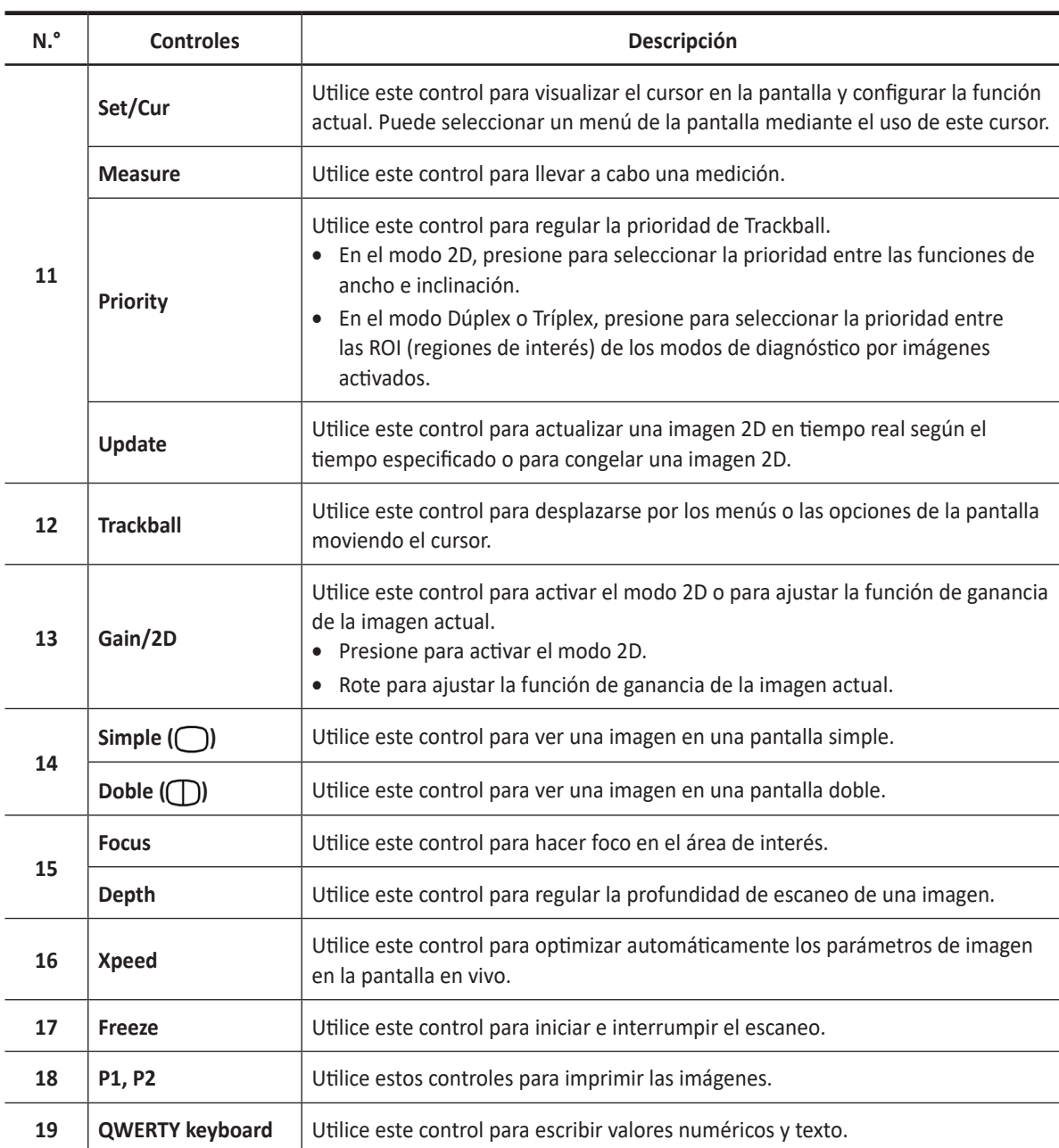

# <span id="page-27-0"></span>**Teclado QWERTY**

Bajo el panel de control se encuentra el teclado QWERTY, con el que puede escribir o llevar a cabo funciones especiales.

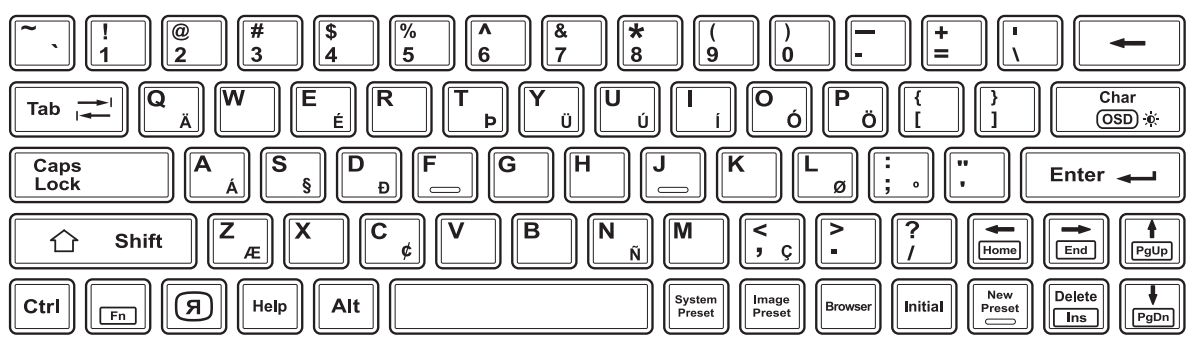

**Figura 1-10 Disposición del teclado**

### **Usar teclas especiales**

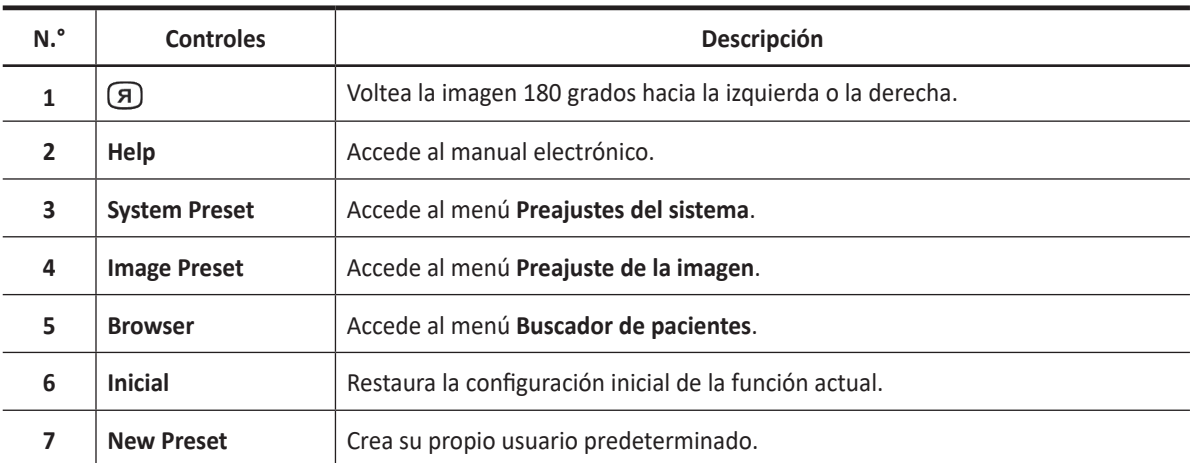

#### **Tabla 1-4 Descripción de las teclas especiales**

## <span id="page-28-0"></span>**Transductores**

El sistema de ultrasonido E-CUBE i7 brinda diversos tipos de transductores. La mayoría cuenta con tecnología de última generación en transductores: transductores de cristal simple y transductores compuestos.

### **Mover y almacenar transductores**

Los transductores deben colocarse dentro de sus soportes para moverlos en distancias cortas. Para enviar o moverlos en una distancia considerablemente larga, se recomienda almacenar los transductores en sus cajas de transporte. Almacenarlos en las cajas de transporte no es solo para proteger los transductores del daño físico como un golpe o vibración, sino que también los protegerá de los daños ambientales como la humedad y la temperatura.

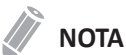

Para obtener más información acerca del transductor, consulte ["Transductor" en la página](#page-337-1) 8-2.

# <span id="page-30-0"></span>**2 Inicio**

Este capítulo le muestra cómo puede comenzar a usar su sistema.

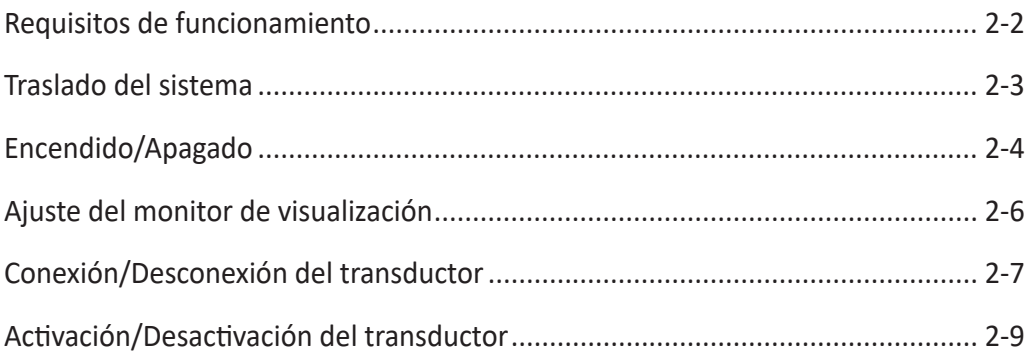

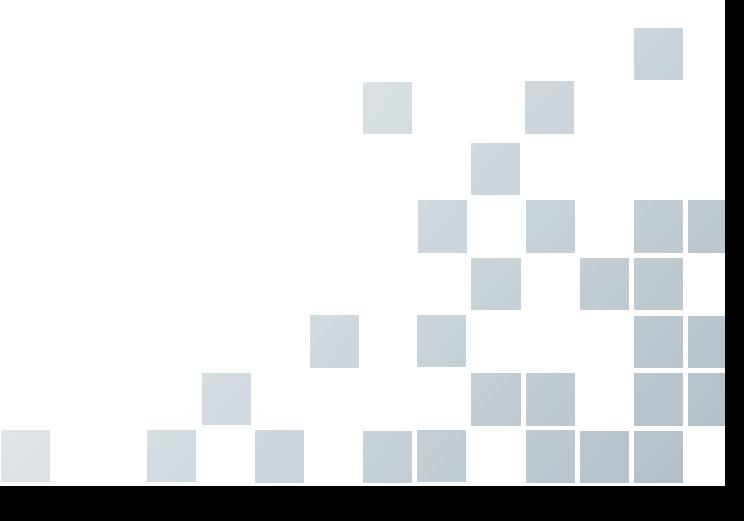

# <span id="page-31-0"></span>**Requisitos de funcionamiento**

Antes de usar su sistema debe considerar los siguientes requisitos.

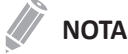

Solo los ecografistas o médicos calificados deben realizar un escaneo con el sistema.

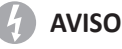

No instale el sistema usted mismo. Solo los ingenieros de mantenimiento de ALPINION MEDICAL SYSTEMS calificados pueden instalar el sistema.

### **Requisitos eléctricos**

Debe usar un sistema con el tomacorriente especificado de la siguiente manera:

•  $19V = 10,5A 200W M$ áx.

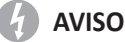

Usar el sistema en una gama de voltaje incorrecta provoca daños en el sistema.

### **Requisitos ambientales**

Debe usar este sistema en un ambiente adecuado para protegerlo de la interferencia de ondas de radio, el polvo y el gas.

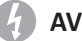

**AVISO**

Usar el sistema en un ambiente inapropiado puede provocar problemas inesperados.

Asegúrese de que el área, en la que su sistema está instalado, esté bien ventilada, con los requisitos de temperatura, humedad y presión. Si el sistema está expuesto a temperatura, humedad o presión inapropiadas, adapte su sistema al rango normal de ambiente durante algunas horas.

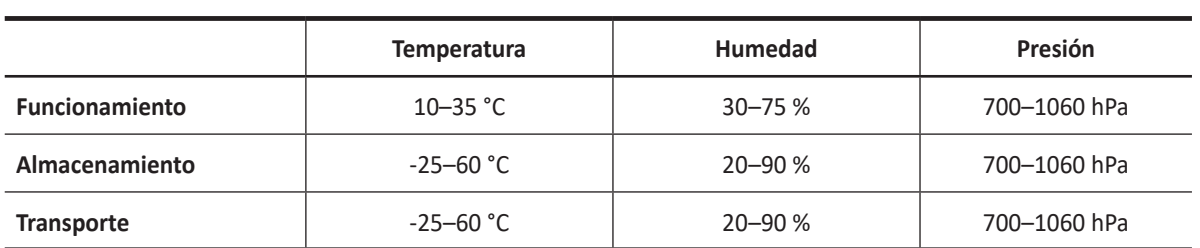

#### **Tabla 2-1 Requisitos ambientales**

#### **PRECAUCIÓN**

Antes de encender el sistema, asegúrese de que el sistema cumple con las condiciones de funcionamiento en temperatura y humedad.

# <span id="page-32-0"></span>**Traslado del sistema**

### **Traslado del sistema**

Sujete firmemente la manija de la parte frontal de producto y mueva el sistema lentamente y con cuidado. O bien, puede usar el carro del E-CUBE i7.

### **Traslado del carro con el sistema montado**

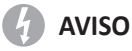

Bloquee siempre el carro en su posición de estacionamiento después de trasladar el sistema. Si no lo hace, podría provocar daños en el equipo.

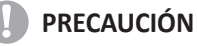

Para evitar posibles lesiones y daños al equipo:

- Apague el producto y desconecte todos los cables antes de trasladarlo.
- No jale excesivamente del cable ni lo doble excesivamente mientras lo envuelve.
- No toque el sistema con las manos mojadas.

Cuando mueva el sistema, siga el siguiente procedimiento:

- **1** Apague el sistema con la tecla **[Power On/Off]** del panel de control.
- **2** Desconecte el cable de alimentación del adaptador de CA del tomacorriente.
- **3** Desconecte el cable de energía de CC del adaptador de CA del sistema.
- **4** Desconecte todos los dispositivos periféricos (por ejemplo, impresoras o DVD) y el transductor del sistema.
- **5** Fije todos los cables.
- **6** Almacene todos los transductores o accesorios en los espacios apropiados con cuidado.
- **7** Cierre el monitor con cuidado.
- **8** Compruebe que cualquier elemento suelto no quede en una posición que pudiera provocar su caída.
- **9** Empuje el sistema usando la manija especial de la parte frontal del carro.

#### **NOTA**

Si usa el carro recomendado, no lo deje desatendido en una superficie desnivelada. Si debe dejar el carro en una superficie desnivelada, bloquee las ruedas frontales y traseras pisando sobre las palancas de bloqueo.

# <span id="page-33-0"></span>**Encendido/Apagado**

### **Encendido**

**1** Asegúrese de que el cable de alimentación del adaptador de CA esté enchufado en el tomacorriente.

#### *<b>PRECAUCIÓN*

Asegúrese de que el sistema se alimente de un tomacorriente separado y clasificado en forma adecuada.

- **2** Conecte el cable de energía de CC del adaptador de CA al sistema.
- **3** Conecte el transductor que desee usar al puerto del transductor.
- **4** Revise que los periféricos estén conectados al sistema de manera adecuada.
- **5** Presione la tecla **[Power On/Off]** en el panel de control.
- **6** El sistema se reinicia y la barra de progreso aparece en el monitor.
- **7** Después de que haya finalizado la inicialización, aparece la pantalla de escaneo.
- **8** Si el control de acceso ha sido configurado por el administrador del sistema, la ventana de *Inicio sesión sistema* aparecerá.

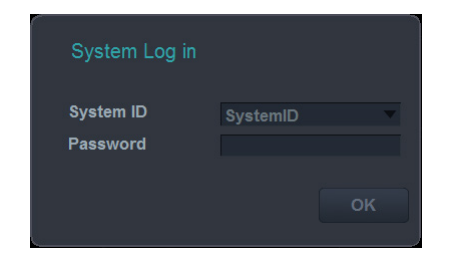

- **9** Introduzca la ID y contraseña del operador, y luego haga clic en **OK**.
- **10** Encienda la energía de los periféricos.

### **Apagado**

#### **PRECAUCIÓN**

No desconecte el cable de alimentación durante el funcionamiento del sistema. Esto puede provocar la pérdida de datos o daños en el programa del sistema.

- **1** Presione la tecla **[Power On/Off]** en el panel de control.
- **2** Cuando aparezca el cuadro de diálogo de *Apagado*, seleccione **Apagar** con el **[Trackball]**.
- **3** Desconecte el transductor del sistema.

#### **NOTA**

Si el sistema no se ha apagado completamente después de 60 segundos, presione la tecla **[Power On/ Off]** hasta que se apague.

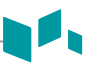

### **Protección del sistema**

Si el control de acceso al sistema ha sido configurado por el administrador, usted puede acceder a los datos del paciente en el sistema solo después de que haya iniciado sesión en el sistema.

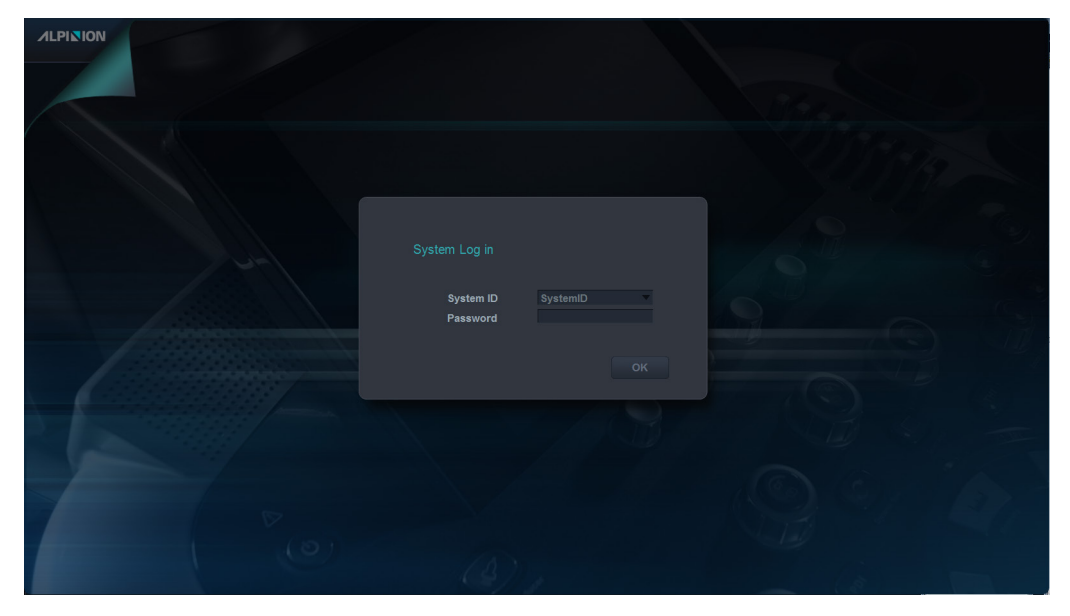

**Figura 2-2 Ventana de inicio de sesión del sistema**

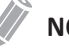

### **NOTA**

Para configurar el sistema para iniciar sesión automáticamente, presione la tecla **[System Preset]** y vaya a **Administración** > **Usuarios** y seleccione la casilla **Inicio sesión auto**.

# <span id="page-35-0"></span>**Ajuste del monitor de visualización**

### **Contraste, brillo y brillo tenue**

Para ajustar el contraste,

- **1** Presione **[Fn]**+**[Char/OSD]** en el teclado QWERTY. Se muestra la configuración de Contraste en la pantalla.
- **2** Para aumentar el contraste, presione **[Alt]**+**[PgUp]**. Presione **[Alt]**+**[PgDn]** para disminuir el contraste.

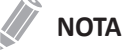

El valor de contraste actual se muestra en la pantalla.

#### Para ajustar el brillo,

- **1** Presione **[Fn]**+**[Char/OSD]** en el teclado QWERTY. Se muestra la configuración de Contraste en la pantalla.
- **2** Presione **[Alt]**+**[Enter]** una vez para mostrar la configuración de Brillo.
- **3** Para aumentar el brillo, presione **[Alt]**+**[PgUp]**. Presione **[Alt]**+**[PgDn]** para disminuir el brillo.

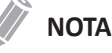

El valor de brillo actual se muestra en la pantalla.

Para ajustar el brillo tenue,

- **1** Presione **[Fn]**+**[Char/OSD]** en el teclado QWERTY. Se muestra la configuración de Contraste en la pantalla.
- **2** Presione **[Alt]**+**[Enter]** dos veces para mostrar la configuración de Brillo tenue.
- **3** Para aumentar el brillo tenue, presione **[Alt]**+**[PgUp]**. Presione **[Alt]**+**[PgDn]** para disminuir el brillo tenue.

### **NOTA**

El valor de brillo tenue actual se muestra en la pantalla.
# **Conexión/Desconexión del transductor**

## **Conexión del transductor**

Puede conectar el transductor al puerto del transductor cuando el sistema esté encendido o apagado. Asegúrese de presionar la tecla de función **[Freeze]** en el panel de control antes de la conexión del transductor.

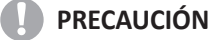

No toque al paciente al conectar o desconectar un transductor.

- **1** Revise si presiona la tecla de función **[Freeze]** en el panel de control.
- **2** De ser necesario, baje la palanca de bloqueo para liberar.
- **3** Introduzca el conector del transductor en el puerto del transductor.

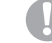

#### **AD** PRECAUCIÓN

No introduzca a la fuerza el conector del transductor en el sistema. La conexión inadecuada puede provocar daños en el sistema y el transductor.

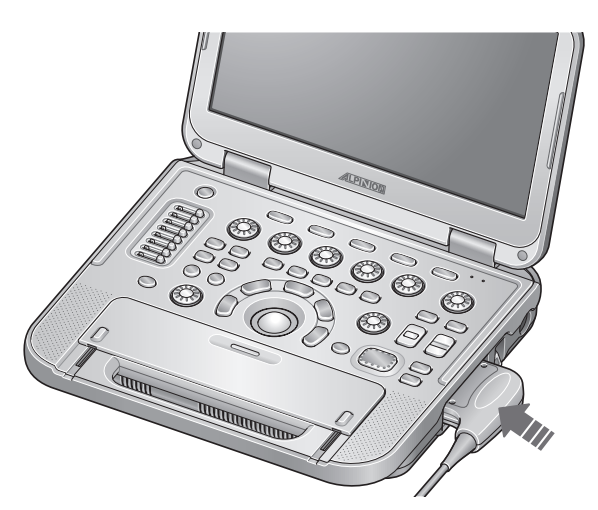

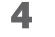

**4** Eleve la palanca de bloqueo para fijar el conector del transductor.

#### **NOTA**

Después de la conexión del transductor al sistema, debe activar el transductor deseado seleccionándolo de la pantalla.

## **Desconexión del transductor**

Puede desconectar el transductor del puerto del transductor cuando el sistema esté encendido o apagado. Asegúrese de presionar la tecla de función **[Freeze]** en el panel de control antes de la desconexión del transductor.

#### **PRECAUCIÓN**

No toque la superficie expuesta del conector del transductor cuando el transductor se extrae.

- **1** Revise si presiona la tecla de función **[Freeze]** en el panel de control.
- **2** Baje la palanca de bloqueo para liberar el conector del transductor.
- **3** Quite el conector del transductor del puerto del transductor.

## **Uso del puerto de extensión de transductor**

El puerto de extensión de transductor posibilita la conexión de hasta 3 transductores al E-CUBE i7 montado sobre el carro.

Para conectar el transductor al puerto de extensión,

- **1** Compruebe si presiona la tecla **[Freeze]** para congelar la imagen.
- **2** De ser necesario, empuje la palanca de bloqueo hacia la izquierda para liberar.
- **3** Introduzca el conector del transductor en el puerto del transductor.

## **NOTA**

Los transductores de 192 elementos (p.ej. L3-12H<sup>WD</sup>, L3-8H, L8-17H) solo puede ser enchufado al puerto del transductor (**A**).

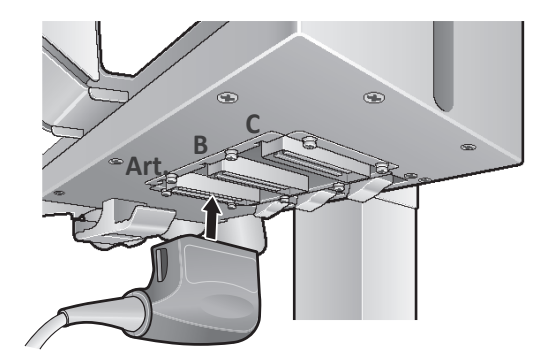

**4** Empuje la palanca de bloqueo hacia la derecha para bloquear el conector del transductor.

Para desconectar el transductor del puerto de extensión,

- **1** Compruebe si presiona la tecla **[Freeze]** para congelar la imagen.
- **2** Empuje la palanca de bloqueo hacia la izquierda para liberar el conector del transductor.
- **3** Quite el conector del transductor del puerto del transductor.

# **Activación/Desactivación del transductor**

## **Activación del transductor**

Use el siguiente procedimiento para activar el transductor y la aplicación.

- **1** En el panel de control, presione la tecla **[Transducer]**. Aparece el cuadro de diálogo para la selección del transductor y la aplicación.
- **2** Seleccione el transductor, aplicación y ajuste predeterminado deseados, utilizando **[Trackball]** del panel de control, y luego presione la tecla **[Set]** en el panel de control.

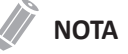

El transductor predeterminado para el preajuste seleccionado o el preajuste predeterminado para el transductor seleccionado se selecciona automáticamente.

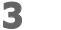

**3** Haga clic en **Salir** para finalizar la selección del transductor.

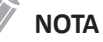

Si selecciona la casilla de verificación **Selección de ajustes automáticos cuando cambia el transductor** se muestran la aplicación predeterminada y el preajuste para el transductor seleccionado.

## **Desactivación del transductor**

## **NOTA**

Antes de la desactivación del transductor, presione la tecla **[Freeze]** en el panel de control. Puede ocurrir un error si desactiva el transductor mientras el sistema está en funcionamiento.

Use el siguiente procedimiento para desactivar el transductor.

- **1** Presione la tecla **[Freeze]** en el panel de control.
- **2** Limpie suavemente el exceso de gel de la superficie del transductor.
- **3** Coloque el transductor en el soporte.

# **3 Inicio de un estudio**

Este capítulo describe cómo iniciar un estudio.

[Registro del paciente.............................................................................................](#page-41-0) 3-2

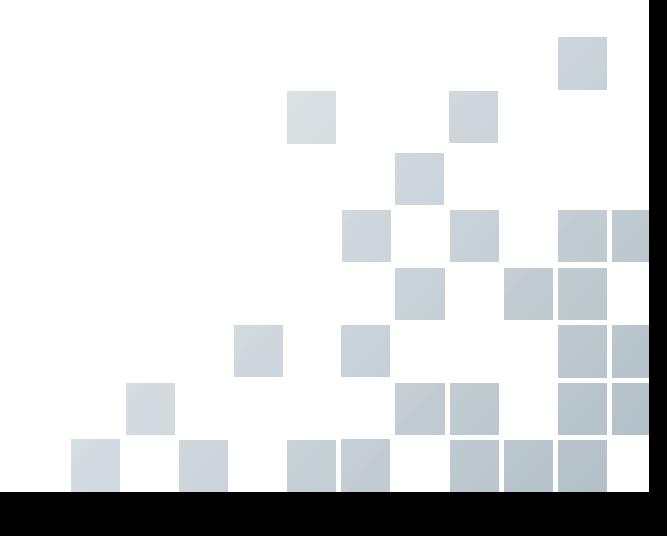

# <span id="page-41-0"></span>**Registro del paciente**

Puede introducir información del paciente en la pantalla *Registro del paciente*. Cuando se introduce la información del paciente, puede realizar una medición y un cálculo, guardar las imágenes en el archivo de imagen y enviar las imágenes a un dispositivo DICOM. También puede identificar la información del paciente en la pantalla de informe y banner del paciente.

Para entrar a la pantalla *Registro del paciente*,

– Presione la tecla **[Patient]** del panel de control.

## **Pantalla de registro del paciente**

Los siguientes componentes se muestran en la pantalla:

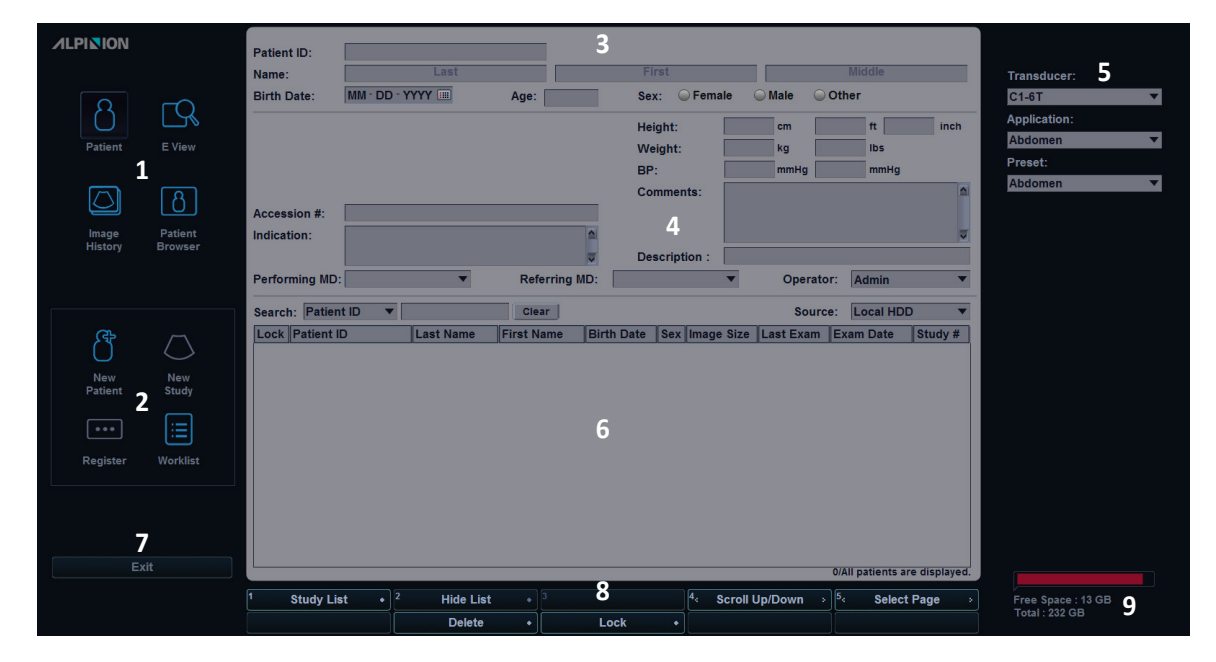

**Figura 3-1 Pantalla del paciente**

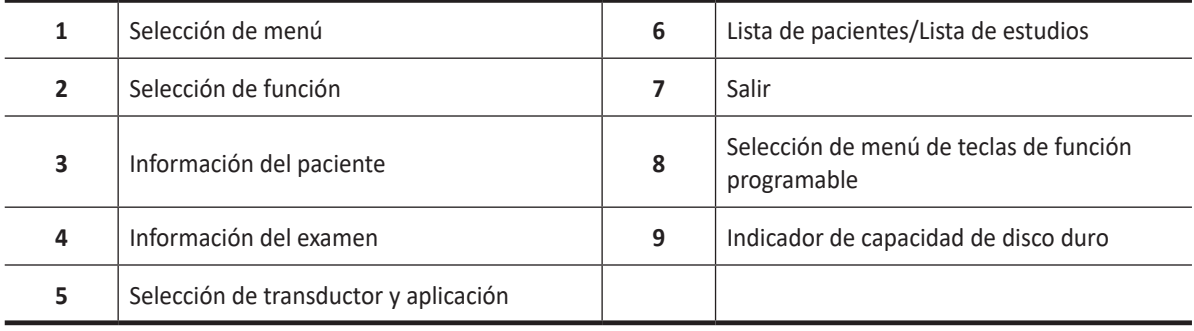

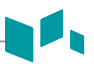

## **Iniciar un nuevo paciente**

- **1** En la pantalla *Registro del paciente*, ingrese la información del paciente usando el teclado QWERTY.
- **2** El cursor se posiciona en el campo *ID paciente*. Ingrese la información del paciente usando el teclado alfanumérico. La pantalla *Registro del paciente* incluye los siguientes campos de información del paciente.

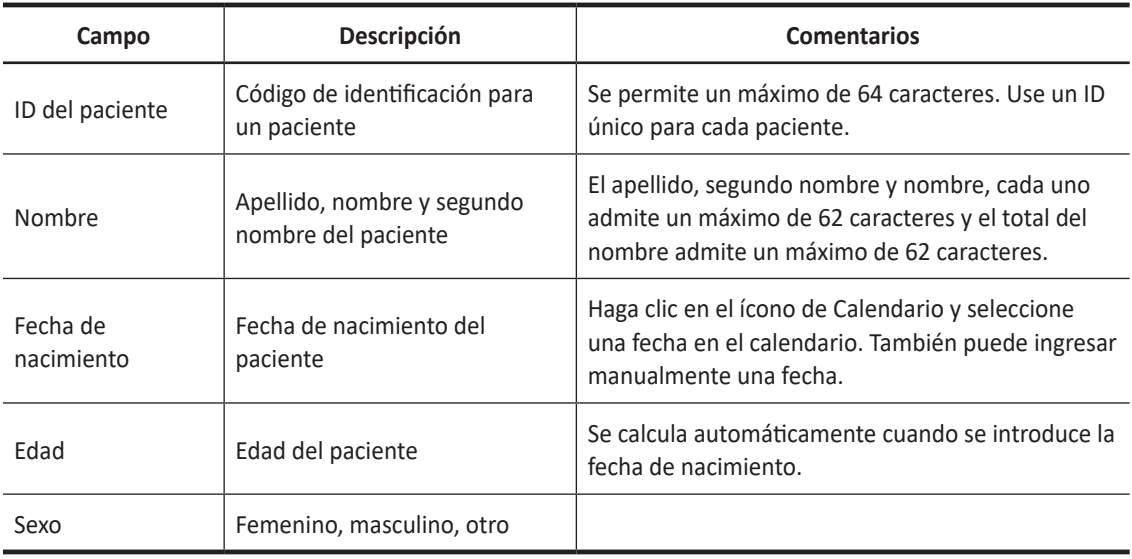

#### **Tabla 3-1 Información del paciente**

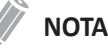

- Las teclas **[TAB]** o **[Enter]** del teclado QWERTY le permiten navegar a través de cada campo de la pantalla *Registro del paciente*. Puede utilizar **[Trackball]** y la tecla **[Set]** en el panel de control para mover y fijar el cursor.
- Para generar automáticamente un ID de paciente con la fecha y la hora,
	- Presione la tecla **[System Preset]** y vaya a **Información del paciente**. Marque la casilla de verificación **Generación automática del ID**.
	- Presione la tecla **Quick ID** en la tecla definida por el usuario y marque la casilla de verificación **Generación automática del ID** en la pantalla *Quick ID*.
- **3** Seleccione una aplicación que desee de la lista desplegable *Aplicación* (p. ej. Abdomen, OB, GIN, Cardiología, Vascular, Urología, Pediatría, Partes pequeñas, ME).

**4** Introduzca la información de la aplicación requerida para la aplicación seleccionada.

#### ❚ **Aplicación ABD**

Sin datos de aplicación específicos

#### ❚ **Aplicación OB y EM**

#### **Tabla 3-2 Aplicación OB y EM**

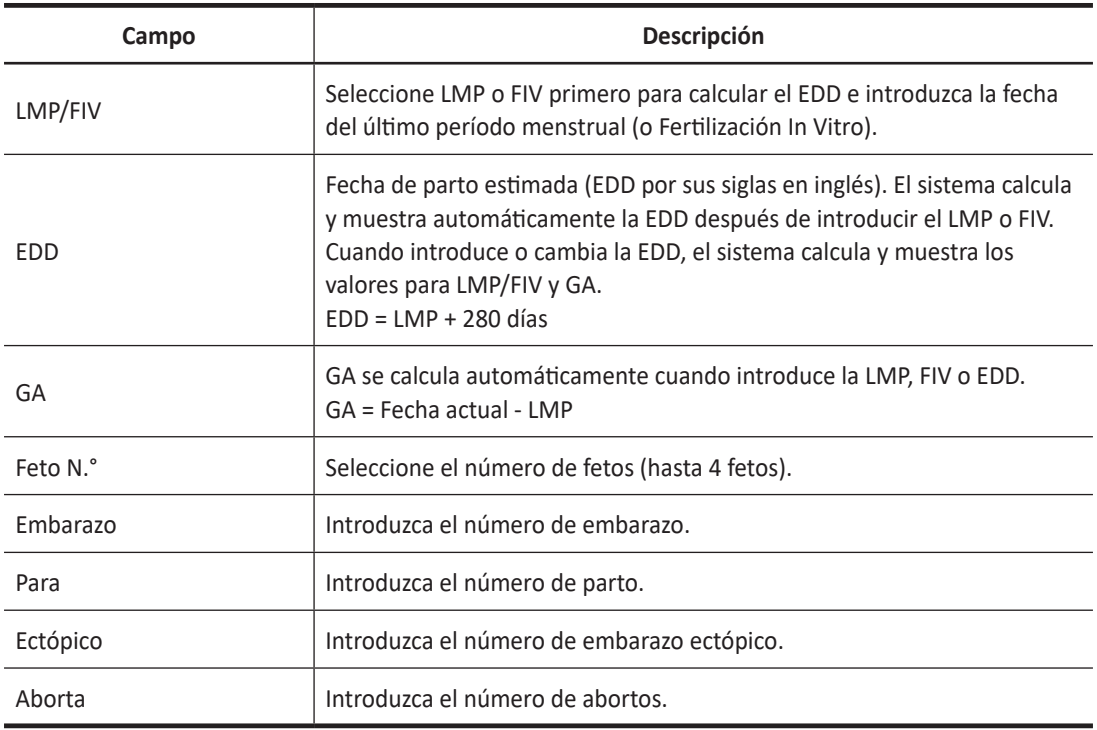

#### ❚ **Aplicación GIN**

#### **Tabla 3-3 Aplicación GIN**

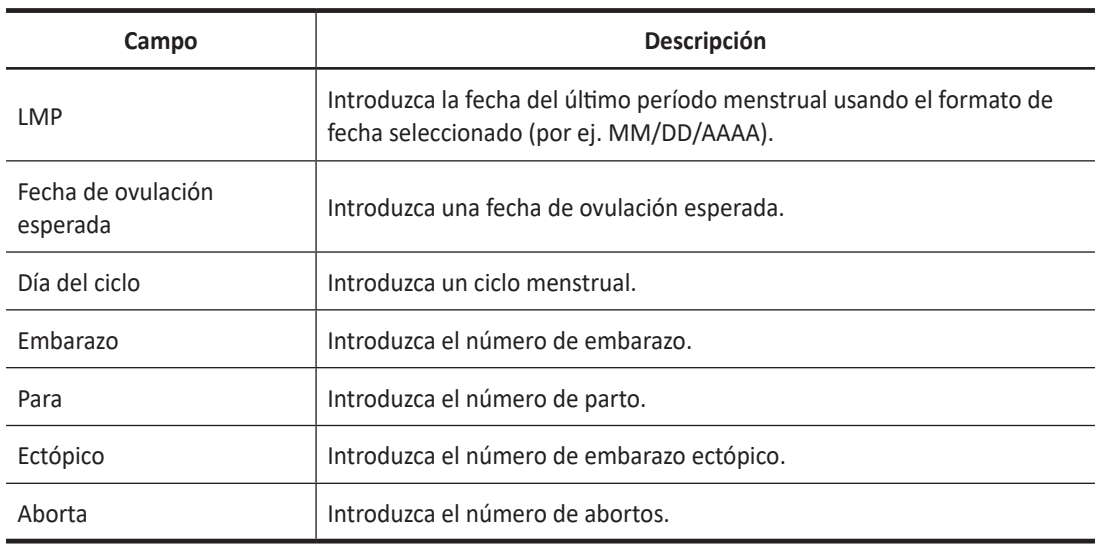

#### ❚ **Aplicación cardíaca**

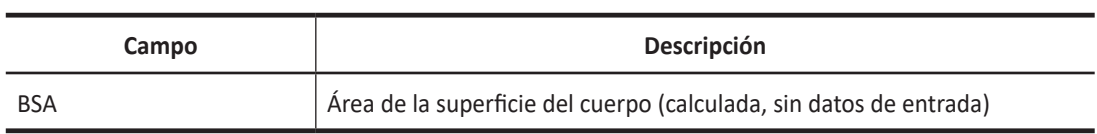

#### **Tabla 3-4 Aplicación cardíaca**

#### ❚ **Aplicación vascular**

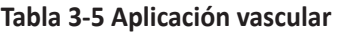

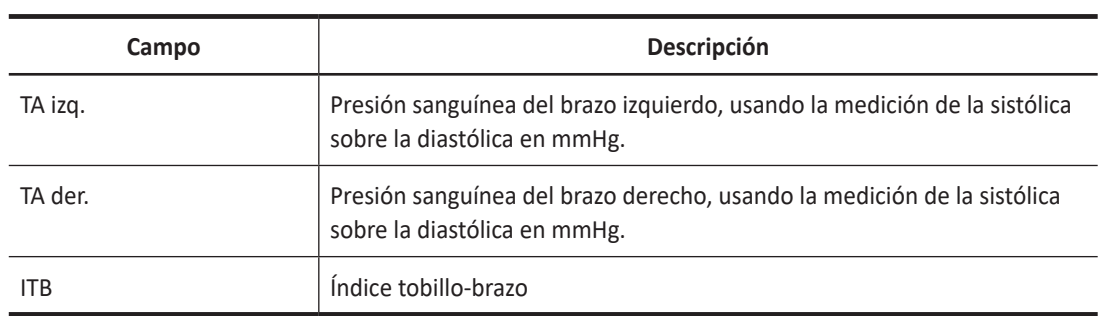

#### ❚ **Aplicación de urología**

#### **Tabla 3-6 Aplicación de urología**

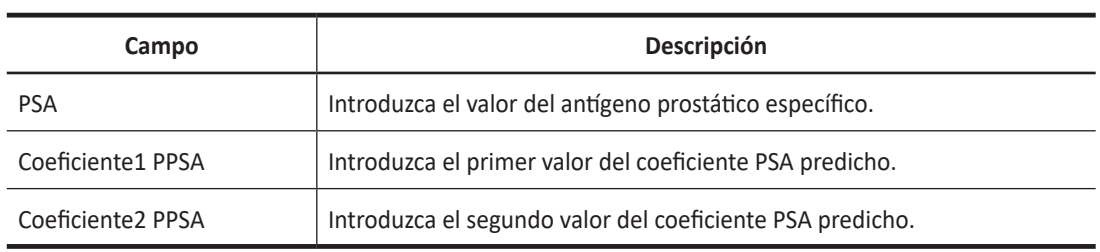

#### ❚ **Aplicación de pediatría**

Sin datos de aplicación específicos

#### ❚ **Aplicación de partes pequeñas**

Sin datos de aplicación específicos

**5** Ingrese la información general de la aplicación.

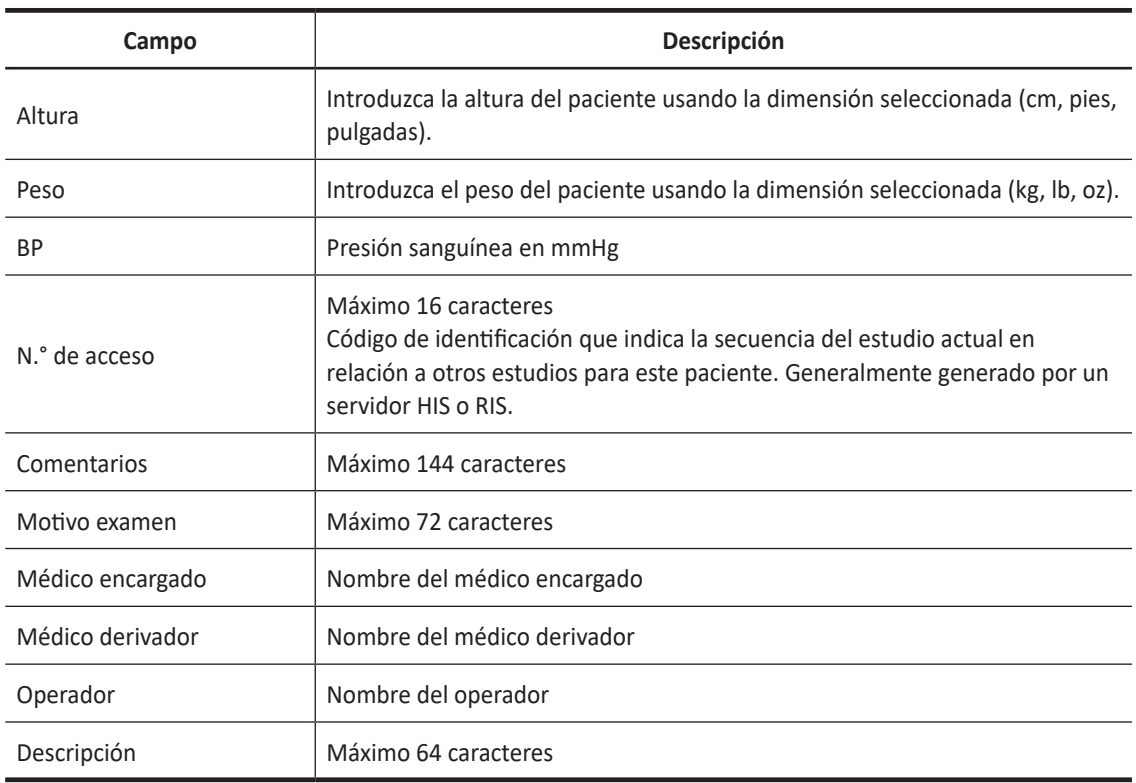

#### **Tabla 3-7 Información general de aplicación**

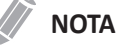

- Para configurar la unidad de medición, presione la tecla **[System Preset]** y vaya a **Sistema** > **General** > **Ubicación** > **Unidad**.
- Cuando cambia el ID de operador en la pantalla *Registro del paciente*, aparece el cuadro de diálogo *Registro* en la pantalla. Seleccione el ID de operador deseado del campo *ID de operador* escriba una contraseña válida en el campo *Contraseña* y luego haga clic en **Aceptar**.
- **6** Haga clic en **Registro** para ingresar al paciente y la información de la aplicación en la base de datos antes del examen.

**7** Haga clic en **Salir** para guardar la información sobre el paciente y la aplicación. Aparece la pantalla de escaneo.

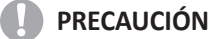

Siempre verifique la identificación con el paciente para evitar errores de identificación de pacientes. Asegúrese de que la correcta identificación del paciente aparezca en todas las pantallas antes de imprimir la información del paciente.

## **Quick ID**

Con la función de Quick ID, puede registrar rápidamente un paciente introduciendo la información básica del paciente. Esta función es útil cuando no tiene suficiente tiempo para registrar toda la información del paciente.

**1** Presione la tecla **Quick ID** en la tecla definida por el usuario. Aparece la pantalla *Quick ID*.

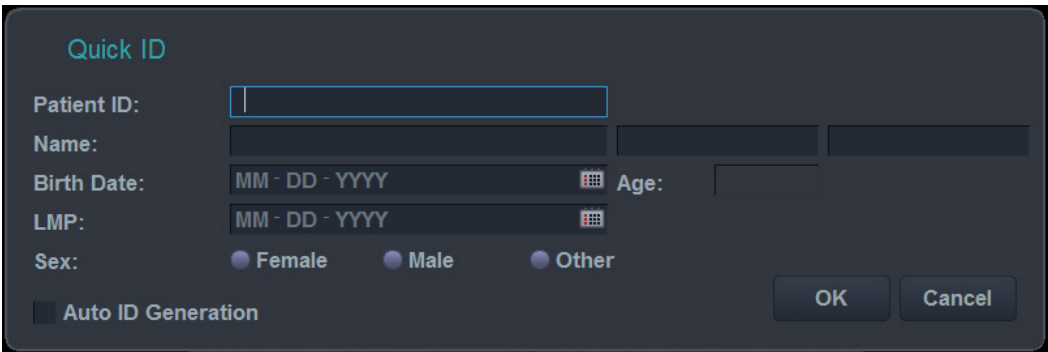

**Figura 3-2 Pantalla Quick ID** 

**2** Ingrese el ID, nombre, fecha de nacimiento y sexo del paciente. Únicamente la aplicación OB muestra los campos LMP y EDD.

## **NOTA**

Las teclas **[TAB]** o **[Enter]** del teclado QWERTY le permiten navegar a través de cada campo de la pantalla *Quick ID*. Puede utilizar **[Trackball]** y la tecla **[Set]** en el panel de control para mover y fijar el cursor.

Para ingresar más información, incluyendo la de la aplicación, vaya a la pantalla *Registro del paciente* presionando la tecla **[Patient]** del panel de control.

**3** Haga clic en **OK** para guardar la información del paciente.

## **Búsqueda de un paciente existente**

- **1** Presione la tecla **[Patient]** del panel de control. Aparece la pantalla *Registro del paciente*.
- **2** Seleccione un criterio de búsqueda (ID del paciente, nombre, fecha de nacimiento, sexo, fecha del examen y bloqueo) de la lista desplegable *Buscar* y escriba una palabra clave de búsqueda. Si selecciona Fecha del examen, puede seleccionar un período deseado (hoy, última semana, mes pasado y últimos 3 meses) y una fecha específica de la lista desplegable.

#### **NOTA**

Para ver todos los pacientes registrados mientras ingresa una palabra clave de búsqueda, haga clic en **Limpiar**.

**3** Los pacientes que cumplan con esos criterios aparecerán en la lista de pacientes.

## **Orden de la lista**

Ordene la información del paciente o estudio haciendo clic en los nombres de las columnas (p. ej. Bloquear, ID del paciente, Nombre, Fecha de nacimiento, Sexo, Tamaño de imagen, Tipo de estudio, Fecha de estudio y N.° de estudio) de la lista de pacientes o estudios en orden ascendente o descendente.

## **Comienzo de un nuevo estudio con un paciente existente**

## **NOTA**

Cuando registra un paciente, la lista de estudios aparece en la visualización. Si el paciente no está registrado, aparece la lista de pacientes en su lugar.

- **1** Presione la tecla **[Patient]** del panel de control. Aparece la pantalla *Registro del paciente*.
- **2** Seleccione el paciente deseado de la lista de pacientes.
- **3** Si es necesario, ingrese o edite la información del paciente.
- **4** Seleccione **Nuevo estudio** de la selección de funciones para crear un nuevo estudio.
- **5** Haga clic en **Registro** para ingresar al paciente y la información de la aplicación en la base de datos.
- **6** Haga clic en **Salir** para volver a la pantalla escanear.

## **Recuperación de la información del paciente mediante la lista de trabajo**

- **1** Presione la tecla **[Patient]** del panel de control. Aparece la pantalla *Registro del paciente*.
- **2** Seleccione **Lista de trabajo** en la selección de funciones para ver los datos del paciente desde el servidor de lista de trabajo predeterminado.
- **3** Para cambiar el servidor de la lista de trabajo, seleccione una origen de la lista desplegable *Origen*.

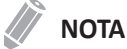

Antes de conectarse al servidor de lista de trabajo, debe configurar los ajustes de la lista de trabajo. Para hacerlo, presione la tecla **[System Preset]** y vaya a **Conectividad** > **Lista de trabajo**.

- **4** Seleccione **Lista de trabajo** para recuperar los datos del paciente del servidor de la lista de trabajo. Los resultados de la búsqueda aparecen en la lista.
- **5** Seleccione el paciente con el que desea iniciar un estudio.
- **6** Presione la tecla de función **Transferir** para transferir el estudio seleccionado al archivo del paciente.

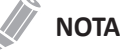

El destino para la transferencia siempre es el disco duro de archivos locales.

## **Bloqueo de un paciente o estudio**

Para evitar eliminar o mover los datos del paciente, use la función Bloquear.

#### **Bloqueo de un paciente existente**

- **1** Busque y seleccione un paciente en la lista de pacientes.
- **2** Presione la tecla de función **Bloquear**.
- **3** Puede ver el paciente bloqueado con el ícono de bloqueo en la lista de pacientes.

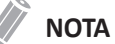

Cuando selecciona un paciente bloqueado, puede ver que todos los estudios están bloqueados.

## **Bloqueo de un estudio existente**

- **1** Seleccione un estudio de la lista de estudios.
- **2** Presione la tecla de función **Bloquear**.
- **3** Puede ver el estudio bloqueado con el ícono de bloqueo en la lista de estudios.

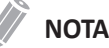

Para desbloquear el paciente o estudio bloqueado, presione la tecla de función **Desbloquear**.

## **Eliminación de un paciente o estudio**

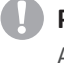

#### **PRECAUCIÓN**

Antes de eliminar un paciente o un estudio, asegúrese de que ya hizo una copia de seguridad de los datos del paciente por medio de la función Copia de seguridad del archivo del paciente o de la función de exportación. Después de eliminar el paciente o el estudio, NO puede recuperarlo.

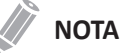

Para seleccionar varios pacientes de la lista, presione **[Set]** mientras mantiene presionadas las teclas **[Ctrl]** o **[Shift]**.

#### **Eliminación de un paciente**

## **NOTA**

Para cambiar entre la lista de pacientes y la lista de estudios, presione la tecla de función **Lista de pacientes** o **Lista de estudios**.

- **1** Busque y seleccione un paciente en la lista de pacientes.
- **2** Presione la tecla de función **Eliminar**.
- **3** Cuando aparezca el cuadro de diálogo *Mensaje* haga clic en **Sí** para eliminar la información del paciente.

## **NOTA**

Cuando el paciente que desea eliminar está bloqueado, no puede eliminar el paciente presionando la tecla de función **Borrar**. Tiene que desbloquear el paciente bloqueado antes de eliminarlo.

#### **Eliminación de un estudio**

- **1** Seleccione un estudio de la lista de estudios.
- **2** Presione la tecla de función **Eliminar**.
- **3** Cuando aparezca el cuadro de diálogo *Mensaje* haga clic en **Sí** para eliminar el estudio seleccionado.

#### **NOTA**

Cuando el estudio que desea eliminar está bloqueado, no puede eliminar el estudio presionando la tecla de función **Borrar**. Tiene que desbloquear el estudio bloqueado antes de eliminarlo.

## **Finalización de un estudio**

Cuando finaliza un estudio, todas las imágenes del estudio actual se guardan en el disco duro local.

- Presione la tecla **[End Exam]** del panel de control para guardar el estudio actual.
- Seleccione **Finalizar estudio** en el menú contextual de la pantalla *E-view* para guardar el estudio actual.
- También puede finalizar un estudio si selecciona **Nuevo paciente** en la pantalla *Registro del paciente*.

#### **NOTA**

Puede volver a la pantalla *Registro del paciente* una vez finalizado el estudio actual. Para configurarlo, presione la tecla **[System Preset]** y vaya a **Sistema** > **General** > **Tras terminar examen**.

Modos de diagnóstico por imágenes

Este capítulo describe las funciones generales de los modos de diagnóstico por imágenes.

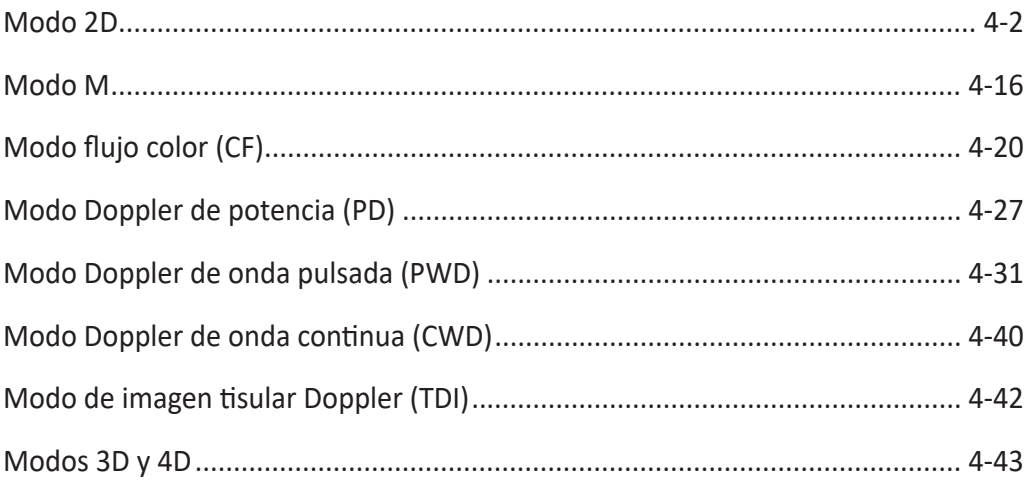

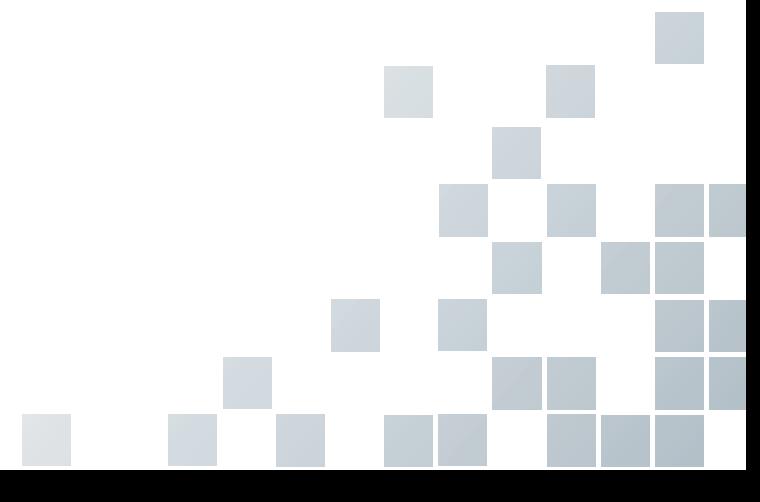

# <span id="page-51-0"></span>**Modo 2D**

En ultrasonido modo 2D, su transductor escanea simultáneamente un plano a través del cuerpo que se puede visualizar como una imagen bidimensional en la pantalla. En el se pueden determinar las imágenes bidimensionales y las mediciones de las estructuras anatómicas de tejidos suaves como los órganos internos y las vascularidades.

## **Pantalla del modo 2D**

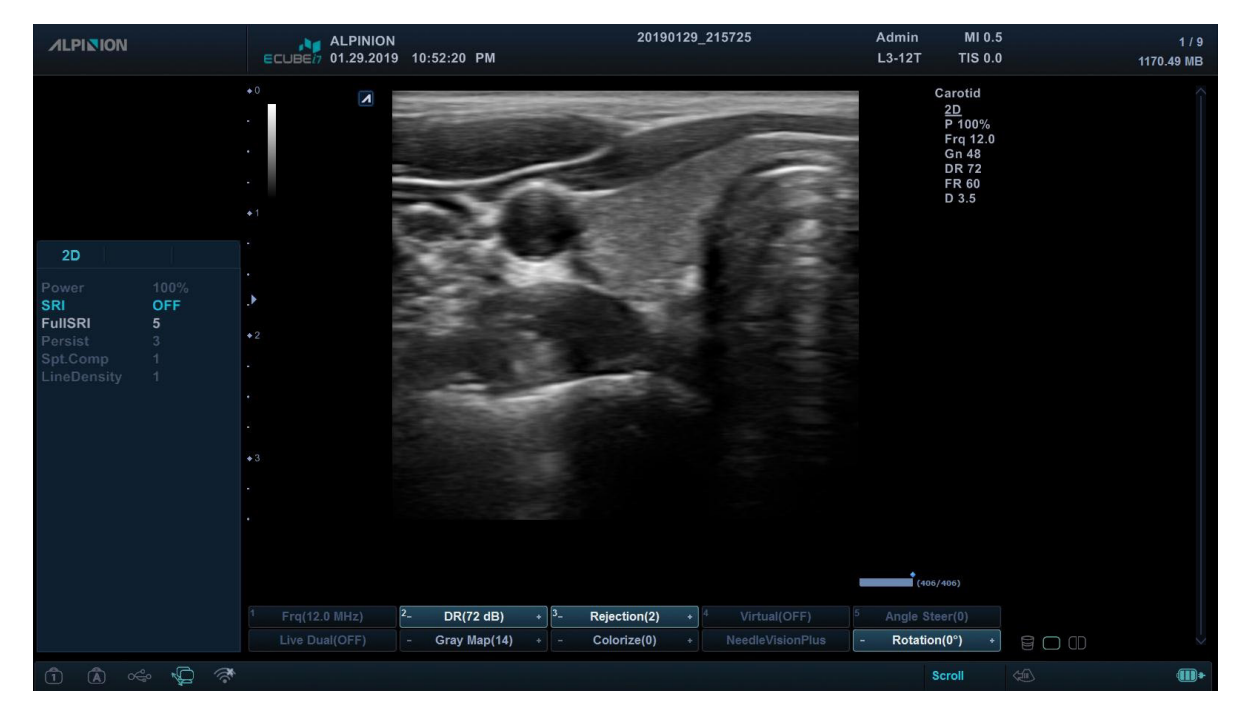

**Figura 4-1 Pantalla del modo 2D**

## **Flujo de trabajo general**

Para iniciar un escaneo en el modo 2D,

- **1** Presione la tecla **[Gain 2D]** en el panel de control para iniciar el modo 2D.
- **2** Use los siguientes controles para una optimización de imagen:
	- Tecla **[Gain/2D]** (rote para ajustar la ganancia del modo 2D)
	- Teclas **[Depth]** y **[Focus]**
	- Controles deslizantes **[TGC]**

#### **NOTA**

Para restablecer los ajustes de la imagen actual, presione la tecla **[Initial]** en el teclado QWERTY.

- **3** Use las teclas de función adicionales, si es necesario.
- **4** Para ingresar otro modo de diagnóstico por imágenes, presione la tecla de modo correspondiente.
- **5** Presione la tecla **[Gain 2D]** para volver al modo 2D desde otro modo de diagnóstico por imágenes.

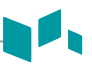

## **Controles de optimización de imagen**

Presione o rote la tecla de función correspondiente para seleccionar las siguientes funciones de diagnóstico por imágenes.

## **Ganancia**

Aumente o disminuya la cantidad de información de resonancia que se muestra en una imagen. La imagen se volver más brillante o más oscura si se genera la cantidad suficiente de información de resonancia.

#### ❚ **Ajuste de la ganancia**

Aumente o disminuya la sensibilidad del instrumento. Puede usar dos controles para ajustar la ganancia: El control de ganancia general y TGC. Para aumentar o disminuir la ganancia en general, rote la tecla **[Gain/2D]** del panel de control.

#### ❚ **Valores de ganancia**

La ganancia se muestra como **Gn** en la pantalla. Los valores de ganancia pueden variar según el transductor, la aplicación y los ajustes de frecuencia.

Los valores de ganancia vuelven al valor de fábrica o al valor de preajuste del usuario cuando cambia uno de los siguientes: Transductor, aplicación o paciente nuevo.

#### ❚ **Comentarios**

Comúnmente, debe disminuir la ganancia cuando aumenta la Potencia de salida; para aumentar la ganancia, disminuya la potencia de salida. La ganancia y TGC interactúan sumándose.

## <span id="page-52-0"></span>**Profundidad**

Si se aumenta la profundidad, se pueden visualizar las estructuras más profundas. Puede disminuir la profundidad si no necesita la parte inferior de la visualización.

#### ❚ **Ajuste de profundidad**

Para aumentar o disminuir la profundidad, presione ▲ o ▼ en la tecla **[Depth]** del panel de control. Puede ver que los parámetros de imagen y visualización cambian automáticamente.

#### ❚ **Valores de profundidad**

Las selecciones de profundidad máxima y mínima dependen de la frecuencia del transductor que está usando actualmente.

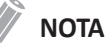

- Puede ajustar la TGC y el foco con el ajuste de la profundidad. Ajustando la profundidad se borran los cálculos en tiempo real del gráfico en la pantalla (pero no los resultados completos en la página de la hoja de trabajo).
- El aumento de la profundidad depende del transductor y de la aplicación que use. Cuando cambia el transductor, la aplicación, el preajuste o hace clic en **Paciente nuevo** en la pantalla *Registro del paciente*, los parámetros de profundidad se establecen a la configuración de fábrica o a la configuración de preajuste del usuario.

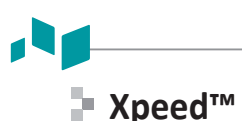

Xpeed™ es una tecnología de auto-optimización que le permite ajustar fácilmente la resolución del contraste y la uniformidad del brillo de una imagen. Para usar la característica, necesita una solicitud adicional a su agente local.

#### ❚ **Ajuste de Xpeed**

Para activar o desactivar Xpeed, presione la tecla **[Xpeed]** en el panel de control.

## <span id="page-53-0"></span>**Compensación de ganancia de tiempo (TGC)**

Para compensar las señales débiles o las señales con mucho brillo a varias profundidades, puede ajustar la Compensación de ganancia de tiempo (TGC) por medio de los controles deslizantes TGC. El control 2D ajusta la ganancia general del receptor y compensa el brillo de la imagen.

#### ❚ **Ajuste de la TGC**

El control deslizante TGC ajusta de manera selectiva la sensibilidad (brillo) en la profundidad.

- Deslice el control deslizante hacia la izquierda para disminuir la ganancia en la correspondiente profundidad 2D específica.
- Deslice el control deslizante hacia la derecha para aumentar la ganancia en la correspondiente profundidad 2D específica.

#### ❚ **Valores TGC**

La TGC compensa la atenuación en el tejido al aumentar la ganancia del receptor como una función de tiempo siguiendo cada pulso transmitido.

#### **Focus**

Los transductores de serie convexa, serie lineal y serie en fase admiten varias zonas de foco de transmisión, que puede seleccionar en las imágenes en modo 2D. Los marcadores de zonas de foco se visualizan en el lado izquierdo de la imagen en pantalla.

#### ❚ **Núm. focos**

Núm. focos se utiliza para controlar el número de zonas de foco.

#### • **Ajuste de Núm. focos**

Para aumentar o disminuir el número de zonas de foco, pulse la tecla **[Focus/Multi]** del panel de control, y luego presione ▲ o ▼ en la tecla **[Focus]**.

#### • **Valores de Núm. focos**

El número de zonas de foco puede variar según la profundidad, el acercamiento, el transductor, la aplicación y los ajustes de frecuencia seleccionados. Los valores de Núm. focos vuelven al valor de fábrica o al valor de preajuste del usuario cuando se cambia uno de los siguientes: Transductor, aplicación o paciente nuevo.

#### ❚ **Pos. foco**

Pos. focos se utiliza para controlar la ubicación de zonas de foco. Un marcador de focos triangular indica la profundidad de las zonas de foco.

#### • **Ajuste de la posición del foco**

Para mover la zona de foco al campo cerca/lejos, presione ▲ o ▼ en la tecla **[Focus]** del panel de control.

#### • **Valores de Pos. focos**

La posición de zonas de foco puede variar según la profundidad, el acercamiento, el transductor, la aplicación y los ajustes de frecuencia seleccionados.

#### ❚ **Comentarios**

El uso de varias zonas de foco provoca una reducción en la cadencia de imagen. La cantidad de reducción de la cadencia de imagen depende de la profundidad de la visualización y del transductor.

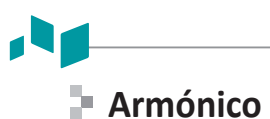

Las Imágenes Armónicas de Tejidos (IAT) es una característica del sistema que puede mejorar la resolución del contraste con la diferenciación del tejido fino, beneficiando a los pacientes con imágenes pobres. IAT crea imágenes de señales recibidas usando los armónicos de la frecuencia transmitida.

Para ciertas aplicaciones, se pueden usar IAT filtradas (IATF) para optimizar la resolución temporal. La reducción de la cadencia de IATF es superior a la de IAT entre imágenes similares. Para usar la función IATF, necesita una solicitud adicional a su agente local.

#### ❚ **Ajuste de IAT**

Para ajustar las IAT,

**1** Presione la tecla **Armónica** en la tecla definida por el usuario. **INV** aparece junto a los parámetros de imagen 2D.

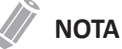

Para asignar la función Armónica a la tecla definida por el usuario, presione la tecla **[System Preset]** y vaya a **Config. usuarios** > **Tecla definida por el usuario** > **Tecla de usuario** o **Tecla de número** y seleccione **Armónica**.

- **2** Para cambiar la frecuencia de IAT, rote la tecla **Frec** en sentido horario o contrahorario.
- **3** Salir IAT, presione la tecla **Armónica** en la tecla definida por el usuario.

Para ajustar las IATF,

- **1** Presione la tecla **Armónica** en la tecla definida por el usuario. **HAR** aparece junto a los parámetros de imagen 2D.
- **2** Si **INV** aparece junto a los parámetros de imagen 2D, rote la tecla de función **Frec** un nivel para cambiar a IATF (HAR).
- **3** Para cambiar la frecuencia de IATF, rote la tecla **Frec** en sentido horario o contrahorario.
- **4** Salir IATF, presione la tecla **Armónica** en la tecla definida por el usuario.

#### ❚ **Valores armónicos**

Cambiando las frecuencias múltiples se restablecen aquellos parámetros que se pueden configurar previamente a sus valores de preajuste para la frecuencia armónica actual. Los valores de frecuencias múltiples vuelven al valor de fábrica o al valor de preajuste del usuario cuando cambia uno de los siguientes: Transductor, aplicación.

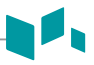

## **Visualización dual/cuádruple**

Con la visualización dual (o cuádruple), puede visionar dos (o cuatro) imágenes al mismo tiempo en la pantalla. Esta función está disponible en todos los modos de diagnóstico por imágenes en vivo 2D, modo M, modo Flujo color y modo TDI.

#### ❚ **Ajuste de imágenes duales/cuádruples**

Para activar la disposición de la imagen,

- **1** En el modo 2D, modo Flujo color o en el diagnóstico por imágenes del modo M, presione la tecla **[Dual]** en el panel de control. La imagen se muestra a la izquierda de la visualización.
- **2** Presione la tecla **[Dual]** nuevamente para activar la segunda imagen.
- **3** Para alternar entre ambas imágenes, presiona la tecla **[Dual]**.
- **4** Presione la tecla **[Gain/2D]** para salir de la imagen doble.

#### **NOTA**

Para asignar la función Imagen cuádruple a la tecla definida por el usuario, presione la tecla **[System Preset]** y vaya a **Config. usuarios** > **Tecla definida por el usuario** > **Tecla de usuario** o **Tecla de número** y seleccione **Cuádruple**.

## **Priority**

La función priority tiene las siguientes dos opciones: Ancho, Inclinación

#### ❚ **Ancho**

Controla el tamaño o ancho del ángulo del sector de imagen 2D. Un ángulo más pequeño generalmente produce una imagen con una cadencia de imágenes superior.

Puede ampliar o reducir el tamaño del ángulo del sector para maximizar la región de interés (ROI) de la imagen.

#### • **Ajuste del ancho**

Para reducir o ampliar la ROI, presione la tecla **[Priority]** del panel de control. El **Ancho** se resalta en la línea del mensaje. Mueva **[Trackball]** hacia la izquierda o hacia la derecha para disminuir o aumentar el tamaño del ángulo. Luego, presione la tecla **[Priority]** para configurar la región de interés (ROI).

#### • **Valores de ancho**

Los valores de ancho pueden variar según el transductor (no aplicable para los transductores lineales) y la aplicación.

#### ❚ **Inclinación**

Después de configurar el tamaño o ancho del ángulo del sector de la imagen 2D, puede guiar el sector de la imagen por medio de la opción de inclinación. Presione la tecla **[Priority]** para seleccionar la función de inclinación. **Inclinación** se resalta en la línea del mensaje. Luego mueva **[Trackball]** para inclinar el ángulo.

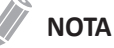

Es posible que la función de prioridad no esté disponible con los transductores lineales.

## **Arriba/Abajo (En caso de preajuste)**

Arriba/Abajo le permite voltear la imagen 180 grados arriba o abajo.

#### ❚ **Ajuste de arriba/abajo**

Para voltear la imagen en vertical, presione la tecla **Voltear Ar/Ab** de las teclas definidas por el usuario.

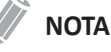

Para asignar la función arriba/abajo a la tecla definida por el usuario, presione la tecla **[System Preset]** y vaya a **Config. usuarios** > **Tecla definida por el usuario** > **Tecla de usuario** o **Tecla de número** y seleccione **Voltear Ar/Ab**.

#### ❚ **Valores arriba/abajo**

Los valores arriba/abajo pueden variar según el transductor y la aplicación. Los valores vuelven al valor de fábrica o al valor de preajuste del usuario cuando cambia uno de los siguientes: Transductor, aplicación o paciente nuevo.

#### **Ángulo de dirección**

En el modo 2D, puede inclinar una imagen hacia la izquierda o derecha usando un transductor lineal.

#### ❚ **Ajuste de la guía de ángulo**

Para ajustar la dirección del ángulo, rote la tecla **Áng direc** en sentido horario o contrahorario. Cada nivel de aumento/disminución del ángulo es de 5 grados.

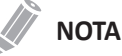

Es posible que esta función no esté disponible cuando se aplique la función convexa virtual a la imagen actual.

#### <span id="page-57-0"></span>**Frecuencia**

Puede ajustar la frecuencia de funcionamiento del transductor. La frecuencia seleccionada se visualiza en el Parámetro de imagen.

Cambiar el valor de frecuencia en la visualización es seleccionar diferentes patrones de transmisión asociados con ese valor, incluyendo la forma del impulso de transmisión, la frecuencia y secuencia de transmisión.

#### ❚ **Ajuste de la frecuencia**

Para ajustar la frecuencia, rote la tecla **Frec** en sentido horario o contrahorario.

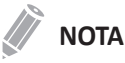

Es posible que no se pueda cambiar la frecuencia cuando la imagen está congelada.

#### ❚ **Valores de frecuencia**

Los valores de frecuencia pueden variar según el transductor y la aplicación. Los valores vuelven al valor de fábrica o al valor de preajuste del usuario cuando cambia uno de los siguientes: Transductor, aplicación o paciente nuevo.

<span id="page-58-1"></span>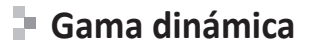

La gama dinámica es útil para optimizar la textura de tejido en diferentes regiones anatómicas. Se debe regular la gama dinámica de manera tal que los bordes de mayor amplitud se vean blancos, mientras que los niveles más bajos (como la sangre) sean casi invisibles.

#### ❚ **Ajuste de la gama dinámica**

Para ajustar la gama dinámica, gire la tecla de función **GD** en sentido horario o contrahorario.

## **NOTA**

Cuando la gama dinámica se configura alta, la imagen en más suave y se pueden ver los datos de niveles más bajos.

#### ❚ **Valores de gama dinámica**

Los valores de gama dinámico son de 30 dB a 170 dB. La gama dinámica funciona en tiempo real, congelación, CINE y línea de tiempo CINE, pero no está disponible durante la reproducción de la videograbadora. También afecta la Ganancia.

#### <span id="page-58-0"></span>**Rechazo**

La información de resonancia baja no se visualizará en la pantalla debajo del nivel de rechazo ajustado.

La función de rechazo determina el nivel de amplitud debajo del cual los ecos se eliminan (se rechazan). El rechazo configurado en alto provoca una mala visualización del tejido.

#### ❚ **Ajuste del rechazo**

Para ajustar los valores de rechazo, gire la tecla de función **Rechazo** en sentido horario o contrahorario.

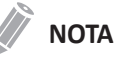

Cuando aumenta el rechazo, los ecos de nivel bajo se rechazan y aparecen en la imagen 2D.

#### ❚ **Valores de rechazo**

Los valores de rechazo son de 0 a 10.

## <span id="page-59-0"></span>**Dual en vivo**

Dual en vivo es una función que le permite ver la imagen 2D y activar otra función al mismo tiempo.

Los siguientes modos de diagnóstico por imágenes combinados están disponibles:

- 2D (BW), 2D (BW)
- 2D (BW), Flujo color (CF)
- 2D(BW), Power de potencia (PD)
- Flujo color (CF), 2D (BW)
- Doppler de potencia (PD), 2D (BW)

#### **NOTA**

Puede configurar la disposición predeterminada del modo Dual en vivo en el menú de preajuste Imagen. En el modo Dual en vivo, el modo de visualización actual tiene prioridad sobre los valores de disposición predeterminada.

#### ❚ **Ajuste del modo Dual en vivo**

Para activar o desactivar Dual en vivo, gire la tecla de función **Dual en vivo**. Para modificar el modo de visualización presione la tecla **[CF]** o la tecla **[PD]**.

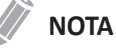

Es posible que el modo Dual en vivo no esté disponible cuando se congele o rote la imagen a 90/270 grados.

#### ❚ **Valores del modo Dual en vivo**

Los valores de Dual en vivo están encendidos y apagados.

#### **Convexo virtual**

En los transductores lineales, el convexo virtual proporciona un campo más grande de visualización en el campo lejano.

#### ■ Ajuste del convexo virtual

Para activar o desactivar el convexo virtual, presione la tecla de función **Virtual**.

#### ❚ **Valores de convexo virtual**

Los valores convexos virtuales son Encendido y Apagado. El convexo virtual permite un campo de visión más amplio. Está disponible en el modo 2D, modo Flujo color y modo Doppler.

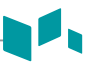

## **Needle Vision™ Plus**

Needle Vision™ Plus es una función de intensificación de la aguja que puede mejorar la visualización de la aguja para ayudarlo a guiarla a la región anatómica objetivo. Para usar la característica, necesita una solicitud adicional a su agente local.

## **NOTA**

Ver ["Needle Vision™ Plus" en la página 5](#page-124-0)-17 para obtener más información.

#### ❚ **Ajuste de Needle Vision Plus**

Para activar o desactivar Needle Vision™ Plus,

- **1** Presione la tecla de función **NeedleVisionPlus**.
- **2** Ajuste los parámetros de imagen para obtener una imagen optimizada.
- **3** Para salir de Needle Visions™ Plus, presione la tecla de función **Exit**.

#### ❚ **Valores de Needle Vision Plus**

Los valores de Needle Vision Plus son superficiales, medios y empinados.

## **NOTA**

Los valores de Needle Vision están encendidos y apagados.

## **Panorámica**

La función Panorámica amplía su campo de visión uniendo múltiples imágenes 2D en una única imagen 2D extendida. Para usar la característica, necesita una solicitud adicional a su agente local.

#### **AD** PRECAUCIÓN

La calidad de la imagen resultante depende del usuario y requiere alguna habilidad y práctica adicional para desarrollar una técnica adecuada y llegar a ser completamente competente. Por lo tanto, los resultados de la medición pueden ser inexactos. Antes de utilizar la función de imágenes panorámicas, asegúrese de leer y comprender las instrucciones. Ver ["Imagen panorámica" en la página 5](#page-121-0)-14 para obtener más información.

#### ❚ **Ajuste de la panorámica**

Para activar o desactivar la función Panorámica,

- **1** Presione la tecla **Panorámica** en la tecla definida por el usuario. Puede acceder al modo de configuración panorámica y aparece el ROI de color azul.
- **2** Presione la tecla **[Set]** para iniciar la adquisición de la imagen.
- **3** Mueva el transductor linealmente a lo largo de la ruta de escaneo.

## **NOTA**

Para adquirir una imagen óptima, mueva el transductor lenta y constantemente.

- **4** Cuando haya terminado de obtener las imágenes, presione la tecla **[Freeze]** del panel de control.
- **5** Ajuste los parámetros para optimizar la imagen, si fuera necesario.
- **6** Presione la tecla **[Measure]** para realizar una medición.
- **7** Presione la tecla **[P1]** para grabar imágenes.
- **8** Para salir del modo de imagen Panorámica, presione la tecla de función **Exit**.

#### **NOTA**

- Cuando se activa la función panorámica, no deberá usar las siguientes funciones de diagnóstico por imágenes: Compuesto espacial, virtual convexo, persistir.
- Para los transductores lineales, los errores de las mediciones de distancia pueden estar dentro del 5%.

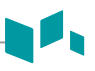

#### **Reverso**

Esta función le permite voltear la imagen 180 grados a la derecha/izquierda.

#### ❚ **Ajuste del reverso**

Para voltear la imagen en forma horizontal, presione la tecla  $\binom{n}{k}$  QWERTY en el panel de control.

## <span id="page-62-0"></span>**Mapa de grises**

El mapa de grises le proporciona los mapas del sistema para los modos 2D, M y Doppler.

#### ❚ **Ajuste del mapa de grises**

Para ajustar el mapa de grises, rote la tecla de función **Mapa de grises** en sentido horario o contrahorario.

#### ❚ **Valores de mapa de grises**

Los mapas de grises cambian gradualmente de menor contraste o contraste más suave a mayor contraste. Los valores del mapa gris son 0 a 18.

## <span id="page-62-1"></span>**Coloreado**

El coloreado es la colorización de la imagen en modo 2D convencional o espectro Doppler para mejorar la capacidad del usuario de discernir las valoraciones de intensidad del modo 2D, modo M y modo Doppler. El coloreado NO es un modo Doppler.

#### ❚ **Ajustando el coloreado**

Para ajustar esta función, gire la tecla **Coloreado** en sentido horario o contrahorario.

#### ❚ **Valores de coloreado**

Los valores de coloreado son de 0 a 21.

## **Rotación**

En modo 2D, puede gira una imagen 90 grados en sentido horario.

#### ❚ **Ajuste de la rotación**

Para ajustar la rotación, gire la tecla **Rotación** en sentido horario o contrahorario.

#### ❚ **Valores de rotación**

Los valores de rotación son 0, 90, 180 y 270.

## **Persistencia**

La persistencia proporciona un efecto de suavizado visible a la imagen en modo 2D continuando las líneas de datos de la imagen para cada marco de visualización.

#### ❚ **Ajuste de la persistencia**

Para ajustar la persistencia, seleccione **Persistencia** en el menú contextual.

#### ❚ **Valores de persistencia**

Los valores de persistencia pueden variar según el transductor y la aplicación. Los valores vuelven al valor de fábrica o al valor de preajuste del usuario cuando cambia uno de los siguientes: Transductor, aplicación o paciente nuevo.

## <span id="page-63-0"></span>**Potencia**

Esta función controla la cantidad de potencia acústica que se utiliza en todos los modos.

#### ❚ **Ajuste de potencia**

Para ajustar la potencia, seleccione **Potencia** en el menú contextual.

#### ❚ **Valores de potencia**

Los valores de potencia son de 1 a 100.

## **SRI**

Visualización de reducción de manchas (SRI) es una solución inteligente que le permite reducir los elementos innecesarios de su imagen como manchas y ruidos de imagen. SRI es útil cuando los elementos innecesarios interfieren con el detalle de imagen deseado. Después de aplicar SRI, podrá ver mejor la imagen. La función SRI está disponible en los modos 2D, 3D y 4D.

#### ■ Ajuste de SRI

Para activar o desactivar SRI, seleccione **SRI** en el menú contextual.

#### ❚ **Valores de SRI**

Los valores de SRI son Encendido y Apagado.

## **Full SRI™**

La Full SRI™ es una función SRI más potente que le permite ajustar el nivel de SRI según la condición de su imagen o el modo de diagnóstico por imágenes. La función SRI completa está disponible en los modos 2D, 3D y 4D. Para usar la característica, necesita una solicitud adicional a su agente local.

#### ❚ **Ajuste de SRI completa**

Para regular la SRI completa, seleccione **FullSRI** en el menú contextual.

#### ❚ **Valores de SRI completa**

Los valores completos de SRI son de 0 a 5.

## **Composición espacial**

La composición espacial le permite combinar los diferentes marcos de guiado para formar un marco único en las clasificaciones de marcos en tiempo real.

#### ❚ **Ajuste de la composición espacial**

Para regular la composición espacial, seleccione **Comp.Esp** en el menú contextual.

#### ❚ **Valores de composición espacial**

Los valores de composición espacial pueden variar según el transductor y la aplicación. Los valores vuelven al valor de fábrica o al valor de preajuste del usuario cuando cambia uno de los siguientes: Transductor, aplicación o paciente nuevo.

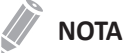

Es posible que la función de composición espacial no esté disponible en los transductores lineales.

## **Densidad de línea**

La densidad de línea optimiza la cadencia de imágenes o resolución espacial en el modo 2D para obtener la mejor imagen posible. La densidad de línea inferior es útil para visualizar el latido del corazón fetal, para aplicaciones cardíacas en adultos y para aplicaciones en radiología clínica que requieren de una cadencia de imágenes mayor. Una densidad de línea mayor es útil para obtener una resolución muy alta (por ejemplo, para tiroides, testículos).

#### ■ Ajuste de la densidad de línea

La densidad de línea cambia la densidad del vector y la cadencia de imágenes. Para ajustar la densidad de línea, seleccione **DensidadLínea** en el menú contextual.

#### ❚ **Valores de densidad de línea**

Los valores de densidad de línea pueden variar según el transductor y la aplicación. Los valores vuelven al valor de fábrica o al valor de preajuste del usuario cuando cambia uno de los siguientes: Transductor, aplicación o paciente nuevo. La densidad de línea baja es útil para visualizar el latido del corazón fetal y para aplicaciones cardíacas en adultos.

# <span id="page-65-0"></span>**Modo M**

La visualización del modo M se forma usando un haz de ultrasonido estacionario, mostrando la distancia/ movimiento frente a la información del tiempo para los reflejos a lo largo de una sola línea del haz de ultrasonido. El modo M proporciona un formato de visualización y capacidad de medición que representa el desplazamiento del tejido (movimiento) ocurriendo a través del tiempo a lo largo de un solo vector.

En el modo M, puede aprender el movimiento de un área de regiones anatómicas. Primero, coloque la línea M en la imagen 2D en la región anatómica de interés. Luego puede visualizar la información sobre el movimiento a lo largo de esa línea en el trazado del modo M. El trazado del modo M puede ser útil cuando realiza las mediciones, especialmente la medición de la frecuencia cardíaca.

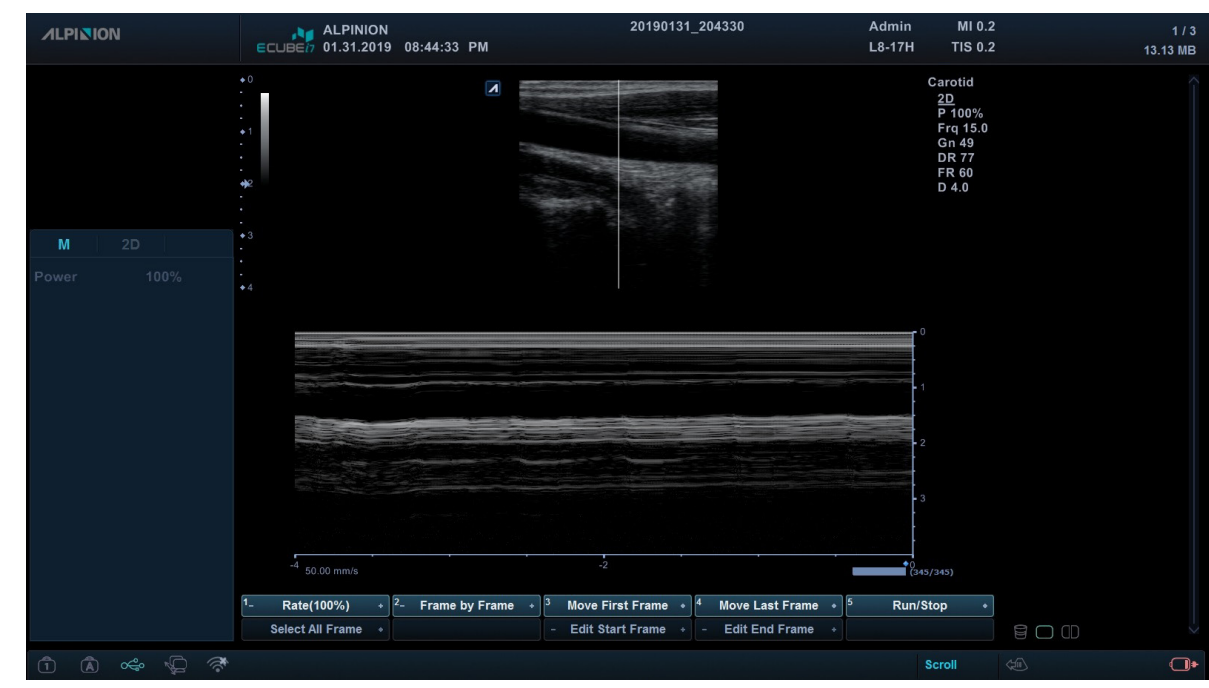

## **Pantalla en modo M**

**Figura 4-2 Pantalla del modo M**

## **Flujo de trabajo general**

- **1** En el panel de control, presione la tecla **[M]** para activar el modo M.
- **2** Mueva la línea M a la región anatómica de interés con **[Trackball]**.
- **3** Gire la tecla **[Gain/2D]** para cambiar la ganancia inicial para el modo M.
- **4** Para cambiar la velocidad de barrido, rote la tecla de función **Barrido**.
- **5** Para revisar el trazado del modo M, presione la tecla **[Freeze]** y use **[Trackball]** para desplazarse hacia adelante o hacia atrás.
- **6** Para salir del modo M, presione la tecla **[M]** o la tecla **[Gain/2D]**.

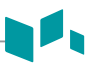

## **Controles de optimización de imagen**

Presione o rote la tecla de función correspondiente para seleccionar las siguientes funciones de diagnóstico por imágenes.

## **Ganancia**

Con el control Ganancia, puede ajustar el brillo de la imagen en modo M. El ajuste del control de Ganancia determina la cantidad de amplificación aplicada a los ecos recibidos. Todos los ecos recibidos se amplifican con el mismo valor de ganancia independientemente de la profundidad del escaneo. La función de Ganancia M solo influencia el trazado M.

Para ajustar el brillo de la imagen completa, rote la tecla **[Gain/2D]** del panel de control.

- Rote la tecla [**Gain/2D**] en sentido horario para aumentar el brillo.
- Rote la tecla [**Gain/2D**] en sentido contrahorario para reducir el brillo.

## **Frecuencia**

En el modo de frecuencias múltiples, puede cambiar la frecuencia del transductor. La función de frecuencia es la misma que la del modo 2D. Para ajustar la frecuencia, vea ["Frecuencia" en la página](#page-57-0) 4-8.

## **Controles deslizantes TGC**

En el modo M, los controles deslizantes TGC tienen las mismas funciones que en el modo 2D. Ver ["Compensación de ganancia de tiempo \(TGC\)" en la página](#page-53-0) 4-4 para obtener más información.

## **Profundidad**

En el modo M, la función de profundidad es la misma que la del modo 2D. Ver ["Profundidad" en la](#page-52-0)  [página](#page-52-0) 4-3 para obtener más información.

#### **CINE**

En el modo M, se puede recordar la información del trazado de imagen. Al congelar una imagen, un determinado marco de tiempo (información M de la última secuencia de examinación) se almacena en la memoria en bucle. La secuencia se puede revisar segundo a segundo.

## **Velocidad de barrido**

Durante el diagnóstico por imágenes en el modo M, puede ajustar la velocidad de barrido de la visualización.

#### ❚ **Ajuste de la velocidad de barrido**

Para aumentar o disminuir la velocidad de barrido, gire la tecla de función **Barrido** en sentido horario o contrahorario.

#### ❚ **Valores de velocidad de barrido**

Los valores de velocidad de barrido son de 0 a 6.

#### ❚ **Comentarios**

Puede acelerar o ralentizar la línea de tiempo para ver más o menos ocurrencias a través del tiempo.

## **Línea de tiempo completa**

Esta función expande la pantalla para visualizar la línea de tiempo completa.

#### ❚ **Ajuste de la línea de tiempo completa**

Para activar o desactivar la línea de tiempo completa, rote la tecla **M completo**.

#### ❚ **Valores de línea de tiempo completa**

Los valores de la línea de tiempo completa son Encendido y Apagado.

#### **Rechazo**

La información de resonancia baja no se visualizará en la pantalla debajo del nivel de rechazo ajustado.

La función de rechazo determina el nivel de amplitud debajo del cual los ecos se eliminan (se rechazan). El rechazo configurado en alto provoca una mala visualización del tejido.

Para ajustar el rechazo, vea ["Rechazo" en la página](#page-58-0) 4-9.

## **Potencia**

Esta función controla la cantidad de potencia acústica que se utiliza en todos los modos. Para ajustar la potencia, vea ["Potencia" en la página](#page-63-0) 4-14.

#### **Gama dinámica**

La gama dinámica es útil para optimizar la textura de tejido en diferentes regiones anatómicas. Se debe regular la gama dinámica de manera tal que los bordes de mayor amplitud se vean blancos, mientras que los niveles más bajos (como la sangre) sean casi invisibles. Para ajustar la gama dinámica, vea ["Gama](#page-58-1)  [dinámica" en la página](#page-58-1) 4-9.

## **Mapa de grises**

El mapa de grises le proporciona los mapas del sistema para los modos 2D, M y Doppler. Para ajustar el mapa de grises, vea ["Mapa de grises" en la página](#page-62-0) 4-13.

## **Coloreado**

El coloreado es la colorización de la imagen en modo 2D convencional o espectro Doppler para mejorar la capacidad del usuario de discernir las valoraciones de intensidad del modo 2D, modo M y modo Doppler. El coloreado NO es un modo Doppler. Para ajustar la función coloreado, vea ["Coloreado" en la](#page-62-1)  [página](#page-62-1) 4-13.

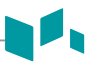

#### **Acercamiento del modo M**

Con esta función, puede ampliar una parte de la imagen de referencia si el sistema se encuentra en el acercamiento del modo M.

Para ajustar el acercamiento del modo M,

- **1** En el modo M o modo 2D visualizando la línea M, presione la tecla **[Zoom]** en el panel de control para activar Acercamiento para escritura. Para activar el Acercamiento de lectura, rote la tecla **[Zoom]**.
- **2** Use **[Trackball]** para colocar el cuadro de acercamiento y la línea M en la imagen acercada y presione la tecla **[Set]**.
- **3** Use **[Trackball]** para ajustar el tamaño del cuadro de acercamiento y presione la tecla **[Set]**.
- **4** Para alejar, presione la tecla **[Exit]**.

#### **Modo anatómico M**

El modo M anatómico permite mover o girar una línea M y revisar una imagen sobre el área deseada. Para usar la característica, necesita una solicitud adicional a su agente local.

Para activar el Modo M anatómico,

- **1** En el modo M, rote la tecla de función **M anatómico**. La línea del cursor del modo M Anatómico aparece en el medio de una imagen 2D.
- **2** Use **[Trackball]** para mover la línea del cursor (izquierda/derecha/arriba/abajo).
- **3** Rote la tecla de función **Áng AMM** para rotar el ángulo.

#### **Modo M Color**

El modo M color es un modo de combinación del modo M y el modo de flujo de color que la información de flujo de color superpone a la imagen del modo M con un mapa de color y velocidad. La línea de tiempo modo M se muestra en la cuña de flujo de color. El mapa de color de este modo es el mismo que el modo de flujo de color, pero el tamaño y la posición de la ventana de flujo de color depende de la imagen de modo 2D.

Para activar el Modo M color,

- **1** Pulse la tecla **[M]**, y luego la tecla **[CF]**.
- **2** Para cambiar al modo de Flujo de color, presione la tecla **Modo activo** definida por el usuario. Para cambiar al modo de color M, presione nuevamente la tecla **Modo activo** definida por el usuario nuevamente.

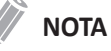

Para asignar la función Modo activo a la tecla definida por el usuario, presione la tecla **[System Preset]** y vaya a **Config. usuarios** > **Tecla definida por el usuario** > **Tecla de usuario** o **Tecla de número** y seleccione **Modo activo**.

# <span id="page-69-0"></span>**Modo flujo color (CF)**

El modo Flujo color es útil cuando ve el flujo en un área amplia. El flujo color permite la visualización del flujo en la ROI CF donde el modo Doppler brinda información espectral en un área más pequeña.

El modo Flujo color también se usa como un paso al modo Doppler. Use el modo flujo color para ubicar el flujo y los vasos antes de activar el modo Doppler.

## **Pantalla del modo CF**

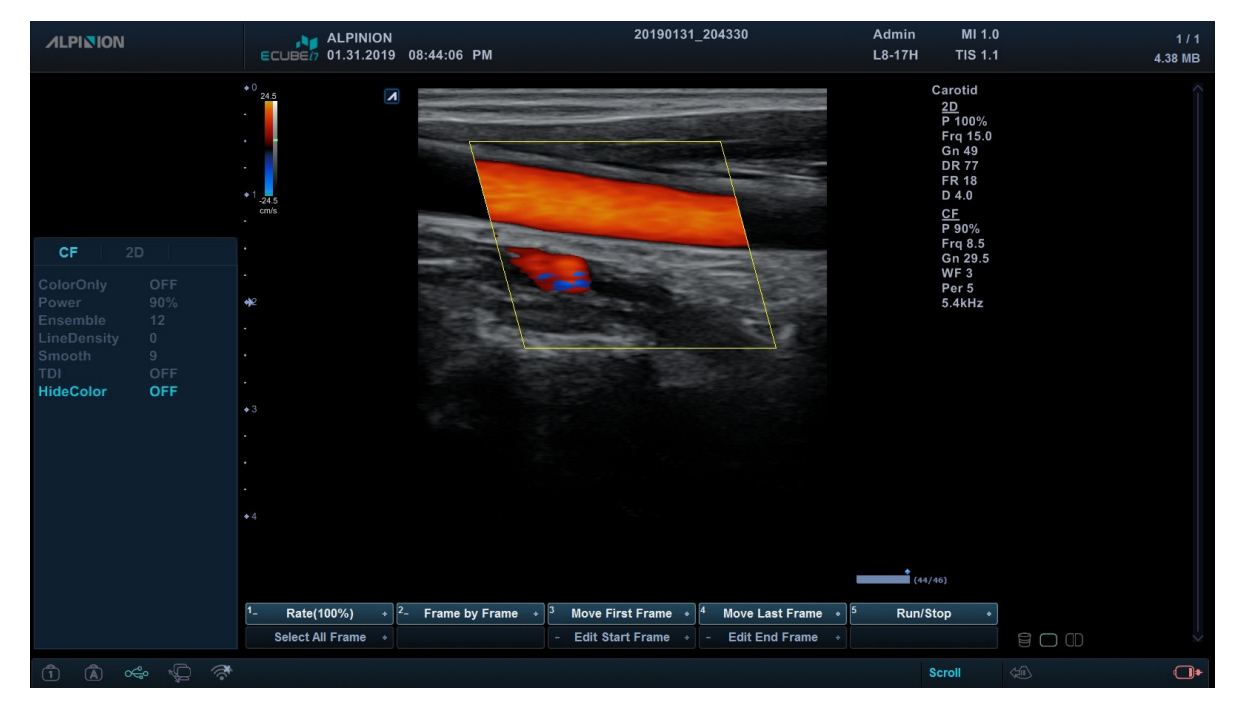

**Figura 4-3 Pantalla del modo CF**

## **Flujo de trabajo general**

- **1** Presione la tecla **[CF]** en el panel de control. Aparece la ventana CF sobre la imagen en modo 2D.
- **2** Mueva el cursor a la ventana CF por medio de **[Trackball]**.
- **3** Use **[Trackball]** para cambiar la posición de la ROI color.
- **4** Presione la tecla **[Set]** y use **[Trackball]** para cambiar el tamaño de la ROI de color.
- **5** Use **[Trackball]** para mover la ROI color a la izquierda o a la derecha.
- **6** Presione la tecla **[Freeze]** para mantener la imagen en la memoria.
- **7** Grabe las imágenes de flujo color, si es necesario.
- **8** Para salir del modo Flujo de color, presione la tecla **[CF]** o **[Gain/2D]**.

## **La combinación de modos de imagen del modo de flujo de color y el modo Doppler de potencia**

Los siguientes modos de diagnóstico por imágenes combinados están disponibles:

- Modo 2D con flujo color o Doppler de potencia
- Modo 2D con color y acercamiento
- Modo 2D/Doppler con flujo color o Doppler de potencia

## **Parámetros de diagnóstico por imágenes de flujo color**

Use los controles del sistema de ultrasonido y las selecciones de teclas de función para cambiar los ajustes de los parámetros de diagnóstico por imágenes. El sistema aumenta la intensidad de iluminación del control o tecla asociado con la función activa.

## **Posición, tamaño y guiado de la ROI**

Cuando presiona la tecla **[CF]** en el modo 2D, la ventana color o ROI aparece en la imagen.

La ubicación inicial y la forma de la ventana dependen del transductor activo y de la profundidad de visualización predeterminada.

## **Cambio de tamaño y posición de ROI a color**

- **1** Presione la tecla **[CF]** en el panel de control. El sistema coloca la ROI, delineada de manera continua en amarillo, en la imagen.
- **2** Use **[Trackball]** para reposicionar la ROI.
- **3** Para cambiar el tamaño de ROI, presione la tecla **[Set]** y mueva **[Trackball]**. El sistema delinea la ROI con una línea de puntos amarilla con esquinas continuas.
- **4** Presione la tecla **[Set]** para ajustar el tamaño.
- **5** Para salir del modo Flujo de color, presione la tecla **[CF]** o **[Gain/2D]**.

## **Controles de optimización de imagen**

Presione o rote la tecla de función correspondiente para seleccionar las siguientes funciones de diagnóstico por imágenes.

## **Ganancia**

La ganancia amplía la fuerza general de los ecos procesados en la ventana Flujo color o en la línea del Doppler espectral.

#### ❚ **Ajuste de la ganancia**

- Rote la tecla **[Gain/2D]** en sentido horario para aumentar la ganancia; rote la tecla en sentido contrahorario para disminuir la ganancia.
- Rote la tecla **[Gain/2D]** para ajustar la ganancia recibida para el color sin afectar la ganancia de la imagen en modo 2D.

#### ❚ **Valores de ganancia**

Los valores de ganancia pueden variar según el transductor, la aplicación y los ajustes de frecuencias múltiples. El valor de la ganancia se muestra como **Gn** en la visualización. Los valores de ganancia vuelven al valor de fábrica o al valor de preajuste del usuario cuando cambia uno de los siguientes: Transductor, aplicación o paciente nuevo.

## **Frecuencia**

En el modo de frecuencias múltiples, puede cambiar la frecuencia del transductor. La función de frecuencia es la misma que la del modo 2D. Para ajustar la frecuencia, vea ["Frecuencia" en la página](#page-57-0) 4-8.

## **Dual en vivo**

Dual en vivo es una función que le permite ver la imagen 2D y activar otra función al mismo tiempo. Para activar o ajustar Dual en vivo, vea ["Dual en vivo" en la página](#page-59-0) 4-10.

## **FRP (Frecuencia de repetición de pulsos)**

La función FRP se usa para ajustar la escala de velocidad para acomodar velocidades de flujo de sangre más rápidas/más lentas. La escala de velocidad determina la frecuencia de repetición del pulso (FRP).

#### ❚ **Ajuste de la FRP**

Para aumentar o disminuir la escala de velocidad, gire la tecla de función **FRP** en sentido horario o contrahorario.

#### ❚ **Valores de FRP**

Los valores de FRP pueden variar según el transductor y la aplicación. Los valores vuelven al valor de fábrica o al valor de preajuste del usuario cuando cambia uno de los siguientes: Transductor, aplicación o paciente nuevo. La FRP está en kHz.
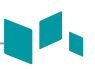

## <span id="page-72-0"></span>**Filtro de pared**

Esta función filtra las señales desordenadas ocasionadas por el movimiento de los vasos.

#### ❚ **Ajuste del filtro de pared**

Para aumentar o disminuir el filtro de pared, gire la tecla de función **FP** en sentido horario o contrahorario.

#### ■ Valores del filtro de pared

Los valores del filtro de pared pueden variar según el transductor y la aplicación. Los valores vuelven al valor de fábrica o al valor de preajuste del usuario cuando cambia lo siguiente: Transductor, aplicación, nuevo paciente.

## **Ángulo de dirección**

Puede inclinar la ROI de la imagen de flujo de color a la izquierda o la derecha utilizando un transductor lineal.

#### ❚ **Ajuste de la guía de ángulo**

Para ajustar la dirección del ángulo, rote la tecla **Áng direc** en sentido horario o contrahorario. Cada nivel de aumento/disminución del ángulo es de 5 grados.

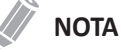

Es posible que esta función no esté disponible cuando se aplique la función convexa virtual a la imagen actual.

## **Persistencia**

La persistencia proporciona un efecto de suavizado visible a la imagen en modo 2D continuando las líneas de datos de la imagen para cada marco de visualización.

#### ❚ **Ajuste de la persistencia**

Para ajustar esta función, gire la tecla **Persistencia** en sentido horario o contrahorario.

#### ❚ **Valores de persistencia**

Los valores de persistencia pueden variar según el transductor y la aplicación. Los valores vuelven al valor de fábrica o al valor de preajuste del usuario cuando cambia uno de los siguientes: Transductor, aplicación o paciente nuevo.

### **Valor inicial**

Esta función ajusta el valor inicial del espectro del Flujo color o Doppler para poder admitir un flujo sanguíneo de mayor velocidad y así eliminar solapes.

El valor inicial ajusta el punto de alias. El valor inicial predeterminado está en el punto medio del espectro.

#### ■ Ajuste del valor inicial

Para ajustar el valor inicial, rote la tecla de función **Valor inicial** en sentido horario o contrahorario.

#### ❚ **Valores del valor inicial**

La velocidad cero sigue al valor inicial. El rango de escala total sigue siendo el mismo. Los valores pueden variar según el transductor y la aplicación. Los valores del valor inicial vuelven al valor de fábrica o al valor de preajuste del usuario cuando cambia uno de los siguientes: Transductor, aplicación o paciente nuevo.

## **Mapa de color**

Esta función le permite cambiar el mapa de color usado para el modo Flujo de color, el modo Doppler de potencia y el modo Doppler de tejido.

#### ■ Ajustando el mapa de color

Para ajustarlo, rote la tecla de función **Mapa de color** en sentido horario o contrahorario.

#### ❚ **Valores de mapa de colores**

Los valores del mapa de color son de 0 a 28.

## <span id="page-73-0"></span>**Inversión (inversión del color)**

La Inversión le permite ver el flujo sanguíneo desde una perspectiva diferente, por ejemplo, rojo se aleja (velocidades negativas) y azul se acerca (velocidades positivas). Puede invertir una imagen en tiempo real o una imagen congelada.

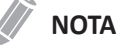

- Invertir invierte el mapa de colores, NO la escala de colores.
- Cuando visualiza una imagen invertida, tenga cuidado de no confundir la dirección del escáner o de la inversión de la imagen hacia la izquierda/derecha.

#### ❚ **Ajuste de la inversión**

Para revertir el flujo de color, rote la tecla de función **Invertir**. En el modo Tríplex, se invierte tanto la escala de velocidad del modo flujo color y del modo Doppler.

#### ❚ **Valores de inversión**

Los valores de inversión son Encendido y Apagado.

## **Umbral**

El umbral asigna el nivel de escala de grises en que la información de color se detiene.

#### ❚ **Ajuste del umbral**

Para aumentar o disminuir el umbral de escala de grises, gire la tecla de función **Umbral** en sentido horario o contrahorario.

#### ❚ **Valores del umbral**

Los valores de umbral pueden variar según el transductor y la aplicación. Los valores vuelven al valor de fábrica o al valor de preajuste del usuario cuando cambia uno de los siguientes: Transductor, aplicación o paciente nuevo.

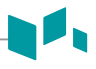

## <span id="page-74-1"></span>**Solo color**

Esta función oculta la imagen 2D para que pueda ver únicamente la imagen en color.

#### ❚ **Ajustando solo color**

Para activar o desactivar esta función, seleccione **SoloColor** en el menú contextual.

#### ❚ **Valores solo color**

Los valores solo de color son Encendido y Apagado.

## **Potencia**

Esta función controla la cantidad de potencia acústica que se utiliza en todos los modos. Para ajustar la potencia, vea ["Potencia" en la página](#page-63-0) 4-14.

## <span id="page-74-0"></span>**Conjunto**

La función Conjunto le permite seleccionar la densidad de la línea de escaneo. Al aumentar el número de la función, la tasa de fotogramas desciende.

#### ■ Ajuste del conjunto

Para ajustar el conjunto, seleccione **Conjunto** en el menú contextual.

#### ❚ **Valores del conjunto**

Los valores del conjunto son 6 a 16.

## <span id="page-74-2"></span>**Densidad de línea**

La densidad de línea optimiza el ratio de imágenes del modo Flujo color o la resolución espacial para obtener la mejor imagen en color posible. La densidad de línea inferior es útil para visualizar el latido del corazón fetal, para aplicaciones cardíacas en adultos y para aplicaciones en radiología clínica que requieren de una cadencia de imágenes mayor. Una densidad de línea mayor es útil para obtener una resolución muy alta (por ejemplo, para tiroides, testículos).

#### ❚ **Ajuste de la densidad de línea**

Para ajustar la densidad de línea, seleccione **DensidadLínea** en el menú contextual.

#### ❚ **Valores de densidad de línea**

Los valores de densidad de línea pueden variar según el transductor y la aplicación. Los valores vuelven al valor de fábrica o al valor de preajuste del usuario cuando cambia uno de los siguientes: Transductor, aplicación o paciente nuevo. La densidad de línea baja es útil para visualizar el latido del corazón fetal y para aplicaciones cardíacas en adultos.

# **Suavidad**

Esta función le permite hace que una imagen de color sea más suave resaltando la conexión en dirección axial.

#### ❚ **Ajustando la suavidad**

Para ajustar la suavidad, seleccione **Suavidad** en el menú contextual.

#### ❚ **Valores suavidad**

Los valores de suavidad son 0 a 22.

## **TDI**

TDI cambia al modo Tissue Doppler Imaging (TDI). Para obtener más información sobre Tissue Doppler Imaging (TDI), vea ["Modo de imagen tisular Doppler \(TDI\)" en la página](#page-91-0) 4-42.

#### ❚ **Ajuste de la fusión**

Para cambiar al modo TDI, seleccione **TDI** en el menú contextual.

## <span id="page-75-0"></span>**Ocultar color**

Esta función oculta la imagen en color para que pueda ver únicamente la imagen 2D.

#### ❚ **Ajustando ocultar color**

Para activar o desactivar esta función, seleccione **OcultarColor** en el menú contextual.

#### ❚ **Valores de ocultar color**

Valores de ocultar color son Encendido y Apagado.

# **Modo Doppler de potencia (PD)**

Las imágenes del Doppler de potencia son otra forma de la tecnología de trazado de flujo color que trazan la fuerza de la señal del Doppler a partir del flujo sanguíneo. El modo Doppler de potencia, a diferencia del modo de flujo de color, muestra imágenes de flujo de color mediante el uso de la cantidad de reflectores que se mueven. Por lo tanto, este modo no tiene solapamiento y puede medir los flujos sanguíneos de poca velocidad.

## **Pantalla en modo PD**

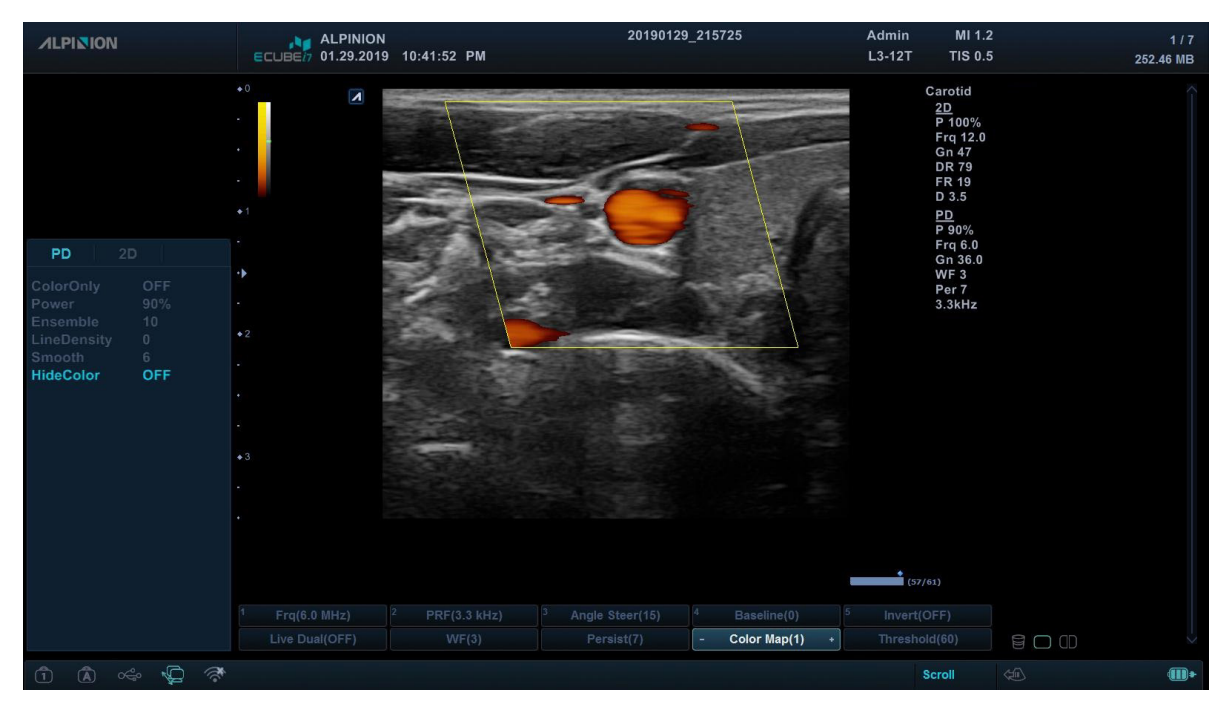

**Figura 4-4 Pantalla del modo PD**

# **Flujo de trabajo general**

- **1** Presione la tecla **[PD]** en el panel de control. La ventana de Doppler de potencia aparece sobre la imagen del modo 2D.
- **2** Use **[Trackball]** para cambiar la posición del cuadro de color.
- **3** Presione la tecla **[Set]** y use **[Trackball]** para cambiar el tamaño del cuadro de color.
- **4** Presione la tecla **[Set]**.
- **5** Presione la tecla **[Freeze]** para mantener la imagen en la memoria.
- **6** Grabe las imágenes de flujo color, si es necesario.
- **7** Para salir del modo Power Doppler, presione la tecla **[PD]** o la tecla **[Gain/2D]**.

# **Controles de optimización de imagen**

Presione o rote la tecla de función correspondiente para seleccionar las siguientes funciones de diagnóstico por imágenes.

## **Ganancia**

La ganancia amplía la fuerza general de los ecos procesados en la ventana Flujo color o en la línea del Doppler espectral.

#### ❚ **Ajuste de la ganancia**

- Rote la tecla **[Gain/2D]** en sentido horario para aumentar la ganancia; rote la tecla en sentido contrahorario para disminuir la ganancia.
- Rote la tecla **[Gain/2D]** para ajustar la ganancia recibida para el color sin afectar la ganancia de la imagen en modo 2D.

#### ❚ **Valores de ganancia**

Los valores de ganancia pueden variar según el transductor, la aplicación y los ajustes de frecuencias múltiples. El valor de la ganancia se muestra como **Gn** en la visualización. Los valores de ganancia vuelven al valor de fábrica o al valor de preajuste del usuario cuando cambia uno de los siguientes: Transductor, aplicación o paciente nuevo.

## **Frecuencia**

En el modo de frecuencias múltiples, puede cambiar la frecuencia del transductor. La función de frecuencia es la misma que la del modo 2D. Para ajustar la frecuencia, vea ["Frecuencia" en la página](#page-57-0) 4-8.

## **FRP (Frecuencia de repetición de pulsos)**

La función FRP se usa para ajustar la escala de velocidad para acomodar velocidades de flujo de sangre más rápidas/más lentas. La escala de velocidad determina la frecuencia de repetición del pulso (FRP). Para ajustar la FRP, vea "FRP (Frecuencia de repetición de pulsos)" en la página 4-22.

## **Conjunto**

La función Conjunto le permite seleccionar la densidad de la línea de escaneo. Al aumentar el número de la función, la tasa de fotogramas desciende. Para ajustar la función Conjunto, vea ["Conjunto" en la página](#page-74-0) 4-25.

## **Persistencia**

La persistencia proporciona un efecto de suavizado visible a la imagen en modo 2D continuando las líneas de datos de la imagen para cada marco de visualización.

#### ❚ **Ajuste de la persistencia**

Para ajustar esta función, gire la tecla **Persistencia** en sentido horario o contrahorario.

#### ❚ **Valores de persistencia**

Los valores de persistencia pueden variar según el transductor y la aplicación. Los valores vuelven al valor de fábrica o al valor de preajuste del usuario cuando cambia uno de los siguientes: Transductor, aplicación o paciente nuevo.

#### **4-28** Modos de diagnóstico por imagen

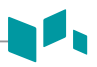

## **Filtro de pared**

Esta función filtra las señales desordenadas ocasionadas por el movimiento de los vasos. Para ajustar el filtro de pared, vea ["Filtro de pared" en la página](#page-72-0) 4-23.

### **Potencia**

Esta función controla la cantidad de potencia acústica que se utiliza en todos los modos. Para ajustar la potencia, vea ["Potencia" en la página](#page-63-0) 4-14.

## **Suavidad**

Esta función le permite hace que una imagen de color sea más suave resaltando la conexión en dirección axial. Para ajustar la función suavidad, vea "Suavidad" en la página 4-26.

## **Mapa de color**

El mapa de color le permite cambiar el mapa de color usado para el modo de flujo de color y el modo de Doppler de potencia. Los valores del mapa de color son de 0 a 28. Para ajustar el mapa de color, vea "Mapa de color" en la página 4-24.

## **Valor inicial**

Esta función ajusta el valor inicial del espectro del Flujo color o Doppler para poder admitir un flujo sanguíneo de mayor velocidad y así eliminar solapes.

El valor inicial ajusta el punto de alias. El valor inicial predeterminado está en el punto medio del espectro.

Para ajustar la función de valor inicial, vea "Valor inicial" en la página 4-23.

## **Umbral**

El umbral asigna el nivel de escala de grises en que la información de color se detiene. Para ajustar la función umbral, vea "Umbral" en la página 4-24.

### $T$ DI

TDI cambia al modo Tissue Doppler Imaging (TDI). Para obtener más información sobre Tissue Doppler Imaging (TDI), vea ["Modo de imagen tisular Doppler \(TDI\)" en la página](#page-91-0) 4-42.

#### ❚ **Ajuste de la fusión**

Para cambiar al modo TDI, seleccione **TDI** en la pantalla táctil.

## **Dual en vivo**

Dual en vivo es una función que le permite ver la imagen 2D y activar otra función al mismo tiempo. Para activar o ajustar Dual en vivo, vea ["Dual en vivo" en la página](#page-59-0) 4-10.

## **Solo color**

Esta función oculta la imagen 2D para que pueda ver únicamente la imagen en color. Para activar o ajustar Solo color, vea ["Solo color" en la página](#page-74-1) 4-25.

## **Ocultar color**

Esta función oculta la barra de color y el cuadro de ROI. Para activar o ajustar Ocultar color, vea ["Ocultar](#page-75-0)  [color" en la página](#page-75-0) 4-26.

## **Densidad de línea**

La densidad de línea optimiza el ratio de imágenes del modo Flujo color o la resolución espacial para obtener la mejor imagen en color posible. La densidad de línea inferior es útil para visualizar el latido del corazón fetal, para aplicaciones cardíacas en adultos y para aplicaciones en radiología clínica que requieren de una cadencia de imágenes mayor. Una densidad de línea mayor es útil para obtener una resolución muy alta (por ejemplo, para tiroides, testículos). Para ajustar la densidad de línea, vea ["Densidad de línea" en la página](#page-74-2) 4-25.

## **Inversión (inversión del color)**

La Inversión le permite ver el flujo sanguíneo desde una perspectiva diferente, por ejemplo, rojo se aleja (velocidades negativas) y azul se acerca (velocidades positivas). Puede invertir una imagen en tiempo real o una imagen congelada. Para activar o desactivar la inversión, vea ["Inversión \(inversión del color\)" en la](#page-73-0)  [página](#page-73-0) 4-24.

## **Ángulo de dirección**

En el modo Doppler de potencia, puede inclinar una imagen hacia la izquierda o derecha usando un transductor lineal.

#### ❚ **Ajuste de la guía de ángulo**

Para ajustar la dirección del ángulo, rote la tecla **Áng direc** en sentido horario o contrahorario. Cada nivel de aumento/disminución del ángulo es de 3 o 5 grados según el tipo de transductor lineal.

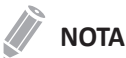

Es posible que esta función no esté disponible cuando se aplique la función convexa virtual a la imagen actual.

# **Modo Doppler de onda pulsada (PWD)**

El modo Doppler de onda pulsada (PWD) es un modo que mide la velocidad en un volumen de muestra de PW y muestra esa información en un trazado espectral con una salida de audio.

El objetivo del Doppler es proporcionar datos de medición de la velocidad de los tejidos y fluidos en movimiento. Doppler PW le permite examinar los datos del flujo sanguíneo de manera selectiva a partir de una pequeña región llamada volumen de muestra.

El equipo Doppler generalmente se utiliza para detectar y evaluar el flujo sanguíneo en las arterias y venas. El efecto Doppler se usa en el ultrasonido médico para detectar los reflectores en movimiento y para medir y caracterizar el flujo sanguíneo.

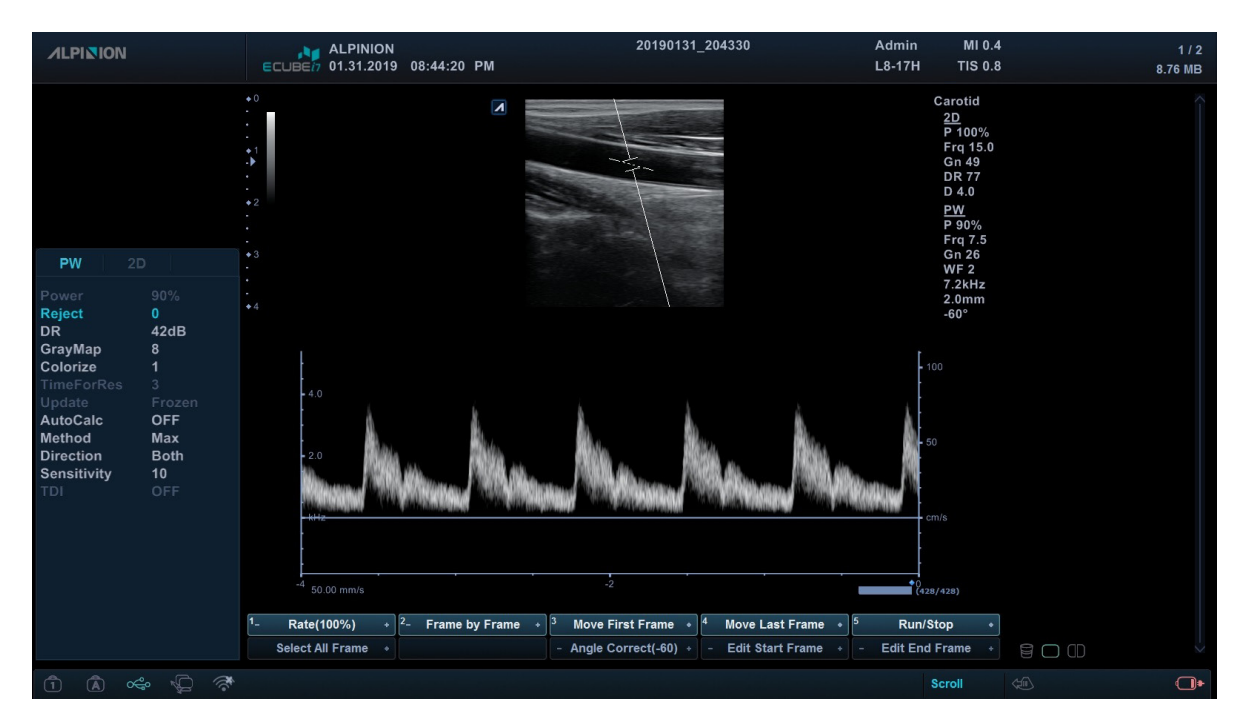

# **Pantalla de modo PWD**

**Figura 4-5 Pantalla del modo PWD**

# **Flujo de trabajo general**

- **1** En el modo 2D, presione la tecla **[PW]** en el panel de control.
- **2** Ajuste la posición y el tamaño del volumen de muestra.
- **3** Para cambiar el tamaño del volumen de muestra, rote la tecla de función **VS**.
- **4** Para ajustar la corrección del ángulo al flujo, rote la tecla de función **Corrección de ángulo**.
- **5** Para cambiar la velocidad de barrido, rote la tecla de función **Barrido**.
- **6** Para salir del modo Doppler PW, presione la tecla **[PW]** o **[Ganancia/2D]**.

# <span id="page-81-0"></span>**Controles de optimización de imagen**

Presione o rote la tecla de función correspondiente para seleccionar las siguientes funciones de diagnóstico por imágenes.

## **Ángulo PW Doppler**

Trace un ángulo entre la dirección del movimiento del reflector y la dirección de propagación del haz de ultrasonido.

## **Efecto PW Doppler**

El fenómeno por medio del cual hay un cambio en la frecuencia percibida de una fuente de sonido relacionada con la frecuencia transmitida cuando hay un movimiento relativo entre la fuente de un sonido y el oyente.

## **Corrección de ángulo**

Calcula la velocidad del flujo en una dirección y en un ángulo hasta el vector del Doppler, calculando el ángulo entre el vector del Doppler y el flujo que será medido.

## **NOTA**

Cuando el cursor y el indicador de corrección de ángulo del modo Doppler se alinean (el ángulo es 0), no puede ver el indicador de corrección de ángulo.

#### ❚ **Ajustando la corrección de ángulo**

El flujo hacia el transductor está trazado por encima del valor inicial y viceversa.

Para ajustar el ángulo relativo a la cara del transductor, rote la tecla de función **Correc áng** en sentido horario o contrahorario. La escala de velocidad cambia cuando ajusta la corrección de ángulo.

#### ❚ **Valores de corrección de ángulo**

Los valores correctos de ángulo son -89 a 89.

## **Frecuencia**

En el modo de frecuencias múltiples, puede cambiar la frecuencia del transductor. La función de frecuencia es la misma que la del modo 2D. Para ajustar la frecuencia, vea ["Frecuencia" en la página](#page-57-0) 4-8.

## **FRP (Frecuencia de repetición de pulsos)**

La función FRP se usa para ajustar la escala de velocidad para acomodar velocidades de flujo de sangre más rápidas/más lentas. La escala de velocidad determina la frecuencia de repetición del pulso (FRP). Para ajustar la FRP, vea "FRP (Frecuencia de repetición de pulsos)" en la página 4-22.

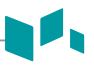

## **HPRF (Frecuencia elevada de repetición de pulsos)**

La Frecuencia elevada de repetición de pulsos (HPRF) es un modo especial de funcionamiento de la escala PW Doppler. La función HPRF se utiliza cuando velocidades detectadas superar la capacidad de procesamiento de la escala PW Doppler seleccionada actualmente, o cuando la ubicación anatómica seleccionada es demasiado profunda para la escala PW Doppler seleccionada.

#### ❚ **Activación de HPRF (PRF Elevada)**

El sistema cambia automáticamente al modo HPRF cuando el factor de escala de velocidad o la profundidad de la puerta de volumen de muestra supera ciertos límites. Cuando la función HPRF se activa, aparecen múltiples puertas de volumen de muestra en el cursor del modo Doppler.

## **NOTA**

Para configurar el sistema para que se cambie automáticamente al modo HPRF, pulse la tecla **[Image Preset]** y seleccione la casilla **Habilitar HPRF**.

#### ❚ **Comentarios**

Asegúrese de que no se ubican más de dos puertas de volumen de muestra en un vaso sanguíneo. Si las puertas de volumen de muestra se ubican conjuntamente en la misma zona, todas las señales Doppler aparecen en el espectro, provocando ruidos.

## **Longitud de volumen de muestra de Doppler**

Regula el tamaño del portal de volumen de muestra.

#### ❚ **Ajuste de la longitud del volumen de muestra**

Para aumentar o disminuir el tamaño del portal, gire la tecla de función **SV** en sentido horario o contrahorario. Puede ajustar la longitud del portal de volumen de muestra siempre que aparezca el portal de volumen de muestra en la pantalla.

## **NOTA**

Los ajustes al tamaño del portal de volumen de muestra están hechos desde el punto central de la posición de volumen de muestra.

#### ❚ **Los valores de la longitud del volumen de muestra**

Los valores de longitud de volumen de la muestra pueden variar según el transductor y la aplicación. Los valores del tamaño del portal de volumen de muestra vuelven al valor de fábrica o al valor de preajuste del usuario cuando cambia uno de los siguientes: Transductor, aplicación o paciente nuevo.

## **Valor inicial**

Esta función ajusta el valor inicial del espectro del Flujo color o Doppler para poder admitir un flujo sanguíneo de mayor velocidad y así eliminar solapes.

El valor inicial ajusta el punto de alias. El valor inicial predeterminado está en el punto medio del espectro.

Para ajustar la función de valor inicial, vea "Valor inicial" en la página 4-23.

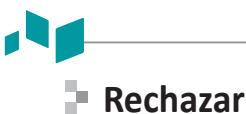

La información de resonancia baja no se visualizará en la pantalla debajo del nivel de rechazo ajustado.

La función de rechazo determina el nivel de amplitud debajo del cual los ecos se eliminan (se rechazan). El rechazo configurado en alto provoca una mala visualización del tejido.

#### ❚ **Ajuste del rechazo**

Para ajustar los valores de rechazo, seleccione **Rechazar** en el menú contextual.

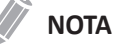

Cuando aumenta el rechazo, los ecos de nivel bajo se rechazan y aparecen en la imagen 2D.

#### ❚ **Valores de rechazo**

Los valores de rechazo son de 0 a 10.

## **Potencia**

Esta función controla la cantidad de potencia acústica que se utiliza en todos los modos. Para ajustar la potencia, vea ["Potencia" en la página](#page-63-0) 4-14.

## **Gama dinámica**

La gama dinámica es útil para optimizar la textura de tejido en diferentes regiones anatómicas. Se debe regular la gama dinámica de manera tal que los bordes de mayor amplitud se vean blancos, mientras que los niveles más bajos (como la sangre) sean casi invisibles.

#### ❚ **Ajuste de la gama dinámica**

Para ajustar el rango dinámico, seleccione **RD** en el menú contextual.

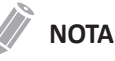

Cuando la gama dinámica se configura alta, la imagen en más suave y se pueden ver los datos de niveles más bajos.

#### ❚ **Valores de gama dinámica**

Los valores de gama dinámico son de 30 dB a 170 dB. La gama dinámica funciona en tiempo real, congelación, CINE y línea de tiempo CINE, pero no está disponible durante la reproducción de la videograbadora. También afecta la Ganancia.

## **Mapa de grises**

El mapa de grises le proporciona los mapas del sistema para los modos 2D, M y Doppler.

#### ❚ **Ajuste del mapa de grises**

Para ajustar el mapa de grises, seleccione **MapaGrises** en el menú contextual.

#### ❚ **Valores de mapa de grises**

Los mapas de grises cambian gradualmente de menor contraste o contraste más suave a mayor contraste. Los valores del mapa gris son 0 a 18.

## **Coloreado**

El coloreado es la colorización de la imagen en modo 2D convencional o espectro Doppler para mejorar la capacidad del usuario de discernir las valoraciones de intensidad del modo 2D, modo M y modo Doppler. El coloreado NO es un modo Doppler.

#### ❚ **Ajustando el coloreado**

Para ajustar el coloreado, seleccione **Coloreado** en el menú contextual.

#### ❚ **Valores de coloreado**

Los valores de coloreado son de 0 a 21.

## **Actualización (D pausa)**

En el modo simultáneo de los modos 2D y Doppler, puede pausar una imagen Doppler y mover la imagen a la pantalla en vivo 2D ajustando la puerta Doppler.

#### ❚ **Ajuste de la actualización**

- **1** En el modo 2D, presione la tecla **[PW]** en el panel de control.
- **2** Presione la tecla **[Update]** para congelar la imagen Doppler (el modo 2D permanece en vivo).
- **3** Use **[Trackball]** para ajustar el portal Doppler.
- **4** Presione la tecla **[Update]**. La imagen Doppler se mueve a la pantalla del modo 2D.

## **Ángulo de dirección**

Esta función inclina el volumen de muestra para el espectro Doppler. Esta función es solamente para los transductores lineales.

#### ❚ **Ajuste de la guía de ángulo**

Para ajustar la dirección del ángulo, rote la tecla **Áng direc** en sentido horario o contrahorario. Cada nivel de aumento/disminución del ángulo es de 5 grados.

## **NOTA**

Es posible que esta función no esté disponible cuando se aplique la función convexa virtual a la imagen actual.

#### ❚ **Valores de dirección en ángulo**

Los valores de dirección en ángulo son 0 a 13.

## **Calc. automático**

Active el cálculo automáticamente cuando Calc. automático esté en estado congelado o en vivo.

#### ❚ **Ajustando el Calc. automático**

Para regular esta función, seleccione **Calc.Auto** en el menú contextual.

#### ❚ **Valores de Calc. automático**

Los valores de AutoCalc son Apagados, Congelados y En vivo.

## **Dirección**

Esta función se utiliza para especificar la parte del espectro que se quiere calcular cuando se utiliza CalcAuto.

#### ❚ **Ajustando la dirección**

Para regular la dirección, seleccione **Dirección** en el menú contextual.

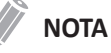

Esta función se puede ajustar cuando el Calc. automático está activado.

#### ❚ **Valores de dirección**

Los valores de dirección son Ambos, Abajo y Arriba.

## **Inversión**

Esta función invierte verticalmente el trazado espectral sin afectar la posición inicial.

#### ❚ **Ajuste de la inversión**

Para invertir el trazado espectral, rote la tecla de función **Invertir**. Los signos más (+) y menos (-) en la escala de velocidad se revierten cuando el espectro se invierte. Las velocidades positivas se muestran debajo del valor inicial.

#### ❚ **Valores de inversión**

Los valores de inversión son Encendido y Apagado.

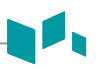

## **Velocidad de barrido**

Esta función le permite ajustar la velocidad de barrido del espectro Doppler.

#### ❚ **Ajuste de la velocidad de barrido**

Para aumentar o disminuir la velocidad de barrido, gire la tecla de función **Barrido** en sentido horario o contrahorario.

#### ❚ **Valores de velocidad de barrido**

Los valores de velocidad de barrido son de 0 a 6.

#### ❚ **Comentarios**

Puede acelerar o ralentizar la línea de tiempo para ver más o menos ocurrencias a través del tiempo.

## **Formato de visualización**

Esta función cambia la disposición horizontal/vertical entre el modo 2D y el modo Doppler o la cronología únicamente. Puede elegir cómo quiere visualizar la anatomía y la cronología Doppler.

#### ❚ **Ajustando el formato de visualización**

Para ajustar esta función, seleccione **Mostrar formato** en el menú contextual.

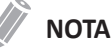

Esta función se puede ajustar cuando D completo está activado.

#### ❚ **Mostrar valores de formato**

Los valores de formato de visualización son los siguientes: Vert. 1:1, Vert. 1:2, Vert. 2:1, Horiz. 1:1, Horiz. 1:2, Horiz. 2:1.

## **Línea de tiempo completa**

La Línea de tiempo completa le permite expandir la pantalla en línea de tiempo completa.

#### ■ Ajuste de la línea de tiempo completa

Para expandir la pantalla en línea de tiempo completa, rote la tecla de función **D completo**.

#### ❚ **Valores de línea de tiempo completa**

Los valores de la línea de tiempo completa son Encendido y Apagado.

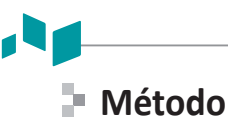

Esta función se utiliza para rastrear el promedio de las velocidades medias y pico en imágenes en tiempo real o congeladas.

#### ❚ **Ajustando el método**

Para ajustar el método, seleccione **Método** en el menú contextual.

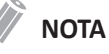

Esta función se puede ajustar cuando el Calc. automático está activado.

#### ❚ **Valores de método**

Los valores del método son Máx, Medio y Ambos.

## **Sensibilidad**

Esta función se utiliza para ajustar el trazado y así seguir el ciclo de curva para la intensidad de la señal.

#### ❚ **Ajustando la sensibilidad**

Para ajustar la sensibilidad, seleccione **Sensibilidad** en el menú contextual.

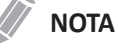

Esta función se puede ajustar cuando el Calc. automático está activado.

#### ❚ **Valores de sensibilidad**

Los valores de sensibilidad son -10 a 10.

## **Tiempo para resolución**

Esta función le permite ajustar el equilibrio entre la resolución temporal y la resolución espacial.

#### ❚ **Ajustando el Tiempo para resolución**

Para ajustar esta función, seleccione **TiempoParaRes** en el menú contextual.

#### ❚ **Valores de Tiempo para resolución**

Los valores de Tiempo para resolución son de 1 a 7.

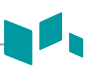

## **Filtro de pared**

Esta función filtra las señales desordenadas ocasionadas por el movimiento de los vasos.

#### ❚ **Ajuste del filtro de pared**

Para aumentar o disminuir el filtro de pared, gire la tecla de función **FP** en sentido horario o contrahorario.

#### ❚ **Valores del filtro de pared**

Los valores del filtro de pared pueden variar según el transductor y la aplicación. Los valores vuelven al valor de fábrica o al valor de preajuste del usuario cuando cambia lo siguiente: Transductor, aplicación, nuevo paciente.

# **Modo Doppler de onda continua (CWD)**

El modo Doppler de onda continua (CWD) le permite ver la velocidad y la dirección de un flujo sanguíneo en una determinada posición. A medida que mueve el cursor Doppler, aparecen las imágenes en la línea Doppler por orden de tiempo. Para usar la característica, necesita una solicitud adicional a su agente local. También requiere transductores que admitan el modo CWD, como transductores de serie en fase o transductores de lápiz Doppler.

#### 20190129 21141  $M10$ **ALPINION ALPINION**<br>ECUBE*i*7 01.29.2019 09:37:01 PM  $CD4E$  $TIS$  1.7 cw 'nЕ  $42dF$ \_\_\_<br>GrayMa  $Ma$ Нľ Invert(OFF) Baseline(4)  $\cdot$  | 5 Angle Correct(0)  $B$  $O$  $D$ A 哈 图 学

# **Visualización del modo CWD**

**Figura 4-6 Pantalla del modo CWD**

# **Flujo de trabajo general**

Para activar el Modo CWD,

- **1** Asegúrese de que el transductor específico esté conectado a su sistema.
- **2** En el Modo 2D, Presione la tecla **[OPT(CW)]** en la tecla definida por el usuario. Cuando un transductor CWD se conecta al sistema, el modo CWD se activa de forma automática.
- **3** Para ajustar la corrección del ángulo al flujo, rote la tecla de función **Corrección de ángulo**.
- **4** Para cambiar la velocidad de barrido, rote la tecla de función **Barrido**.
- **5** Para salir del modo CWD, presione la tecla **[Gain/2D]**.

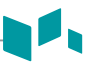

# **Controles de optimización de imagen**

Los controles de optimización de imagen disponibles (excepto el volumen de muestra) en el modo CWD son los mismos que los del modo PW Doppler. Para obtener más información sobre cómo usar los menús de teclas de función, consulte ["Controles de optimización de imagen" en la página](#page-81-0) 4-32.

# <span id="page-91-0"></span>**Modo de imagen tisular Doppler (TDI)**

El modo de imagen tisular Doppler (TDI) le permite ver el estado del miocardio midiendo la velocidad del movimiento tisular de la imagen Doppler. Este modo solo está disponible para la aplicación cardíaca en adultos.

# **Los modos de imagen de combinación del modo TDI**

Los siguientes modos de diagnóstico por imágenes combinados están disponibles:

- PW Doppler tisular
- Doppler tisular color en 2D

# **Visualización del modo TDI**

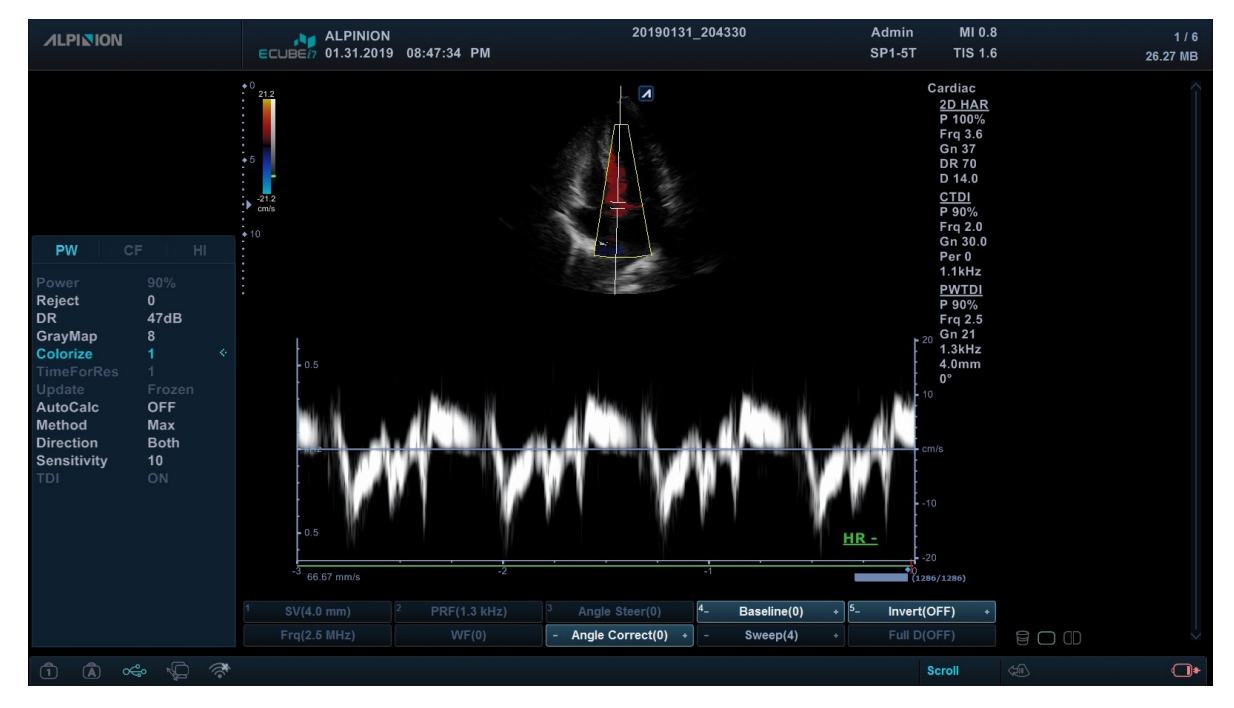

**Figura 4-7 Pantalla del modo TDI**

# **Flujo de trabajo general**

- **1** En el modo 2D, presione la tecla **[CF]** en el panel de control. El modo CF está activado.
- **2** Para activar el modo Doppler Tissue Color 2D, seleccione **TDI** en el menú contextual. Se activa el modo Doppler tisular color en 2D.
- **3** Para activar el modo Doppler tisular PW, presione la tecla **[PW]**.
- **4** Para salir del modo TDI, seleccione nuevamente **TDI** en el menú contextual.

# **Modos 3D y 4D**

El modo 3D y el modo 4D son modos opcionales que necesita solicitar de manera adicional. Si estos modos no están disponibles, la tecla [3D/4D] retroiluminada estará apagada. En el modo de configuración 3D/4D, aparece el gráfico de la región de interés (ROI) en la imagen. La ROI 3D define el área que será procesada durante la revisión y la adquisición en vivo.

La siguiente tabla describe las funciones en los modos 3D y 4D.

#### **Tabla 4-1 Modo 3D/4D**

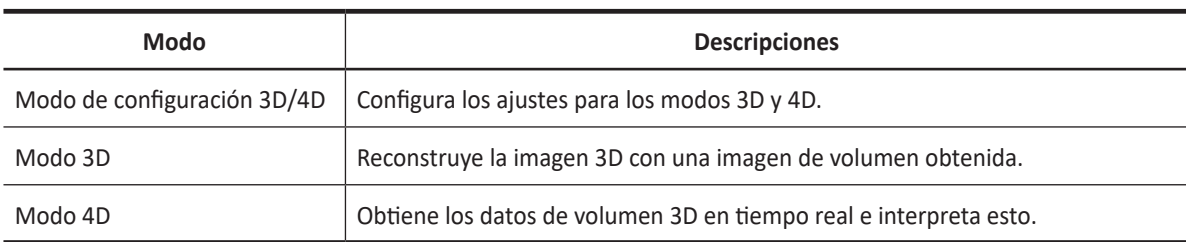

## **Funciones disponibles en los modos 3D y 4D**

Las siguientes funciones están disponibles en los modos 3D y 4D:

- La mayoría de los controles 2D
- Texto y flecha
- Zoom
- Cine (solo para el modo 4D)

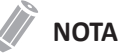

Medición, Cálculo y Figura no están disponibles en el modo 4D.

# **Visualización en modo 3D/4D**

₫

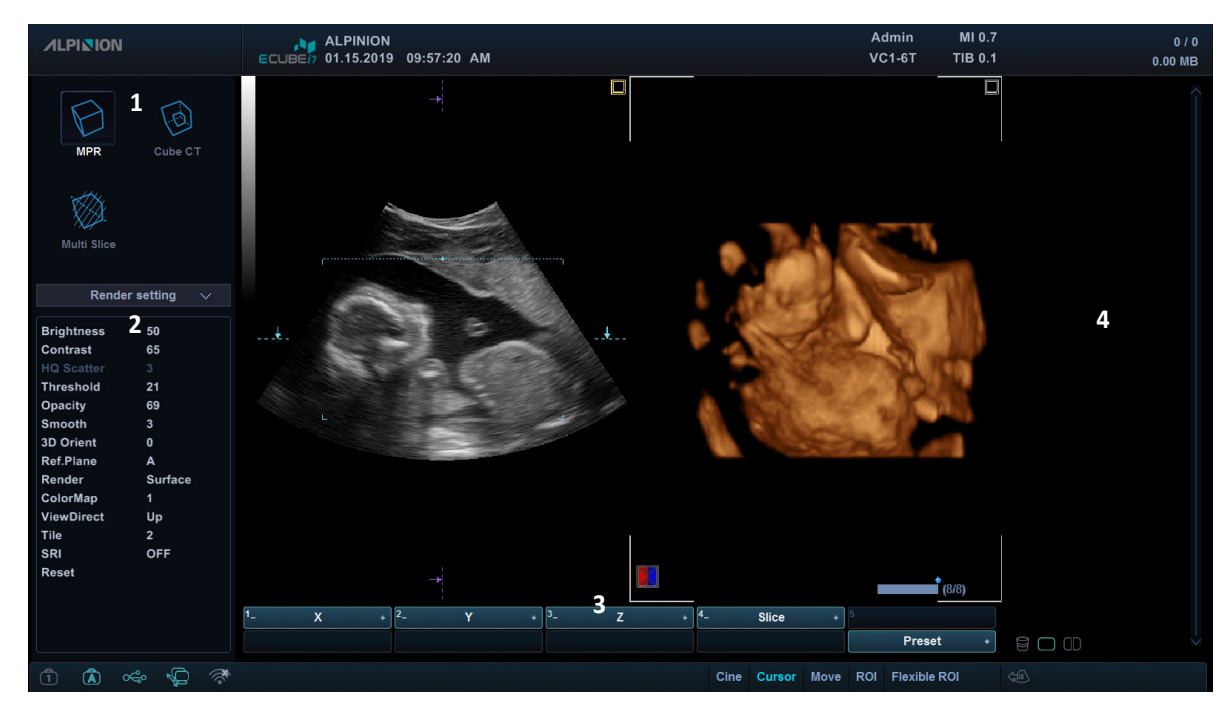

#### **Figura 4-8 Pantalla del modo 4D**

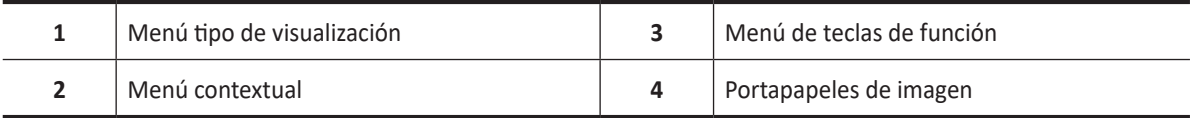

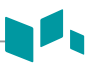

# **Configuración para modos 3D y 4D**

Puede optimizar la imagen y seleccionar los ajustes para la adquisición de volumen por medio de las siguientes opciones de visualización.

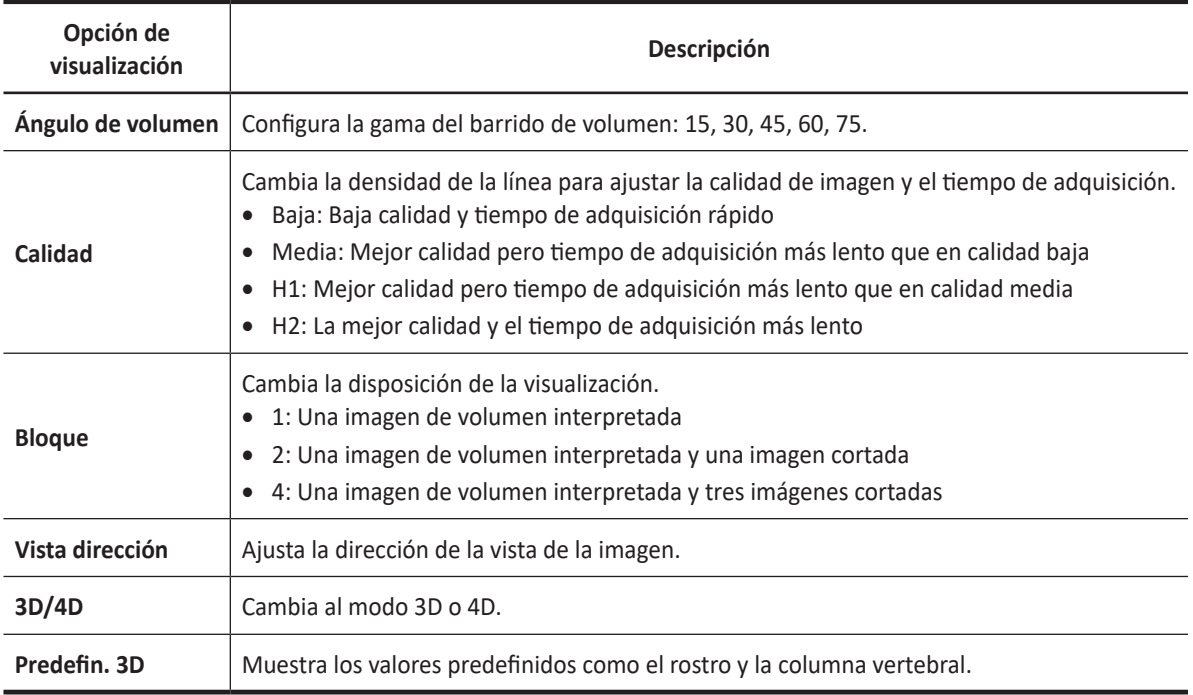

#### **Tabla 4-2 Opciones de visualización**

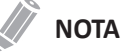

Las opciones de visualización vuelven a sus valores de fábrica cuando cambia el transductor.

# **Controles de funcionamiento para los modos 3D y 4D**

La siguiente tabla describe las funciones de las teclas en los modos 3D y 4D.

#### **Tabla 4-3 Controles 3D/4D**

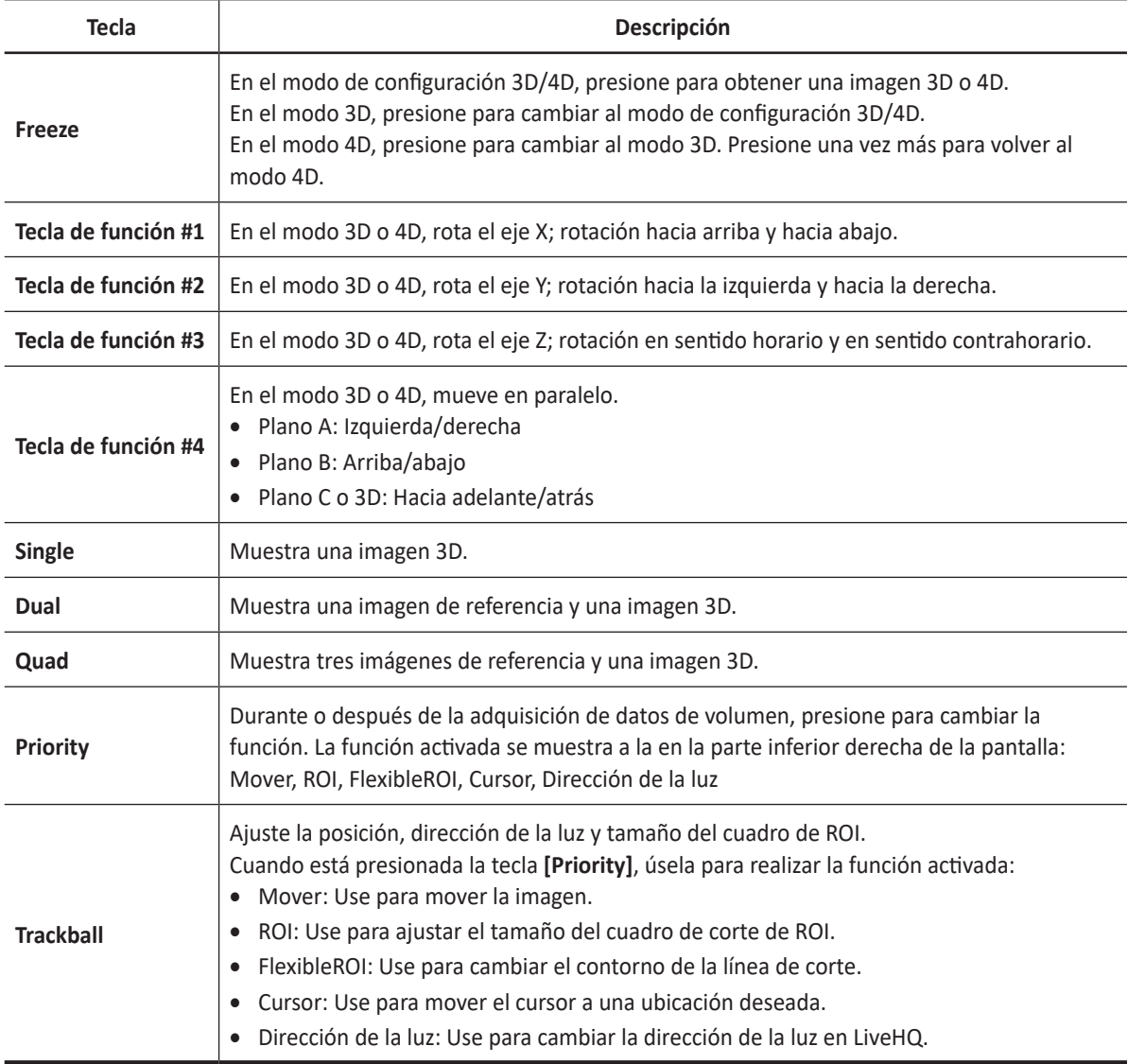

# **Ajuste de la región de interés (ROI)**

Puede ajustar la ROI con **[Trackball]**. La ROI se usa con la adquisición 4D y 3D de barrido simple.

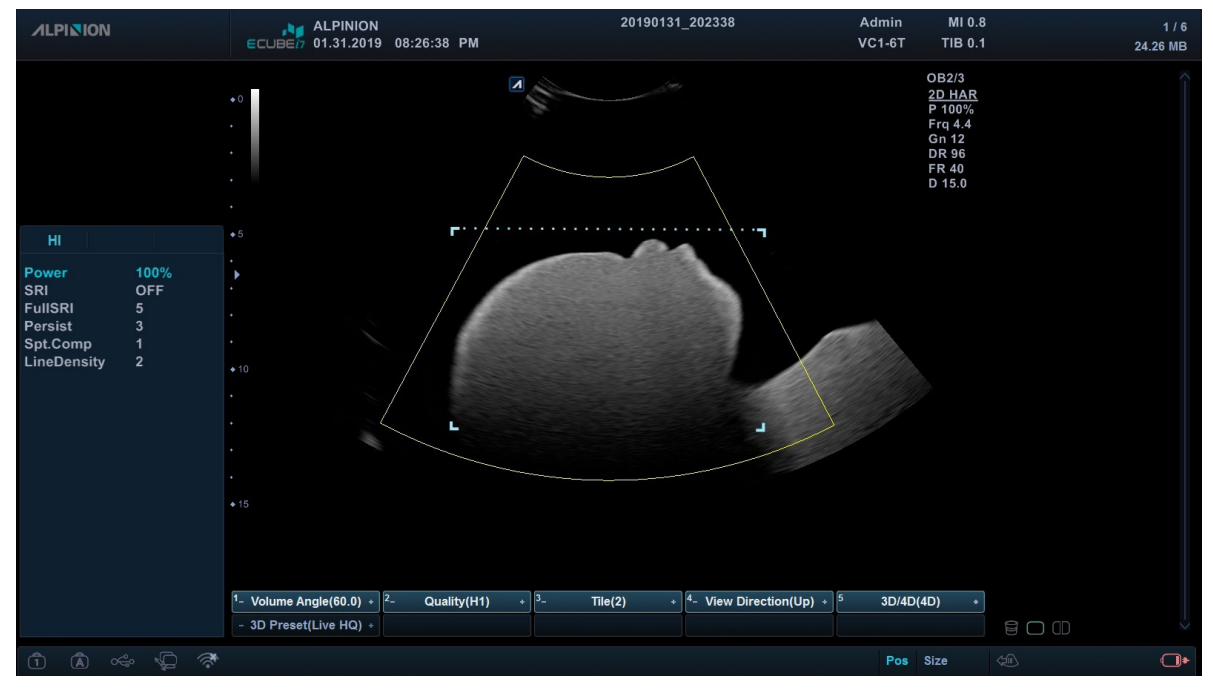

**Figura 4-9 Región de interés (ROI)**

Para justar la ROI de la pantalla,

**1** Presione la tecla **4D** en el tecla definida por el usuario, y luego presione la tecla de función **3D/4D** para cambiar el modo.

Aparece la ROI de color amarillo y los menús de teclas de función.

## **NOTA**

Para asignar la función 4D a la tecla definida por el usuario, presione la tecla **[System Preset]** y vaya a **Config. usuarios** > **Tecla definida por el usuario** > **Tecla de usuario** o **Tecla de número** y seleccione el modo **4D**.

- **2** Use **[Trackball]** para mover la ROI.
- **3** Presione la tecla **[Set]** para cambiar el tamaño del cuadro de ROI.
- **4** Use **[Trackball]** para ajustar el tamaño del cuadro de la ROI.
- **5** Presione la tecla **[Priority]** para cambiar la línea de la ROI curva.
- **6** Utilice **[Trackball]** para ajustar la línea de la ROI curva.

# **Escaneado de imagen 3D**

En el modo 3D, puede adquirir imágenes 3D a través de la interfaz de adquisición.

- **1** Obtenga una imagen 2D y optimícela para lograr la mejor calidad.
- **2** Presione la tecla de función **4D**, y luego presione la tecla de función **3D/4D**. Aparece la ROI de color amarillo y los menús de teclas de función para el modo 3D.

### **NOTA**

Para asignar la función 4D a la tecla definida por el usuario, presione la tecla **[System Preset]** y vaya a **Config. usuarios** > **Tecla definida por el usuario** > **Tecla de usuario** o **Tecla de número** y seleccione el modo **4D**.

- **3** Rote la tecla de función **Ángulo de volumen**.
- **4** Rote la tecla de función **Bloque** para cambiar la disposición de la visualización.
- **5** Rote la tecla de función **Calidad** para ajustar la calidad de la imagen.
- **6** Para cambiar la dirección de la vista de la imagen, rote la tecla de función **Dir vista**.
- **7** Cuando haya terminado, presione la tecla de función **[Freeze]** en el panel de control para adquirir los datos de la imagen.

## **Escaneado de imagen 4D**

En el modo 4D, puede adquirir imágenes 4D en tiempo real a través de la interfaz de adquisición.

- **1** Obtenga una imagen 2D y optimícela para lograr la mejor calidad.
- **2** Presione la tecla **4D** en la tecla definida por el usuario. Aparece la ROI de color amarillo y los menús de teclas de función para el modo 4D.

#### **NOTA**

Para asignar la función 4D a la tecla definida por el usuario, presione la tecla **[System Preset]** y vaya a **Config. usuarios** > **Tecla definida por el usuario** > **Tecla de usuario** o **Tecla de número** y seleccione el modo **4D**.

- **3** Rote la tecla de función **Ángulo de volumen**.
- **4** Rote la tecla de función **Bloque** para cambiar la disposición de la visualización.
- **5** Rote la tecla de función **Calidad** para ajustar la calidad de la imagen.
- **6** Para cambiar la dirección de la vista de la imagen, rote la tecla de función **Dir vista**.
- **7** Cuando haya terminado, presione la tecla de función **[Freeze]** en el panel de control para adquirir los datos de la imagen.

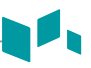

## **Visualización de datos de volumen**

Los siguientes tipos de vista están disponibles: **MPR**, **Cube CT** y **Multicorte**. Puede cambiar el tipo de vistas después de adquirir los datos de volumen seleccionando un menú de tipo de vista.

Para cambiar el tipo de vista,

- Rote la tecla **[Select]** para seleccionar un tipo de vista y presione la tecla **[Select]**.
- En el modo cursor, use **[Trackball]** para moverse a un tipo de vista y presione la tecla **[Set]**.

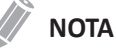

Según el tipo de vista, los submenús para el menú contextual y menú de teclas de función pueden diferir.

# **MPR (Reformateo multiplano)**

MPR (Reformateo multiplano) muestra datos de volumen simple. El sistema automáticamente muestra el volumen y MPRs durante la adquisición de volumen de imágenes 4D, después de la adquisición de volumen de imágenes 3D, o durante la revisión de volúmenes recuperados.

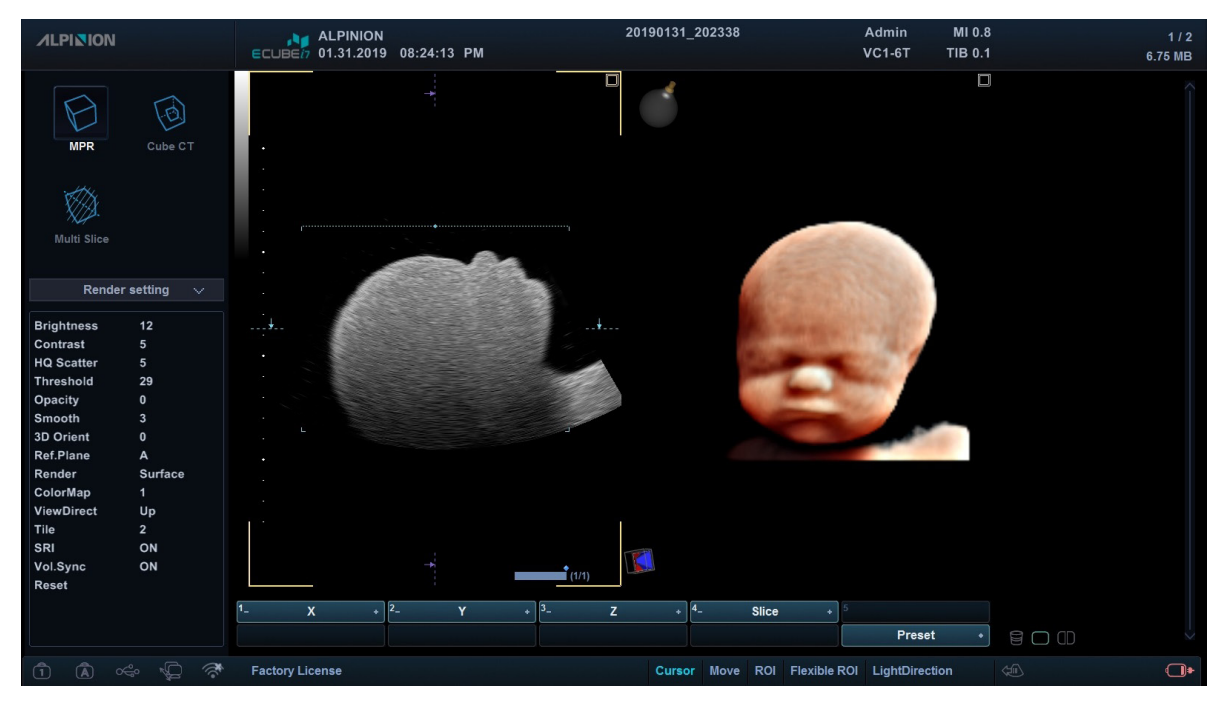

**Figura 4-10 Vista MPR**

Para adquirir los datos de volumen,

- **1** Presione la tecla de función **[Freeze]** para adquirir los datos de volumen.
- **2** Después de adquirir los datos de volumen, aparece la pantalla del modo 4D.
- **3** Para ampliar el volumen, presione la tecla **[Zoom]** en el panel de control.

## **Definición del Volumen de interés (VOI) y visualización de planos**

Puede definir los datos que se mostrarán en el cuadrante de volumen activando el VOI (volumen de interés) y luego ajustar el tamaño y posición del VOI en relación a los datos de volumen adquiridos. El sistema muestra el VOI en el plano de volumen y el plano de vista relacionado en cada MPR ortogonal.

El plano de vista es el lado del VOI representado por una línea continua o de puntos.

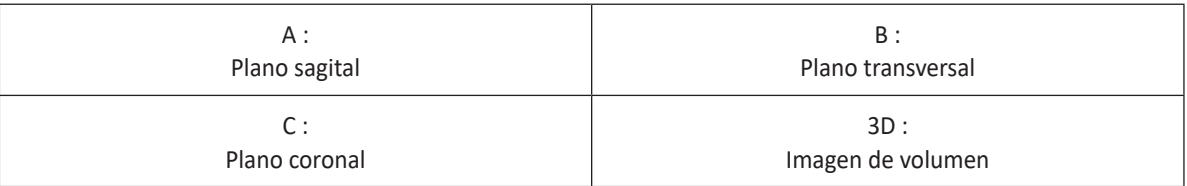

## **Cómo cambiar la línea de vista (línea del cuadro de corte) del VOI**

Para ajustar el tamaño del VOI,

- **1** Seleccione cualquier cuadrante.
- **2** Seleccione el elemento ROI presionando la tecla **[Priority]**.
- **3** Seleccione el elemento Pos presionando la tecla **[Set]**.
- **4** Mueva la línea de vista con **[Trackball]**. El tamaño de la imagen de volumen cambia de acuerdo con la línea de vista.

## **Cómo cambiar el volumen de un plano**

Puede cambiar el volumen de un plano curvando el VOI.

- **1** Seleccione cualquier cuadrante.
- **2** Seleccione el elemento curvado ROI presionando la tecla **[Priority]**.
- **3** Mueva la línea curvada con **[Trackball]**. La imagen del volumen cambia según la línea curva.

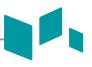

# **Personalización de los ajustes de la interpretación**

Después de adquirir los datos de volumen, aparecen las opciones de diagnóstico por imagen en el área del menú contextual. Las opciones de diagnóstico por imagen le permiten optimizar los componentes de tejido de volumen.

Para optimizar la imagen de volumen,

- **1** Después de adquirir los datos de volumen, presione la tecla **[Freeze]**.
- **2** Seleccione **MPR** en el menú de tipo de vista.
- **3** Seleccione **Ajuste de la interpretación** en el menú contextual.
- **4** Seleccione uno de los siguientes ajustes de la interpretación por medio de la tecla **[Select]**.
- **5** Cambie el ajuste de la interpretación para optimizar la imagen de volumen.

La siguiente tabla describe las opciones de visualización de diagnóstico por imagen que puede usar en el modo 4D.

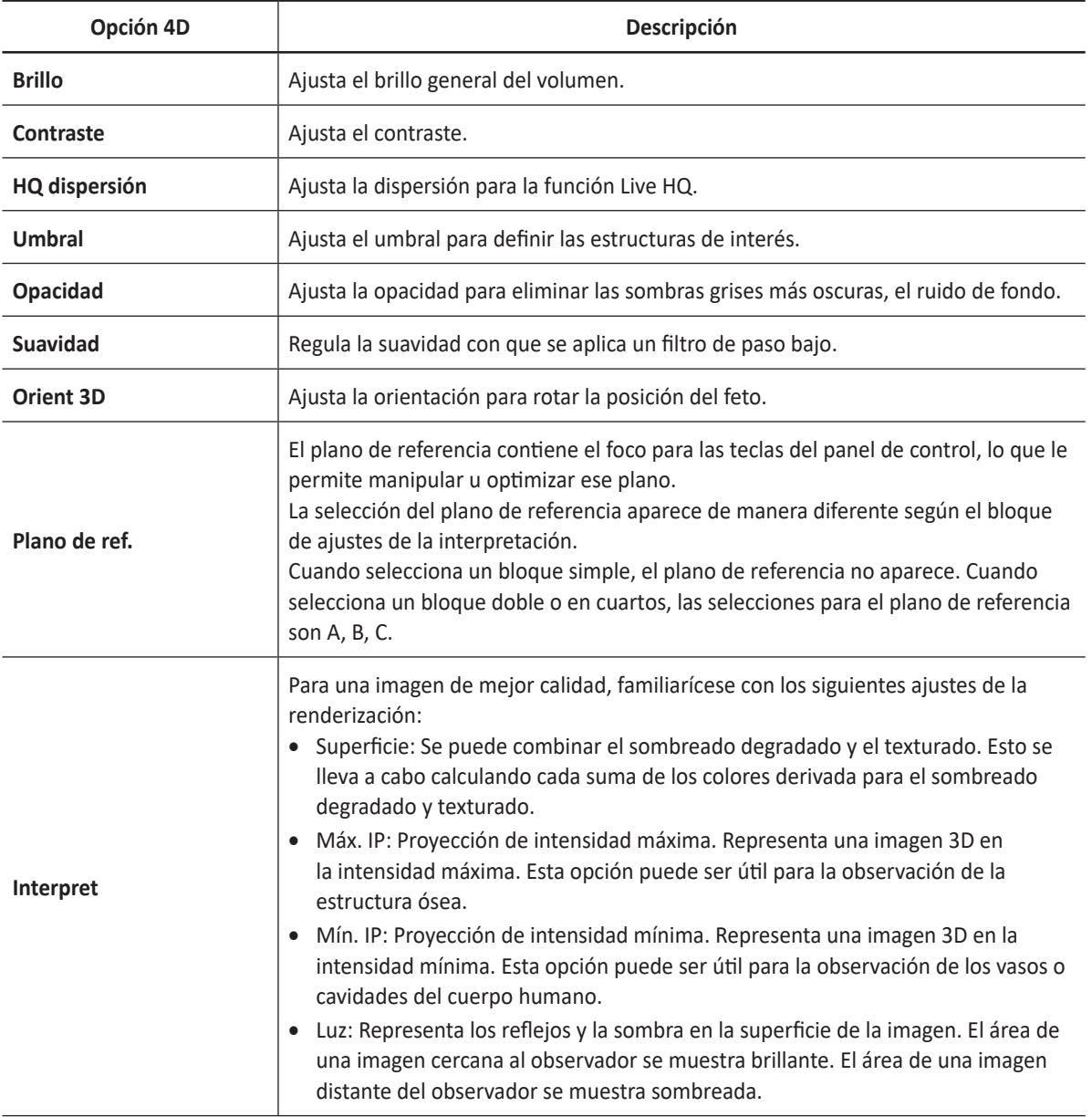

#### **Tabla 4-4 Opciones de visualización de diagnóstico por imagen**

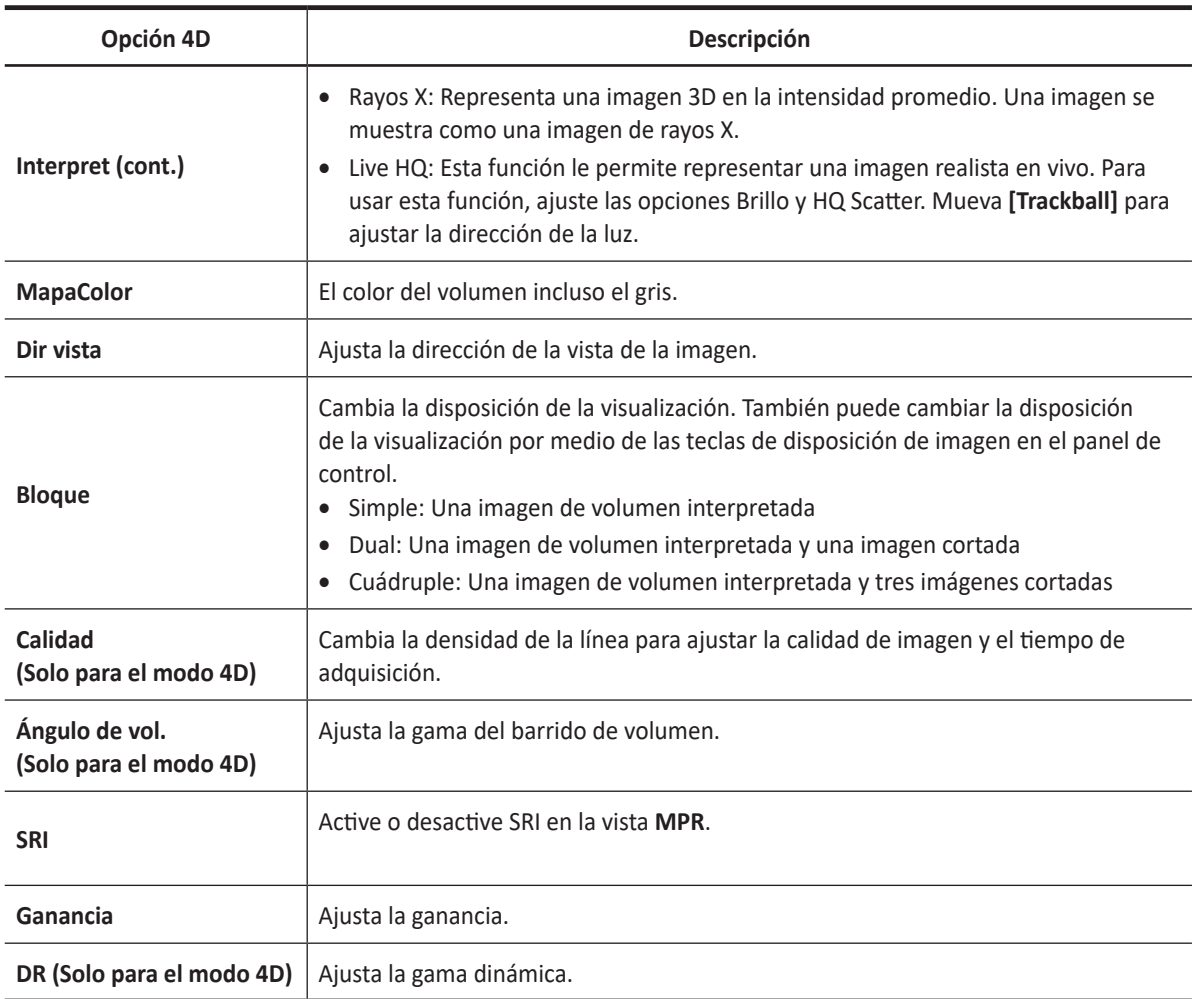

## **Creación de valores predefinidos**

Los valores predefinidos contienen una selección de parámetros de interpretación predefinidos. Por lo tanto, la combinación deseada del filtro se puede configurar de una vez. Todos los ajustes de la interpretación implican cambiar el valor predefinido.

Presione la tecla de función **Define Preset**. Cuando aparece el cuadro de diálogo *Editor predefin. volumen*, las siguientes opciones están disponibles:

- **Nuevo**: Crea un nuevo valor predefinido. Puede introducir un nuevo nombre para el valor predefinido.
- **Renombrar**: Cambia el nombre de un valor predefinido existente.
- **Sustituir**: Sustituye un valor predefinido existente con un nuevo valor predefinido.
- **Borrar**: Borra un valor predefinido.

## **NOTA**

Puede aplicar el valor predefinido después de adquirir los datos de volumen o escanear una imagen en vivo.

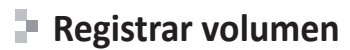

Registrar volumen le permite guardar y revisar los datos de volumen adquiridos como imágenes animadas. Cuando presiona la tecla **[Freeze]**, aparece Registrar volumen en el menú contextual. La barra de medición Cine se ubica en la esquina inferior derecha. El número Cine de volumen seleccionado se muestra con la barra de color.

#### $\sqrt{2}$ **NOTA**

Cine puede no estar disponible en modo 3D.

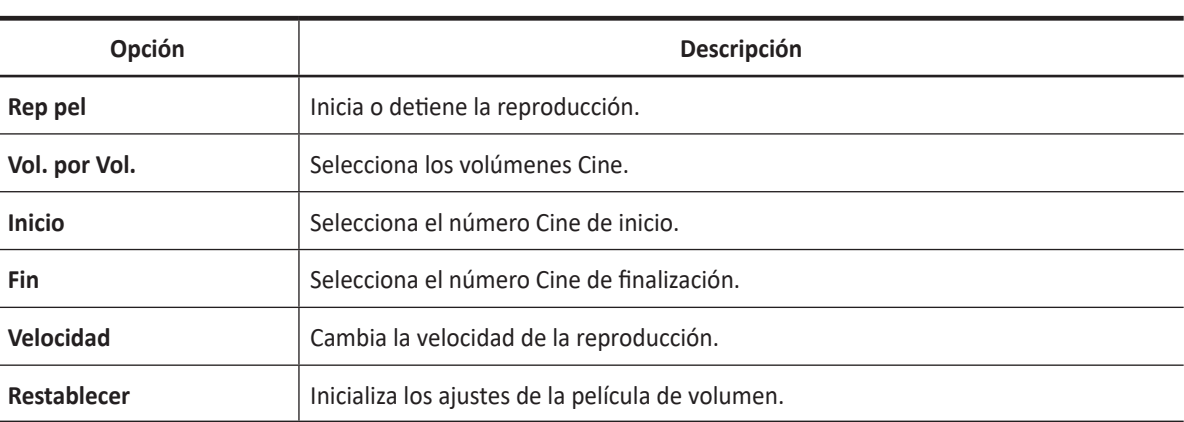

#### **Tabla 4-5 Opciones de registrar volumen**

## **Revisión de volumen**

Revisión de volumen permite que la imagen del volumen se gire automáticamente según la orientación específica y el ángulo personalizado. Cuando la adquisición de volumen está en pausa, puede revisar los datos del volumen en el modo Cine.

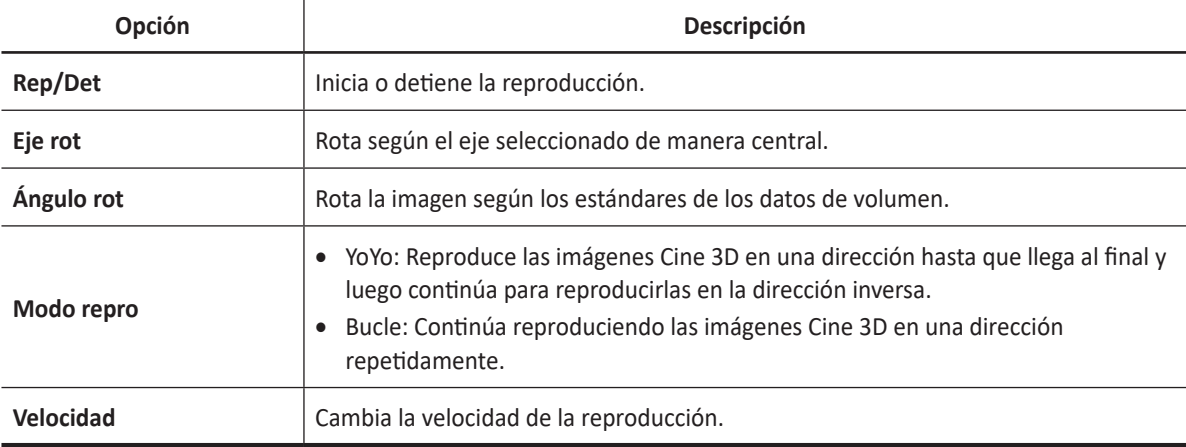

#### **Tabla 4-6 Opciones Revisión de volumen**

# **Corte sencillo**

Esta función le permite editar las imágenes de manera electrónica cortando las estructuras no deseadas de las ROI.

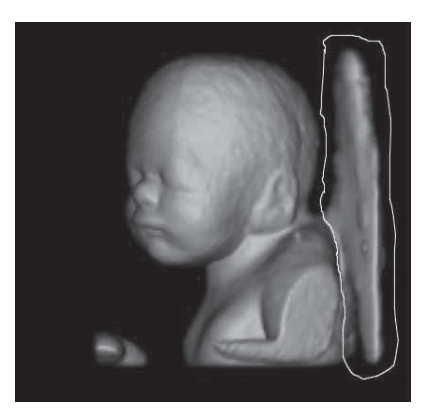

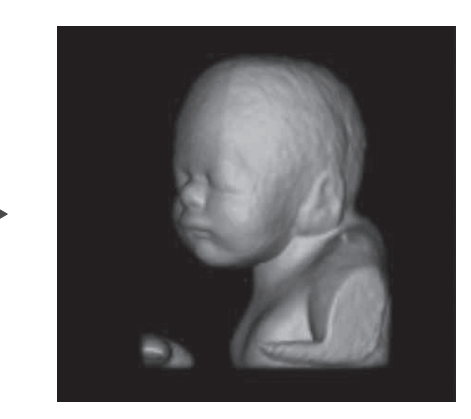

**Figura 4-11 Corte sencillo**

- **1** Seleccione **MPR** en el menú de tipo de vista.
- **2** Seleccione **Corte fácil** en el menú contextual.
- **3** Seleccione las opciones deseadas en el menú **Corte fácil** y presione la tecla **[Set]**.
- **4** Edite la imagen con **[Trackball]**.
- **5** Cuando haya finalizado, presione la tecla **[Set]**.

Las siguientes opciones de Corte sencillo están disponibles:

#### **Tabla 4-7 Opciones de Corte fácil**

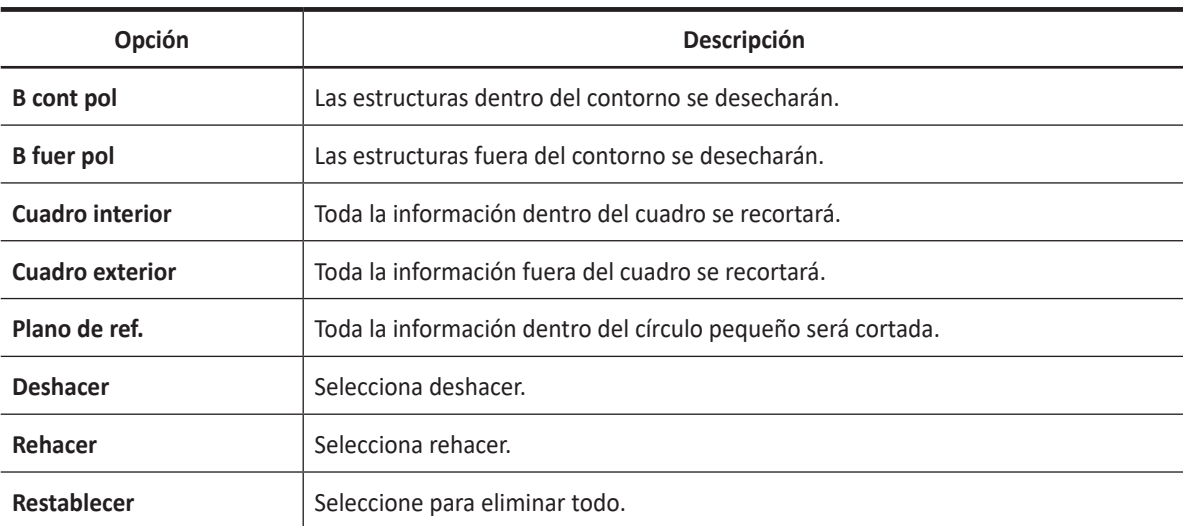

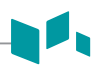

# **Cube CT**

En Cube CT, la pantalla muestra imágenes de planos sagital, transversal y coronal en los datos de volumen.

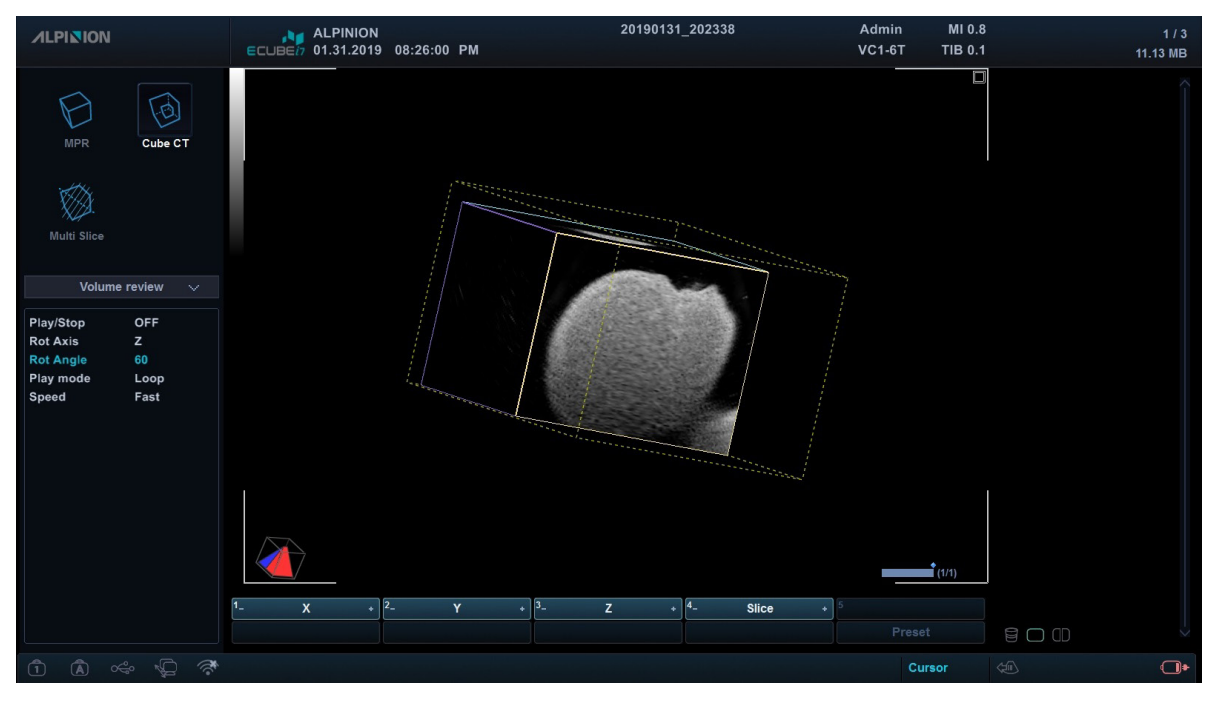

**Figura 4-12 Cube CT**

- **1** Seleccione **Cube CT** en el menú de tipo de vista.
- **2** Ajuste el tamaño del cubo por medio de los siguientes métodos:
	- a. Seleccione cualquier cuadrante.
	- b. Presione la tecla **[Set]**.
	- c. Ajuste el tamaño del cubo con la tecla **[Trackball]**.
	- d. Cuando haya finalizado, presione la tecla **[Set]**.

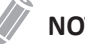

#### **NOTA**

- Puede rotar los ejes X, Y, y Z con las teclas correspondientes del panel de control.
- La función revisión de volumen es la misma que la función en MPR.

**Multi corte**

Multicorte muestra planos de corte paralelo que se alinean a lo largo de los ejes X, Y o Z del cuadro delimitador del volumen. Cada textura se muestra en una vista individual. La imagen de referencia se distingue con una línea de eje de puntos.

- **1** Seleccione **Multicorte** en el menú de tipo de vista.
- **2** Ajuste las imágenes con multi corte por medio de las siguientes opciones.

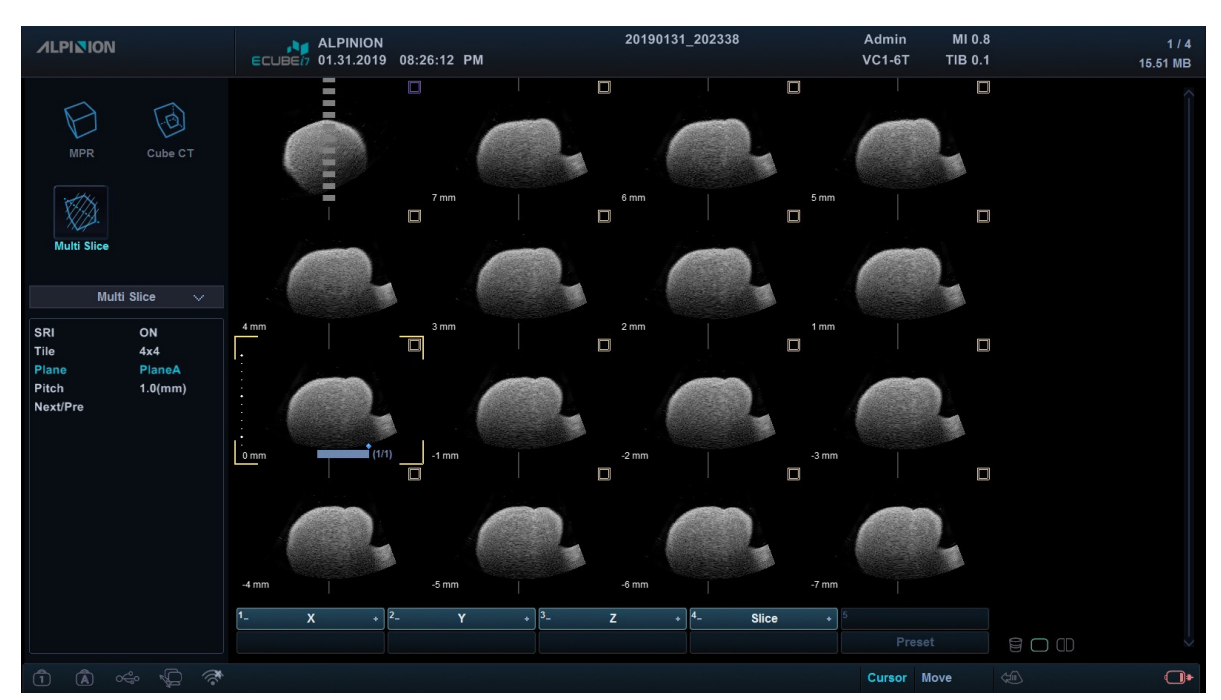

**Figura 4-13 Multi corte**

# **NOTA**

Es posible que la tecla de disposición de imagen (Simple y Dual) no funcione para este tipo de vista.

La siguiente tabla describe las opciones de Multi corte.

#### **Tabla 4-8 Opciones de multi corte.**

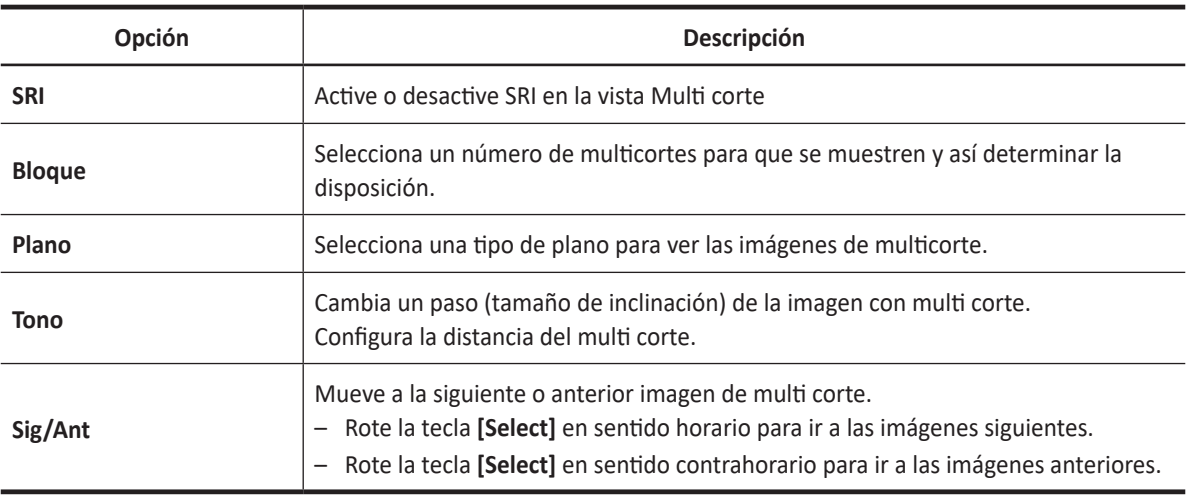

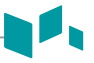

# **Guardar una imagen 3D/4D**

Puede guardar datos de volumen 3D o 4D en la memoria del sistema.

Para guardar una imagen o datos de volumen,

- **1** Adquiera una imagen de volumen 3D o 4D.
- **2** Presione la tecla **[P1]** en el panel de control para guardar la imagen. Presione la tecla **[P2]** en el panel de control para guardar los datos de volumen.

## **NOTA**

- Puede asignar una función diferente a la tecla **[P2]** en **Preajuste del sistema**.
- Es posible que guardar una imagen en tiempo real no esté disponible en el modo 4D.

Para revisar una imagen o datos de volumen,

– También puede hacer doble clic en una imagen en miniatura guardada en el lado derecho en el modo 2D o 3D/4D.

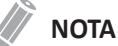

- Después de guardar un video o datos de volumen, puede configurar los ajustes de la interpretación.
- Para asignar las teclas de impresión para guardar una imagen o datos de volumen, presione la tecla **[System Preset]** y vaya a **Config. usuarios** > **Imprimir/Pedal**.
**Funciones de diagnóstico** por imágenes

Este capítulo describe las funciones de imágenes y cómo ajustar las imágenes.

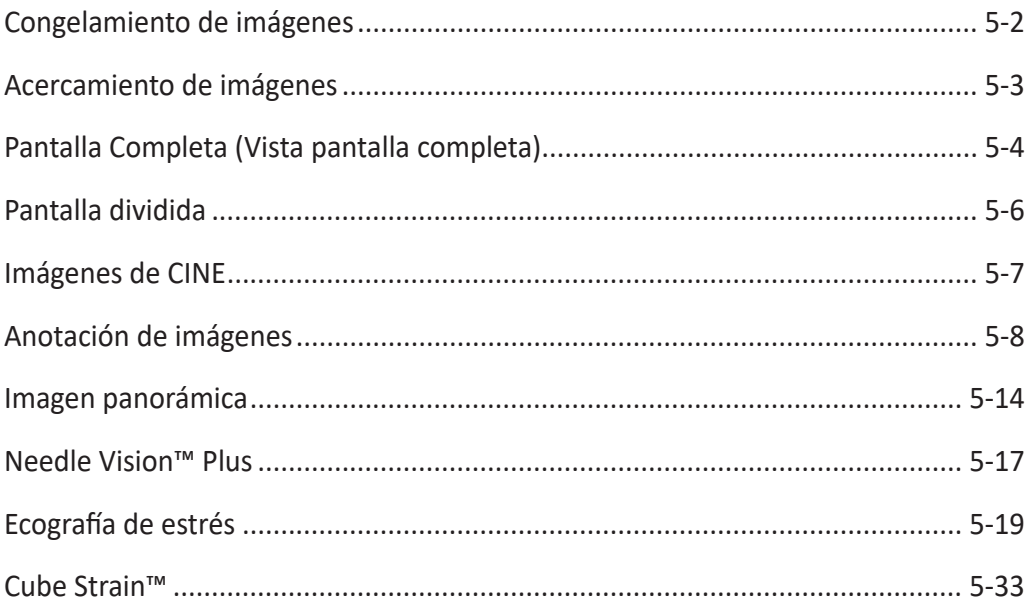

# <span id="page-109-0"></span>**Congelamiento de imágenes**

Condición en la cual los datos de imágenes 2D, M, Doppler y Flujo de color se retienen en la memoria de un convertidor de escáner para realizar su examinación y/o fotografía, así como también para grabar videos.

#### **Congelamiento de una imagen**

**1** Durante el escaneo de una imagen, presione la tecla **[Freeze]** del panel de control para congelar la imagen.

También puede congelar una imagen con el pedal derecho del interruptor de pedal, si lo admite.

**2** Para reactivar la imagen, presione la tecla **[Freeze]** una vez más. Para iniciar el modo Cine, use **[Trackball]**.

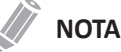

- Desactivar la tecla de función **[Freeze]** le permite borrar todas las mediciones, incluidos los cálculos de la pantalla (no de la hoja de trabajo).
- Seleccionando un nuevo transductor se descongela la imagen.
- Para configurar cada uno de los pedales, presione la tecla **[System Preset]** y vaya a **Config. usuarios** > **Imprimir/Pedal**.
- Para configurar la tecla de función **[Freeze]** después de congelar una imagen, presione la tecla **[System Preset]** y vaya a **Sistema** > **Panel de control** > **Tecla** > **Activar función en congelamiento**.

#### **Procesamiento de una imagen**

En el modo de congelación, puede procesar imágenes en 2D, flujo de color (CF) o modo Doppler. Están disponibles los siguientes controles:

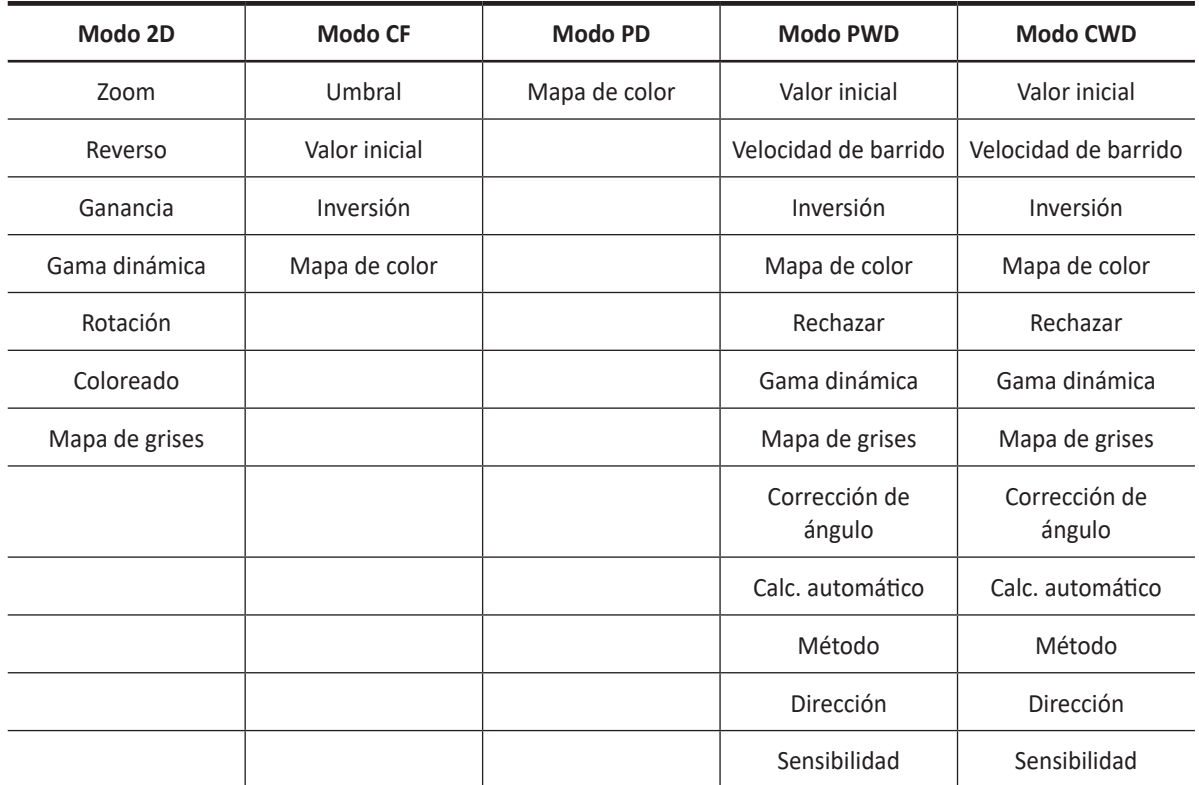

## <span id="page-110-0"></span>**Acercamiento de imágenes**

Puede ampliar una región de interés (ROI) en una imagen en vivo en el modo de Cine. La opción de acercamiento amplía la ROI en la pantalla. Hay dos funciones de acercamiento que puede usar: Acercamiento de lectura y Acercamiento para escritura

#### **Acercamiento de lectura**

El Acercamiento de lectura le permite manipular la imagen negativa y agrandarla. Puede usar el Acercamiento de lectura después de usar el Acercamiento para escritura.

Para activar Acercamiento de lectura, presione la tecla **[Zoom]** en el panel de control.

#### **Acercamiento para escritura**

El Acercamiento para escritura le permite usar el teleobjetivo para acercar la imagen antes de obtener una imagen. Puede usar el Acercamiento para escritura después de usar el Acercamiento de lectura.

Para activar Acercamiento para escritura, presione la tecla **[Zoom]** en el panel de control mientras escanea una imagen en vivo.

# <span id="page-111-0"></span>**Pantalla Completa (Vista pantalla completa)**

Pantalla Completa le permite visualizar imágenes aumentadas a pantalla completa.

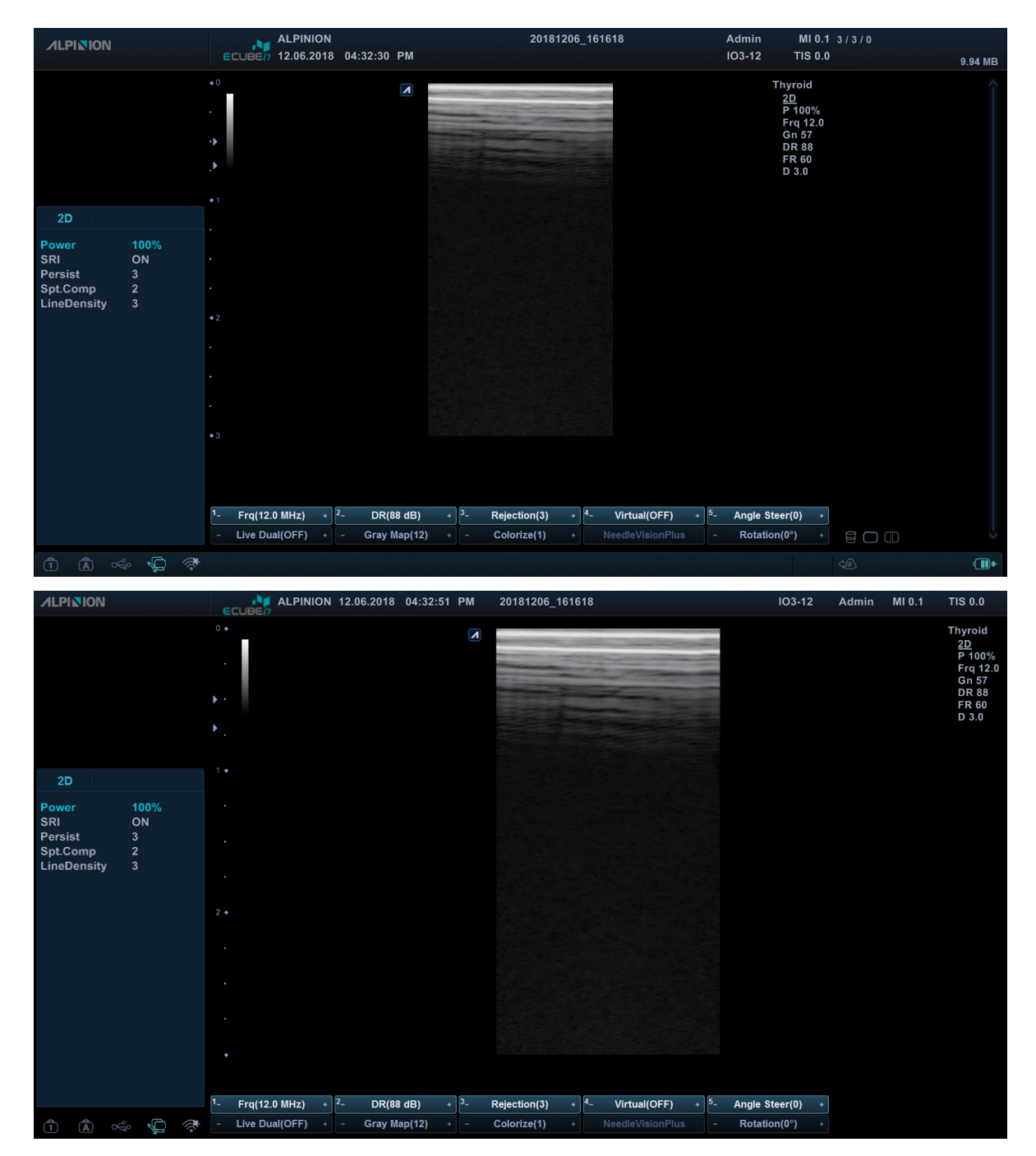

#### **Visualización Pantalla Completa**

**Figura 5-1 Visualización Pantalla completa**

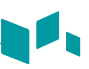

#### **Flujo de trabajo general**

Para activar el modo Pantalla Completa,

**1** Presione la tecla **Modo pantalla completa** en la tecla definida por el usuario. La imagen aumentada aparece a pantalla completa.

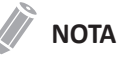

Puede utilizar la tecla definida por el usuario para activar el modo Pantalla completa. Para asignar el Modo pantalla completa a la tecla definida por el usuario, presione la tecla **[System Preset]** y vaya a **Config. usuarios** > **Tecla definida por el usuario** > **Asignar tecla del usuario** y seleccione **Modo pantalla completa**.

**2** Para cambiar el Modo pantalla completa, presione nuevamente la tecla **Modo pantalla completa** definida por el usuario nuevamente.

# <span id="page-113-0"></span>**Pantalla dividida**

La Pantalla dividida le permite visualizar imágenes activas como con la vista de pantalla doble.

- **1** Presione la tecla **[Dual (** $\Box$ )] en el panel de control.
- **2** Para visualizar otras imágenes activas, presione la tecla de función [Dual ( **[**)] nuevamente.

# <span id="page-114-0"></span>**Imágenes de CINE**

La función de Cine está disponible en todos los modos de diagnóstico por imágenes. Durante el diagnóstico por imágenes en tiempo real, el sistema coloca las imágenes que se obtuvieron más recientemente, así como también la imagen que se encuentra actualmente en la pantalla en un búfer de memoria de Cine.

La revisión de imágenes de Cine funciona como un almacenamiento y le permite revisar la secuencia de las imágenes en la memoria del sistema. Se puede acceder a una revisión de Cine presionando la tecla de función **[Freeze]**. Mover el **[Trackball]** hacia la izquierda o hacia la derecha permite navegar por la secuencia de Cine.

Las imágenes de una secuencia de Cine se pueden medir y anotar. Puede volver a reproducir las imágenes de Cine para simular un movimiento en tiempo real, o revisar una imagen a la vez.

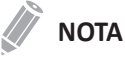

Cine es útil para enfocarse en imágenes durante una parte específica del ciclo cardíaco o para ver segmentos cortos de una sesión de escaneo.

#### **Flujo de trabajo general**

Para activar el Modo Cine,

- **1** Presione la tecla **[Freeze]** en el panel de control.
- **2** Use **[Trackball]** para navegar por las secuencias de Cine. Para mover la secuencia de Cine por cuadro, rote la tecla de función **Cuadro a cuadro**.
- **3** Presione la tecla de función **Mov primer cuad** para tomar el primer cuadro.
- **4** Presione la tecla de función **Mov último cuad** para tomar el último cuadro.
- **5** Para salir del modo Cine, presione la tecla **[Freeze]** o **[Gain/2D]** en el panel de control.

# <span id="page-115-0"></span>**Anotación de imágenes**

La función de anotación proporciona la capacidad de escribir los comentarios de texto libre o insertar los comentarios predefinidos de la biblioteca de comentarios. También proporciona al usuario con marcas de flechas para señalar partes de la imagen.

Puede colocar etiquetas de texto y marcas de flecha en una imagen para identificar estructuras y posiciones anatómicas y también anotar una imagen con una imagen de patrón corporal que indica la parte de la anatomía que está escaneando.

#### **NOTA**

La función de anotación está disponible en el modo de adquisición en vivo y en el modo de congelado.

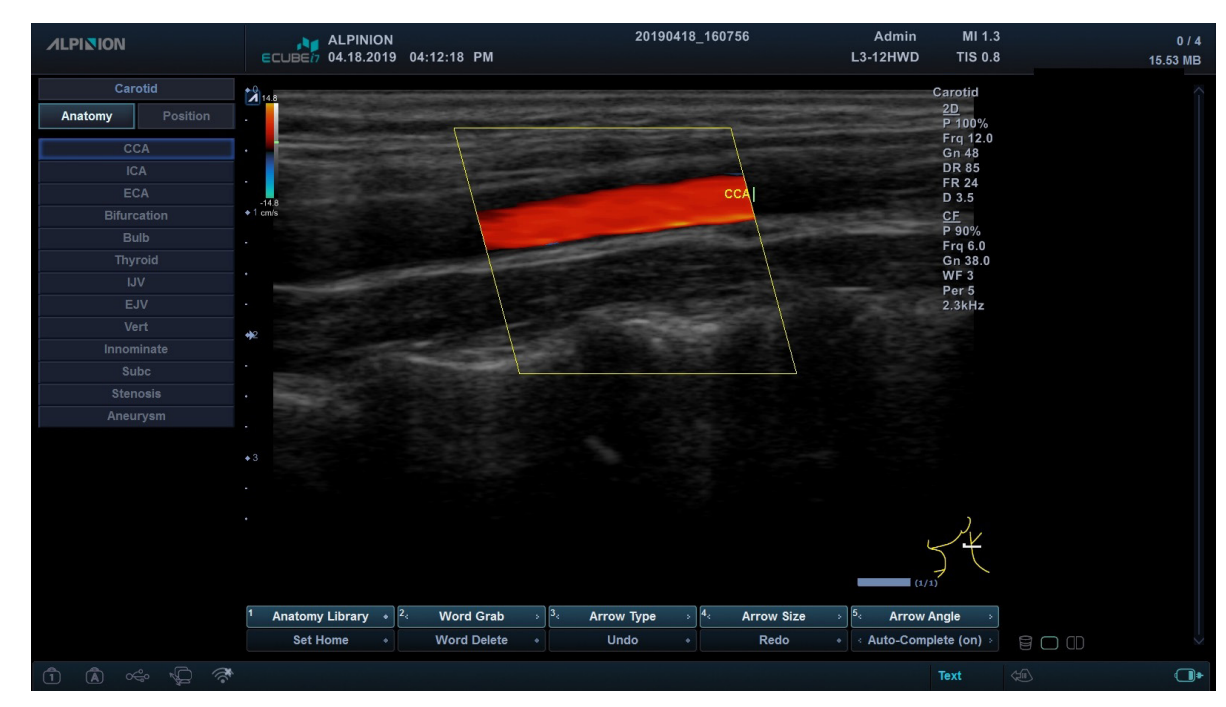

#### **Visualización de anotación**

**Figura 5-2 Visualización de anotación**

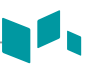

#### **Flujo de trabajo general**

- **1** Presione la tecla **[Text]** del panel de control para activar el Modo de anotación.
- **2** Para configurar la posición predeterminada del cursor del comentario, use el **[Trackball]** para colocar el cursor del comentario en la ubicación deseada de la pantalla de la imagen y presione la tecla de función **Establecer inicio**.
- **3** El sistema busca automáticamente la palabra que desea en la barra de texto.
- **4** Después de activar el modo de texto, aparece un cursor de tipo barra vertical en la pantalla. Use **[Trackball]** para mover el cursor.

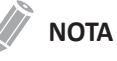

El color de texto predeterminado es amarillo. Se puede cambiar la selección del color a cualquiera de los colores disponibles en el sistema.

- **5** Cuando se selecciona un comentario o grupo de comentarios específico, el color se vuelve verde. Una vez que se configura o se fija el comentario, el color vuelve al amarillo o al color seleccionado por el usuario.
- **6** Borre los caracteres o todos los comentarios si es necesario.
	- Para eliminar comentarios por carácter, presione **[Back Space]** en el teclado QWERTY.
	- Para borrar comentarios por palabra, rote y presione la tecla de función **Eliminar palabra**.
	- Para borrar todos los comentarios y flechas pulse la tecla **[Clear ( )]** después de entrar en el modo de escaneo.

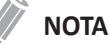

Puede usar la tecla definida por el usuario para activar Borrar todo al borrar todo el texto y las marcas de flechas. Para asignar la función Borrar todo a la tecla definida por el usuario, presione la tecla **[System Preset]** y vaya a **Config. usuarios** > **Tecla definida por el usuario** > **Tecla de usuario** o **Tecla de número** y seleccione **Borrar todo**.

- **7** Gire la tecla de función **Selec secuencial** para mover un grupo de palabras en la pantalla.
- **8** Para desactivar el modo de anotación, presione la tecla **[Text]**.

#### **Insertar anotaciones**

#### **Insertar punteros de flecha direccional**

**1** Presione la tecla **[Arrow ( )]** en el panel de control. Aparece un puntero de flecha en la pantalla de imagen.

El puntero de color verde indica que está activa y se puede mover.

- **2** Use **[Trackball]** para mover el puntero a la posición deseada de la pantalla. La dirección del cabezal del puntero se puede controlar moviendo **[Trackball]**.
- **3** Para reajustar el largo y el grosor del puntero, use la tecla de pantalla **Tamaño de flecha** o **Tipo de flecha**.

#### 17 **NOTA**

Es posible que no esté disponible la opción para cambiar el tamaño del puntero.

- **4** Presione la tecla **[Set]** para fijar el lugar del puntero y la dirección del cabezal del puntero. El color VERDE se vuelve al AMARILLO (o al color predeterminado si se cambió).
- **5** Para eliminar las marcas de flechas, presione la tecla **[Clear ( )]**.

#### **Anotación de imágenes por medio de la biblioteca**

Para reducir la cantidad de tiempo dedicado a anotar una imagen, almacene comentarios de uso frecuente en la biblioteca de comentarios.

- **1** Presione la tecla **[Text]**.
- **2** Seleccione el comentario deseado en la librería de comentarios.
- **3** Use **[Trackball]** para mover el comentario seleccionado a la posición deseada de la pantalla.
- **4** Cuando haya finalizado, presione la tecla **[Set]**.

#### **Anotación de imágenes con palabras escritas**

- **1** Presione la tecla **[Text]**.
- **2** Escriba el comentario deseado utilizando el teclado QWERTY. Presione la tecla **[Enter]** para cambiar o agregar línea.

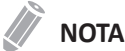

Para completar un comentario automáticamente, gire la tecla de función **Autocompletar (activar)**.

- **3** Use **[Trackball]** para mover el comentario a la posición deseada de la pantalla.
- **4** Cuando haya finalizado, presione la tecla **[Set]**.

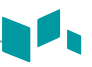

#### **Edición de anotaciones**

#### **Mover el texto**

Puede mover el texto ingresado al lugar deseado.

- **1** Para seleccionar el comentario o grupo de comentarios deseado, gire la tecla de pantalla **Selec secuencial**. El color de comentario seleccionado cambia a verde.
- 
- **2** Use **[Trackball]** para mover el comentario seleccionado a la posición deseada de la pantalla.
- **3** Cuando haya finalizado, presione la tecla **[Set]** para fijar la ubicación.

#### **Reemplazar el texto**

- **1** Para seleccionar el comentario, gire la tecla de pantalla **Selec secuencial**. El color de comentario seleccionado cambia a verde.
- **2** Escriba un nuevo comentario para reemplazar el comentario seleccionado.
- **3** Cuando haya finalizado, presione la tecla **[Set]**.

#### **Agregar texto**

- **1** Coloque el cursor de comentarios en la posición de texto deseada para corregir el comentario y presione la tecla **[Set]**.
- **2** Seleccione **[Backspace]** en el teclado QWERTY para eliminar el comentario por carácter, si es necesario.
- **3** Escriba un nuevo texto para agregar a los comentarios anteriores.
- **4** Cuando haya finalizado, presione la tecla **[Set]**.

#### **Eliminando anotaciones**

Para eliminar todo el texto fijo y los punteros,

 $-$  Presione la tecla **[Clear (** $AB$ )].

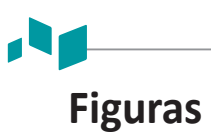

Esta es una forma adicional de anotar la imagen. Las figuras son pequeñas imágenes gráficas que representan la región anatómica que se está examinando. Usando las figuras y el marcador del transductor, puede indicar la posición del escáner y la posición del transductor durante el examen.

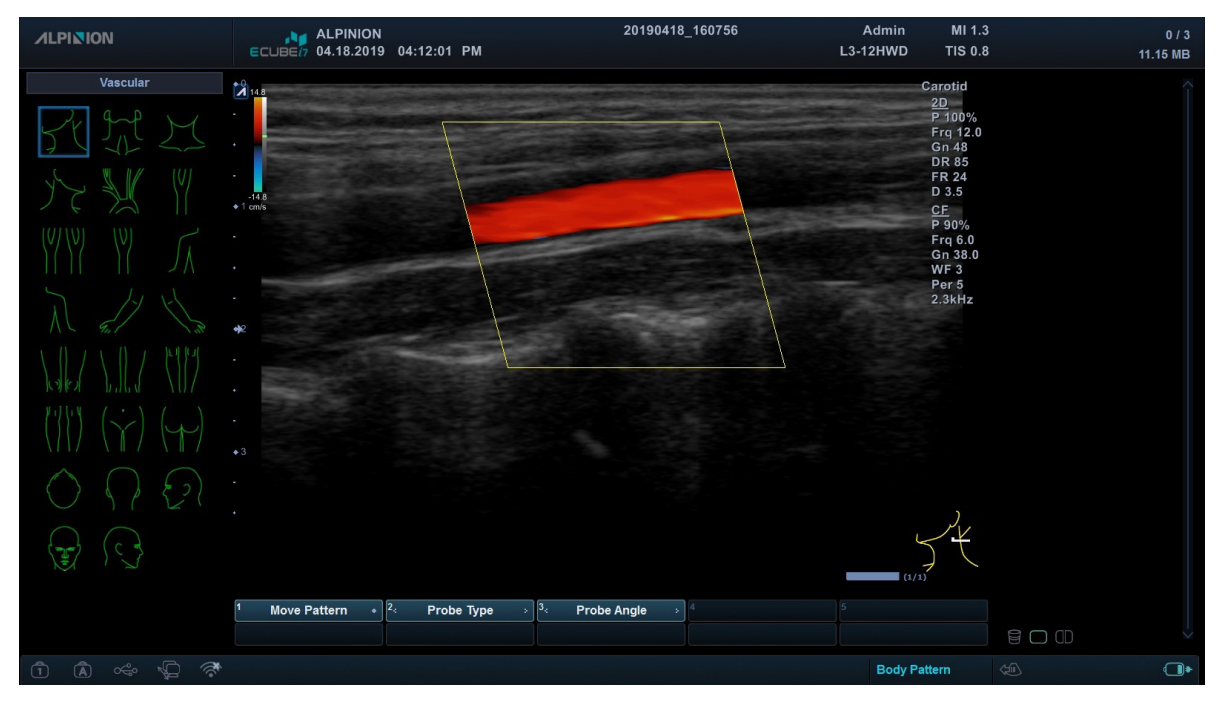

**Figura 5-3 Visualización de la figura**

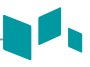

#### **Cómo insertar una figura**

**1** Para activar Figura, presione la tecla **[Body Pattern (** $\left\{\frac{1}{2}\right\}$ )] en el panel de control. Aparecerá una lista de figuras en el menú del menú contextual. Cuando active esta función, aparecerá una figura por defecto.

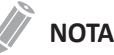

Para configurarlo, presione la tecla **[System Preset]** y vaya a **Anotación** > **Figura**.

- **2** Seleccione la figura que desee de la lista de figuras. Se mostrará la figura con un marcador de transductor en la pantalla.
- **3** Para cambiar la posición de la figura, presione la tecla de función **Mover figuras**.
- **4** Use **[Trackball]** para ajustar la posición de la figura y presione la tecla **[Set]**.
- **5** Rote la tecla de función **Tipo de sonda** para seleccionar el tamaño deseado del marcador de transductor.

El marcador de transductor seleccionado aparecerá en la pantalla.

- **6** Gire la tecla **Ángulo de sonda** para ajustar el ángulo del marcador de transductor.
- **7** Use **[Trackball]** para ajustar la posición del marcador de transductor y presione la tecla **[Set]**.

#### **Cómo eliminar una figura**

Para borrar una figura,

 $-$  Presione la tecla **[Clear (** $AB$ )].

## <span id="page-121-0"></span>**Imagen panorámica**

La función Panorámica amplía su campo de visión uniendo múltiples imágenes 2D en una única imagen 2D extendida. Para usar la característica, necesita una solicitud adicional a su agente local.

Después de adquirir la imagen extendida, puede rotarla, moverla linealmente, ampliarla, agregar comentarios o patrones corporales, o realizar mediciones en la imagen extendida.

Puede realizar la función Panorámica en imágenes 2D con transductores lineales y convexos.

#### **PRECAUCIÓN**

La calidad de la imagen resultante depende del usuario y requiere alguna habilidad y práctica adicional para desarrollar una técnica adecuada y llegar a ser completamente competente. Por lo tanto, los resultados de la medición pueden ser inexactos. Antes de utilizar la función de imágenes panorámicas, asegúrese de leer y comprender las siguientes instrucciones.

- Asegúrese de que haya suficiente gel de ultrasonido a lo largo de la ruta de escaneo.
- Mueva siempre el transductor lenta y constantemente.
- No levante el transductor de la superficie de la piel durante el escaneo.
- Mantenga siempre el transductor perpendicular a la superficie de la piel. No gire ni incline el transductor durante el escaneo.
- Mantenga el movimiento dentro del mismo plano de escaneo, si es posible. No deslice el transductor lateralmente.
- Los escaneos más profundos generalmente requieren velocidad reducida.

#### 20170901 15353 **ALPINION** MI 1  $L3-12T$ 8.76 MB 09.01.2017 03:38:08 PM **TIS 0.1 MSK** Lymph Nod Set<br>Priority **BOO 500** U2 Virtual  $\boxed{U1}$  Initia

#### **Pantalla de imágenes panorámicas**

**Figura 5-4 Modo de configuración panorámica**

| <b>ALPINION</b>                                                                                                    | <b>ALPINION</b><br>M                     | 20170901_153532                                                    | MI 1.0<br>Admin                                                                            |        | 0/2                            |
|----------------------------------------------------------------------------------------------------|------------------------------------------|--------------------------------------------------------------------|--------------------------------------------------------------------------------------------|--------|--------------------------------|
|                                                                                                    | <b>ECUBET</b><br>09.01.2017  03:38:08 PM |                                                                    | L3-12T<br><b>TIS 0.1</b>                                                                   |        | 8.76 MB                        |
|                                                                                                    | - 11<br>$\cdots$                         |                                                                    | <b>MSK</b><br>2D<br>P 100%<br>Frq 12.0<br>Gn 43<br><b>DR 90</b><br><b>FR 17</b><br>$D$ 4.0 |        |                                |
| Thyroid<br>$\mathsf{L}\mathsf{t}$<br>Rt<br><b>Thyroid</b><br>sthmus                                                                                                    |                                          | <b>Contract Contract</b><br><b><i><u>College</u></i></b><br>$\sim$ | ×.                                                                                         |        |                                |
| Nodule<br>Lymph Node                                                                                                    |                                          |                                                                    |                                                                                            |        |                                |
| <b>Parathyroid</b>                                                                                                    |                                          |                                                                    |                                                                                            |        |                                |
| Report                                                                                                    |                                          |                                                                    |                                                                                            |        |                                |
|                                                                                                    |                                          | Set<br>Priority                                                    |                                                                                            |        | <b>BOO 0000 0</b>              |
| $\begin{picture}(16,10) \put(0,0){\line(1,0){10}} \put(15,0){\line(1,0){10}} \put(15,0){\line(1,0){10}} \put(15,0){\line(1,0){10}} \put(15,0){\line(1,0){10}} \put(15,0){\line(1,0){10}} \put(15,0){\line(1,0){10}} \put(15,0){\line(1,0){10}} \put(15,0){\line(1,0){10}} \put(15,0){\line(1,0){10}} \put(15,0){\line(1,0){10}} \put(15,0){\line(1$<br>$\widehat{\mathcal{C}}^*$<br>$\bigcirc$ | U1 Initial<br>U2 Virtual<br>[U3] Eject   |                                                                    |                                                                                            | $\Box$ | $\textcircled{\scriptsize{1}}$ |

**Figura 5-5 Adquisición de imágenes panorámicas**

#### **Flujo de trabajo general**

- **1** Aplique el gel de ultrasonido suficiente a lo largo de toda el área para escanear.
- **2** Coloque el transductor en el área de escaneo deseada.
- **3** Presione la tecla **Panorámica** en la tecla definida por el usuario para activar la función Panorámica. Puede acceder al modo de configuración panorámica y aparece el ROI de color azul.

#### **NOTA**

Puede utilizar la tecla definida por el usuario para activar el Panorámica. Para asignar la función Panorámica a la tecla definida por el usuario, presione la tecla **[System Preset]** y vaya a **Config. usuarios** > **Tecla definida por el usuario** > **Tecla de usuario** o **Tecla de número** y seleccione **Panorámica**.

- **4** Presione la tecla **[Set]** para iniciar la adquisición de la imagen.
- **5** Mueva el transductor linealmente a lo largo de la ruta de escaneo.

#### **NOTA**

Para adquirir una imagen óptima, mueva el transductor lenta y constantemente.

- **6** Si desea reiniciar la adquisición de imágenes, presione la tecla **[Set]** nuevamente. Puede acceder al modo de configuración panorámica y aparece el ROI de color azul.
- **7** Cuando haya terminado de obtener las imágenes, presione la tecla **[Freeze]** del panel de control.
- **8** Para salir del modo de imagen Panorámica, presione la tecla de función **[Gain/2D]**.

## **Viendo la imagen panorámica**

Para optimizar la imagen, utilice las siguientes opciones.

**Tabla 5-1 Opciones Panorámica**

| Opción         | <b>Descripción</b>                                                                                                |
|----------------|----------------------------------------------------------------------------------------------------|
| Mapa de grises | Cambia el mapa de grises.<br>Gire la tecla de función Mapa grises para cambiar el mapa de grises de la imagen 2D. |
| Coloreado      | Colorea la imagen 2D.<br>Gire la tecla de función Coloreado para cambiar el color de la imagen 2D.                |

Para acercar la imagen,

– Gire la tecla **[Zoom]** en el sentido de las agujas del reloj. Y use **[Trackball]** para cambiar la posición de la imagen ampliada.

Para girar la imagen,

– Rote la tecla de función **Rotación**.

#### **Realizando una medición**

Para realizar una medición,

– Presione la tecla **[Measure]** en el panel de control.

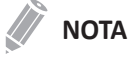

El paquete de medidas 2D está disponible.

#### **Anotando la imagen panorámica**

- **1** Presione la tecla **[Text]** en el panel de control para anotar una imagen. La biblioteca de comentarios aparece en el menú contextual.
- **2** Seleccione el comentario deseado en la librería de comentarios, o escriba el comentario deseado usando el teclado QWERTY.
- **3** Para activar Figura, presione la tecla **[Body Pattern]** en el panel de control. Aparecerá una lista de figuras en el menú del menú contextual.
- **4** Seleccione la figura que desee de la lista de figuras. Se mostrará la figura con un marcador de transductor en la pantalla.

#### **Guardando la imagen panorámica**

Cuando haya terminado, presione la tecla **[P1]** para guardar la imagen.

## <span id="page-124-0"></span>**Needle Vision™ Plus**

Needle Vision™ Plus utiliza la tecnología de orientación de haz para lograr una mayor visualización de la aguja y, al mismo tiempo, mantener una excelente calidad de imagen y mejorar el brillo de la aguja. Con la función de intensificación de la aguja, puede verla de forma más sencilla durante un procedimiento médico.

#### **NOTA**

Needle Vision™ Plus es una característica opcional. Para usar la característica, necesita una solicitud adicional a su agente local.

# ECUBE*n* Carotid **NeedleVisionPlus**

#### **Pantalla de Needle Vision™ Plus**

**Figura 5-6 Pantalla de Needle VisionTM Plus**

## **Flujo de trabajo general**

Para activar Needle Vision™ Plus,

**1** Presione la tecla de función **NeedleVisionPlus**.

#### **NOTA**

Puede utilizar la tecla definida por el usuario para activar Needle Vision Plus. Para asignar la función Needle Vision Plus a la tecla definida por el usuario, presione la tecla **[System Preset]** y vaya a **Config. usuarios** > **Tecla definida por el usuario** > **Asignar tecla de usuario** o **Tecla de número** y seleccione **Needle Vision™**.

- **2** Ajuste los parámetros de imagen para obtener una imagen optimizada.
- **3** Para salir de Needle Visions™ Plus, presione la tecla de función **Exit**.

#### **Opciones Needle Vision™ Plus**

La siguiente tabla describe las opciones de Needle Vision™ Plus.

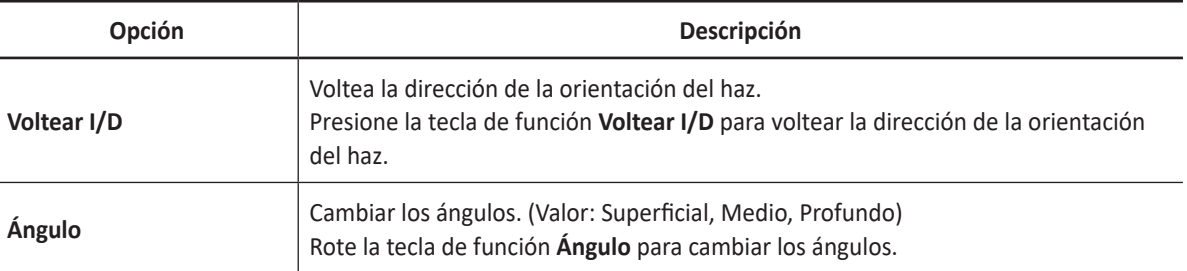

#### **Tabla 5-2 Opciones Needle Vision Plus**

## <span id="page-126-0"></span>**Ecografía de estrés**

#### **AVISO**

Los datos de Ecografía de estrés se proporcionan solo como referencia, no para confirmar diagnósticos.

Ecografía de estrés es una aplicación cardíaca opcional para el Ecocardiograma de estrés, que es una prueba combinada en cinta rodante agente farmacológico con un ecocardiograma.

El paquete de estrés proporciona plantillas de protocolo para el ejercicio, así como exámenes de estrés farmacológico.

Los datos de Ecografía de estrés constan de bucles de Ecografía de estrés, puntajes de movimiento de la pared y toda la demás información relacionada con la parte de la Ecografía de esfuerzo de un examen del paciente.

Para realizar esta función, debe continuar con el siguiente procedimiento en orden de serie: Modos de Preadquisición, Adquisición, Selección y Revisión. La siguiente tabla describe de qué manera cada modo cumple un rol:

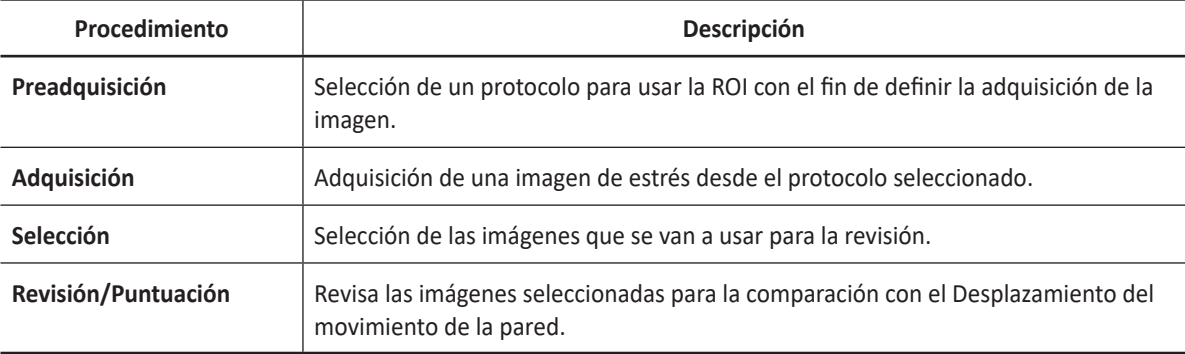

## **Editor de protocolo**

Protocol Editor le permite crear, editar y eliminar protocolos de eco de estrés. Cuando crea o edita un protocolo, puede establecer el número de etapas, el número de bucles adquiridos para cada vista en el escenario y las vistas estándar a incluir. Puede definir el tipo de escenario (continuo o no continuo) y los nombres para protocolo/escenario/vista.

Para acceder al Editor de protocolos,

- Haga clic en **Editor de protocolos** en la ventana de *Selección de protocolos*.
- Presione la tecla **[System Preset]** y vaya a **Cardiac. avanzado** > **Editor de protocolos**.

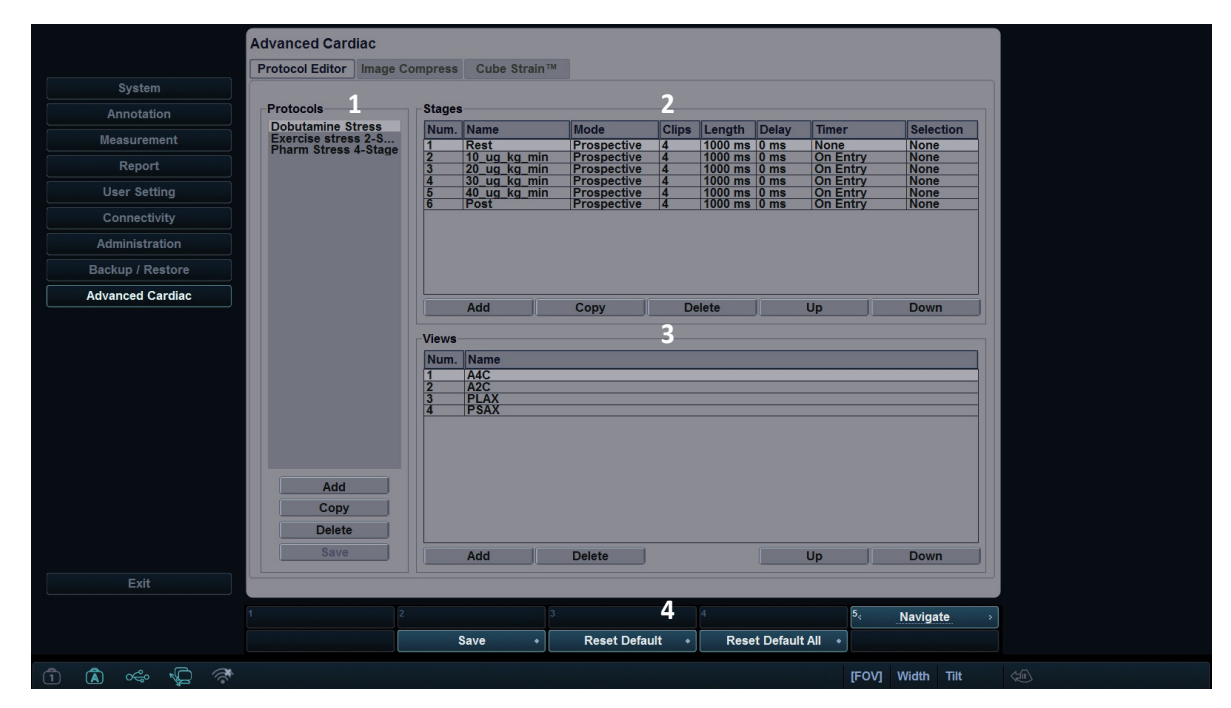

**Figura 5-7 Editor de protocolos**

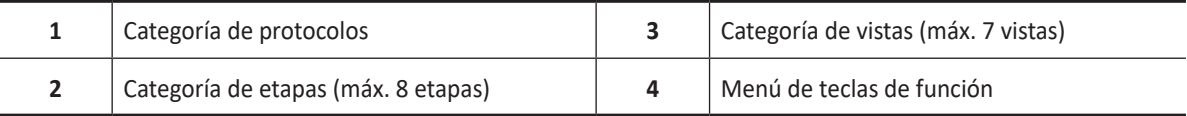

#### **Editando un protocolo existente**

- **1** Haga doble clic en una etapa para editar desde la lista de etapas.
- **2** Cambie la configuración del escenario y haga clic en **Aceptar**.
- **3** Para cambiar el orden de la etapa o vista, haga clic en **Arriba** o **Abajo** desde la categoría Etapas o Vistas.
- **4** Para copiar el protocolo o la etapa, haga clic en **Copiar** de la categoría Protocolos o Etapas.
- **5** Para eliminar el protocolo, la etapa o la vista, haga clic en **Eliminar** de la categoría correspondiente.
- **6** Para guardar los cambios, haga clic en **Guardar**.
- **7** Cuando haya terminado, haga clic en **Salir** para salir de la pantalla *Editor de protocolos*.

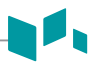

#### **Creación de un nuevo protocolo**

**1** En la categoría Protocolos, haga clic en **Agregar** para crear un nuevo protocolo y haga clic en **Aceptar**. Si es necesario, cambie el nombre del protocolo predeterminado.

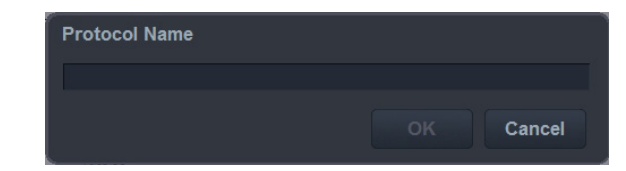

- **2** En la categoría Etapas, haga clic en **Agregar** para crear una nueva etapa y haga clic en **Aceptar**. Si es necesario, edite o seleccione un nombre para la nueva etapa (línea de base, pre ejercicio, dosis baja, dosis máxima, ejercicio máximo, ejercicio posterior, recuperación).
- **3** Establezca las siguientes opciones de etapa:

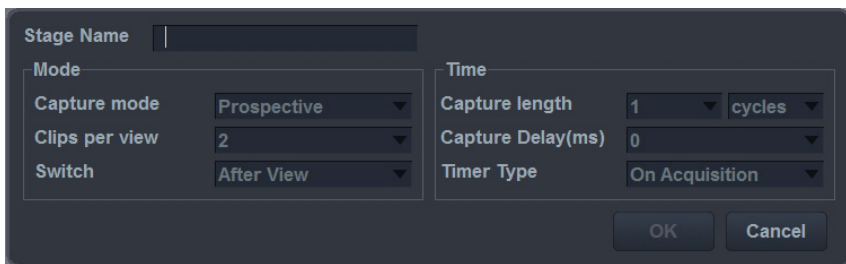

- **Modo captura**: Definir el tipo de modo de captura.
	- **Continuo**: La adquisición se ejecuta durante un período de tiempo definido. Durante este tiempo, se adquieren todas las vistas en una etapa.
	- **Prospectiva**: Después de comenzar la adquisición, el siguiente ciclo se adquiere para una vista en una etapa.
	- **Retrospectiva**: Después de comenzar la adquisición, el último ciclo se almacena para una vista en una etapa.
- **Clips por vista**: Defina el número de clip para cada vista (1–4 clips).
- **Cambiar**: Configure para obtener una vista previa del ciclo de cine antes de almacenar (después de la vista, después de la etapa, ninguno).
- **Tipo de longitud de captura**: Defina la unidad de la longitud de captura (ciclos o tiempo). Si cambia la unidad de la longitud de captura a Tiempo, puede operar la función de Ecografía de estrés con ECG desactivado.
- **Longitud de captura**: Defina la longitud de captura (hasta 3 ciclos y 3000 ms).
- **Retraso de captura**: Defina el tiempo de retraso de captura.
- **Tipo de temporizador**: Definir el tipo de temporizador (en entrada, en adquisición, ninguno).
- **4** En la categoría Vistas, haga clic en **Agregar** para crear un nuevo vista y haga clic en **Aceptar**. (A2C, A3C, A4C, PLAX, PSAX, SAX-APEX, SAX-BASE)
- **5** Para guardar los ajustes, haga clic en **Guardar**.
- **6** Cuando haya terminado, haga clic en **Salir** para salir de la pantalla *Editor de protocolos*.

## **Preadquisición**

- **1** Active la función ECG para adquirir clips de imágenes de Echo de esfuerzo.
- **2** Presione la tecla **Ecografía de estrés** en la tecla definida por el usuario. Aparece la ventana *Selección de protocolo*.

#### F) **NOTA**

Puede utilizar la tecla definida por el usuario para activar la ecografía de estrés. Para asignar la función Ecografía de estrés a la tecla definida por el usuario, presione la tecla **[System Preset]** y vaya a **Config. usuarios** > **Tecla definida por el usuario** > **Asignar tecla de usuario** o **Tecla de número** y seleccione **Ecografía de estrés**.

**3** Seleccione el protocolo deseado eligiendo el nombre del protocolo y haga clic en **Aceptar**. El sistema muestra la pantalla de imágenes en tiempo real.

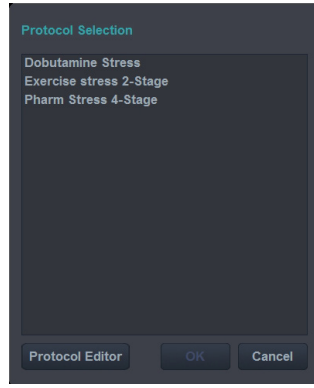

## **Adquisición de imagen**

| <b>ALPINION</b>                                                                                                    | ALPINION<br>ECUBE <sub>17</sub> 01.31.2019 08:30:27 PM |                                                             | stress_echo                  |                                   | Admin<br><b>SP1-5T</b> | MI 0.8<br><b>TIS 0.5</b>                                                                |                              | $1/1$<br>4.38 MB  |
|----------------------------------------------------------------------------------------------------|--------------------------------------------------------|-------------------------------------------------------------|------------------------------|-----------------------------------|------------------------|-----------------------------------------------------------------------------------------|------------------------------|-------------------|
| <b>Exercise stress 2-Stage</b><br>Clock<br>Rest<br>$\nu$ PLAX<br>$\blacktriangleright$ PSAX<br>$+$ A4C<br>A <sub>2C</sub><br>Post | $\bullet$ 0<br>٠<br>$\bullet$ 5<br>٠<br>$+10$          |                                                             | $\overline{\mathbf{A}}$      |                                   | $HR -$                 | Cardiac<br>2D HAR<br>P 100%<br>Frq 3.6<br>Gn 36<br><b>DR70</b><br><b>FR47</b><br>D 13.0 |                              |                   |
|                                                                                                    |                                                        |                                                             |                              |                                   |                        |                                                                                         |                              |                   |
|                                                                                                    | $\cdot$ 2<br>Acquisition                               | $\cdot$ <sup>3</sup><br>Review<br><b>Clock</b><br>$\bullet$ | $\cdot$ 4<br><b>SkipView</b> | $\bullet$ $5$<br><b>SkipStage</b> | Page 1/2               |                                                                                         | $\text{S} \text{O} \text{O}$ |                   |
| $\infty$ $\bigoplus$<br>$\hat{\mathbb{R}}$<br>$\circled{1}$<br>$\widehat{A}$                                                      |                                                        |                                                             |                              |                                   |                        |                                                                                         | $\langle \exists \exists$    | $\bigodot\bullet$ |

**Figura 5-8 Pantalla de adquisición de ecografía de estrés**

La siguiente tabla describe los menús de adquisición disponibles.

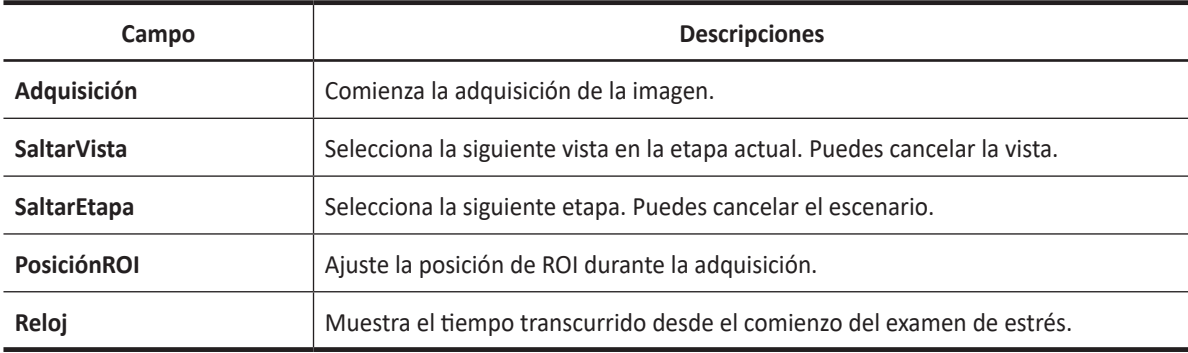

- **1** Si es necesario, optimice la imagen con las siguientes opciones:
	- **Frecuencia**: Ajusta la frecuencia de operación del transductor.
	- **GD (Gama dinámica)**: Ajusta la gama dinámica.
	- **Densidad de línea**: Optimiza la tasa de fotogramas en 2D o la resolución espacial para obtener la mejor imagen posible.
	- **Rechazar**: Reduce el ruido en la imagen.
	- **Potencia**: Controla la cantidad de potencia acústica.
	- **Mapa de grises**: Ajusta el mapa de grises.
- **2** Presione la tecla de función **Adquisición**. Aparece la pantalla *Adquisición*.
- **3** Para iniciar la adquisición de la imagen, presione la tecla **[Freeze]** en el panel de control. El sistema muestra la ventana de Protocolo (barra de estado) a la izquierda de la pantalla, listando las fases para el protocolo seleccionado junto con las primeras vistas de fase. El sistema selecciona la primera vista para adquisición por defecto, indicando la vista seleccionada colocando una marca de flecha  $(\rightarrow)$  a la izquierda del nombre de la vista.
- **4** Proceda a través de cada vista en cada etapa de acuerdo con las siguientes instrucciones:
	- a. Para iniciar la adquisición de la imagen, presione la tecla **[Freeze]** en el panel de control. Las vistas guardadas se marcan con un tic verde  $(\vee)$ .
	- Si selecciona **Después de vista** en la categoría Etapa del Editor de protocolos para configurar la vista previa del bucle de cine antes de almacenar, puede confirmar la adquisición de imágenes haciendo clic en el icono de aceptar  $\left( \sqrt{\alpha} \right)$  antes de ir a la vista siguiente.
	- Si selecciona **Después de etapa** en la categoría Etapa del Editor de protocolos, el sistema pasa a la vista siguiente para adquisición por defecto.

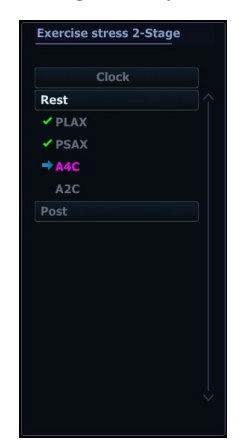

- b. Repita el paso anterior hasta que se completen todas las vistas requeridas.
- c. Cuando se completa la adquisición de imágenes para todas las vistas, el sistema cambia al modo de Selección.

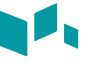

- **5** Si el protocolo contiene etapas continuas, proceda a través de cada etapa continua de acuerdo con las siguientes instrucciones:
	- a. Para iniciar la adquisición de la imagen, presione la tecla **[Freeze]** en el panel de control. **Continuo** se muestra en la barra de estado y aparece la barra de progreso.

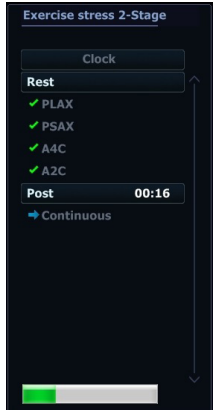

- b. Para detener la captura, presione la tecla **[Freeze]**.
- c. Cuando se completa la adquisición de imágenes para todas las vistas y etapas continuas, el sistema detiene automáticamente la captura y cambia al modo Selección de captura continua.

## **Selección de imagen**

Los clips seleccionados se utilizan para el análisis en el modo de revisión y el modo de puntuación de movimiento de la pared. El modo de selección se usa para seleccionar los mejores bucles del examen.

Cuando finaliza la adquisición, el modo Selección se habilita automáticamente y puede seleccionar el ciclo preferido para cada vista.

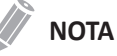

Si desea configurar los clips por vista, presione la tecla **Preconfiguración del sistema** y vaya a **Cardiac. avanzado** > **Editor de protocolos** > seleccione **Protocolo** > haga doble clic en **Etapa** > cambie los Clips por vista (1–4).

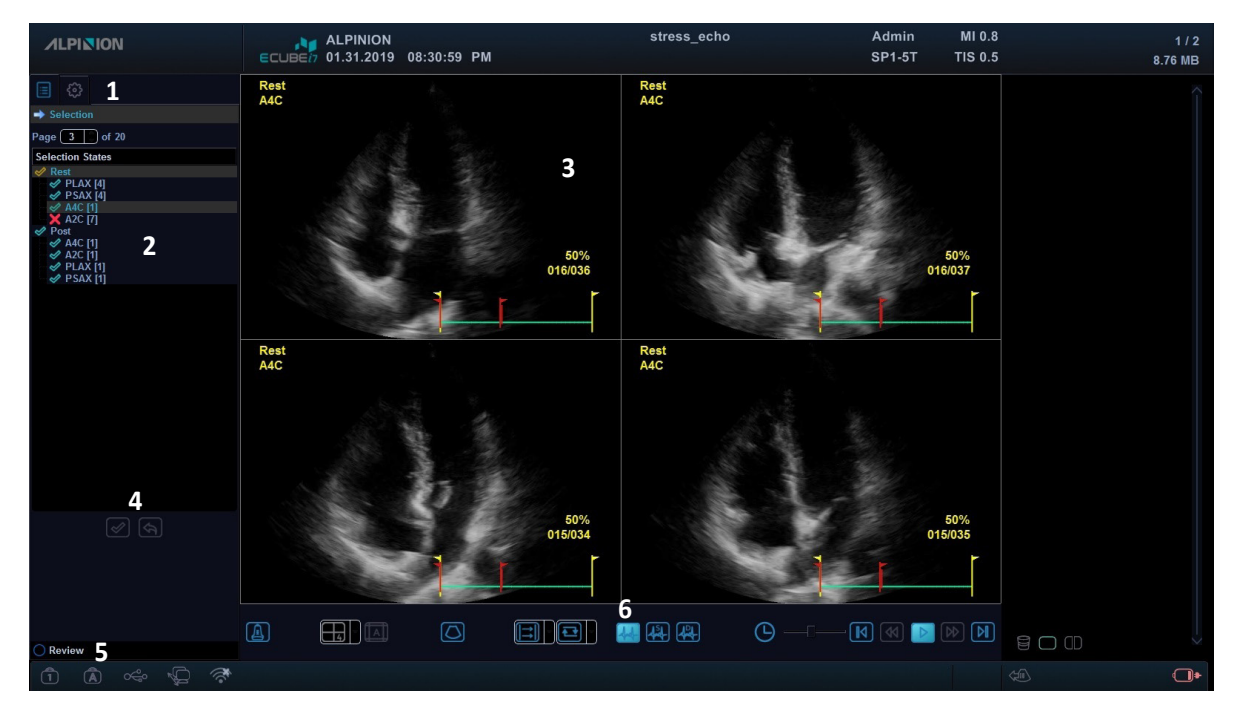

**Figura 5-9 Mostrar selección de ecografía de estrés**

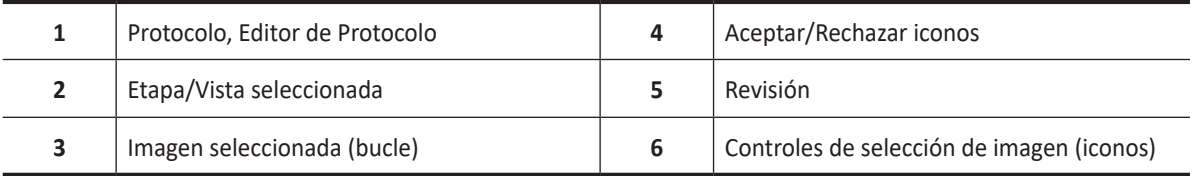

En la pantalla *Selección*, están disponibles los siguientes íconos:

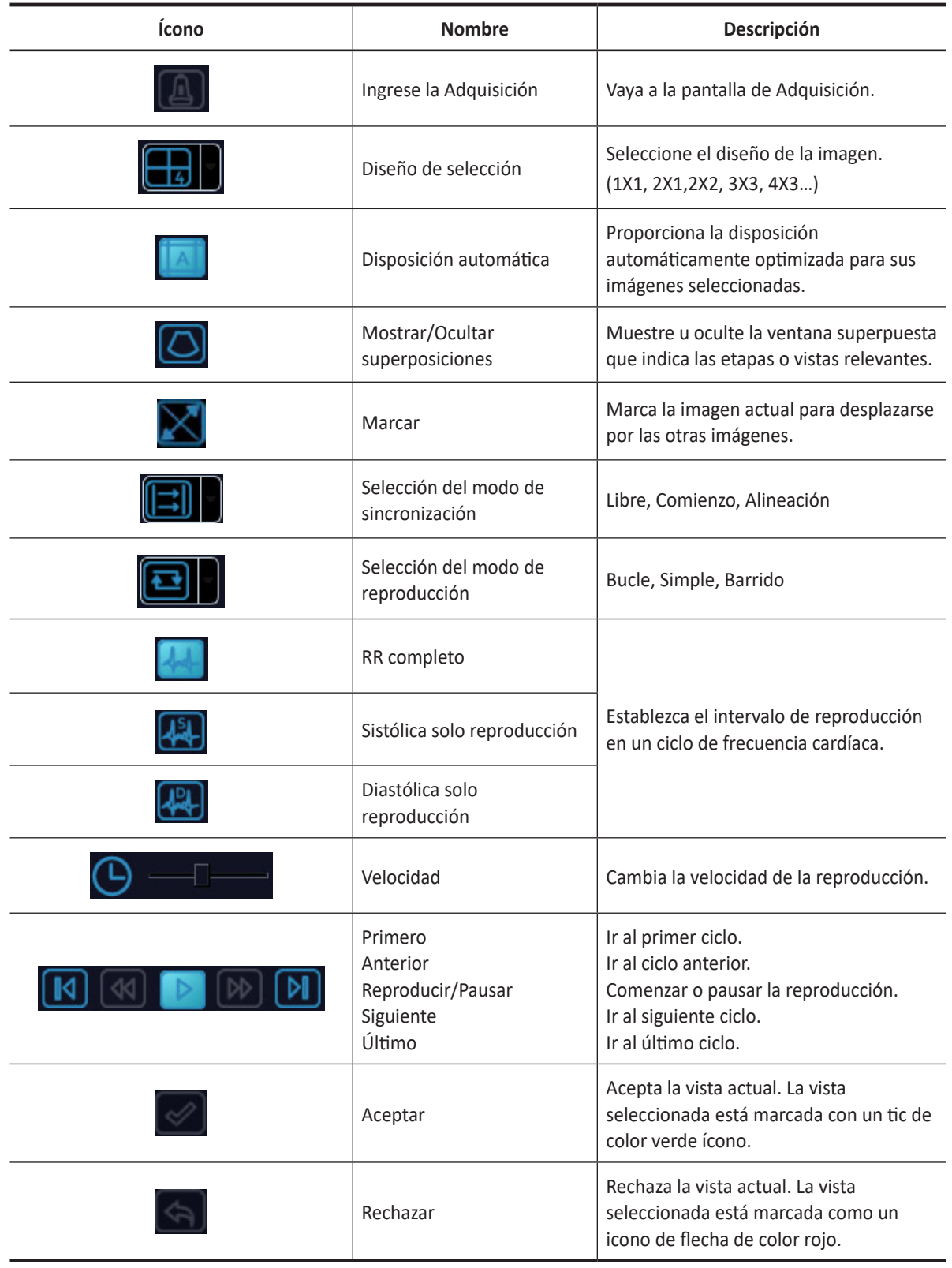

Para seleccionar los bucles preferidos para asignar a las vistas de protocolo de estrés,

- En la pantalla de *Selección*, use **[Trackball]** para seleccionar el nombre de la vista deseada.
- Presione la tecla **[Set]**. El nombre de vista seleccionado está resaltado.
- Utilice **[Trackball]** para seleccionar el bucle deseado para asignarlo a una vista particular de la plantilla de estrés.
- Presione la tecla **[Set]**. El marco de la imagen seleccionada está resaltado.
- Repita los pasos 1 a 4 para asignar bucles a las otras vistas.

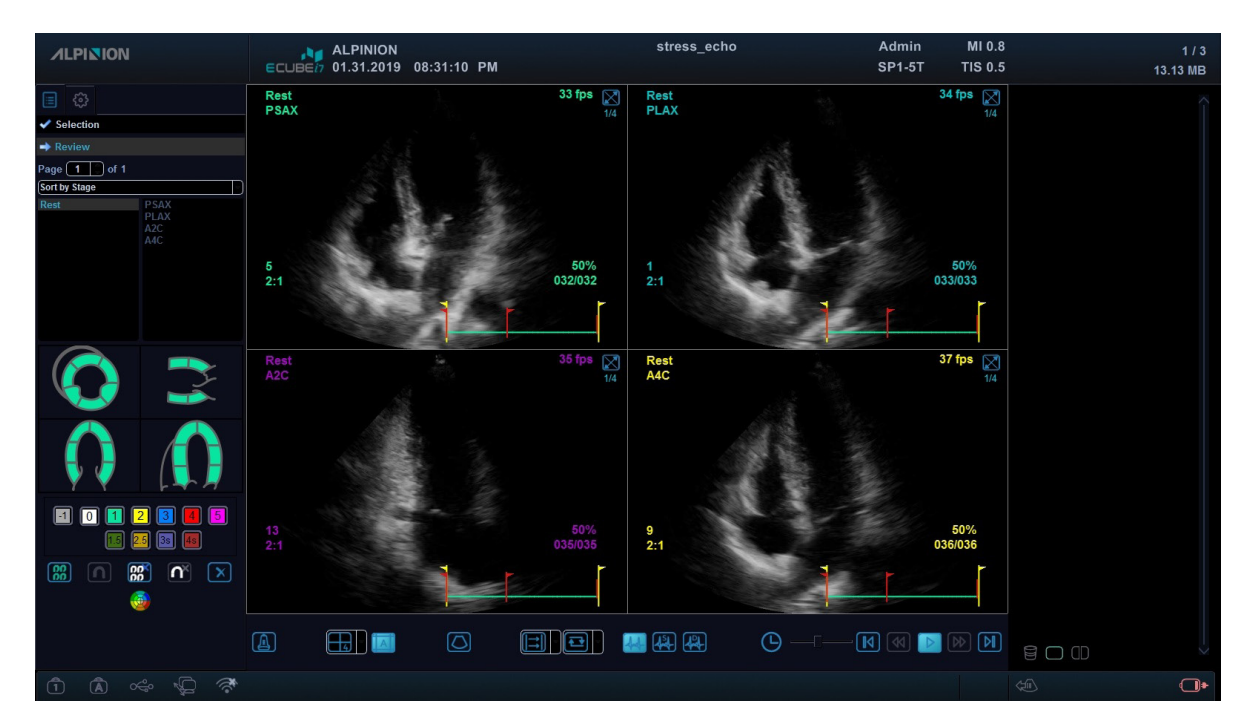

## **Revisión y puntuación (puntuación de movimiento de pared)**

**Figura 5-10 Pantalla Revisión de ecografía de estrés**

En la pantalla *Revisión*, están disponibles los siguientes íconos:

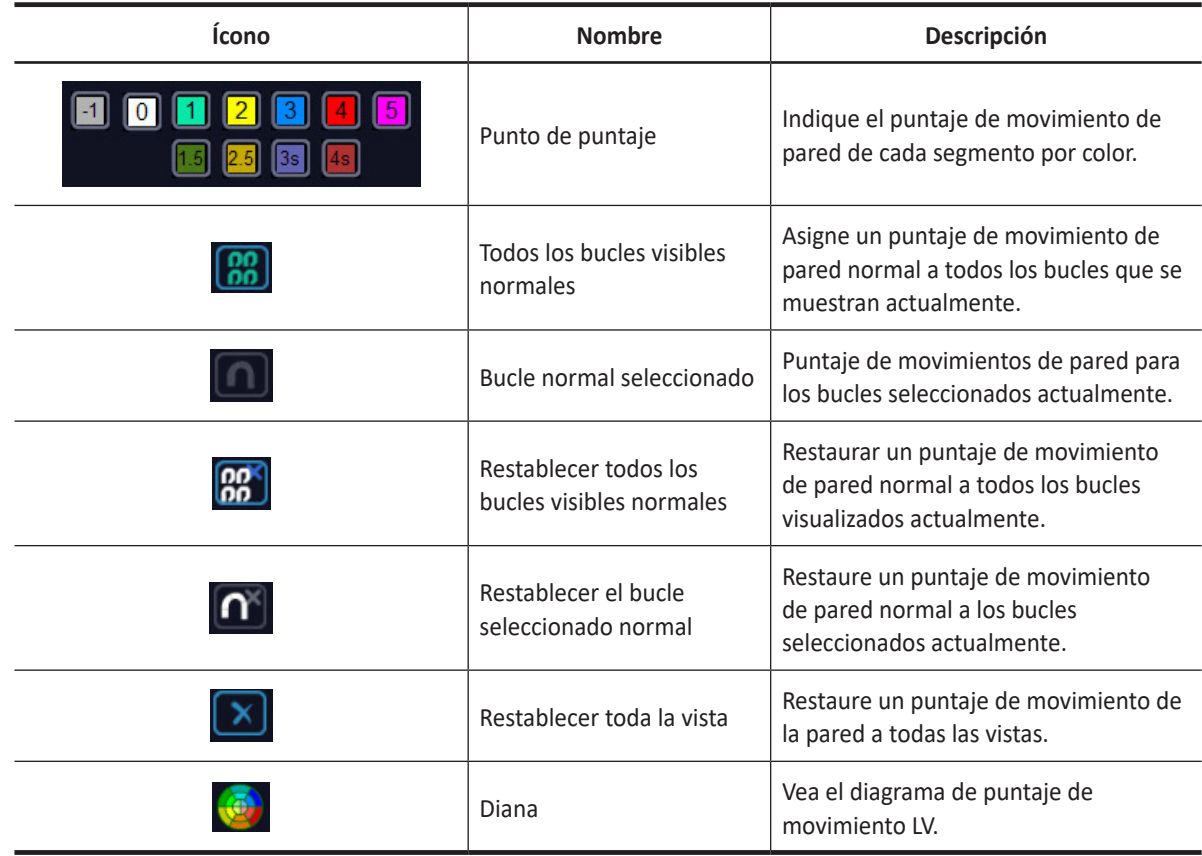

Al puntuar los movimientos de la pared, puede revisar y comparar imágenes entre etapas y vistas.

- **1** Seleccione **Revisión** en la parte inferior izquierda de la pantalla. Aparece la pantalla *Revisión*.
- **2** En el modo de Revisión, use las siguientes opciones:
	- **Ordenar por etapa**: Ordena las imágenes por etapa. Selecciona la casilla de verificación gris al lado de cada etapa requerida.
	- **Ordenar por vista**: Ordena las imágenes por cada vista. Selecciona la casilla de verificación gris al lado de cada vista requerida.
	- **Comparar**: Compara entre las imágenes. Selecciona la casilla de verificación gris al lado de cada etapa o vista requerida.

#### **NOTA**

El modo aleatorio está disponible. El sistema muestra todos los bucles que representan la etapa o vista seleccionada.

- **3** Lleve a cabo una revisión y anote el movimiento de la pared.
- **4** Cuando haya terminado, presione la tecla **[Exit]** del panel de control. Aparece la ventana de *Guardar*.
- **5** Para guardar el resultado, haga clic en **Sí**. Los bucles seleccionados y sus puntajes de movimiento de pared se guardan.
- **6** To borrar el resultado, haga clic en **No**. Todos los resultados actuales son borrados.

#### **Puntaje de un movimiento de pared LV**

Puntaje de movimiento de la pared del ventrículo izquierdo (WMS) representa los resultados de la puntuación según las imágenes del ventrículo izquierdo. Los movimientos anormales se califican coloreando los segmentos en el símbolo.

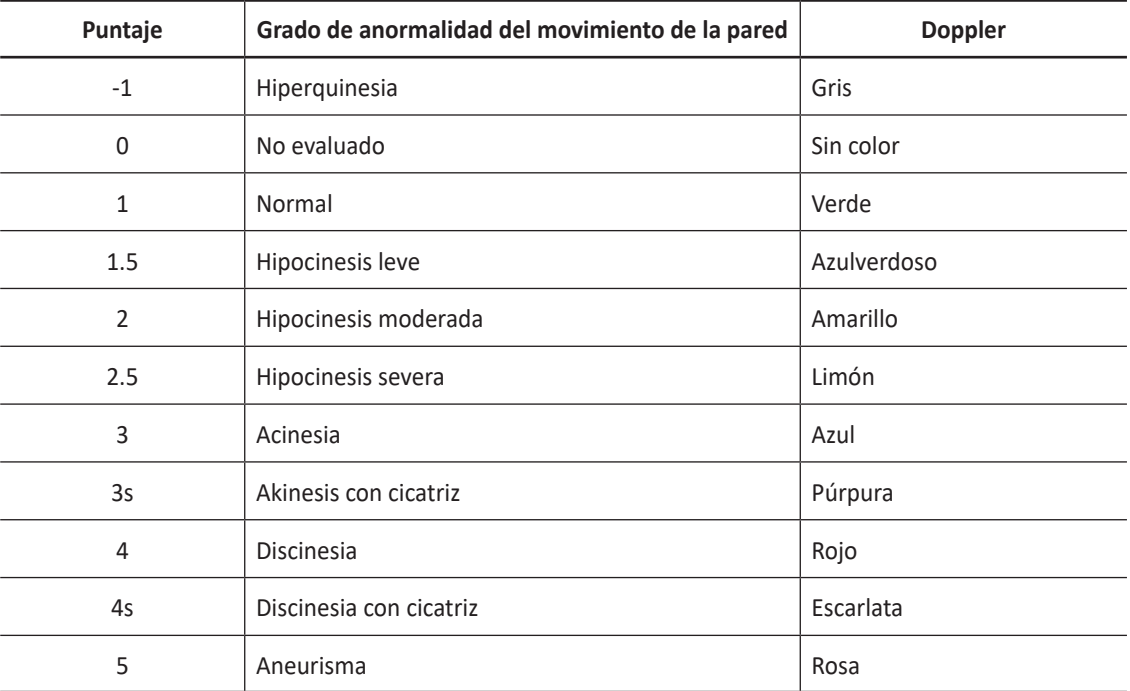

**1** Seleccione un punto de puntaje.

- **2** Mueva **[Trackball]** a un segmento en el diagrama de puntuación y presione la tecla **[Set]**.
- **3** El movimiento anotado se colorea y se muestra en el área del segmento relevante en el diagrama.
- **4** Para calificar los segmentos relevantes, repita los pasos 1-3.

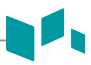

#### **Informe WMS**

Además de la información estándar incluida en el informe de WMS, puede incluir o excluir datos en una etapa específica. Los gráficos WMS de cada vista en el informe indican el puntaje de movimiento de pared de cada segmento por color o grado de sombreado.

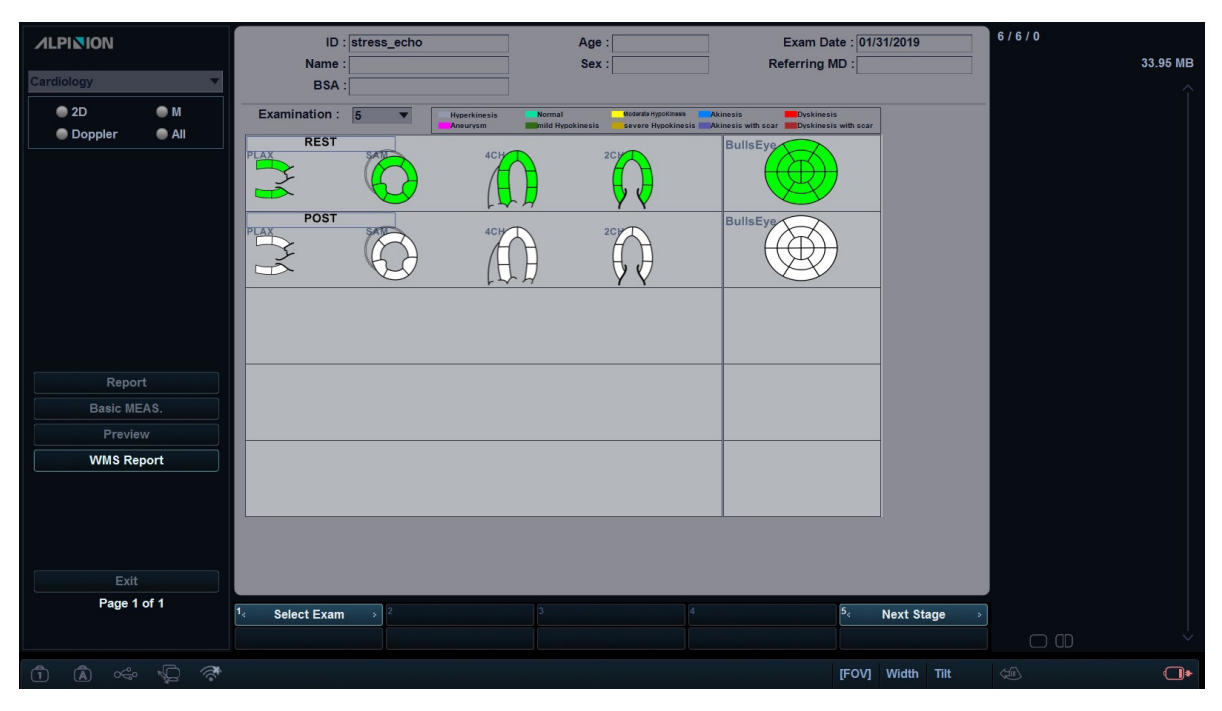

**Figura 5-11 Informe de WMS**

Para activar el informe de WMS,

- **1** Presione la tecla **[Exit]** para salir de Ecografía de estrés y guardar los resultados actuales.
- **2** Presione la tecla **[Report]** en el panel de control. Aparece la pantalla *Informe*.
- **3** Seleccione **Informe WMS** en el menú contextual.

Para ingresar comentarios en el informe de WMS,

- **1** Presione la tecla de función **Comentario**. Aparece la pantalla *Comentario*.
- **2** Ingrese los comentarios en el campo *Comentarios*.
- **3** Cuando haya terminado de ingresar comentarios, seleccione **Vista previa** en el menú contextual para obtener una vista previa de los comentarios. Puede ver comentarios en el campo *Comentarios*.

Para previsualizar e imprimir el informe WMS,

- **1** Desde la pantalla *Informe*, seleccione **Vista previa** en el menú contextual.
- **2** Vista previa del informe para el modo seleccionado actualmente.
- **3** Para imprimir el informe, presione la tecla de función **Imprimir**.

#### **Revisión de una ecografía de estrés almacenada**

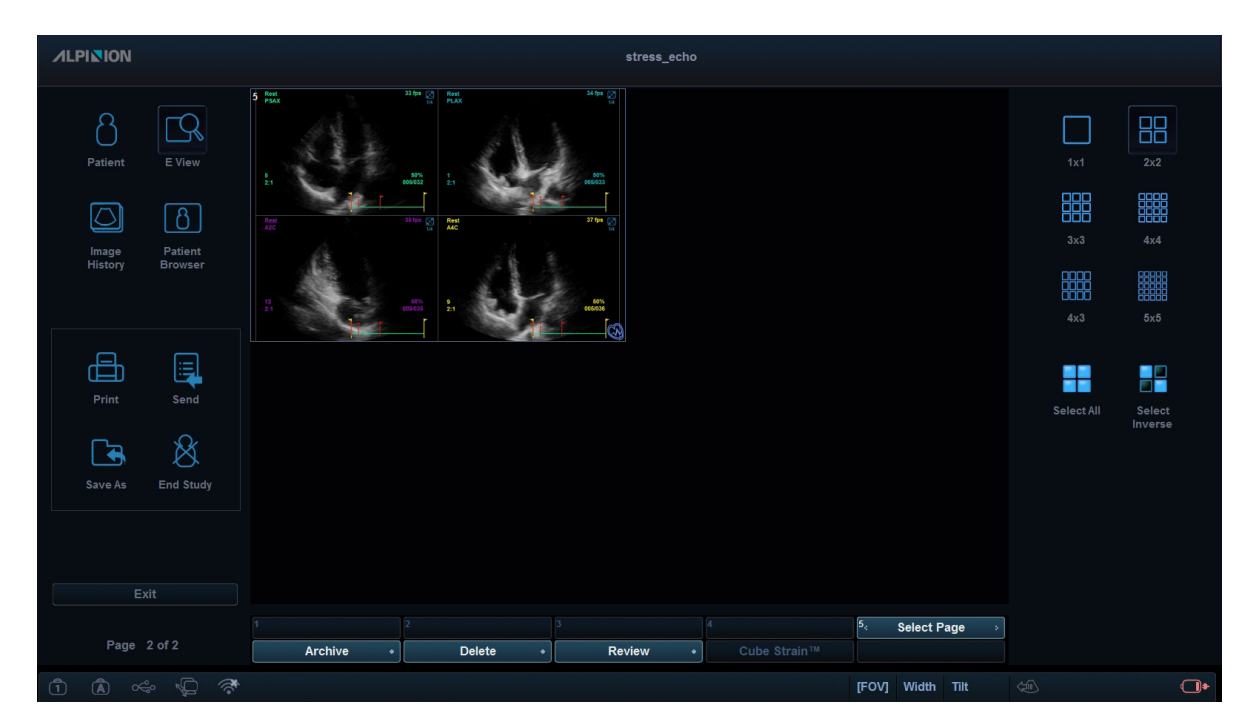

**Figura 5-12 Revisión de ecografía de estrés a través de E-view**

Para revisar una ecografía de estrés almacenada,

- **1** Presione la tecla **[E-view]** en el panel de control.
- **2** Para revisar la ecografía de estrés, seleccione la imagen. La imagen seleccionada está resaltada.

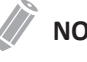

#### **NOTA**

El examen ecografía de estrés se muestra como una sola imagen con un icono de ecografía de estrés colocado en la imagen.

**3** Presione la tecla de función **Revisión**. Aparece la pantalla *Revisión*.

#### **Compresión de imagen**

La ecografía de estrés admite una compresión de imagen de cuatro niveles. (Alto, Medio, Bajo, Sin comprimir).

| <b>Protocol Editor</b> | Image Compress | Cube Strain™ |
|------------------------|----------------|--------------|
| Image Compression      |                |              |
| C High (30%)           |                |              |
| <b>O</b> Medium(50%)   |                |              |
| C Low( 70%)            |                |              |
| Uncompressed(100%)     |                |              |

**Figura 5-13 Compresión de imagen**

## <span id="page-140-0"></span>**Cube Strain™**

Cube Strain™ es una aplicación cardíaca opcional que proporciona información avanzada de movimiento y velocidad del tejido miocárdico. Gracias a la tecnología de rastreo de manchas 2D, el análisis independiente del ángulo de esta función le permite evaluar la tensión exacta y calcular la tasa de tensión del miocardio, especialmente para el corazón del feto. Con la pantalla de gráficos mejorada, puede identificar rápida y fácilmente el cambio del movimiento de la pared.

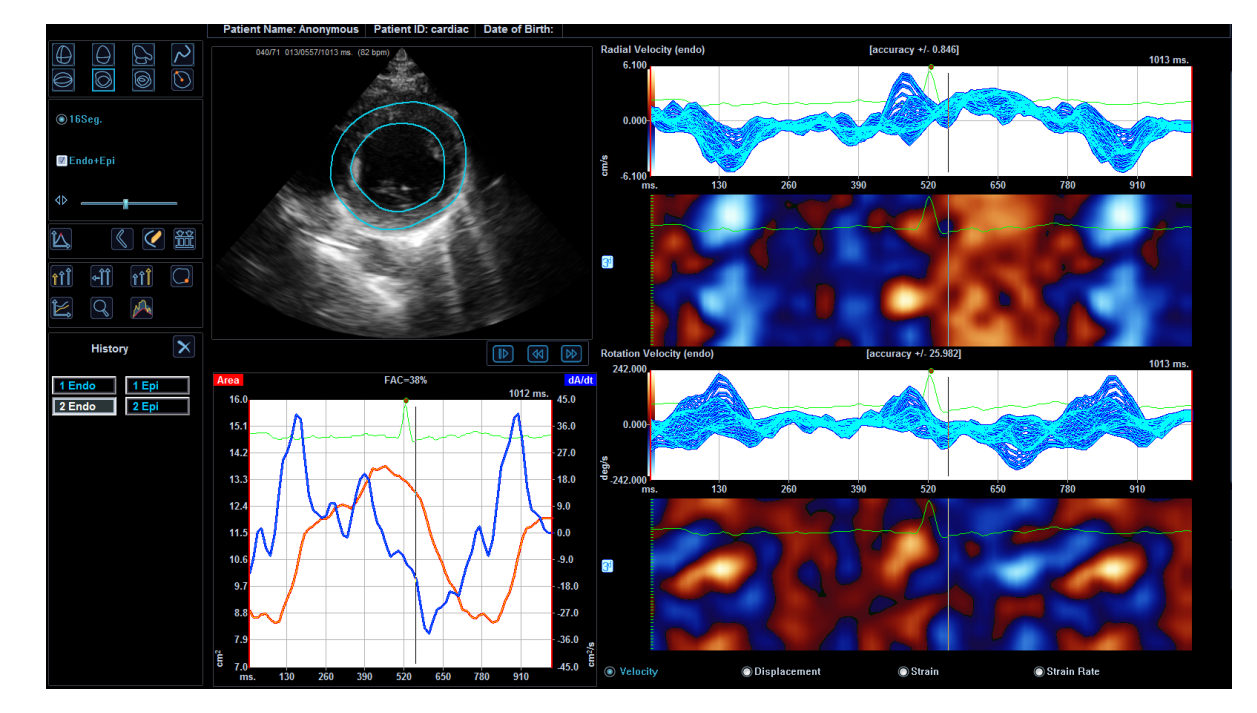

#### **Íconos de la pantalla**

**Figura 5-14 Pantalla de Cube Strain**

La siguiente tabla describe los íconos opcionales que puede usar para la función Cube Strain™.

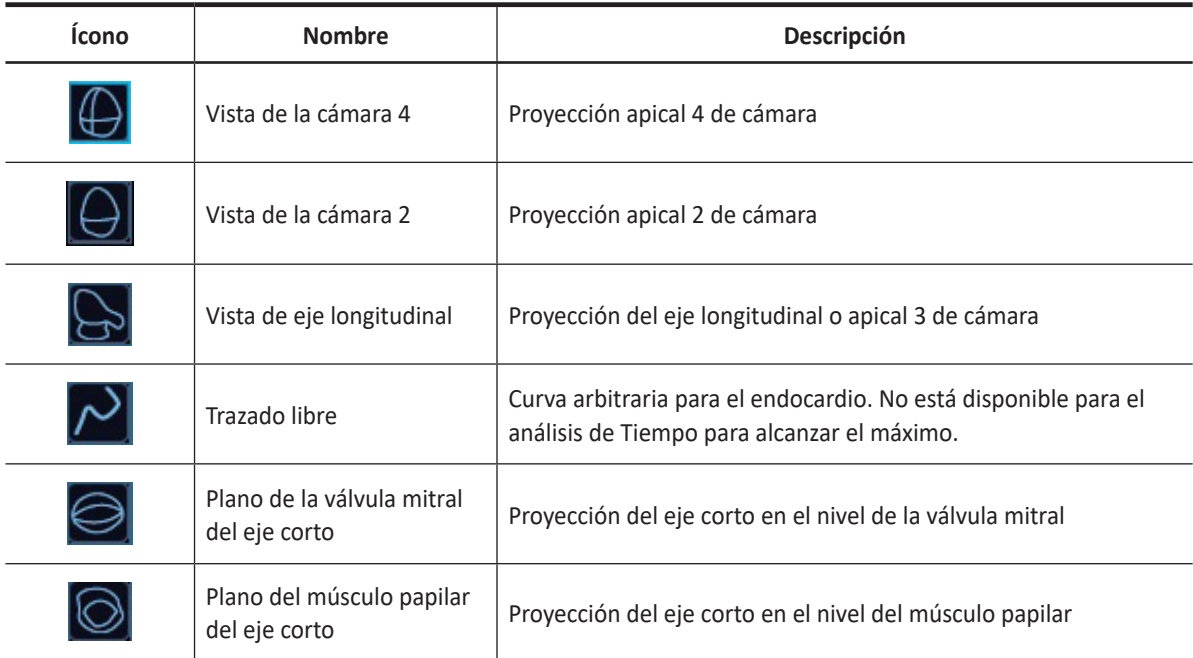

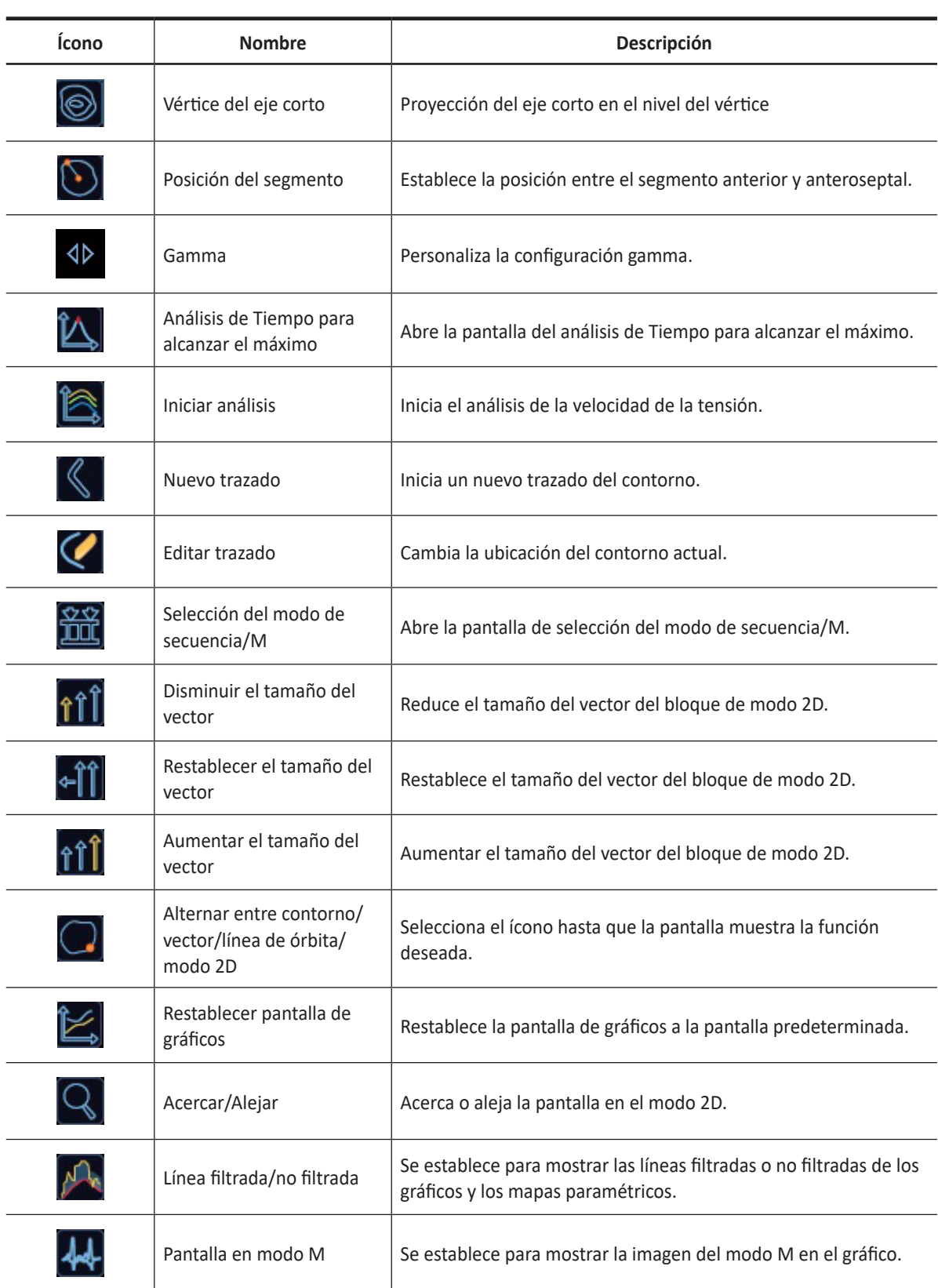

 $\mathbf{d}$ 

#### **Activando CUBE Strain™**

Para activar Cube Strain,

– Presione la tecla **Cube Strain™** en la tecla definida por el usuario. Aparece la ventana de selección de *Secuencia/Modo M*.

#### **NOTA**

Puede utilizar la tecla definida por el usuario para activar Cube Strain. Para asignar la función Cube Strain a la tecla definida por el usuario, presione la tecla **[System Preset]** y vaya a **Config. usuarios** > **Tecla definida por el usuario** > **Asignar tecla de usuario** o **Tecla de número** y seleccione **Cube Strain™**.

#### **Seleccionando una imagen**

- **1** Ajuste la representación del conjunto de datos. Si es necesario, personalice la configuración gamma para el análisis.
- **2** Dibuje una línea recta y defina 2 o más puntos en la línea. La imagen de fondo del modo anatómico M se calcula automáticamente.
- **3** Defina la posición de la onda R. Si el estudio tiene datos del ECG, el sistema automáticamente detecta el ciclo cardíaco, la frecuencia cardíaca y la posición de la onda R.
- **4** Seleccione el primer cuadro y el último cuadro de la secuencia, y haga clic en **Siguiente >**.
- **5** Seleccione el tipo de vista (4Ch, 3Ch, 2Ch, SAX MVf, SAX, SAX AP, Curva libre) y establezca las opciones Endo+Epi para el análisis de velocidad de la tensión.

#### **Contorno y análisis de inicio**

- **1** Seleccione un cuadro a utilizar para el trazado del contorno del endocardio.
- **2** Establezca el contorno del endocardio: Tipo de eje longitudinal, tipo de eje corto y curva libre.
- **3** Haga clic en el icono Iniciar Análisis ( $\mathcal{V}$ ) para iniciar el análisis. El sistema analiza la tensión de velocidad y muestra los resultados en el contorno, el gráfico y el mapa paramétrico.
- **4** Haga clic y mantenga presionado el botón izquierdo del mouse y arrastre la imagen 3D para rotar la imagen alrededor de su centro de gravedad virtual.
- **5** Para regresar a la pantalla anterior, haga clic en **Atrás**.
- **6** Haga clic en el icono Análisis de tiempo para alcanzar el máximo (**12)** para ir a la pantalla de *Análisis de tiempo para alcanzar el máximo*. El sistema automáticamente comienza a analizar y mostrar los valores del segmento (según el tipo de vista seleccionado) y los gráficos.

#### **Finalizando un examen**

- **1** Cuando haya terminado, presione la tecla **[Exit]** del panel de control. Aparece la ventana de *Guardar*.
- **2** Para guardar los resultados, haga clic en **Sí**. La pantalla de escaneo aparece y puede ver imágenes en miniatura en el portapapeles.
Administración de la información y la imagen del paciente

Este capítulo describe cómo capturar imágenes.

6

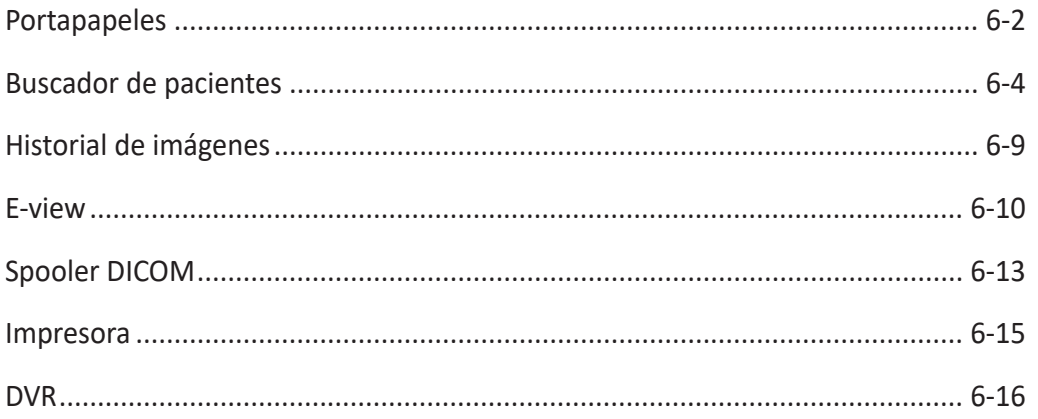

# <span id="page-145-0"></span>**Portapapeles**

El portapapeles muestra las imágenes capturadas por ultrasonido para facilitar una revisión rápida. Presione la **[P1]** para capturar una imagen activa y mostrar una vista previa en el portapapeles. Cuando vuelva a cargar el estudio anterior, las imágenes pertenecientes a ese estudio se muestran en el portapapeles.

# **Capturar en el portapapeles**

Presione la tecla **[P1]** para capturar imágenes en el portapapeles. Allí puede ver las imágenes en miniatura.

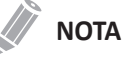

La tecla Imprimir se puede programar. Puede asignar las funciones de las teclas Imprimir, P1 y P2 en **Configuración del usuario** > **Imprimir/Pedal**.

# **Recargar imágenes desde el portapapeles**

- **1** Presione la tecla **[Cursor]** para obtener el cursor.
- **2** Mueva el cursor sobre la imagen que desea volver a cargar con **[Trackball]** y presione la tecla **[Set]**.
- **3** Presione la tecla **[Set]** para volver a cargar la imagen seleccionada en la imagen de pantalla completa. También puede hacer doble clic en una imagen en miniatura para volver a cargar una imagen. Para deslizar la página, haga clic en la marca de flecha de la barra de desplazamiento para moverse hacia arriba y hacia abajo.

# **Borrar imágenes del portapapeles**

- **1** Presione la tecla **[Cursor]** para obtener el cursor.
- **2** Mueva el cursor sobre la imagen que desea borrar con **[Trackball]** y presione la tecla **[Set]**.
- **3** Haga clic en el ícono de la papelera ( ) en la parte inferior derecha.
- **4** Cuando aparezca el cuadro de diálogo de confirmación, haga clic en **Sí** para eliminar la imagen.

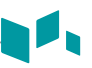

# **Guardar imágenes de manera permanente**

- **1** Presione la tecla **[E-view]** en el panel de control. Las imágenes en el portapapeles aparecen expandidas.
- **2** Use **[Trackball]** para seleccionar una imagen o varias y presione la tecla **[Set]**. Para seleccionar todas las imágenes, seleccione **Seleccionar todo**. Para seleccionar imágenes invertidas, seleccione **Invertir selección**.
- **3** Presione la tecla de función **Archivo** para guardar una o varias imágenes.

# **Índices**

- El número en la esquina superior izquierda denota el orden consecutivo para guardar.
- El símbolo de película en el lado inferior derecho denota el bucle de CINE que se puede post procesar.
- En la parte superior del portapapeles, los indicadores del portapapeles muestran la capacidad total y el número de imágenes.
- Para eliminar la imagen en miniatura seleccionada, haga clic en el ícono de la papelera ( $\Box$ ) en la parte inferior derecha.
- Para cambiar la disposición de la ventana del portapapeles, haga clic en el ícono de disposición única  $(\bigcap)$  o dual  $(\bigcap)$  en la parte inferior derecha.

# <span id="page-147-0"></span>**Buscador de pacientes**

El sistema proporciona un buscador de pacientes que le permite una administración rápida y fácil de las imágenes. El Buscador de pacientes le permite ver todo el paciente desde la base de datos local o el medio extraíble, exportar/importar, guardar como con un formato compatible con PC y enviar imágenes DICOM a un servidor remoto en la red.

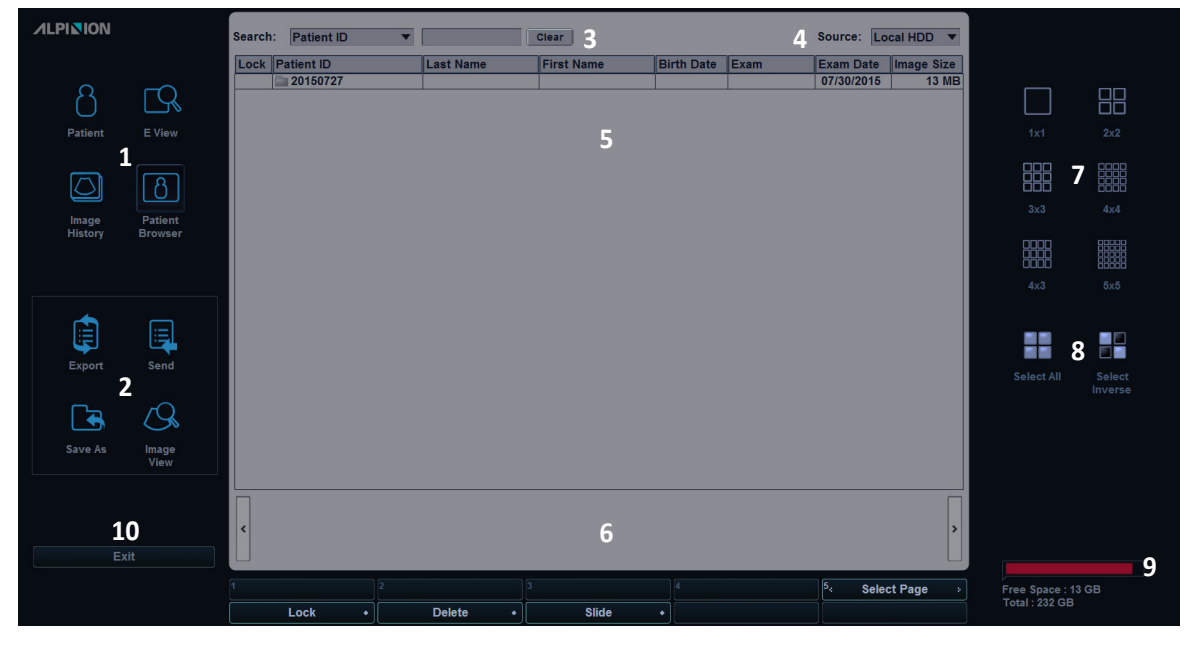

**Figura 6-1 Pantalla del navegador del paciente**

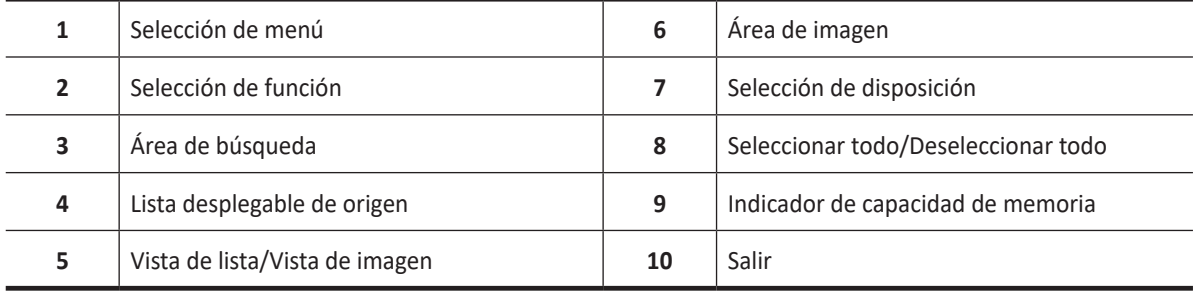

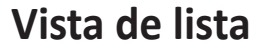

La Vista de lista le permite buscar y hacer una vista rápida de pacientes y estudios desde el disco duro local (HDD) o desde los medios extraíbles.

Para activar la vista de lista,

- **1** Seleccione un destino de la lista desplegable *Origen*.
- **2** Para buscar pacientes por medio del filtro de búsqueda, seleccione un método de búsqueda desde la lista desplegable *Búsqueda*. O, puede introducir manualmente una palabra clave en el área de búsqueda.
- **3** Seleccione el paciente deseado de la lista de pacientes.
- **4** Use las siguientes opciones:
	- **Visualizar imagen**: Visualiza las imágenes guardadas para el paciente seleccionado.
	- **Exportar**: Exporta la información del paciente.
	- **Guardar como**: Guarda la información del paciente en un formato de archivo diferente. Los formatos de archivos admitidos son JPEG, BMP, DCM y WMV.
	- **Enviar**: Envía las imágenes guardadas a través de la red.

# **Importar/Exportar**

Para mover los pacientes entre sistemas compatibles o respaldar y recuperar, use el menú **Importar** y **Exportar**. Puede usar los siguientes tipos de medios para importar y exportar: CD, DVD, Disco duro USB, Unidad flash USB.

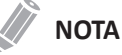

Asegúrese de que su medio sea apropiado para exportar e importar imágenes. Si ocurre algún problema, retire el medio y vuelva a intentar la tarea.

Para exportar desde el disco duro local a un medio extraíble,

- **1** Introduzca el medio extraíble en la unidad de manera correcta.
- **2** Seleccione el **Disco duro local** de la lista desplegable *Origen*.
- **3** Seleccione los pacientes de la lista de pacientes.
- **4** Seleccione **Exportar** en la selección de funciones. Aparece el cuadro de diálogo.
- **5** Seleccione un medio de la lista desplegable *Dispositivo*.
- **6** Si selecciona **USB** o **Disco duro USB** de la lista desplegable *Dispositivo*, podrá introducir la descripción como información o comentario.
- **7** Si selecciona **CD/DVD** de la lista desplegable *Dispositivo*, tiene las siguientes opciones:
	- **Finalización de CD/DVD**: Finaliza el CD o DVD para evitar que se continúe escribiendo.
	- **Verificación después de grabar el CD**: Verifica los datos del paciente en un CD o DVD después de la grabación del CD o DVD.
	- **Generar archivo DICOMDIR**: Guarda los datos del paciente como un archivo DICOMDIR.
- **8** Haga clic en **Sí**. Aparece la barra de progreso mientras se exportan los archivos.

Para importar desde un medio extraíble al disco duro local,

- **1** Introduzca un medio que contenga los datos del paciente.
- **2** Seleccione un medio extraíble de la lista desplegable *Origen*.
- **3** Seleccione los pacientes de la lista de pacientes.
- **4** Haga clic en **Importar**. Aparece la barra de progreso mientras se importan los archivos.

# **Guardar como**

Guardar como le permite guardar imágenes o estudios desde su PC a un medio de almacenamiento como CD, DVD, unidad flash USB, disco duro USB y almacenamiento de red. Antes de guardar, asegúrese de que el medio extraíble tiene la posición adecuada.

Para guardar imágenes o estudios,

- **1** Seleccione el **Disco duro local** de la lista desplegable *Origen*.
- **2** Seleccione los pacientes de la lista de pacientes.
- **3** Introduzca el medio extraíble en la unidad de manera correcta.

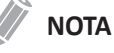

Para configurar el almacenamiento de red, presione la tecla **[System Preset]** y vaya a **Conectividad > General > Almacenamiento de red**.

- **4** Seleccione **Guardar como** en la selección de función. Aparece el cuadro de diálogo.
- **5** Seleccione un medio de la lista desplegable *Dispositivo*.
- **6** El sistema crea un nombre de archivo automáticamente. Para cambiar el nombre de archivo, teclee un nombre de archivo en el campo *Nombre de archivo*.
- **7** Seleccione un formato de imagen en el campo *Tipo*. Para guardar las imágenes de CINE como un archivo de video, pase al paso 10.

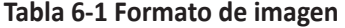

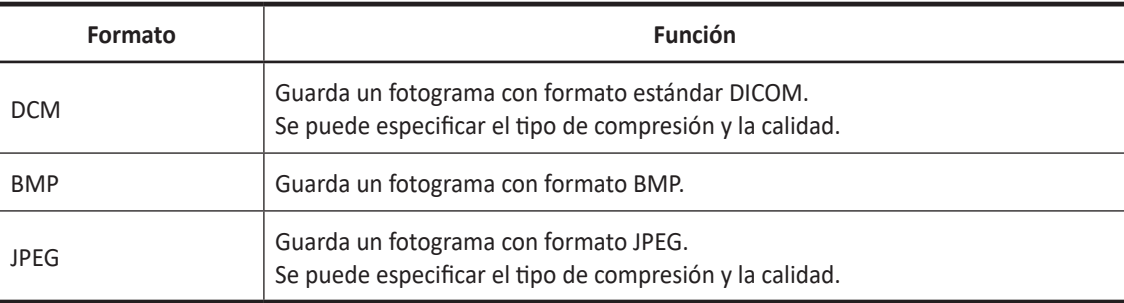

# **NOTA**

Para ver una imagen con formato DICOM en su PC, necesita un visor específico de DICOM.

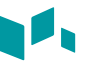

- **8** Si seleccionó **DCM** en paso 7, seleccione un tipo de compresión en el campo *Compresión*.
- **9** Si seleccionó **JPEG** en el paso 7, seleccione una calidad de imagen en el campo *Calidad*.
- **10** Seleccione un formato de archivo de video.
	- **Cine 2D (\*WMV): Guarda imágenes de CINE 2D con formato WMV.**
	- **Cine volumen 4D (\*AVI): Guarda imágenes de CINE volumen 4D con formato AVI.**
- **11** Cuando termine, haga clic en **Guardar**.

# **Vista de imagen**

La Vista de imagen le permite ver el paciente seleccionado en la vista de lista. Puede cambiar la disposición de la visualización.

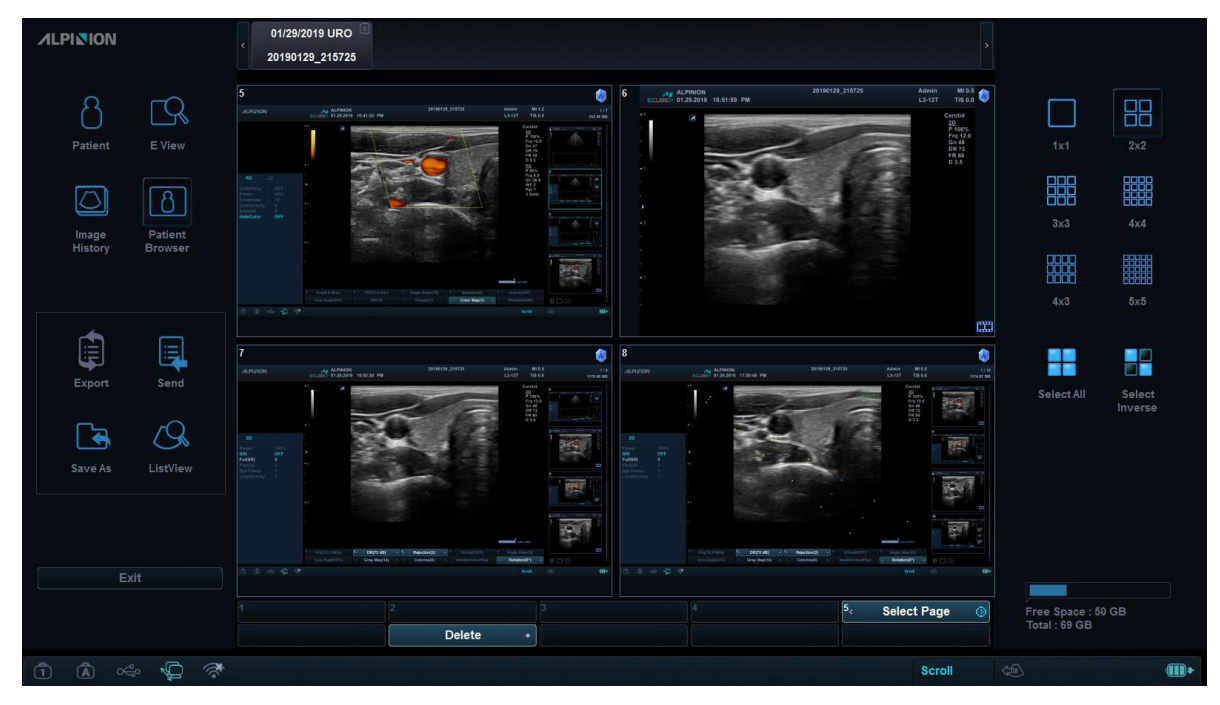

**Figura 6-2 Muestra de vista de imagen**

Para activar la vista de imagen,

- **1** Seleccione un destino de la lista desplegable *Origen*.
- **2** Para buscar pacientes por medio del filtro de búsqueda, seleccione un método de búsqueda desde la lista desplegable *Búsqueda*. O, puede introducir manualmente una palabra clave en el área de búsqueda.
- **3** Seleccione el paciente deseado de la lista de pacientes.
- **4** Seleccione **Vista de imagen** en la selección de menú.
- **5** Use las siguientes opciones:
	- **Exportar**: Exporta la información del paciente.
	- **Guardar como**: Guarda la información del paciente en un formato de archivo diferente. Los formatos de archivos admitidos son JPEG, BMP, DCM y WMV.
	- **Enviar**: Envía las imágenes guardadas a través de la red.

# <span id="page-152-0"></span>**Historial de imágenes**

El Historial de imágenes le permite revisar todos los estudios previos para el paciente seleccionado. Cuando accede al Historial de imágenes, la información del estudio con la fecha del estudio y la ubicación aparece en la tabla.

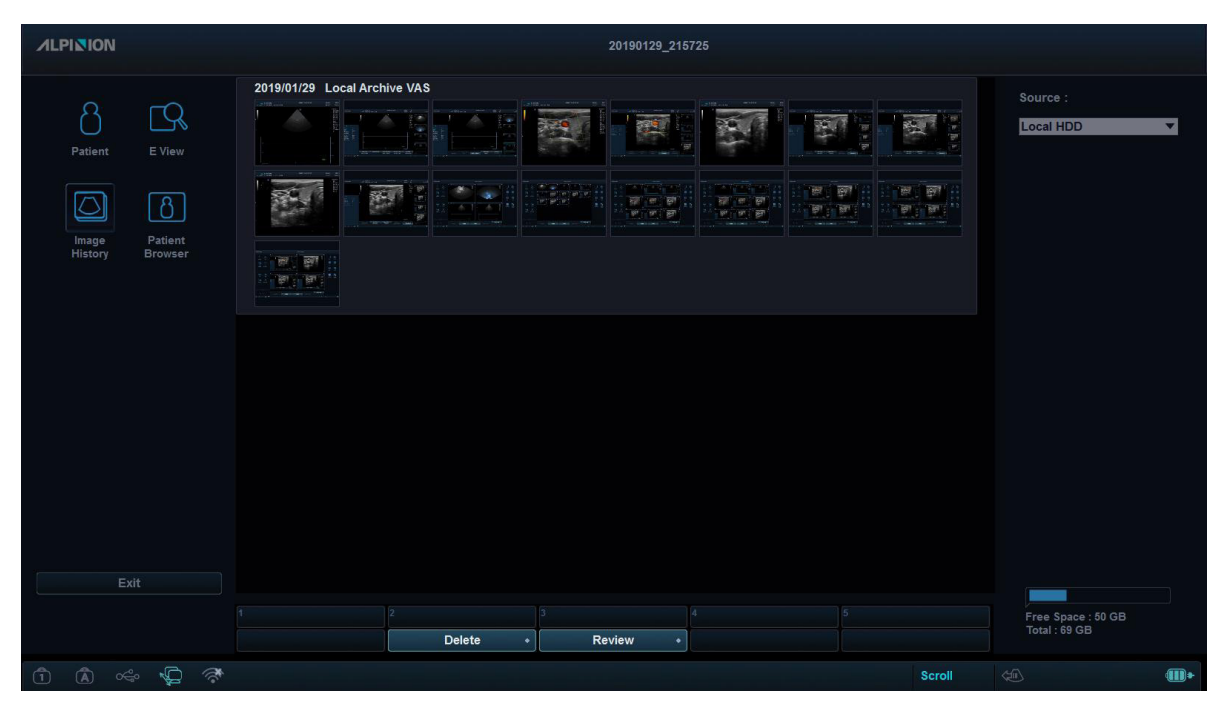

**Figura 6-3 Muestra de historial de imágenes**

Para activar el historial de imágenes,

- **1** Introduzca un medio que contenga los datos del paciente, si fuera necesario.
- **2** Presione la tecla **[Patient]** del panel de control.
- **3** Seleccione el paciente deseado de la lista de pacientes.
- **4** Seleccione **Historial de imágenes** en la selección de menú. Todos los estudios para el paciente seleccionado se enumeran en un orden cronológico.
- **5** Seleccione una imagen en el estudio deseado con **[Trackball]**. Aparece el marco de color azul en la imagen seleccionada. Para revisar varias imágenes entre diferentes estudios, seleccione las imágenes deseadas de los estudios que quiera. Puede seleccionar hasta cuatro imágenes al mismo tiempo.
- **6** Presione la tecla de función **Revisar** para revisar una imagen.
- **7** Para eliminar la imagen, presione la tecla de función **Eliminar**.
- **8** Cuando haya terminado, presione la tecla **[Gain/2D]** para regresar al modo de escaneado.

# <span id="page-153-0"></span>**E-view**

El sistema proporciona una función E-view que le permite una administración rápida y fácil de las imágenes. E-view le permite ver todos los datos del paciente desde la base de datos local o el medio extraíble, hacer backup/restaurar, guardar con un formato compatible con PC y enviar imágenes DICOM a un servidor remoto en la red. Además le permite abrir un examen existente del paciente.

# **PRECAUCIÓN**

Puede perder archivos del paciente, tales como información básica e imágenes escaneadas por golpes físicos en el producto o errores internos. Por lo tanto, deberá guardar la información básica del paciente y escanear las imágenes regularmente. Ver ["Copia de seguridad/restaurar" en la página 9-43](#page-396-0) para obtener más información. ALPINION MEDICAL SYSTEMS no tiene responsabilidad por la pérdida de datos provocada por la falta de cuidado del usuario.

# Para activar la función E-view,

- Presione la tecla **[E-view]** en el panel de control.
- En la pantalla *Registro del paciente* o *H imag*, seleccione **E-view** para pasar al modo E-view.

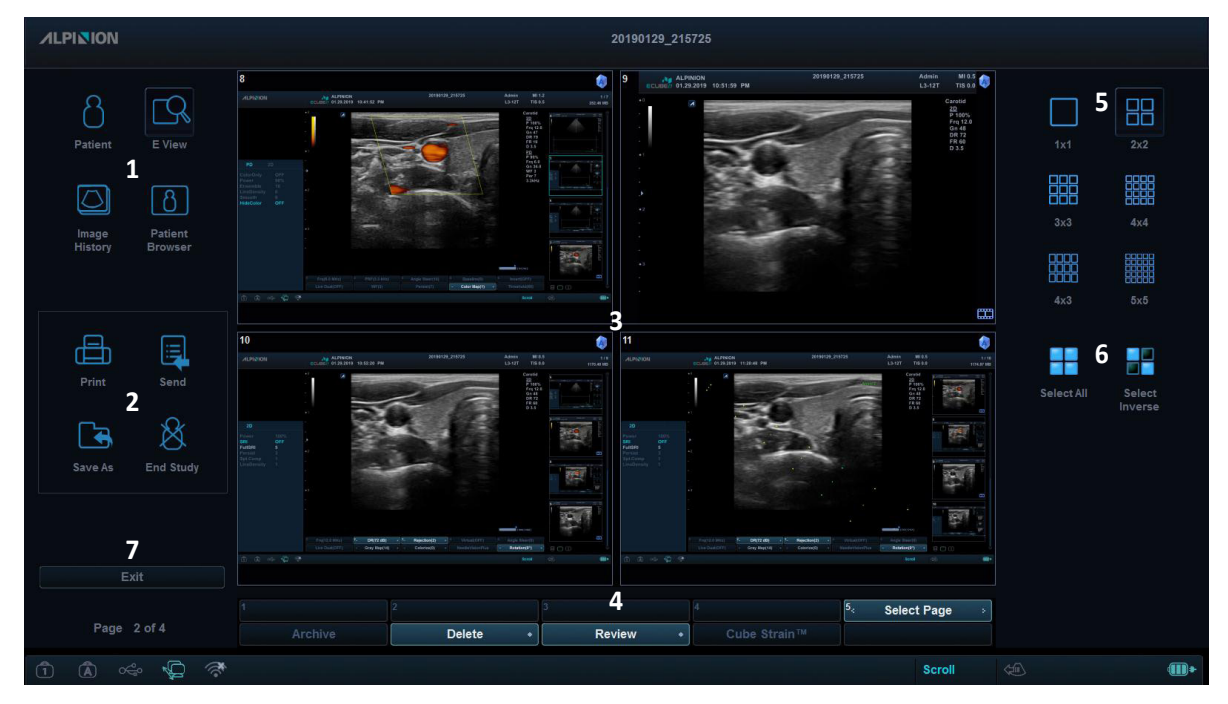

# **Figura 6-4 Pantalla de E-view**

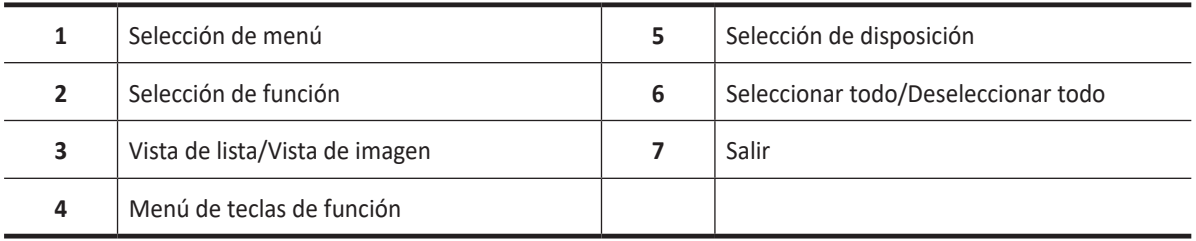

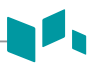

# **Revisión de una imagen**

Seleccione una imagen y presione la tecla de función **Revisar**. La imagen se muestra en la pantalla de escaneo.

# **Finalización de un estudio**

Para finalizar un estudio de inmediato,

- Presione la tecla **[End Exam]** en el panel de control.
- Seleccione **Finalizar estudio** en el menú contextual y luego seleccione **Guardar todo** o **Eliminar todo**.

# **Impresión de una imagen**

En la pantalla E-view, puede imprimir imágenes a través de una impresora estándar.

- **1** Seleccione una imagen o varias presionando la tecla **[Set]**.
- **2** Seleccione **Imprimir** en el menú contextual. Aparece el cuadro de diálogo *Impr E-View*.
- **3** Seleccione una impresora (predeterminada) y configure las opciones de impresión.
- **4** Cuando termine, haga clic en **Imprimir**. La impresora seleccionada imprime la o las imágenes seleccionadas.

# **NOTA**

Para invertir el color entre imágenes y fondo, seleccione la casilla de selección **Invertir imagen**.

# **Enviar una imagen a un medio de almacenamiento**

Puede usar los siguientes tipos de medios para enviar una imagen: Disco duro, dispositivo USB, disco duro USB y almacenamiento de red.

# **NOTA**

Para configurar el almacenamiento de red, presione la tecla **[System Preset]** y vaya a **Conectividad** > **General** > **Almacenamiento de red**.

- **1** Seleccione una imagen o varias presionando la tecla **[Set]**.
- **2** Seleccione **Enviar** en la selección de función. Aparece el cuadro de diálogo *Enviar*.
- **3** Seleccione un destino de la lista desplegable *Dispositivo*.
- **4** Haga clic en **Enviar**. La barra de progreso aparece mientras se transfieren los archivos.

# **Guardar una imagen en un medio de almacenamiento**

Puede usar los siguientes tipos de medios para guardar una imagen: Dispositivo USB, disco duro USB y almacenamiento de red. Los formatos de archivos admitidos son formatos que se pueden leer en la PC como BMP, JPEG, AVI y WMV.

- **1** Introduzca un medio en la bandeja de manera correcta.
- **2** Seleccione una imagen o varias presionando la tecla **[Set]**.
- **3** Seleccione **Guardar como** en la selección de función. Aparece el cuadro de diálogo *Guardar*.
- **4** Seleccione un medio o almacenamiento de red de la lista desplegable *Dispositivo*.
- **5** El sistema crea un nombre de archivo automáticamente. Para cambiar el nombre del archivo, ingreso un nombre de archivo.
- **6** Seleccione un formato de imagen en la lista desplegable *Tipo*.
- **7** Haga clic en **Guardar**.

# <span id="page-156-0"></span>**Spooler DICOM**

Spooler DICOM muestra todas las transferencias DICOM que se enviaron o que fallaron.

Presione la tecla **Spooler DICOM** en la tecla definida por el usuario para ingresar a Spooler DICOM. Puede controlar o supervisar los trabajos de DICOM. Desde Spooler DICOM, puede reintentar, eliminar o redireccionar el trabajo.

| <b>DICOM</b>      |                  | <b>Backup</b> |                |               |                        |                      |
|-------------------|------------------|---------------|----------------|---------------|------------------------|----------------------|
| <b>Patient ID</b> | <b>Last Name</b> | <b>Status</b> | <b>Service</b> | <b>Target</b> | <b>Contents Detail</b> |                      |
| cardiac           |                  | Active        | <b>STORE</b>   | <b>PACS</b>   | 1/1                    |                      |
|                   |                  |               |                |               |                        |                      |
|                   |                  |               |                |               |                        |                      |
|                   |                  |               |                |               |                        |                      |
|                   |                  |               |                |               |                        |                      |
|                   |                  |               |                |               |                        |                      |
|                   |                  |               |                |               |                        |                      |
|                   |                  |               |                |               |                        |                      |
|                   |                  |               |                |               |                        |                      |
|                   |                  |               |                |               |                        |                      |
|                   |                  |               |                |               |                        |                      |
|                   |                  |               |                |               |                        |                      |
|                   |                  |               |                |               |                        |                      |
|                   |                  |               |                |               |                        |                      |
|                   |                  |               |                |               |                        |                      |
|                   | Q                | $\odot$       | ⋒              | ↔             | $\otimes$              | $(\widehat{\times})$ |
|                   | Select all       | Retry         | <b>Suspend</b> | Refresh       | <b>Delete</b>          | Cancel               |
|                   |                  |               |                |               |                        |                      |

**Figura 6-5 Spooler DICOM**

# **Tabla 6-2 Estado del trabajo DICOM**

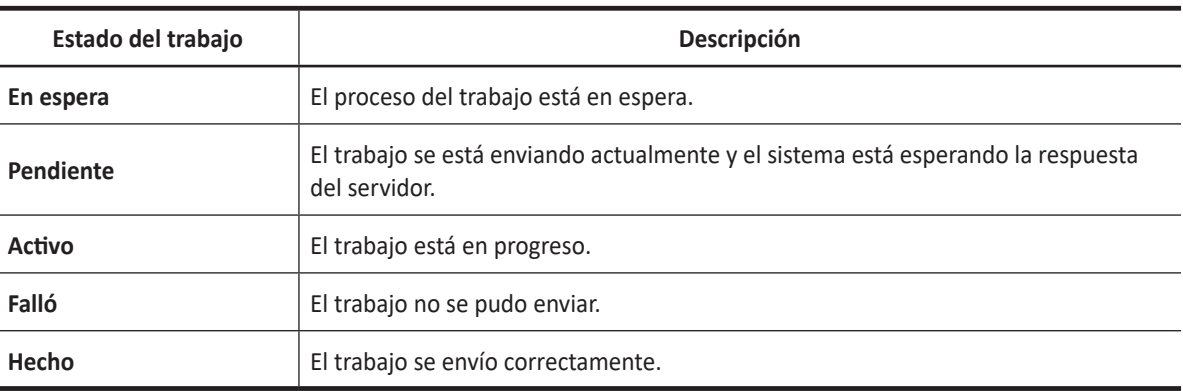

# **NOTA**

Cuando su sistema está conectado a un servicio MPPS\*, los siguientes estados de trabajo están disponibles: En progreso, Completado.

\*El Paso de Procedimiento Realizado en la Modalidad (MPPS, por sus siglas en inglés) es un servicio DICOM que le permite notificar la información del estado de un estudio a PACS.

# **Opciones de spooler**

r J

En el Spooler DICOM, puede usar las siguientes opciones:

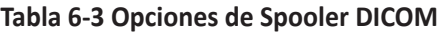

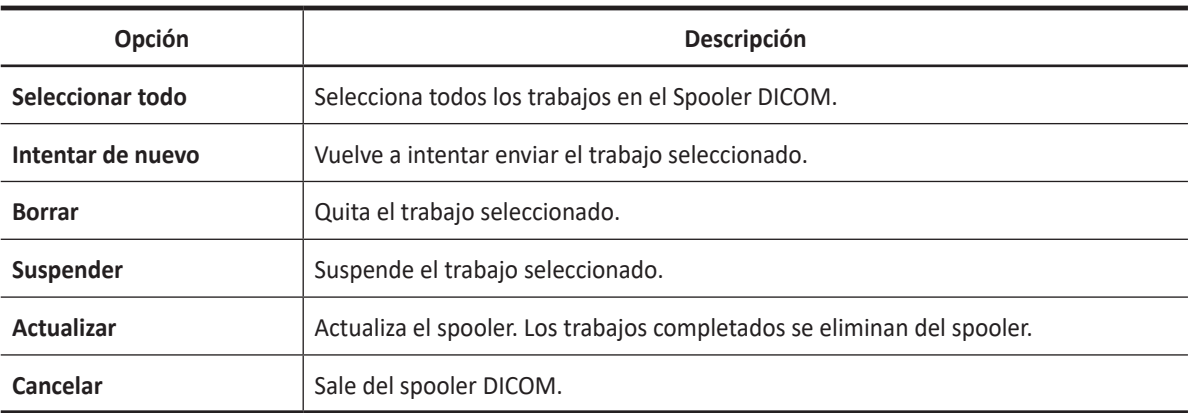

# <span id="page-158-0"></span>**Impresora**

# **Conectar a una impresora a través de una conexión USB**

- **1** Cuando el sistema está apagado, conecte un cable USB de la impresora al puerto USB en la parte trasera del sistema.
- **2** Presione la tecla **[Power On/Off]** en el panel de control.

# **NOTA**

No desconecte el cable USB cuando el sistema esté encendido.

**3** Si es necesario, instale el controlador de la impresora.

# **NOTA**

Solo los controladores de impresoras recomendados están instalados como predeterminados. Consulte el manual de la impresora para obtener información sobre la instalación.

- **4** Establezca la impresora como predeterminada a través de la siguiente ruta **Preconf sistm** > **Sistema**  > **Periférica**.
- **5** Para asignar una tecla de impresión a la impresora con **Preconf sistm** > **Config. usuarios** > **Imprimir/Pedal**.
- **6** De la lista de impresoras en **Impresora estándar**, seleccione una que asignará a la tecla de impresión y haga clic en **>>** para agregar el dispositivo de impresión.

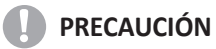

- Antes de encender el sistema, conecte la impresora a través del cable USB y encienda la impresora.
- Cuando selecciona "Borrar trabajos del Spooler durante el inicio", todos los trabajos de la cola se eliminarán cada vez que el sistema se reinicie.

# **Impresión de un informe**

- **1** Presione la tecla **[System Preset]** y vaya a **Sistema** > **Periférica** > **Impresora de red**.
- **2** Seleccione una impresora de la lista de impresoras.
- **3** Haga clic en **Guardar** y luego **Salir**.
- **4** Haga clic en **Imprimir** en la pantalla de informes.

# <span id="page-159-0"></span>**DVR**

# **Selección de un DVR**

Para seleccionar el DVR,

- **1** Asegúrese de que un DVR esté conectado al sistema cuando el sistema esté apagado.
- **2** Presione la tecla **[System Preset]** y vaya a **Sistema** > **Periférica** > **Videograbadora**.
- **3** Seleccione un grabador de DVR de la lista.
- **4** Haga clic en **Guardar** y luego **Salir**.

# **Uso del DVR**

Presione la tecla **DVR** en el teclado QWERTY. Aparecen los menús de teclas de función para los controles del DVR.

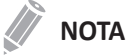

Antes de grabar, asegúrese de que el DVR esté encendido y de que el medio se reproduce en la unidad.

Para grabar una imagen,

- **1** Introduzca un medio en la grabadora.
- **2** Presione la tecla de función **Grabar** para comenzar a grabar.
- **3** Para pausar la grabación, presione la tecla de función **Pausa**.
- **4** Para retomar la grabación, presione la tecla de función **Grabar** nuevamente.
- **5** Cuando termine, presione la tecla de función **Parar** y luego **Finalizar**.

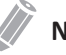

# **NOTA**

También puede grabar una imagen usando el pedal o la tecla **[P1]** en el panel de control. Para configurar, presione la tecla **[System Preset]** y vaya a **Config. usuarios** > **Imprimir/Pedal**.

# **Mediciones e informes**

Este capítulo describe medidas, cálculos y funciones de informe.

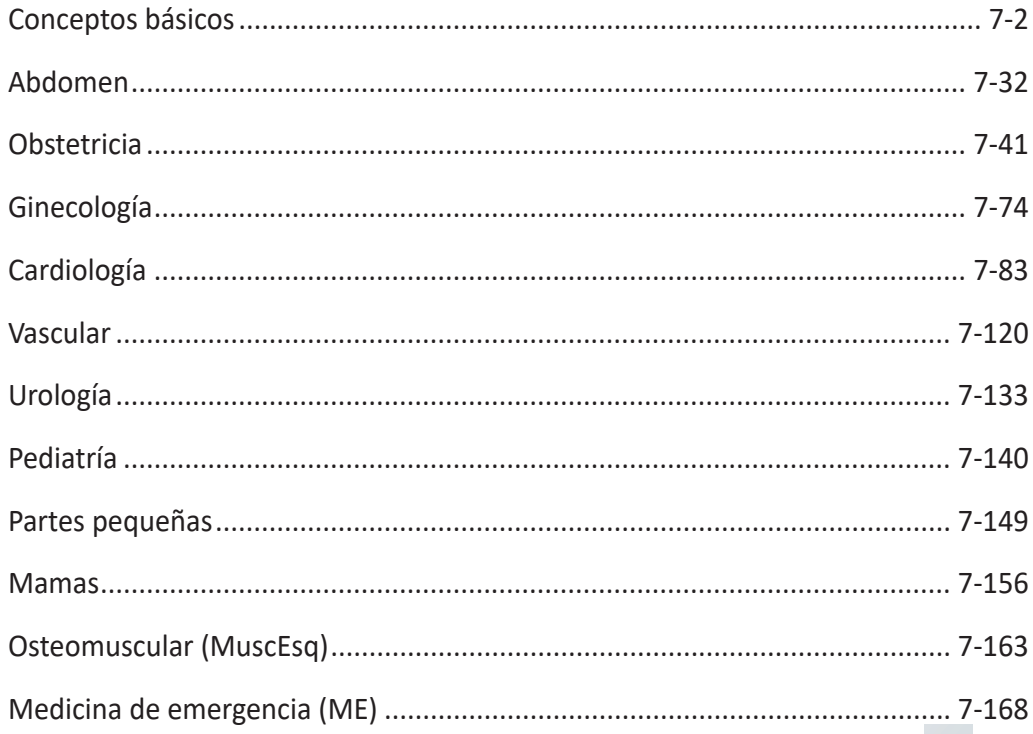

# <span id="page-161-0"></span>**Conceptos básicos**

# **Operaciones de medición básica**

Para comenzar la medición,

- **1** En el panel de control, presione la tecla **[Measure]**.
- **2** Use **[Trackball]** para mover el punto.
- **3** Presione la tecla **[Set]** para fijar el punto.

Para modificar una medición,

- **1** Haga clic en el valor que quiera modificar en la ventana *Resultado*. El calibrador se activa.
- **2** Use **[Trackball]** para cambiar el valor de medición y presione la tecla **[Set]**.
	- Para cambiar la marca del calibrador del valor actual, presione la tecla **[Measure]** cuando el calibrador esté activo.
	- Para activar el calibrador de otro valor, presione repetidamente la tecla **[Priority]** hasta que se resalte el valor deseado.

Para borrar una medición,

- **1** Haga clic en el resultado que quiere borrar en la ventana *Resultado*. El calibrador se activa.
- **2** Presione la tecla **[Clear]** en el panel de control.

Para cambiar un valor predefinido de medición, haga clic en el valor predefinido de medición que quiere cambiar.

Para salir, presione la tecla **[Exit]** o **[Gain/2D]** en el panel de control.

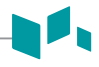

# **Pantalla del menú de mediciones**

| <b>ALPINION</b>                                 | W<br><b>ECUBLIT</b>    | <b>ALPINION</b>               | 05.15.2018 02:08:30 AM |             |                |             |           |            | Admin<br><b>SP1-5T</b> | <b>TIS 0.5</b>             | MI0.8 0/0/0           |                            |
|-------------------------------------------------|------------------------|-------------------------------|------------------------|-------------|----------------|-------------|-----------|------------|------------------------|----------------------------|-----------------------|----------------------------|
|                                                 |                        |                               |                        |             |                |             |           |            |                        |                            |                       | $0.00$ MB                  |
|                                                 | $\bullet$ 0            |                               |                        |             | $\blacksquare$ |             |           |            |                        | Cardiac                    |                       |                            |
|                                                 | ٠                      |                               |                        |             |                |             |           |            |                        | 2D HAR<br>P 100%           |                       |                            |
|                                                 |                        |                               |                        |             |                |             |           |            |                        | Frq 3.6<br>Gn 37           |                       |                            |
| 2                                               |                        |                               |                        |             |                |             |           |            |                        | <b>DR70</b><br><b>FR42</b> |                       |                            |
| Cardiology                                      |                        |                               |                        |             |                |             |           |            |                        | D 15.0                     |                       |                            |
| AV/LA                                           | $\bullet$ 5            |                               |                        |             |                |             |           |            |                        |                            |                       |                            |
| Teichholz                                       |                        |                               |                        |             |                |             |           |            |                        |                            |                       |                            |
| Simpson BP                                      |                        |                               |                        |             |                |             |           |            |                        |                            |                       |                            |
| Simpson SP                                      |                        |                               |                        |             |                |             |           |            |                        |                            |                       |                            |
| <b>E</b> MV                                     |                        |                               |                        |             |                |             |           |            |                        |                            |                       |                            |
| $\blacksquare$ AV                               |                        |                               |                        |             |                |             |           |            |                        |                            |                       |                            |
| <b>E</b> AR                                     | $+10$                  |                               |                        |             |                |             |           |            |                        |                            |                       |                            |
| $\blacksquare$ Qp/Qs                            |                        |                               |                        |             |                |             |           |            |                        |                            |                       |                            |
| PISA(AR)                                        |                        |                               |                        |             |                |             |           |            |                        |                            |                       |                            |
| PISA(MR)                                        |                        |                               |                        |             |                |             |           |            |                        |                            |                       |                            |
| LA Vol(Simp)                                    |                        |                               |                        |             |                |             |           |            |                        |                            |                       |                            |
| Report                                          | $+15$                  |                               |                        |             |                |             |           |            |                        |                            |                       |                            |
|                                                 |                        |                               |                        |             |                |             |           |            |                        | $HR -$                     |                       |                            |
|                                                 | $B + 1$                |                               |                        |             |                |             |           |            |                        |                            |                       |                            |
|                                                 | $1$ D<br>$-$ cm        |                               |                        |             | Ø              |             |           |            |                        |                            |                       |                            |
|                                                 |                        | $\cdot$  2<br><b>Distance</b> | Ellipse                | $\cdot$   3 | Trace          | $\cdot$ $4$ | %Stenosis | $\cdot$  5 | Volume                 |                            |                       |                            |
|                                                 |                        |                               | Spline                 | $\bullet$   | Angle          | $\bullet$   | A/B Ratio | ×.         | Histogram              |                            | $\Box$                |                            |
| $\mathbb{Q}$<br>$\bigcirc$<br>$\mathbb{Q}$<br>ౚ | <b>Factory License</b> |                               |                        |             |                |             |           |            |                        | M&A                        | $\Longleftrightarrow$ | $\qquad \qquad \textbf{m}$ |

**Figura 7-1 Pantalla de menú de mediciones**

**1 Mediciones básicas**: Los menús de mediciones básicas aparecen en el menú de teclas de función programable. La visualización de la lista de mediciones básicas depende del valor predefinido y del modo de imagen activos.

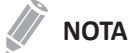

Para configurar las mediciones básicas, presione la tecla **[System Preset]** y vaya a **Medición** > **Mediciones básicas**.

**2 Mediciones etiquetadas**: Los menús de mediciones etiquetadas aparecen en el menú contextual. La visualización de la lista de mediciones etiquetadas depende del valor predefinido y del modo de imagen activos.

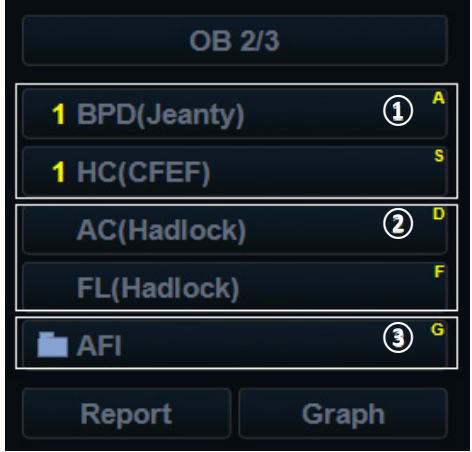

1 Medición realizada

2 Medición preseleccionada

3 Medición de paquete

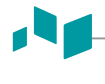

# **NOTA**

- El resultado de la medición básica se muestra en la ventana *Resultado* (no en las páginas del *Pequeño Informe* e *Informe*).
- El resultado de la medición etiquetada se muestra en la ventana *Resultado*, y en las páginas *Pequeño informe*, e *Informe*.
- Después de realizar la medición básica, puede asignar los datos de la medición básica al menú Mediciones etiquetadas.
- Para configurar las mediciones etiquetadas, presione la tecla **[System Preset]** y vaya a **Medición** > **Mediciones etiquetadas**.

# **Acceso directo**

Con la función Acceso directo, puede acceder rápidamente a los menús de mediciones simplemente presionando las teclas alfanuméricas en el teclado QWERTY. Hay un total de 16 teclas disponibles: A, S, D, F, G, H, J, K, L, Z, Y, C, V, B, N, M.

- **1** Presione la tecla **[Measure]** en el panel de control.
- **2** Desde el menú Mediciones etiquetadas, presione una tecla alfanumérica para acceder al menú que desee. La tecla de acceso directo correspondiente aparece a la derecha del menú.

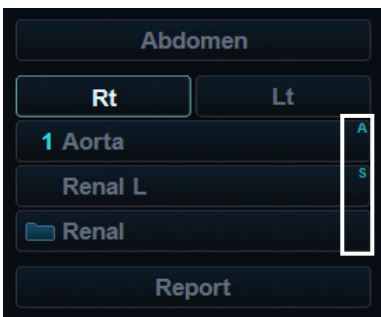

**3** Repita el paso 2 hasta que el menú deseado aparezca.

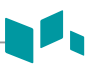

# **Ventana de resultados de mediciones**

La ventana *Resultado* muestra los resultados de mediciones. Puede cambiar el estado de la ventana seleccionando uno de los siguientes íconos:

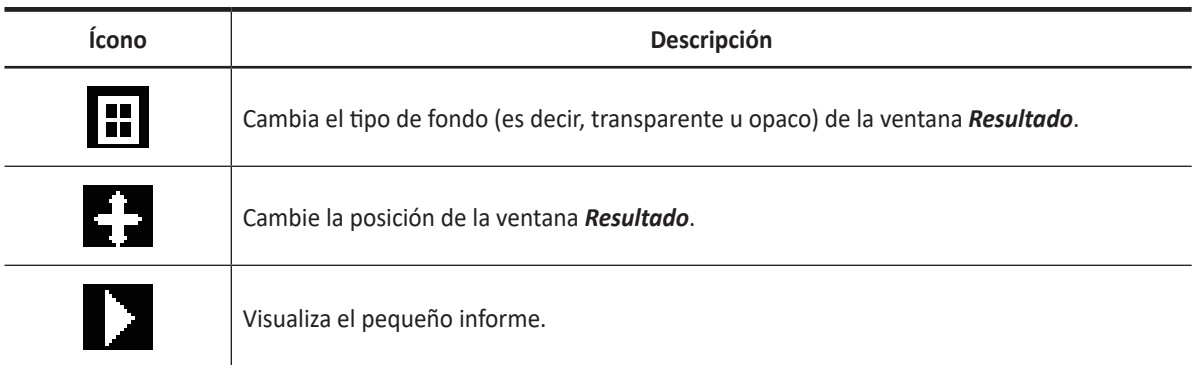

## **Tabla 7-1 Ventana de resultado de medición**

# ■ **Cambio de marco**

Si presiona la tecla **Modo activo** en la tecla definida por el usuario puede detener la medición o cambiar el marco sin reiniciar la ventana *Resultado*.

- **1** Presione la tecla **Modo activo** en la tecla definida por el usuario.
- **2** Mueva el marco deseado con **[Trackball]**.
- **3** Presione la tecla **[Measure]** para realizar la medición deseada.

# **Unidades de mediciones básicas**

A

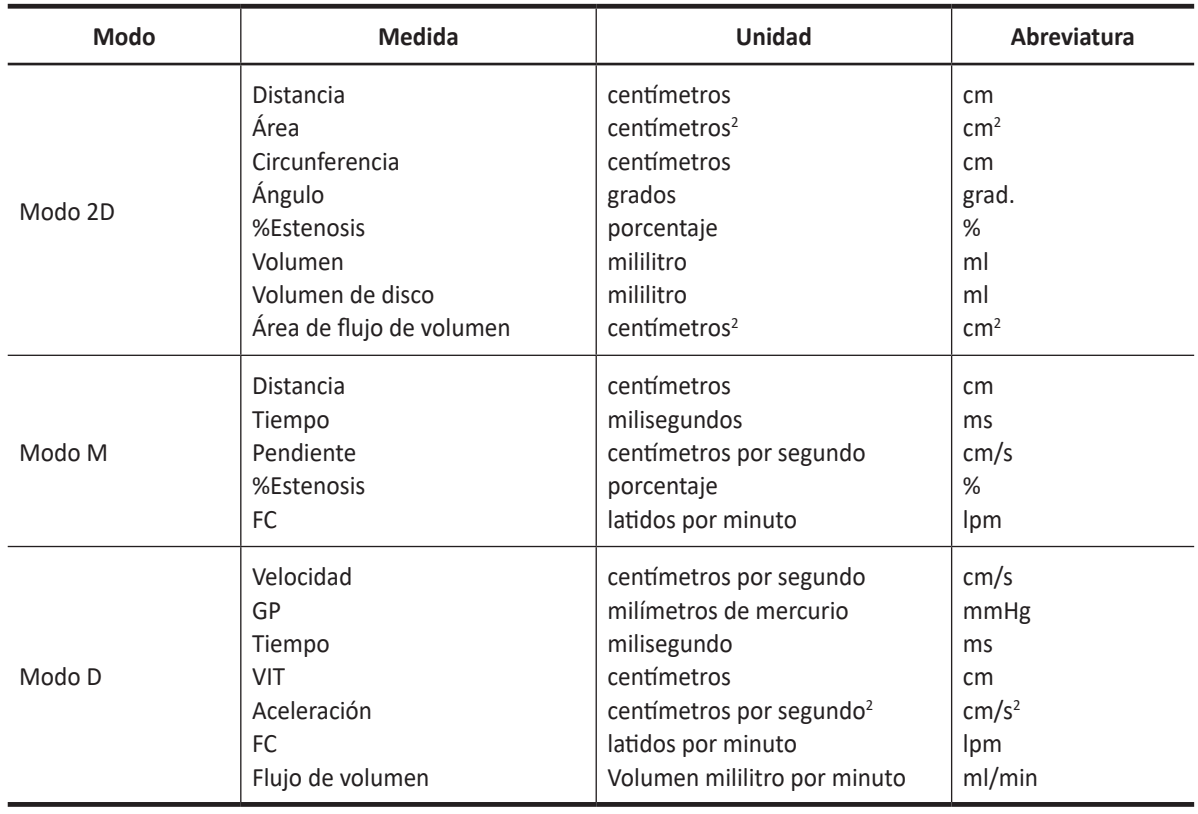

# **Tabla 7-2 Unidades de mediciones básicas**

# **Fórmulas de medición**

| <b>Modo</b> | <b>Medida</b>            | Método                                                                    | Fórmula                                                                                                    |  |  |  |  |
|-------------|--------------------------|---------------------------------------------------------------------------|----------------------------------------------------------------------------------------------------|--|--|--|--|
|             | Circunferencia           | Elipse                                                                    | $C = 2\pi x \sqrt{\frac{Dl^2 + D2^2}{2}}$                                                                               |  |  |  |  |
| 2D          | Área                     | Elipse                                                                    | $A = \pi(D1)(D2)/4$                                                                                                    |  |  |  |  |
|             | %Estenosis               | Diámetro 2<br>Área 2                                                      | %Esteno=<br>(1- min(D1, D2)/max(D1, D2))X100<br>%Esteno=<br>(1- min(A1, A2)/max(A1, A2)X100                             |  |  |  |  |
|             | Volumen                  | 1 Distancia<br>2 Distancia<br>3 Distancia<br>Elipse<br>Distancia + Elipse | $V = πD13/6$<br>V= D1X D2Xmín.(D1, D2)Xπ/6<br>$V = \pi D1XD2XD3/6$<br>V= D1XD2Xmín.(D1, D2)Xπ/6<br>$V = \pi D1XD2XD3/6$ |  |  |  |  |
|             | Volumen de disco         |                                                                           | $V = \sum_{m=1}^{20} \frac{\pi}{4} l_m^{2} \times (\frac{D}{20})$                                                       |  |  |  |  |
|             | Área de flujo de volumen |                                                                           | $A = \pi/4XD2$                                                                                                    |  |  |  |  |
|             | Pendiente                |                                                                           | $S = (D1-D2)/\Delta T$                                                                                                  |  |  |  |  |
| M           | <b>FC</b>                |                                                                           | FC= Número de ciclo/∆T*60                                                                                               |  |  |  |  |
|             | Aceleración              |                                                                           | $AC = (V1-V2)/\Delta T$                                                                                                 |  |  |  |  |
| D           | IP                       |                                                                           | IP= (SM-DF)/Vmed                                                                                                    |  |  |  |  |
|             | IR.                      |                                                                           | IR= (SM-DF)/SM                                                                                                    |  |  |  |  |
|             | <b>FC</b>                |                                                                           | FC= Número de ciclo/ $\Delta T^*$ 60                                                                                    |  |  |  |  |
|             |                          | Distancia                                                                 | Flujo de volumen=AXMáxPT (o MPT)X60/1000<br>$(A=\pi/4XD2)$                                                              |  |  |  |  |
|             | Flujo de volumen         | Elipse                                                                    | Flujo de volumen=AXMáxPT (o MPT)X60/1000<br>$(A=\pi/4XD1XD2)$                                                           |  |  |  |  |
|             |                          | Trazado                                                                   | Flujo de volumen=AXMáxPT (o MPT)X60/1000                                                                                |  |  |  |  |

**Tabla 7-3 Fórmulas de medición**

ĥ

# **Mediciones básicas**

Las mediciones básicas están disponibles en los siguientes modos de imagen:

- Modo 2D
- Modo M
- Modo Doppler

# **Mediciones en modo 2D**

Las mediciones en modo 2D incluyen los siguientes parámetros de medición:

- Profundidad tisular
- Distancia
- Circunferencia y área
- Ángulo
- Volumen
- Estenosis
- Coeficientes
- Histograma
- Área de flujo de volumen

#### ❚ **Profundidad tisular**

Seleccionando esta opción en el valor predefinido del sistema permite que la profundidad se mida automáticamente cuando el primer marcador de medición aparece en la imagen.

La ventana *Resultado* muestra la distancia desde un punto de la interfaz entre la piel y el transductor al marcador hasta que el primer marcador alcance una posición fija.

# **NOTA**

Para configurar la profundidad tisular, presione la tecla **[System Preset]** y vaya a **Mediciones** > **General** > **Muestra profundidad tisular (2D,M)**.

#### ❚ **Distancia**

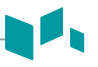

- 1 Distancia
- 3 Longitudes
- Longitud de trazado

# **NOTA**

El error de medición está dentro del 5% de la distancia que se mide para todos los transductores.

# **1 Distancia**

- **1** Presione la tecla de función **Distancia**, y luego presione la tecla de función **Distancia 1**. Aparece el punto de partida.
- **2** Use **[Trackball]** para mover el marcador al punto de partida.
- **3** Presione la tecla **[Set]** para fijar el punto. Aparece el punto de finalización, que se superpone con el punto de partida.
- **4** Use **[Trackball]** para mover el marcador al punto de finalización, y presione la tecla **[Set]**.
- **5** Se fija el valor medido, y se muestra la distancia (**D**) en la ventana *Resultado*.

#### **3 Longitudes**

- **1** Presione la tecla de función **Distancia**, y luego presione la tecla de función **3 longitudes**. Aparece el punto de partida.
- **2** Trace tres líneas rectas con **[Trackball]**, y presione la tecla **[Set]**.
- **3** Mueva el cuarto punto, y presione la tecla **[Set]**.
- **4** Se fija el valor medido, y las tres distancias (**D1**, **D2**, **D3**) se muestran en la ventana *Resultado*.

#### **Longitud de trazado**

- **1** Presione la tecla de función **Distancia**, y luego presione la tecla de función **Trazado**. Aparece el punto de partida.
- **2** Use **[Trackball]** para mover el marcador al punto de partida, y presione la tecla **[Set]**. Aparece el punto de finalización.
- **3** Mueva el punto de finalización gradualmente a lo largo de la circunferencia del objetivo con **[Trackball]**.
- **4** Cuando el punto de partida y finalización quedan conectados con una línea, presione la tecla **[Set]** para completar la medición.
- **5** Se fija el valor medido, y se muestra la distancia (**D**) en la ventana *Resultado*.

# **NOTA**

Para configurar la distancia, presione la tecla **[System Preset]** y vaya a **Mediciones** > **Mediciones básicas.** > **Distancia** > **Método por defecto**.

## ❚ **Circunferencia y área**

- Elipse
- Trazado
- Curvatura

#### **Elipse**

- **1** Presione la tecla de función **Área/Circunferencia**, y luego presione la tecla de función **Elipse**. Aparece el punto de partida.
- **2** Use **[Trackball]** para mover el marcador al punto de partida, y presione la tecla **[Set]**. Se fija el primer punto, y aparece el segundo.
- **3** Use **[Trackball]** para mover el marcador al segundo punto, y presione la tecla **[Set]**. Aparece la elipse.
- **4** Use **[Trackball]** para ajustar la altura de la elipse y presione la tecla **[Set]** nuevamente.
	- Para aumentar la altura, mueva **[Trackball]** hacia arriba y a la derecha.
	- Para reducir la altura, mueva **[Trackball]** hacia abajo y a la izquierda.
- **5** Se fija el valor medido. Los dos diámetros (**D1**, **D2**), la circunferencia (**C**), y el área (**A**) se muestran en la ventana *Resultado*.

#### **Trazado**

- **1** Presione la tecla de función **Área/Circunferencia**, y luego presione la tecla de función **Trazado**. Aparece el punto de partida.
- **2** Use **[Trackball]** para mover el marcador al punto de partida, y presione la tecla **[Set]**. Aparece el punto de finalización.
- **3** Use **[Trackball]** para mover el punto de finalización gradualmente a lo largo de circunferencia del objeto meta.
- **4** Cuando el punto de partida y finalización quedan conectados con una línea, presione la tecla **[Set]** para completar la medición.
- **5** Se fija el valor medido, y la circunferencia (**C**) y el área (**A**) se muestran en la ventana *Resultado*.

#### **Curvatura**

- **1** Presione la tecla de función **Área/Circunferencia**, y luego presione la tecla de función **Curvatura**. Aparece el punto de partida.
- **2** Use **[Trackball]** para mover el marcador al punto de partida, y presione la tecla **[Set]**. Aparece el segundo punto.
- **3** Configurar el tercer y los subsiguientes puntos de la misma forma.
- **4** Presione la tecla **[Set]** dos veces en el mismo punto para fijar el punto de finalización.
- **5** El valor medido está fijado, y la circunferencia (**C**) y el área (**A**) se muestran en la ventana *Resultado*.

## ❚ **Ángulo**

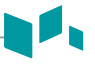

- 3 puntos del ángulo
- 2 líneas del ángulo
- 3 líneas del ángulo

#### **3 puntos del ángulo**

- **1** Presione la tecla de función **Ángulo**, y luego presione la tecla de función **3 puntos**. Aparece el punto de partida.
- **2** Use **[Trackball]** para mover el marcador al punto de partida, y presione la tecla **[Set]**. Se fija el primer punto, y aparece el segundo.
- **3** Use **[Trackball]** para mover el marcador al segundo punto.
- **4** Presione la tecla **[Set]**. Aparece el tercer punto.
- **5** Use **[Trackball]** para mover el tercer punto al punto de finalización de la medición del ángulo.
- **6** Presione la tecla **[Set]**. Aparece el ángulo entre las dos líneas.
- **7** El ángulo (**Ángulo**) se muestra en la ventana *Resultado*.

#### **3 líneas del ángulo**

- **1** Presione la tecla de función **Ángulo**, y luego presione la tecla de función **3 líneas(AB)**. Aparece el punto de partida.
- **2** Use **[Trackball]** para mover el marcador al punto de partida, y presione la tecla **[Set]**. El primer punto es fijo, y aparece el segundo punto en forma de flecha.
- **3** Use **[Trackball]** para mover el marcador al segundo punto.
- **4** Marque el valor inicial, y presione la tecla **[Set]** para fijar el valor inicial. Aparece el tercer punto.
- **5** Trace dos líneas rectas para que corten el punto de referencia de igual manera. Aparecen los ángulos α y β.
- **6** Pulse la tecla **[Set]** en el punto final de la tercera línea recta para corregir el valor medido. Los dos ángulos (**Alfa**, **Beta**) se muestran en la ventana *Resultado*.

# **NOTA**

Para configurar el ángulo, presione la tecla **[System Preset]** y vaya a **Mediciones** > **Mediciones básicas.** > **Ángulo** > **Método por defecto**.

#### ❚ **%Estenosis**

- 2 Distancias
- 2 Elipses
- 2 Trazados
- Trazado + Elipse
- Elipse + Trazado

#### **Cálculo del porcentaje de estenosis de los dos diámetros**

- **1** Presione la tecla de función **%Estenosis**, y luego presione la tecla de función **Distancia 2**. Aparece el punto de partida.
- **2** Mida el diámetro mayor (**D1**) de la estenosis con **[Trackball]**, y presione la tecla **[Set]**.
- **3** Mida el diámetro menor (**D2**) de la estenosis con **[Trackball]**, y presione la tecla **[Set]**.
- **4** Los dos diámetros (**D1**, **D2**) y el porcentaje de diámetro de la estenosis (**%Estenosis(Diám)**) se muestran en la ventana *Resultado*.

#### **Cálculo del porcentaje de estenosis de las dos elipses**

- **1** Presione la tecla de función **%Estenosis**, y luego presione la tecla de función **Elipse 2**. Aparece el punto de partida.
- **2** Mida el área exterior (**A1**) de la estenosis con **[Trackball]**, y presione la tecla **[Set]**.
- **3** Mida el área interna (**A2**) de la estenosis con **[Trackball]**, y presione la tecla **[Set]**.
- **4** Las dos elipses (**A1**, **A2**) y el porcentaje de diámetro de la estenosis (**%Esteno(Área)**) se muestran en la ventana *Resultado*.

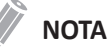

Para configurar el %Estenosis, presione la tecla **[System Preset]** y vaya a **Mediciones** > **Mediciones básicas.** > **%Estenosis** > **Método por defecto**.

#### ❚ **Volumen**

- 1 Distancia
- 2 Distancias
- 3 Distancias
- Elipse
- Distancia + Elipse

#### **3 Volumen de distancia**

- **1** Presione la tecla de función **Volumen**, y luego presione la tecla de función **Distancia 3**. Aparece el punto de partida.
- **2** Use **[Trackball]** para mover el marcador al punto de partida, y presione la tecla **[Set]**. Se fija el primer punto, y aparece el segundo.
- **3** Use **[Trackball]** para mover el marcador al segundo punto, y presione la tecla **[Set]** nuevamente. Se mide la primera distancia.
- **4** Mida la segunda y la tercera distancia de la misma manera. Cuando se hayan medido las tres distancias, se calcula el volumen.
- **5** Se fija el valor medido, y las tres distancias (**D1**, **D2**, **D3**) y el volumen (**Vol.**) se muestran en la ventana *Result*.

# **NOTA**

Cuando mide la distancia uno (D1) y presiona la tecla **[Clear]**, el volumen para D1 se calcula y se muestra en la ventana *Resultado*. Para el volumen de la distancia dos (D2), mida las distancias uno y dos (D1, D2), y presione la tecla **[Clear]**.

#### **Elipse**

- **1** Presione la tecla de función **Volumen**, y luego presione la tecla de función **Elipse**. Aparece el punto de partida.
- **2** Use **[Trackball]** para mover el marcador al punto de partida, y presione la tecla **[Set]**. Se fija el primer punto, y aparece el segundo.
- **3** Use **[Trackball]** para mover el marcador al segundo punto y presione la tecla **[Set]**. Aparece la elipse.
- **4** Use **[Trackball]** para ajustar la altura de la elipse y presione la tecla **[Set]** nuevamente.
	- Para aumentar la altura, mueva **[Trackball]** hacia arriba y a la derecha.
	- Para reducir la altura, mueva **[Trackball]** hacia abajo y a la izquierda.
- **5** Se fija el valor medido, y las dos distancias (**D1, D2**) y el volumen (**Vol**) se muestran en la ventana *Resultado*.

# **NOTA**

Para configurar el volumen, presione la tecla **[System Preset]** y vaya a **Mediciones** > **Mediciones básicas.**  > **Volumen** > **Método por defecto**.

#### ❚ **Volumen de disco**

- Trazado
- Curvatura

## **Trazado**

- **1** Presione la tecla de función **VolumenDisco**, y luego presione la tecla de función **Trazado**. Aparece el punto de partida.
- **2** Use **[Trackball]** para mover el marcador al punto de partida, y presione la tecla **[Set]**. Se fija el primer punto, y aparece el segundo.
- **3** Use **[Trackball]** para crear un trazado de la estructura con el segundo punto.
- **4** Presione la tecla **[Set]** para completar el trazado. Los puntos de partida y finalización del trazado se conectan, y aparece una línea que representa el eje longitudinal.
- **5** Presione la tecla **[Set]** nuevamente. Se calcula el volumen.
- **6** El área (**A**), la circunferencia (**C**), el diámetro (**D**), y el volumen (**Vol.**) se muestran en la ventana *Resultado*.

#### **Curvatura**

- **1** Presione la tecla de función **VolumenDisco**, y luego presione la tecla de función **Curvatura**. Aparece el punto de partida.
- **2** Use **[Trackball]** para mover el marcador al punto de partida, y presione la tecla **[Set]**. Aparece el segundo punto.
- **3** Configurar el tercer y los subsiguientes puntos de la misma manera.
- **4** Presione la tecla **[Set]** dos veces para completar el trazado. Los puntos de partida y finalización del trazado se conectan, y aparece una línea que representa el eje longitudinal.
- **5** Presione la tecla **[Set]** nuevamente. Se calcula el volumen.
- **6** El área (**A**), la circunferencia (**C**), el diámetro (**D**), y el volumen (**Vol**) se muestran en la ventana *Resultado*.

# **NOTA**

Para configurar el volumen del disco, presione la tecla **[System Preset]** y vaya a **Mediciones** > **Mediciones básicas.** > **Volumen de disco** > **Método por defecto**.

## ❚ **Coeficiente A/B**

- 2 Distancias
- 2 Elipses
- 2 Trazados
- Elipse + Trazado
- Trazado + Elipse

# **Coeficiente de los dos diámetros**

- **1** Presione la tecla de función **Coeficiente A/B**, y luego presione la tecla de función **Distancia 2**. Aparece el punto de partida.
- **2** Mida el primer diámetro (**D1**) del coeficiente con **[Trackball]**, y presione la tecla **[Set]**.
- **3** Mida el segundo diámetro (**D2**) del coeficiente con **[Trackball]**, y presione la tecla **[Set]**.
- **4** Se calcula el coeficiente, y las dos distancias (**D1**, **D2**) y el coeficiente A/B (**Coeficiente A/B**) se muestran en la ventana *Resultado*.

## **Coeficiente de las dos elipses**

- **1** Presione la tecla de función **Coeficiente A/B**, y luego presione la tecla de función **Elipse 2**. Aparece el punto de partida.
- **2** Mida el primer área (**A1**) del coeficiente con **[Trackball]**, y presione la tecla **[Set]**.
- **3** Mida el segundo área (**A2**) del coeficiente con **[Trackball]**, y presione la tecla **[Set]**.
- **4** Se calcula el coeficiente, y las dos elipses (**A1**, **A2**) y el coeficiente A/B (**Coeficiente A/B**) se muestran en la ventana *Resultado*.

# **NOTA**

Para configurar el coeficiente A/B, presione la tecla **[System Preset]** y vaya a **Mediciones** > **Mediciones básicas.** > **Coeficiente A/B** > **Método por defecto**.

#### ❚ **Histograma**

Un histograma es una función con la que la distribución la escala de grises de una región de interés (ROI) determinada se mostrará gráficamente en la pantalla.

**1** Presione la tecla de función **Histograma**.

# **NOTA**

Para configurar el histograma, presione la tecla **[System Preset]** y vaya a **Mediciones** > **Mediciones básicas.** > **Histograma**.

- **2** Use **[Trackball]** para mover el calibrador hasta la esquina del área en la que desea medir el histograma.
- **3** Presione la tecla **[Set]**.
- **4** Use **[Trackball]** para mover el calibrador en diagonal al lado opuesto del área.
- **5** Presione la tecla **[Set]**. El valor medido se muestra en la ventana *Histograma*.

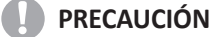

No cambie el control de ganancia de la imagen 2D después de realizar la medición del histograma. Su cambio podría no aplicarse en el histograma.

#### ❚ **Área de flujo de volumen**

- Distancia
- **1** Presione la tecla de función **Área de flujo de volumen**, y luego presione la tecla de función **Distancia**.

Aparece el punto de partida.

- **2** Use **[Trackball]** para mover el marcador al punto de partida.
- **3** Presione la tecla **[Set]** para fijar el punto. Aparece el punto de finalización, que se superpone con el punto de partida.
- **4** Use **[Trackball]** para mover el marcador al punto de finalización, y presione la tecla **[Set]**.
- **5** Se fija el valor medido, y se muestra el área de flujo de volumen en la ventana *Resultado*.

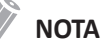

- Para calcular el flujo volumétrico, realiza la medición de Rastreo automático o Rastreo semiautomático en modo Doppler.
- Para configurar el método del flujo volumétrico, presione la tecla **[System Preset]** y vaya a **Medición** > **Mediciones etiquetadas** > **Método flujo vol.** y **Modificar Calc**.

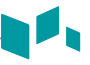

# **Mediciones en modo M**

Las mediciones en modo M incluyen los siguientes parámetros de medición:

- Distancia
- Tiempo
- Pendiente
- **Estenosis**
- Frecuencia cardíaca
- Coeficientes

# ❚ **Distancia**

- 1 Distancia
- 3 Longitudes

#### **1 Distancia**

- **1** Presione la tecla de función **Distancia**, y luego presione la tecla de función **Distancia 1**. La línea vertical y la línea horizontal son perpendiculares entre sí.
- **2** Use **[Trackball]** para mover el punto de intersección, y presione la tecla **[Set]**. Se fija el punto de partida, y aparece el punto de finalización.
- **3** Use **[Trackball]** para mover el punto, y presione la tecla **[Set]** nuevamente.
- **4** Se fija el valor medido, y se muestra la distancia (**D**) en la ventana *Resultado*.

# **3 Longitudes**

- **1** Presione la tecla de función **Distancia**, y luego presione la tecla de función **3 longitudes**. Aparece el punto de partida.
- **2** Use **[Trackball]** para mover el marcador al punto de partida, y presione la tecla **[Set]**.
- **3** Trace la primera línea recta con **[Trackball]**, y pulse la tecla **[Set]**.
- **4** Trace la segunda línea recta con **[Trackball]**, y pulse la tecla **[Set]**.
- **5** Trace la tercera línea recta con **[Trackball]**, y pulse la tecla **[Set]** para finalizar la medición.
- **6** Se fija el valor medido, y las tres distancias (**D1**, **D2**, **D3**) se muestran en la ventana *Resultado*.

# **NOTA**

Para configurar la distancia, presione la tecla **[System Preset]** y vaya a **Mediciones** > **Mediciones básicas.** > **Distancia** > **Método por defecto**.

# ❚ **Tiempo**

- **1** Presione la tecla de función **Tiempo**. La línea vertical y la línea horizontal son perpendiculares entre sí.
- **2** Use **[Trackball]** para mover el punto de intersección, y presione la tecla **[Set]**. Se fija el punto de partida, y aparece el punto de finalización.
- **3** Use **[Trackball]** para mover el punto, y presione la tecla **[Set]** nuevamente.
- **4** Aparece el intervalo de tiempo entre los dos puntos. El tiempo (**T**) se muestra en la ventana *Resultado*.

# ❚ **Pendiente**

- **1** Presione la tecla de función **Pendiente**. La línea vertical y la línea horizontal son perpendiculares entre sí.
- **2** Use **[Trackball]** para mover el punto de intersección, y presione la tecla **[Set]**. Se fija el punto de partida, y aparece el punto de finalización.
- **3** Use **[Trackball]** para mover el punto, y presione la tecla **[Set]** nuevamente.
- **4** Se muestra la línea oblicua, y se calcula la pendiente. La distancia (**D**), el tiempo (**T**) y la pendiente (**Pendiente**) se muestran en la ventana *Resultado*.

#### ❚ **%Estenosis**

#### **Cálculo del porcentaje de estenosis de los dos diámetros**

- **1** Presione la tecla de función **% de estenosis**. La línea vertical y la línea horizontal son perpendiculares entre sí.
- **2** Mida el diámetro vertical mayor (**D1**) de la estenosis con **[Trackball]**, y presione la tecla **[Set]**.
- **3** Mida el diámetro vertical menor (**D2**) de la estenosis **[Trackball]**, y presione la tecla **[Set]**.
- **4** Los diámetros (**D1**, **D2**) y el porcentaje de diámetro de la estenosis (**% de estenosis (diám.)**) se muestran en la ventana *Resultado*.

# **NOTA**

Para calcular el diámetro, no realice mediciones de distancia desde una perspectiva longitudinal. Podría hacer que el cálculo del porcentaje de estenosis sea inexacto.

## ❚ **Coeficiente A/B**

- Distancia
- Tiempo

#### **Coeficiente de distancia**

- **1** Presione la tecla de función **Coeficiente A/B**, y luego presione la tecla de función **Distancia**. Aparece el punto de partida.
- **2** La línea vertical y la línea horizontal son perpendiculares entre sí.
- **3** Mida el primer diámetro vertical (**D1**) del coeficiente con **[Trackball]**, y presione la tecla **[Set]**.
- **4** Mida el segundo diámetro vertical (**D2**) del coeficiente con **[Trackball]**, y presione la tecla **[Set]**.
- **5** Se calcula el coeficiente, y las dos distancias (**D1**, **D2**) y el coeficiente A/B (**Coeficiente de distancia**) se muestran en la ventana *Resultado*.

#### **Coeficiente de tiempo**

- **1** Presione la tecla de función **Coeficiente A/B**, y luego presione la tecla de función **Tiempo**. La línea vertical y la línea horizontal son perpendiculares entre sí.
- **2** Mida el primer diámetro vertical (**T1**) del coeficiente utilizando **[Trackball]**, y presione la tecla **[Set]**.
- **3** Mida el segundo diámetro vertical (**T2**) del coeficiente utilizando **[Trackball]**, y presione la tecla **[Set]**.
- **4** Se calcula el coeficiente, y las dos distancias (**T1**, **T2**) y el coeficiente A/B (**Coeficiente de tiempo**) se muestran en la ventana *Resultado*.

# **NOTA**

Para configurar el coeficiente A/B, presione la tecla **[System Preset]** y vaya a **Mediciones** > **Mediciones básicas**. > **Coeficiente A/B** > **Método por defecto**.

#### ❚ **Frecuencia cardíaca (FC)**

- **1** Presione la tecla de función **FC**. La línea vertical y la línea horizontal son perpendiculares entre sí.
- **2** Use **[Trackball]** para mover el punto de intersección, y presione la tecla **[Set]**. Se fija el punto de partida, y aparece el punto de finalización.
- **3** Use **[Trackball]** para mover el punto, y presione la tecla **[Set]** nuevamente.
- **4** Se calcula la frecuencia cardíaca entre los dos puntos, y la frecuencia cardíaca (**FC**) y el tiempo (**T**) se muestra en la ventana *Resultado*.

# **NOTA**

Para configurar el ciclo FC, presione la tecla **[System Preset]** y vaya a **Mediciones** > **Mediciones avanzadas.** > **Ciclo de FC**.

# **Mediciones en modo D**

Las mediciones en modo D incluyen los siguientes parámetros de medición:

- Velocidad
- Tiempo
- Aceleración
- Índice de resistencia
- Índice pulsátil
- VIT
- Frecuencia cardíaca
- Coeficientes
- Cálc. automático
- Trazado automático/Semi automático/Manual

# ❚ **Velocidad**

- **1** Presione la tecla de función **Velocidad**. La línea vertical y la línea horizontal son perpendiculares entre sí.
- **2** Use **[Trackball]** para mover el punto de intersección, y presione la tecla **[Set]**.
- **3** Se fija el valor medido. La velocidad (**Vel.**) y el gradiente de presión (**GP**) se muestran en la ventana *Resultado*.

# ❚ **Tiempo**

- **1** Presione la tecla de función **Tiempo**. La línea vertical y la línea horizontal son perpendiculares entre sí.
- **2** Use **[Trackball]** para mover el punto de intersección, y presione la tecla **[Set]**. Se fija el punto de partida, y aparece el punto de finalización.
- **3** Use **[Trackball]** para mover el punto, y presione la tecla **[Set]** nuevamente.
- **4** Aparece el intervalo de tiempo entre los dos puntos. La velocidad (**Vel.**) y el tiempo (**T**) se muestran en la ventana *Resultado*.
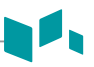

#### ❚ **Aceleración**

- **1** Presione la tecla de función **Aceleración**. La línea vertical y la línea horizontal son perpendiculares entre sí.
- **2** Use **[Trackball]** para mover el punto de intersección, y presione la tecla **[Set]**. Se fija el punto de partida, y aparece el punto de finalización.
- **3** Use **[Trackball]** para mover el punto, y presione la tecla **[Set]** nuevamente.
- **4** Se muestra la línea oblicua, y se calcula la aceleración. La aceleración (**Acel.**), el tiempo de aceleración (**TA**), y la velocidad máxima (**Vmax.**) se muestran en la ventana *Resultado*.

#### ❚ **Índice de resistencia (IR)**

- **1** Presione la tecla de función **IR**. La línea vertical y la línea horizontal son perpendiculares entre sí.
- **2** Use **[Trackball]** para mover el punto de intersección, y presione la tecla **[Set]**. Se fija el punto de partida, y aparece el punto de finalización.
- **3** Use **[Trackball]** para mover el punto y presione la tecla **[Set]** nuevamente.
- **4** Se fija el punto de finalización, y se calcula el índice de resistencia. La velocidad sistólica máxima (**SM**), la velocidad sistólica final (**DF**), y el índice de resistencia (**IR**) se muestran en la ventana *Resultado*.

#### ❚ **Índice pulsátil (IP)**

- **1** Presione la tecla de función **IP**. La línea vertical y la línea horizontal son perpendiculares entre sí.
- **2** Mueva el marcador hasta el punto de partida del ciclo de curva con **[Trackball]**, y presione la tecla **[Set]**.

Aparece el punto de finalización.

- **3** Use **[Trackball]** para trazar la curva manualmente, y presione la tecla **[Set]**.
- **4** Se calcula el índice pulsátil.
- **5** La velocidad sistólica máxima (**SM**), la velocidad sistólica final (**DF**), la velocidad diastólica mínima (**DM**), la velocidad de tiempo promedio máximo (**máxTP**), el índice de resistencia (**IR**), el índice pulsátil (**IP**), y el coeficiente sístole/diástole (**Coeficiente S/D**) se muestran en la ventana *Resultado*.

#### ❚ **Integral de velocidad-tiempo (IVT)**

- **1** Presione la tecla de función **IVT**. La línea vertical y la línea horizontal son perpendiculares entre sí.
- **2** Mueva el marcador hasta el punto de partida del ciclo de curva con **[Trackball]**, y presione la tecla **[Set]**.

Aparece el punto de finalización.

- **3** Use **[Trackball]** para marcar un ciclo del ciclo de curva, y presione la tecla **[Set]**.
- **4** Se calcula la integral velocidad/tiempo. Las velocidades mínima, máxima y media (**Vmín**, **Vmáx**, **Vmed**) y los gradientes de presión máximo y medio (**GrPmáx**, **GrPmedia**) se muestran en la ventana *Resultado*.

#### ❚ **Coeficiente A/B**

- Velocidad
- Tiempo

#### **Coeficiente de velocidad**

- **1** Presione la tecla de función **Coeficiente A/B**, y luego presione la tecla de función **Velocidad**. La línea vertical y la línea horizontal son perpendiculares entre sí.
- **2** Mida el primer punto (**V1**) del coeficiente con **[Trackball]**, y presione la tecla **[Set]**.
- **3** Mida el segundo punto (**V2**) del coeficiente con **[Trackball]**, y presione la tecla **[Set]**.
- **4** Se calcula el coeficiente. Las dos velocidades (**V1**, **V2**) y el coeficiente A/B (**Coeficiente de velocidad**) se muestran en la ventana *Resultado*.

#### **Coeficiente de tiempo**

- **1** Presione la tecla de función **Coeficiente A/B**, y luego presione la tecla de función **Tiempo**. La línea vertical y la línea horizontal son perpendiculares entre sí.
- **2** Mida el primer intervalo de tiempo (**T1**) del coeficiente con **[Trackball]**, y presione la tecla **[Set]**.
- **3** Mida el segundo intervalo de tiempo (**T2**) del coeficiente con **[Trackball]**, y presione la tecla **[Set]**.
- **4** Se calcula el coeficiente. Los dos valores de tiempo (**T1**, **T2**) y el coeficiente A/B (**Coeficiente de tiempo**) se muestran en la ventana *Resultado*.

#### **NOTA**

Para configurar el coeficiente A/B, presione la tecla **[System Preset]** y vaya a **Mediciones** > **Mediciones básicas.** > **Coeficiente A/B** > **Método por defecto**.

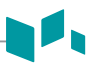

#### ❚ **CA/CC**

- **1** Presione la tecla de función **CA/CC**. La línea vertical y la línea horizontal son perpendiculares entre sí.
- **2** Mida la primera línea oblicua (**Acel.**) de la pendiente con **[Trackball]**, y presione la tecla **[Set]**.
- **3** Mida la segunda línea oblicua (**Desacel.**) de la pendiente con **[Trackball]**, y presione la tecla **[Set]**.
- **4** Se calcula el coeficiente. El índice de aceleración (**Acel.**), el tiempo de aceleración (**TA**), el índice de desaceleración (**Desacel.**), y el tiempo de desaceleración (**TD**) se muestran en la ventana *Resultado*.

#### ❚ **Frecuencia cardíaca (FC)**

- **1** Presione la tecla de función **FC**. La línea vertical y la línea horizontal son perpendiculares entre sí.
- **2** Use **[Trackball]** para mover el punto de intersección, y presione la tecla **[Set]**. Se fija el punto de partida, y aparece el punto de finalización.
- **3** Use **[Trackball]** para mover el punto, y presione la tecla **[Set]** nuevamente.
- **4** Se calcula la frecuencia cardíaca entre los dos puntos. La frecuencia cardíaca (**FC**) y el tiempo (**T**) se muestran en la ventana *Resultado*.

#### **NOTA**

Para configurar el ciclo de frecuencia cardíaca, presione la tecla **[System Preset]** y vaya a **Mediciones** > **Mediciones avanzadas.** > **Ciclo de FC**.

#### ❚ **Cálc. automático**

- **1** En modo PW, presione la tecla de función **Calc. automático**.
- **2** Seleccione **Congelado** o **Activo**.
- **3** Si selecciona **Activo**, el marcador y el ciclo de curva aparecerán de forma automática.
- **4** Si selecciona **Congelado**, pulse la tecla **[Freeze]** del panel de control para congelar la imagen. El calibrador y el trazado de la curva aparecen automáticamente.
- **5** El valor medido se muestra en la ventana *Resultado*.

#### **Opciones de Auto Calc**

- **Método**: Seleccione un método de trazado para el espectro doppler.
- **Dirección**: Seleccione una dirección de trazado para el espectro doppler.

#### **NOTA**

- Para configurar las opciones de trazado automático, presione la tecla **[Image Preset]** y vaya a **General**.
- Para medir la velocidad máxima, seleccione **Debajo** o **Encima** de la dirección del trazado.
- Para el editar el trazado, use **[Trackball]**.

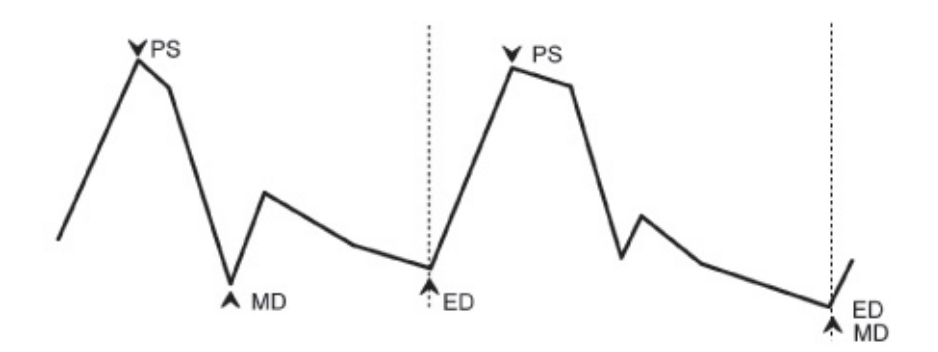

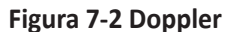

#### ❚ **Auto trazado**

**1** En el modo PW, seleccione el elemento de medición deseado y luego seleccione **Auto trazado** en la pantalla táctil.

El espectro Doppler se traza automáticamente y los resultados se muestran.

- **2** Si fuera necesario, ajuste el ciclo de cálculo con **[Trackball]** y la tecla **[Measure]** del panel de control.
	- a. Aparece una línea verde a la derecha del espectro.
	- b. Utilizando **[Trackball]**, mueva la línea y reajuste el ciclo final.
	- c. Presione la tecla **[Measure]** en el panel de control. La línea cambia a gris.
	- d. Aparece una línea verde a la izquierda del espectro.
	- e. Utilizando **[Trackball]**, mueva la línea y reajuste el ciclo inicial.
	- f. Presione la tecla **[Set]** en el panel de control. La línea cambia a gris.
- **3** El valor medido se muestra en la ventana *Resultado*.

#### **NOTA**

Para configurar opciones de trazado automático, presione la tecla **[System Preset]** y vaya a **Mediciones** > **Mediciones avanzadas.** > **Modificar calc.** > **Auto traz(calc.)**.

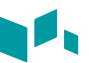

#### ❚ **Trazado semi auto**

- **1** En el modo PW, seleccione el elemento de medición deseado y luego seleccione **Trazado Semi Auto** en la pantalla táctil. Aparece el punto de partida.
- **2** Use **[Trackball]** para mover el marcador al punto de partida del ciclo de curva y presione la tecla **[Set]**. Aparece el punto de finalización.
- **3** Use **[Trackball]** para marcar un ciclo del ciclo de curva, y presione la tecla **[Set]**.
- **4** El valor medido se muestra en la ventana *Resultado*.

### **NOTA**

Para configurar el trazado semi automático, presione la tecla **[System Preset]** y vaya a **Mediciones** > **Mediciones avanzadas.** > **Modificar Calc.** > **Trazado Semi Auto**.

#### ❚ **Trazado manual**

**1** En el modo PW, seleccione el elemento de medición deseado y luego seleccione **Trazado** en la pantalla táctil.

Aparece el punto de partida.

- **2** Use **[Trackball]** para mover el marcador al punto de partida del ciclo de curva y presione la tecla **[Set]**. Aparece el punto de finalización.
- **3** Use **[Trackball]** para marcar un ciclo del ciclo de curva, y presione la tecla **[Set]**.
- **4** El valor medido se muestra en la ventana *Resultado*.

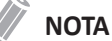

#### Para configurar el trazado manual, presione la tecla **[System Preset]** y vaya a **Mediciones** > **Mediciones avanzadas.** > **Modificar calc.** > **Trazado manual**.

<span id="page-185-0"></span>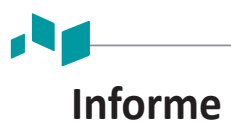

Los informes resumen los datos obtenidos durante el examen.

Los informes guardados son de solo lectura. Por lo tanto, se recomienda que los datos se revisen cuidadosamente antes de guardar el informe. Use la hoja de trabajo para facilitar la revisión y el ajuste de los datos antes de generar un informe. El informe completo se puede imprimir en una impresora estándar.

# **Visualización del informe**

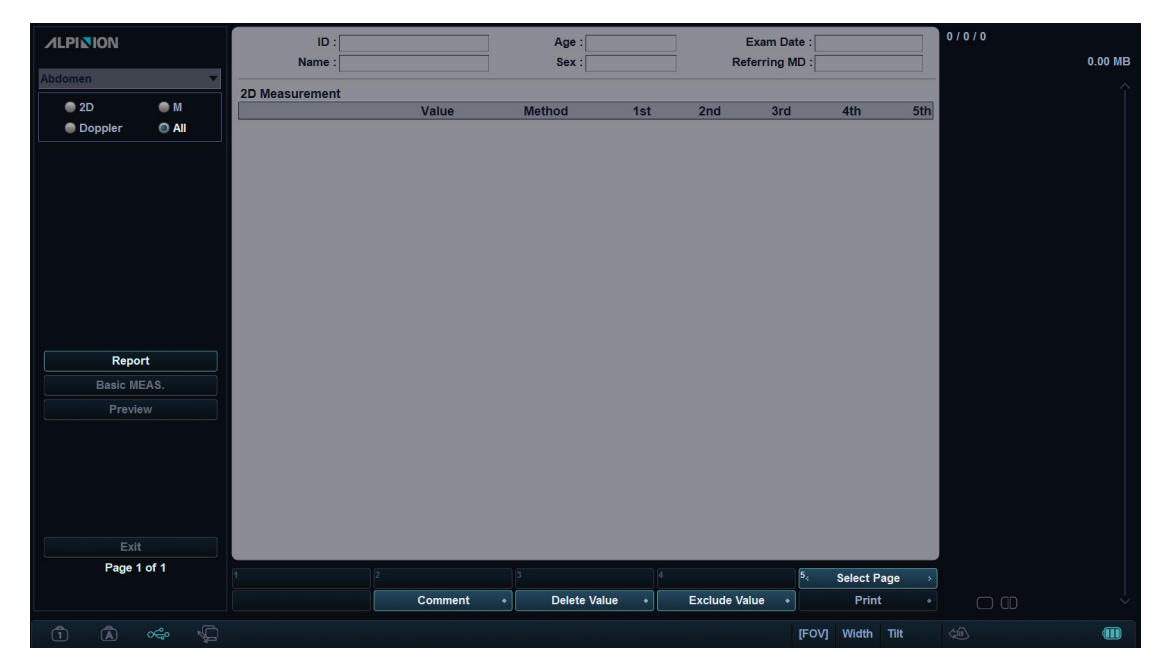

**Figura 7-3 Pantalla de informe**

La siguiente tabla describe los controles del informe disponibles.

#### **Tabla 7-4 Controles del informe**

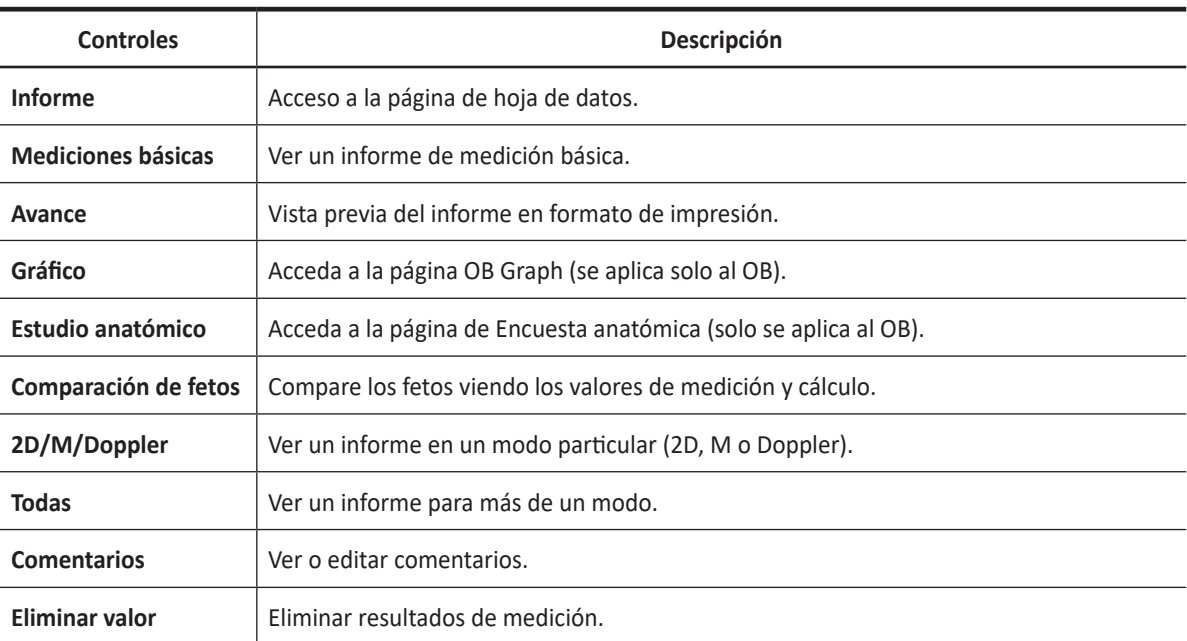

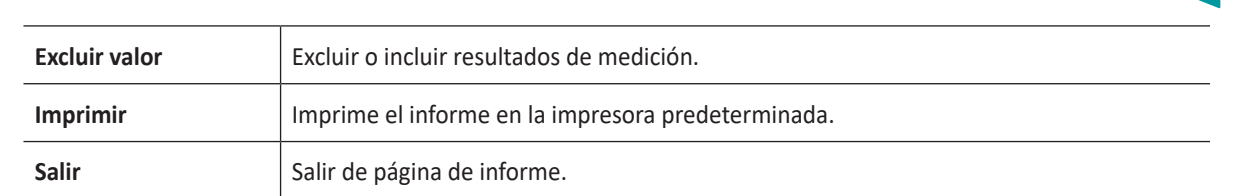

# **Operaciones de informe**

#### ❚ **Visualización de un informe**

**1** Presione la tecla **[Report]** en el panel de control. También puede seleccionar **Informe** en el menú contextual.

Puede ver un informe de la medición etiquetada.

- **2** Para visualizar un informe de medición básica, seleccione **Mediciones básicas** en el menú contextual.
- **3** Para visualizar un informe con una aplicación o con un modo de medición, seleccione una aplicación o un modo de la lista o el campo correspondiente en la parte superior izquierda de la pantalla.

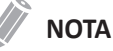

Para visualizar un informe en un modo particular, seleccione un modo (**2D, M**, o **Doppler**) en el menú contextual. Para visualizar un informe para más de un modo, seleccione **Todo**.

- **4** Cuando un informe aparece en la pantalla, visualice la información del informe.
- **5** Para visualizar la pantalla siguiente del informe, rote la tecla de función **Seleccionar página**.
- **6** Para salir del informe, presione la tecla **[Exit]** en el panel de control. También puede seleccionar **Salir** en el menú contextual.

#### ❚ **Edición de un informe**

<span id="page-186-0"></span>Para cambiar los datos del informe,

- **1** Mueva el cursor hacia el campo que quiere modificar.
- **2** Presione la tecla **[Set]**. Se resalta el campo.
- **3** Ingrese datos nuevos. Puede ingresar datos en el campo vacío. Los datos ingresados se ponen de color verde y los datos cambiados muestran un asterisco.

Para borrar resultados de mediciones,

- **1** Mueva el cursor hacia el campo que quiere borrar. Se resalta el campo.
- **2** Presione la tecla de función **Borrar valor** para borrar los datos.
- **3** Presione la tecla de función **Borrar todos** para borrar los valores de informes de la hoja de datos activa.
- **4** Presione la tecla **[Clear]** para borrar todos los valores de informes del estudio.

Para excluir o incluir resultados de mediciones,

- **1** Mueva el cursor hacia el campo que quiere excluir. Se resalta el campo.
- **2** Presione la tecla de función **Excluir valor** para excluir los datos. Los datos excluidos se muestran en blanco.
- **3** Presione la tecla de función **Excluir valor** otra vez para incluir datos que había excluido previamente.

Para cambiar el tipo de valor,

- **1** Mueva el cursor a la columna **Método**.
- **2** Presione la tecla **[Set]**.
- **3** Seleccione un tipo de valor de la medición de la lista desplegable (último, promedio, máximo y mínimo).

#### ❚ **Agregar un comentario**

- **1** Presione la tecla de función **Comentario**. Puede ver los comentarios en la pantalla *Comentarios del examen* y en la pantalla *Comentarios*.
- **2** En la pantalla *Comentarios*, use el teclado QWERTY para escribir el texto.
- **3** Para salir de comentarios, haga clic en **Aceptar** o presione la tecla de función **Comentario**.

### **NOTA**

En la pantalla *Registro del paciente*, puede editar texto en el campo *Comentarios del examen*.

#### ❚ **Vista previa de un informe**

Para tener una vista previa del informe,

– Seleccione **Vista previa** en el menú contextual. Puede tener una vista previa del informe que va a imprimir.

Para añadir una imagen al informe,

- **1** Mueva el cursor a la imagen deseada del portapapeles y presione la tecla **[Set]**.
- **2** Mueva el cursor al lugar donde desea insertar la imagen y presione la tecla **[Set]**.

Para eliminar una imagen del informe,

– Mueva el cursor a la imagen deseada del informe y presione la tecla de función **Borrar imagen**.

Para añadir páginas de imágenes al informe,

– Presione la tecla de función **Añadir página de imagen**.

Para borrar páginas de imágenes del informe,

– Presione la tecla de función **Eliminar página de imagen**.

#### **NOTA**

No puede añadir más de 10 páginas de imágenes al informe.

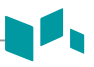

Para exportar el informe en PDF,

- **1** Presione la tecla de función **Exportar PDF**. Aparece el cuadro de diálogo.
- **2** Seleccione un medio del campo *Dispositivo*.
- **3** Introduzca un nombre para el preajuste en el campo *Nombre de archivo*.
- **4** Haga clic en **Guardar**. Aparece la barra de progreso durante la exportación de los archivos.

#### ❚ **Impresión de un informe**

Para imprimir un informe con una impresora estándar,

– Presione la tecla de función **Imprimir**.

Para capturar la pantalla de informe,

– Presione la tecla **[P1]** o **[P2]** en el panel de control.

#### **NOTA**

- Para configurar una impresora común, presione la tecla **[System Preset]** y vaya a **Sistema** > **Periférico** > **Impresora estándar**.
- El tamaño de papel admitido para el informe es A4, solo letra.

#### ❚ **Transferencia de datos de medición**

Puede transferir datos de medición a través del puerto RS232C. Esta función está disponible solamente para los informes de OB (obstetricia) y GIN (ginecología) y de estudio anatómico.

- **1** Presione la tecla **[System Preset]** y vaya a **Sistema** > **Periférico** > **RS232C** > **COM** > **Transferir medida**.
- **2** Desde la pantalla *Informe*, seleccione **Transferir** en el menú contextual. Cuando los datos estén en proceso de transferencia, en la pantalla aparece una barra que indica el progreso de la transferencia.

# **Precisión de medición**

Los valores de medición deben ser siempre precisos en relación al calibrador y al punto de medición.

A pesar de la alta precisión técnica de la geometría de escaneo y del sistema de medición del equipo especializado E-CUBE i7, hay que tener presente que existen imprecisiones causadas por las propiedades del haz de ultrasonido y las propiedades fisiológicas de las estructuras, los tejidos y los fluidos escaneados.

Para mejorar la resolución lateral debe elegir el cabezal de escaneo adecuado para el rango de profundidad de la estructura que quiere medir.

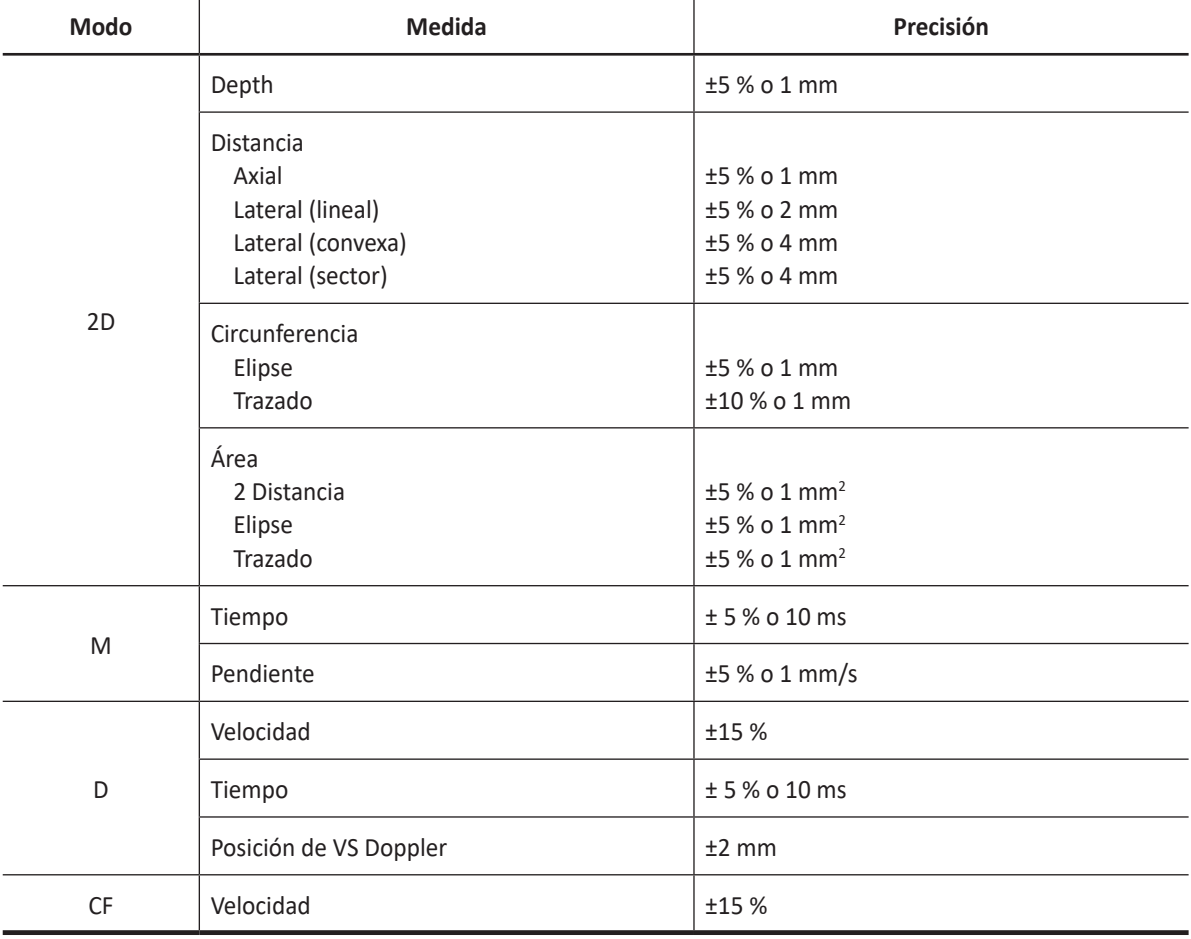

#### **Tabla 7-5 Precisión de medición**

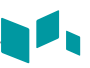

# **Precisión del cálculo**

Estime la imprecisión general de la combinación de una medición y un cálculo incluyendo la imprecisión declarada en las declaraciones de precisión de mediciones básicas.

Las fórmulas de cálculo y las bases de datos se ofrecen como herramientas de ayuda para el usuario, pero no se deben considerar indiscutibles al momento de hacer un diagnóstico clínico. Se alienta al usuario a que consulte los documentos al respecto y evalúe las capacidades del equipo de forma continua para evaluar su utilidad como herramienta clínica.

# **Abdomen**

# **Mediciones y cálculos**

# **Configuración de medición Abdomen**

- Abdomen
- Renal

Para seleccionar un valor predefinido de medición,

- **1** Seleccione **Abdomen** en el menú contextual.
- **2** Seleccione **Abdomen** o **Renal** de la lista de valores predefinidos de medición.

# **Mediciones en modo 2D**

Las mediciones 2D se visualizan en el menú contextual y en el informe de abdomen con el resultado de la medición, cuando se asigna.

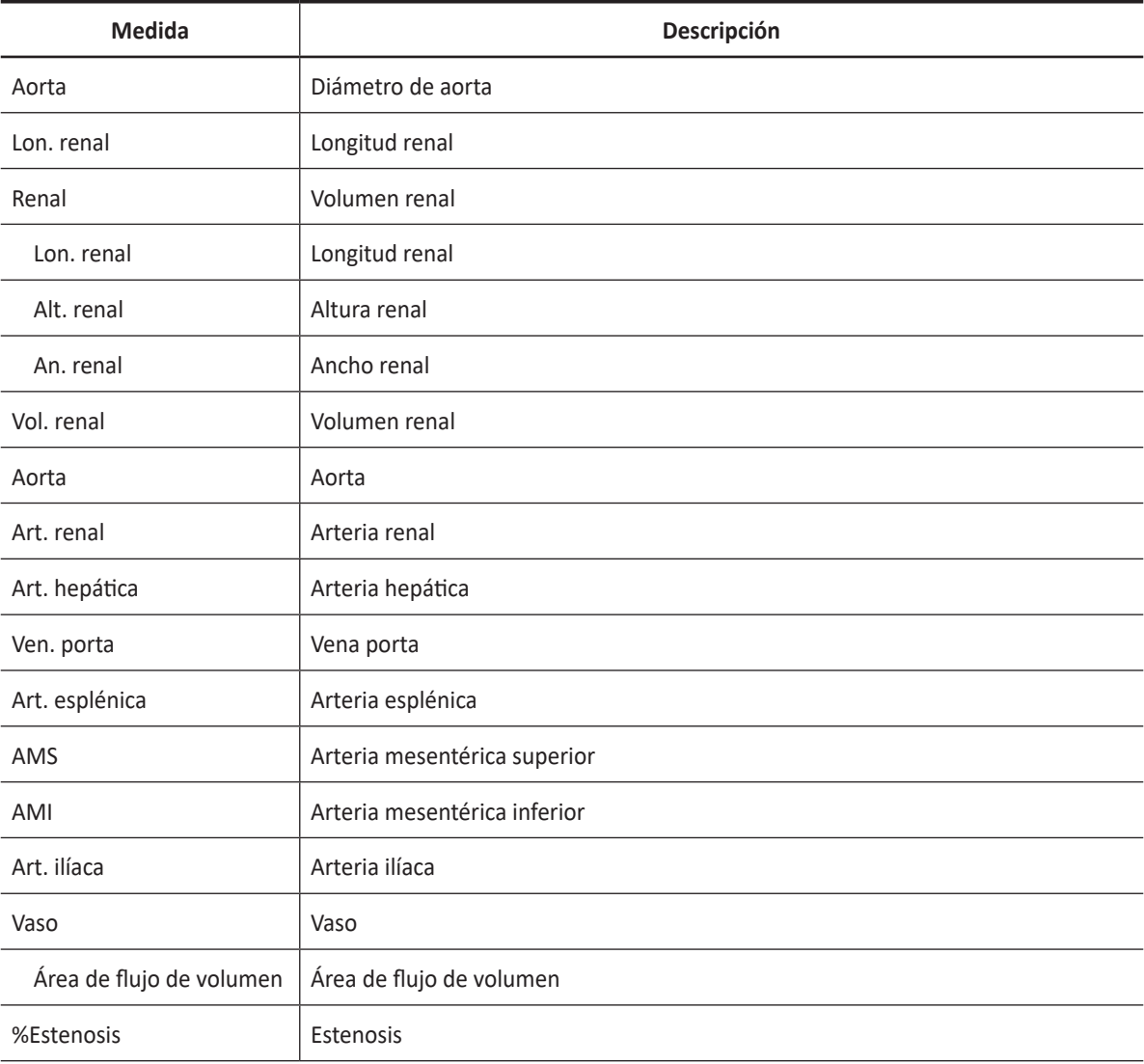

#### **Tabla 7-6 Medición en modo 2D (Abdomen)**

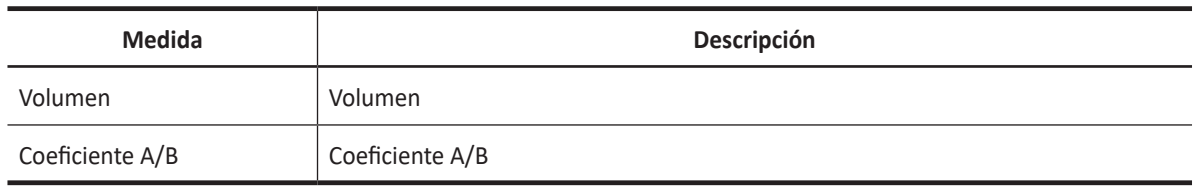

### **NOTA**

Para configurar la medición en modo 2D, presione la tecla **[System Preset]** y vaya a **Mediciones** > **Mediciones etiquetadas**. > **Abdomen** > **2D** > **Medición por defecto**.

#### ❚ **Diámetro de aorta**

- **1** Seleccione **Aorta** en el menú contextual. Aparece el punto de partida.
- **2** Use **[Trackball]** para mover el marcador al punto de partida.
- **3** Para fijar el punto, presione la tecla **[Set]**. Aparece el punto de finalización, que se superpone con el punto de partida.
- **4** Use **[Trackball]** para mover el marcador al punto de finalización.
- **5** Para completar la medición, presione la tecla **[Set]**.
- **6** Se fija el valor medido, y se muestra el diámetro de la aorta (**Aorta**) en la ventana *Resultado*.

#### ❚ **Longitud renal**

- **1** Seleccione **Der.** (derecha) o **Izq.** (izquierda) en el menú contextual.
- **2** Seleccione **L Renal**. Aparece el punto de partida.
- **3** Use **[Trackball]** para mover el marcador al punto de partida.
- **4** Para fijar el punto, presione la tecla **[Set]**. Aparece el punto de finalización, que se superpone con el punto de partida.
- **5** Use **[Trackball]** para mover el marcador al punto de finalización.
- **6** Para completar la medición, presione la tecla **[Set]**.
- **7** Se fija el valor medido y se muestra la longitud renal (**Renal Der.** o **Renal Izq.**) en la ventana *Resultado*.

#### ❚ **Volumen renal (1)**

Puede medir la longitud, el ancho, y la altura renal izquierda o derecha. Cada medición es una medición de distancia típica realizada en el plano de escaneo adecuado.

- **1** Seleccione **Der.** (derecha) o **Izq.** (izquierda) en el menú contextual.
- **2** Seleccione la carpeta **Renal** y luego seleccione **L Renal**, **Alt. Renal**, o **An. Renal**. Aparece el punto de partida.
	- a. Use **[Trackball]** para mover el marcador al punto de partida.
	- b. Para fijar el punto, presione la tecla **[Set]**. Aparece el punto de finalización, que se superpone con el punto de partida.
	- c. Use **[Trackball]** para mover el marcador al punto de finalización.
	- d. Para completar la medición, presione la tecla **[Set]**.
- **3** Realice la medición de la segunda y tercera distancia de la misma manera (a-d).
- **4** Cuando se completa la longitud, ancho, y altura; se calcula el volumen renal.
- **5** Se fija el valor medido, y se muestra el volumen renal (**Vol. Renal Der.** o **Izq.**) en la ventana *Resultado*.

#### ❚ **Volumen renal (2)**

- **1** Seleccione **Der.** (derecha) o **Izq.** (izquierda) en el menú contextual.
- **2** Seleccione **Vol. Renal**. Aparece el punto de partida.
- **3** Use **[Trackball]** para mover el marcador al punto de partida, y presione la tecla **[Set]**. Se fija el primer punto, y aparece el segundo.
- **4** Use **[Trackball]** para mover el marcador al segundo punto, y presione la tecla **[Set]** nuevamente. Se mide la primera distancia.
- **5** Mida la segunda y la tercera distancia de la misma manera. Cuando se hayan medido las tres distancias, se calcula el volumen.
- **6** Se fija el valor medido, y se muestra el volumen renal (**Vol. Renal Der.** o **Izq.**) en la ventana *Resultado*.

#### **NOTA**

- Cuando mide la distancia uno (D1) y presiona la tecla **[Clear]**, el volumen para D1 se calcula y se muestra en la ventana *Resultado*. Para el volumen de la distancia dos (D2), mida las distancias uno y dos (D1, D2), y presione la tecla **[Clear]**.
- Para configurar el método de volumen renal, presione la tecla **[System Preset]** y vaya a **Mediciones** > **Mediciones etiquetadas**. > **Abdomen** > **Vol. Renal** > **Editar página**.

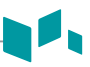

### **Mediciones en modo M**

Las mediciones en modo M se visualizan en el menú contextual y en el informe de abdomen con el resultado de la medición, cuando se asigna.

#### **Tabla 7-7 Medición en modo M (Abdomen)**

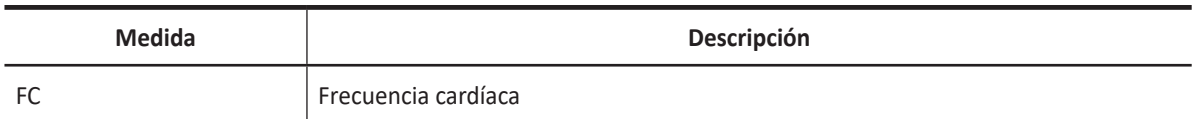

#### **NOTA**

Para configurar la medición en modo M, presione la tecla **[System Preset]** y vaya a **Mediciones** > **Mediciones etiquetadas**. > **Abdomen** > **M** > **Medición por defecto**.

#### ❚ **Frecuencia cardíaca (FC)**

- **1** Seleccione **FC** en el menú contextual. La línea vertical y la línea horizontal son perpendiculares entre sí.
- **2** Use **[Trackball]** para mover el punto de intersección, y presione la tecla **[Set]**. Se fija el punto de partida, y aparece el punto de finalización.
- **3** Use **[Trackball]** para mover el punto, y presione la tecla **[Set]** nuevamente.
- **4** Se calcula la frecuencia cardíaca entre los dos puntos. La frecuencia cardíaca (**FC**) y el tiempo (**T**) se muestran en la ventana *Resultado*.

### **NOTA**

Para configurar el ciclo de frecuencia cardíaca, presione la tecla **[System Preset]** y vaya a **Mediciones** > **Mediciones avanzadas.** > **Ciclo de FC**.

## **Mediciones en modo D**

Las mediciones en modo D se muestran en el menú contextual y en el informe de abdomen con el resultado de la medición, cuando se asigna.

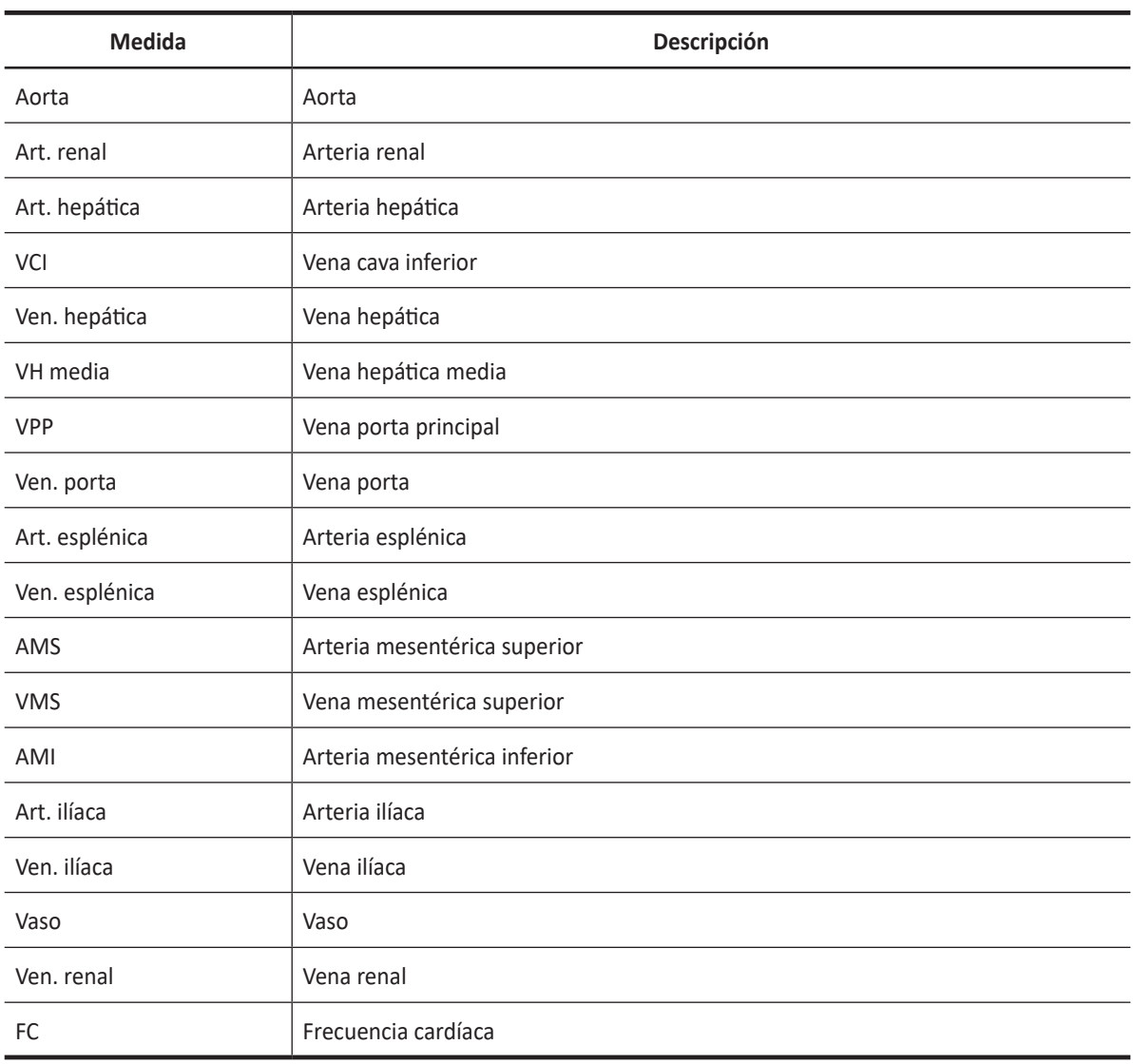

#### **Tabla 7-8 Medición en modo D (Abdomen)**

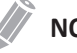

#### **NOTA**

Para configurar la medición en modo Doppler D, presione la tecla **[System Preset]** y vaya a **Mediciones** > **Mediciones etiquetadas**. > **Abdomen** > **Doppler** > **Medición por defecto**.

Para borrar una medición de paquete,

- **1** Seleccione una carpeta de medición de paquete.
- **2** Seleccione una medición de la lista de mediciones.

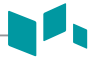

En cada medición de paquete en el modo Doppler, puede usar las siguientes mediciones.

- Auto trazado
- Trazado semi auto
- Trazado manual
- Sistólica máxima (SM)
- Diastólica final (DF)
- Diastólica mínima (DM)
- Coeficiente S/D o D/S
- Índice pulsátil (IP)
- Índice de resistencia (IR)
- Velocidad máxima de promedio de tiempo (MáxPT)
- Aceleración (Acel.)
- Tiempo de aceleración (TA)

#### **NOTA**

Para configurar las mediciones de paquete para el modo D, presione la tecla **[System Preset]** y vaya a **Mediciones** > **Mediciones etiquetadas**. > **Abdomen** > **Doppler** > **Medición de paquete** (haga doble clic) > en una medición por defecto.

#### ■ Sistólica máxima, diastólica final, o diastólica mínima (SM, DF, o DM)

- **1** Seleccione **SM**, **DF**, o **DM** en el menú contextual. La línea vertical y la línea horizontal son perpendiculares entre sí.
- **2** Use **[Trackball]** para mover el punto de intersección, y presione la tecla **[Set]**.
- **3** Se fija el valor medido, y se muestra la velocidad (**SM**, **DF**, o **DM**) en la ventana *Resultado*.

#### ❚ **Coeficiente SM/DF o DF/SM**

- **1** Seleccione **Coeficiente S/D** o **D/S** en el menú contextual. La línea vertical y la línea horizontal son perpendiculares entre sí.
- **2** Mida el primer punto (**S** o **D**) del coeficiente con **[Trackball]**, y presione la tecla **[Set]**.
- **3** Mida el segundo punto (**D** o **S**) del coeficiente con **[Trackball]**, y presione la tecla **[Set]**.
- **4** Se calcula el coeficiente. Las dos velocidades (**S**, **D**) y el coeficiente S/D o D/S se muestran en la ventana *Resultado*.

#### ❚ **Índice pulsátil (IP)**

- **1** Seleccione **IP** en el menú contextual. La línea vertical y la línea horizontal son perpendiculares entre sí.
- **2** Use **[Trackball]** para mover el marcador al punto de partida de la curva, y presione la tecla **[Set]**. Aparece el punto de finalización.
- **3** Use **[Trackball]** para trazar la curva manualmente, y presione la tecla **[Set]**.
- **4** Se calcula el índice pulsátil, y el mismo (**IP**) se muestra en la ventana *Resultado*.

#### ❚ **Índice de resistencia (IR)**

- **1** Seleccione **IR** en el menú contextual. La línea vertical y la línea horizontal son perpendiculares entre sí.
- **2** Use **[Trackball]** para mover el punto de intersección, y presione la tecla **[Set]**. Se fija el punto de partida, y aparece el punto de finalización.
- **3** Use **[Trackball]** para mover el punto, y presione la tecla **[Set]** nuevamente.
- **4** Se fija el punto de finalización, y se calcula el índice de resistencia. Se muestra el índice de resistividad (**IR**) en la ventana *Resultado*.

#### ❚ **Velocidad máxima de promedio de tiempo (MáxPT)**

- **1** Seleccione **MáxPT** en el menú contextual. La línea vertical y la línea horizontal son perpendiculares entre sí.
- **2** Use **[Trackball]** para mover el marcador al punto de partida de la curva, y presione la tecla **[Set]**. Aparece el punto de finalización.
- **3** Use **[Trackball]** para trazar los valores máximos de la parte deseada para el espectro.
- **4** Para completar la medición, presione la tecla **[Set]**.
- **5** Se calcula la media de tiempo máximo. El promedio de tiempo máximo (**TAmax**) se muestra en la ventana *Resultado*.

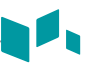

#### ■ Aceleración (Acel.)

- **1** Seleccione **Acel.** en el menú contextual. La línea vertical y la línea horizontal son perpendiculares entre sí.
- **2** Use **[Trackball]** para mover el punto de intersección, y presione la tecla **[Set]**. Se fija el punto de partida, y aparece el punto de finalización.
- **3** Use **[Trackball]** para mover el punto, y presione la tecla **[Set]** nuevamente.
- **4** Se muestra la línea oblicua y se calcula la aceleración. La aceleración (**Acel.**) y el tiempo de aceleración (**TA**) se muestran en la ventana *Resultado*.

#### ❚ **Tiempo de aceleración (TA)**

- **1** Seleccione **TA** en el menú contextual. La línea vertical y la línea horizontal son perpendiculares entre sí.
- **2** Use **[Trackball]** para mover el punto de intersección, y presione la tecla **[Set]**. Se fija el punto de partida, y aparece el punto de finalización.
- **3** Use **[Trackball]** para mover el punto, y presione la tecla **[Set]** nuevamente.
- **4** Se muestra el intervalo de tiempo entre los dos puntos. El tiempo de aceleración (**TA**) se muestra en la ventana *Resultado*.

# **Informe de abdomen**

El informe de abdomen tiene dos secciones de información:

- Información del paciente
- Información de medición

Para comenzar un informe,

- Presione la tecla **[Report]** en el panel de control.
- Seleccione **Informe** en el menú contextual.

Para funciones de informe, vea ["Informe" en la página 7-26.](#page-185-0)

### **Información del paciente**

- ID
- Nombre
- Edad
- Sexo
- Fecha del examen
- Médico derivador

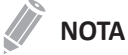

Para editar información del paciente, vaya a **Registro del paciente**.

### **Información de medición**

- Valor: El valor medido. Si para un elemento se realizó más de una medición, el sistema usa el método especificado (promedio, máximo, mínimo o el último) para determinar este valor. Ver también ["Edición de un informe" en la página 7-27.](#page-186-0)
- 1–5: Están disponibles los cinco valores de medición para cada elemento. Si realiza más de cinco mediciones, el informe usa las últimas cinco.
- Método: Esto especifica el método usado para calcular el valor de medición que está en la columna de valores. Las opciones del método son **Último**, **Prome.**, **Máx.**, o **Mín.**

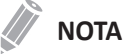

Para configurar el tipo de valor de medición, presione la tecla **[System Preset]** y vaya a **Mediciones** > **Mediciones etiquetadas**. > **Editar** > **Método**.

# **Obstetricia**

# **Mediciones y cálculos de obstetricia**

# **Configuración de medición OB**

- OB1
- OB2/3
- Ecografía fetal

Para seleccionar un valor predefinido de medición,

- **1** Seleccione **OB** en el menú contextual.
- **2** Seleccione **OB1**, **OB2/3**, o **Ecografía Fetal** de la lista de medición.

# **Mediciones en modo 2D (OB1, OB2/3)**

Las mediciones en modo 2D se muestran en el menú contextual y en el informe de obstetricia con el resultado de la medición, cuando se asigna.

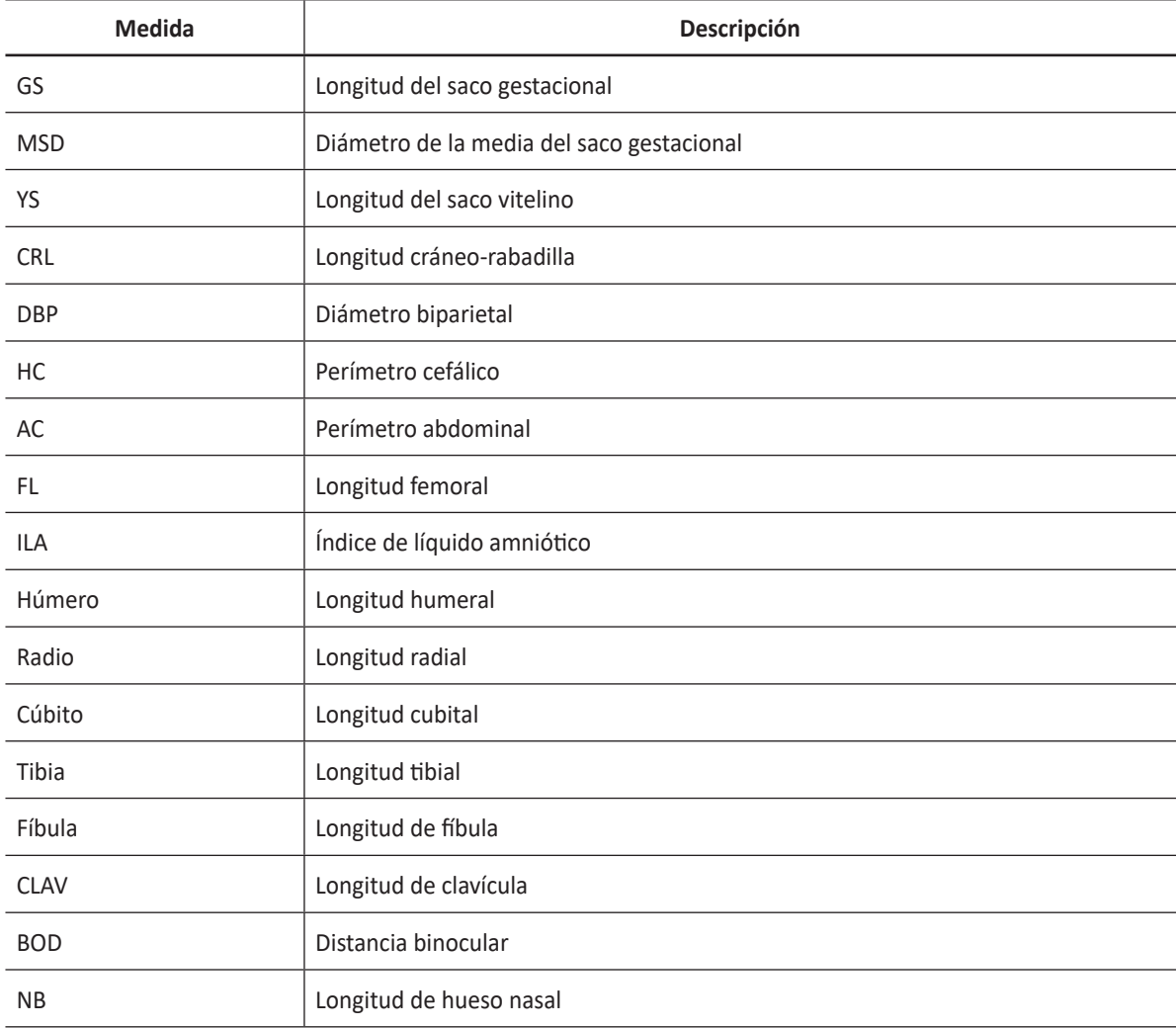

#### **Tabla 7-9 Medición en modo 2D (OB)**

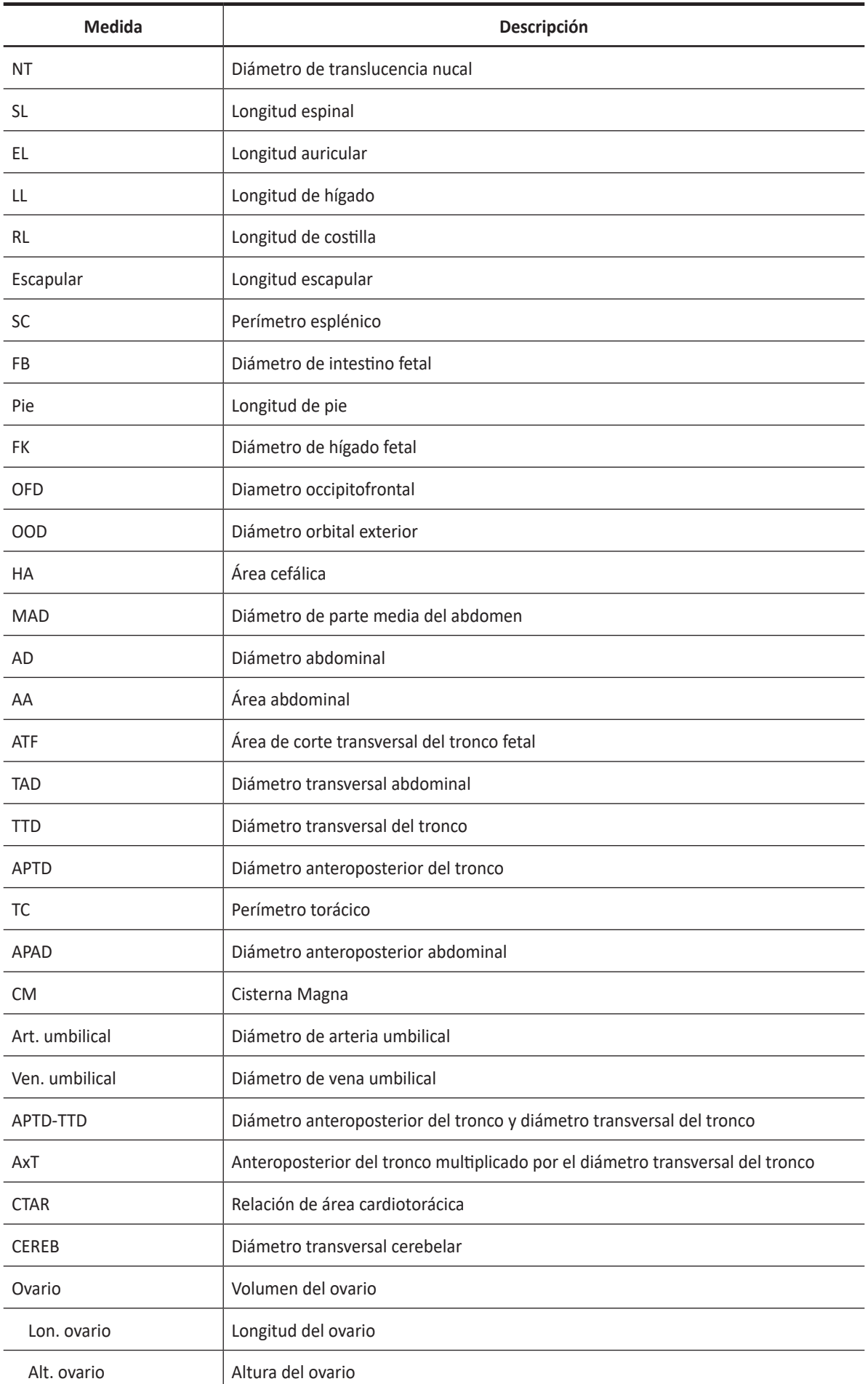

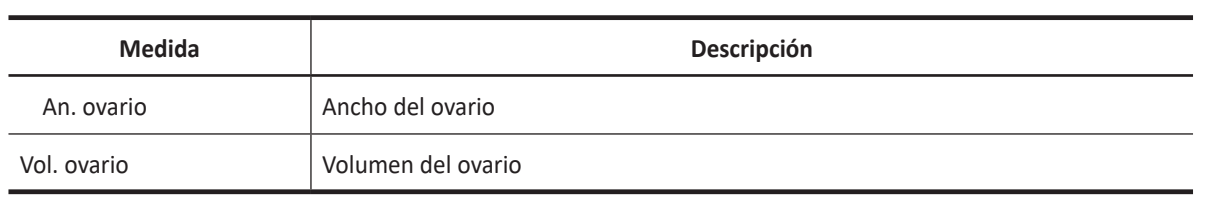

#### **Contract Contract Contract NOTA**

Para configurar la medición por defecto para el modo 2D, presione la tecla **[System Preset]** y vaya a **Mediciones** > **Mediciones etiquetadas**. > **OB** > **2D** > **Medición por defecto**.

# **Mediciones en modo 2D (Ecografía fetal)**

Las mediciones en modo 2D se muestran en el menú contextual y en el informe cardíaco del feto con el resultado de la medición, cuando se asigna.

| <b>Medida</b>     | Descripción                                                                              |
|-------------------|------------------------------------------------------------------------------------------|
| Corazón           | Corazón (paquete)                                                                        |
| Diám. LA          | Diámetro de aurícula izquierda                                                           |
| Lon. LA           | Longitud de aurícula izquierda                                                           |
| LDFVI-A4C         | Ventrículo izquierdo - Dimensión de eje mayor diastólico - Apical cuatro de cámara       |
| LSFVI-A4C         | Ventrículo izquierdo - Dimensión de eje mayor sistólico - Apical cuatro de cámara        |
| LDFVI-A2C         | Ventrículo izquierdo - Dimensión de eje mayor diastólico - Apical dos de cámara          |
| LSFVI-A2C         | Ventrículo izquierdo - Dimensión de eje mayor sistólico - Apical dos de cámara           |
| Diám. LVOT        | Tracto de flujo de salida del ventrículo izquierdo - Diámetro de orificio cardiovascular |
| Diám. RA          | Diámetro de aurícula derecha                                                             |
| Lon. RA           | Longitud de aurícula derecha                                                             |
| PAVDd             | Ventrículo derecho - Grosor de la pared anterior diastólica                              |
| Lon. VD           | Longitud de ventrículo derecho                                                           |
| <b>DVDd</b>       | Diámetro de ventrículo derecho - Diástole final                                          |
| <b>DVDs</b>       | Diámetro de ventrículo derecho - Sístole final                                           |
| Diám. TSVD        | Tracto de salida de flujo del ventrículo derecho - Diámetro de orificio cardiovascular   |
| Teichholz         | Dimensiones del ventrículo izquierdo por método Teichholz (paquete)                      |
| SIVd              | Tabique interventricular - Diástole final                                                |
| DdVI              | Dimensión interna del ventrículo izquierdo - Diástole final                              |
| PPVId             | Ventrículo izquierdo - Pared posterior - Diástole final                                  |
| SIVs              | Tabique interventricular - Sístole final                                                 |
| <b>DsVI</b>       | Dimensión interna del ventrículo izquierdo - Sístole final                               |
| <b>PPVIs</b>      | Pared posterior de ventrículo izquierdo - Sístole final                                  |
| <b>CT</b>         | Relación de área cardiotorácica (Paquete)                                                |
| Área card         | Área cardíaca                                                                            |
| Área tor          | Área torácica                                                                            |
| Arterias          | Paquete de arterias                                                                      |
| Diám arco aórtico | Diámetro del arco aórtico                                                                |
| Diám Ao           | Diámetro de aorta                                                                        |

**Tabla 7-10 Medición en modo 2D (Ecografía fetal)**

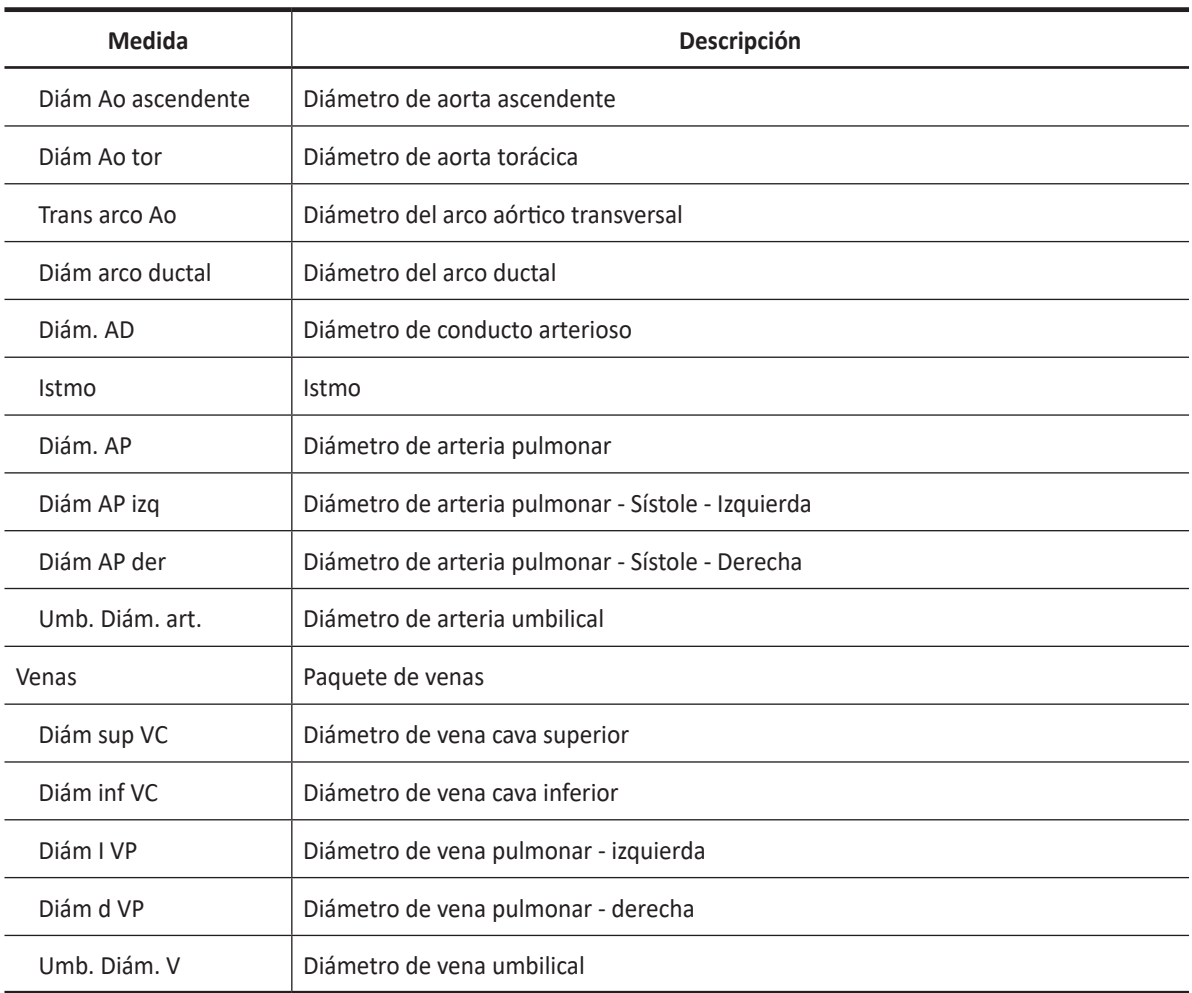

#### ■ Saco gestacional (GS)

- **1** Seleccione **GS** en el menú contextual. Aparece el punto de partida.
- **2** Use **[Trackball]** para mover el marcador al punto de partida.
- **3** Para fijar el punto, presione la tecla **[Set]**. Aparece el punto de finalización, que se superpone con el punto de partida.
- **4** Use **[Trackball]** para mover el marcador al punto de finalización.
- **5** Para completar la medición, presione la tecla **[Set]**.
- **6** Se fija el valor medido, y se muestra la longitud del saco fetal e la ventana *Resultado*.

#### ❚ **Perímetro abdominal (AC)**

- **1** Seleccione **AC** en el menú contextual. Aparece el punto de partida.
- **2** Use **[Trackball]** para mover el marcador al punto de partida, y presione la tecla **[Set]**. Se fija el primer punto, y aparece el segundo.
- **3** Mueva el marcador al segundo punto con **[Trackball]**. Aparece la elipse.
- **4** Presione la tecla **[Set]**. Aparece el punto de finalización.
- **5** Mueva el marcador hasta el segundo punto con **[Trackball]**, y presione la tecla **[Set]** nuevamente.
- **6** Se fija el valor medido, y se muestra la circunferencia abdominal en la ventana *Resultado*.

### **NOTA**

Puede medir el perímetro abdominal con el trazado. Para cambiar el método de medición, presione la tecla **[System Preset]** y vaya a **Mediciones** > **Mediciones etiquetadas**. > **OB** > **2D** > **AC** > **Editar** > **Tipo de calibrador**.

#### ❚ **Diámetro biparietal (BPD)**

- **1** Seleccione **BPD** en el menú contextual. Aparece el punto de partida.
- **2** Use **[Trackball]** para mover el marcador al punto de partida.
- **3** Para fijar el punto, presione la tecla **[Set]**. Aparece el punto de finalización, que se superpone con el punto de partida.
- **4** Use **[Trackball]** para mover el marcador al punto de finalización.
- **5** Para completar la medición, presione la tecla **[Set]**.
- **6** Se fija el valor medido, y se muestra el diámetro biparietal en la ventana *Resultado*.

#### ❚ **Perímetro cefálico (HC), Diámetro fronto-occipital (OFD)**

- **1** Seleccione **HC** en el menú contextual. Aparece el punto de partida.
- **2** Use **[Trackball]** para mover el marcador al punto de partida, y presione la tecla **[Set]**. Se fija el primer punto, y aparece el segundo.
- **3** Use **[Trackball]** para mover el marcador al segundo punto. Aparece la elipse.
- **4** Presione la tecla **[Set]**. Aparece el punto de finalización.
- **5** Use **[Trackball]** para mover el marcador al segundo punto, y presione la tecla **[Set]** nuevamente.
- **6** Se fija el valor medido. El perímetro cefálico y el diámetro fronto-occipital se muestran en la ventana *Resultado*.

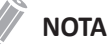

- Para mostrar u ocultar la medición OFD, presione la tecla **[System Preset]** y vaya a **Mediciones**  > **Mediciones etiquetadas**. > **OB** > **2D** > **HC** > **Editar**. Esta configuración se encuentra disponible solamente cuando realice una medición HC con la elipse.
- Puede medir el perímetro cefálico con el trazado. Para cambiar el método de medición, presione la tecla **[System Preset]** y vaya a **Mediciones** > **Mediciones etiquetadas**. > **OB** > **2D** > **HC** > **Editar** > **Tipo de calibrador**.

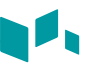

#### ❚ **Índice de líquido amniótico (ILA)**

Para calcular el índice de líquido amniótico, medir los cuatro cuadrantes de la cavidad uterina.

- **1** Seleccione la carpeta **AFI** en el menú contextual.
- **2** Seleccione **AFI-Q1**. Aparece el punto de partida.
	- a. Use **[Trackball]** para mover el marcador al punto de partida.
	- b. Para fijar el punto, presione la tecla **[Set]**. Aparece el punto de finalización, que se superpone con el punto de partida.
	- c. Use **[Trackball]** para mover el marcador al punto de finalización.
	- d. Para completar la medición, presione la tecla **[Set]**. Se completa el primer cuadrante.
- **3** Realice la medición de la distancia 1. La suma de ILA para ILA-Q1 en la ventana *Resultado*.
- **4** Repita el paso 3 para medir el segundo, el tercero y el cuarto cuadrante (ILA-Q2, ILA-Q3, ILA-Q4).
- **5** La suma total de las mediciones ILA se muestran en la ventana *Resultado*.

#### ■ Diámetro anteroposterior del tronco por el diámetro transversal del tronco (AxT)

- **1** Seleccione **AxT** en el menú contextual. Aparece el punto de partida.
	- a. Use **[Trackball]** para mover el marcador al punto de partida.
	- b. Para fijar el punto, presione la tecla **[Set]**. Aparece el punto de finalización, que se superpone con el punto de partida.
	- c. Use **[Trackball]** para mover el marcador al punto de finalización.
	- d. Para completar la medición, presione la tecla **[Set]**. La medición del diámetro anteroposterior del tronco (**APTD**) se completa.
- **2** Realice la medición del diámetro transversal del tronco (**TTD**) de la misma manera (a-d).
- **3** Cuando se hayan completado dos mediciones de distancia, se fija el valor medido, y el valor medido se muestra en la ventana *Resultado*.
- ❚ **CTAR**
	- **1** Seleccione **CTAR** en el menú contextual. Aparece el punto de partida.
		- a. Use **[Trackball]** para mover el marcador al punto de partida, y presione la tecla **[Set]**. Se fija el primer punto, y aparece el segundo.
		- b. Use **[Trackball]** para mover el marcador al segundo punto. Aparece la elipse.
		- c. Presione la tecla **[Set]**. Aparece el punto de finalización.
		- d. Use **[Trackball]** para mover el marcador al segundo punto y presione la tecla **[Set]** nuevamente. Se completa la medición del área del corazón (**Área del corazón**).
	- **2** Realice la medición del área torácica (**TA**) de la misma manera (a-d).
	- **3** Cuando las mediciones de dos elipses estén completas, se fija el valor medido, y éste se muestra en la ventana *Resultado*.

#### **NOTA**

La medición del coeficiente del área cardiotorácica está disponible para el valor predefinido OB1 y los valores predefinidos OB2/3 (CTAR), y el valor predefinido Ecografía Fetal (CT).

#### ❚ **Longitud femoral (FL)**

- **1** Seleccione **FL** en el menú contextual. Aparece el punto de partida.
- **2** Use **[Trackball]** para mover el marcador al punto de partida.
- **3** Para fijar el punto, presione la tecla **[Set]**. Aparece el punto de finalización, que se superpone con el punto de partida.
- **4** Use **[Trackball]** para mover el marcador al punto de finalización.
- **5** Para completar la medición, presione la tecla **[Set]**.
- **6** Se fija el valor medido, y se muestra la longitud del fémur en la ventana *Resultado*.

#### ❚ **Longitud espinal (SL)**

- **1** Seleccione **SL** en el menú contextual. Aparece el punto de partida.
- **2** Use **[Trackball]** para mover el marcador al punto de partida.
- **3** Para fijar el punto, presione la tecla **[Set]**. Aparece el punto de finalización, que se superpone con el punto de partida.
- **4** Use **[Trackball]** para mover el marcador al punto de finalización.
- **5** Para completar la medición, presione la tecla **[Set]**.
- **6** Se fija el valor medido, y se muestra la longitud de las vértebras en la ventana *Resultado*.

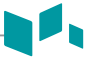

#### ❚ **Ventrículo izquierdo – Método de Teichholz**

Las siguientes son mediciones Teichholz:

- Diástole SIVd, DdVI, PPVId
- Sístole SIVs, DsVI, PPVIs
- **1** Seleccione la carpeta **Teichholz (2D)** en el menú contextual.
- **2** Seleccione **Diástole** o **Sístole**. Aparece el punto de partida.
	- a. Use **[Trackball]** para mover el punto de partida al tabique interventricular.
	- b. Para fijar el punto, presione la tecla **[Set]**.
	- c. A medida que mueve **[Trackball]**, aparecerá el segundo punto y una línea recta.
	- d. Presione la tecla **[Set]**. Se fija la primera distancia (**SIVd** o **SIVs**).
- **3** Realice la medición de la segunda (**DdVI** o **DsVI**) y la tercera (**PPVId** o **PPVIs**) distancia de la misma manera (a-d).
- **4** Después de completar las mediciones de las tres longitudes, se fija el valor medido, y se muestra el tamaño del ventrículo izquierdo en la ventana *Resultado*.

### **NOTA**

Cuando seleccione **Diástole** o **Sístole**, podrá realizar la medición de la longitud 3 con una línea recta. De lo contrario, cuando seleccione **SIV**, **DVI**, o **PPVI**, sólo podrá realizar la medición de la distancia 1.

# **Cálculos en modo 2D (OB1, OB2/3)**

Las etiquetas de cálculo pueden no estar disponibles en el menú de medición. El sistema realiza los cálculos cuando se efectúan las mediciones requeridas. El sistema muestra también los valores calculados en los resultados medidos y transfiere los valores al informe.

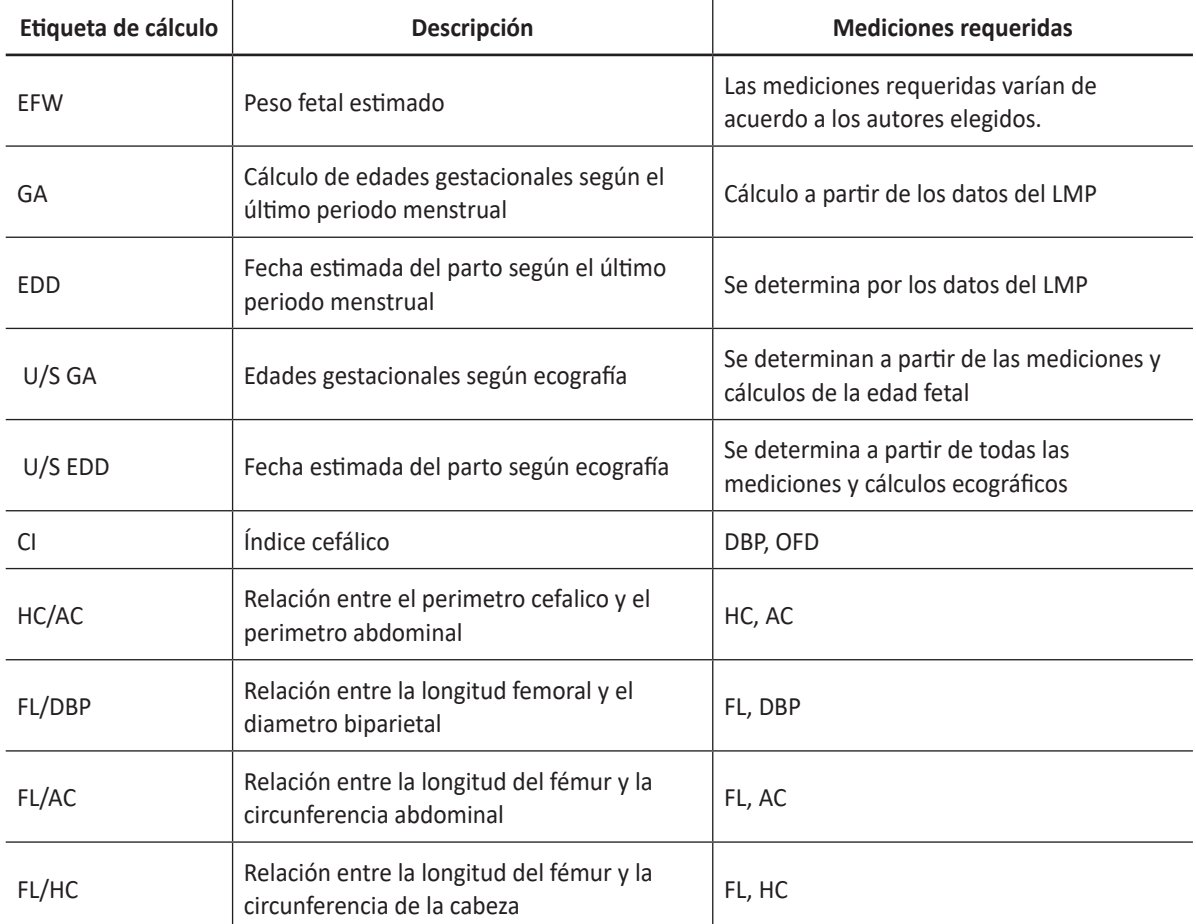

#### **Tabla 7-11 Cálculos en modo 2D (OB)**

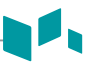

# **Cálculos en modo 2D (Ecografía fetal)**

Las etiquetas de cálculo pueden no estar disponibles en el menú de medición. El sistema realiza los cálculos cuando se efectúan las mediciones requeridas. El sistema muestra también los valores calculados en los resultados medidos y transfiere los valores al informe.

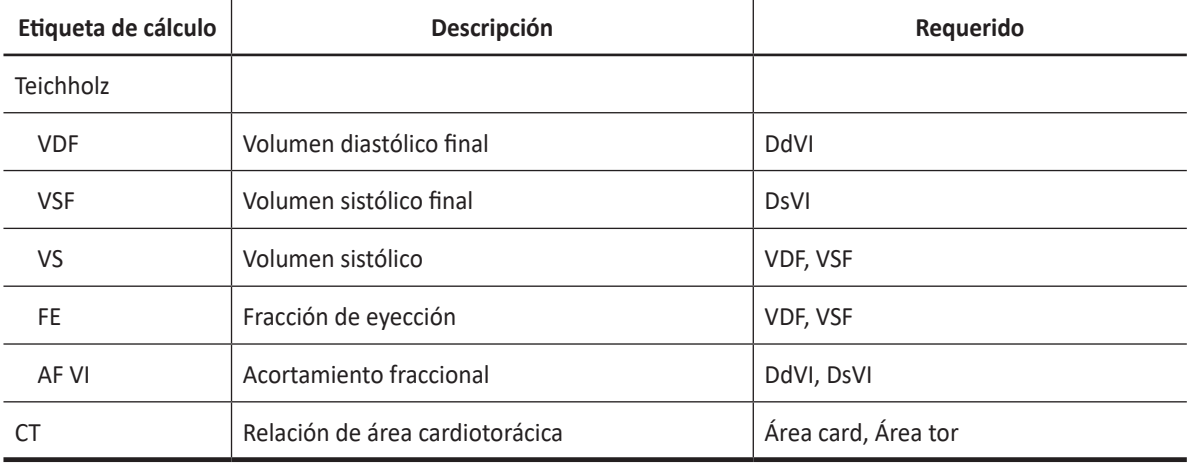

#### **Tabla 7-12 Cálculos en modo 2D (Ecografía fetal)**

Se definen como:

#### • **Método de Teichholz**

 $VDF = 7x(DdV1<sup>3</sup>) / (2,4 + DdV1)$ 

VSF= 7x(DsVI³) / (2,4 + DsVI)

VS= VDF – VSF

FE= (VDF - VSF) / VDF

AF= (DdVI - DsVI) / DdVI

#### • **Autores de EFW**

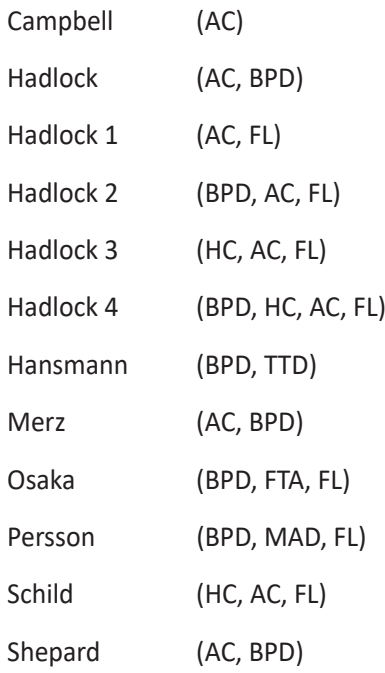

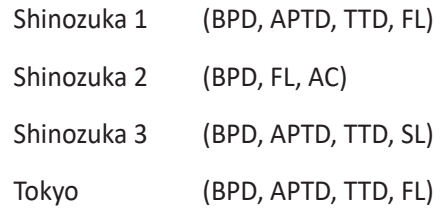

### **NOTA**

- Para cambiar el autor de EFW predeterminado, presione la tecla **[System Preset]** y vaya a **Mediciones**  > **Mediciones OB**. > **Fórmula de EFW**.
- Si una medición de fórmula de EFW no se muestra en el menú contextual, es posible que la configuración de la fórmula de EFW no se haya modificado. Esta configuración está disponible solamente cuando configura la medición de la fórmula de EFW por defecto.
- Para agregar una medición a la fórmula EFW como predeterminado, presione la tecla **[System Preset]** y vaya a **Mediciones** > **Mediciones etiquetadas**. > **OB** > **Agregar medición** (Insertar).

#### ❚ **Peso fetal estimado (EFW)**

- **1** Para medir el peso fetal estimado, realizar varias mediciones OB primero.
- **2** Se calcula el EFW en base a los valores medidos y se muestra el resultado.

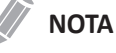

El método de cálculo de EFW (autor) se selecciona de la fórmula EFW.

- **3** Realizar las mediciones requeridas para el EFW. Cuando se hayan completado las mediciones, se calcula el EFW automáticamente.
- **4** Cada medición y el peso fetal estimado se muestran en la ventana *Resultado*.

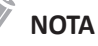

Si no se realiza la medición seleccionada, el EFW no se calcula ni se muestra.

❚ **Edades gestacionales (GA) compuestas y la fecha estimada del parto (EDD) según ecografía.**

Cuando realiza la medición OB, GA y EDD se calculan en función de los valores medidos.

#### **NOTA**

Para mostrar u ocultar GA y EDD, presione la tecla **[System Preset]** y vaya a **Mediciones** > **Mediciones etiquetadas**. > **OB** > **2D** > **Editar página**.

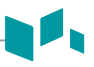

# **Mediciones en modo M (OB1, OB2/3)**

Las mediciones en modo M se muestran en el menú contextual y en el informe de obstetricia con el resultado de la medición, cuando se asigna.

#### **Tabla 7-13 Medición en modo M (OB)**

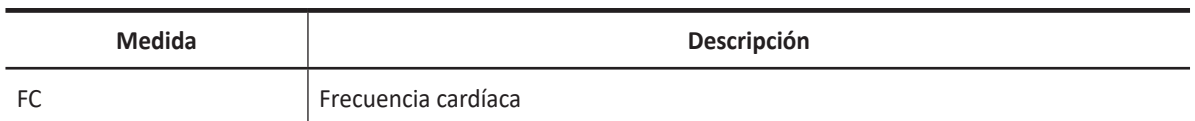

#### **NOTA**

Para configurar la medición predeterminada para el modo M, presione la tecla **[System Preset]** y vaya a **Mediciones** > **Mediciones etiquetadas.** > **OB** > **M** > **Medición por defecto**.

#### ❚ **Frecuencia cardíaca (FC)**

- **1** Seleccione **FC** en el menú contextual. Aparece el punto de partida. La línea vertical y la línea horizontal son perpendiculares entre sí.
- **2** Use **[Trackball]** para mover el punto de intersección, y presione la tecla **[Set]**. Se fija el punto de partida, y aparece el punto de finalización.
- **3** Use **[Trackball]** para mover el punto, y presione la tecla **[Set]** nuevamente.
- **4** Se calcula la frecuencia cardíaca entre los dos puntos. La frecuencia cardíaca (**FC**) y el tiempo (**T**) se muestran en la ventana *Resultado*.

### **NOTA**

Para configurar el ciclo de frecuencia cardíaca, presione la tecla **[System Preset]** y vaya a **Mediciones** > **Mediciones avanzadas.** > **Ciclo de FC**.

# **Mediciones en modo M (Ecografía fetal)**

Las mediciones en modo M se muestran en el menú contextual y en el informe cardíaco del feto con el resultado de la medición, cuando se asigna.

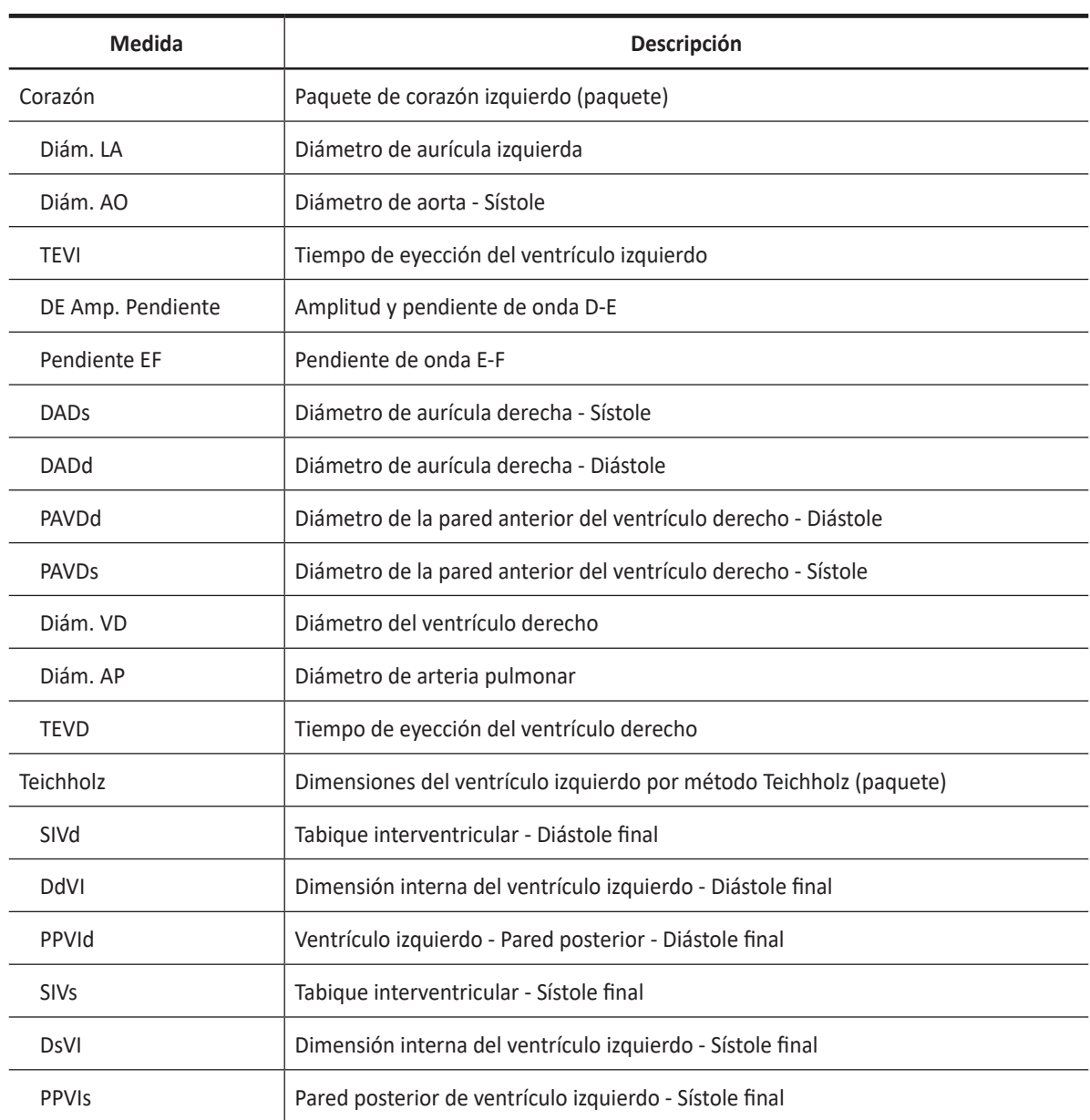

#### **Tabla 7-14 Medición en modo M (Ecografía fetal)**

#### ❚ **Diámetro**

Las siguientes son mediciones de distancia:

- Corazón Diám AI, Diám Ao
- VD DAD, PAVD, Diám VD, Diám AP, Diám TSVD
- **1** Seleccione una medición de distancia en el menú contextual. Aparece el punto de partida. La línea vertical y la línea horizontal son perpendiculares entre sí.
- **2** Use **[Trackball]** para mover el punto de intersección, y presione la tecla **[Set]**. Se fija el punto de partida, y aparece el punto de finalización.
- **3** Use **[Trackball]** para mover el punto, y presione la tecla **[Set**] nuevamente.
- **4** Se fija el valor medido, y se muestra la medición de la distancia en la ventana *Resultado*.

#### ❚ **Tiempo**

Las siguientes son mediciones de tiempo:

- Corazón TEVI, TEVD
- **1** Seleccione una medición de tiempo en el menú contextual. Aparece el punto de partida. La línea vertical y la línea horizontal son perpendiculares entre sí.
- **2** Use **[Trackball]** para mover el punto de intersección, y presione la tecla **[Set]**. Se fija el punto de partida, y aparece el punto de finalización.
- **3** Use **[Trackball]** para mover el punto, y presione la tecla **[Set]** nuevamente.
- **4** Aparece el intervalo de tiempo entre los dos puntos. La medición del tiempo se muestra en la ventana *Resultado*.

#### ❚ **Pendiente**

Las siguientes son mediciones de distancia:

- Corazón Amp pendiente DE, pendiente EF
- **1** Seleccione la carpeta **Corazón** en el menú contextual.
- **2** Seleccione **Amp pendiente DE** o **Pendiente EF**. Aparece el punto de partida. La línea vertical y la línea horizontal son perpendiculares entre sí.
- **3** Use **[Trackball]** para mover el punto de intersección, y presione la tecla **[Set]**. Se fija el punto de partida, y aparece el punto de finalización.
- **4** Use **[Trackball]** para mover el punto, y presione la tecla **[Set]** nuevamente.
- **5** Cuando aparece la línea oblicua, se calcula la pendiente, y la medición de la pendiente se muestra en la ventana *Resultado*.

#### ❚ **Ventrículo izquierdo – Método de Teichholz**

Las siguientes son mediciones Teichholz:

- Diástole SIVd, DdVI, PPVId
- Sístole SIVs, DsVI, PPVIs
- **1** Seleccione la carpeta **Teichholz** en el menú contextual.
- **2** Seleccione **Diástole** o **Sístole**. Aparece el punto de partida.
	- a. Para mover el punto de partida al tabique interventricular, use **[Trackball]**.
	- b. Para fijar el punto, presione la tecla **[Set]**.
	- c. Cuando mueve **[Trackball]**, el segundo punto y una línea recta aparecen en la pantalla.
	- d. Presione la tecla **[Set]**. Se fija la primera distancia (**SIVd** o **SIVs**).
- **3** Realice la medición de la segunda (**DdVI** o **DsVI**) y la tercera (**PPVId** o **PPVIs**) distancia de la misma manera (a-d).
- **4** Después de completar las mediciones de las tres longitudes, se fija el valor medido, y se muestra el tamaño del ventrículo izquierdo en la ventana *Resultado*.

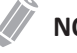

#### **NOTA**

Cuando seleccione Diástole o Sístole, podrá realizar la medición de la longitud 3 con una línea recta. De lo contrario, cuando seleccione **SIV**, **DVI**, o **PPVI**, sólo podrá realizar la medición de la distancia 1.
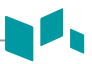

## **Cálculos en modo M**

Las etiquetas de cálculo pueden no estar disponibles en el menú de medición. El sistema realiza los cálculos cuando se efectúan las mediciones requeridas. El sistema muestra también los valores calculados en los resultados medidos y transfiere los valores al informe.

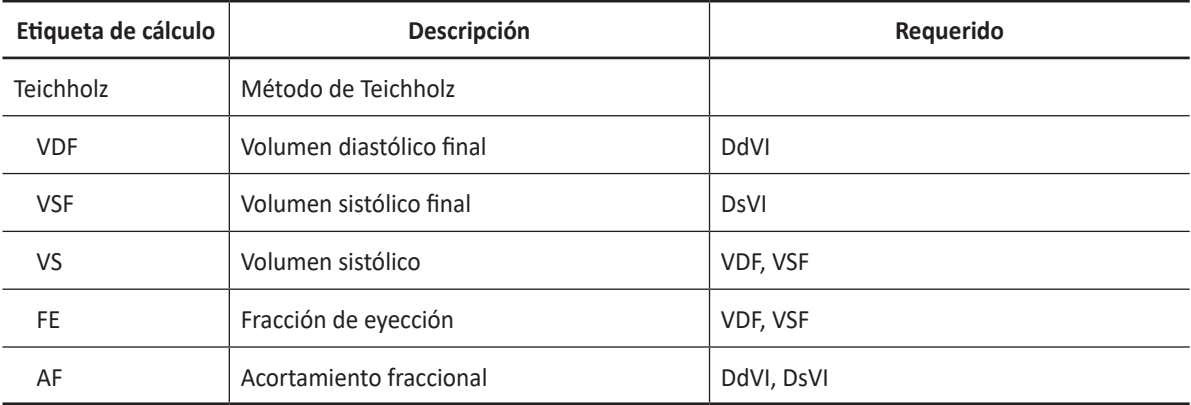

#### **Tabla 7-15 Cálculos del modo M (Ecografía fetal)**

Se definen como:

#### • **Método de Teichholz**

 $VDF = 7x(DdV1<sup>3</sup>) / (2,4 + DdV1)$  $VSF = 7x(DsVI<sup>3</sup>) / (2,4 + DsVI)$ VS= VDF – VSF FE= (VDF - VSF) / VDF AF= (DdVI - DsVI) / DdVI

## **Mediciones en modo D (OB1, OB2/3)**

Las mediciones en modo D se muestran en el menú contextual y en el informe de obstetricia con el resultado de la medición, cuando se asigna.

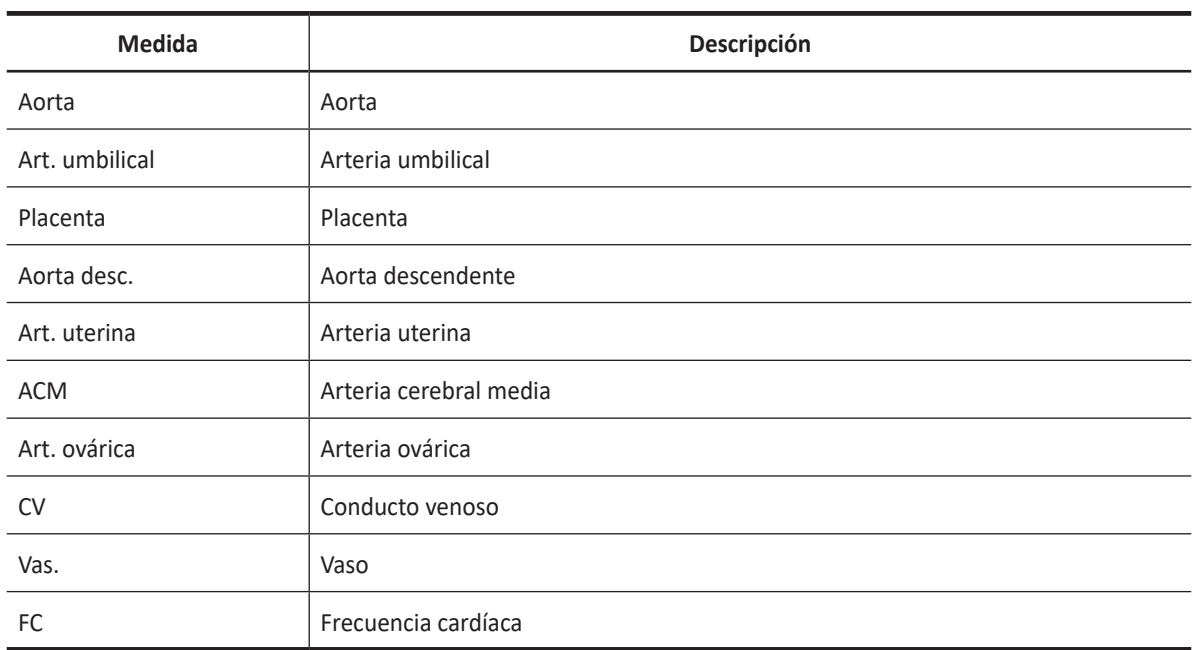

#### **Tabla 7-16 Medición en modo D (OB)**

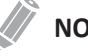

#### **NOTA**

Para configurar la medición por defecto para el modo Doppler, presione la tecla **[System Preset]** y vaya a **Mediciones** > **Mediciones etiquetadas**. > **OB** > **Doppler** > **Medición por defecto**.

Para borrar una medición de paquete,

- **1** Seleccione una carpeta de medición de paquete.
- **2** Seleccione una medición de la lista de mediciones.

En cada medición de paquete Doppler, puede realizar las siguientes mediciones:

- Auto trazado
- Trazado semi auto
- Trazado manual
- Sistólica máxima (SM)
- Diastólica final (DF)
- Diastólica mínima (DM)
- Coeficiente S/D o D/S
- Índice pulsátil (IP)
- Índice de resistencia (IR)
- MáxPT
- Aceleración
- Tiempo de aceleración

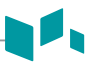

#### **NOTA**

Para configurar la medición por defecto para cada medición de paquete, presione la tecla **[System Preset]** y vaya a **Mediciones** > **Mediciones etiquetadas**. > **OB** > **Doppler** > medición de paquete (doble clic) > medición por defecto.

#### ■ Sistólica máxima, diastólica final o diastólica mínima (SM, DF, o DM)

- **1** Seleccione **SM**, **DF**, o **DM** en el menú contextual. La línea vertical y la línea horizontal son perpendiculares entre sí.
- **2** Use **[Trackball]** para mover el punto de intersección, y presione la tecla **[Set]**.
- **3** Se fija el valor medido, y se muestra la velocidad (**SM**, **DF**, o **DM**) en la ventana *Resultado*.

#### ❚ **Coeficiente SM/DF o DF/SM**

- **1** Seleccione **Coeficiente S/D** o D/S en el menú contextual. Aparece el punto de partida. La línea vertical y la línea horizontal son perpendiculares entre sí.
- **2** Mida el punto de partida (**S** o **D**) del coeficiente con **[Trackball]**, y presione la tecla **[Set]**.
- **3** Mida el segundo punto (**D** o **S**) del coeficiente con **[Trackball]**, y presione la tecla **[Set]**.
- **4** Se calcula el coeficiente. Las dos velocidades (**S**, **D**) y el coeficiente S/D o D/S se muestran en la ventana *Resultado*.

#### ❚ **Índice pulsátil (IP)**

- **1** Seleccione **IP** en el menú contextual. La línea vertical y la línea horizontal son perpendiculares entre sí.
- **2** Use **[Trackball]** para mover el marcador al punto de partida de la curva, y presione la tecla **[Set]**. Aparece el punto de finalización.
- **3** Use **[Trackball]** para trazar la curva manualmente.
- **4** Para completar la medición, presione la tecla **[Set]**.
- **5** Se calcula el índice pulsátil, y el mismo (**IP**) se muestra en la ventana *Resultado*.

#### ❚ **Índice de resistencia (IR)**

- **1** Seleccione **IR** en el menú contextual. La línea vertical y la línea horizontal son perpendiculares entre sí.
- **2** Use **[Trackball]** para mover el punto de intersección, y presione la tecla **[Set]**. Se fija el punto de partida y aparece el punto de finalización.
- **3** Use **[Trackball]** para mover el punto, y presione la tecla **[Set]** nuevamente.
- **4** Cuando se fija el punto de finalización, se calcula el índice de resistencia (**IR**) y se muestra en la ventana *Resultado*.

#### ❚ **Velocidad máxima de promedio de tiempo (MáxPT)**

- **1** Seleccione **MáxPT** en el menú contextual. La línea vertical y la línea horizontal son perpendiculares entre sí.
- **2** Use **[Trackball]** para mover el marcador al punto de partida de la curva, y presione la tecla **[Set]**. Aparece el punto de finalización.
- **3** Use **[Trackball]** para trazar el valor máximo de la parte deseada para el espectro.
- **4** Para completar la medición, presione la tecla **[Set]**.
- **5** Se calcula el promedio de tiempo máximo, y el mismo (**MáxPT**) se muestra en la ventana *Resultado*.

#### ❚ **Aceleración (Acel.)**

- **1** Seleccione **Acel.** en el menú contextual. La línea vertical y la línea horizontal son perpendiculares entre sí.
- **2** Use **[Trackball]** para mover el punto de intersección, y presione la tecla **[Set]**. Se fija el punto de partida, y aparece el punto de finalización.
- **3** Use **[Trackball]** para mover el punto y luego presione la tecla **[Set]** nuevamente.
- **4** Cuando aparece la línea oblicua, se calcula la aceleración. La aceleración (**Acel.**) y el tiempo de aceleración (**TA**) se muestran en la ventana *Resultado*.

#### ❚ **Tiempo de aceleración (TA)**

- **1** Seleccione **TA** en el menú contextual. La línea vertical y la línea horizontal son perpendiculares entre sí.
- **2** Use **[Trackball]** para mover el punto de intersección, y presione la tecla **[Set]**. Se fija el punto de partida, y aparece el punto de finalización.
- **3** Use **[Trackball]** para mover el punto, y presione la tecla **[Set]** nuevamente.
- **4** Aparece el intervalo de tiempo entre los dos puntos. El tiempo de aceleración (**TA**) se muestra en la ventana *Resultado*.

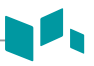

## **Mediciones en modo D (Ecografía fetal)**

Las mediciones en modo D se muestran en el menú contextual y en el informe cardíaco del feto con el resultado de la medición, cuando se asigna.

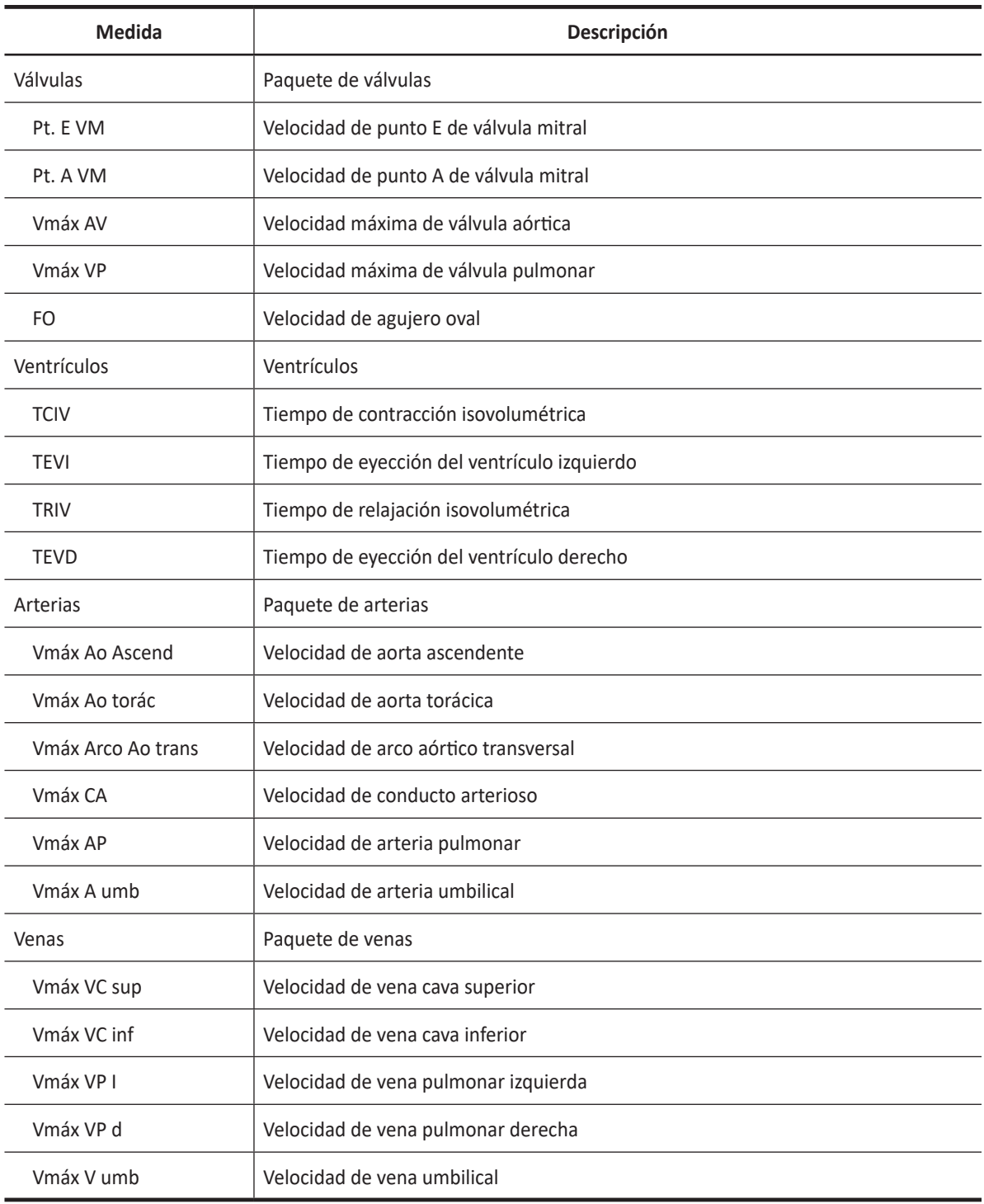

#### **Tabla 7-17 Medición en modo D (Ecografía fetal)**

#### ❚ **Velocidad**

Las siguientes son mediciones de velocidad:

- L corazón Pt. E VM, Pt. A VM, Vmáx AV, Vmáx VP, FO
- Arterias Ascend AO Vmax, Thor Ao Vmax, Trans Ao Arch Vmax, DA Vmax, PA Vmax, Umb A Vmax
- Venas VC Sup Vmax, VC Inf Vmax, PVe Vmax l, PVe Vmax r, Umb V VMax
- **1** Seleccione una medición de velocidad en el menú contextual. La línea vertical y la línea horizontal son perpendiculares entre sí.
- **2** Use **[Trackball]** para mover el punto de intersección, y presione la tecla **[Set]**. Se fija el valor medido, y se muestra la velocidad en la ventana *Resultado*.

#### ❚ **Tiempo**

Las siguientes son mediciones de tiempo:

- Ventrículos TCIV, TEVI, TRIV, TEVD
- **1** Seleccione una medición de tiempo en el menú contextual. Aparece el punto de partida. La línea vertical y la línea horizontal son perpendiculares entre sí.
- **2** Use **[Trackball]** para mover el punto de intersección, y presione la tecla **[Set]**. Se fija el punto de partida, y aparece el punto de finalización.
- **3** Use **[Trackball]** para mover el punto, y presione la tecla **[Set]** nuevamente.
- **4** Aparece el intervalo de tiempo entre los dos puntos y la medición de tiempo se muestra en la ventana *Resultado*.

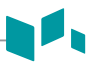

## **Cálculos en modo D**

Las etiquetas de cálculo pueden no estar disponibles en el menú de medición. El sistema realiza los cálculos cuando se efectúan las mediciones requeridas. El sistema muestra también los valores calculados en los resultados medidos y transfiere los valores al informe.

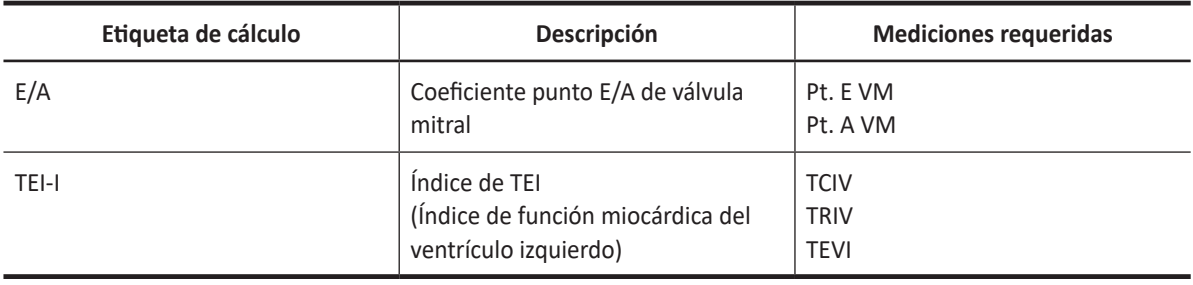

#### **Tabla 7-18 Cálculos en modo D (Ecografía fetal)**

Se definen como:

TEI-I = (TCIV+TRIV)/TEVI

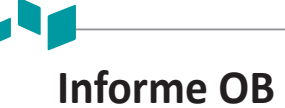

Para comenzar un informe,

- Presione la tecla **[Report]** en el panel de control.
- Seleccione **Informe** en el menú contextual.

## **Funciones de informe**

- Ver ["Informe" en la página 7-26](#page-185-0) para obtener más información.
- Para seleccionar CUA o AUA para la edad gestacional, haga girar la tecla de función **Seleccionar AUA/CUA**.

## **NOTA**

Para configurar el tipo de edad de ultrasonido, presione la tecla **[System Preset]** y vaya a **Medición** > **Mediciones OB**. > **Predeterminado US Edad Tipo** > **AUA** o **CUA**.

– Para seleccionar el feto A, B, C o D, haga girar la tecla de función **Feto A**. Esta función es para pacientes con embarazos múltiples.

El informe OB tiene tres secciones de información:

- Información del paciente
- Información de medición
- Información de cálculo

### <span id="page-223-0"></span>**Información del paciente**

- ID
- Nombre
- Edad
- Sexo
- Fecha del examen
- Médico derivador
- LMP (o FIV)
- GA, EDD (LMP o FIV)
- Determinada por los datos de LMP (o FIV)
- GA, EDD (AUA o CUA): si se selecciona este campo, el sistema usa la medición para calcular la edad ecográfica.
- AUA: edad ecográfica promedio, cálculo de regresión
- CUA: edad ecográfica compuesta, un promedio aritmético
- Feto: para pacientes con embarazos múltiples, seleccione un feto (A, B, C, D) en este campo.

#### **NOTA**

Para editar información del paciente, vaya a **Registro del paciente**.

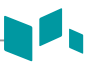

## **Información de medición**

- Valor: El valor medido. Si para un elemento se realizó más de una medición, el sistema usa el método especificado (promedio, máximo, mínimo o el último) para determinar este valor. Ver también ["Edición de un informe" en la página 7-27.](#page-186-0)
- 1-3: Están disponibles los tres valores de medición para cada elemento. Si realiza más de tres mediciones, el informe usa las últimas tres.
- GA: GA se calcula en base a los valores medidos para el feto. "##" aparece cuando alguno de los valores está fuera de gama.
- GP: El percentil de crecimiento de cada medida. Se calcula el valor de GP seleccionando LMP y AUA.
- Gama: Gama típica de la edad fetal para esta medición.

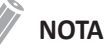

Puede que la gama de GA no se muestre cuando la gama de referencia de OB (autor) se haya establecido como 'ninguna' (no disponible).

• Método: esto especifica el método usado para calcular el valor de medición que está en la columna de valores. Las opciones del método son **Último**, **Prome.**, **Máx.**, o **Mín.**

## **NOTA**

Para configurar la medición por defecto, presione la tecla **[System Preset]** y vaya a **Mediciones** > **Mediciones etiquetadas**. > **Editar** > **Método**.

## **Información de cálculo**

- EFW: Muestra los parámetros que usan para calcular EFW. A esto le sigue el resultado del cálculo.
- EFW GP: Muestra la fuente que usa para calcular el EFW GP. A esto le sigue el percentil de crecimiento. Cuando ingresa LMP, puede ver el valor de EFW GP y la referencia (Hadlock, Brenner, Williams, Pittaluga).
- Coeficiente: La información de cálculos restante muestra coeficientes de muchas mediciones.
- IC (índice cefálico): Se muestra el valor que se calcula midiendo el DBP y el OFD.
	- AC/HC
	- FL/DBP
	- FL/HC
	- FL/AC
- Gama EFW: Se calcula el valor de GP seleccionando LMP y AUA.

## **Informe del corazón fetal**

Para visualizar un informe,

- **1** Seleccione una carpeta de medición de paquete.
- **2** Seleccione una medición de paquete deseada.

### **NOTA**

Si se llevan a cabo mediciones, estas aparecerán como una marca de selección ( ) al lado de la medición de paquete.

**3** Cuando aparecen las mediciones etiquetadas; puede crear, editar o borrar valores en una celda. También puede cambiar el elemento del método.

El informe del corazón fetal tiene dos secciones de información:

- Información del paciente
- Información de medición

## **Información del paciente**

La información del paciente en cuanto al informe del corazón fetal es la misma que en el informe de OB. Ver ["Información del paciente" en la página 7-64.](#page-223-0)

### **Información del paciente**

- Valor: El valor medido. Si para un elemento se realizó más de una medición, el sistema usa el método especificado (promedio, máximo, mínimo o el último) para determinar este valor. Ver también ["Edición de un informe" en la página 7-27.](#page-186-0)
- 1–5: Están disponibles los cinco valores de medición para cada elemento. Si realiza más de cinco mediciones, el informe usa las últimas cinco y se borra automáticamente el valor más antiguo.
- Método: Esto especifica el método usado para calcular el valor de medición que está en la columna de valores. Las opciones del método son **Último**, **Prome.**, **Máx.**, o **Mín.**

## **NOTA**

Para configurar el método seleccionado como por defecto, presione la tecla de función **Guardar como por defecto**. Para configurar un método para que se use en todas las mediciones del valor predefinido de medición actual, presione la tecla de función **Valor original de fábrica**.

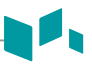

## **Gráfico obstétrico**

El gráfico obstétrico muestra gráficos de curva y gráficos de barras que indican los patrones de crecimiento fetal calculados de acuerdo a la referencia (autor) seleccionada para una medición o un cálculo.

El gráfico OB le permite acceder a una comparación entre la curva de crecimiento fetal y una curva de crecimiento normal. Cuando se completen los datos de estudios previos de un paciente, puede usar el gráfico para ver la tendencia de crecimiento fetal.

En pacientes con embarazos múltiples, puede comparar el crecimiento en los dos gráficos.

## **Crecimiento fetal: referencias**

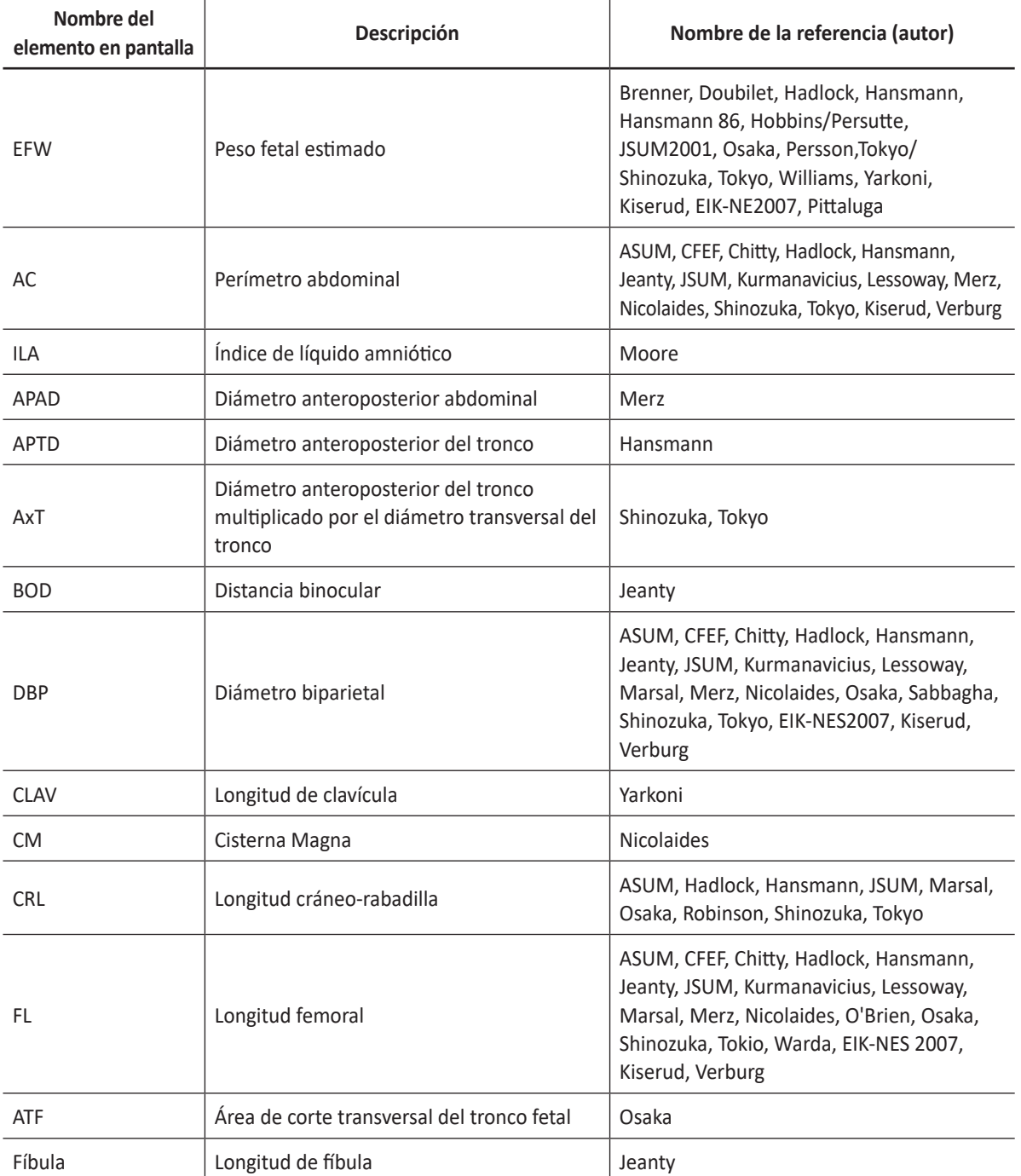

#### **Tabla 7-19 Crecimiento fetal (referencia)**

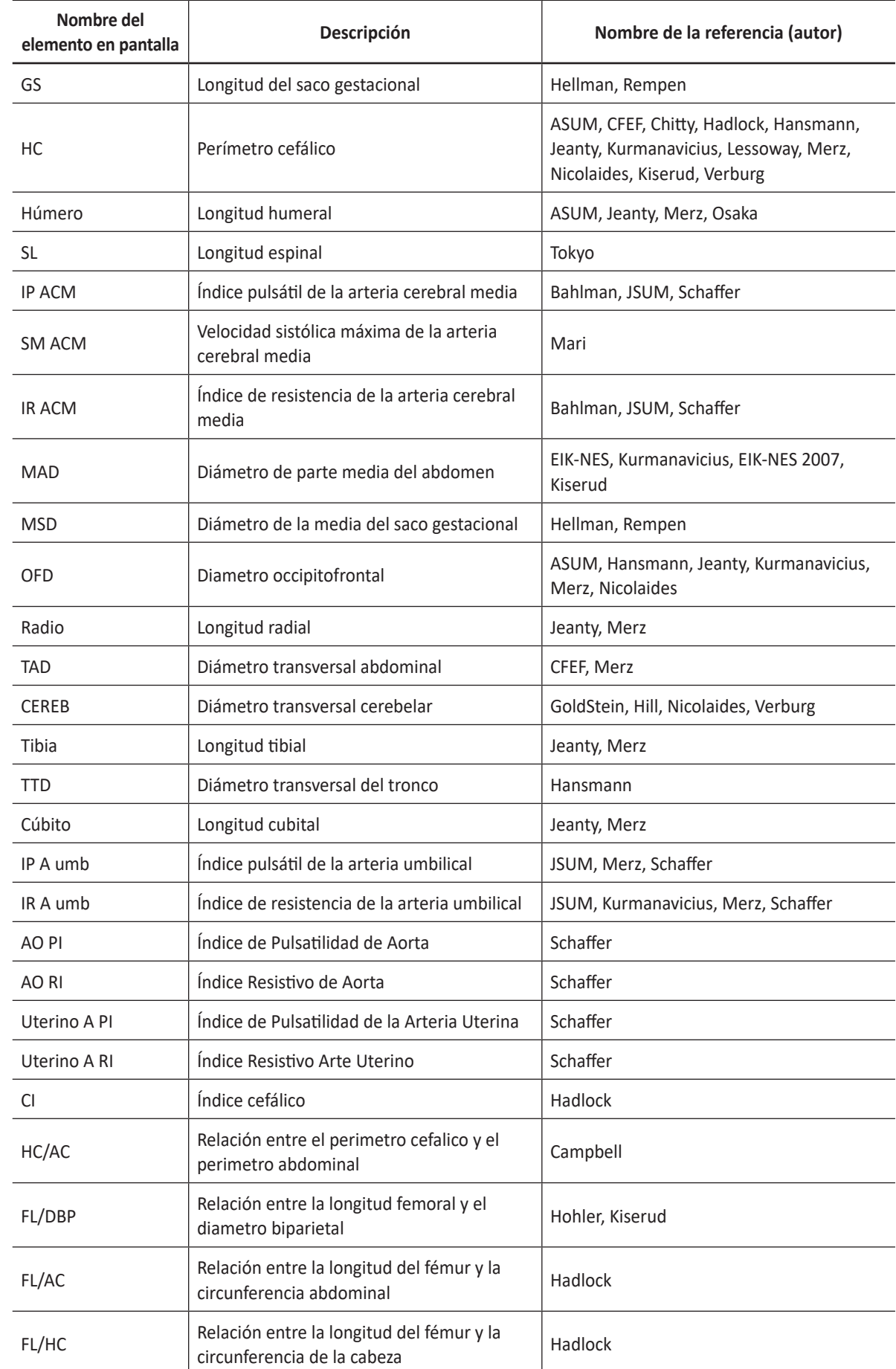

 $\mathbf{A}$ 

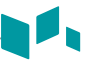

## **Gráficos de curva del crecimiento fetal**

Para comenzar un gráfico de curva,

- Seleccione **Gráfico** en el menú contextual.
- Mientras visualiza el informe OB, seleccione **Gráfico** en el menú contextual.

Para visualizar un gráfico de curva,

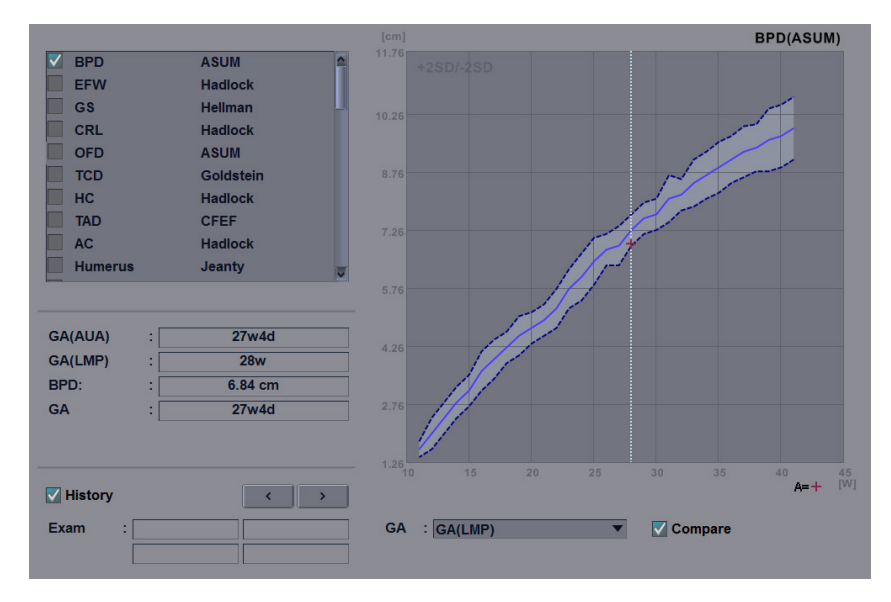

**Figura 7-4 Gráfico de curva**

- El eje horizontal muestra la edad fetal en semanas. La edad se determina por los datos ingresados en la pantalla *Registro del paciente*. El eje vertical muestra uno de los datos siguientes:
	- Para mediciones: mm o cm
	- Para coeficientes: porcentaje
	- Para peso fetal: gramo
- El gráfico de crecimiento fetal muestra la siguiente información para la medición seleccionada:
	- La curva de crecimiento fetal normal
	- Los percentiles de desviación estándar o relevantes
	- La edad gestacional del feto, en base a los datos del paciente y la edad ecográfica (línea de puntos vertical)
	- Los datos de medición ecográfica actuales, en los que el feto se encuentre en la curva de crecimiento (símbolo)
- En el lado izquierdo del gráfico de crecimiento fetal, aparece la siguiente información adicional:
	- GA (AUA o CUA): El sistema le permite usar la edad ecográfica compuesta (CUA) o la edad ecográfica promedio (AUA). Haga girar la tecla de función **Seleccionar AUA/CUA** para seleccionar una edad gestacional.
	- GA (LMP o FIV): Estos datos están determinados por los datos del LMP (o de la FIV) que figuran en la pantalla *Registro del paciente*.
	- U/S GA: Esta información se calcula en base a los valores medidos para el feto.

Para seleccionar una medición,

- **1** El sistema muestra una lista de mediciones de crecimiento fetal.
- **2** La lista de gráficos se muestra en el orden de las mediciones que realizó recientemente. La marca de selección ( $\Box$ ) se muestra al lado de la medición que tiene valores medidos.
- **3** Para seleccionar una medición específica, use **[Trackball]** para moverse al campo de medición y presione la tecla **[Set]**.
- **4** Para navegar por los gráficos de curva de crecimiento fetal, haga girar la tecla de función **Seleccionar gráfico**.

Para cambiar el autor de referencia,

- **1** Use **[Trackball]** parar mover el cursor a la referencia, y presione la tecla **[Set]**.
- **2** Seleccione una referencia de la lista desplegable, y presione la tecla **[Set]** nuevamente.

Para visualizar la tendencia fetal en los gráficos,

- El sistema encuentra automáticamente los datos basados en estudios previos.
- Cuando selecciona la casilla de verificación **Historial** se muestran los datos actuales y previos en el gráfico. Los datos previos se muestran con el mismo con los datos actuales. Puede revisar la tendencia fetal en el gráfico.

Para visualizar los datos de varios fetos en los gráficos,

- Puede visualizar los datos de embarazos múltiples en los gráficos de curva de crecimiento fetal.
- Cuando selecciona la casilla de verificación **Comparar** se muestran los datos de embarazos múltiples en el gráfico actual.
- Puede especificar un máximo de cuatro fetos (A, B, C o D). Los fetos especificados se muestran con símbolos y colores diferentes.

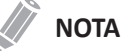

Para configurar el número del feto, vaya a la pantalla *Registro del paciente* > **Información de examen OB** > **N.º fet**.

Para visualizar un gráfico de cuadrante,

Puede visualizar cuatro gráficos en la misma página. Presione la tecla de función **Quad**. Los valores medidos y las referencias se muestran a la izquierda del gráfico.

Para cambiar cada gráfico en la vista de cuadrante,

- **1** Use **[Trackball]** para mover el cursor al ícono de gráfico de cambio ( ), y presione la tecla **[Set]**.
- **2** Seleccione una medición de la lista de medición, y presione la tecla **[Set]**. Se cambia el gráfico.

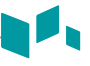

## **Gráficos de barras del crecimiento fetal**

Para comenzar un gráfico de barras,

– Mientras visualiza el gráfico OB, presione la tecla de función **Barra**.

Para visualizar un gráfico de curva,

- El eje horizontal muestra las semanas de gestación.
- La línea vertical azul muestra la edad gestacional (GA) según los datos del LMP.
- La línea vertical de puntos azul muestra la CUA (o AUA) según los valores medidos.
- Para seleccionar una edad gestacional, haga girar la tecla de función **Seleccionar AUA/CUA**.
- El símbolo amarillo (+) muestra la GA ecográfica para cada medición.
- El rectángulo azul muestra la gama de edad normal para la medición.

### **NOTA**

No puede visualizar la tendencia fetal o los datos de varios fetos en el gráfico de barras.

## **Estudio anatómico**

Para comenzar el estudio anatómico,

– Mientras visualiza el informe OB, seleccione **Estudio anatómico** en el menú contextual.

### **NOTA**

La entrada de contenidos específicos de pacientes de la página de *Estudio anatómico* vuelve a los valores originales de fábrica cuando comienza con un paciente nuevo.

## **Listas de estudio anatómico**

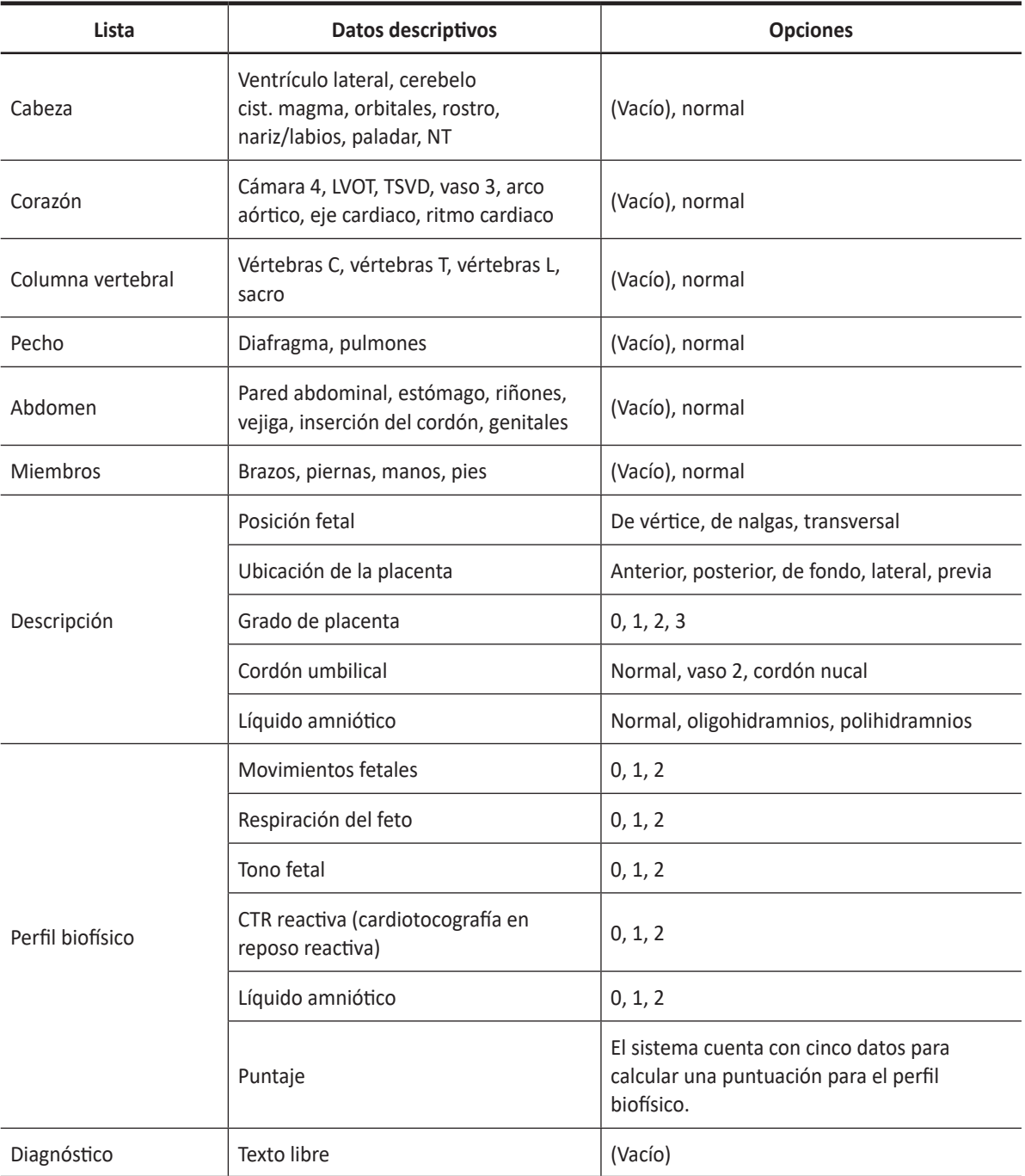

#### **Tabla 7-20 Listas de estudio anatómico**

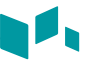

- Para configurar todos los valores en la lista como por defecto, seleccione **Default**.
- Para borrar todos los valores de la lista, seleccione **Clear**.
- Para editar las listas del estudio anatómico, use **[Trackball]** para mover el cursor al campo de datos descriptivos y presione la tecla **[Set]**. Se resalta el campo de datos y puede ingresar el nombre anatómico.
- Para guardar los datos como por defecto, presione la tecla de función **Guardar como por defecto**.
- Para configurar la lista de estudio anatómico como por defecto, presione la tecla de función **Valor original de fábrica**.
- Para borrar todos los datos de entrada en los campos de opción, presione la tecla de función **Borrar todo**.

## **Comparación de fetos**

Puede visualizar los valores de medición y cálculo para hacer una comparación entre fetos. Mientras visualiza el informe OB, seleccione **Comparar fetos** en el menú contextual. Los valores de medición y cálculo de cada de cada feto se muestran en la pantalla.

# **Ginecología**

## **Mediciones y cálculos**

## **Configuración de la medición GIN**

- GIN
- Folículo

Para seleccionar un valor predefinido de medición,

- **1** Seleccione **GIN** en el menú contextual.
- **2** Seleccione **GIN** o **Folículo** de la lista de mediciones.

## **Mediciones en modo 2D**

Las mediciones en modo 2D se muestran en el menú contextual y en el informe de ginecología con el resultado de la medición, cuando se asigna.

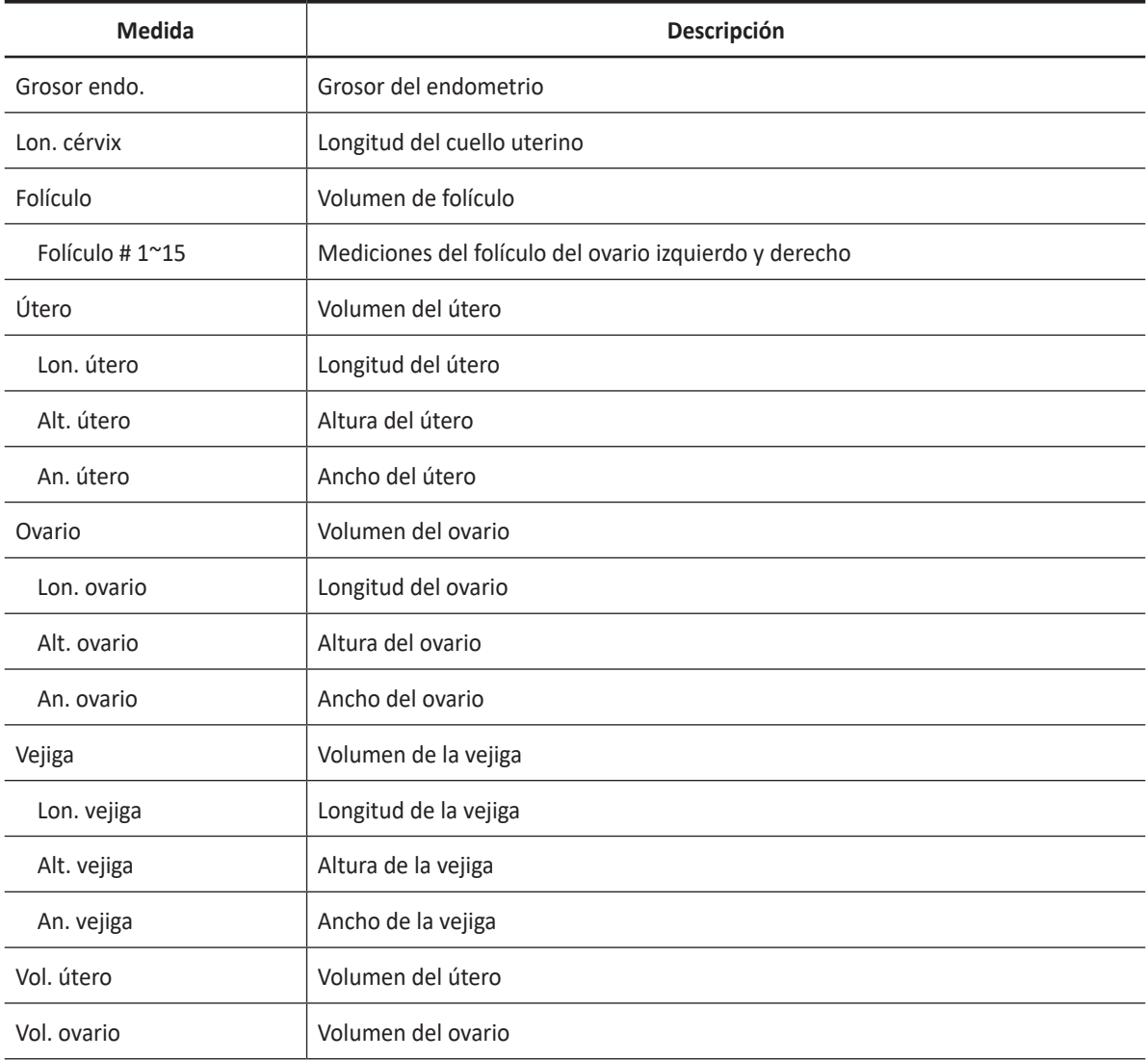

#### **Tabla 7-21 Medición en modo 2D (GIN)**

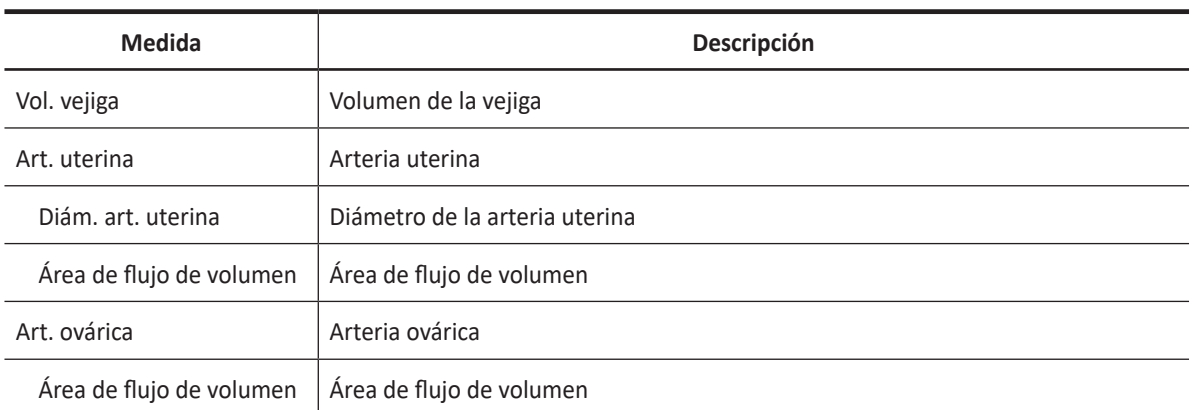

### **NOTA**

Para configurar las mediciones en modo 2D, presione la tecla **[System Preset]** y vaya a **Mediciones** > **Mediciones etiquetadas**. > **GIN** > **2D** > **Medición por defecto**.

#### ❚ **Grosor del endometrio**

- **1** Seleccione **Grosor endo.** en el menú contextual. Aparece el punto de partida.
- **2** Use **[Trackball]** para mover el marcador al punto de partida.
- **3** Para fijar el punto, presione la tecla **[Set]**. Aparece el punto de finalización, que se superpone con el punto de partida.
- **4** Use **[Trackball]** para mover el marcador al punto de finalización.
- **5** Para completar la medición, presione la tecla **[Set]**.
- **6** Se fija el valor medido, y el grosor del endometrio (**Grosor endo.**) se muestra en la ventana *Resultado*.

#### ❚ **Volumen de folículo**

Puede hacer el volumen del folículo a partir de una, dos, o tres mediciones de distancia.

#### **Volumen de 1 distancia**

- **1** Seleccione **Der.** (derecha) o **Izq.** (izquierda) en el menú contextual.
- **2** Seleccione la carpeta **Folículo**. Aparece el punto de partida.
- **3** Use **[Trackball]** para mover el marcador al punto de partida.
- **4** Para fijar el punto, presione la tecla **[Set]**. Aparece el punto de finalización, que se superpone con el punto de partida.
- **5** Use **[Trackball]** para mover el marcador al punto de finalización.
- **6** Para completar la medición, presione la tecla **[Set]**.
- **7** Se fija el valor medido, y el volumen del folículo (**Vol. Fol. Der.** o **Izq.**) se muestra en la ventana *Resultado*.

#### **Volumen de 2 distancias**

- **1** Seleccione **Der.** (derecha) o **Izq.** (izquierda) en el menú contextual.
- **2** Seleccione la carpeta **Folículo**. Aparece el punto de partida.
	- a. Mueva el marcador al punto de partida con **[Trackball]**.
	- b. Para fijar el punto, presione la tecla [**Set]**. Aparece el punto de finalización, que se superpone con el punto de partida.
	- c. Mueva el marcador al punto de finalización con **[Trackball]**.
	- d. Para completar la medición, presione la tecla **[Set]**.
- **3** Realice la medición de la segunda distancia de la misma manera (a-d).
- **4** Cuando se hayan medido las segundas distancias, presione la tecla **[Set]**.
- **5** Se fija el valor medido, y el volumen del folículo (**Vol. Fol. Der.** o **Izq.**) se muestra en la ventana *Resultado*.

#### **Volumen de 3 distancias**

- **1** Seleccione **Der.** (derecha) o **Izq.** (izquierda) en el menú contextual.
- **2** Seleccione la carpeta **Folículo**. Aparece el punto de partida.
	- a. Use **[Trackball]** para mover el marcador al punto de partida.
	- b. Para fijar el punto, presione la tecla **[Set]**. Aparece el punto de finalización, que se superpone con el punto de partida.
	- c. Use **[Trackball]** para mover el marcador al punto de finalización.
	- d. Para completar la medición, presione la tecla **[Set]**.
- **3** Realice la medición de la segunda y tercera distancia de la misma manera (a-d). Cuando se hayan medido las tres distancias, se calcula el volumen.
- **4** Se fija el valor medido, y el volumen del folículo (**Vol. Fol. Der.** o **Izq.**) se muestra en la ventana *Resultado*.

#### **NOTA**

- Cuando mide la distancia uno (D1) y presiona la tecla **[Clear]**, el volumen para D1 se calcula y se muestra en la ventana *Resultado*. Para el volumen de la distancia dos (D2), mida las distancias uno y dos (D1, D2), y presione la tecla **[Clear]**.
- Para configurar el método de volumen del folículo, presione la tecla **[System Preset]** y vaya a **Mediciones** > **Mediciones etiquetadas**. > **Folículo** > **Editar página**.

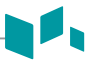

#### ❚ **Volumen de ovario (1)**

Puede medir la longitud, el ancho, y la altura de los ovarios izquierdo y derecho. Cada medición es una medición de distancia típica realizada en el plano de escaneo adecuado.

- **1** Seleccione **Der.** (derecha) o **Izq.** (izquierda) en el menú contextual.
- **2** Seleccione la carpeta **Ovario** y luego seleccione **Lon. ovario**, **Alt. ovario**, o **An. ovario**. Aparece el punto de partida.
	- a. Use **[Trackball]** para mover el marcador al punto de partida.
	- b. Para fijar el punto, presione la tecla **[Set]**. Aparece el punto de finalización, que se superpone con el punto de partida.
	- c. Use **[Trackball]** para mover el marcador al punto de finalización.
	- d. Para completar la medición, presione la tecla **[Set]**.
- **3** Realice la medición de la segunda y tercera distancia de la misma manera (a-d).
- **4** Cuando se hayan completado las mediciones de longitud, ancho, y altura; se calcula el volumen del ovario.
- **5** Se fija el valor medido y el volumen del ovario (**Vol. ovario der.** o **izq.**) se muestra en la ventana *Resultado*.

#### ❚ **Volumen de ovario (2)**

Seleccione **Der.** (derecha) o **Izq.** (izquierda) en el menú contextual.

- **1** Seleccione **Vol. ovario**. Aparece el punto de partida.
- **2** Use **[Trackball]** para mover el marcador al punto de partida, y presione la tecla **[Set]**.
- **3** Se fija el primer punto, y aparece el segundo.
- **4** Use **[Trackball]** para mover el marcador al segundo punto, y presione la tecla **[Set]** nuevamente. Se mide la primera distancia.
- **5** Mida la segunda y la tercera distancia de la misma manera.
- **6** Cuando se hayan medido las tres distancias, se calcula el volumen.
- **7** Se fija el valor medido y el volumen del ovario (**Vol. ovario der.** o **izq.**) se muestra en la ventana *Resultado*.

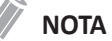

- Cuando mide la distancia uno (D1) y presiona la tecla **[Clear]**, el volumen para D1 se calcula y se muestra en la ventana *Resultado*. Para el volumen de la distancia dos (D2), mida las distancias uno y dos (D1, D2), y presione la tecla **[Clear]**.
- Para configurar el método de volumen del ovario, presione la tecla **[System Preset]** y vaya a **Mediciones** > **Mediciones etiquetadas**. > **Vol. ovario** > **Editar página**.

## **Mediciones en modo M**

Las mediciones del modo M se muestran en el menú contextual y el informe GIN con el resultado medido, cuando se asignan.

#### **Tabla 7-22 Medición en modo M (GIN)**

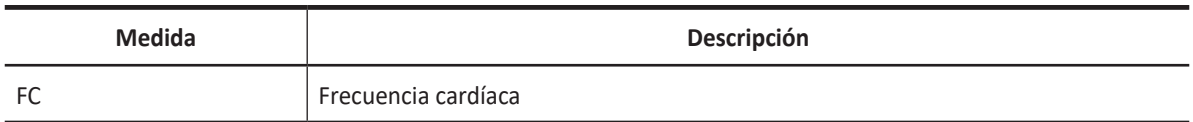

#### **NOTA**

Para configurar la medición en modo M, presione la tecla **[System Preset]** y vaya a **Mediciones** > **Mediciones etiquetadas**. > **GIN** > **M** > **Medición por defecto**.

#### ❚ **Frecuencia cardíaca (FC)**

- **1** Seleccione **FC** en el menú contextual. Aparece el punto de partida. La línea vertical y la línea horizontal son perpendiculares entre sí.
- **2** Use **[Trackball]** para mover el punto de intersección, y presione la tecla **[Set]**. Se fija el punto de partida, y aparece el punto de finalización.
- **3** Use **[Trackball]** para mover el punto, y presione la tecla **[Set]** nuevamente.
- **4** Se calcula la frecuencia cardíaca entre los dos puntos. La frecuencia cardíaca (**FC**) y el tiempo (**T**) se muestran en la ventana *Resultado*.

### **NOTA**

Para configurar el ciclo de frecuencia cardíaca, presione la tecla **[System Preset]** y vaya a **Mediciones** > **Mediciones avanzadas.** > **Ciclo de FC**.

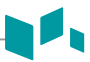

## **Mediciones en modo D**

Las mediciones en modo D se muestran en el menú contextual y en el informe de ginecología con el resultado de la medición, cuando se asigna.

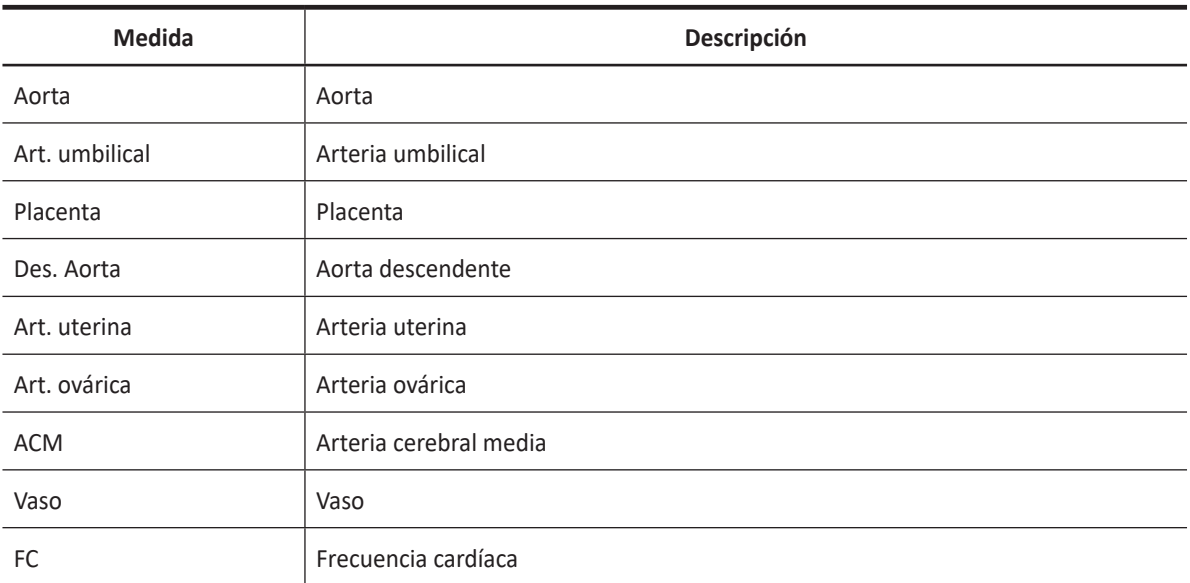

#### **Tabla 7-23 Medición del modo D (GIN)**

## **NOTA**

Para configurar la medición en modo D, presione la tecla **[System Preset]** y vaya a **Mediciones** > **Mediciones etiquetadas**. > **GIN** > **Doppler** > **Medición por defecto**.

Para borrar una medición de paquete,

- **1** Seleccione una carpeta de medición de paquete.
- **2** Seleccione una medición de la lista de mediciones.

En cada medición de paquete en el modo Doppler, puede usar las siguientes mediciones:

- Auto trazado
- Trazado semi auto
- Trazado manual
- Sistólica máxima (SM)
- Diastólica final (DF)
- Diastólica mínima (DM)
- Coeficiente S/D o D/S
- Índice pulsátil (IP)
- Índice de resistencia (IR)
- Velocidad máxima de promedio de tiempo (MáxPT)
- Aceleración (Acel.)
- Tiempo de aceleración (TA)

#### **NOTA**

Para configurar la medición de paquete predeterminada para el modo Doppler, presione la tecla **[System Preset]** y vaya a **Mediciones** > **Mediciones etiquetadas**. > **GIN** > **Doppler** > **Medición de paquete** > una medición por defecto.

- Sistólica máxima, diastólica final, o diastólica mínima (SM, DF, o DM)
	- **1** Seleccione **SM**, **DF**, o **DM** en el menú contextual. La línea vertical y la línea horizontal son perpendiculares entre sí.
	- **2** Use **[Trackball]** para mover el punto de intersección, y presione la tecla **[Set]**.
	- **3** Se fija el valor medido, y se muestra la velocidad (**SM**, **DF**, o **DM**) en la ventana *Resultado*.

#### ❚ **Coeficiente SM/DF o DF/SM**

- **1** Seleccione **Coeficiente S/D** o **D/S** en el menú contextual. La línea vertical y la línea horizontal son perpendiculares entre sí.
- **2** Mida el primer punto (**S** o **D**) del coeficiente con **[Trackball]**, y presione la tecla **[Set]**.
- **3** Mida el segundo punto (**D** o **S**) del coeficiente con **[Trackball]**, y presione la tecla **[Set]**.
- **4** Se calcula el coeficiente. Las dos velocidades (**S**, **D**) y el coeficiente S/D o D/S se muestran en la ventana *Resultado*.

#### ❚ **Índice pulsátil (IP)**

- **1** Seleccione **IP** en el menú contextual. La línea vertical y la línea horizontal son perpendiculares entre sí.
- **2** Use **[Trackball]** para mover el marcador al punto de partida de la curva, y presione la tecla [Set]. Aparece el punto de finalización.
- **3** Use **[Trackball]** para trazar la curva manualmente, y presione la tecla **[Set]**.
- **4** Se calcula el índice pulsátil, y el mismo (**IP**) se muestra en la ventana *Resultado*.

#### ❚ **Índice de resistencia (IR)**

- **1** Seleccione **IR** en el menú contextual. La línea vertical y la línea horizontal son perpendiculares entre sí.
- **2** Use **[Trackball]** para mover el punto de intersección, y presione la tecla **[Set]**. Se fija el punto de partida, y aparece el punto de finalización.
- **3** Use **[Trackball]** para mover el punto, y presione la tecla **[Set]** nuevamente.
- **4** Se fija el punto de finalización y se calcula el índice de resistencia. Se muestra el índice de resistividad (**IR**) en la ventana *Resultado*.

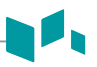

#### ❚ **Velocidad máxima de promedio de tiempo (MáxPT)**

- **1** Seleccione **MáxPT** en el menú contextual. La línea vertical y la línea horizontal son perpendiculares entre sí.
- **2** Use **[Trackball]** para mover el marcador al punto de partida de la curva, y presione la tecla **[Set]**. Aparece el punto de finalización.
- **3** Use **[Trackball]** para trazar los valores máximos de la parte deseada para el espectro.
- **4** Para completar la medición, presione la tecla **[Set]**.
- **5** Se calcula la media de tiempo máximo. El promedio de tiempo máximo (**TAmax**) se muestra en la ventana *Resultado*.

#### ❚ **Aceleración (Acel.)**

- **1** Seleccione **Acel.** en el menú contextual. La línea vertical y la línea horizontal son perpendiculares entre sí.
- **2** Use **[Trackball]** para mover el punto de intersección, y presione la tecla **[Set]**. Se fija el punto de partida, y aparece el punto de finalización.
- **3** Use **[Trackball]** para mover el punto, y presione la tecla **[Set]** nuevamente.
- **4** Se muestra la línea oblicua y se calcula la aceleración. La aceleración (**Acel.**) y el tiempo de aceleración (**TA**) se muestran en la ventana *Resultado*.

#### ❚ **Tiempo de aceleración (TA)**

- **1** Seleccione **TA** en el menú contextual. La línea vertical y la línea horizontal son perpendiculares entre sí.
- **2** Use **[Trackball]** para mover el punto de intersección, y presione la tecla **[Set]**. Se fija el punto de partida, y aparece el punto de finalización.
- **3** Use **[Trackball]** para mover el punto, y presione la tecla **[Set]** nuevamente.
- **4** Se muestra el intervalo de tiempo entre los dos puntos. El tiempo de aceleración (**TA**) se muestra en la ventana *Resultado*.

## **Informe GIN / Folículo**

El informe GIN y de folículo tiene dos secciones de información:

- Información del paciente
- Información de medición

Para comenzar un informe,

- Presione la tecla **[Report]** en el panel de control.
- Seleccione **Informe** en el menú contextual.

Para funciones de informe, vea ["Informe" en la página 7-26.](#page-185-0)

## **Información del paciente**

- ID
- Nombre
- Edad
- Sexo
- Fecha del examen
- Médico derivador

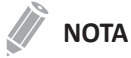

Para editar información del paciente, vaya a **Registro del paciente**.

## **Información de medición**

- Valor: El valor medido. Si para un elemento se realizó más de una medición, el sistema usa el método especificado (promedio, máximo, mínimo o el último) para determinar este valor. Ver también ["Edición de un informe" en la página 7-27.](#page-186-0)
- 1–5: Están disponibles los cinco valores de medición para cada elemento. Si realiza más de cinco mediciones, el informe usa las últimas cinco.
- Método: Esto especifica el método usado para calcular el valor de medición que está en la columna de valores. Las opciones del método son **Último**, **Prome.**, **Máx.**, o **Mín.**

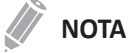

Para configurar la medición por defecto, presione la tecla **[System Preset]** y vaya a **Mediciones** > **Mediciones etiquetadas**. > **Editar** > **Método**.

# **Cardiología**

## **Mediciones y cálculos de cardiología**

## **Configuración de la medición cardiológica**

• Cardiología

## **Mediciones en modo 2D**

Las mediciones en modo 2D se muestran en el menú contextual y en el informe de cardiología con el resultado de la medición, cuando se asigna.

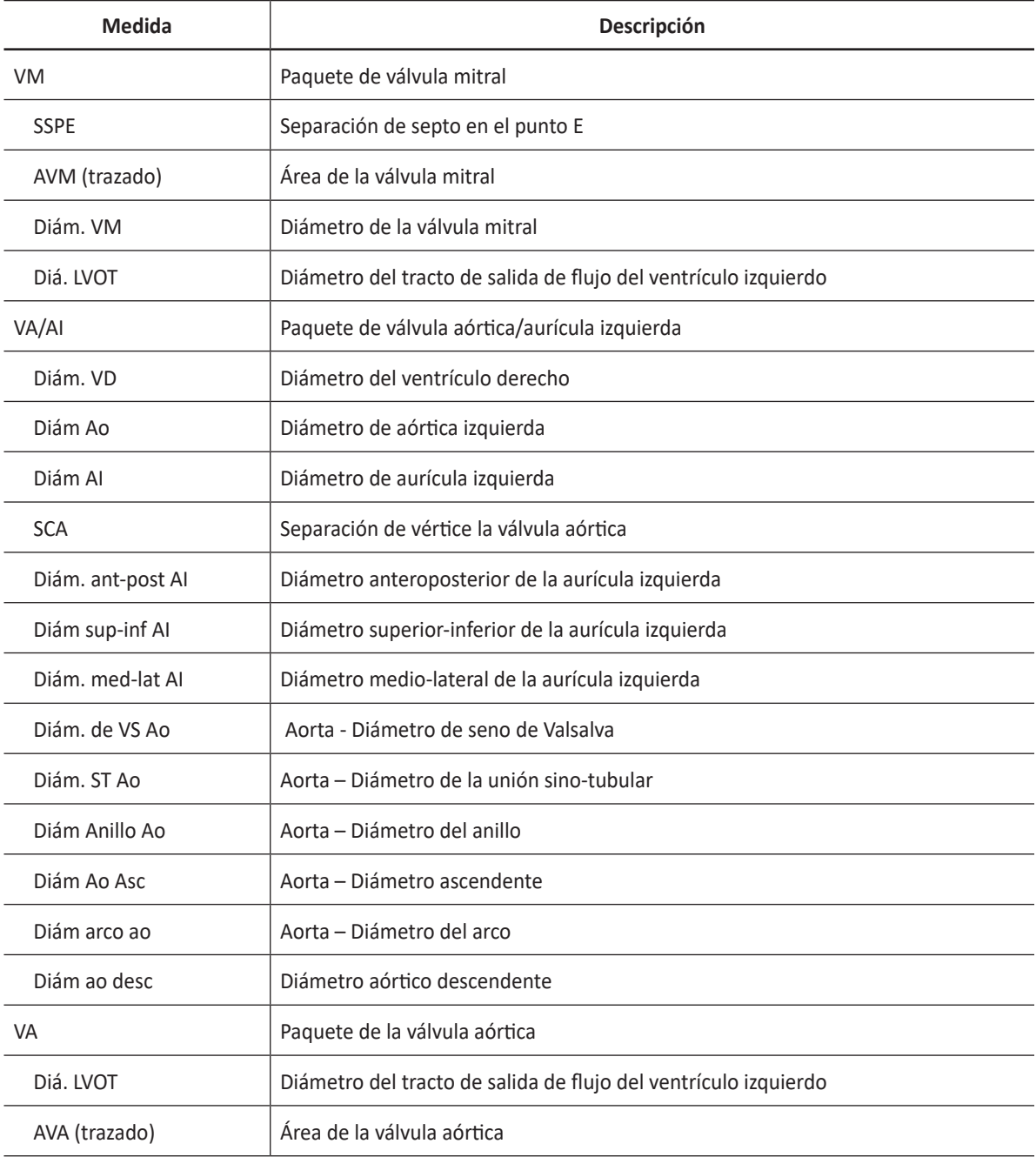

#### **Tabla 7-24 Medición en modo 2D (Cardiología)**

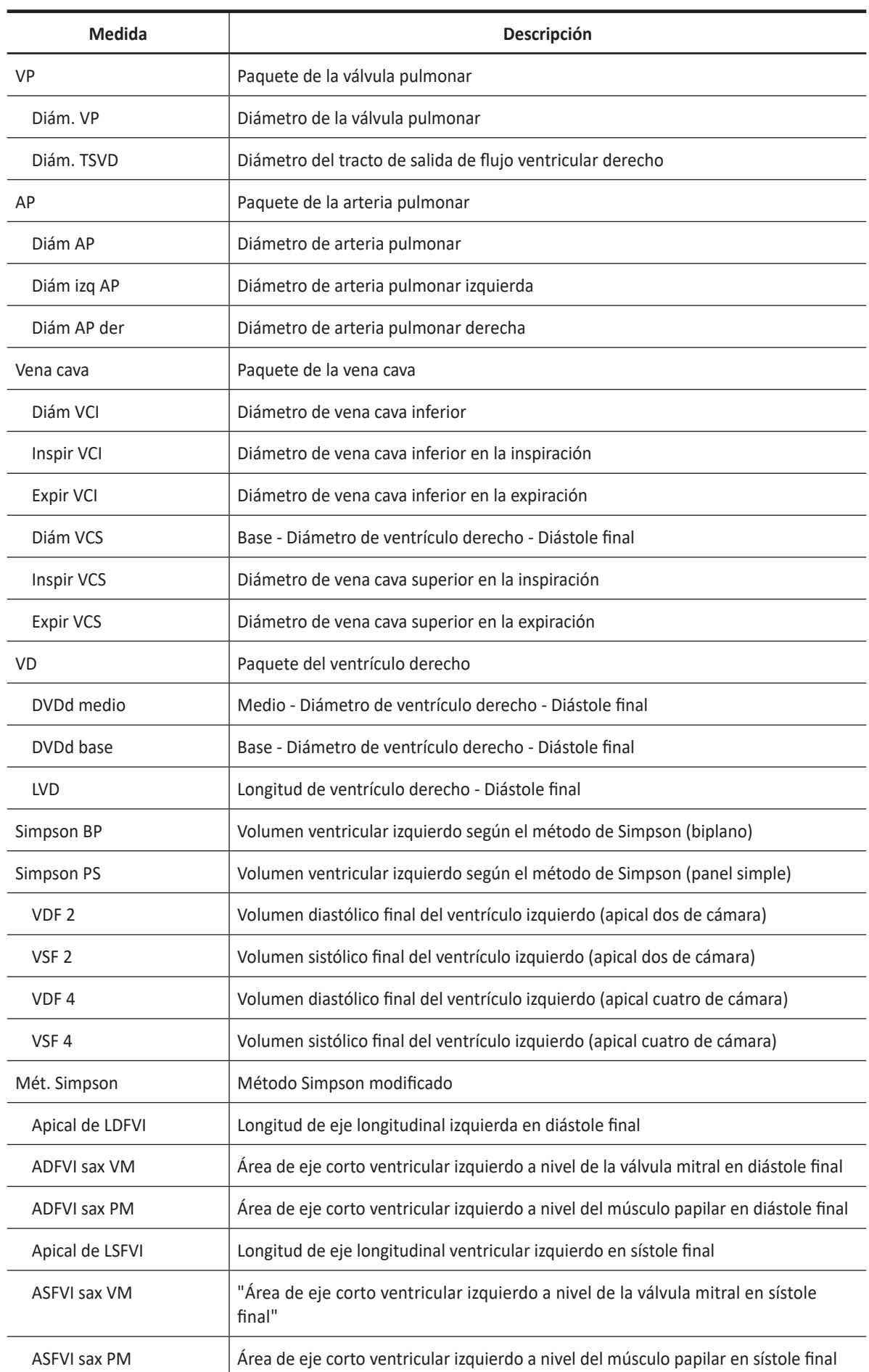

74

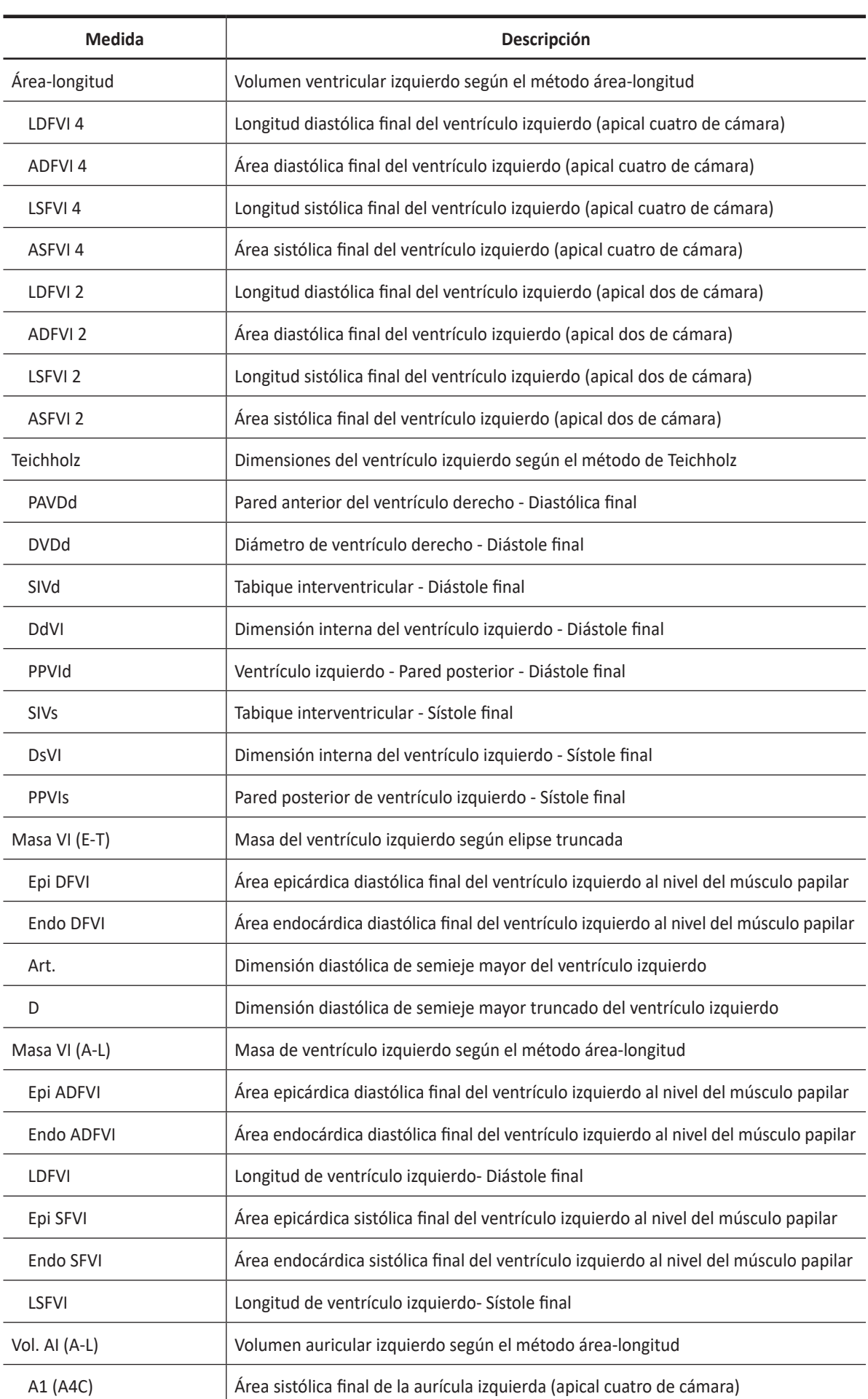

ĥ

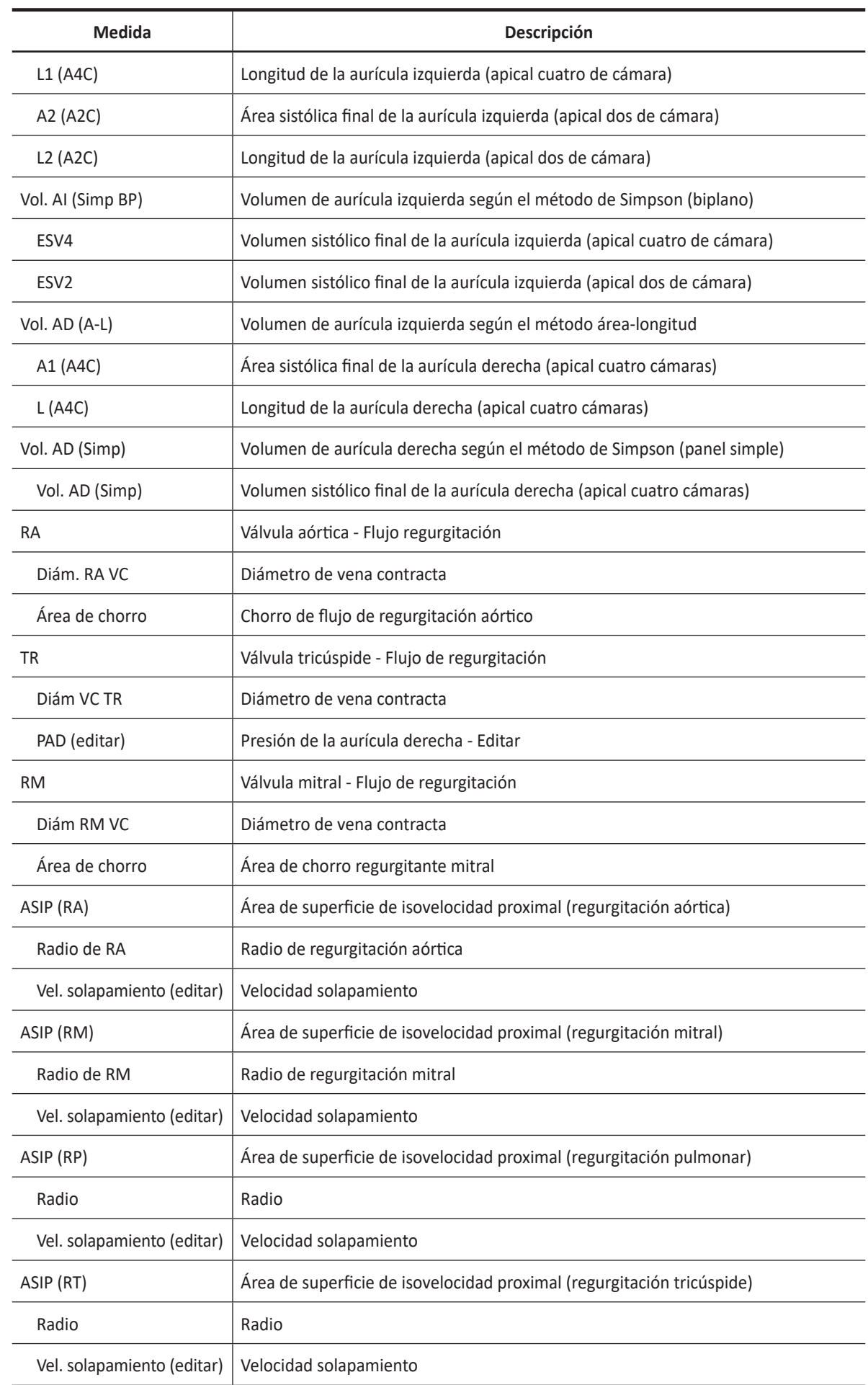

ä

▗▏

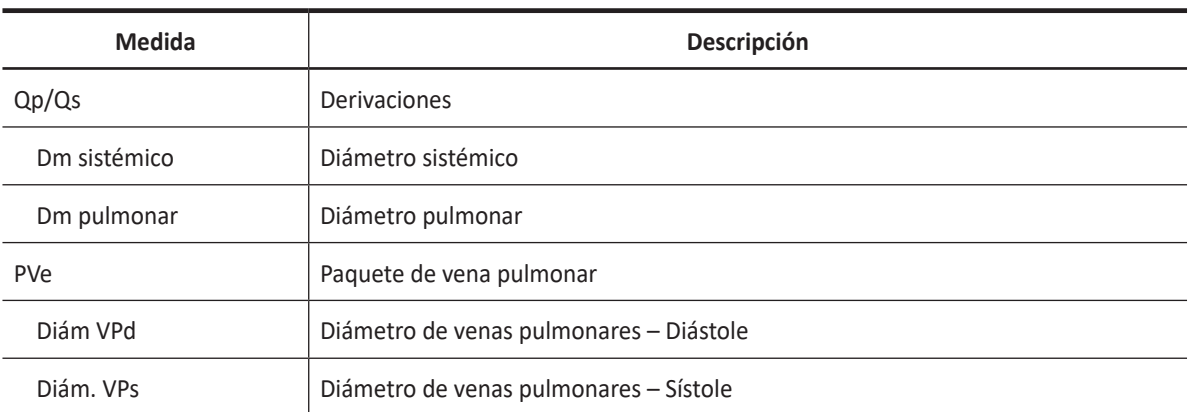

### **NOTA**

Para configurar la medición por defecto para el modo 2D, presione la tecla **[System Preset]** y vaya a **Mediciones** > **Mediciones etiquetadas**. > **Cardiología** > **2D** > **Medición por defecto**.

#### ❚ **Diámetro de raíz aórtica**

Para medir los diámetros de la raíz aórtica,

- Diám. ST Ao
- Diám. de VS Ao
- Diám Anillo Ao

**1** Seleccione la carpeta **VA/AI** en el menú contextual.

- **2** Seleccione **Ao ST Dm**, **AO SV Dm**, o **Ao Ring Dm**. Aparece el punto de partida.
- **3** Use **[Trackball]** para mover el marcador al punto de partida.
- **4** Para fijar el punto, presione la tecla **[Set]**. Aparece el punto de finalización, que se superpone con el punto de partida.
- **5** Use **[Trackball]** para mover el marcador al punto de finalización.
- **6** Para completar la medición, presione la tecla **[Set]**.
- **7** Se fija el valor medido, y se muestra la medición de diámetro en la ventana *Resultado*.

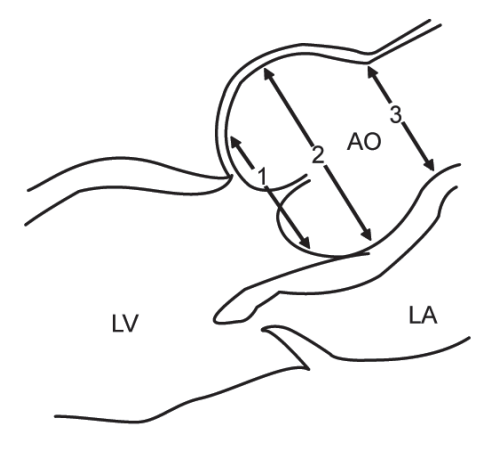

- ① Anillo aórtico Diámetro del anillo
- ② Senos aórticos del diámetro de Valsalva
- ③ Diámetro de la unión tubular aórtica

#### ❚ **Área de la válvula (trazado)**

Para medir el área de la válvula,

- AVM (trazado)
- AVA (trazado)
- **1** Seleccione la carpeta **VM** o **VA** en el menú contextual.
- **2** Seleccione **AVM (trazado)** o **AVA (trazado)**. Aparece el punto de partida.
- **3** Use **[Trackball]** para mover el marcador al punto de partida.
- **4** Para fijar el punto, presione la tecla **[Set]**. Aparece el punto de finalización, que se superpone con el punto de partida.
- **5** Use **[Trackball]** para mover el marcador al punto de finalización. Una línea muestra el área trazada.
- **6** Para completar la medición, presione la tecla **[Set]**.
- **7** Se fija el valor medido, y se muestra la medición del área de la válvula en la ventana *Resultado*.

#### ❚ **Aurícula derecha – Método de Simpson de panel simple**

Este método le permite calcular el volumen de la aurícula derecha en la imagen transversal de la cámara cuatro. **RA Vol (Simp)** indica la medición de Simpson.

- **1** Durante un estudio cardiológico, congele una imagen transversal de la cámara 4.
- **2** Presione la tecla **[Measure]** en el panel de control.
- **3** Seleccione la carpeta **RA Vol (Simp)** en el menú contextual.
- **4** Seleccione **RA Vol (Simp)**. Aparece el punto de partida.
- **5** Use **[Trackball]** para mover el marcador al punto de partida, y presione la tecla **[Set]**. Se fija el primer punto, y aparece el segundo.
- **6** Use **[Trackball]** para crear un trazado de la estructura con el segundo punto y presione la tecla **[Set]**.
- **7** Cuando se conectan los puntos de partida y finalización y se muestra una línea que representa el eje largo, presione la tecla **[Set]** nuevamente.
- **8** Se fija el valor medido, y se muestra el valor medido en la ventana *Resultado*.

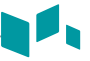

#### ❚ **Diámetro del ventrículo derecho**

Las siguientes son mediciones del ventrículo derecho:

- DVDd medio
- DVDd base
- LVD
- **1** Seleccione la carpeta **VD** en el menú contextual.
- **2** Seleccione **DVDd medio**, **DVDd base**, o **LVD**. Aparece el punto de partida.
- **3** Use **[Trackball]** para mover el marcador al punto de partida.
- **4** Para fijar el punto, presione la tecla **[Set]**. Aparece el punto de finalización, que se superpone con el punto de partida.
- **5** Use **[Trackball]** para mover el marcador al punto de finalización.
- **6** Para completar la medición, presione la tecla **[Set]**.
- **7** Se fija el valor medido, y se muestra la medición de diámetro del ventrículo derecho en la ventana *Resultado*.

#### ❚ **Aurícula izquierda – Método de área-longitud biplano**

Este método le permite calcular el volumen de la aurícula izquierda en las imágenes transversales de la cámara dos y la cámara cuatro. Las siguientes son mediciones de área-longitud:

- A1 (A4C)
- $\bullet$  L1 (A4C)
- A2 (A2C)
- L2 (A2C)
- **1** Durante un estudio cardiológico, congele imágenes transversales de la cámara 4 o de la cámara 2.
- **2** Use **Trackball** para navegar por las imágenes de CINE.
- **3** En la imagen de la secuencia de la diástole final, presione la tecla **[Measure]** en el panel de control.
- **4** Seleccione la carpeta **Vol. AI (A-L)** en el menú contextual.
- **5** Seleccione **A1(A4C)** o **A2(A2C)**. Aparece el punto de partida.
	- a. Use **[Trackball]** para mover el marcador al punto de partida, y presione la tecla **[Set]**. Se fija el primer punto, y aparece el segundo.
	- b. Use **[Trackball]** para crear un trazado de la estructura con el segundo punto y presione la tecla **[Set]**. Se fija el valor medido.
- **6** Seleccione **L1(A4C)** o **L2(A2C)**. Aparece el punto de partida.
	- a. Use **[Trackball]** para mover el marcador al punto de partida.
	- b. Para fijar el punto, presione la tecla **[Set]**. Aparece el punto de finalización, que se superpone con el punto de partida.
	- c. Use **[Trackball]** para mover el marcador al punto de finalización.
	- d. Para completar la medición, presione la tecla **[Set]**.
- **7** Se fija el valor medido, y se muestra el valor medido en la ventana *Resultado*.

#### **NOTA**

Cuando la longitud se mide en las vistas transversales de la cámara 4 y la cámara 2, el valor más corto se usa en la fórmula de Área-Longitud.

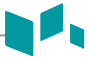

#### ❚ **Ventrículo izquierdo – Método de Teichholz**

Las siguientes son mediciones Teichholz:

- Diástole SIVd, DdVI, PPVId
- Sístole SIVs, DsVI, PPVIs
- **1** Seleccione la carpeta **Teichholz** en el menú contextual.
- **2** Seleccione **Diástole** o **Sístole**. Aparece el punto de partida.
	- a. Use **[Trackball]** para mover el punto de partida al tabique interventricular.
	- b. Para fijar el punto, presione la tecla **[Set]**.
	- c. Cuando mueve **[Trackball],** el segundo punto y una línea recta aparecen en la pantalla.
	- d. Presione la tecla **[Set]**. Se fija la primera distancia (**SIVd** o **SIVs**).
- **3** Realice la medición de la segunda (**DdVI** o **DsVI**) y la tercera (**PPVId** o **PPVIs**) distancia de la misma manera (a-d).
- **4** Después de completar las mediciones de las tres longitudes, se fija el valor medido, y se muestra el tamaño del ventrículo izquierdo en la ventana *Resultado*.

### **NOTA**

Cuando seleccione **Diástole** o **Sístole**, podrá realizar la medición de la longitud 3 con una línea recta. De lo contrario, cuando seleccione **SIV**, **DVI**, o **PPVI**, sólo podrá realizar la medición de la distancia 1.

#### ❚ **Ventrículo izquierdo – Método de Simpson biplano**

Este método le permite calcular el volumen del ventrículo izquierdo en las imágenes transversales de la cámara dos y la cámara cuatro. Las siguientes son mediciones BP de Simpson:

- VDF 2
- VSF 2
- VDF 4
- VSF 4
- **1** Durante un estudio cardiológico, congele imágenes transversales de una cámara 4 o de la cámara 2.
- **2** Use **[Trackball]** para navegar por las imágenes de CINE.
- **3** En la imagen de la secuencia de la diástole final, presione la tecla **[Measure]** en el panel de control.
- **4** Seleccione la carpeta **Simpson BP** en el menú contextual.
- **5** Seleccione **VDF 4** o **VDF 2**. Aparece el punto de partida.
	- a. Use **[Trackball]** para mover el marcador al punto de partida, y presione la tecla **[Set]**. Se fija el primer punto, y aparece el segundo.
	- b. Use **[Trackball]** para crear un trazado de la estructura con el segundo punto y presione la tecla **[Set]**.
	- c. Cuando se conectan los puntos de partida y finalización y se muestra una línea que representa el eje largo, presione la tecla **[Set]** nuevamente. Se calcula el volumen.
- **6** Presione la tecla **[Exit]**.
- **7** Use **[Trackball]** para navegar por las imágenes de CINE.
- **8** En la imagen de la secuencia sistólica final, presione la tecla **[Measure]** en el panel de control.
- **9** Seleccione la carpeta **Simpson BP** en el menú contextual.
- **10** Seleccione **VSF 4** o **VSF 2**.
- **11** Realice la medición del volumen de disco de la misma manera (a-c).
- **12** Cuando se haya completado el trazado del volumen, se fija el valor medido y el valor medido se muestra en la ventana *Resultado*.
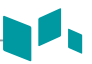

### ❚ **Flujo de regurgitación – Área de chorro**

- Mientras realiza un estudio cardiológico en el modo de color, presione la tecla **[Freeze]** para congelar una imagen.
- Presione la tecla **[Measure]** en el panel de control.
- Seleccione la carpeta **RA**, **TR**, o **RM** en el menú contextual.
- Seleccione **Área de chorro**. Aparece el punto de partida.
- Use **[Trackball]** para mover el marcador al punto de partida.
- Para fijar el punto, presione la tecla **[Set]**. Aparece el punto de finalización, que se superpone con el punto de partida.
- Use **[Trackball]** para mover el marcador al punto de finalización. Una línea muestra el área de chorro de regurgitación trazada.
- Para completar la medición, presione la tecla **[Set]**.
- Se fija el valor medido, y se muestra el área de chorro de regurgitación en la ventana *Resultado*.

### ❚ **Flujo de regurgitación – Diámetro de vena contracta**

Las siguientes son mediciones de vena contracta:

- Diám. RA VC
- Diám. RM VC
- Mientras realiza un estudio cardiológico en el modo de color, presione la tecla **[Freeze]** para congelar una imagen.
- Use **[Trackball]** para navegar hacia el diámetro mayor de la vena contracta.
- Presione la tecla **[Measure]** en el panel de control.
- Seleccione la carpeta **AR** o **MR** en el menú contextual.
- Seleccione **Diám. RA VC** o **Diám. RM VC**. Aparece el punto de partida.
- Use **[Trackball]** para mover el marcador al punto de partida.
- Para fijar el punto, presione la tecla **[Set]**. Aparece el punto de finalización, que se superpone con el punto de partida.
- Use **[Trackball]** para mover el marcador al punto de finalización.
- Para completar la medición, presione la tecla **[Set]**.
- Se fija el valor medido, y se muestra el diámetro de vena contracta en la ventana *Resultado*.

# **Cálculos en modo 2D**

Las etiquetas de cálculo pueden no estar disponibles en el menú de medición. El sistema realiza los cálculos cuando se efectúan las mediciones requeridas. El sistema muestra también los valores calculados en los resultados medidos y transfiere los valores al informe.

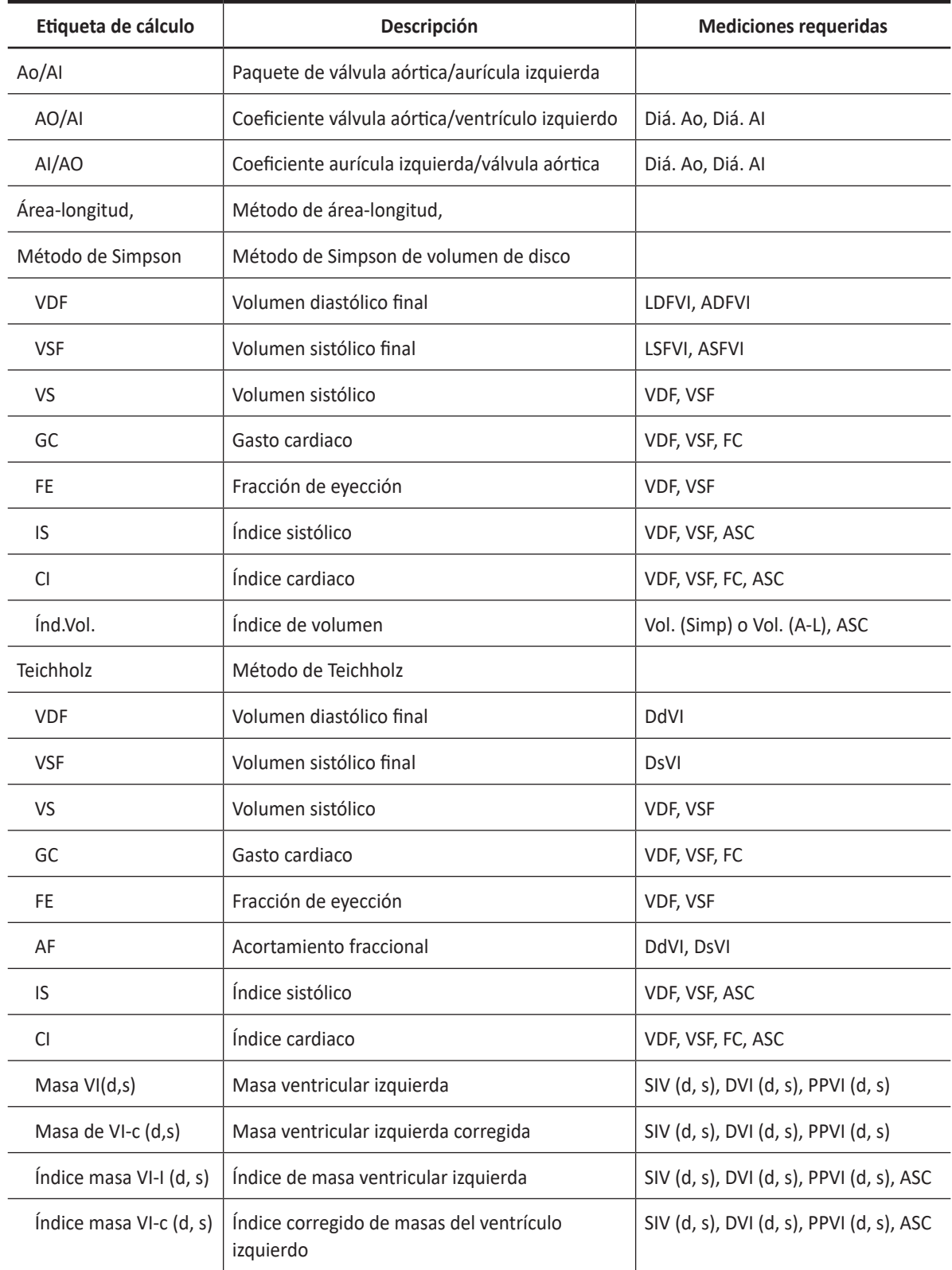

### **Tabla 7-25 Cálculos del modo 2D (Cardiología)**

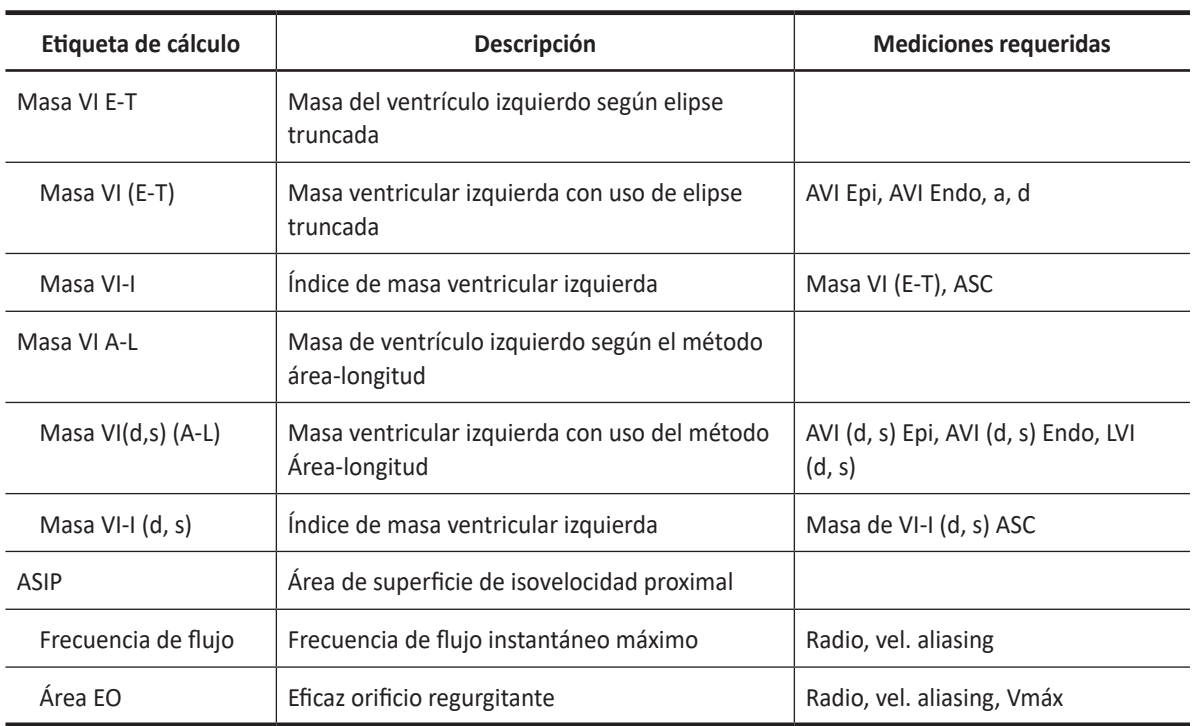

Se definen como:

### • **Método de área-longitud**

VDF =(8/(3π))xADFVI² / ADFVI

VSF = $(8/(3π))$ xASFVI<sup>2</sup> / ASFVI

### • **Método de Simpson**

$$
EDV = \frac{\pi}{4} \times \sum_{i=1}^{n=20} (a_i \times b_i) \times \frac{LVLD}{20}
$$

$$
ESV = \frac{\pi}{4} \times \sum_{i=1}^{n=20} (a_i \times b_i) \times \frac{LVLD}{20}
$$

- a<sub>i</sub> : Radio de la elipse i-th (cámara 2)
- b<sub>i</sub> : Radio de la elipse i-th (cámara 4)

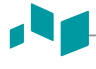

### • **Método de Teichholz**

 $VDF = 7x(DdV1<sup>3</sup>) / (2,4 + DdV1)$ 

VSF= 7x(DsVI³) / (2,4 + DsVI)

VS= VDF – VSF

GC= VSxFC

FE= (VDF - VSF) / VDF

AF= (DdVI - DsVI) / DdVI

IS= VS / ASC

IC= GC / ASC

### **NOTA**

El ASC se calcula automáticamente cuando ingresa la altura y el peso de un paciente de la pantalla *Registro del paciente*.

Masa de VI=  $1,04x$ {(SIVd + DdVI + PPVId)<sup>3</sup> - (DdVI)<sup>3</sup>}

```
Masa de VI-c= 0,8xmasa de VI+0,6
```
Masa de VI-I= MASA DE VI / ASC

### • **ASIP**

Frecuencia de flujo= 2πxRadio²xVel. aliasing

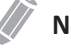

### **NOTA**

Cuando selecciona **Vel. aliasing(editar)** en el menú contextual, puede editar el valor de la velocidad ingresándolo en la barra de color.

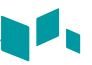

### ■ Coeficiente AO/AI

- **1** Seleccione la carpeta **Vo/AI** en el menú contextual.
- **2** Seleccione **Diám. Ao**. Aparece el punto de partida.
	- a. Mueva el marcador al punto de partida con **[Trackball]**.
	- b. Para fijar el punto, presione la tecla **[Set]**. Aparece el punto de finalización, que se superpone con el punto de partida.
	- c. Use **[Trackball]** para mover el marcador al punto de finalización.
	- d. Para completar la medición, presione la tecla **[Set]**.
- **3** Se fija el diámetro de la válvula aórtica.
- **4** Seleccione **LA Dm**.
- **5** Realice la medición del diámetro de la aurícula izquierda de la misma manera (a-d).
- **6** Cuando se hayan completado dos mediciones de diámetro, se fija el valor medido, y se muestra el coeficiente en la página del *Informe* o del *Pequeño informe*.

#### ❚ **Masa ventricular izquierda – Método de Área-longitud**

Las siguientes son mediciones de la masa del VI:

- Epi ADFVI, Epi SFVI
- Endo ADFVI, Endo SFVI
- LDFVI, LSFVI
- **1** Seleccione la carpeta **Masa VI A-L** en el menú contextual.
- **2** Seleccione **Epi ADFVI** o **Epi SFVI**. Aparece el punto de partida.
	- a. Use **[Trackball]** para mover el marcador al punto de partida, y presione la tecla **[Set]**. Se fija el primer punto, y aparece el segundo.
	- b. Use **[Trackball]** para crear un trazado de área epicárdica con el segundo punto y presione la tecla **[Set]**. Se fija el valor medido.
- **3** Seleccione **Endo ADFVI** o **Endo SFVI**.
- **4** Realice la medición del área endocárdica de la misma manera (a-b).
- **5** Seleccione **LDFVI** o **LSFVI**. Aparece el punto de partida.
	- a. Use **[Trackball]** para mover el marcador al punto de partida.
	- b. Para fijar el punto, presione la tecla **[Set]**. Aparece el punto de finalización, que se superpone con el punto de partida.
	- c. Use **[Trackball]** para mover el marcador al punto de finalización.
	- d. Para completar la medición, presione la tecla **[Set]**.
- **6** Cuando se hayan completado dos mediciones de área y una de diámetro, se fijará el valor medido, y se mostrará la masa del VI en la página *Informe* o *Pequeño informe*.

# **Mediciones en modo M**

Las mediciones en modo M se muestran en el menú contextual y en el informe de cardiología con el resultado de la medición, cuando se asigna.

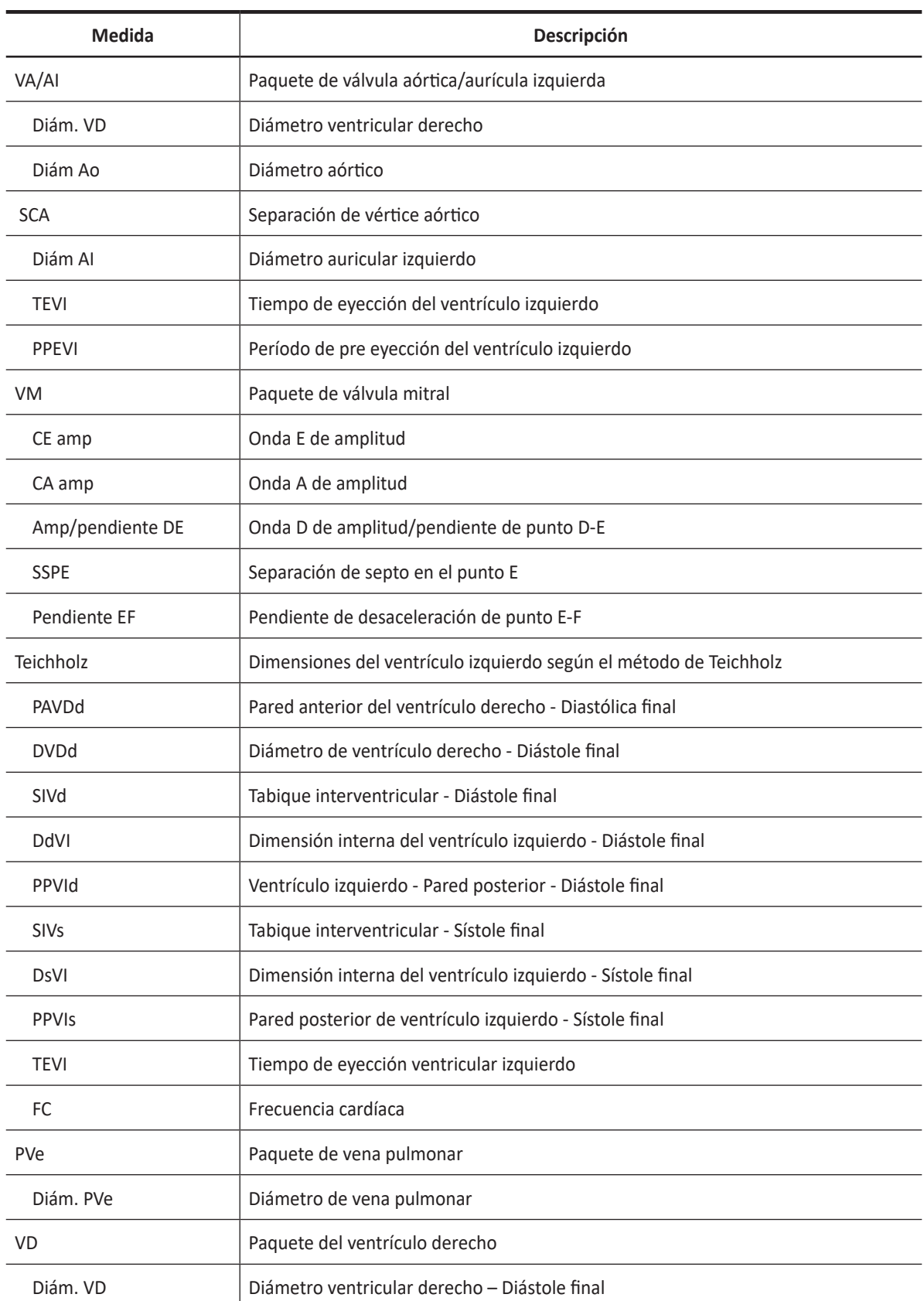

### **Tabla 7-26 Medición del modo M (Cardiología)**

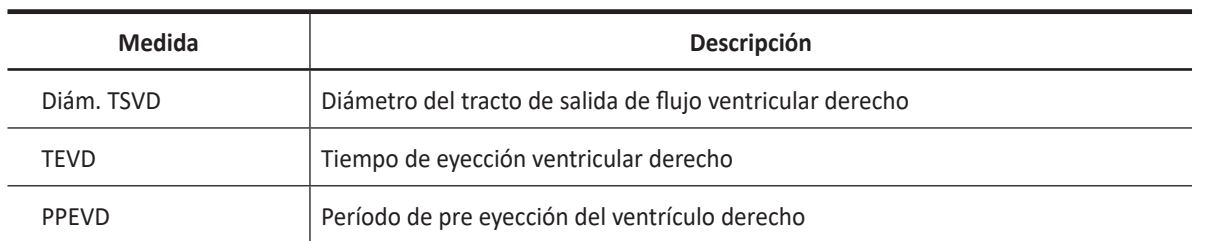

### **NOTA**

Para configurar la medición predeterminada para el modo M, presione la tecla **[System Preset]** y vaya a **Mediciones** > **Mediciones etiquetadas.** > **Cardiología** > **M** > **Medición por defecto**.

### ❚ **Diámetro**

Las siguientes son mediciones de distancia:

- VA/AI Diám. VD, Diám. Ao, SCA, Diám. AI
- VM CE amp, CA amp, SSPE
- VP Diám. VP
- VD Diám. VD, Diám. TSVD
- **1** Seleccione una medición de distancia en el menú contextual. Aparece el punto de partida. La línea vertical y la línea horizontal son perpendiculares entre sí.
- **2** Use **[Trackball]** para mover el punto de intersección, y presione la tecla **[Set]**. Se fija el punto de partida, y aparece el punto de finalización.
- **3** Use **[Trackball]** para mover el punto, y presione la tecla **[Set]** nuevamente.
- **4** Se fija el valor medido, y se muestra la medición de la distancia en la ventana *Resultado*.

### ❚ **Tiempo**

Las siguientes son mediciones de tiempo:

- AV/LA, MV, Teichholz, RV LVET, RVET
- VA/AI, VD PPEVI, TEVI
- **1** Seleccione una medición de tiempo en el menú contextual. Aparece el punto de partida. La línea vertical y la línea horizontal son perpendiculares entre sí.
- **2** Use **[Trackball]** para mover el punto de intersección, y presione la tecla **[Set]**. Se fija el punto de partida, y aparece el punto de finalización.
- **3** Use **[Trackball]** para mover el punto y luego presione la tecla **[Set]** nuevamente.
- **4** Aparece el intervalo de tiempo entre los dos puntos y la medición de tiempo se muestra en la ventana *Resultado*.

### ❚ **Pendiente**

Las siguientes son mediciones de distancia:

- VM Amp/pendiente DE, pendiente EF
- **1** Seleccione la carpeta **VM** en el menú contextual.
- **2** Seleccione **DE amp/pendiente** o **EF pendiente**. Aparece el punto de partida. La línea vertical y la línea horizontal son perpendiculares entre sí.
- **3** Use **[Trackball]** para mover el punto de intersección, y presione la tecla **[Set]**. Se fija el punto de partida, y aparece el punto de finalización.
- **4** Use **[Trackball]** para mover el punto, y presione la tecla **[Set]** nuevamente.
- **5** Se muestra la línea oblicua y se calcula la pendiente. La medición de la pendiente se muestra en la ventana *Resultado*.

### ❚ **Frecuencia cardíaca (FC)**

- **1** Seleccione la carpeta **Teichholz** en el menú contextual.
- **2** Seleccione **FC**. Aparece el punto de partida. La línea vertical y la línea horizontal son perpendiculares entre sí.
- **3** Use **[Trackball]** para mover el punto de intersección, y presione la tecla **[Set]**. Se fija el punto de partida, y aparece el punto de finalización.
- **4** Use **[Trackball]** para mover el punto, y presione la tecla **[Set]** nuevamente.
- **5** Se calcula la frecuencia cardíaca entre los dos puntos, y se la muestra en la ventana *Resultado*.

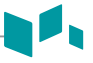

### ❚ **Ventrículo izquierdo – Método de Teichholz**

Las siguientes son mediciones Teichholz:

- Diástole SIVd, DdVI, PPVId
- Sístole SIVs, DsVI, PPVIs
- **1** Seleccione la carpeta **Teichholz** en el menú contextual.
- **2** Seleccione **Diástole** o **Sístole**. Aparece el punto de partida.
	- a. Use **[Trackball]** para mover el punto de partida al tabique interventricular.
	- b. Para fijar el punto, presione la tecla **[Set]**.
	- c. Cuando mueve **[Trackball],** el segundo punto y una línea recta aparecen en la pantalla.
	- d. Presione la tecla **[Set]**. Se fija la primera distancia (**SIVd** o **SIVs**).
- **3** Realice la medición de la segunda (**DdVI** o **DsVI**) y la tercera (**PPVId** o **PPVIs**) distancia de la misma manera (a-d).
- **4** Cuando se hayan completado tres mediciones de longitud, se fija el valor medido, y la dimensión del ventrículo izquierdo se muestra en la ventana *Resultado*.

### **NOTA**

Cuando selecciona **Diástole** o **Sístole**, puede realizar la medición de 3 longitudes con una línea recta Cuando selecciona **SIV**, **DVI**, o **PPVI**, solamente puede realizar mediciones de 1 distancia.

# **Cálculo en modo M**

Las etiquetas de cálculo pueden no estar disponibles en el menú de medición. El sistema realiza los cálculos cuando se efectúan las mediciones requeridas. El sistema muestra también los valores calculados en los resultados medidos y transfiere los valores al informe.

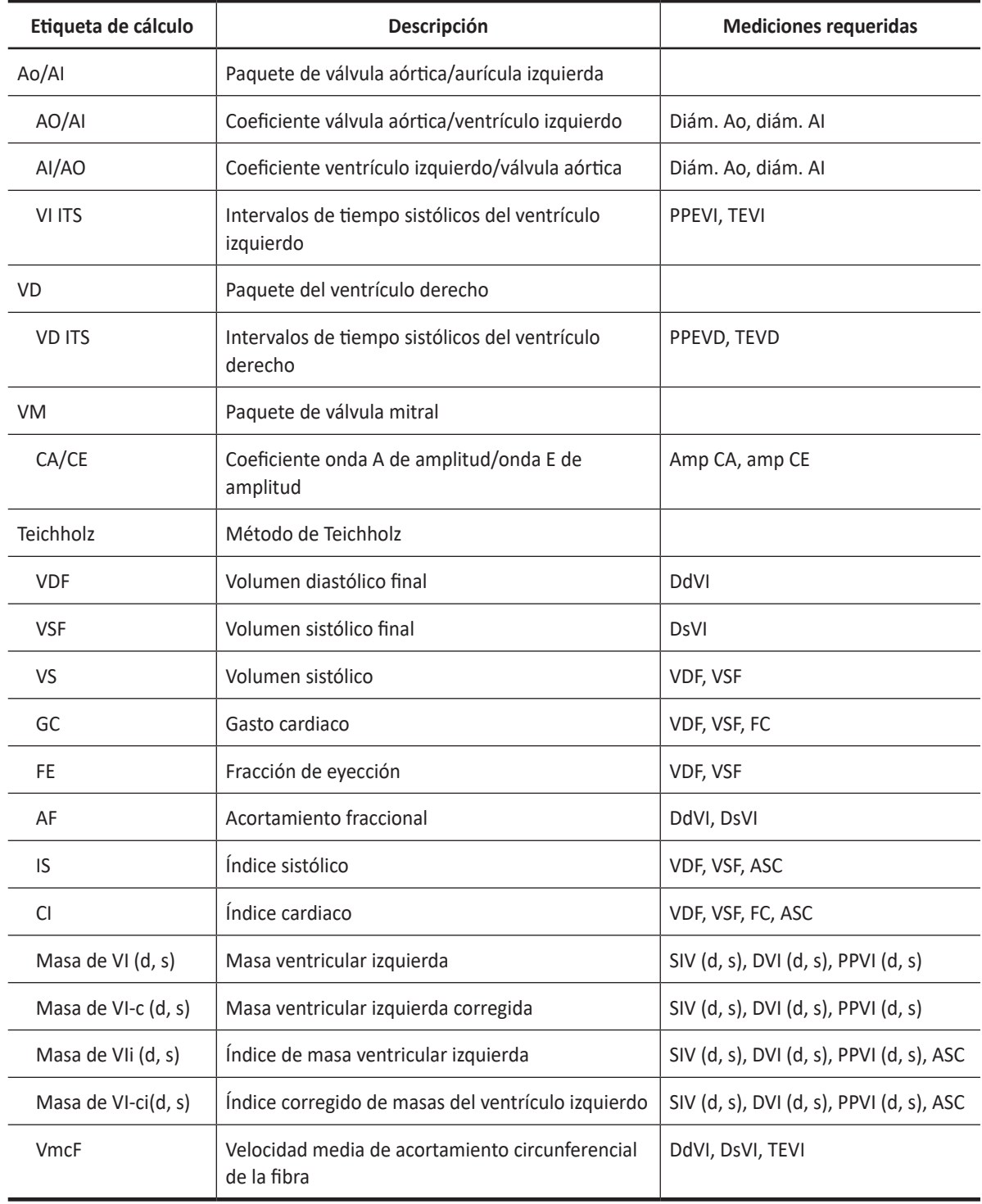

### **Tabla 7-27 Cálculos del modo M (Cardiología)**

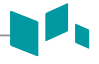

Se definen como:

VI ITS= PPEVI/TEVI

### **Método de Teichholz**

 $VDF = 7x(DdV1<sup>3</sup>) / (2,4 + DdV1)$ 

VSF= 7x(DsVI³) / (2,4 + DsVI)

VS= VDF – VSF

GC= VS x FC

FE= (VDF - VSF) / VDF

AF= (DdVI - DsVI) / DdVI

IS= VS / ASC

IC= GC / ASC

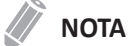

El ASC se calcula automáticamente cuando ingresa la altura y el peso de un paciente de la pantalla *Registro del paciente*.

Masa de VI=  $1,04x$ {(SIVd + DdVI + PPVId)<sup>3</sup> - (DdVI)<sup>3</sup>}

Masa de VI-c= 0,8xmasa de VI+0,6

Masa de VI-i= MASA DE VI / ASC

VmcF= (DdVI-DsVI)/(DdVIxTEVI)

# **Mediciones en modo D**

Las mediciones en modo D se muestran en el menú contextual y en el informe de cardiología con el resultado de la medición, cuando se asigna.

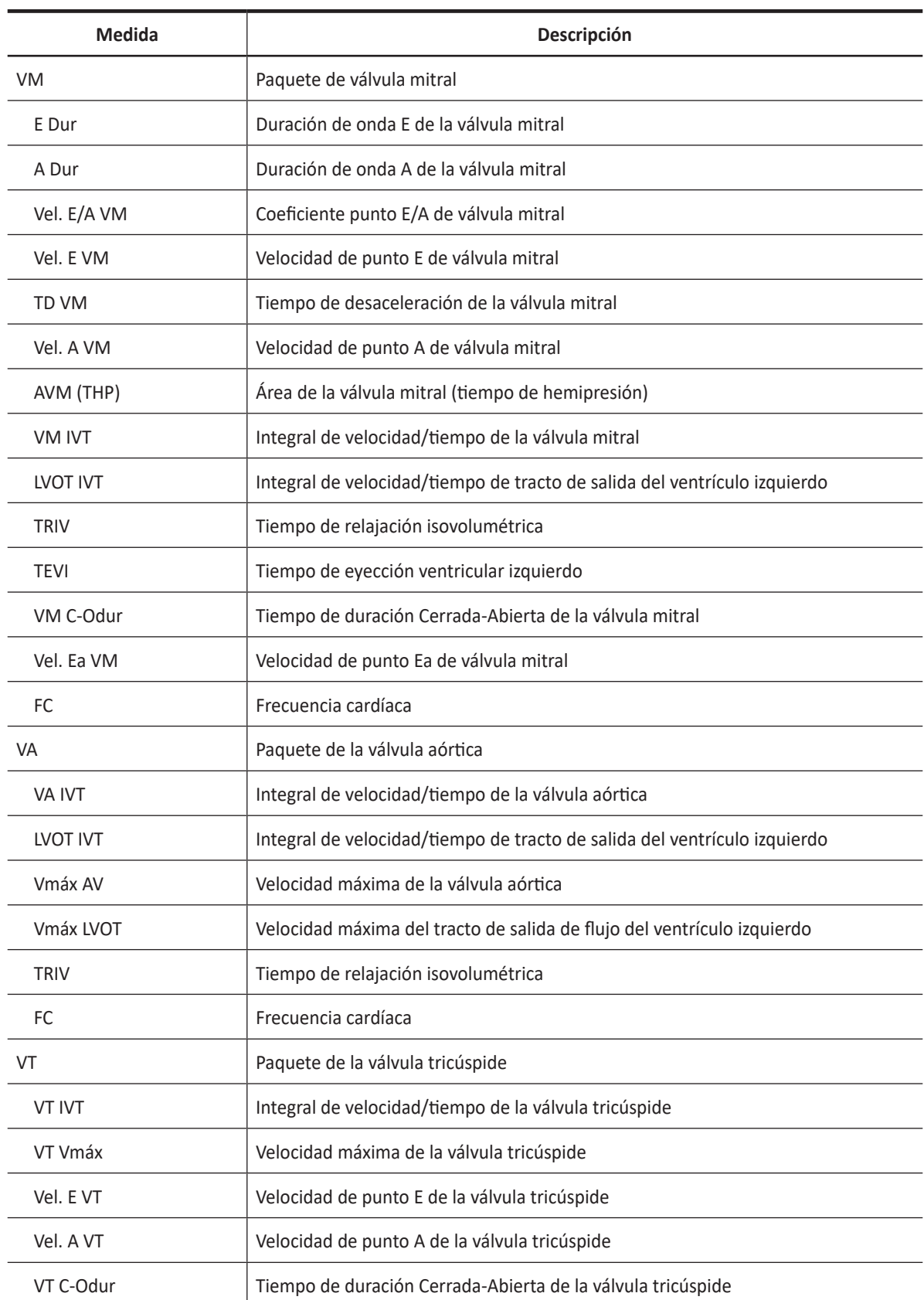

### **Tabla 7-28 Medición del modo D (Cardiología)**

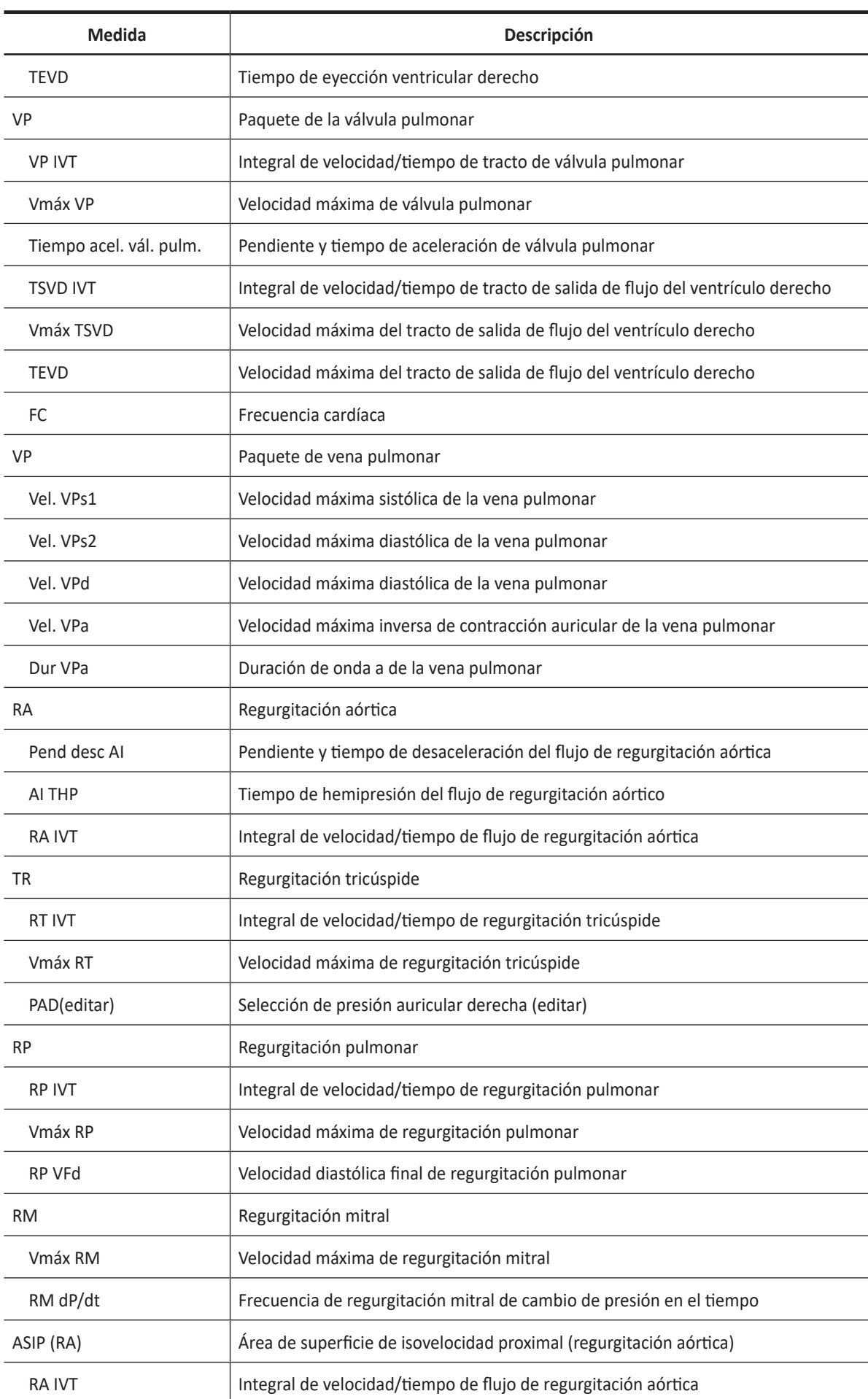

 $\blacksquare$ 

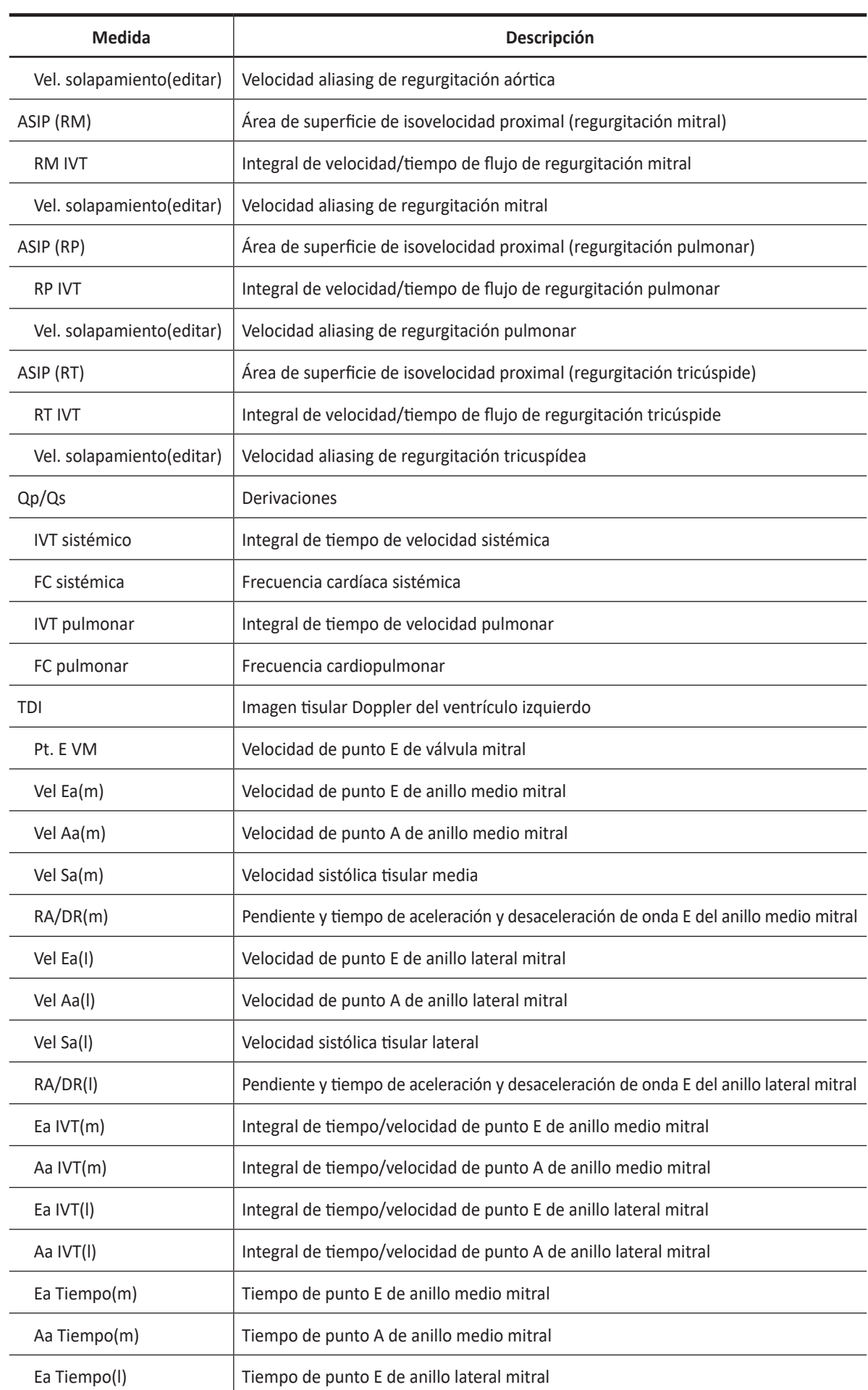

 $\mathbf{d}$ 

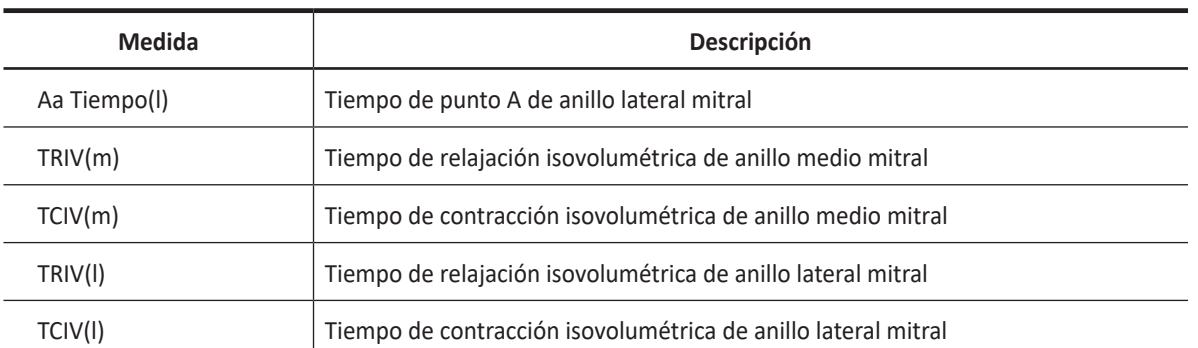

### **NOTA**

Para configurar la medición por defecto para el modo Doppler, presione la tecla **[System Preset]** y vaya a **Mediciones** > **Mediciones etiquetadas**. > **Cardiología** > **Doppler** > **Medición por defecto**.

### ❚ **Velocidad**

Las siguientes son mediciones de velocidad:

- MV MV E pt, MV A pt, MV Ea Vel
- VA Vmáx VA, Vmáx LVOT
- $\bullet$  TV TV Vmax, TV E pt, TV A pt
- PV Vmáx VP, Vmáx TSVD
- PVe PVs1 Vel, PVs2 Vel, PVa Vel, PVd Vel
- RR Vmáx RT
- RP Vmáx RP, VDF RP
- RM Vmáx RM
- TDI Vel Ea, vel Aa, Vel Sa (m, l)
- **1** Seleccione una medición de velocidad en el menú contextual. La línea vertical y la línea horizontal son perpendiculares entre sí.
- **2** Use **[Trackball]** para mover el punto de intersección, y presione la tecla **[Set]**.
- **3** Se fija el valor medido, y se muestra la velocidad en la ventana *Resultado*.

### ❚ **Tiempo**

Las siguientes son mediciones de tiempo:

- VM Dur. E, Dur. A, TRIV, TEVI, VM C-Odur
- VA TRIV
- VT TEVD, VT C-Odur
- VP Dur VPA
- TDI Ea Time, Sa Time (m, l)
- VP TEVD
- **1** Seleccionar medición de tiempo en el menú contextual. Aparece el punto de partida. La línea vertical y la línea horizontal son perpendiculares entre sí.
- **2** Use **[Trackball]** para mover el punto de intersección, y presione la tecla **[Set]**. Se fija el punto de partida, y aparece el punto de finalización.
- **3** Use **[Trackball]** para mover el punto, y presione la tecla **[Set]** nuevamente.
- **4** Aparece el intervalo de tiempo entre los dos puntos, y la medición de tiempo se muestra en la ventana *Resultado*.

### ❚ **VIT**

Las siguientes son mediciones de la integral de velocidad-tiempo:

- VM IVT, VA IVT, VT IVT, VP IVT
- LVOT IVT, TSVD IVT
- RM IVT, RA IVT, RT IVT, RM IVT
- Ea IVT, Aa IVT (m, l)
- **1** Seleccione **IVT** en el menú contextual. Aparece el punto de partida. La línea vertical y la línea horizontal son perpendiculares entre sí.
- **2** Use **[Trackball]** para mover el marcador al punto de partida de la curva, y presione la tecla **[Set]**. Aparece el punto de finalización.
- **3** Use **[Trackball]** para trazar el ciclo de curva uno.
- **4** Para completar la medición, presione la tecla **[Set]**.
- **5** Se calcula la integral de velocidad/tiempo, y se muestra en la ventana *Resultado*.

### ❚ **Frecuencia cardíaca (FC)**

- **1** Seleccione **FC** en el menú contextual. Aparece el punto de partida. La línea vertical y la línea horizontal son perpendiculares entre sí.
- **2** Use **[Trackball]** para mover el punto de intersección, y presione la tecla **[Set]**. Se fija el punto de partida, y aparece el punto de finalización.
- **3** Use **[Trackball]** para mover el punto, y presione la tecla **[Set]** nuevamente.
- **4** Se calcula la frecuencia cardíaca entre los dos puntos, y se la muestra en la ventana *Resultado*.

# **Cálculo en modo D**

Las etiquetas de cálculo pueden no estar disponibles en el menú de medición. El sistema realiza los cálculos cuando se efectúan las mediciones requeridas. El sistema muestra también los valores calculados en los resultados medidos y transfiere los valores al informe.

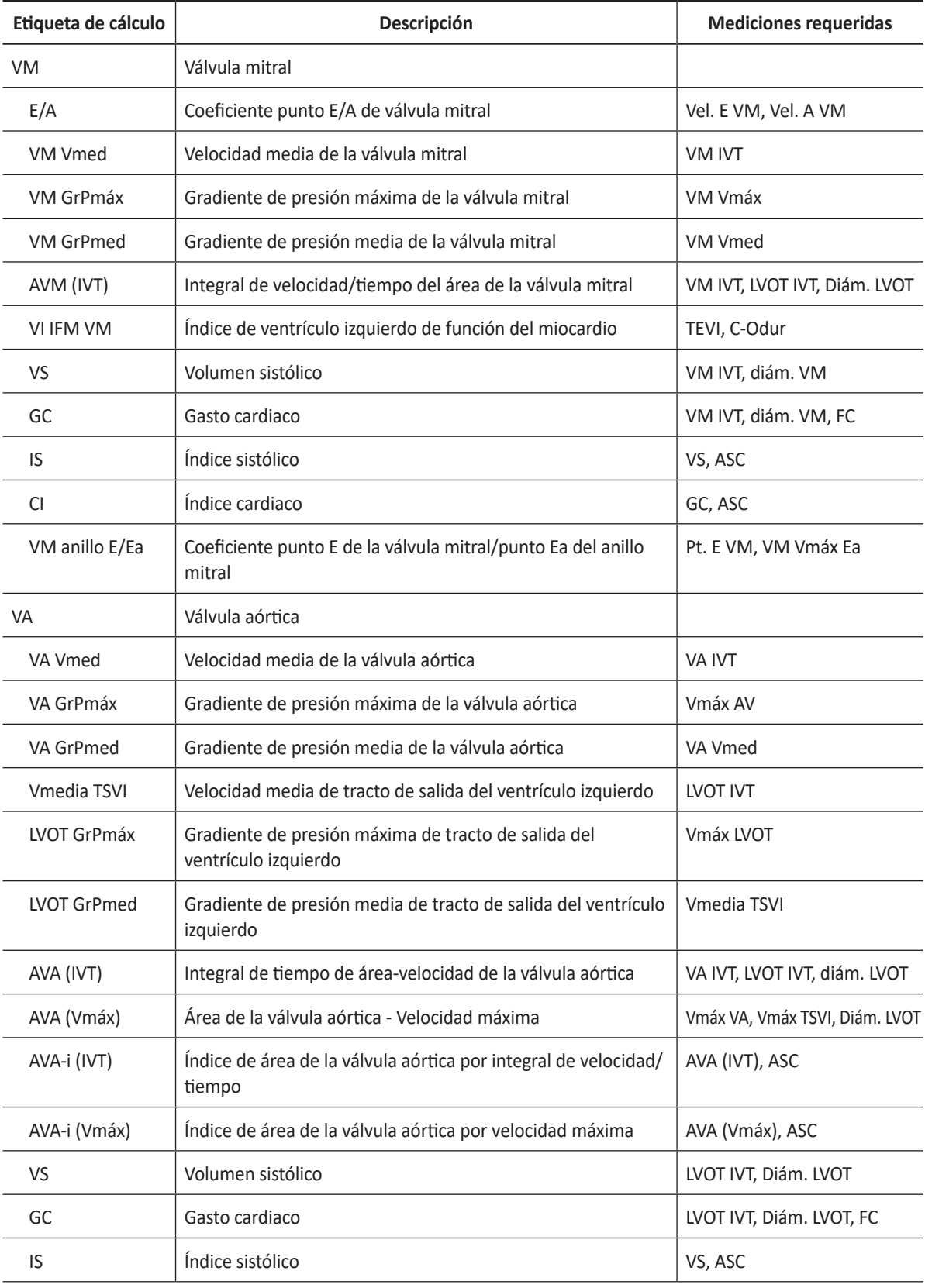

### **Tabla 7-29 Cálculos del modo D (Cardiología)**

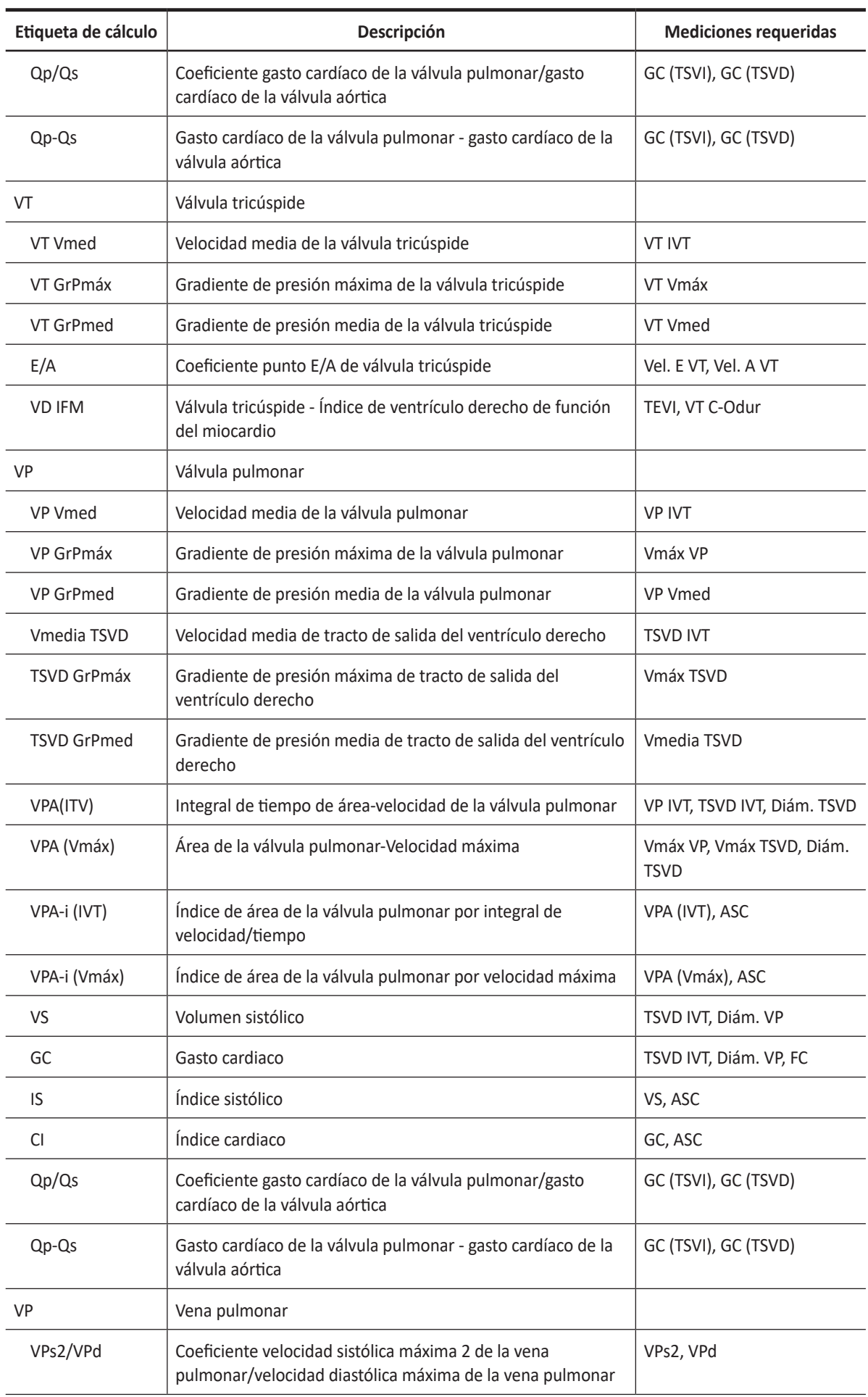

 $\mathbf{A}$ 

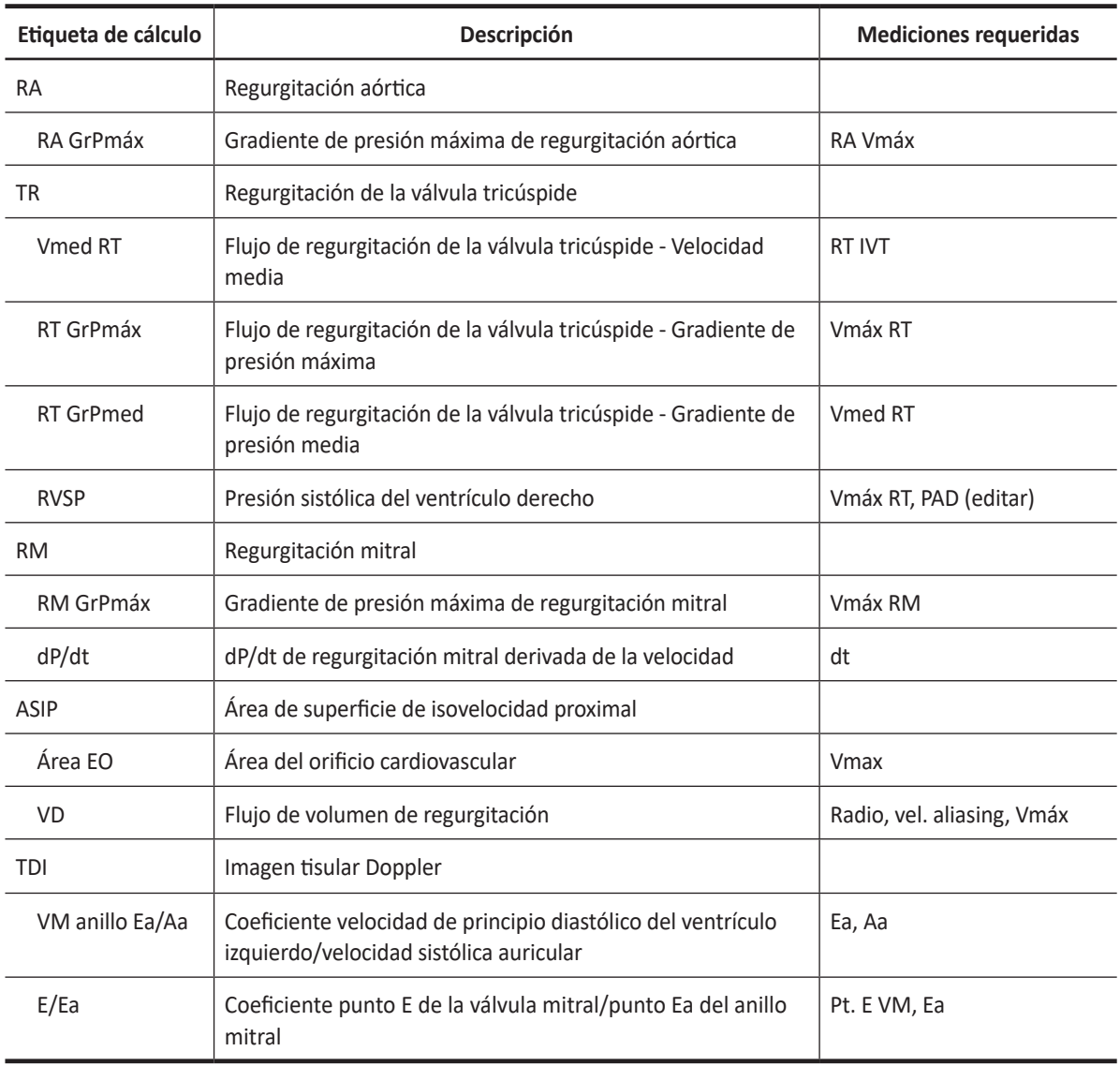

Se definen como:

PGmax= $4V<sup>2</sup>$ 

AVM (THP)= 220/VM THP

MVA (VTI)=  $\pi$  x (LVOT Dm/2/10)<sup>2</sup> x LVOT VTI / MV VTI

AVA (VTI)= π x (LVOT Dm/2/10)<sup>2</sup> x LVOT VTI / AV VTI

IVIFM= (VM C-Odur – TEVI) / TEVI

IVDFM= (VT C-Odur – TEVD) / TEVD

RVSP= TR Vmax<sup>2</sup>x4 + RAP

dP/dt=32 / dtx1000

Área EO=2 πxRadio<sup>2</sup>xVel.Aliasing / Vmáx (Flujo de regurgitación)

Vol. de flujo= Área EOxIVT (flujo de regurgitación)

• **Válvula mitral**

SV=  $\pi$ xMV Dm<sup>2</sup> / 4xMV VTI

• **Válvula aórtica**

SV=  $\pi$ xLVOT Dm<sup>2</sup> / 4xLVOT VTI

### • **Válvula pulmonar**

SV= πxPV Dm2 / 4xPV VTI

GC= VSxFC

IS= VS / ASC

IC= GC / ASC

### • **Gradiente de presión – GrPmáx, GrPmed**

El gradiente de presión máxima se calcula en base a una velocidad máxima con un método de medición de velocidad o en base a la curva de trazado.

El gradiente de presión media se calcula en base a una velocidad máxima con el método de medición de trazo.

### ■ Cálculo del área de la válvula mitral por tiempo de hemipresión (THP)

- **1** Seleccione la carpeta **AVM (THP)** en el menú contextual.
- **2** Seleccione **PHT**. Aparece el punto de partida. La línea vertical y la línea horizontal son perpendiculares entre sí.
- **3** Use **[Trackball]** para mover el punto a la velocidad de onda-e de la válvula mitral, y presione la tecla **[Set]**.

Se fija el punto de partida, y aparece el punto de finalización.

- **4** Use **[Trackball]** para mover el punto al punto medio del THP, y presione la tecla **[Set]** nuevamente.
- **5** Se calcula el valor medido, y se muestra el área de la válvula mitral en la ventana *Resultado*.

### ■ Área de la válvula según la ecuación de continuidad (IVT)

Puede medir el área de la válvula mitral y el área de la válvula aórtica con la integral de velocidad/ tiempo (IVT) de la ecuación de continuidad.

- **1** Durante un estudio cardiológico en el modo 2D, presione la tecla **[Freeze]** para congelar una imagen.
- **2** Use **[Trackball]** para navegar hasta el diámetro de LVOT mayor.
- **3** Presione la tecla **[Measure]** en el panel de control.
- **4** Seleccione la carpeta **VM**, **VA**, o **VP** en el menú contextual.
- **5** Seleccione **Diám. LVOT** o **Diám. TSVD**. Aparece el punto de partida.
	- a. Use **[Trackball]** para mover el marcador al punto de partida.
	- b. Para fijar el punto, presione la tecla **[Set]**. Aparece el punto de finalización, que se superpone con el punto de partida.
	- c. Use **[Trackball]** para mover el marcador al punto de finalización.
	- d. Para completar la medición, presione la tecla **[Set]**. Se fija el valor medido.
- **6** Durante un estudio de cardiología en el modo D, congele el espectro Doppler.
- **7** Presione la tecla **[Measure]** en el panel de control.
- **8** Seleccione la carpeta **VM**, **VA**, o **VP** en el menú contextual.
- **9** Seleccione **LVOT IVT** o **TSVD IVT**. Aparece el punto de partida.
	- a. La línea vertical y la línea horizontal son perpendiculares entre sí.
	- b. Use **[Trackball]** para mover el marcador al punto de partida de la curva, y presione la tecla **[Set]**. Aparece el punto de finalización.
	- c. Use **[Trackball]** para trazar un ciclo de la curva.
	- d. Para completar la medición, presione la tecla **[Set]**. Se fija el valor medido.
- **10** Realice la medición de la segunda IVT (**VM VTI, VA IVT** o **VP IVT,**) de la misma manera (a-c).
- **11** Cuando se hayan completado las mediciones de un diámetro y dos IVT, se calcula el valor medido y el área de la válvula mitral o aórtica se muestra en la ventana *Resultado*, las páginas *Informe* y *Pequeño informe*.
- ❚ **dP/dt**
	- **1** Seleccione la carpeta **MR** en el menú contextual.
	- **2** Seleccione **dP/dt**. Aparece el punto de partida. La línea vertical y la línea horizontal son perpendiculares entre sí.
	- **3** La línea horizontal indica velocidades de regurgitación de 1m/s y 3m/s.
	- **4** Mueva el marcador hacia el punto de partida con **[Trackball]** donde el chorro de RM corta la línea de referencia a una velocidad de 1 m/s, y luego presione la tecla **[Set]**. Aparece el punto de finalización.
	- **5** Use **[Trackball]** para mover el marcador al punto de partida donde el chorro de RM corta la línea de referencia a una velocidad de 3 m/s, y luego presione la tecla **[Set]**.
	- **6** Se fija el valor medido y se muestra el valor para dP/dt en la ventana *Resultado*, y las páginas *Informe* y *Pequeño Informe*.

# **Informe de cardiología**

Para comenzar un informe,

- Presione la tecla **[Report]** en el panel de control.
- Seleccione **Informe** en el menú contextual.

Para funciones de informe, vea ["Informe" en la página 7-26.](#page-185-0)

El informe de cardiología tiene dos secciones de información:

- Información del paciente
- Información de medición

# **Información del paciente**

- ID
- Nombre
- Edad
- Sexo
- Fecha del examen
- Médico derivador
- ASC (área de superficie corporal)

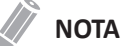

Para editar información del paciente, vaya a **Registro del paciente.**

# **Información de medición**

- Valor: El valor medido. Si para un elemento se realizó más de una medición, el sistema usa el método especificado (promedio, máximo, mínimo o el último) para determinar este valor. Ver también ["Edición de un informe" en la página 7-27.](#page-186-0)
- 1–5: Están disponibles los cinco valores de medición para cada elemento. Si realiza más de cinco mediciones, el informe usa las últimas cinco y se borra automáticamente el valor más antiguo.
- Método: Esto especifica el método usado para calcular el valor de medición que está en la columna de valores. Las opciones del método son **Último**, **Prome.**, **Máx.**, o **Mín.**

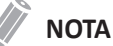

Para configurar el tipo de valor de medición, presione la tecla **[System Preset]** y vaya a **Mediciones** > **Mediciones etiquetadas**. > **Editar** > **Método**.

# **Informe WMS**

Para comenzar un informe,

- Presione la tecla **[Report]** en el panel de control.
- Seleccione **Informe WMS** en el menú contextual.

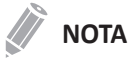

Puede ver el informe WMS después de realizar y guardar la función Ecografía de estrés.

Para ver más estudios, utilice el cuadro combinado o la tecla de función **Examen**.

Para ver otra etapa, seleccione **Siguiente etapa**.

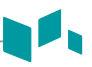

# **Electrocardiograma (ECG)**

ECG es una función opcional que suministra un trazado fisiológico por medio de señales de ECG. Durante el escaneado de una imagen cardíaca en modo M o Doppler, puede visualizar el punto sistólico o diastólico en la línea de ECG de la pantalla. Esto le ayuda a estudiar una imagen y a realizar una medición correctamente.

# **Cable de ECG**

El cable de ECG opcional consta de dos cables diferentes: Un extremo es para el cable del sistema, y el otro extremo es para el cable de electrodos. El cable de electrodos tiene un conector de electrodos de tres clavijas para conectar al cuerpo del paciente.

Hay dos tipos de cables de electrodos. Los colores y nombres que figuran en el conector del cable pueden variar según del país:

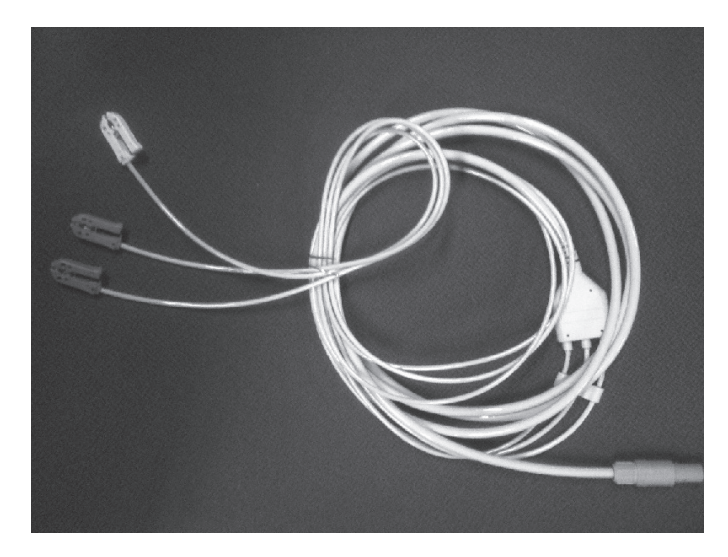

### ❚ **Tipo norma IEC(I): Norma Europea**

- **L**: Conector de color amarillo para el brazo izquierdo
- **R**: Conector de color rojo para el brazo derecho
- **F**: Conector de color verde para la pierna izquierda
- **N** : Conector de color negro para la pierna derecha

### ❚ **Tipo AHA(A): Norma Americana**

- **RA**: Conector de color blanco para el brazo derecho
- **LA**: Conector de color negro para el brazo izquierdo
- **LL**: Conector de color rojo para la pierna izquierda
- **RL** : Conector de color verde para la pierna derecha

# **Conexión de un cable de ECG**

- **1** Conecte el cable del sistema en el puerto de ECG ubicado en el lado inferior derecho del sistema.
- **2** Insertar los 3 electrodos adhesivos (desechable) en cada conector del cable de electrodos hasta que hagan un "clic" que muestre que encajaron en su posiciones.
- **3** Colocar los conectores del cable de electrodos en las partes correspondientes el cuerpo.

# **Activación de la onda de ECG y/o Respiración**

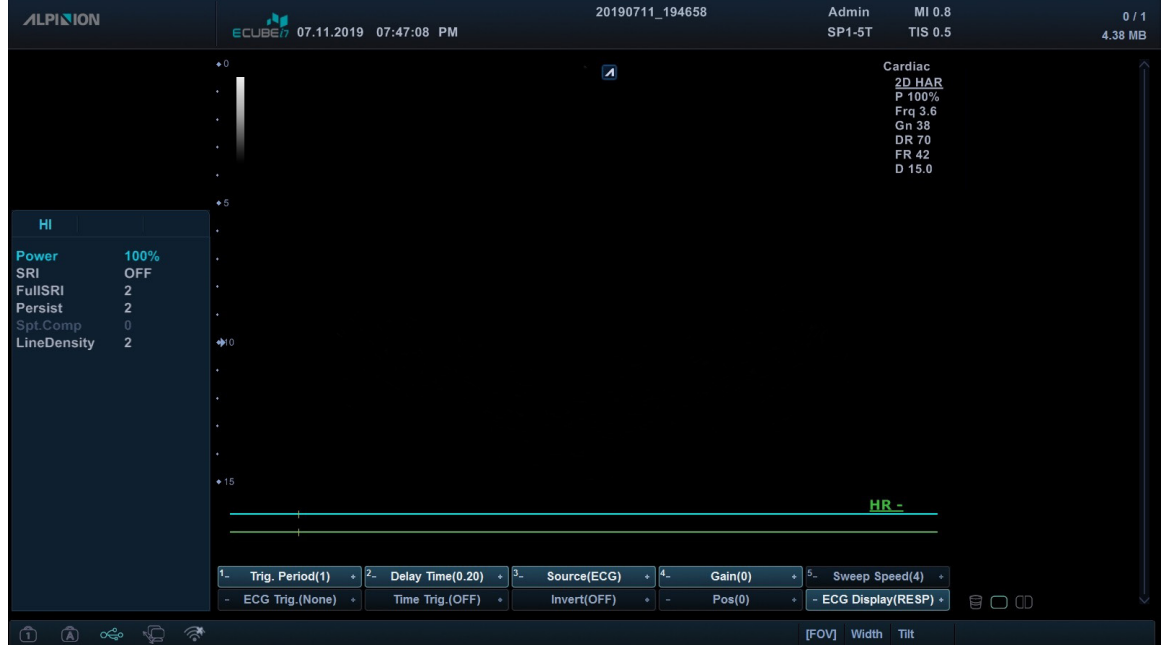

**Figura 7-5 Pantalla de la onda de ECG y Respiración**

- **1** Para seleccionar que la aplicación(es) muestren u oculten el ECG en la pantalla, pulse la tecla **[System Preset]** y vaya a **Config. usuarios** > **Aplicación** > **Pantall ECG**.
- **2** Seleccione la aplicación que quiere.
- **3** Cuando haya terminado, haga clic en **Salir** para guardar los cambios y volver al modo de escaneo.
- **4** Presione la tecla **Active Mode** de la tecla definida por el usuario para activar el modo ECG. El trazado de ECG está activado, y el menú de teclas de función del modo ECG se muestra en la parte inferior de la pantalla.
- **5** Si desea activar el trazado de respiración, gire la tecla de función **Pantal ECG**. El trazo de respiración aparece en la pantalla.
- **6** Ajuste los parámetros para obtener una imagen optimizada..

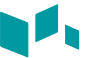

# **Controles de optimización de ECG**

En el modo ECG, puede usar las siguientes opciones de ECG del menú de teclas de función programable de la pantalla.

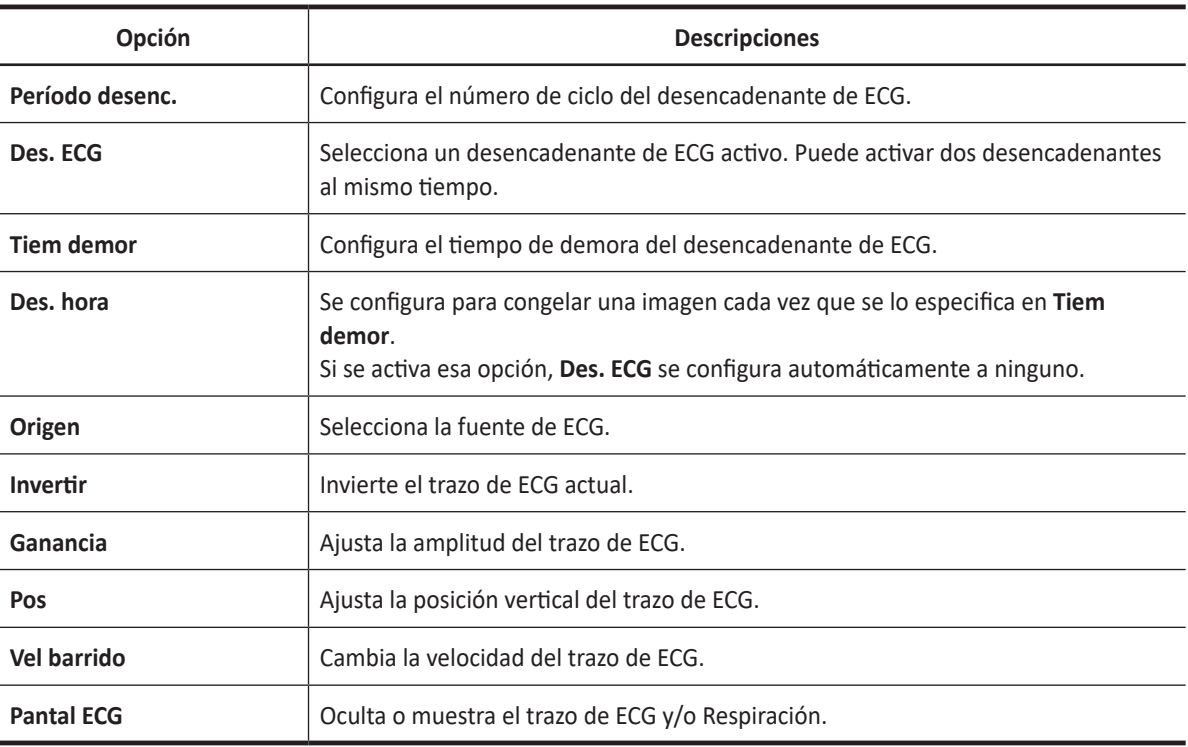

# **Vascular**

# **Mediciones y cálculos vasculares**

# **Configuración de las mediciones vasculares**

- Carótida
- Renal
- Aorta Ilíaca
- Mesentérica
- Extremidad superior
- Extremidad inferior
- TCD
- Ignorar injerto

Para seleccionar un valor predefinido de medición,

- **1** Seleccione **Vascular** en el menú contextual.
- **2** Seleccione una medición predefinida de la lista de mediciones predefinidas.

# **Mediciones en modo 2D**

Las mediciones en modo 2D se muestran en el menú contextual y en el informe vascular con el resultado de la medición, cuando se asigna.

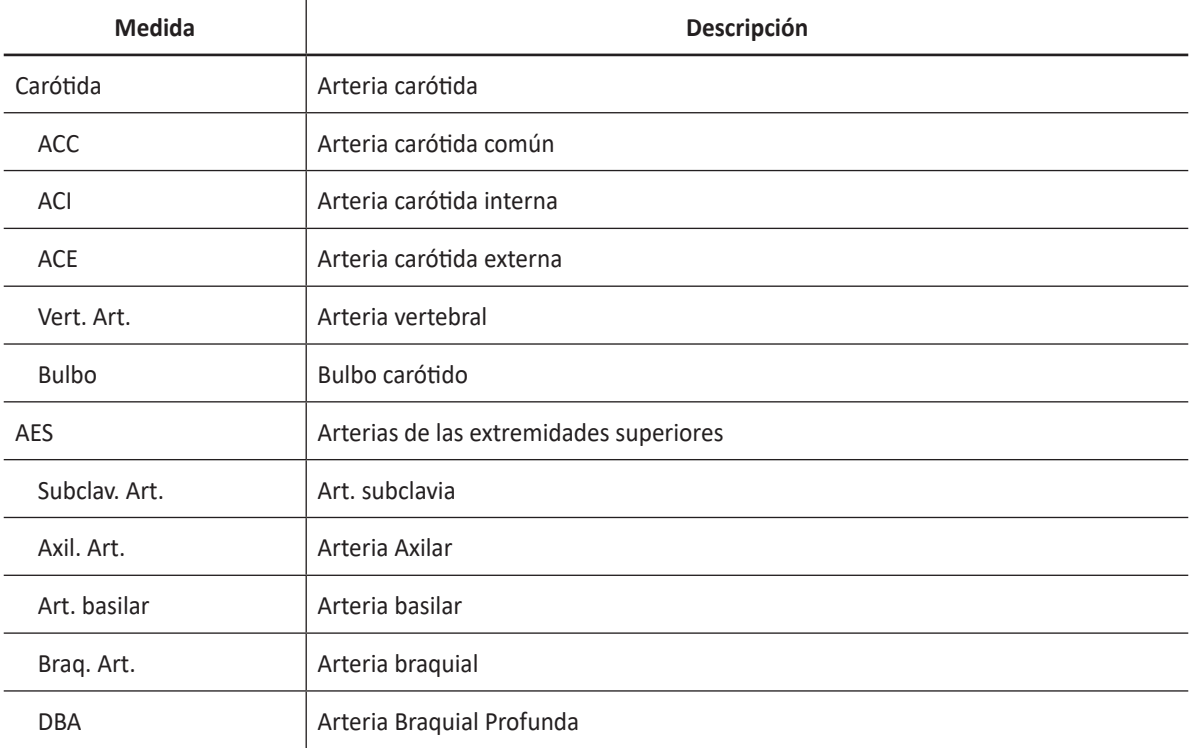

### **Tabla 7-30 Medición en modo 2D (Vascular)**

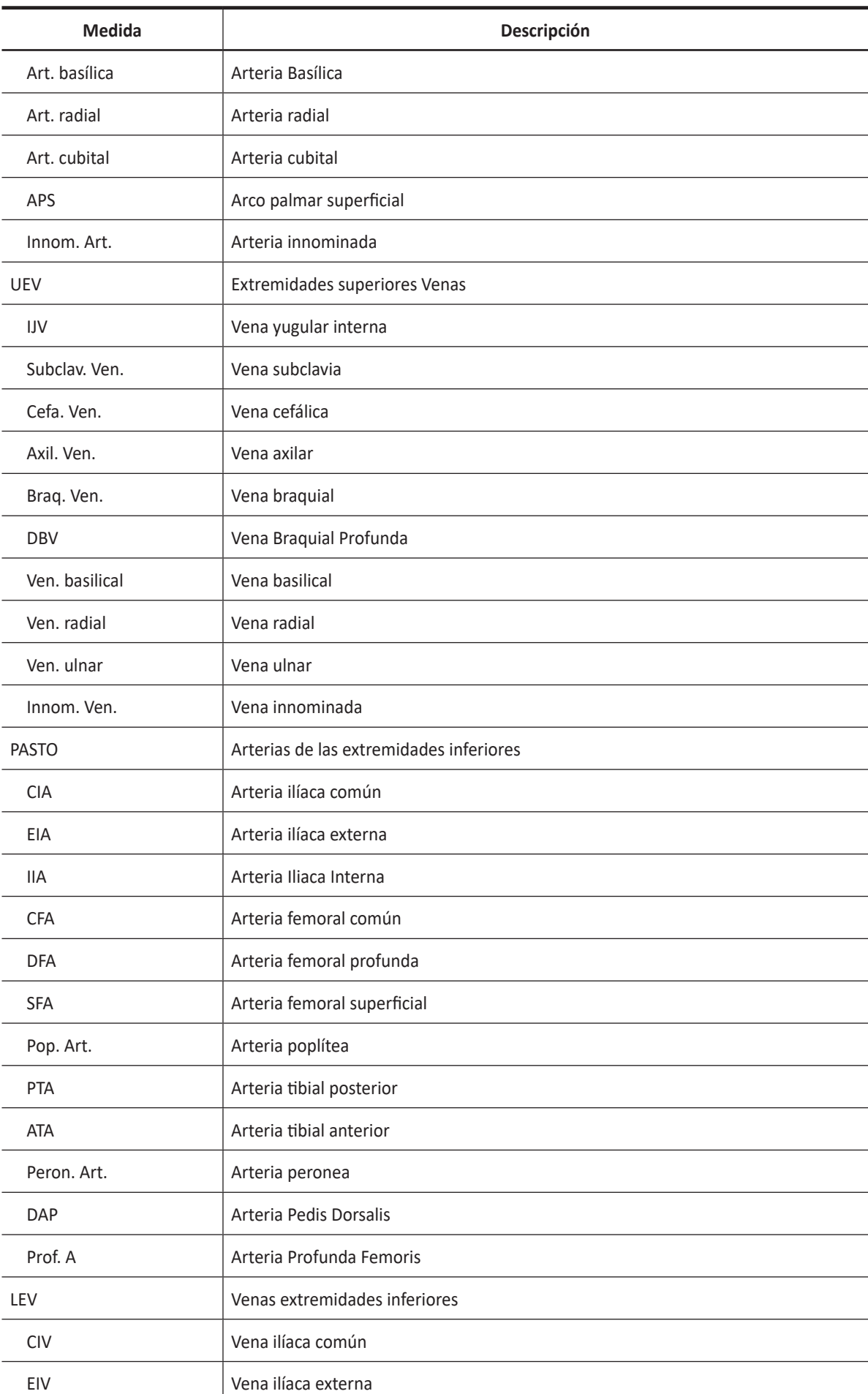

 $\blacksquare$ 

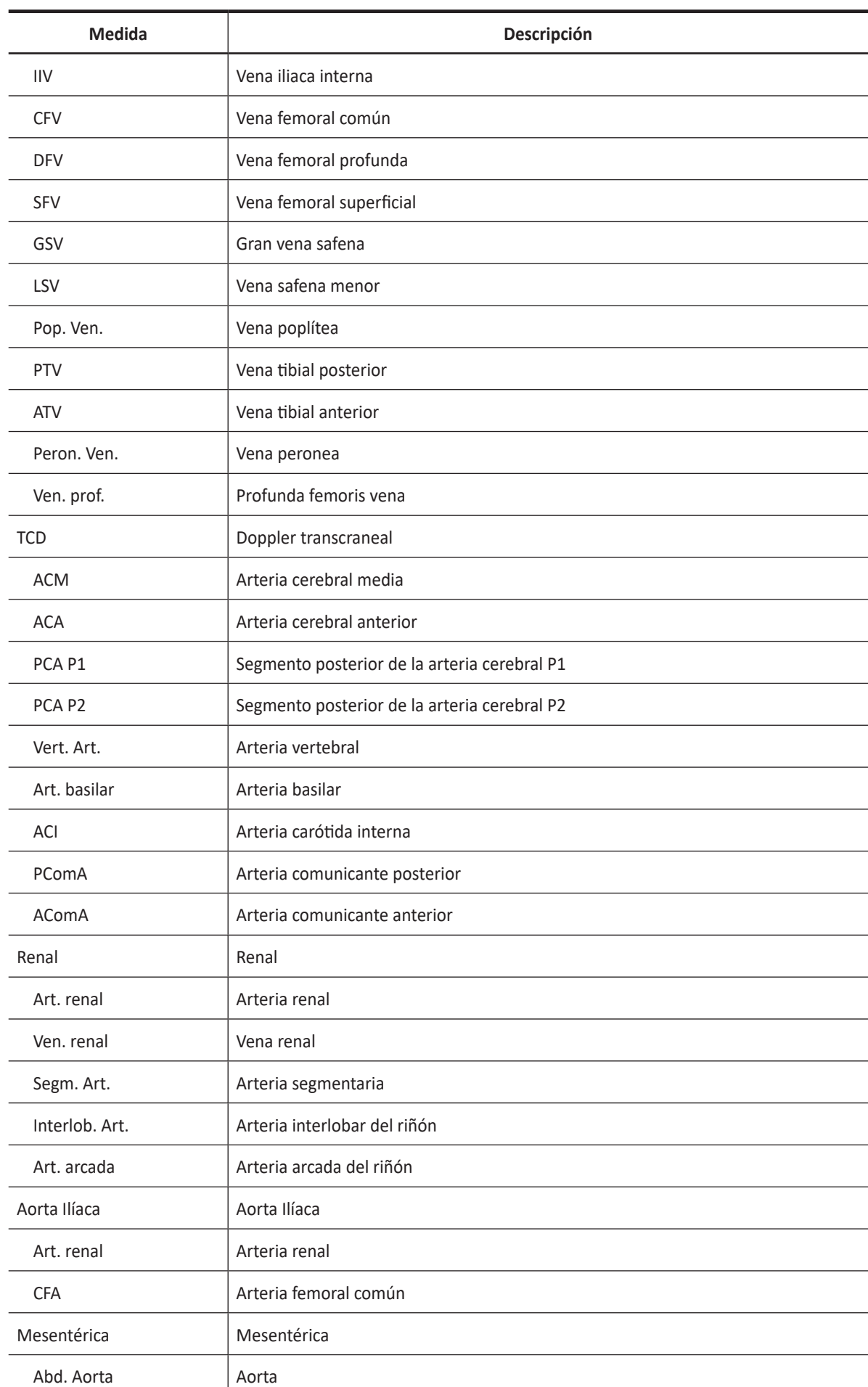

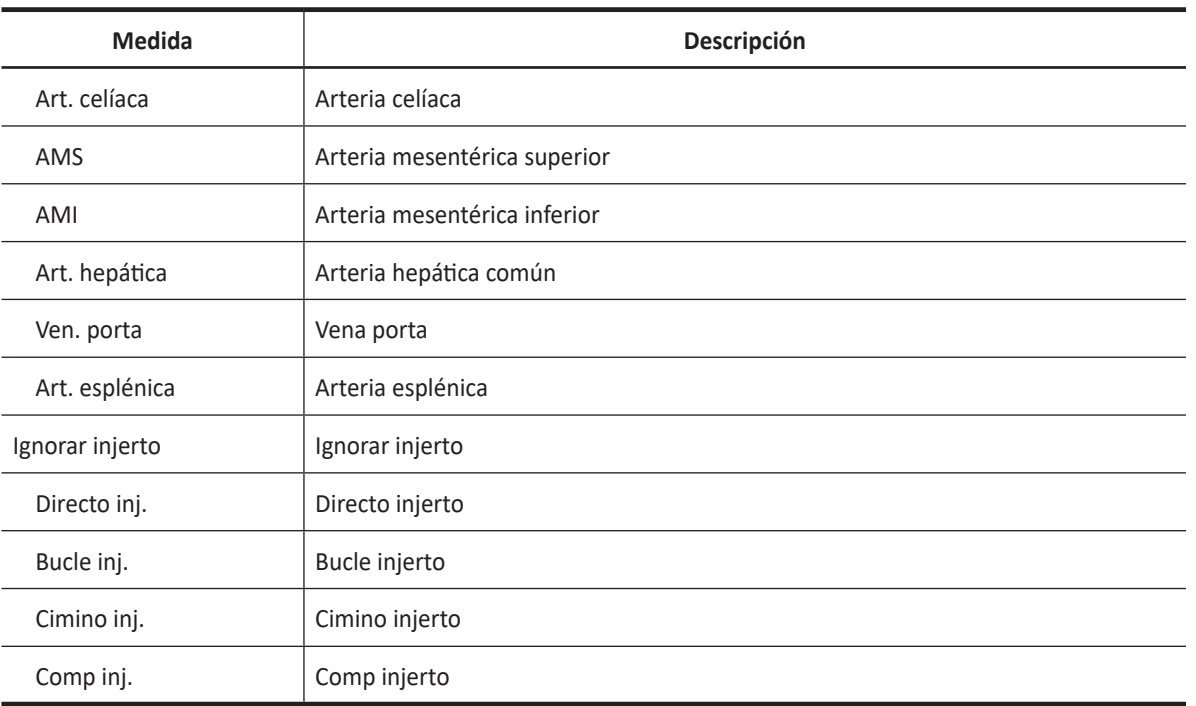

## **NOTA**

Para configurar la medición por defecto para el modo 2D, presione la tecla **[System Preset]** y vaya a **Mediciones** > **Mediciones etiquetadas**. > **Vascular** > **2D** > **Medición por defecto**.

Para borrar una medición de paquete,

- **1** Seleccione una carpeta de medición de paquete.
- **2** Seleccione la medición deseada de la lista de mediciones.

En cada medición de paquete, puede usar las siguientes mediciones:

- Diámetro (diám.)
- Área
- %Estenosis Diámetro (%Esteno (Diam) y %Esteno (Dist))
- %Estenosis Área (%Esteno (Área))
- Diámetro pre-stent (Diám. Prestent)
- Diámetro en-stent (Diám. Instent)
- Diámetro post-stent (Diám. Poststent)
- IMG Auto (IMG)
- Área de flujo de volumen

### ❚ **%Estenosis (diámetro)**

- **1** Seleccione **%Esteno (diám.)** o **%Esteno (diám.) dist.** en el menú de contexto. Aparece el punto de partida.
- **2** Mida el diámetro mayor (**D1**) de la estenosis con **[Trackball]**, y presione la tecla **[Set]**.
- **3** Mida el diámetro menor (**D2**) de la estenosis con **[Trackball]**, y presione la tecla **[Set]**.
- **4** Los porcentajes de estenosis de los dos diámetros (**%Esteno (Diam)**) se muestran automáticamente en la ventana *Resultado*.

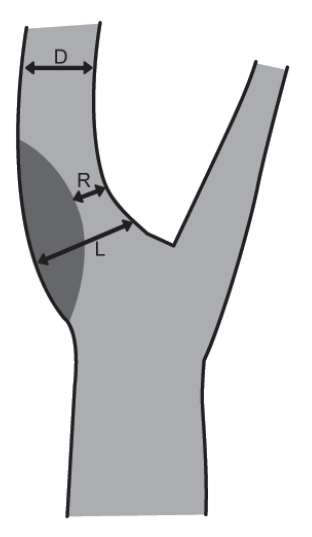

Método ESCT = (LR)/Lx100%, método N/ASCET = (DR)/Dx100%

- %Esteno (Diam): Diámetro de gradiente local de estenosis (%), método ESCT (European Carotid Surgery Trial)
- %Esteno (Diam) dist: Diámetro de gradiente distal de estenosis (%), método NASCET (North American Symptomatic Carotid Surgery Trial)

### ❚ **%Estenosis (Área)**

- **1** Seleccione **%STA** en el menú contextual. Aparece el punto de partida.
- **2** Mida el área exterior (**A1**) de la estenosis con **[Trackball]**, y presione la tecla **[Set]**.
- **3** Mida el área interna (**A2**) de la estenosis con **[Trackball]**, y presione la tecla **[Set]**.
- **4** Los porcentajes de estenosis de los dos diámetros (**%Esteno (Área)**) se muestran automáticamente en la ventana *Resultado*.

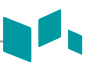

# **Mediciones de IMG**

IMG le permite medir automáticamente el grosor íntima-media de la pared de la arteria carótida. Cuando coloca los puntos de partida y finalización en una línea, el sistema muestra el índice de calidad, desviación estándar, máxima y media.

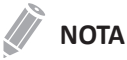

Solamente puede usar esta función con un transductor lineal.

Para lograr el máximo nivel de reconocimiento y resultados, se recomienda que respete las siguientes condiciones:

- Logre un plano central a través del vaso
- Rango de frecuencia entre 7 MHz y 12 MHz
- Profundidad de imagen entre 30 y 45 mm
- Optimice el control de ganancia
- Reduzca los artefactos que se encuentran en el lumen del vaso

Para realizar una medición de IMG,

- **1** Durante el escaneo de una arteria carótida, presione la tecla de función **[Freeze]** en el panel de control.
- **2** Presione la tecla **[Measure]** y seleccione **IMT** en el menú de medición etiquetada. Aparece el punto de partida.
- **3** A 5 mm del punto de la bifurcación arterial, trace una línea recta de 10 mm con **[Trackball]**. Aparece el punto de finalización.

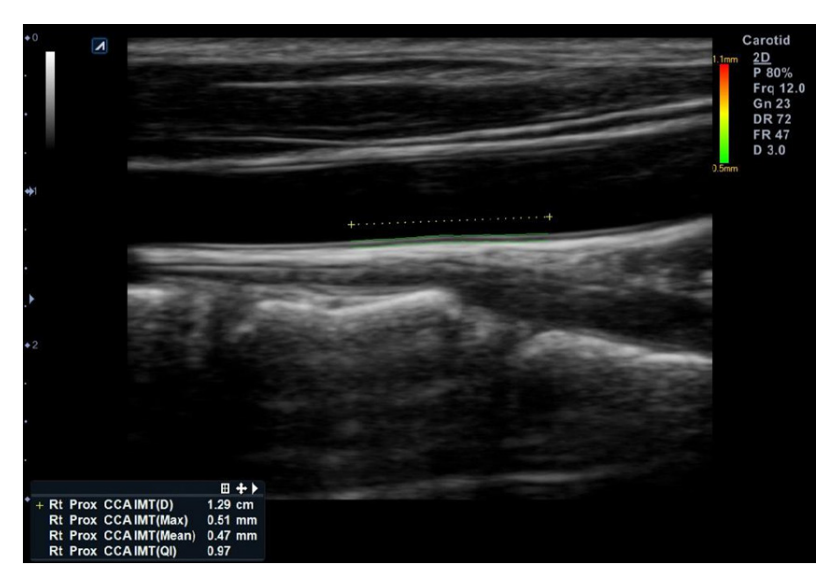

- **4** Use **[Trackball]** para mover el marcador al punto de finalización, y presione la tecla **[Set]**.
- **5** El sistema calcula el valor medido y muestra la distancia, máxima, media y QI en la ventana *Resultado*.

### **NOTA**

Puede visualizar más información de la medición, incluido la desviación estándar en la página *Informe* o *Pequeño informe*.

Para analizar una medición de IMG,

- **1** Haga clic en **Análisis IMG** en la página *Informe*.
- **2** Seleccione un gráfico de medición de la lista de gráficos, o del menú de teclas de función programable.
- **3** Configurar las opciones de medición con el menú de teclas de función programable (medición de IMG, lado, ubicación).

### **Mediciones en modo M**

Las mediciones del modo M se muestran en el menú contextual y en el informe vascular con el resultado medido, cuando se asignan.

#### **Tabla 7-31 Medición del modo M (Vascular)**

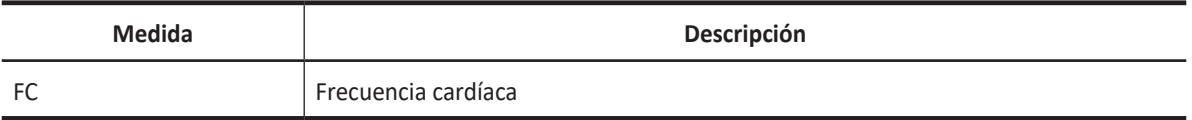

### **NOTA**

Para configurar la medición predeterminada para el modo M, presione la tecla **[System Preset]** y vaya a **Mediciones** > **Mediciones etiquetadas.** > **Vascular** > **M** > **Medición por defecto**.

#### ❚ **Frecuencia cardíaca (FC)**

- **1** Seleccione **FC** en el menú contextual. La línea vertical y la línea horizontal son perpendiculares entre sí.
- **2** Use **[Trackball]** para mover el punto de intersección, y presione la tecla **[Set]**. Se fija el punto de partida, y aparece el punto de finalización.
- **3** Use **[Trackball]** para mover el punto, y presione la tecla **[Set]** nuevamente.
- **4** Se calcula la frecuencia cardíaca entre los dos puntos. La frecuencia cardíaca (**FC**) y el tiempo (**T**) se muestran en la ventana *Resultado*.

### **NOTA**

Para configurar el ciclo de frecuencia cardíaca, presione la tecla **[System Preset]** y vaya a **Mediciones** > **Mediciones avanzadas.** > **Ciclo de FC**.

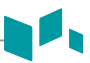

# **Mediciones en modo D**

Las mediciones en modo D se muestran en el menú contextual y en el informe vascular con el resultado de la medición, cuando se asigna.

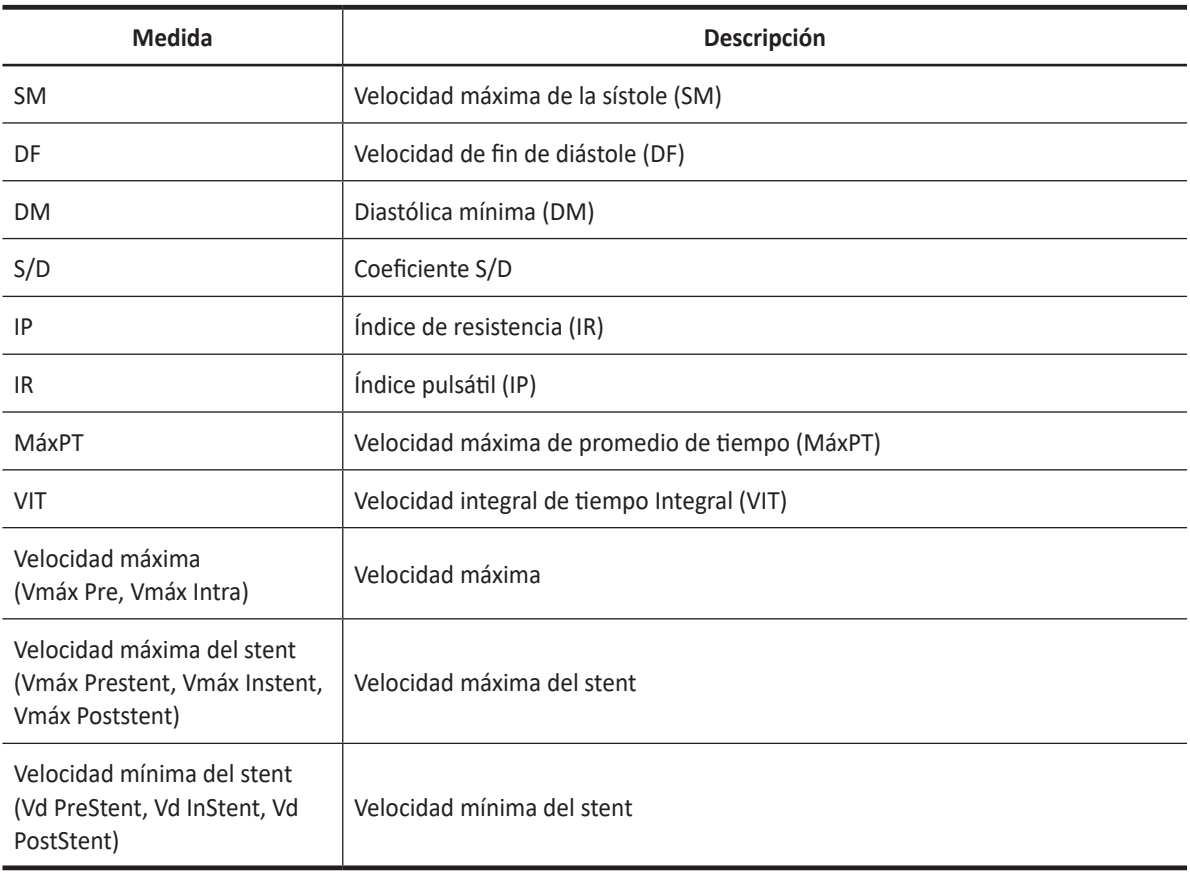

### **Tabla 7-32 Medición del modo D (Vascular)**

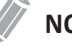

### **NOTA**

Para configurar la medición por defecto para el modo Doppler, presione la tecla **[System Preset]** y vaya a **Mediciones** > **Mediciones etiquetadas**. > **Vascular** > **Doppler** > **Medición por defecto**.

Para borrar una medición de paquete,

- **1** Seleccione una carpeta de medición de paquete.
- **2** Seleccione una medición de la lista de mediciones.

En cada medición de paquete, puede realizar las siguientes mediciones:

- Auto trazado
- Trazado semi auto
- Trazado manual
- Sistólica máxima (SM)
- Diastólica final (DF)
- Diastólica mínima (DM)
- Coeficiente S/D
- Índice pulsátil (IP)
- Índice de resistencia (IR)
- MáxPT
- Velocidad integral de tiempo Integral (VIT)
- Aceleración
- Tiempo de aceleración
- Velocidad máxima (Vmáx Pre, Vmáx Intra)
- Velocidad máxima del stent (Vmáx Prestent, Vmáx Instent, Vmáx Poststent)
- Velocidad mínima del stent (Vd PreStent, Vd InStent, Vd PostStent)
- Velocidad máxima (Vmax)
- Tiempo

### ❚ **Velocidad**

- **1** Seleccione una medición etiquetada para la velocidad en el menú contextual. La línea vertical y la línea horizontal son perpendiculares entre sí.
- **2** Use **[Trackball]** para mover el punto de intersección, y presione la tecla **[Set]**.
- **3** Se fija el valor medido, y se muestra la velocidad en la ventana *Resultado*.

#### ❚ **Coeficiente SM/DF**

- **1** Seleccione **Coeficiente S/D** en el menú contextual. La línea vertical y la línea horizontal son perpendiculares entre sí.
- **2** Mida el primer punto (**S**) del coeficiente con **[Trackball]**, y presione la tecla **[Set]**.
- **3** Mida el segundo punto (**D**) del coeficiente con **[Trackball]**, y presione la tecla **[Set]**.
- **4** Se calcula el coeficiente. Las dos velocidades (**S**) y el coeficiente S/D se muestran en la ventana *Resultado*.
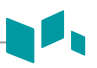

### ❚ **Índice pulsátil (IP)**

- **1** Seleccione **IP** en el menú contextual. La línea vertical y la línea horizontal son perpendiculares entre sí.
- **2** Use **[Trackball]** para mover el marcador al punto de partida de la curva, y presione la tecla **[Set]**. Aparece el punto de finalización.
- **3** Use **[Trackball]** para trazar la curva manualmente, y presione la tecla **[Set]**.
- **4** Se calcula el índice pulsátil, y el mismo (**IP**) se muestra en la ventana *Resultado*.

#### ❚ **Índice de resistencia (IR)**

- **1** Seleccione **IR** en el menú contextual. La línea vertical y la línea horizontal son perpendiculares entre sí.
- **2** Use **[Trackball]** para mover el punto de intersección, y presione la tecla **[Set]**. Se fija el punto de partida, y aparece el punto de finalización.
- **3** Use **[Trackball]** para mover el punto, y presione la tecla **[Set]** nuevamente.
- **4** Se fija el punto de finalización, y se calcula el índice de resistencia. Se muestra el índice de resistividad (**IR**) en la ventana *Resultado*.

#### ❚ **Velocidad máxima de promedio de tiempo (MáxPT)**

- **1** Seleccione **MáxPT** en el menú contextual. La línea vertical y la línea horizontal son perpendiculares entre sí.
- **2** Use **[Trackball]** para mover el marcador al punto de partida de la curva, y presione la tecla **[Set]**. Aparece el punto de finalización.
- **3** Use **[Trackball]** para trazar los valores máximos de la parte deseada para el espectro.
- **4** Para completar la medición, presione la tecla **[Set]**.
- **5** Se calcula la media de tiempo máximo. El promedio de tiempo máximo (**TAmax**) se muestra en la ventana *Resultado*.

## **Cálculos en modo D**

Las etiquetas de cálculo pueden no visualizarse en el menú de medición. El sistema realiza los cálculos cuando se efectúan las mediciones requeridas. El sistema muestra también los valores calculados en los resultados medidos y transfiere los valores al informe

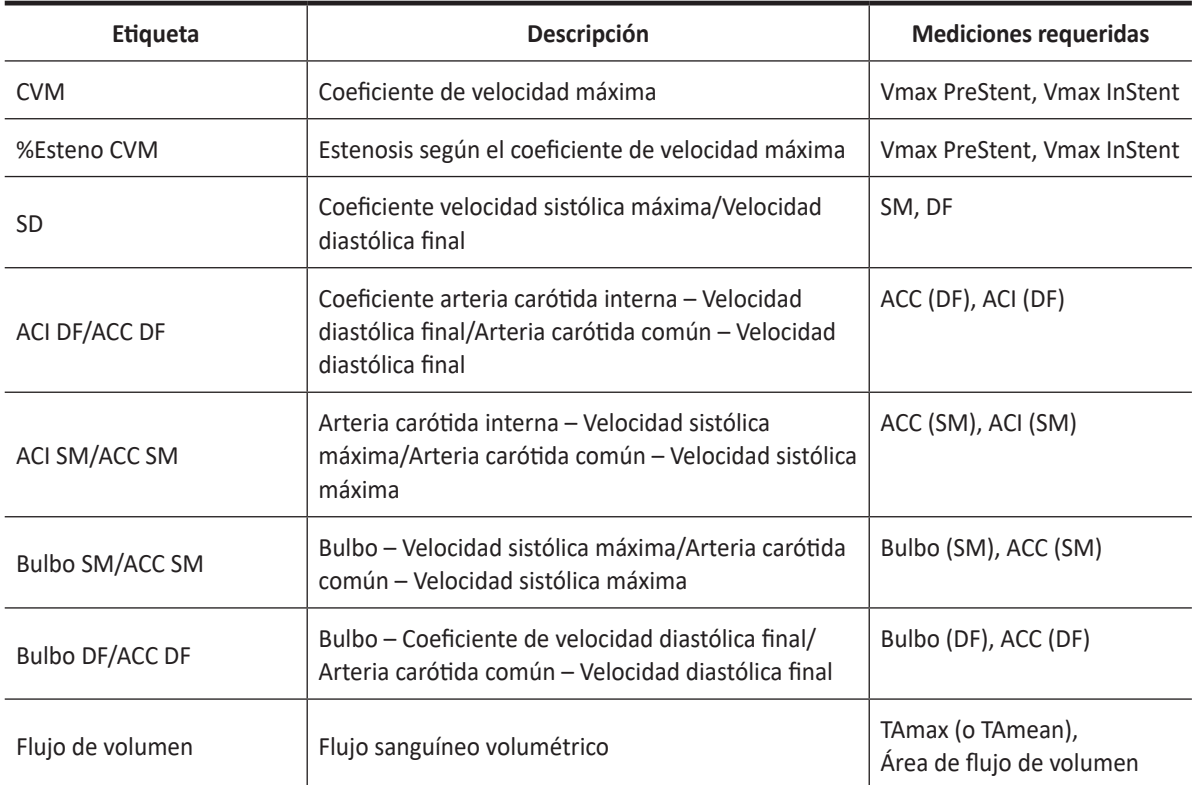

#### **Tabla 7-33 Cálculos del modo D (Vascular)**

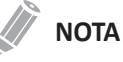

Para configurar la medición por defecto para el modo Doppler, presione la tecla **[System Preset]** y vaya a **Mediciones** > **Mediciones etiquetadas**. > **Vascular** > **Doppler** > **Medición por defecto**.

Se definen como:

CVM = Vmáx (Estenosis intra)/Vmáx (Estenosis pre)

%Esteno CVM = 1-(1/CVM)

## **Informe vascular**

El informe vascular tiene dos secciones de información:

- Información del paciente
- Información de medición

Para comenzar un informe,

- Presione la tecla **[Report]** en el panel de control.
- Seleccione **Informe** en el menú contextual.

Para funciones de informe, vea ["Informe" en la página 7-26.](#page-185-0)

## **Información del paciente**

- ID
- Nombre
- Edad
- Sexo
- Fecha del examen
- Médico derivador

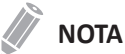

Para editar información del paciente, vaya a **Registro del paciente**.

## **Información de medición**

- Valor: El valor medido. Si para un elemento se realizó más de una medición, el sistema usa el método especificado (promedio, máximo, mínimo o el último) para determinar este valor. Ver también ["Edición de un informe" en la página 7-27.](#page-186-0)
- 1–5: Están disponibles los cinco valores de medición para cada elemento. Si realiza más de cinco mediciones, el informe usa las últimas cinco y se borra automáticamente el valor más antiguo.
- Método: Esto especifica el método usado para calcular el valor de medición que está en la columna de valores. Las opciones del método son **Último**, **Prome.**, **Máx.**, o **Mín.**

## **Resumen vascular**

Para comenzar un resumen,

– Seleccione **Resumen** en el menú contextual.

## **Información del paciente**

- ID
- Nombre
- Edad
- Sexo
- Fecha del examen
- Médico derivador

**NOTA**

Para editar información del paciente, vaya a **Registro del paciente**.

## **Información de medición**

En la página *Resumen*, los valores de resultado se muestran a cada lado (derecha, izquierda), si la medición incluye los valores de ambos lados.

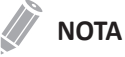

Los valores del resultado de la página *Resumen* no se pueden editar.

## **Información de cálculo**

La información de cálculo se muestra en la parte inferior de la página *Resumen*. La siguiente información está disponible: ACI SM/ACC SM, ACI DF/ACP DF, Bulbo SM/ACP SM, Bulbo DF/ACP DF

## **Urología**

## **Mediciones y cálculos de urología**

## **Configuración de la medición en urología**

- Urología
- Vejiga
- Escroto

Para seleccionar un valor predefinido de medición,

- **1** Seleccione **Urología** en el menú contextual.
- **2** Seleccione **Urología**, **Vejiga**, o **Escroto** de la lista de configuración de medición.

## **Mediciones en modo 2D**

Las mediciones en modo 2D se muestran en el menú contextual y en el informe de urología con el resultado de la medición, cuando se asigna.

| <b>Medida</b>   | Descripción               |
|-----------------|---------------------------|
| Lon. renal      | Longitud renal            |
| Renal           | Volumen renal             |
| Lon. renal      | Longitud renal            |
| Alt. renal      | Altura renal              |
| An. renal       | Ancho renal               |
| Vejiga          | Volumen de la vejiga      |
| Lon. vejiga     | Longitud de la vejiga     |
| Alt. vejiga     | Altura de la vejiga       |
| An. vejiga      | Ancho de la vejiga        |
| Testículos      | Volumen de los testículos |
| Lon. testículos | Longitud de testículos    |
| Alt. testículos | Altura de testículos      |
| An. testículos  | Ancho de testículos       |
| Próstata        | Volumen de la próstata    |
| Lon. próstata   | Longitud de la próstata   |
| Alt. próstata   | Altura de la próstata     |
| An. próstata    | Ancho de la próstata      |

**Tabla 7-34 Medición en modo 2D (Urología)**

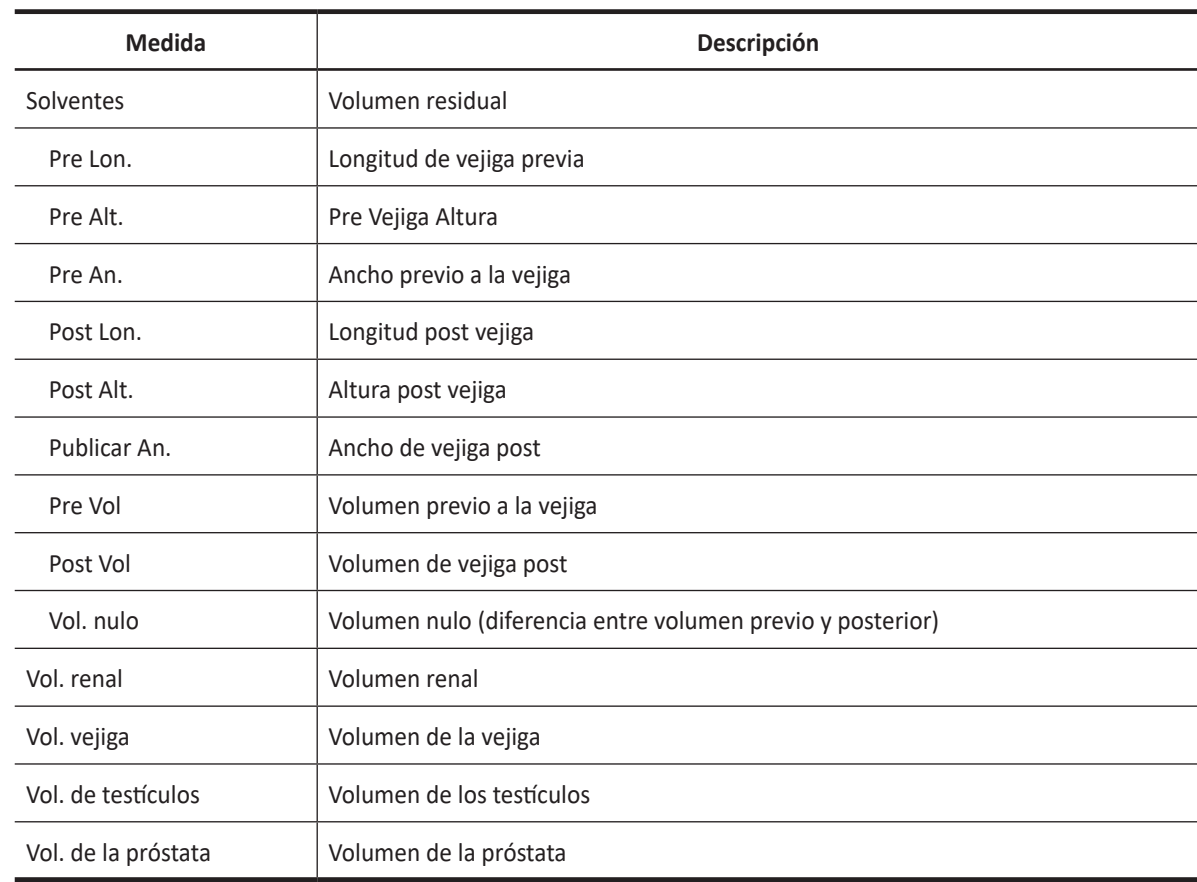

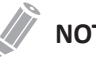

### **NOTA**

Para configurar la medición por defecto para el modo 2D, presione la tecla **[System Preset]** y vaya a **Mediciones** > **Mediciones etiquetadas**. > **Urología** > **2D** > **Medición por defecto**.

### ❚ **Volumen renal (1)**

Puede medir la longitud, el ancho, y la altura renal izquierda o derecha. Cada medición es una medición de distancia típica realizada en el plano de escaneo adecuado.

- **1** Seleccione **Der.** (derecha) o **Izq.** (izquierda) en el menú contextual.
- **2** Seleccione la carpeta **Renal** y luego seleccione **L Renal**, **Alt. Renal**, o **An. Renal**. Aparece el punto de partida.
	- a. Use **[Trackball]** para mover el marcador al punto de partida.
	- b. Para fijar el punto, presione la tecla **[Set]**. Aparece el punto de finalización, que se superpone con el punto de partida.
	- c. Use **[Trackball]** para mover el marcador al punto de finalización.
	- d. Para completar la medición, presione la tecla **[Set]**.
- **3** Realice la medición de la segunda y tercera distancia de la misma manera (a-d).
- **4** Cuando se completa la medición de longitud, ancho y altura; se calcula el volumen renal.
- **5** Se fija el valor medido, y se muestra el volumen renal (**Vol. Renal Der.** o **Izq.**) en la ventana *Resultado*.

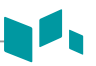

#### ■ Volumen renal (2)

- **1** Seleccione **Der.** (derecha) o **Izq.** (izquierda) en el menú contextual.
- **2** Seleccione **Vol. Renal**. Aparece el punto de partida.
- **3** Use **[Trackball]** para mover el marcador al punto de partida, y presione la tecla **[Set]**. Se fija el primer punto, y aparece el segundo.
- **4** Use **[Trackball]** para mover el marcador al segundo punto, y presione la tecla **[Set]** nuevamente. Se mide la primera distancia.
- **5** Mida la segunda y la tercera distancia de la misma manera. Cuando se hayan medido las tres distancias, se calcula el volumen.
- **6** Se fija el valor medido, y se muestra el volumen renal (**Vol. Renal Der.** o **Izq.**) en la ventana *Resultado*.

## **NOTA**

- Cuando mide la distancia uno (D1) y presiona la tecla **[Clear]**, el volumen para D1 se calcula y se muestra en la ventana *Resultado*. Para el volumen de la distancia dos (D2), mida las distancias uno y dos (D1, D2), y presione la tecla **[Clear]**.
- Para configurar el método de volumen renal, presione la tecla **[System Preset]** y vaya a **Mediciones** > **Mediciones etiquetadas**. > **Urología** > **Renal Vol** > **Editar página**.

#### ❚ **Volumen de la vejiga (1)**

Puede medir la longitud, ancho, y altura de la vejiga. La longitud se mide en el plano sagital. El ancho y la altura se miden en el plano axial.

- **1** Seleccione la carpeta **Vejiga** en el menú contextual.
- **2** Seleccione **L de vejiga**, **Alt. de vejiga**, o **An. de vejiga**. Aparece el punto de partida.
	- a. Use **[Trackball]** para mover el marcador al punto de partida.
	- b. Para fijar el punto, presione la tecla **[Set]**. Aparece el punto de finalización, que se superpone con el punto de partida.
	- c. Use **[Trackball]** para mover el marcador al punto de finalización.
	- d. Para completar la medición, presione la tecla **[Set]**.
- **3** Realice la medición de la segunda y tercera distancia de la misma manera (a-d).
- **4** Cuando se hayan completado las mediciones de longitud, ancho y altura; se calcula el volumen de la vejiga.
- **5** Se fija el valor medido, y se muestra el volumen de la vejiga (**Vol. de vejiga**) en la ventana *Resultado*.
- ❚ **Volumen de la vejiga (2)**
	- **1** Seleccione **Vol. de vejiga** en el menú contextual. Aparece el punto de partida.
	- **2** Use **[Trackball]** para mover el marcador al punto de partida, y presione la tecla **[Set]**. Se fija el primer punto, y aparece el segundo.
	- **3** Use **[Trackball]** para mover el marcador al segundo punto, y presione la tecla **[Set]** nuevamente. Se mide la primera distancia.
	- **4** Mida la segunda y la tercera distancia de la misma manera. Cuando se hayan medido las tres distancias, se calcula el volumen.
	- **5** Se fija el valor medido, y se muestra el volumen de la vejiga en la ventana *Resultado*.

## **NOTA**

- Cuando mide la distancia uno (D1) y presiona la tecla **[Clear]**, el volumen para D1 se calcula y se muestra en la ventana *Resultado*. Para el volumen de la distancia dos (D2), mida las distancias uno y dos (D1, D2), y presione la tecla **[Clear]**.
- Para configurar el método de volumen de la vejiga, presione la tecla **[System Preset]** y vaya a **Mediciones** > **Mediciones etiquetadas**. > **Urología** > **Vol. de vejiga** > **Editar página**.

## **Cálculos en modo 2D**

## **NOTA**

Las etiquetas de cálculo no se muestran en el menú de medición.

El sistema realiza los cálculos cuando se efectúan las mediciones requeridas. El sistema muestra también los valores calculados en los resultados medidos y transfiere los valores al informe.

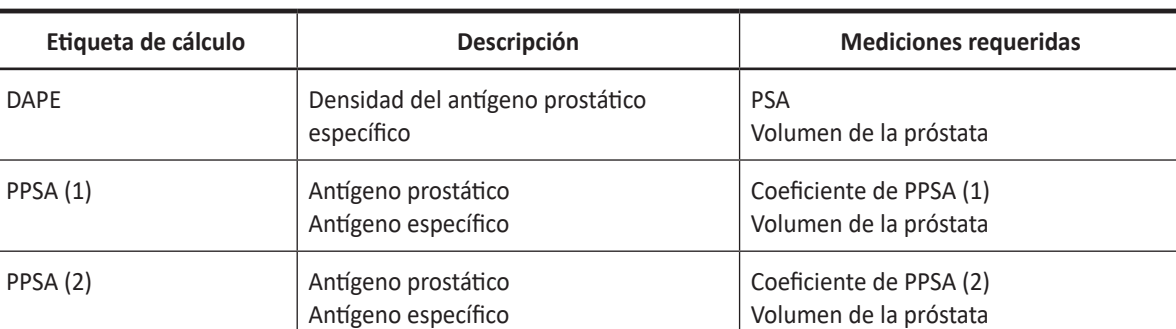

#### **Tabla 7-35 Cálculos del modo 2D (Urología)**

Se definen como:

DAPE = PSA/Vol. de la próstata

PPSA = Vol. de la próstata × Coeficiente de PPSA

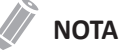

#### Si ingresa el valor de PSA y el coeficiente de PPSA en el registro de urología del paciente, se calcula automáticamente el DAPE y el APEP.

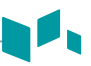

#### ❚ **Volumen de la próstata (1)**

Puede medir la longitud, ancho, y altura de la próstata. La longitud se mide en el plano sagital. El ancho y la altura se miden en el plano axial.

- **1** Seleccione la carpeta **Próstata** en el menú contextual.
- **2** Seleccione **L de próstata**, **Alt. de próstata**, o **An. de próstata**. Aparece el punto de partida.
	- a. Use **[Trackball]** para mover el marcador al punto de partida.
	- b. Para fijar el punto, presione la tecla **[Set]**. Aparece el punto de finalización, que se superpone con el punto de partida.
	- c. Use **[Trackball]** para mover el marcador al punto de finalización.
	- d. Para completar la medición, presione la tecla **[Set]**.
- **3** Realice la medición de la segunda y tercera distancia de la misma manera (a-d).
- **4** Cuando se hayan completado las mediciones de longitud, ancho y altura; se calcula el volumen de la próstata.
- **5** Se fija el valor medido. El volumen de la próstata (**Vol. de próstata**) y los cálculos (**DAPE** y **PPSA**) se muestran en la ventana *Resultado*.

#### ❚ **Volumen de la próstata (2)**

- **1** Seleccione **Vol. de próstata** en el menú contextual. Aparece el punto de partida.
- **2** Use **[Trackball]** para mover el marcador al punto de partida, y presione la tecla **[Set]**. Se fija el primer punto, y aparece el segundo.
- **3** Use **[Trackball]** para mover el marcador al segundo punto, y presione la tecla **[Set]** nuevamente. Se mide la primera distancia.
- **4** Mida la segunda y la tercera distancia de la misma manera. Cuando se hayan medido las tres distancias, se calcula el volumen.
- **5** Se fija el valor medido, y se muestra el volumen de la próstata en la ventana *Resultado*.

#### **NOTA**

- Cuando mide la distancia uno (D1) y presiona la tecla **[Clear]**, el volumen para D1 se calcula y se muestra en la ventana *Resultado*. Para el volumen de la distancia dos (D2), mida las distancias uno y dos (D1, D2), y presione la tecla **[Clear]**.
- Para configurar el método de volumen de próstata, presione la tecla **[System Preset**] y vaya a **Mediciones** > **Mediciones etiquetadas**. > **Urología** > **Vol. de próstata** > **Editar página**.

## **Mediciones en modo M**

Las mediciones en modo M se muestran en el menú contextual y en el informe de urología con el resultado de la medición, cuando se asigna.

#### **Tabla 7-36 Medición en modo M (Urología)**

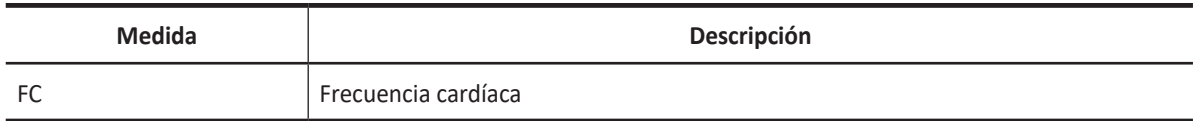

#### **NOTA**

Para configurar la medición predeterminada para el modo M, presione la tecla **[System Preset]** y vaya a **Mediciones** > **Mediciones etiquetadas.** > **Urología** > **M** > **Medición por defecto**.

#### ❚ **Frecuencia cardíaca (FC)**

- **1** Seleccione **FC** en el menú contextual. La línea vertical y la línea horizontal son perpendiculares entre sí.
- **2** Use **[Trackball]** para mover el punto de intersección, y presione la tecla **[Set]**. Se fija el punto de partida, y aparece el punto de finalización.
- **3** Use **[Trackball]** para mover el punto, y presione la tecla **[Set]** nuevamente.
- **4** Se calcula la frecuencia cardíaca entre los dos puntos. La frecuencia cardíaca (**FC**) y el tiempo (**T**) se muestran en la ventana *Resultado*.

## **NOTA**

Para configurar el ciclo de frecuencia cardíaca, presione la tecla **[System Preset]** y vaya a **Mediciones** > **Mediciones avanzadas.** > **Ciclo de FC**.

## **Mediciones en modo D**

Las mediciones en modo D se muestran en el menú contextual y en el informe de urología con el resultado de la medición, cuando se asigna.

#### **Tabla 7-37 Medición en modo D (Urología)**

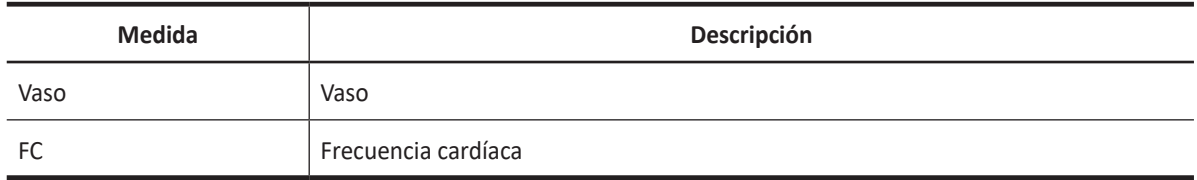

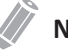

## **NOTA**

Para configurar la medición por defecto para el modo Doppler, presione la tecla **[System Preset]** y vaya a **Mediciones** > **Mediciones etiquetadas**. > **Urología** > **Doppler** > **Medición por defecto**.

## **Informe de urología**

El informe de urología tiene dos secciones de información:

- Información del paciente
- Información de medición

Para comenzar un informe,

- Presione la tecla **[Report]** en el panel de control.
- Seleccione **Informe** en el menú contextual.

Para funciones de informe, vea ["Informe" en la página 7-26.](#page-185-0)

## **Información del paciente**

- ID
- Nombre
- Edad
- Sexo
- Fecha del examen
- Médico derivador
- PSA (densidad del antígeno prostático específico)
- PPSA (antígeno prostático específico previsto) Coeficiente (1),(2)

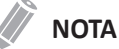

Para editar información del paciente, vaya a **Registro del paciente**.

## **Información de medición**

- Valor: El valor medido. Si para un elemento se realizó más de una medición, el sistema usa el método especificado (promedio, máximo, mínimo o el último) para determinar este valor. Ver también ["Edición de un informe" en la página 7-27.](#page-186-0)
- 1–5: Están disponibles los cinco valores de medición para cada elemento. Si realiza más de cinco mediciones, el informe usa las últimas cinco.
- Método: Esto especifica el método usado para calcular el valor de medición que está en la columna de valores. Las opciones del método son **Último**, **Prome.**, **Máx.**, o **Mín.**

## **NOTA**

Para configurar la medición por defecto, presione la tecla **[System Preset]** y vaya a **Mediciones** > **Mediciones etiquetadas**. > **Editar** > **Método**.

# **Pediatría**

## **Mediciones y cálculos de pediatría**

## **Configuración de la medición en pediatría**

- Abdomen
- Articulación de la cadera

Para seleccionar un valor predefinido de medición,

- **1** Seleccione **Pediatría** en el menú contextual.
- **2** Seleccione **Abdomen** o **Articulación cadera** de la lista de valores predefinidos de medición.

## **Mediciones en modo 2D**

Las mediciones en modo 2D se muestran en el menú contextual y en el informe pedriático con el resultado de la medición, cuando se asigna.

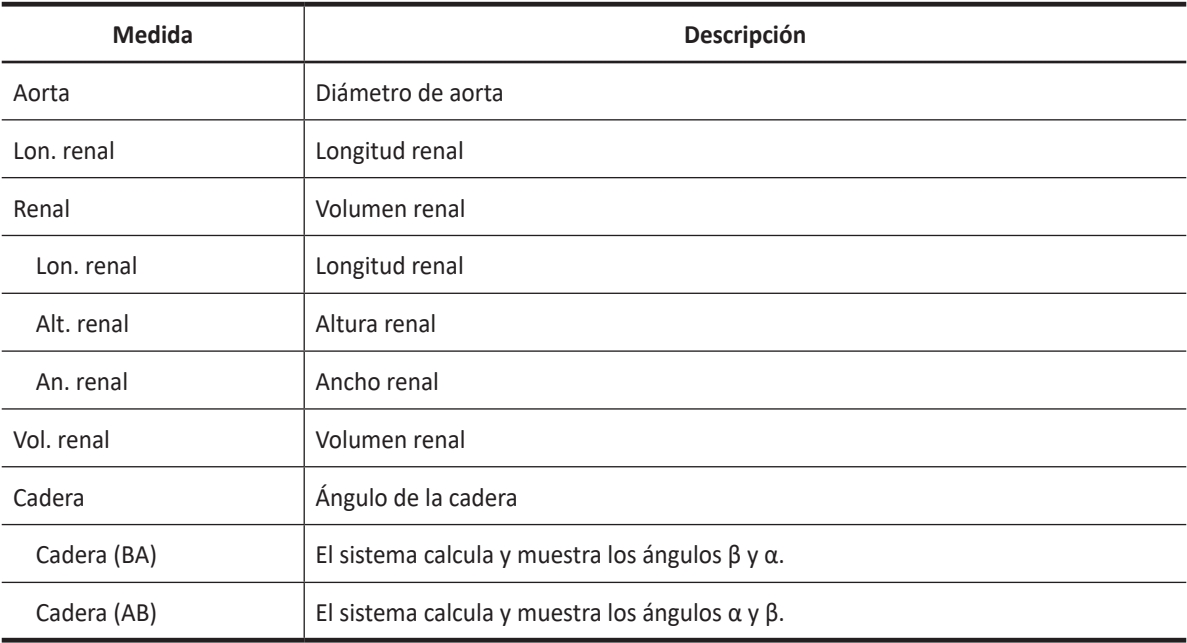

### **Tabla 7-38 Medición en modo 2D (Pediatría)**

## **NOTA**

Para configurar la medición por defecto para el modo 2D, presione la tecla **[System Preset]** y vaya a **Mediciones** > **Mediciones etiquetadas**. > **Pediatría** > **2D** > **Medición por defecto**.

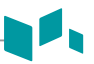

#### ■ Volumen renal (1)

Puede medir la longitud, el ancho, y la altura de la renal izquierda o derecha. Cada medición es una medición de distancia típica realizada en el plano de escaneo adecuado.

- **1** Seleccione **Der.** (derecha) o **Izq.** (izquierda) en el menú contextual.
- **2** Seleccione la carpeta **Renal** y luego seleccione **L Renal**, **Alt. Renal**, o **An. Renal**. Aparece el punto de partida.
	- a. Use **[Trackball]** para mover el marcador al punto de partida.
	- b. Para fijar el punto, presione la tecla **[Set]**. Aparece el punto de finalización, que se superpone con el punto de partida.
	- c. Use **[Trackball]** para mover el marcador al punto de finalización.
	- d. Para completar la medición, presione la tecla **[Set]**.
- **3** Realice la medición de la segunda y tercera distancia de la misma manera (a-d).
- **4** Cuando se hayan completado las mediciones de longitud, ancho y altura; se calcula el volumen renal.
- **5** Se fija el valor medido. El volumen renal (**Vol. Renal Der.** o **Izq.**) se muestra en la ventana *Resultado*.

#### ❚ **Volumen renal (2)**

- **1** Seleccione **Der.** (derecha) o **Izq.** (izquierda) en el menú contextual.
- **2** Seleccione **Vol. Renal**. Aparece el punto de partida.
- **3** Use **[Trackball]** para mover el marcador al punto de partida, y presione la tecla **[Set]**. Se fija el primer punto, y aparece el segundo.
- **4** Use **[Trackball]** para mover el marcador al segundo punto, y presione la tecla **[Set]** nuevamente. Se mide la primera distancia.
- **5** Mida la segunda y la tercera distancia de la misma manera. Cuando se hayan medido las tres distancias, se calcula el volumen.
- **6** Se fija el valor medido, y se muestra el volumen renal (**Vol. Renal Der.** o **Izq.**) en la ventana *Resultado*.

#### **NOTA**

- Cuando mide la distancia uno (D1) y presiona la tecla **[Clear]**, el volumen para D1 se calcula y se muestra en la ventana *Resultado*. Para el volumen de la distancia dos (D2), mida las distancias uno y dos (D1, D2), y presione la tecla **[Clear]**.
- Para configurar el método de volumen renal, presione la tecla **[System Preset]** y vaya a **Mediciones** > **Mediciones etiquetadas**. > **Pediatría** > **Vol. Renal** > **Editar página**.

#### ❚ **Articulación de la cadera (BA)**

Se calcula el ángulo de la cadera (α, β) entre tres líneas. La primera línea es la posición inicial. La segunda línea establece el ángulo beta (β). La tercera línea establece el ángulo alfa (α).

- **1** Seleccione **Der.** (derecha) o **Izq.** (izquierda) en el menú contextual.
- **2** Seleccione la carpeta **Cadera**, y luego seleccione **Cadera(BA)**. La medición de la primera distancia (valor posición inicial) ya está seleccionada.
- **3** Use **[Trackball]** para mover el marcador al punto de partida, y presione la tecla **[Set]**. Se fija el primer punto, y aparece el segundo.
- **4** Use **[Trackball]** para mover el marcador al segundo punto, y presione la tecla **[Set]** nuevamente. Se completó la posición inicial.
- **5** Realice las mediciones de la segunda (β) y la tercera (α) distancia.
- **6** Cuando se hayan medido las tres líneas, se calcula el ángulo de la cadera.
- **7** Se fija el valor medido. Los ángulos de la cadera (**Der.** o **Izq.**, **Alfa** y **Beta**) se muestran en la ventana *Resultado*.

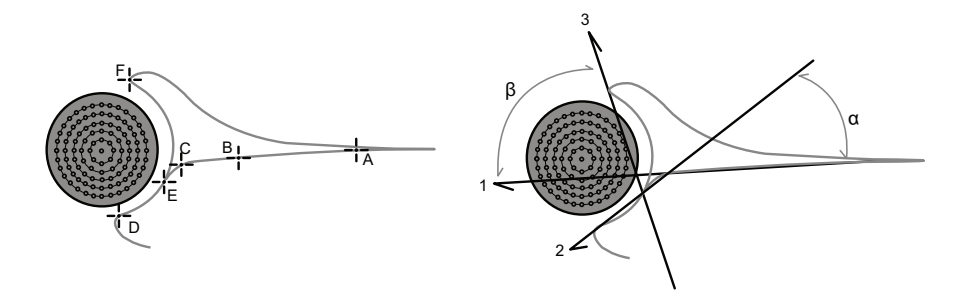

- Para definir punto de referencia, marque **a** y **b**.
- Para definir una línea de ángulo α, marque **c** y **d**.
- Para definir una línea de ángulo β, marque **e** y **f**.

#### ❚ **Articulación de la cadera (AB)**

Se calcula el ángulo de la cadera (α, β) entre tres líneas. La primera línea es la posición inicial. La segunda línea establece el ángulo alfa (α). La tercera línea establece el ángulo beta (β).

- **1** Seleccione **Der.** (derecha) o **Izq.** (izquierda) en el menú contextual.
- **2** Seleccione la carpeta **Cadera**, y luego seleccione **Cadera(AB)**. La medición de la primera distancia (valor posición inicial) ya está seleccionada.
- **3** Use **[Trackball]** para mover el marcador al punto de partida, y presione la tecla **[Set]**. Se fija el primer punto, y aparece el segundo.
- **4** Use **[Trackball]** para mover el marcador al segundo punto, y presione la tecla **[Set]** nuevamente. Se completó la posición inicial.
- **5** Realice las mediciones de la segunda (α) y la tercera (β) distancia.
- **6** Cuando se hayan medido las tres líneas, se calcula el ángulo de la cadera.
- **7** Se fija el valor medido. Los ángulos de la cadera (**Der.** o **Izq.**, **Alfa** y **Beta**) se muestran en la ventana *Resultado*.

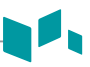

## **Mediciones en modo M**

Las mediciones en modo M se muestran en el menú contextual y en el informe pedriático con el resultado de la medición, cuando se asigna.

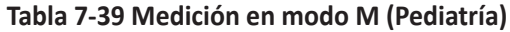

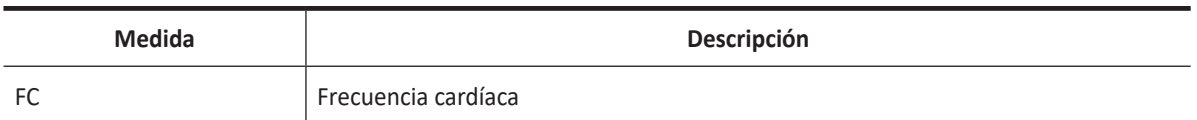

## **NOTA**

Para configurar la medición predeterminada para el modo M, presione la tecla **[System Preset]** y vaya a **Mediciones** > **Mediciones etiquetadas.** > **Pediatría** > **M** > **Medición por defecto**.

#### ❚ **Frecuencia cardíaca (FC)**

- **1** Seleccione **FC** en el menú contextual. Aparece el punto de partida. La línea vertical y la línea horizontal son perpendiculares entre sí.
- **2** Use **[Trackball]** para mover el punto de intersección, y presione la tecla **[Set]**. Se fija el punto de partida, y aparece el punto de finalización.
- **3** Use **[Trackball]** para mover el punto, y presione la tecla **[Set]** nuevamente.
- **4** Se calcula la frecuencia cardíaca entre los dos puntos. La frecuencia cardíaca (**FC**) y el tiempo (**T**) se muestran en la ventana *Resultado*.

## **NOTA**

Para configurar el ciclo de frecuencia cardíaca, presione la tecla **[System Preset]** y vaya a **Mediciones** > **Mediciones avanzadas.** > **Ciclo de FC**.

## **Mediciones en modo D**

Las mediciones en modo D se muestran en el menú contextual y en el informe pedriático con el resultado de la medición, cuando se asigna.

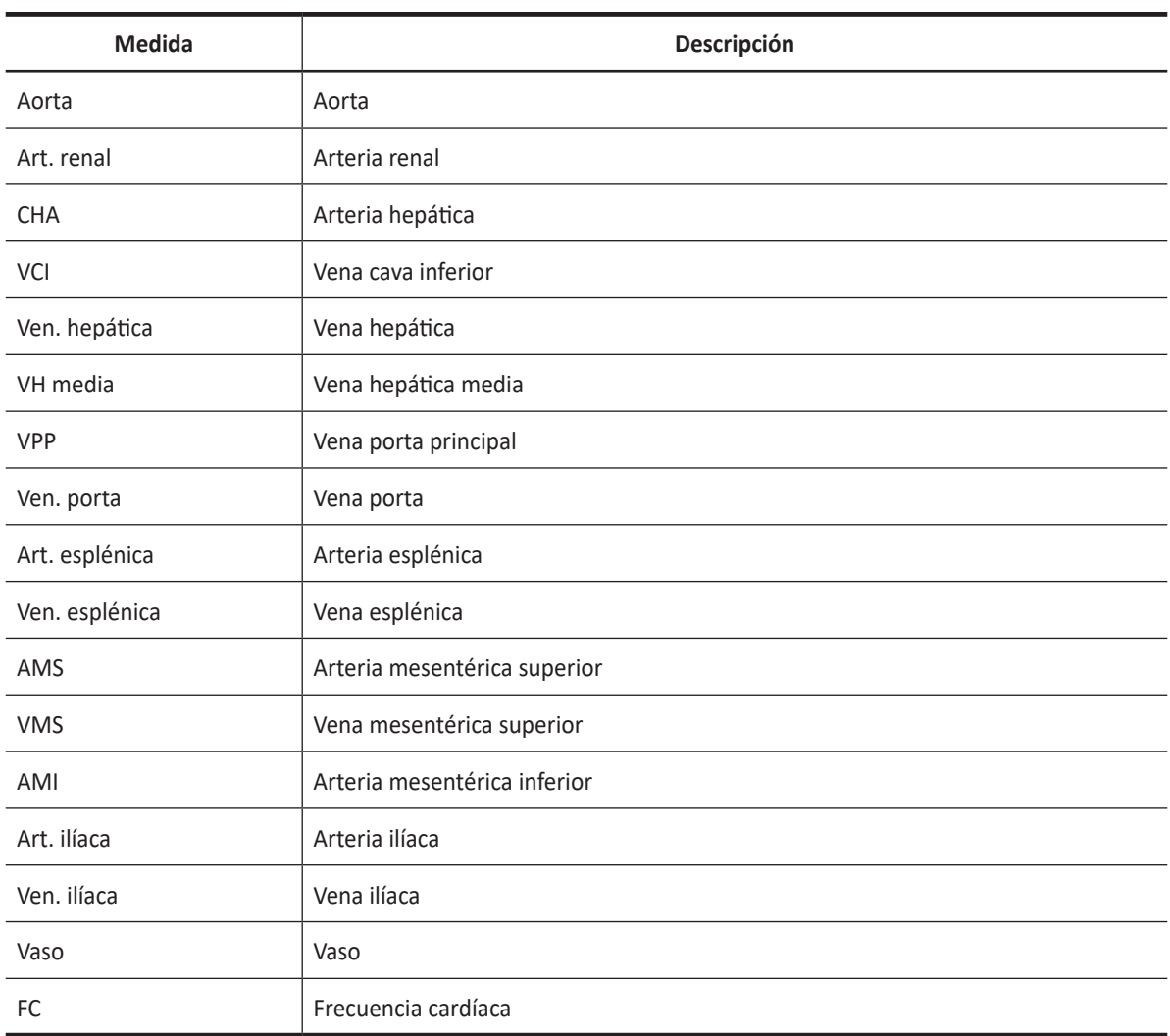

#### **Tabla 7-40 Medición en modo D (Pediatría)**

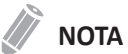

Para configurar la medición por defecto para el modo Doppler, presione la tecla **[System Preset]** y vaya a **Mediciones** > **Mediciones etiquetadas**. > **Pediatría** > **Doppler** > **Medición por defecto**.

Para borrar una medición de paquete,

- **1** Seleccione una carpeta de medición de paquete.
- **2** Seleccione una medición de la lista de mediciones.

En cada medición de paquete en el modo Doppler, puede usar las siguientes mediciones:

- Auto trazado
- Trazado semi auto
- Trazado manual
- Sistólica máxima (SM)
- Diastólica final (DF)
- Diastólica mínima (DM)
- Coeficiente S/D o D/S
- Índice pulsátil (IP)
- Índice de resistencia (IR)
- MáxPT
- Aceleración
- Tiempo de aceleración

## **NOTA**

Para configurar la medición de paquete predeterminada para el modo Doppler, presione la tecla **[System Preset]** y vaya a **Mediciones** > **Mediciones etiquetadas**. > **Pediatría** > **Doppler** > **Medición por paquete** > una medición por defecto.

#### ■ Sistólica máxima, diastólica final o diastólica mínima (SM, DF, o DM)

- **1** Seleccione **SM**, **DF**, o **DM** en el menú contextual. La línea vertical y la línea horizontal son perpendiculares entre sí.
- **2** Use **[Trackball]** para mover el punto de intersección, y presione la tecla **[Set]**.
- **3** Se fija el valor medido, y se muestra la velocidad (**SM**, **DF**, o **DM**) en la ventana *Resultado*.

#### ❚ **Coeficiente SM/DF o DF/SM**

- **1** Seleccione **Coeficiente S/D** o **D/S** en el menú contextual.
- **2** La línea vertical y la línea horizontal son perpendiculares entre sí.
- **3** Mida el primer punto (**S** o **D**) del coeficiente con **[Trackball]**, y presione la tecla **[Set]**.
- **4** Mida el segundo punto (**D** o **S**) del coeficiente con **[Trackball]**, y presione la tecla **[Set]**.
- **5** Se calcula el coeficiente. Las dos velocidades (**S** y **D**) y el coeficiente S/D o D/S ratio se muestran en la ventana *Resultado*.

#### ❚ **Índice pulsátil (IP)**

- **1** Seleccione **IP** en el menú contextual. La línea vertical y la línea horizontal son perpendiculares entre sí.
- **2** Use **[Trackball]** para mover el marcador al punto de partida de la curva, y presione la tecla **[Set]**. Aparece el punto de finalización.
- **3** Use **[Trackball]** para trazar la curva manualmente.
- **4** Para completar la medición, presione la tecla **[Set]**.
- **5** Se calcula el índice pulsátil, y el mismo (**IP**) se muestra en la ventana *Resultado*.

#### ❚ **Índice de resistencia (IR)**

- **1** Seleccione **IR** en el menú contextual. La línea vertical y la línea horizontal son perpendiculares entre sí.
- **2** Use **[Trackball]** para mover el punto de intersección, y presione la tecla **[Set]**. Se fija el punto de partida, y aparece el punto de finalización.
- **3** Use **[Trackball]** para mover el punto, y presione la tecla **[Set]** nuevamente.
- **4** Se fija el punto de finalización y se calcula el índice de resistencia. Se muestra el índice de resistividad (**IR**) en la ventana *Resultado*.

#### ❚ **Velocidad máxima de promedio de tiempo (MáxPT)**

- **1** Seleccione **MáxPT** en el menú contextual. La línea vertical y la línea horizontal son perpendiculares entre sí.
- **2** Use **[Trackball]** para mover el marcador al punto de partida de la curva, y presione la tecla **[Set]**. Aparece el punto de finalización.
- **3** Para trazar el valor máximo de la parte deseada para el espectro, use **[Trackball]**.
- **4** Para completar la medición, presione la tecla **[Set]**.
- **5** Se calcula la media de tiempo máximo. El promedio de tiempo máximo (**TAmax**) se muestra en la ventana *Resultado*.

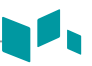

#### ❚ **Aceleración (Acel.)**

- **1** Seleccione **Acel.** en el menú contextual. La línea vertical y la línea horizontal son perpendiculares entre sí.
- **2** Use **[Trackball]** para mover el punto de intersección, y presione la tecla **[Set]**. Se fija el punto de partida, y aparece el punto de finalización.
- **3** Use **[Trackball]** para mover el punto, y presione la tecla **[Set]** nuevamente.
- **4** Se muestra la línea oblicua y se calcula la aceleración. La aceleración (**Acel.**) y el tiempo de aceleración (**TA**) se muestran en la ventana *Resultado*.

#### ❚ **Tiempo de aceleración (TA)**

- **1** Seleccione **TA** en el menú contextual. La línea vertical y la línea horizontal son perpendiculares entre sí.
- **2** Use **[Trackball]** para mover el punto de intersección, y presione la tecla **[Set]**. Se fija el punto de partida, y aparece el punto de finalización.
- **3** Use **[Trackball]** para mover el punto, y presione la tecla **[Set]** nuevamente.
- **4** Aparece el intervalo de tiempo entre los dos puntos. El tiempo de aceleración (**TA**) se muestra en la ventana *Resultado*.

## **Informe de pediatría**

El informe de pediatría tiene dos secciones de información:

- Información del paciente
- Información de medición

Para comenzar un informe,

- Presione la tecla **[Report]** en el panel de control.
- Seleccione **Informe** en el menú contextual.

Para funciones de informe, vea ["Informe" en la página 7-26.](#page-185-0)

## **Información del paciente**

- ID
- Nombre
- Edad
- Sexo
- Fecha del examen
- Médico derivador

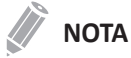

Para editar información del paciente, vaya a **Registro del paciente**.

## **Información de medición**

- Valor: El valor medido. Si para un elemento se realizó más de una medición, el sistema usa el método especificado (promedio, máximo, mínimo o el último) para determinar este valor. Ver también ["Edición de un informe" en la página 7-27.](#page-186-0)
- 1–5: Están disponibles los cinco valores de medición para cada elemento. Si realiza más de cinco mediciones, el informe usa las últimas cinco.
- Método: Esto especifica el método usado para calcular el valor de medición que está en la columna de valores. Las opciones de métodos son **Último**, **Promed.**, **Máx.** o **Mín.**

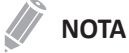

Para configurar la medición por defecto, presione la tecla **[System Preset]** y vaya a **Mediciones** > **Mediciones etiquetadas**. > **Editar** > **Método**.

## **Partes pequeñas**

## **Mediciones y cálculos de partes pequeñas**

## **Configuración de la medición de partes pequeñas**

- Tiroides
- Testículos

Para seleccionar un valor predefinido de medición,

- **1** Seleccione **Partes pequeños** en el menú contextual.
- **2** Seleccione **Tiroides** o **Testículos** de la lista de configuración de medición.

## **Mediciones en modo 2D**

Las mediciones en modo 2D se muestran en el menú contextual y en el informe de partes pequeñas con el resultado de la medición, cuando se asigna.

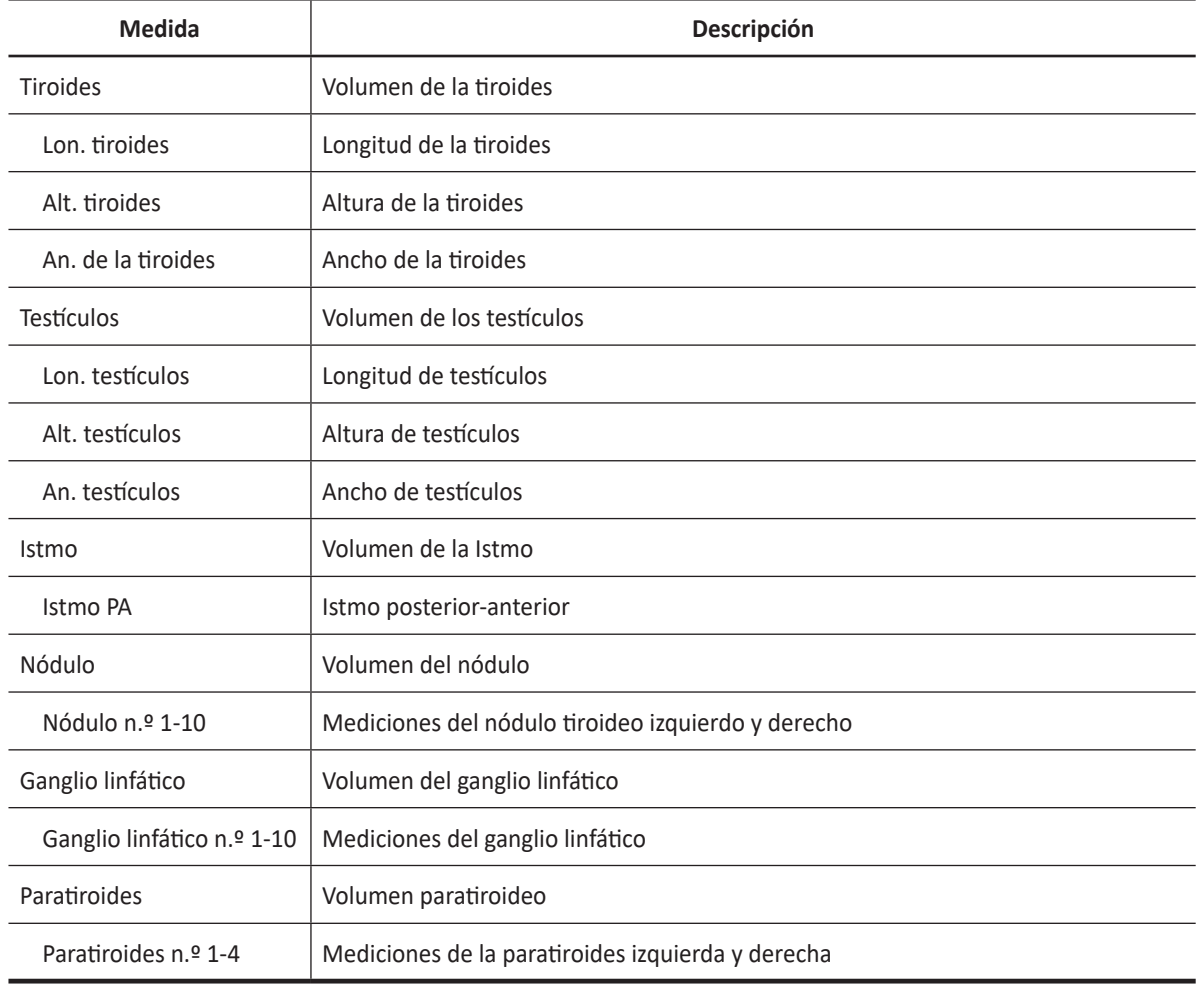

#### **Tabla 7-41 Medición en modo 2D (Partes pequeñas)**

## **NOTA**

Para configurar la medición por defecto para el modo 2D, presione la tecla **[System Preset]** y vaya a **Mediciones** > **Mediciones etiquetadas**. > **Partes pequeñas** > **2D** > **Medición por defecto**.

#### ❚ **Volumen de las tiroides (1)**

Puede medir la longitud, el ancho, y la altura de la tiroides izquierda o derecha. Cada medición es una medición de distancia típica realizada en el plano de escaneo adecuado.

- **1** Seleccione **Der.** (derecha) o **Izq.** (izquierda) en el menú contextual.
- **2** Seleccione la carpeta **Tiroides**, y luego seleccione **L de tiroides**, **Alt. de tiroides**, o **An. de tiroides**. Aparece el punto de partida.
	- a. Use **[Trackball]** para mover el marcador al punto de partida.
	- b. Para fijar el punto, presione la tecla **[Set]**. Aparece el punto de finalización, que se superpone con el punto de partida.
	- c. Use **[Trackball]** para mover el marcador al punto de finalización.
	- d. Para completar la medición, presione la tecla **[Set]**.
- **3** Realice la medición de la segunda y tercera distancia de la misma manera (a-d).
- **4** Cuando se hayan completado las mediciones de longitud, ancho y altura; se calcula el volumen de las tiroides.
- **5** Se fija el valor medido, y el volumen de la tiroides (**Vol. de Tiroides Der.** o **Izq.**) se muestra en la ventana *Resultado*.

#### ❚ **Volumen de las tiroides (2)**

- **1** Seleccione **Der.** (derecha) o **Izq.** (izquierda) en el menú contextual.
- **2** Seleccione **Vol. de tiroides**. Aparece el punto de partida.
- **3** Use **[Trackball]** para mover el marcador al punto de partida, y presione la tecla **[Set]**. Se fija el primer punto, y aparece el segundo.
- **4** Use **[Trackball]** para mover el marcador al segundo punto, y presione la tecla **[Set]** nuevamente. Se mide la primera distancia.
- **5** Mida la segunda y la tercera distancia de la misma manera. Cuando se hayan medido las tres distancias, se calcula el volumen.
- **6** Se fija el valor medido, y el volumen de la tiroides (**Vol. de Tiroides Der.** o **Izq.**) se muestra en la ventana *Resultado*.

## **NOTA**

- Cuando mide la distancia uno (D1) y presiona la tecla **[Clear]**, el volumen para D1 se calcula y se muestra en la ventana *Resultado*. Para el volumen de la distancia dos (D2), mida las distancias uno y dos (D1, D2), y presione la tecla **[Clear]**.
- Para configurar el método de volumen de la tiroides, presione la tecla **[System Preset]** y vaya a **Mediciones** > **Mediciones etiquetadas**. > **Partes pequeñas** > **Vol. de tiroides** > **Editar página**.

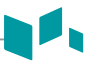

#### ❚ **Volumen de testículos (1)**

Puede medir la longitud, ancho, y altura del escroto. La longitud se mide en el plano sagital. El ancho y la altura se miden en el plano axial.

- **1** Seleccione **Der.** (derecha) o **Izq.** (izquierda) en el menú contextual.
- **2** Seleccione la carpeta **Testículos**, y luego seleccione **L de testículos**, **Alt. de testículos**, o **An. de testículos**. Aparece el punto de partida.
	- a. Use **[Trackball]** para mover el marcador al punto de partida.
	- b. Para fijar el punto, presione la tecla **[Set]**. Aparece el punto de finalización, que se superpone con el punto de partida.
	- c. Use **[Trackball]** para mover el marcador al punto de finalización.
	- d. Para completar la medición, presione la tecla **[Set]**.
- **3** Realice la medición de la segunda y tercera distancia de la misma manera (a-d).
- **4** Cuando se hayan completado las mediciones de longitud, ancho y altura; se calcula el volumen del testículo.
- **5** Se fija el valor medido, y el volumen del testículo (**Vol. de testículo der.** o **izq.**) se muestra en la ventana *Resultado*.

#### ❚ **Volumen de testículos (2)**

- **1** Seleccione **Der.** (derecha) o **Izq.** (izquierda) en el menú contextual.
- **2** Seleccione **Vol. de testículos**. Aparece el punto de partida.
- **3** Use **[Trackball]** para mover el marcador al punto de partida, y presione la tecla **[Set]**. Se fija el primer punto, y aparece el segundo.
- **4** Use **[Trackball]** para mover el marcador al segundo punto, y presione la tecla **[Set]** nuevamente. Se mide la primera distancia.
- **5** Mida la segunda y la tercera distancia de la misma manera. Cuando se hayan medido las tres distancias, se calcula el volumen.
- **6** Se fija el valor medido, y el volumen del testículo (**Vol. de testículo der.** o **izq.**) se muestra en la ventana *Resultado*.

### **NOTA**

- Cuando mide la distancia uno (D1) y presiona la tecla **[Clear]**, el volumen para D1 se calcula y se muestra en la ventana *Resultado*. Para el volumen de la distancia dos (D2), mida las distancias uno y dos (D1, D2), y presione la tecla **[Clear]**.
- Para configurar el método del volumen del testículo, presione la tecla **[System Preset]** y vaya a **Mediciones** > **Mediciones etiquetadas**. > **Partes pequeñas** > **Vol. de testículos** > **Editar página**.

## **Mediciones en modo M**

Las mediciones en modo M se muestran en el menú contextual y en el informe de partes pequeñas con el resultado de la medición, cuando se asigna.

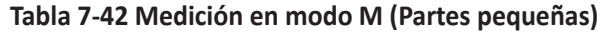

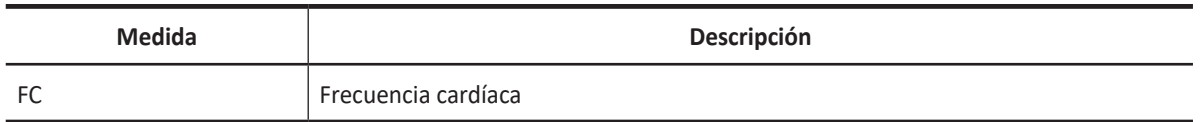

#### **NOTA**

Para configurar la medición predeterminada para el modo M, presione la tecla **[System Preset]** y vaya a **Mediciones** > **Mediciones etiquetadas.** > **Partes pequeñas** > **M** > **Medición por defecto**.

#### ❚ **Frecuencia cardíaca (FC)**

- **1** Seleccione **FC** en el menú contextual. La línea vertical y la línea horizontal son perpendiculares entre sí.
- **2** Use **[Trackball]** para mover el punto de intersección, y presione la tecla **[Set]**. Se fija el punto de partida, y aparece el punto de finalización.
- **3** Use **[Trackball]** para mover el punto, y presione la tecla **[Set]** nuevamente.
- **4** Se calcula la frecuencia cardíaca entre los dos puntos. La frecuencia cardíaca (**FC**) y el tiempo (**T**) se muestran en la ventana *Resultado*.

## **NOTA**

Para configurar el ciclo de frecuencia cardíaca, presione la tecla **[System Preset]** y vaya a **Mediciones** > **Mediciones avanzadas.** > **Ciclo de FC**.

## **Mediciones en modo D**

Las mediciones en modo D se muestran en el menú contextual y en el informe de partes pequeñas con el resultado de la medición, cuando se asigna.

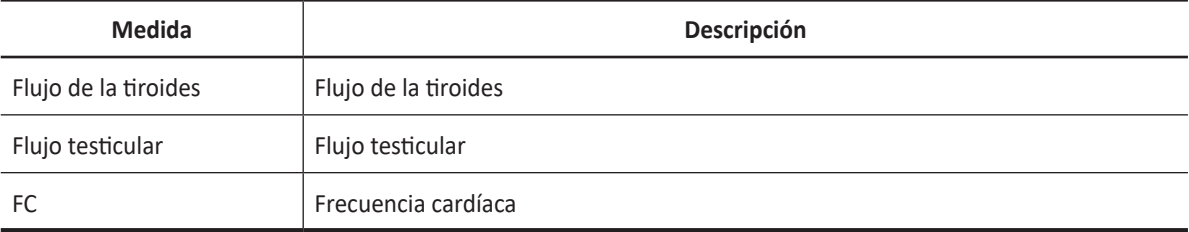

#### **Tabla 7-43 Medición en modo D (Partes pequeñas)**

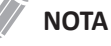

Para configurar la medición por defecto para el modo Doppler, presione la tecla **[System Preset]** y vaya a **Mediciones** > **Mediciones etiquetadas**. > **Partes pequeñas** > **Doppler** > **Medición por defecto**.

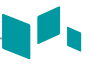

## **Informe de partes pequeñas**

El informe de partes pequeñas tiene tres secciones de información:

- Información del paciente
- Información de medición
- Análisis de tiroides

Para comenzar un informe,

- Presione la tecla **[Report]** en el panel de control.
- Seleccione **Informe** en el menú contextual.

Para funciones de informe, vea ["Informe" en la página 7-26.](#page-185-0)

## **Información del paciente**

- ID
- Nombre
- Edad
- Sexo
- Fecha del examen
- Médico derivador

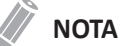

Para editar información del paciente, vaya a **Registro del paciente**.

## **Información de medición**

- Valor: El valor medido. Si para un elemento se realizó más de una medición, el sistema usa el método especificado (promedio, máximo, mínimo o el último) para determinar este valor. Ver también ["Edición de un informe" en la página 7-27.](#page-186-0)
- 1–5: Están disponibles los cinco valores de medición para cada elemento. Si realiza más de cinco mediciones, el informe usa las últimas cinco.
- Método: Esto especifica el método usado para calcular el valor de medición que está en la columna de valores. Las opciones del método son **Último**, **Prome.**, **Máx.**, o **Mín.**

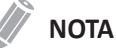

Para configurar la medición por defecto, presione la tecla **[System Preset]** y vaya a **Mediciones** > **Mediciones etiquetadas**. > **Editar** > **Método**.

## **Análisis de tiroides**

Para comenzar el análisis de tiroides,

– Mientras visualiza el informe de tiroides, seleccione **Análisis** en el menú contextual.

## **NOTA**

La entrada de contenidos específicos de pacientes de la página de *Análisis* vuelve a los valores originales de fábrica cuando comienza con un paciente nuevo.

## **Listas de análisis**

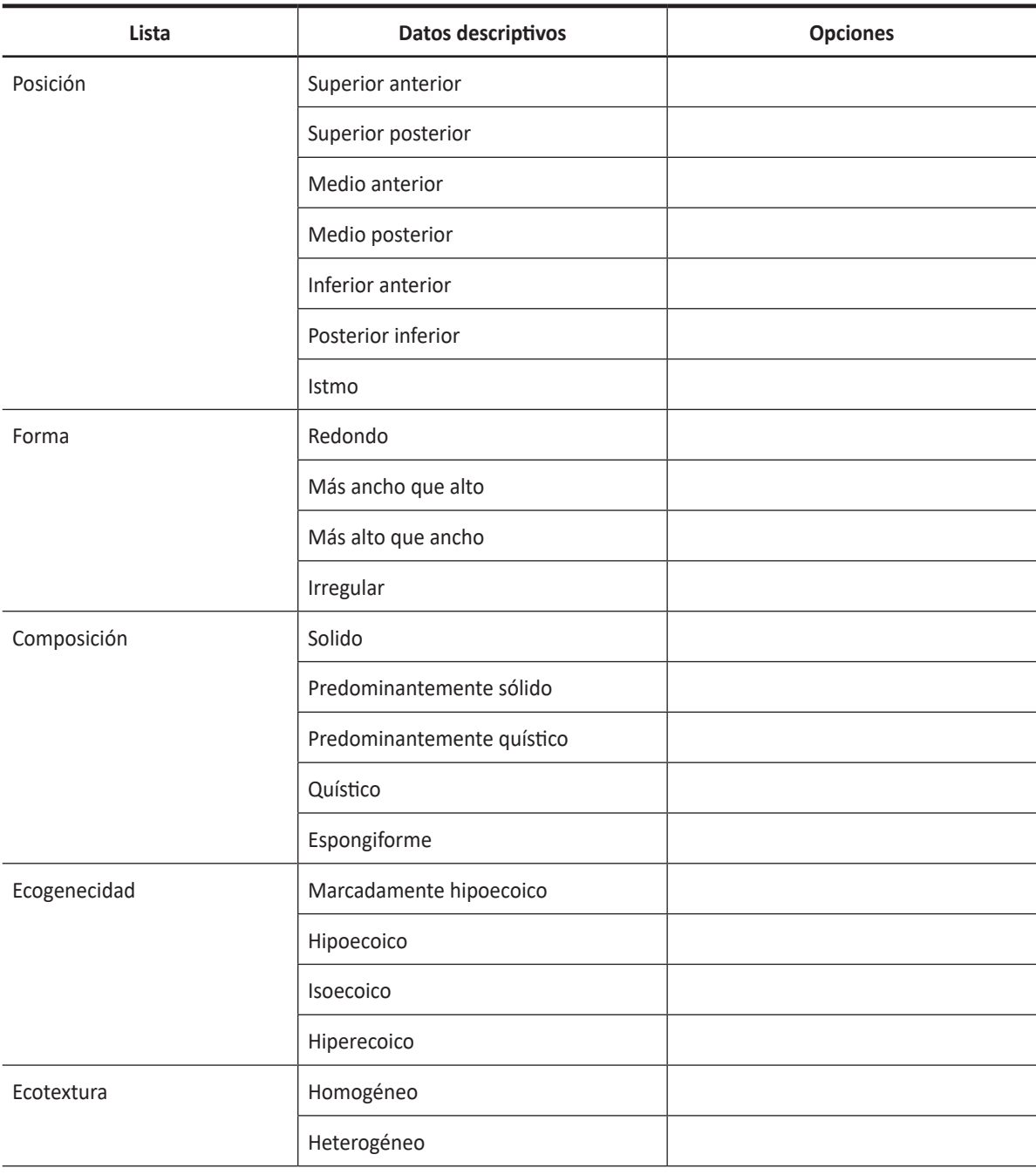

#### **Tabla 7-44 Listas de análisis de nódulos tiroideos**

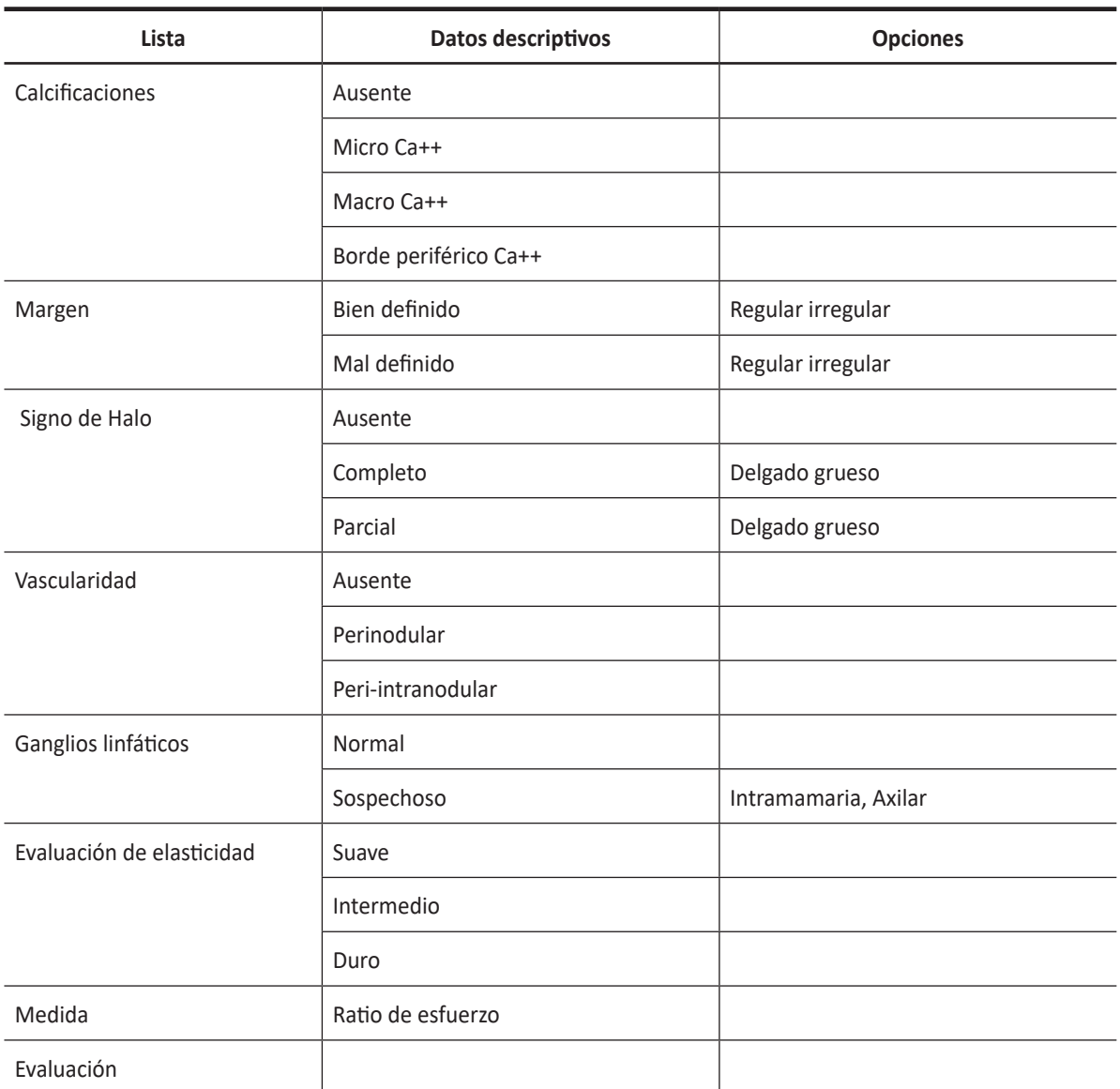

 $\blacksquare$ 

## **Mamas**

## **Mediciones y cálculos de mamas**

## **Valor predefinido de la medición de mamas**

• Mamas

## **Mediciones en modo 2D**

Las mediciones en modo 2D se muestran en el menú contextual y en el informe de mamas con el resultado de la medición, cuando se asigna.

#### **Tabla 7-45 Medición en modo 2D (Mamas)**

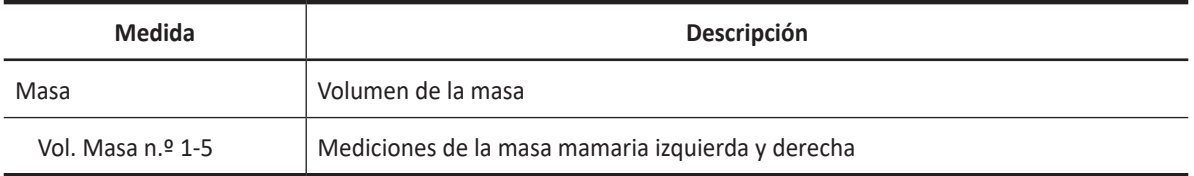

## **NOTA**

Para configurar la medición por defecto para el modo 2D, presione la tecla **[System Preset]** y vaya a **Mediciones** > **Mediciones etiquetadas**. > **Mamas** > **2D** > **Medición por defecto**.

#### ❚ **Volumen de masa**

Puede hacer el volumen de la masa de mamas a partir de una, dos, o tres mediciones de distancia.

#### **Volumen de 1 distancia**

- **1** Seleccione **Der.** (derecha) o **Izq.** (izquierda) en el menú contextual.
- **2** Seleccione la carpeta **Masa**. Aparece el punto de partida.
- **3** Use **[Trackball]** para mover el marcador al punto de partida.
- **4** Para fijar el punto, presione la tecla **[Set]**. Aparece el punto de finalización, que se superpone al punto de partida.
- **5** Use **[Trackball]** para mover el marcador al punto de finalización.
- **6** Para completar la medición, presione la tecla **[Set]**.
- **7** Se fija el valor medido, y se muestra el volumen de la masa (**Vol. de la masa Der.** o **Izq.**) en la ventana *Resultado*.

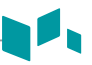

#### **Volumen de 2 distancias**

- **1** Seleccione **Der.** (derecha) o **Izq.** (izquierda) en el menú contextual.
- **2** Seleccione la carpeta **Masa**. Aparece el punto de partida.
	- a. Mueva el marcador al punto de partida con **[Trackball]**.
	- b. Para fijar el punto, presione la tecla **[Set]**. Aparece el punto de finalización, que se superpone con el punto de partida.
	- c. Mueva el marcador al punto de finalización con **[Trackball]**.
	- d. Para completar la medición, presione la tecla **[Set]**.
- **3** Realice la medición de la segunda distancia de la misma manera (a-d).
- **4** Cuando se hayan medido las segundas distancias, presione la tecla **[Set]**.
- **5** Se fija el valor medido, y se muestra el volumen de la masa (**Vol. de la masa Der.** o **Izq.**) en la ventana *Resultado*.

#### **Volumen de 3 distancias**

- **1** Seleccione **Der.** (derecha) o **Izq.** (izquierda) en el menú contextual.
- **2** Seleccione la carpeta **Masa**. Aparece el punto de partida.
	- a. Use **[Trackball]** para mover el marcador al punto de partida.
	- b. Para fijar el punto, presione la tecla **[Set]**. Aparece el punto de finalización, que se superpone con el punto de partida.
	- c. Use **[Trackball]** para mover el marcador al punto de finalización.
	- d. Para completar la medición, presione la tecla **[Set]**.
- **3** Realice la medición de la segunda y tercera distancia de la misma manera (a-d). Cuando se hayan medido las tres distancias, se calcula el volumen.
- **4** Se fija el valor medido, y se muestra el volumen de la masa (**Vol. de la masa Der.** o **Izq.**) en la ventana *Resultado*.

## **NOTA**

Para configurar el método del volumen de la masa, presione la tecla **[System Preset]** y vaya a **Medición** > **Mediciones etiquetadas** > **Mamas** > **Editar página**.

## **Mediciones en modo M**

Las mediciones en modo M se muestran en el menú contextual y en el informe de mamas con el resultado de la medición, cuando se asigna.

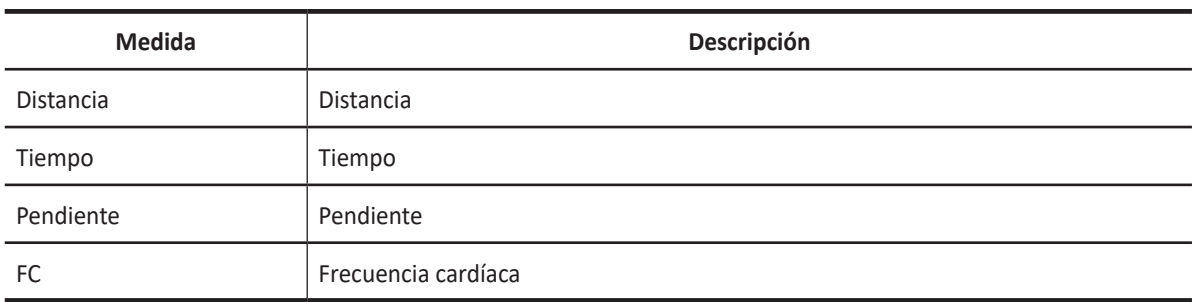

#### **Tabla 7-46 Medición en modo M (Mamas)**

### **NOTA**

Para configurar la medición predeterminada para el modo M, presione la tecla **[System Preset]** y vaya a **Mediciones** > **Mediciones etiquetadas.** > **Mamas** > **M** > **Medición por defecto**.

#### ❚ **Distancia**

- **1** Seleccione **Distancia** en el menú contextual. La línea vertical y la línea horizontal son perpendiculares entre sí.
- **2** Use **[Trackball]** para mover el punto de intersección, y presione la tecla **[Set]**. Se fija el punto de partida, y aparece el punto de finalización.
- **3** Use **[Trackball]** para mover el punto, y presione la tecla **[Set]** nuevamente.
- **4** Se fija el valor medido, y se muestra la distancia (**D**) en la ventana *Resultado*.

#### ❚ **Tiempo**

- **1** Seleccione **Tiempo** en el menú contextual. La línea vertical y la línea horizontal son perpendiculares entre sí.
- **2** Use **[Trackball]** para mover el punto de intersección, y presione la tecla **[Set]**. Se fija el punto de partida, y aparece el punto de finalización.
- **3** Use **[Trackball]** para mover el punto, y presione la tecla **[Set]** nuevamente.
- **4** Aparece el intervalo de tiempo entre los dos puntos. El tiempo (**T**) se muestra en la ventana *Resultado*.

#### ❚ **Pendiente**

- **1** Seleccione **Pendiente** en el menú contextual. La línea vertical y la línea horizontal son perpendiculares entre sí.
- **2** Use **[Trackball]** para mover el punto de intersección, y presione la tecla **[Set]**. Se fija el punto de partida, y aparece el punto de finalización.
- **3** Use **[Trackball]** para mover el punto, y presione la tecla **[Set]** nuevamente.
- **4** Se muestra la línea oblicua, y se calcula la pendiente. La distancia (**D**), el tiempo (**T**) y la pendiente (**Pendiente**) se muestran en la ventana *Resultado*.

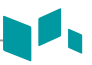

#### ❚ **Frecuencia cardíaca (FC)**

- **1** Seleccione **FC** en el menú contextual. La línea vertical y la línea horizontal son perpendiculares entre sí.
- **2** Use **[Trackball]** para mover el punto de intersección, y presione la tecla **[Set]**. Se fija el punto de partida, y aparece el punto de finalización.
- **3** Use **[Trackball]** para mover el punto, y presione la tecla **[Set]** nuevamente.
- **4** Se calcula la frecuencia cardíaca entre los dos puntos. La frecuencia cardíaca (**FC**) y el tiempo (**T**) se muestran en la ventana *Resultado*.

### **NOTA**

Para configurar el ciclo de frecuencia cardíaca, presione la tecla **[System Preset]** y vaya a **Mediciones** > **Mediciones avanzadas.** > **Ciclo de FC**.

## **Mediciones en modo D**

Las mediciones en modo D se muestran en el menú contextual y en el informe de mamas con el resultado de la medición, cuando se asigna.

#### **Tabla 7-47 Medición en modo D (Mamas)**

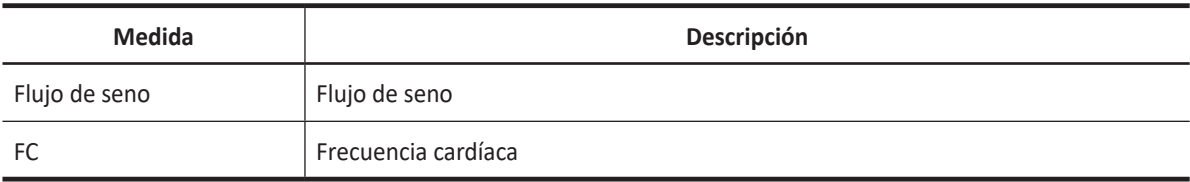

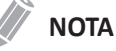

Para configurar la medición por defecto para el modo Doppler, presione la tecla **[System Preset]** y vaya a **Mediciones** > **Mediciones etiquetadas**. > **Mamas** > **Doppler** > **Medición por defecto**.

## **Informe de mamas**

El informe de mama tiene tres secciones de información:

- Información del paciente
- Información de medición
- Análisis de mama

Para comenzar un informe,

- Presione la tecla **[Report]** en el panel de control.
- Seleccione **Informe** en el menú contextual.

Para funciones de informe, vea ["Informe" en la página 7-26.](#page-185-0)

## **Información del paciente**

- ID
- Nombre
- Edad
- Sexo
- Fecha del examen
- Médico derivador

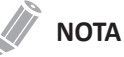

Para editar información del paciente, vaya a **Registro del paciente**.

## **Información de medición**

- Valor: El valor medido. Si para un elemento se realizó más de una medición, el sistema usa el método especificado (promedio, máximo, mínimo o el último) para determinar este valor. Ver también ["Edición de un informe" en la página 7-27.](#page-186-0)
- 1–5: Están disponibles los cinco valores de medición para cada elemento. Si realiza más de cinco mediciones, el informe usa las últimas cinco.
- Método: Esto especifica el método usado para calcular el valor de medición que está en la columna de valores. Las opciones del método son **Último**, **Prome.**, **Máx.**, o **Mín.**

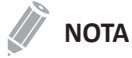

Para configurar la medición por defecto, presione la tecla **[System Preset]** y vaya a **Mediciones** > **Mediciones etiquetadas**. > **Editar** > **Método**.

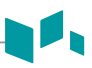

## **Análisis de mama**

Para comenzar el análisis de mama,

– Mientras visualiza el informe de mama, seleccione **Análisis** en el menú contextual.

## **NOTA**

La entrada de contenidos específicos de pacientes de la página de *Análisis* vuelve a los valores originales de fábrica cuando comienza con un paciente nuevo.

## **Listas de análisis**

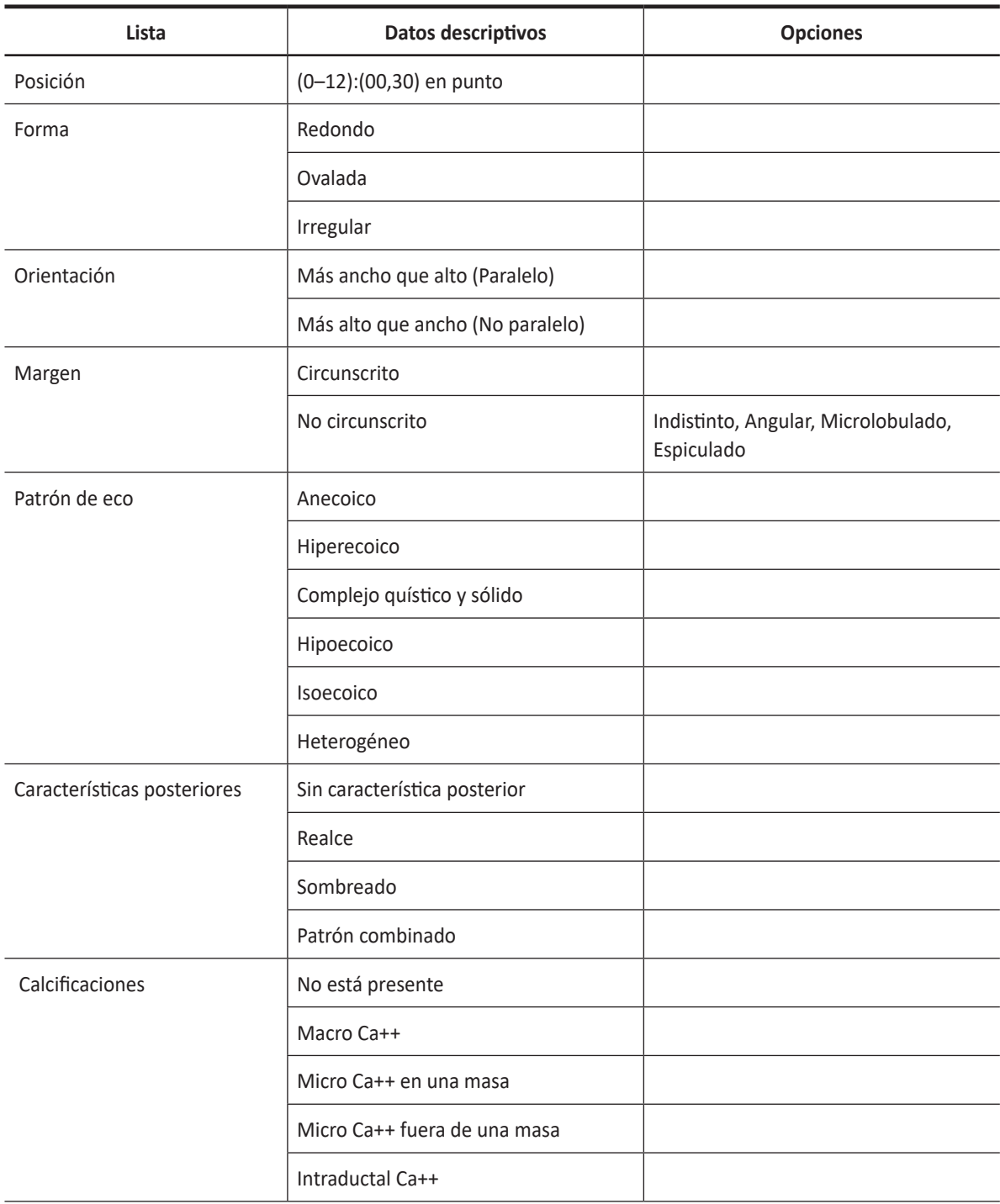

#### **Tabla 7-48 Listas de análisis de masa mamaria**

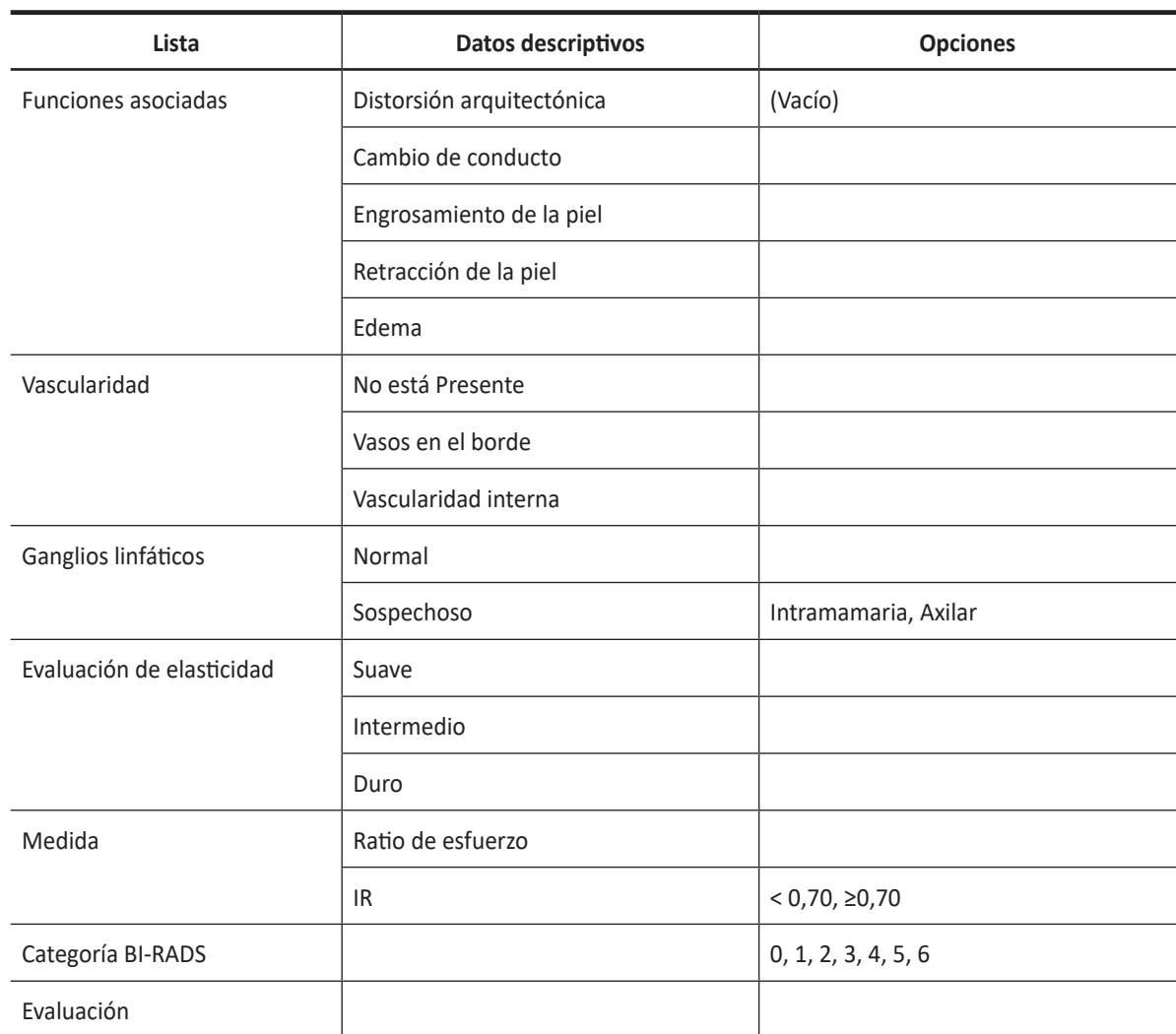

A

# **Osteomuscular (MuscEsq)**

## **Mediciones y cálculos osteomusculares**

## **Configuración de la medición MuscEsq**

• MuscEsq

## **Mediciones en modo 2D**

Las mediciones en modo 2D se muestran en el menú contextual y en el informe osteomuscular con el resultado de la medición, cuando se asigna.

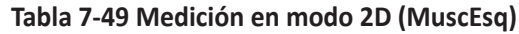

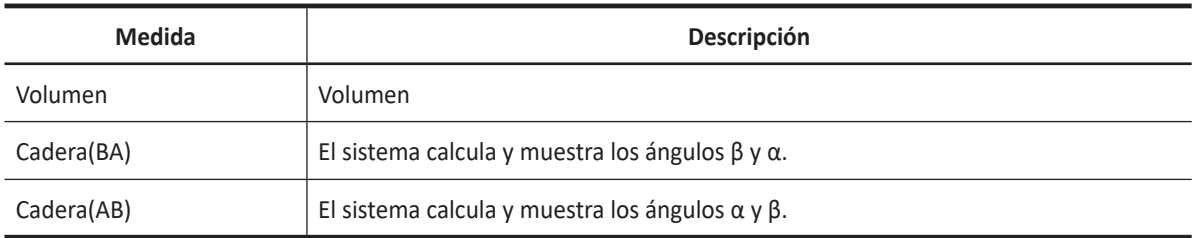

## **NOTA**

Para configurar la medición por defecto para el modo 2D, presione la tecla **[System Preset]** y vaya a **Mediciones** > **Mediciones etiquetadas**. > **MuscEsq** > **2D** > **Medición por defecto**.

### ❚ **Volumen**

Puede hacer el volumen a partir de una, dos, o tres mediciones de distancia.

### **Volumen de 1 distancia**

- **1** Seleccione **Der.** (derecha) o **Izq.** (izquierda) en el menú contextual.
- **2** Seleccione el **Volumen**. Aparece el punto de partida.
- **3** Use **[Trackball]** para mover el marcador al punto de partida.
- **4** Para fijar el punto, presione la tecla **[Set]**. Aparece el punto de finalización, que se superpone con el punto de partida.
- **5** Use **[Trackball]** para mover el marcador al punto de finalización.
- **6** Para completar la medición, presione la tecla **[Set]**.
- **7** Se fija el valor medido, y se muestra el volumen (**Vol. Der.** o **Izq.**) en la ventana *Resultado*.

#### **Volumen de 2 distancias**

- **1** Seleccione **Der.** (derecha) o **Izq.** (izquierda) en el menú contextual.
- **2** Seleccione el **Volumen**. Aparece el punto de partida.
	- a. Mueva el marcador al punto de partida con **[Trackball]**.
	- b. Para fijar el punto, presione la tecla **[Set]**. Aparece el punto de finalización, que se superpone al punto de partida.
	- c. Mueva el marcador al punto de finalización con **[Trackball]**.
	- d. Para completar la medición, presione la tecla **[Set]**.
- **3** Realice la medición de la segunda distancia de la misma manera (a-d).
- **4** Cuando se hayan medido las segundas distancias, presione la tecla **[Set]**.
- **5** Se fija el valor medido, y se muestra el volumen (**Vol. Der.** o **Izq.**) en la ventana *Resultado*.

#### **Volumen de 3 distancias**

- **1** Seleccione **Der.** (derecha) o **Izq.** (izquierda) en el menú contextual.
- **2** Seleccione el **Volumen**. Aparece el punto de partida.
	- a. Use **[Trackball]** para mover el marcador al punto de partida.
	- b. Para fijar el punto, presione la tecla **[Set]**. Aparece el punto de finalización, que se superpone al punto de partida.
	- c. Use **[Trackball]** para mover el marcador al punto de finalización.
	- d. Para completar la medición, presione la tecla **[Set]**.
- **3** Realice la medición de la segunda y tercera distancia de la misma manera (a-d).
- **4** Cuando se hayan medido las tres distancias, se calcula el volumen.
- **5** Se fija el valor medido, y se muestra el volumen (**Vol. Der.** o **Izq.**) en la ventana *Resultado*.

#### **NOTA**

Para configurar el método del volumen, presione la tecla **[System Preset]** y vaya a **Mediciones** > **Mediciones etiquetadas** > **MuscEsq** > **Editar página**.
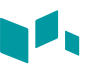

#### ■ Cadera(BA)

Se calcula el ángulo de la cadera (α, β) entre tres líneas. La primera línea es la posición inicial. La segunda línea establece el ángulo beta (β). La tercera línea establece el ángulo alfa (α).

- **1** Seleccione **Der.** (derecha) o **Izq.** (izquierda) en el menú contextual.
- **2** Seleccione **Cadera (BA)**. La medición de la primera distancia (valor posición inicial) ya está seleccionada.
- **3** Use **[Trackball]** para mover el marcador al punto de partida, y presione la tecla **[Set]**. Se fija el primer punto, y aparece el segundo.
- **4** Use **[Trackball]** para mover el marcador al segundo punto, y presione la tecla **[Set]** nuevamente. Se completó la posición inicial.
- **5** Realice las mediciones de la segunda (β) y la tercera (α) distancia.
- **6** Cuando se hayan medido las tres líneas, se calcula el ángulo de la cadera.
- **7** Se fija el valor medido. Los ángulos de la cadera (**Der.** o **Izq.**, **Alfa** y **Beta**) se muestran en la ventana *Resultado*.

#### ❚ **Cadera(AB)**

Se calcula el ángulo de la cadera (α, β) entre tres líneas. La primera línea es la posición inicial. La segunda línea establece el ángulo alfa (α). La tercera línea establece el ángulo beta (β).

- **1** Seleccione **Der.** (derecha) o **Izq.** (izquierda) en el menú contextual.
- **2** Seleccione **Cadera(AB)**. La medición de la primera distancia (valor posición inicial) ya está seleccionada.
- **3** Use **[Trackball]** para mover el marcador al punto de partida, y presione la tecla **[Set]**. Se fija el primer punto, y aparece el segundo.
- **4** Use **[Trackball]** para mover el marcador al segundo punto, y presione la tecla **[Set]** nuevamente. Se completó la posición inicial.
- **5** Realice las mediciones de la segunda (α) y la tercera (β) distancia.
- **6** Cuando se hayan medido las tres líneas, se calcula el ángulo de la cadera.
- **7** Se fija el valor medido. Los ángulos de la cadera (**Der.** o **Izq.**, **Alfa** y **Beta**) se muestran en la ventana *Resultado*.

#### **Mediciones en modo M**

Las mediciones en modo M se muestran en el menú contextual y en el informe osteomuscular con el resultado de la medición, cuando se asigna.

#### **Tabla 7-50 Medición en modo M (MuscEsq)**

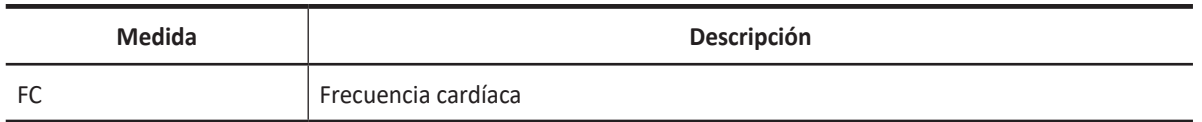

#### **NOTA**

Para configurar la medición predeterminada para el modo M, presione la tecla **[System Preset]** y vaya a **Mediciones** > **Mediciones etiquetadas.** > **MuscEsq** > **M** > **Medición por defecto**.

#### ❚ **Frecuencia cardíaca (FC)**

- **1** Seleccione **FC** en el menú contextual. La línea vertical y la línea horizontal son perpendiculares entre sí.
- **2** Use **[Trackball]** para mover el punto de intersección, y presione la tecla **[Set]**. Se fija el punto de partida, y aparece el punto de finalización.
- **3** Use **[Trackball]** para mover el punto, y presione la tecla **[Set]** nuevamente.
- **4** Se calcula la frecuencia cardíaca entre los dos puntos. La frecuencia cardíaca (**FC**) y el tiempo (**T**) se muestran en la ventana *Resultado*.

#### **NOTA**

Para configurar el ciclo de frecuencia cardíaca, presione la tecla **[System Preset]** y vaya a **Mediciones** > **Mediciones avanzadas.** > **Ciclo de FC**.

#### **Mediciones en modo D**

Las mediciones en modo D se muestran en el menú contextual y en el informe osteomuscular con el resultado de la medición, cuando se asigna.

#### **Tabla 7-51 Medición en modo D (MuscEsq)**

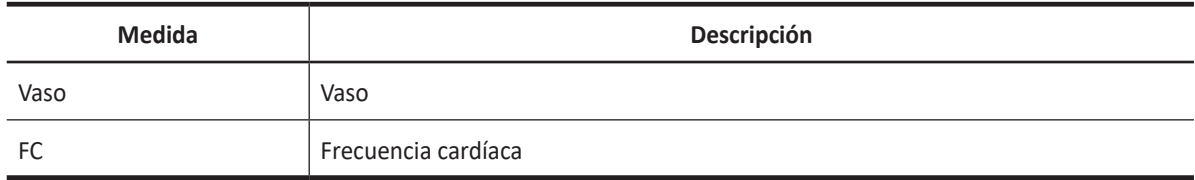

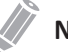

#### **NOTA**

Para configurar la medición por defecto para el modo Doppler, presione la tecla **[System Preset]** y vaya a **Mediciones** > **Mediciones etiquetadas**. > **MuscEsq** > **Doppler** > **Medición por defecto**.

## **Informe MuscEsq**

El informe MuscEsq tiene dos secciones de información:

- Información del paciente
- Información de medición

Para comenzar un informe,

- Presione la tecla **[Report]** en el panel de control.
- Seleccione **Informe** en el menú contextual.

Para funciones de informe, vea ["Informe" en la página 7-26.](#page-185-0)

#### **Información del paciente**

- ID
- Nombre
- Edad
- Sexo
- Fecha del examen
- Médico derivador

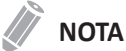

Para editar información del paciente, vaya a **Registro del paciente**.

#### **Información de medición**

- Valor: El valor medido. Si para un elemento se realizó más de una medición, el sistema usa el método especificado (promedio, máximo, mínimo o el último) para determinar este valor. Ver también ["Edición de un informe" en la página 7-27.](#page-186-0)
- 1–5: Los cinco valores de medición para cada elemento. Si realiza más de cinco mediciones, el informe usa las últimas cinco.
- Método: Esto especifica el método usado para calcular el valor de medición que está en la columna de valores. Las opciones del método son **Último**, **Prome.**, **Máx.**, o **Mín.**

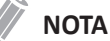

Para configurar la medición por defecto, presione la tecla **[System Preset]** y vaya a **Mediciones** > **Mediciones etiquetadas**. > **Editar** > **Método**.

# **Medicina de emergencia (ME)**

## **Mediciones y cálculos de medicina de emergencia**

#### **Configuración de la medición ME**

• ME

#### **Mediciones en modo 2D**

Las mediciones en modo 2D se muestran en el menú contextual y en el informe de medicina de emergencia con el resultado de la medición, cuando se asigna.

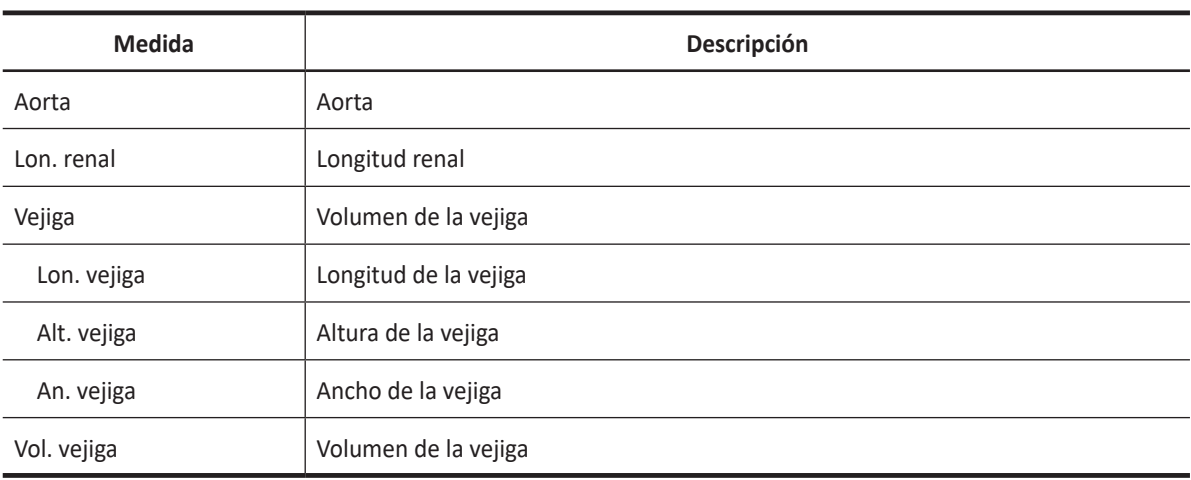

#### **Tabla 7-52 Medición en modo 2D (ME)**

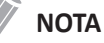

Para configurar la medición por defecto para el modo 2D, presione la tecla **[System Preset]** y vaya a **Mediciones** > **Mediciones etiquetadas**. > **ME** > **2D** > **Medición por defecto**.

#### ❚ **Diámetro de aorta**

- **1** Seleccione **Aorta** en el menú contextual. Aparece el punto de partida.
- **2** Use **[Trackball]** para mover el marcador al punto de partida.
- **3** Para fijar el punto, presione la tecla **[Set]**. Aparece el punto de finalización, que se superpone con el punto de partida.
- **4** Use **[Trackball]** para mover el marcador al punto de finalización.
- **5** Para completar la medición, presione la tecla **[Set]**.
- **6** Se fija el valor medido, y se muestra el diámetro de la aorta (**Aorta**) en la ventana *Resultado*.

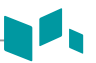

#### ■ Longitud renal

- **1** Seleccione **Der.** (derecha) o **Izq.** (izquierda) en el menú contextual.
- **2** Seleccione **Renal**. Aparece el punto de partida.
- **3** Use **[Trackball]** para mover el marcador al punto de partida.
- **4** Para fijar el punto, presione la tecla **[Set]**. Aparece el punto de finalización, que se superpone con el punto de partida.
- **5** Use **[Trackball]** para mover el marcador al punto de finalización.
- **6** Para completar la medición, presione la tecla **[Set]**.
- **7** Se fija el valor medido y se muestra la longitud renal (**Renal Der.** o **Renal Izq.**) en la ventana *Resultado*.

#### ❚ **Volumen de la vejiga (1)**

Puede medir la longitud, ancho, y altura de la vejiga. La longitud se mide en el plano sagital. El ancho y la altura se miden en el plano axial.

- **1** Seleccione la carpeta **Vejiga** en el menú contextual.
- **2** Seleccione **L de vejiga**, **Alt. de vejiga**, o **An. de vejiga**. Aparece el punto de partida.
	- a. Use **[Trackball]** para mover el marcador al punto de partida.
	- b. Para fijar el punto, presione la tecla **[Set]**. Aparece el punto de finalización, que se superpone con el punto de partida.
	- c. Use **[Trackball]** para mover el marcador al punto de finalización.
	- d. Para completar la medición, presione la tecla **[Set]**.
- **3** Realice la medición de la segunda y tercera distancia de la misma manera (a-d).
- **4** Cuando se hayan completado las mediciones de longitud, ancho y altura; se calcula el volumen de la vejiga.
- **5** Se fija el valor medido, y se muestra el volumen de la vejiga (**Vol. de vejiga**) en la ventana *Resultado*.
- ❚ **Volumen de la vejiga (2)**
	- **1** Seleccione **Vol. de vejiga** en el menú contextual. Aparece el punto de partida.
	- **2** Use **[Trackball]** para mover el marcador al punto de partida, y presione la tecla **[Set]**. Se fija el primer punto, y aparece el segundo.
	- **3** Use **[Trackball]** para mover el marcador al segundo punto, y presione la tecla **[Set]** nuevamente. Se mide la primera distancia.
	- **4** Mida la segunda y la tercera distancia de la misma manera. Cuando se hayan medido las tres distancias, se calcula el volumen.
	- **5** Se fija el valor medido, y se muestra el volumen de la vejiga en la ventana *Resultado*.

#### **NOTA**

- Cuando mide la distancia uno (D1) y presiona la tecla **[Clear]**, el volumen para D1 se calcula y se muestra en la ventana *Resultado*. Para el volumen de la distancia dos (D2), mida las distancias uno y dos (D1, D2), y presione la tecla **[Clear]**.
- Para configurar el método de volumen de la vejiga, presione la tecla **[System Preset]** y vaya a **Mediciones** > **Mediciones etiquetadas**. > **ME** > **Vol. de vejiga** > **Editar página**.

#### **Mediciones en modo M**

Las mediciones en modo M se muestran en el menú contextual y en el informe de medicina de emergencia con el resultado de la medición, cuando se asigna.

#### **Tabla 7-53 Medición del modo M (ME)**

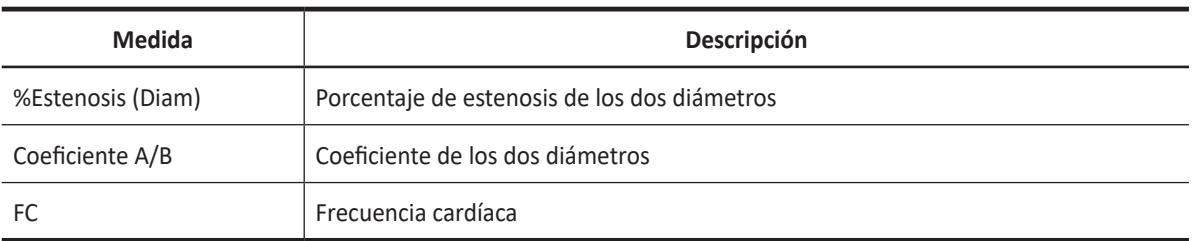

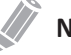

#### **NOTA**

Para configurar la medición predeterminada para el modo M, presione la tecla **[System Preset]** y vaya a **Mediciones** > **Mediciones etiquetadas.** > **ME** > **M** > **Medición por defecto**.

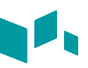

#### ❚ **%Estenosis (diámetro)**

- **1** Seleccione **%Estenosis** en el menú contextual. Aparece el punto de partida.
- **2** Mida el diámetro mayor (**D1**) de la estenosis con **[Trackball]**, y presione la tecla **[Set]**.
- **3** Mida el diámetro menor (**D2**) de la estenosis con **[Trackball]**, y presione la tecla **[Set]**.
- **4** Los porcentajes de estenosis de los dos diámetros (**%Estenosis (diám.)**) se muestran en la ventana *Resultado*.

#### ❚ **Coeficiente A/B (diámetro)**

- **1** Seleccione **Coeficiente A/B** en el menú contextual. Aparece el punto de partida.
- **2** Mida el primer diámetro (**A**) del coeficiente con **[Trackball]**, y presione la tecla **[Set]**.
- **3** Mida el segundo diámetro (**B**) del coeficiente con **[Trackball]**, y presione la tecla **[Set]**.
- **4** Se calcula el coeficiente y se muestra el coeficiente de los dos diámetros (**Coeficiente A/B**) en la ventana *Resultado*.

#### ❚ **Frecuencia cardíaca (FC)**

- **1** Seleccione **FC** en el menú contextual. La línea vertical y la línea horizontal son perpendiculares entre sí.
- **2** Use **[Trackball]** para mover el punto de intersección, y presione la tecla **[Set]**. Se fija el punto de partida, y aparece el punto de finalización.
- **3** Use **[Trackball]** para mover el punto, y presione la tecla **[Set]** nuevamente.
- **4** Se calcula la frecuencia cardíaca entre los dos puntos. La frecuencia cardíaca (**FC**) y el tiempo (**T**) se muestran en la ventana *Resultado*.

#### **NOTA**

Para configurar el ciclo de frecuencia cardíaca, presione la tecla **[System Preset]** y vaya a **Mediciones** > **Mediciones avanzadas.** > **Ciclo de FC**.

#### **Mediciones en modo D**

Las mediciones en modo D se muestran en el menú contextual y en el informe de medicina de emergencia con el resultado de la medición, cuando se asigna.

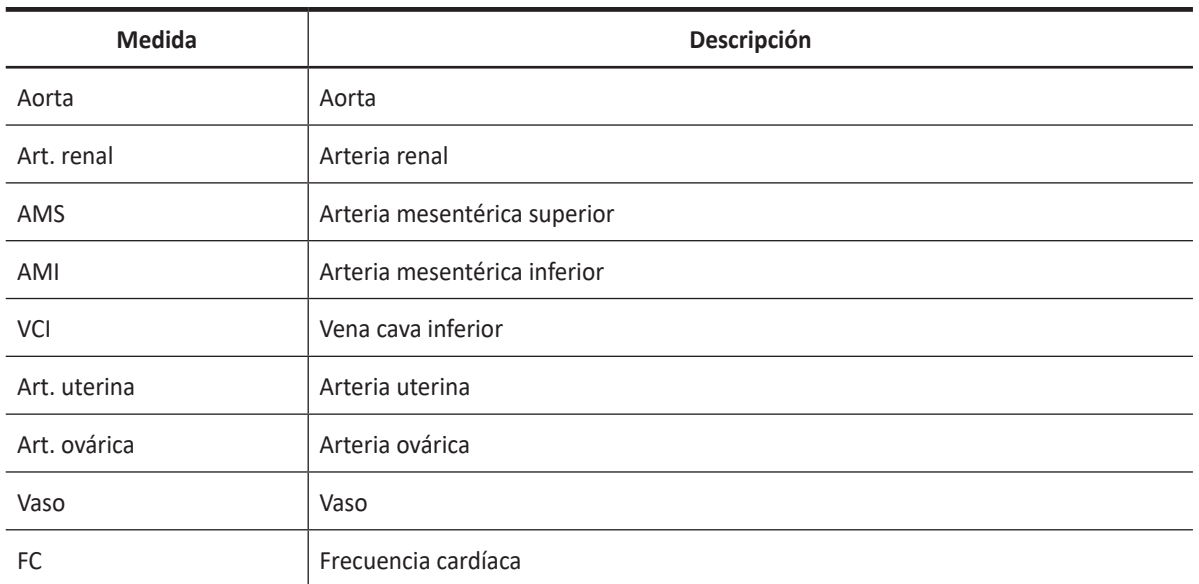

#### **Tabla 7-54 Medición del modo D (ME)**

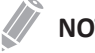

#### **NOTA**

Para configurar la medición por defecto para el modo Doppler, presione la tecla **[System Preset]** y vaya a **Mediciones** > **Mediciones etiquetadas**. > **ME** > **Doppler** > **Medición por defecto**.

Para borrar una medición de paquete,

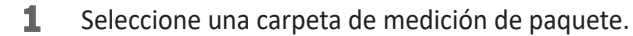

**2** Seleccione la medición deseada de la lista de mediciones.

En las mediciones de paquete en el modo Doppler, puede usar las siguientes mediciones:

- Auto trazado
- Trazado semi auto
- Trazado manual
- Sistólica máxima (SM)
- Diastólica final (DF)
- Diastólica mínima (DM)
- Coeficiente S/D o D/S
- Índice pulsátil (IP)
- Índice de resistencia (IR)
- MáxPT

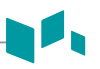

- Aceleración
- Tiempo de aceleración

#### **NOTA**

Para configurar la medición de paquete predeterminada para el modo Doppler, presione la tecla **[System Preset]** y vaya a **Mediciones** > **Mediciones etiquetadas**. > **ME** > **Doppler** > **Medición de paquete** > una medición por defecto.

#### ■ Sistólica máxima, diastólica final o diastólica mínima (SM, DF, o DM)

- **1** Seleccione **SM**, **DF**, o **DM** en el menú contextual. La línea vertical y la línea horizontal son perpendiculares entre sí.
- **2** Use **[Trackball]** para mover el punto de intersección, y presione la tecla **[Set]**.
- **3** Se fija el valor medido, y se muestra la velocidad (**SM**, **DF**, o **DM**) en la ventana *Resultado*.

#### ■ Coeficiente SM/DF o DF/SM

- **1** Seleccione **Coeficiente S/D** o **D/S** en el menú contextual.
- **2** La línea vertical y la línea horizontal son perpendiculares entre sí.
- **3** Mida el primer punto (**S** o **D**) del coeficiente con **[Trackball]**, y presione la tecla **[Set]**.
- **4** Mida el segundo punto (**D** o **S**) del coeficiente con **[Trackball]**, y presione la tecla **[Set]**.
- **5** Se calcula el coeficiente. Las dos velocidades (**S**, **D**) y el coeficiente S/D o D/S se muestran en la ventana *Resultado*.

#### ❚ **Índice pulsátil (IP)**

- **1** Seleccione **IP** en el menú contextual. La línea vertical y la línea horizontal son perpendiculares entre sí.
- **2** Use **[Trackball]** para mover el marcador al punto de partida de la curva, y presione la tecla **[Set]**. Aparece el punto de finalización.
- **3** Use **[Trackball**] para trazar la curva manualmente.
- **4** Para completar la medición, presione la tecla **[Set]**.
- **5** Se calcula el índice pulsátil, y el mismo (**IP**) se muestra en la ventana *Resultado*.

#### ❚ **Índice de resistencia (IR)**

- **1** Seleccione **IR** en el menú contextual. La línea vertical y la línea horizontal son perpendiculares entre sí.
- **2** Use **[Trackball]** para mover el punto de intersección, y presione la tecla **[Set]**. Se fija el punto de partida, y aparece el punto de finalización.
- **3** Use **[Trackball]** para mover el punto, y presione la tecla **[Set]** nuevamente. Si fija el punto de finalización.
- **4** Se calcula el valor de resistencia, y se muestra el índice de resistencia (**IR**) en la ventana *Resultado*.

#### ❚ **Velocidad máxima de promedio de tiempo (MáxPT)**

- **1** Seleccione **MáxPT** en el menú contextual. La línea vertical y la línea horizontal son perpendiculares entre sí.
- **2** Use **[Trackball]** para mover el marcador al punto de partida de la curva, y presione la tecla **[Set]**. Aparece el punto de finalización.
- **3** Use **[Trackball]** para trazar el valor máximo de la parte deseada para el espectro.
- **4** Para completar la medición, presione la tecla **[Set]**.
- **5** Se calcula el promedio de tiempo máximo, y el mismo (**MáxPT**) se muestra en la ventana *Resultado*.

#### ❚ **Aceleración (Acel.)**

- **1** Seleccione **Acel.** en el menú contextual. La línea vertical y la línea horizontal son perpendiculares entre sí.
- **2** Use **[Trackball]** para mover el punto de intersección, y presione la tecla **[Set]**. Se fija el punto de partida, y aparece el punto de finalización.
- **3** Use **[Trackball]** para mover el punto, y presione la tecla **[Set]** nuevamente.
- **4** Se muestra la línea oblicua y se calcula la aceleración. La aceleración (**Acel.**) y el tiempo de aceleración (**TA**) se muestran en la ventana *Resultado*.

#### ❚ **Tiempo de aceleración (TA)**

- **1** Seleccione **TA** en el menú contextual. La línea vertical y la línea horizontal son perpendiculares entre sí.
- **2** Use **[Trackball]** para mover el punto de intersección, y presione la tecla **[Set]**. Se fija el punto de partida, y aparece el punto de finalización.
- **3** Use **[Trackball]** para mover el punto, y presione la tecla **[Set]** nuevamente.
- **4** Aparece el intervalo de tiempo entre los dos puntos. El tiempo de aceleración (**TA**) se muestra en la ventana *Resultado*.

## **Informe de ME**

El informe de ME tiene dos secciones de información:

- Información del paciente
- Información de medición

Para comenzar un informe,

- Presione la tecla **[Report]** en el panel de control.
- Seleccione **Informe** en el menú contextual.

Para funciones de informe, vea ["Informe" en la página 7-26.](#page-185-0)

#### **Información del paciente**

- ID
- Nombre
- Edad
- Sexo
- Fecha del examen
- Médico derivador

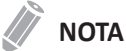

Para editar información del paciente, vaya a **Registro del paciente**.

#### **Información de medición**

- Valor: El valor medido. Si para un elemento se realizó más de una medición, el sistema usa el método especificado (promedio, máximo, mínimo o el último) para determinar este valor. Ver también ["Edición de un informe" en la página 7-27.](#page-186-0)
- 1–5: Están disponibles los cinco valores de medición para cada elemento. Si realiza más de cinco mediciones, el informe usa las últimas cinco.
- Método: Esto especifica el método usado para calcular el valor de medición que está en la columna de valores. Las opciones del método son **Último**, **Prome.**, **Máx.**, o **Mín.**

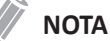

Para configurar la medición por defecto, presione la tecla **[System Preset]** y vaya a **Mediciones** > **Mediciones etiquetadas**. > **Editar** > **Método**.

# **8 Transductor y biopsia**

Este capítulo proporciona una visión general de transductores y preparaciones para una biopsia.

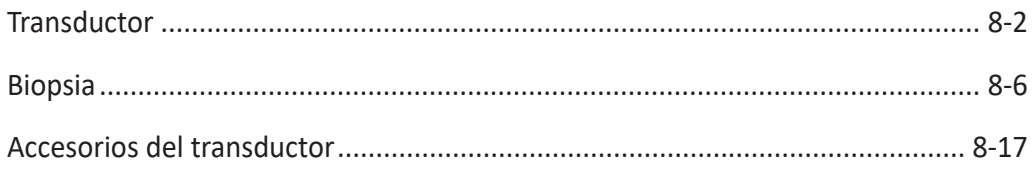

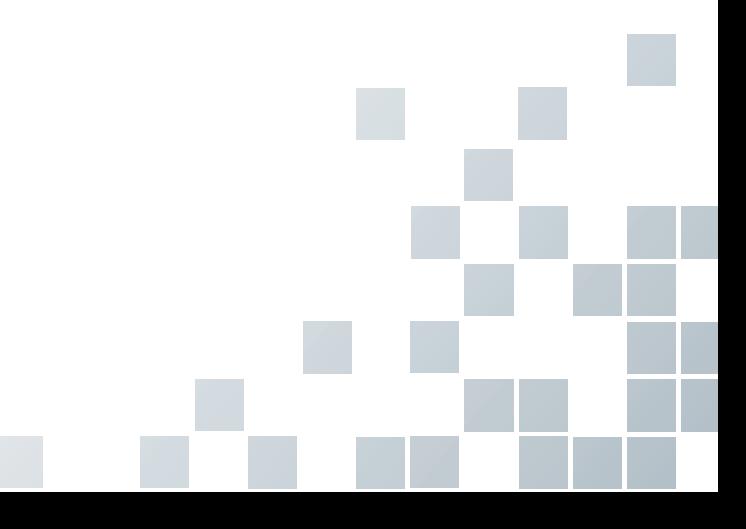

## <span id="page-337-0"></span>**Transductor**

El sistema de ultrasonido usa transductores para obtener datos gráficos del cuerpo humano y luego los muestra en la pantalla. Use siempre transductores específicos de la aplicación para obtener las imágenes de mayor calidad. También es importante que use una preconfiguración que sea la más adecuada para el órgano en particular que se esté escaneando.

## **Componentes de transductores**

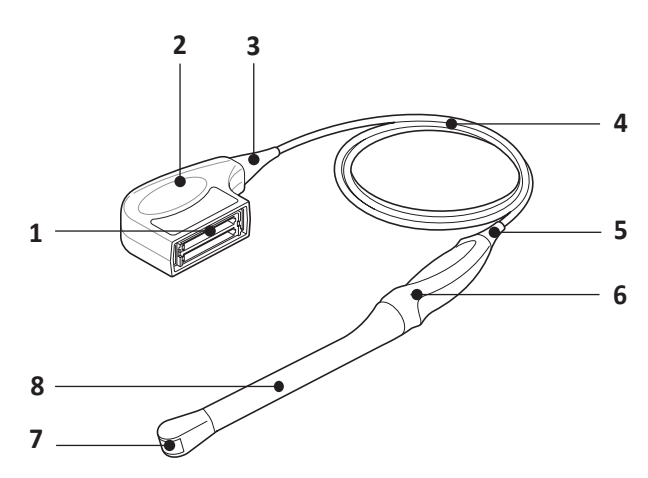

**Figura 8-1 Componentes de transductores**

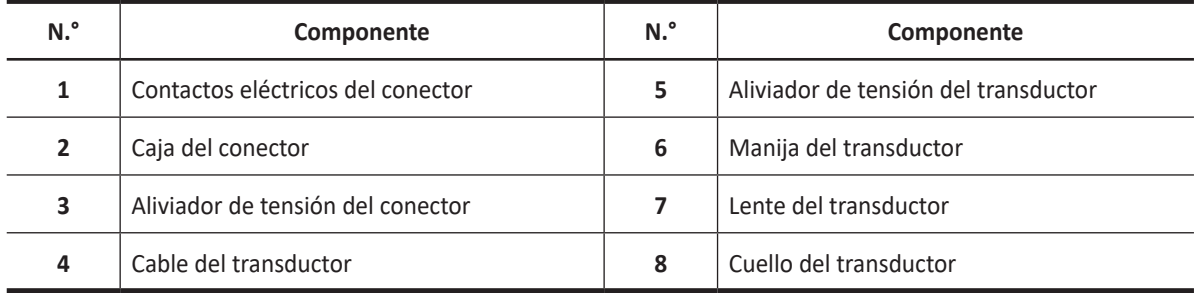

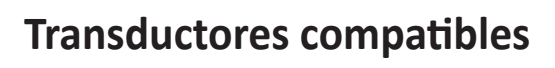

Los siguientes transductores son compatibles con el sistema de ultrasonidos E-CUBE i7:

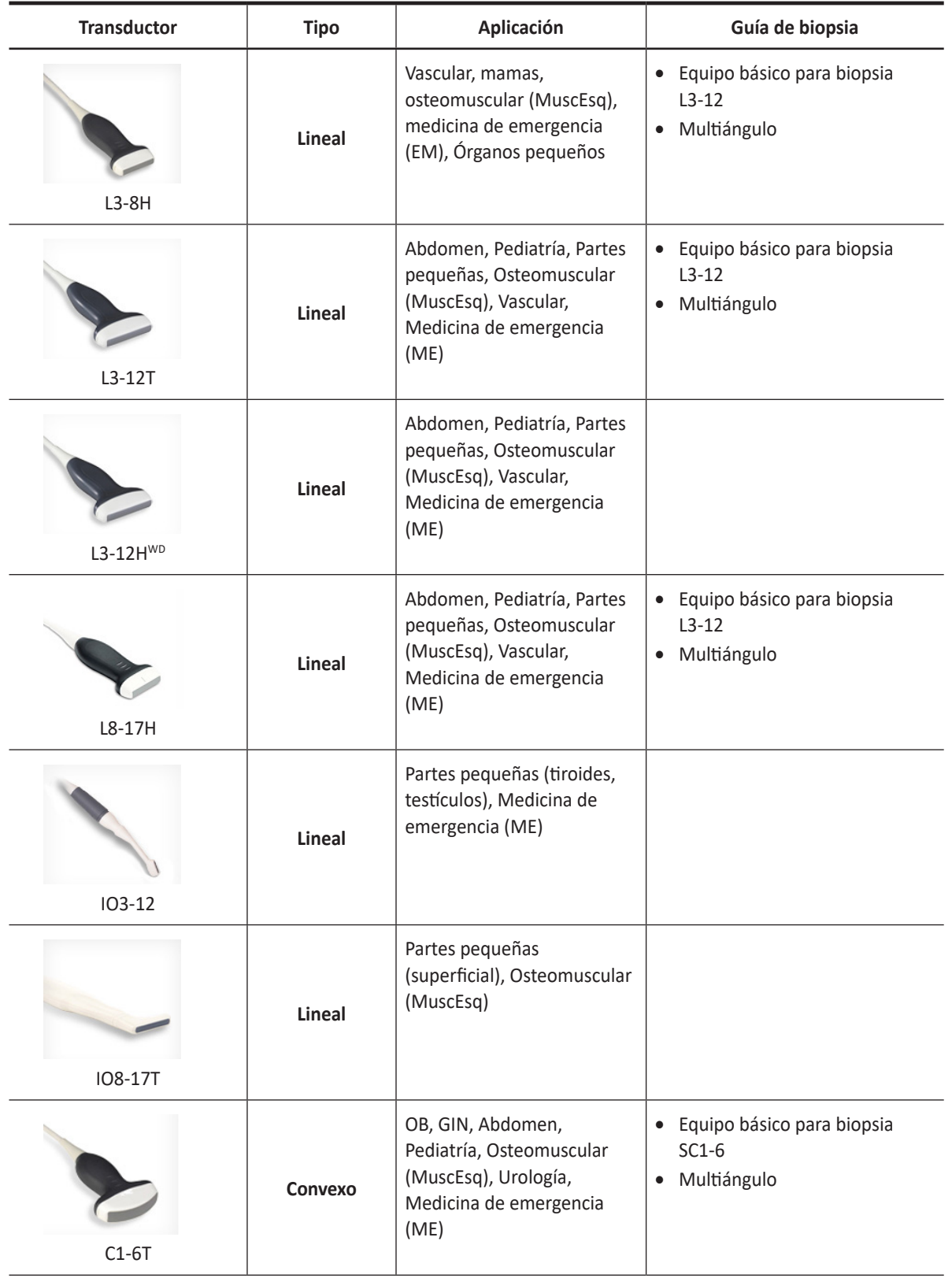

#### **Tabla 8-1 Transductores compatibles**

h

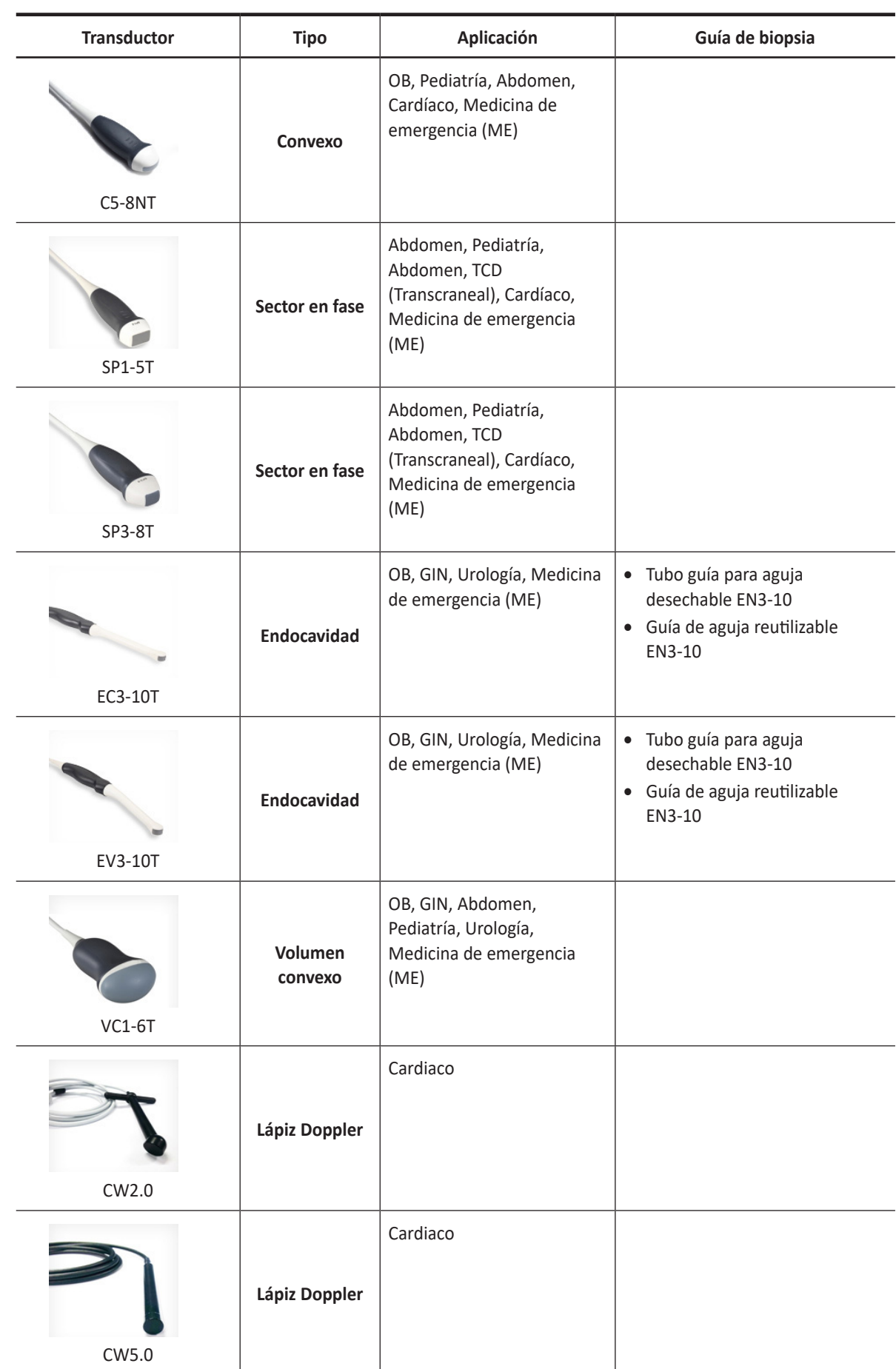

r J

## **Características específicas del transductor**

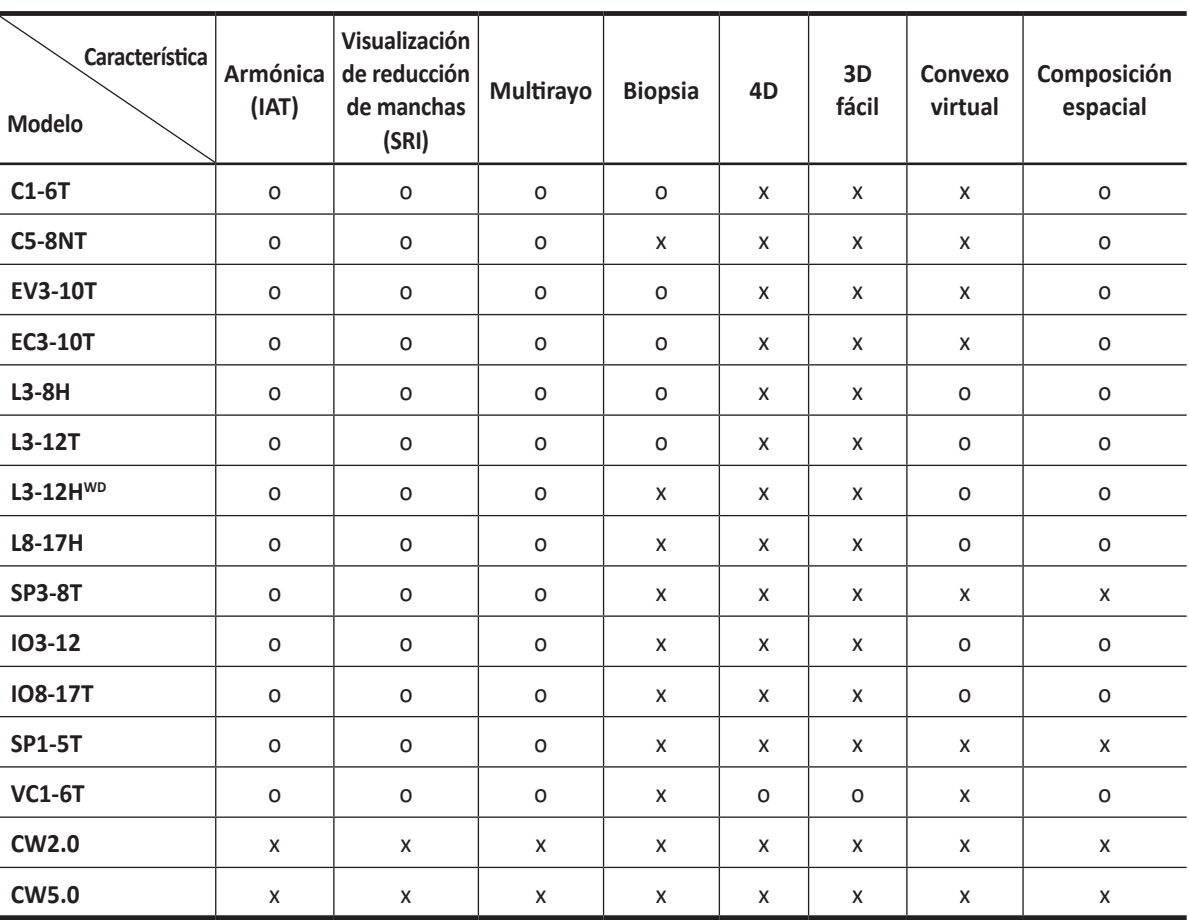

#### **Tabla 8-2 Función del transductor**

J,

# <span id="page-341-0"></span>**Biopsia**

Una biopsia es un procedimiento médico que obtiene una muestra de tejido de una zona específica del cuerpo para su análisis diagnóstico. El transductor y el equipo de biopsias se usan conjuntamente al realizar una biopsia con el sistema de ultrasonidos.

El uso de ultrasonidos para la colocación de la aguja asegura la precisión de la recogida de células al verificar el sitio exacto para la biopsia, y minimiza el riesgo para el paciente.

## **Componentes del equipo para biopsia**

Los componentes del equipo para biopsia varían dependiendo del tipo de transductor. Los componentes son los siguientes:

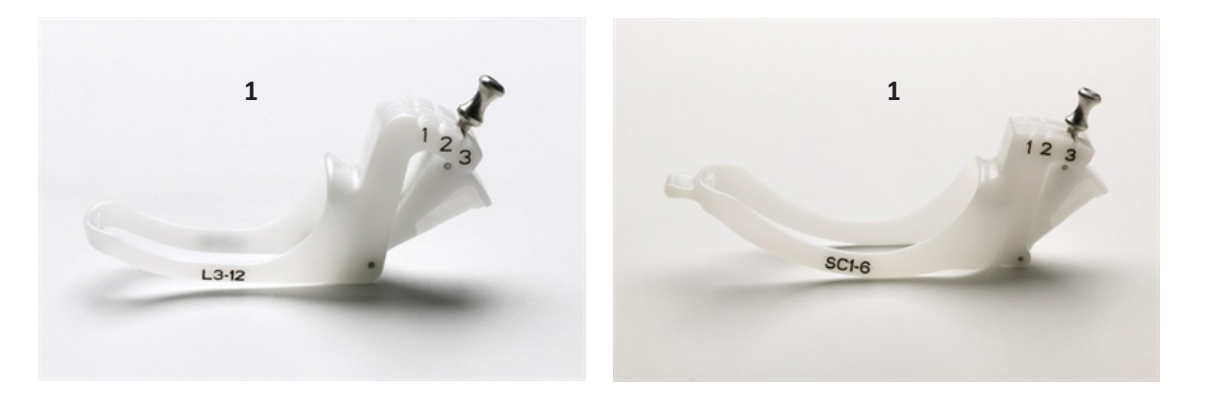

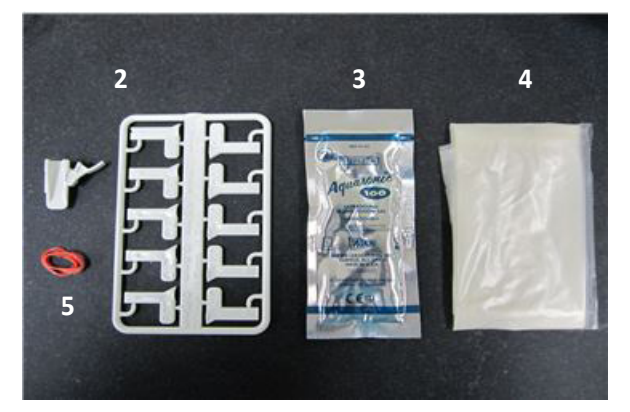

**Figura 8-2 Equipo básico para biopsia**

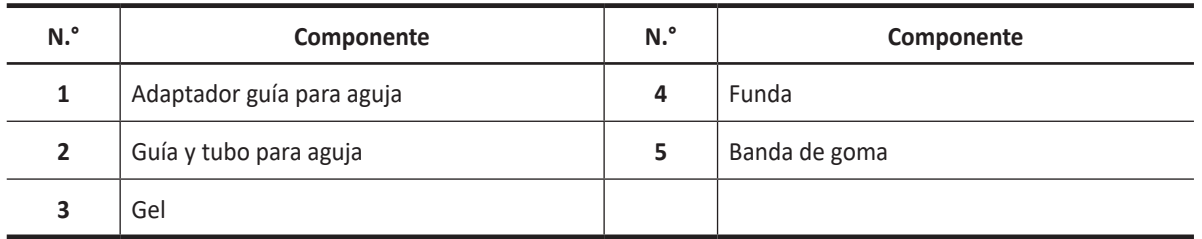

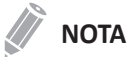

El equipo básico para biopsia puede adquirirse a través de ALPINION MEDICAL SYSTEMS.

## ĥ

## **Precauciones sobre el uso del procedimiento de biopsia**

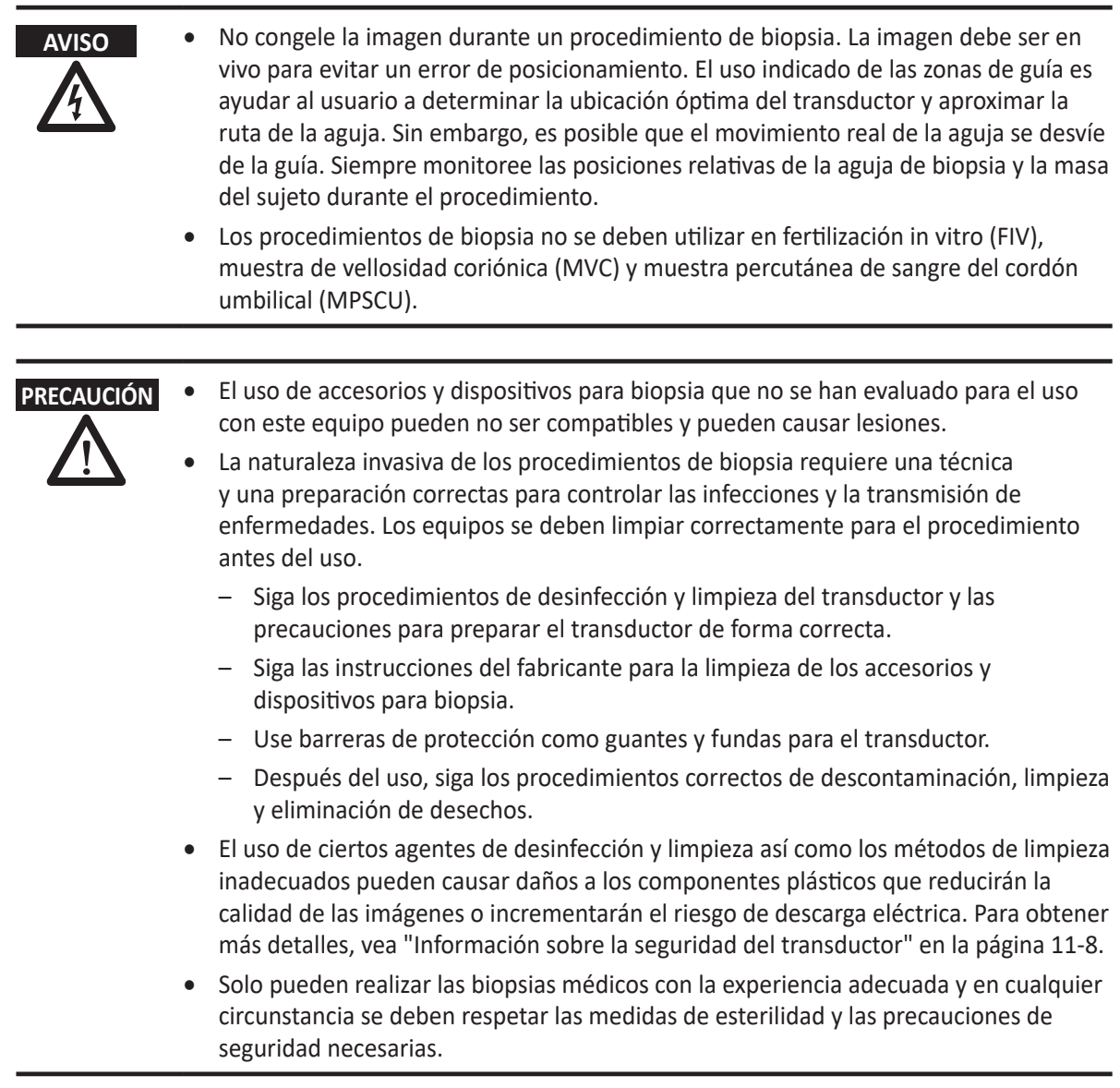

## **Visualización de la zona guía de la biopsia**

#### **AVISO**

- No congele la imagen durante un procedimiento de biopsia. La imagen debe ser en vivo para evitar un error de posicionamiento.
- Las guías sobre biopsia que se muestran en el monitor del sistema no tienen el propósito de servir como referencia absoluta. El usuario es responsable de verificar el posicionamiento correcto de la aguja durante un procedimiento de biopsia.

La zona guía de la biopsia representa una ruta de la aguja. Los marcadores en color en cada línea de puntos muestran los incrementos reales en el área anatómica.

- El marcador amarillo está representado por un incremento de 1 cm de la profundidad de la aguja.
- El marcador azul está representado por un incremento de 5 cm de la profundidad de la aguja.

## **NOTA**

Cuando se selecciona **Activar marcadores de 0,5cm** en Preajuste de la imagen, cada marcador amarillo representa un incremento de 0,5.

Se debe monitorear cuidadosamente la pantalla durante una biopsia para observar cualquier desviación de la aguja de la línea central y de la zona guía. La zona de guía de la biopsia aparece junto con los ajustes de la imagen como por ejemplo inversión de la imagen, rotación, acercamiento y cambio de profundidad.

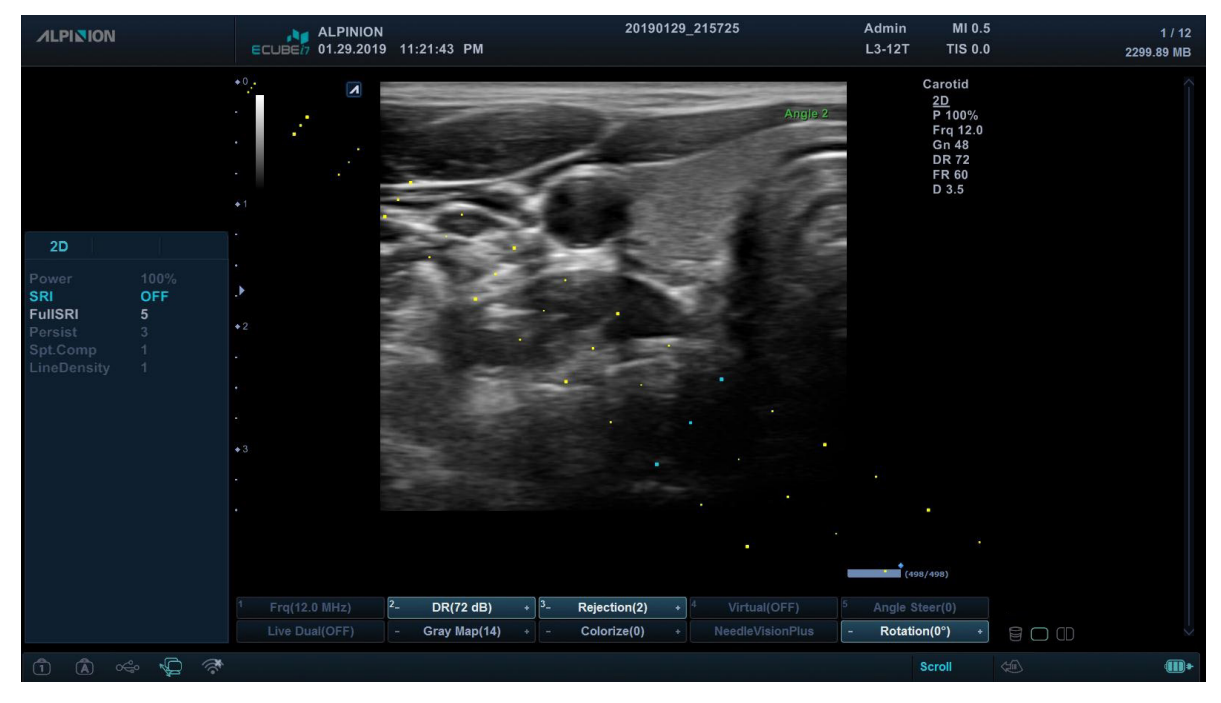

**Figura 8-3 Zona guía de biopsia**

## **Preparación del accesorio guía de biopsia**

Cada transductor (transductores lineales, de sector y convexos) tiene el accesorio guía de biopsia opcional. La guía consiste en un adaptador no descartable para acoplar al transductor, un soporte para aguja descartable para acoplar al adaptador, una funda, gel de acoplamiento y un tubo guía para aguja descartable. Los tubos guía para aguja descartable están disponibles para una cantidad de tamaños de agujas.

### **NOTA**

Por favor, consulte las instrucciones del fabricante incluidas en el equipo para biopsia.

La siguiente tabla muestra la disponibilidad de guías de biopsia multiángulo para los transductores.

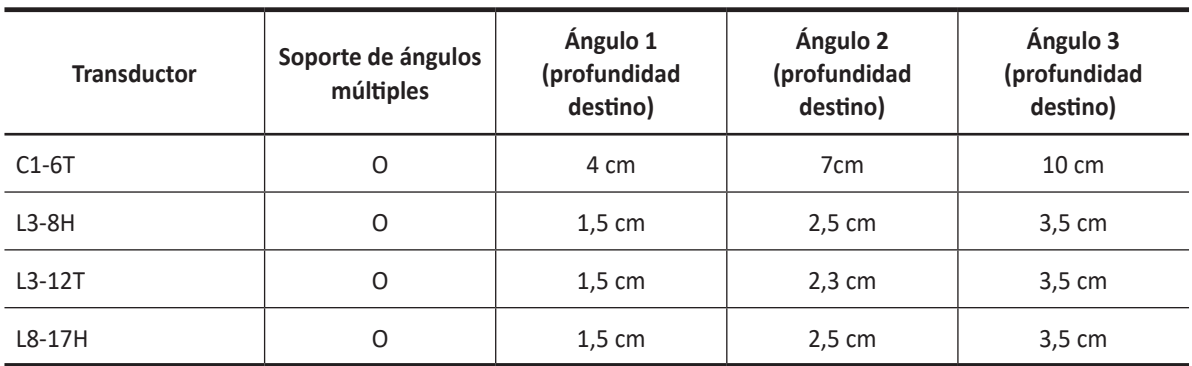

#### **Tabla 8-3 Guía de biopsia multiángulo**

## **Armado de la guía de biopsia multiángulo**

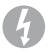

#### **AVISO**

NO intente usar el adaptador para biopsia y el tubo guía para aguja hasta que haya leído y comprendido todas las instrucciones del fabricante que vienen con el adaptador para biopsia y el tubo guía para aguja en el equipo.

### **NOTA**

Para obtener información detallada sobre una guía de biopsia, por favor, comuníquese con el fabricante (CIVCO) de la guía de biopsia.

- **1** Escanee al paciente e identifique el objetivo para la biopsia. Mueva el transductor para ubicar el objetivo en el centro de la imagen. Active la zona guía de biopsia del sistema y pruebe los ángulos de la zona guía 1 a 3 para decidir el mejor ajuste de ángulo para la ruta de la aguja.
- **2** Prepare el adaptador para biopsia apropiado haciendo coincidir la etiqueta del transductor que se encuentra en el adaptador con el transductor que se utilizará.
- **3** Coloque el adaptador hacia la marca de orientación del transductor y luego acople el adaptador deslizándolo sobre el extremo del transductor hasta que encaje.

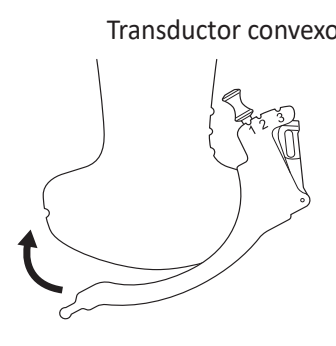

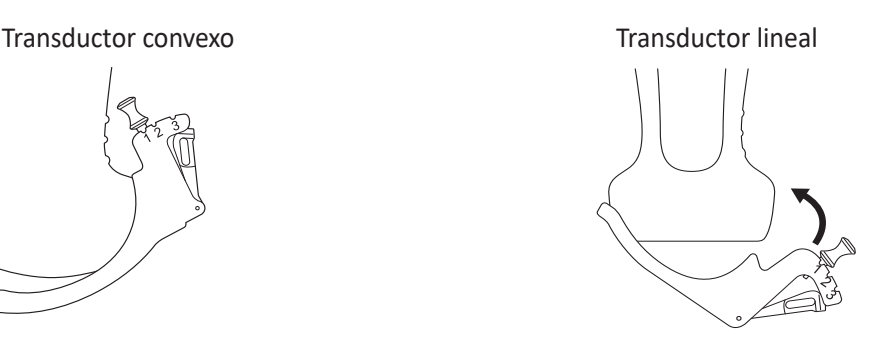

#### **NOTA**

Según el transductor que esté utilizando, el acoplamiento del adaptador puede ser diferente. Consulte las instrucciones del fabricante incluidas en el equipo para biopsia.

**4** Quite la perilla para soltar el accesorio de guía para la aguja. Alinee la perilla a la posición del ángulo deseado (ángulo 1, 2 o 3) y presione la perilla para fijar la posición del ángulo.

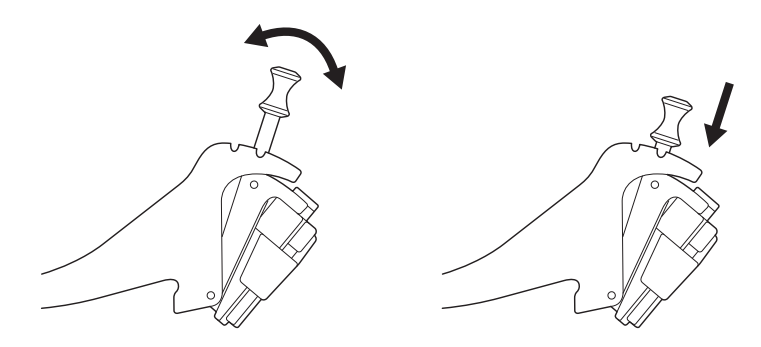

#### **PRECAUCIÓN**

Mantenga el adaptador en el transductor mientras presiona la perilla para asegurar la posición del ángulo del accesorio de tubo guía para aguja. Si ejerce demasiada presión, el adaptador se puede soltar del transductor.

**5** Coloque el gel de ultrasonidos dentro de una funda sanitaria.

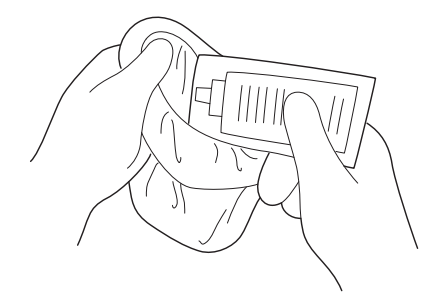

**6** Cubra el adaptador para biopsia y el transductor con la funda sanitaria. Use bandas elásticas para ajustar la funda.

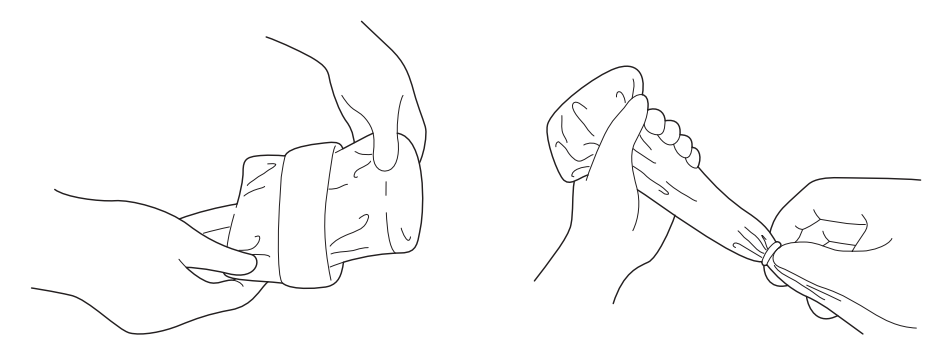

**7** Coloque la guía para aguja en el adaptador para biopsia.

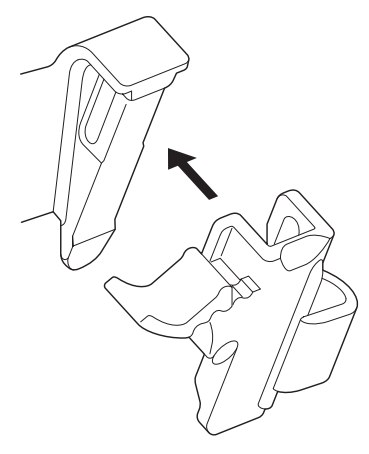

**8** Empuje el mecanismo de bloqueo hacia el adaptador para asegurar el bloqueo. Asegúrese de que el tubo guía para aguja esté acopado firmemente al adaptador.

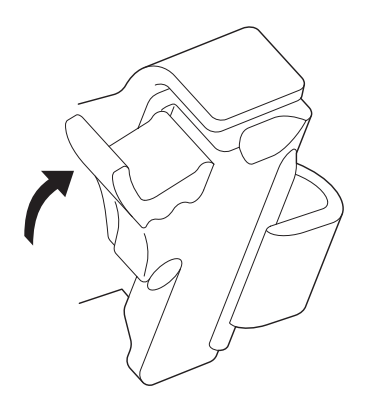

**9** Seleccione el tamaño deseado del cilindro de la aguja del árbol plástico. Gire el cilindro de la aguja hacia atrás y hacia adelante para quitarlo.

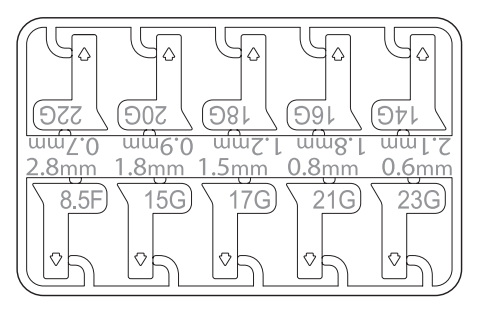

**10** Coloque el tubo de la aguja en el soporte para aguja hasta que encaje.

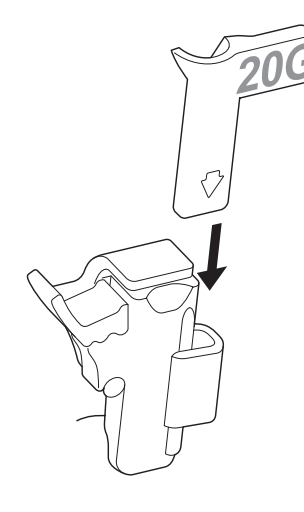

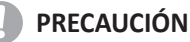

Antes de realizar la biopsia, asegúrese de que todas las piezas de la guía están posicionadas correctamente.

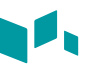

## **Armado de la guía de biopsia monoángulo**

#### **AVISO**

NO intente usar la guía para aguja hasta que haya leído y comprendido todas las instrucciones del fabricante que vienen con la guía para aguja en el equipo.

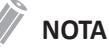

Para obtener información detallada sobre una guía de biopsia, por favor, comuníquese con el fabricante (Aspen Surgical Products, Inc.) de la guía de biopsia.

#### **Guía reutilizable de biopsia (Metal)**

**1** Coloque el gel de ultrasonidos dentro de la funda y/o sobre la superficie de escaneo del transductor. Cubra el transductor con la funda y fije la funda con bandas.

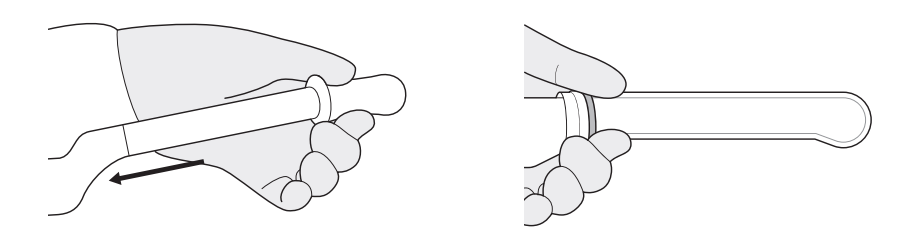

**2** Coloque la guía de aguja (los estilos varían) en el transductor según se muestra.

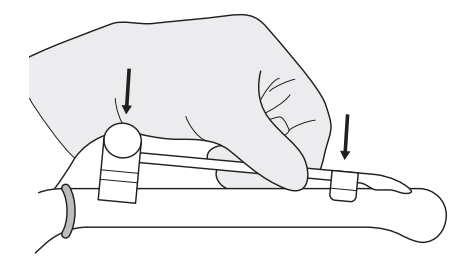

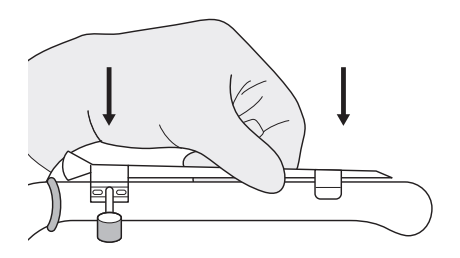

**3** Asegúrese de que la guía para aguja esté acoplada firmemente al transductor.

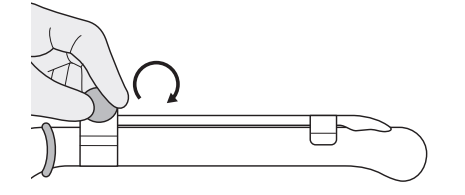

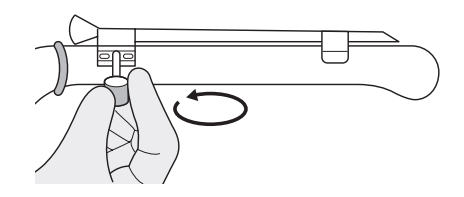

**4** Cubra el transductor y la guía para aguja con la segunda funda. Fije la funda con bandas.

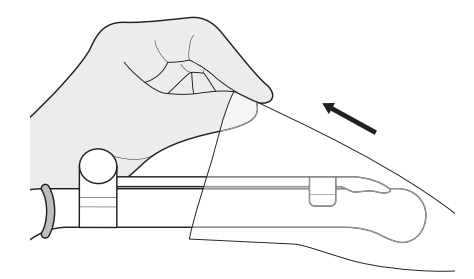

## **Guía desechable de biopsia (Plástica)**

**1** Coloque el gel de ultrasonidos dentro de la funda y/o sobre la superficie de escaneo del transductor. Cubra el transductor con la funda y fije la funda con bandas.

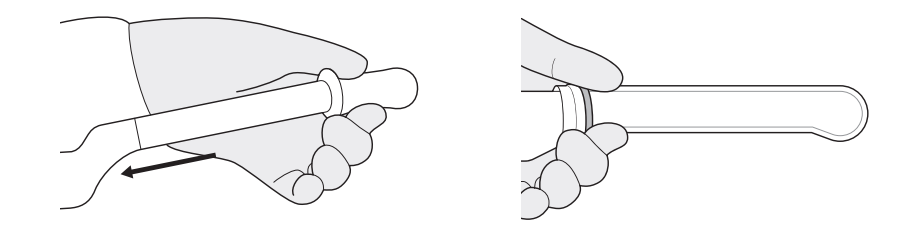

**2** Coloque la guía para aguja en el transductor y asegure su posición. Asegúrese de que la guía para aguja esté acoplada firmemente al transductor.

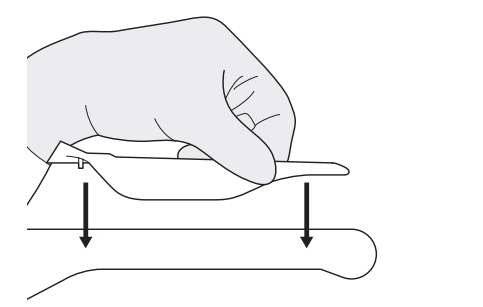

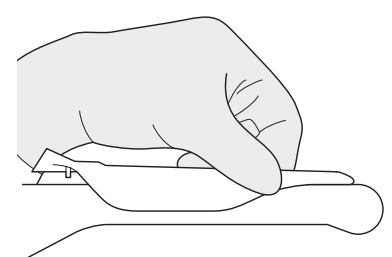

**3** Cubra el transductor y la guía para aguja con la segunda funda. Fije la funda con bandas.

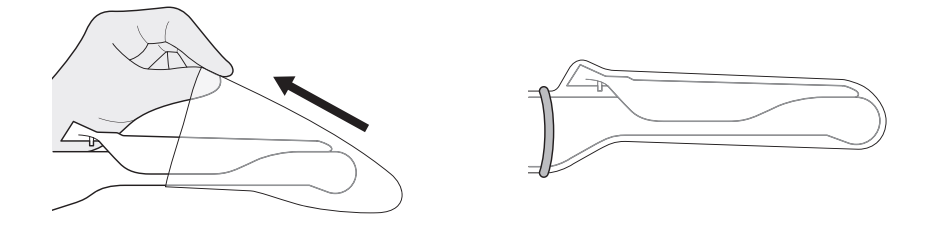

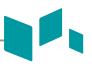

## **Verificación de la ruta de la aguja para la biopsia**

#### **AVISO**

- Las guías sobre biopsia que se muestran en el monitor del sistema no tienen el propósito de servir como referencia absoluta. El usuario es responsable de verificar el posicionamiento correcto de la aguja durante un procedimiento de biopsia.
- La ruta de la aguja debe mostrarse en la guía. No use una guía de aguja si la guía de la aguja no se muestra con precisión en las guías de la pantalla.

Antes de realizar cualquier procedimiento usando una guía de biopsia, usted debe verificar que la ruta de la aguja se muestre con precisión en las guías de la pantalla.

- **1** Acople la guía de biopsia al transductor.
- **2** Ajuste el sistema a la profundidad del procedimiento de perforación deseado.
- **3** Sumerja el cabezal del transductor en agua e inserte la aguja en la guía de aguja.
- **4** Verifique que la ruta de la aguja se muestre de acuerdo con las guías que aparecen en la pantalla.
- **5** Si la imagen de la aguja está fuera de la guía, compruebe la guía o el adaptador de la aguja.

## **Realización del procedimiento de biopsia**

#### **AVISO**

- El procedimiento de biopsia se debe realizar con imágenes en vivo para evitar un error de posicionamiento.
- Antes de comenzar una biopsia, asegúrese de que se haya ingresado toda la información del paciente y de que el estudio se guarde.

#### **PRECAUCIÓN**

- Las guías sobre biopsia que se muestran en el monitor del sistema no tienen el propósito de servir como referencia absoluta. El usuario es responsable de verificar el posicionamiento correcto de la aguja durante un procedimiento de biopsia fuera de plano.
- Al realizar una biopsia fuera de plano, p. ej. sin guía de biopsia, el usuario es responsable de usar el equipo apropiado. Asegúrese de que la aguja (especialmente la punta de la misma) esté siempre visible en la imagen de ultrasonidos durante todo el procedimiento de biopsia.
- Use siempre modos básicos al realizar una biopsia fuera de plano.

Una vez finalizado el armado de la guía para la biopsia, realice el siguiente procedimiento de biopsia.

**1** Escanee una imagen. Cuando encuentre una imagen objetivo, coloque el objetivo en el medio de la zona guía.

## **NOTA**

Si activa el Modo flujo de color, visualizará la estructura vascular alrededor del área para hacer una biopsia.

- **2** Cuando la imagen objetivo esté preparada, presione la tecla **[Biopsy]** una vez, dos veces o tres veces en el teclado QWERTY que corresponda al ángulo seleccionado. La zona guía de la biopsia aparece en la pantalla.
	- Presione la tecla una vez para el ángulo 1.
	- Presione la tecla dos veces para el ángulo 2.
	- Presione la tecla tres veces para el ángulo 3.

#### **PRECAUCIÓN**

Asegúrese de que el ángulo seleccionado en la guía de biopsia corresponda a la línea seleccionada de la zona guía.

**3** Coloque la aguja en la línea de guía entre el tubo de la aguja y la guía para aguja. Diríjala al área de interés.

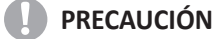

Use siempre una aguja recta, nueva y esterilizada para cada procedimiento de biopsia.

#### **NOTA**

Para configurar los ajustes de zona guía para una biopsia, presione la tecla **[Image Preset]** y vaya a **General**.

## **Extracción de la aguja**

Después de realizar una biopsia, extraiga la aguja del transductor y proceda al desarmado siguiendo el procedimiento.

- **1** Presione la parte de la perilla de la cubierta en la dirección de la flecha ①. La aguja se separa del ensamblaje.
- **2** Presione el transductor y desarme en la dirección de la flecha ② para quitar la aguja.

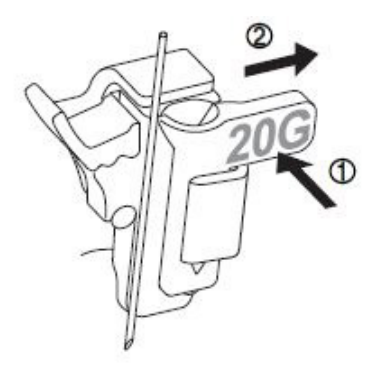

## <span id="page-352-0"></span>**Accesorios del transductor**

## **Funda del transductor**

Las fundas del transductor ayudan a evitar contaminaciones de sangre o fluidos corporales durante la examinación, operación o biopsia. Las fundas deberían ser usadas para aplicaciones clínicas que podrían indicar la necesidad de dicho cuidado, y durante escaneos de endocavidades; durante procedimientos de biopsia o perforación; o cuando se escanee a pacientes con heridas abiertas.

#### *A* AVISO

- Mantenga las fundas esterilizadas en todo momento.
- Las fundas son desechables. No las reutilice.
- Si las fundas están rasgadas o sucias después de su uso, limpie y desinfecte el transductor.
- Algunas fundas contienen goma de látex natural y talco, los cuales pueden causar reacciones alérgicas en algunas personas.

#### **PRECAUCIÓN**

- Asegúrese de no utilizar una funda vencida.
- El uso de condones prelubricados a modo de funda puede dañar el transductor.

#### **Aplicación de la funda**

#### **AVISO**

Después de colocar la funda al transductor, inspecciones visualmente la funda para garantizar que no haya ningún defecto.

No use la funda si tiene algún agujero o rasguños.

- **1** Quite el empacado y desdoble la funda del transductor.
- **2** Antes de aplicar cualquier gel de ultrasonidos a la funda, quite cualquier resto de polvo de la funda aclarándola con agua.
- **3** Aplique un gel de ultrasonidos de base de agua al interior de la funda y al exterior del transductor.
- **4** Sostenga el transductor por el aliviador del cable y desenrolle la funda a lo largo del transductor. Si fuera necesario, cubra el cable del transductor también.
- **5** Estire firmemente la funda a lo largo del transductor para eliminar arrugas.
- **6** Asegure la funda a la caja del transductor o al aliviador del cable con las cintas adhesivas o bandas de goma proporcionadas. Si fuera necesario, asegure la funda al transductor y el cable del transductor.

#### **Eliminación de la funda**

Con la ayuda de unos guantes protectores, quite la funda del transductor y deshágase de ella siguiendo las normativas médicas para residuos biológicos peligrosos.

## **Gel de ultrasonido**

El gel de ultrasonidos ayuda a transferir las ondas de sonido al cuerpo durante la examinación.

El uso de geles de ultrasonidos inapropiados podría causar daños al transductor. Para prevenir daños al transductor, use sólo geles de ultrasonidos autorizados o recomendados por ALPINION. Consulte el Centro de Descargas del sitio web [\(http://www.alpinion.com/web/support/download.asp](http://www.alpinion.com/web/support/download.asp)) para conocer la última lista de geles para ultrasonidos compatibles.

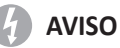

- No use aceite mineral, aceite lubricante, lociones con aceite, u otros materiales no autorizados, ya que podrían causar daños al transductor. El uso de un transductor dañado o defectuoso podría causar shock eléctrico a usuarios o pacientes.
- No use geles de ultrasonidos que contengan los siguientes ingredientes:
	- Aceites minerales o para cocinar, gasolina, disolventes, inhibidores de óxido, lanolina, grasa de parafina, éster y agentes excesivamente basados en silicona
	- Alcoholes tales como acetona, metanol, plastificadores (dioctil ftalato) o alcoholes desnaturalizados
	- Ácido acético glacial y yodo
	- Todos los tipos de lociones o geles que contengan sustancias aromáticas

# **9 Preajuste**

Este capítulo proporciona información sobre las funciones de preajuste con las que puede configurar los valores originales de su sistema.

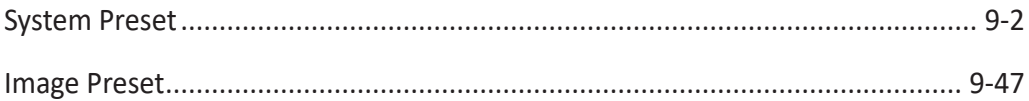

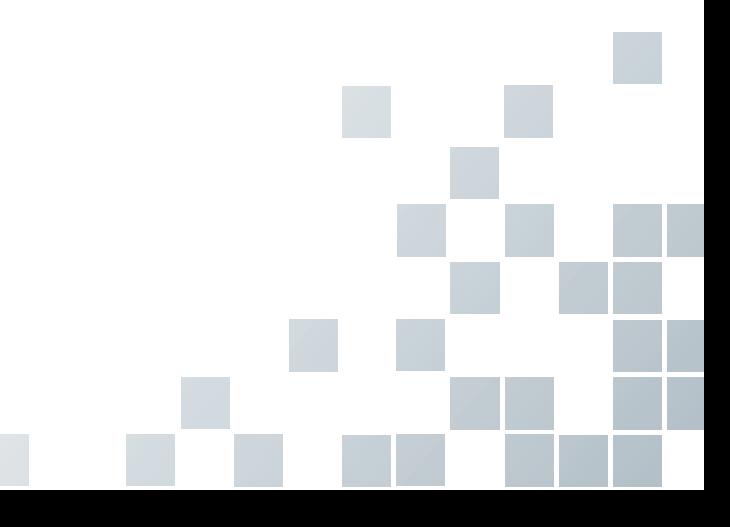

# <span id="page-355-0"></span>**System Preset**

En cada menú de preajuste, puede configurar diferentes valores originales para sus submenús.

## **Pantalla de preajuste del sistema**

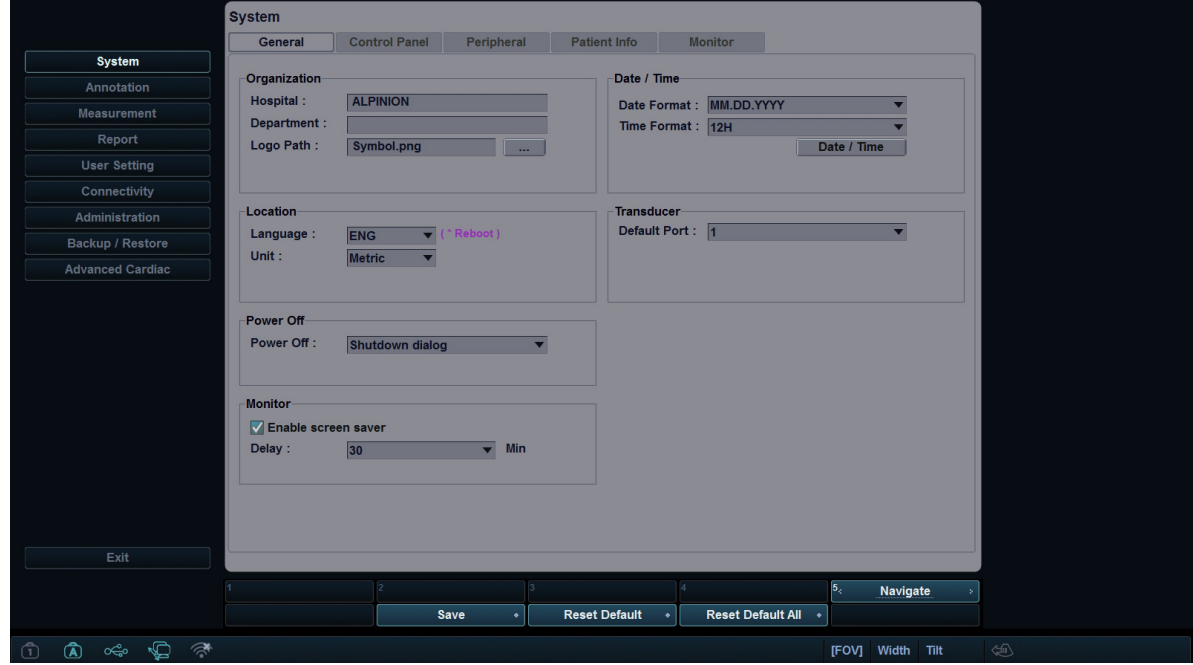

**Figura 9-1 Pantalla de preajuste del sistema**

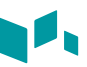

## **Menús de preajuste del sistema**

Para acceder a los menús de preajuste, seleccione el menú deseado en la pantalla táctil.

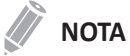

Después de cambiar algunos menús predefinidos, es posible que deba reiniciar el sistema.

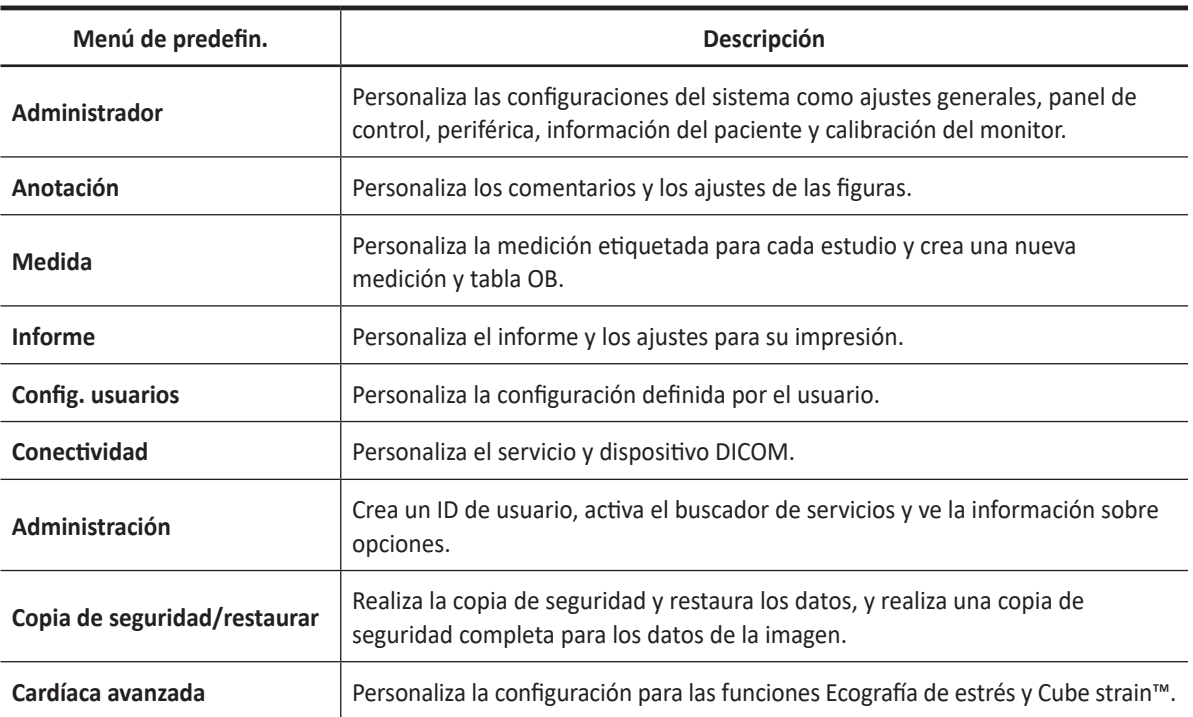

#### **Tabla 9-1 Menú de preajuste del sistema**

## **Flujo de trabajo general**

Para ingresar al menú Preajuste del sistema,

- **1** Presione la tecla **[System Preset]** en el teclado QWERTY.
- **2** Para navegar por la página actual, presione la tecla de función **Navegar**.
- **3** Para salir del menú, presione la tecla **[System Preset]** o **[Gain/2D]**. También puede hacer clic en **Salir**.

Para cambiar los ajustes de Preajuste del sistema,

- **1** Presione la tecla **[System Preset]** en el teclado QWERTY.
- **2** Seleccione el menú deseado en la pantalla táctil.
- **3** Use **[Trackball]** para seleccionar la pestaña del menú que desea.
- **4** Cambie la configuración para el menú seleccionado.
- **5** Cuando haya terminado, presione la tecla **Guardar** para guardar los cambios.
- **6** Haga clic en **Salir** para volver al modo escanear.

#### **NOTA**

- Para restaurar la configuración en la pantalla de menú actual, haga clic en **Valor original de fábrica**.
- Para restaurar toda la configuración del preajuste del sistema, haga clic en **Valor original de fábrica Todo**.

## **Administrador**

El menú **Sistema** proporciona los siguientes submenús:

- General
- Panel de control
- Periférica
- Info. del paciente
- **Monitor**

#### **General**

El menú **General** le permite configurar los ajustes generales del sistema como el hospital, la hora, la fecha y el protector de pantalla.

- ❚ **Organización**
	- **Hospital**: Ingresa un nombre de hospital.
	- **Departamento**: Ingresa un nombre de departamento.
	- **Ruta de logo**: Importa el logo de un hospital para que se muestre en la parte superior de la pantalla.

Para importar el logo de un hospital desde una unidad USB,

- **1** Inserte una unidad USB que almacena el logo de un hospital en el sistema.
- **2** Haga clic en **…** para buscar la ruta del archivo.
- **3** Cuando aparece el cuadro de diálogo de selección de archivo, seleccione el archivo de logo que desea.
- **4** Haga clic en **Aceptar**.

#### **NOTA**

- Los formatos de archivos admitidos son solo BMP, PNG y JPG.
- Es posible que no pueda importar el logo de un hospital desde un CD o DVD.

#### ❚ **Ubicación**

• **Idioma**: Cambia el idioma de la visualización.

#### **NOTA**

Después de cambiar el idioma, es posible que deba reiniciar el sistema.

• **Unidad**: Seleccione una unidad de medida, **Métrico** o **US**. Cuando selecciona **US**, todas las unidades se cambian de centímetros a pulgadas.

#### ❚ **Apagado**

- **Apagado**: Configura cómo el sistema se apaga cuando presiona la tecla de función **Encendido/ Apagado**.
	- **Diálogo apagado**: Configura cómo mostrar el cuadro de diálogo apagado.
	- **Inmediatamente**: Se configura para que se apague de inmediato.

#### ❚ **Monitor**

- **Activar protector de pantalla**: Se configura para activar el protector de pantalla.
- **Demora**: Especifica el tiempo de inactividad.
- ❚ **Fecha / Hora**
	- **Formato fecha**: Seleccione el formato de fecha que desee.
	- **Formato tiempo**: Seleccione el formato de hora que desee.

Para cambiar la fecha y la hora actual,

- **1** Haga clic en **Fecha / Tiempo** en **Formato tiempo**.
- **2** Haga clic en la pestaña **Fecha y Tiempo**.
- **3** Haga clic en la pestaña **Cambiar fecha y hora...** y cambie la fecha y hora actual. Aparecerá la pantalla de *Ajustes de fecha y hora*.
- **4** Cambie la fecha y la hora actual.
- **5** Haga clic en **Aceptar** para guardar los cambios.

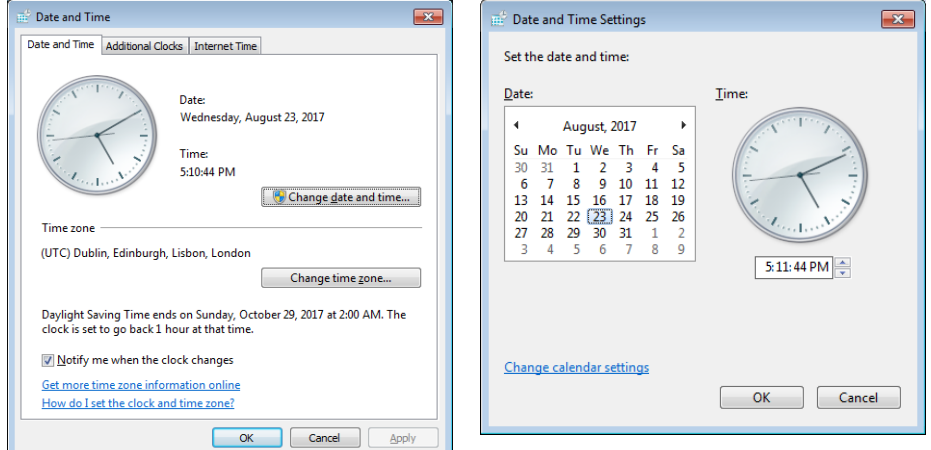

**Figura 9-2 Fecha y hora**
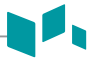

Para cambiar la zona horaria,

- **1** Haga clic en **Fecha / Tiempo** en **Formato tiempo**.
- **2** Haga clic en la pestaña **Fecha y Tiempo**.
- **3** Haga clic en **Cambiar zona horaria...** para cambiar la zona horaria. Aparecerá la pantalla de *Ajustes de zona horaria*.
- 4 Seleccione una zona horaria de la lista desplegable.
- **5** Para configurar el ajuste de horario de verano (DST), seleccione la casilla de verificación **Ajustar automáticamente el reloj para los cambios de ajuste de horario de verano**.
- **6 Haga clic en Aceptar** para guardar los cambios.

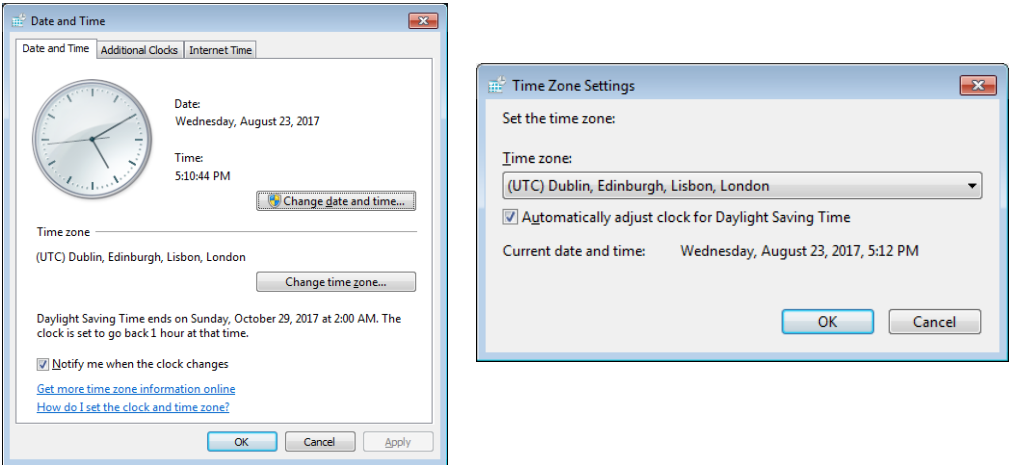

**Figura 9-3 Zona horaria**

- ❚ **Transductor**
	- **Puerto predeterminado**: Selecciona un puerto de transductor predeterminado cuando se enciende el sistema.
- ❚ **Después del final del examen**
	- **Estado**: Ajuste para regresar al modo de escaneado o ir al Registro del paciente cuando presione la tecla **[End Exam]**.

## **Panel de control**

El menú **Panel de Control** proporciona las opciones para el trackball y las teclas del panel de control.

#### ❚ **Trackball**

- **Velocidad desplazamiento trackball**: Cambia la velocidad del trackball (Lenta, Media, Rápida).
- **Velocidad cine trackball**: Cambia la velocidad para navegar por las secuencias CINE (Lenta, Media, Rápida).

#### ❚ **Tecla**

- **Aplicación**: Seleccione una aplicación predeterminada que se use para la función seleccionada en congelamiento.
- **Activar función en Congelar 2D**: Seleccione una función (Cine, medición, figuras, flechas) para activarlas después de congelar una imagen en modo 2D. La función seleccionada se activa automáticamente cuando presiona la tecla **[Freeze]**.
- **Activar función en Congelar M**: Seleccione una función (Cine, medición, figuras, flechas) para activarlas después de congelar una imagen en modo M. La función seleccionada se activa automáticamente cuando presiona la tecla **[Freeze]**.
- **Activar función en Congelar D**: Seleccione una función (Cine, medición, figuras, flechas) para activarlas después de congelar una imagen en modo Doppler. La función seleccionada se activa automáticamente cuando presiona la tecla **[Freeze]**.
- **Intensidad retroalimentación**: Configura el brillo de la retroiluminación principal (Alta, Baja, Apagada).
- **Control de profundidad AH**: Se configura para operar la tecla **[Depth]** cuando rota la tecla en sentido contrahorario.
- **Cambiar las teclas de cursor y configurar**: Cambia la función de la tecla entre la tecla **[Cursor]** y la tecla **[Set]**.
- **Cambiar las teclas de función Simple (Dual) y P1 (P2)**: Cambia las funciones de las teclas entre la tecla **[Dual]** y **[P1]**, o entre la tecla **[Quad]** y **[P2]**.

#### ❚ **Audio**

• **Se oye un sonido 'bip' solo cuando se presionan las teclas 'P1, P2'**: Se configura para hacer un pitido cuando presiona las teclas **[P1]** y **[P2]**.

## **Periférica**

El menú **Periférica** proporciona opciones periféricas para VCR, impresora estándar y puerto RS232C.

## **NOTA**

Para configurar la función de la tecla de la impresora, vaya a **Configuración de usuarios** > **Imprimir/Pedal**.

#### ❚ **VCR**

- **Formato video**: Selecciona un formato de video (NTSC o PAL).
- **VCR**: Selecciona un tipo de VCR.

#### ❚ **Impresora estándar (sólo Informe)**

- **Impresora predeterminada**: Selecciona una impresora estándar predeterminada que se usa para imprimir informes e imágenes.
- **Papel impresora**: Selecciona un papel de impresora para la impresora predeterminada.
- **Actualizar**: Configura el sistema para actualizar automáticamente la lista de impresoras cuando agrega una nueva impresora. Seleccione esta opción después de que se haya finalizado la instalación de una nueva impresora.

#### ❚ **Configuración de impresora**

- **Agregar impresoras...**: Agrega un nuevo controlador de la impresora a través del puerto de serie USB o la interfaz Ethernet. Seleccionando esta opción se activa el asistente de Windows para agregar impresoras.
- **Borrar trabajos de impresión en cola cuando inicia el sistema**: Se configura para borrar todos los trabajos de impresión en la cola cuando inicia el sistema.
- Haga clic en el ícono de configuración para administrar la lista de impresoras.

#### ❚ **RS232C**

• **COM**: Seleccione un ajuste del puerto RS232C, **Control de DVR** o **Transferir medida**.

## **Info. del paciente**

El menú **Información del paciente** proporciona opciones útiles relacionadas a la administración de pacientes y E-view, y le permite configurar la opción de visualización del cartel del paciente.

#### ❚ **Información del paciente**

- **Ocultar la información del paciente**: Se selecciona para ocultar la información del paciente en el cartel del paciente.
- **Línea1 cartel paciente**: Selecciona la información del paciente para mostrar la línea1 del cartel del paciente desde la lista desplegable.
- **Línea2 cartel paciente**: Selecciona la información del paciente para mostrar la línea2 del cartel del paciente desde la lista desplegable.

#### ❚ **Opción de paquete de paciente**

- **ID de paciente generada automáticamente**: Configura el sistema para que cree automáticamente un nuevo ID de paciente cuando selecciona **Paciente nuevo**.
- **Búsqueda de pacientes automática**: Configura el sistema para que busque los datos del paciente automáticamente cuando introduce la primera letra del ID de un paciente en el campo *ID de Paciente*
- **Inicio de sesión automático**: Configura el sistema para que inicie sesión automáticamente.
- **Archivo automático de datos del paciente**: Configura el sistema para que guarde los datos del paciente actual para archivarlos automáticamente.
- **Usar fecha de nacimiento**: Configura el sistema para que introduzca automáticamente una edad cuando introduce la fecha de nacimiento de un paciente.
- **Cambio de descripción de examen automático**: Configure el sistema para que muestre automáticamente la descripción como aplicación/preajuste cuando cambie el transductor, la aplicación y preajuste el Registro del paciente.
- **Lista de palabras rápidas**: Seleccione para activar automáticamente la lista de palabras cuando active el Registro del paciente.
- **Disposición predeterminada** Selecciona una disposición de imagen predeterminada.
- **Mantenga el ancho de la última columna de la lista de pacientes**: Seleccione para guardar el ancho de la última columna cuando cambie el ancho de columna de la lista de pacientes.

#### ❚ **Opción archivo**

Seleccione un archivo para usar para guardar los datos cuando selecciona **Fin estudio**. También puede agregar y eliminar un medio de almacenamiento como un dispositivo DICOM, unidad flash USB, disco duro USB y almacenamiento de red.

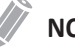

#### **NOTA**

El archivo predeterminado **"Archivo local"** no se puede eliminar.

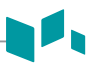

## **Monitor**

El menú **Monitor** le permite ajustar el patrón de visualización mediante barras grises y barras de colores. Después del ajuste del monitor, debe controlar sus periféricos. Para ajustar el monitor, vea ["Ajuste del](#page-35-0)  [monitor de visualización" en la página](#page-35-0) 2-6.

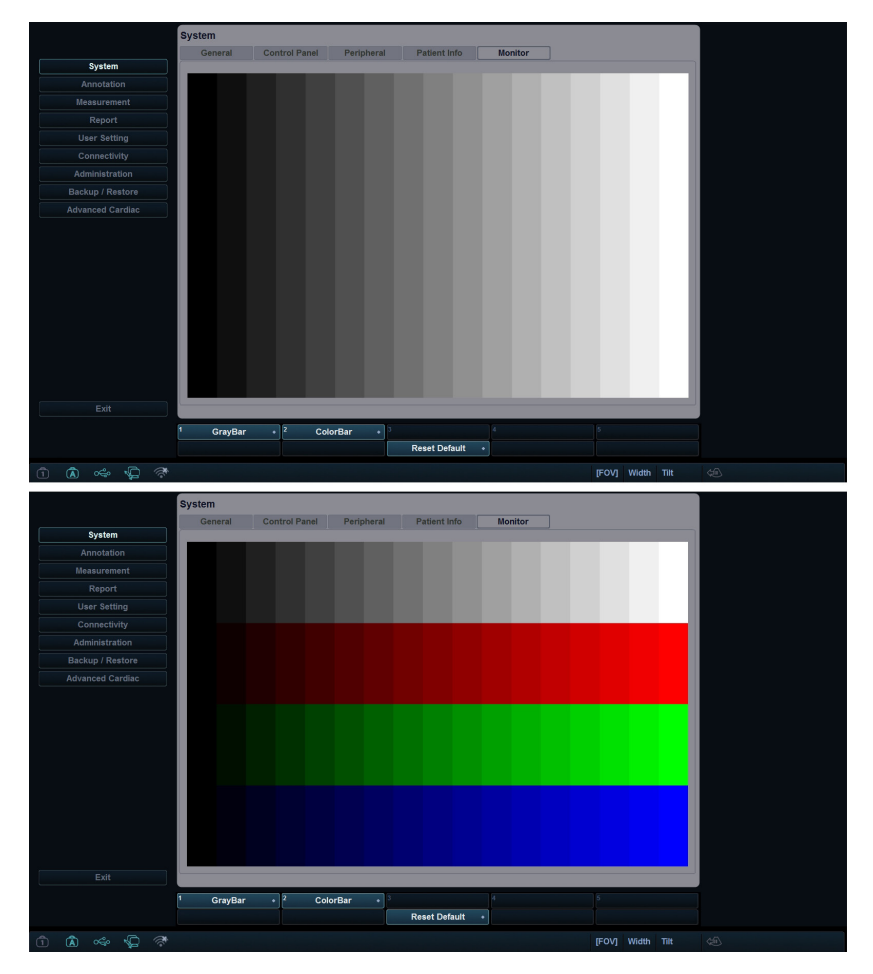

**Figura 9-4 Barras grises y de colores**

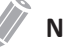

### **NOTA**

Después de ajustar la configuración del monitor, es posible que deba verificar las funciones periféricas, como impresora estándar y DVR.

# **Anotación**

El menú **Anotación** le permite especificar las opciones de figuras/texto y definir las bibliotecas de figuras/texto en el menú contextual. Están disponibles los siguientes menús: General, Figuras y Texto.

## **General**

El menú **General** le permite configurar las opciones de texto y figuras.

#### ❚ **Predefin. texto**

- **Color de letra**: Seleccione un color de letra para el comentario.
- **Tamaño de letra**: Seleccione un tamaño de letra (Pequeño, Mediano, Grande).
- **Tamaño de flecha**: Seleccione un tamaño de flecha (Pequeño, Mediano, Grande o Extra grande).
- **Mantener la posición de la punta de flecha cuando se mueva el trackball**: Se configura para fijar la posición de la punta de flecha cuando mueva el **[Trackball]**. Cuando esta opción no está seleccionada, la punta de la flecha cambia con el movimiento del **[Trackball]**.
- **Borrar texto cuando se descongela la imagen**: Se configura para borrar todos los comentarios en la pantalla cuando presiona la tecla de función **[Freeze]** para volver al modo de escaneado.
- **Borrar texto cuando se cambia de transductor o examen**: Se configura para borrar todos los comentarios en la pantalla cuando cambia el transductor o el estudio.
- **Borrar texto cuando se entra a modo M o PW**: Se configura para borrar todos los comentarios en la pantalla cuando ingresa al modo M o al modo PW.
- **Añadir texto en una fila antes de completar**: Se configura para añadir los comentarios en una fila cuando presiona la tecla **[Set]**.
- **Borrar texto cuando se entra a modo doble o en cuartos**: Se configura para borrar todos los comentarios en la pantalla cuando cambia la visualización a la pantalla con disposición doble o en cuartos.
- **Seleccionar 'Selec secuencial' para mover un grupo de palabras en la pantalla**: Configure para seleccionar el texto por un grupo de palabras. Cuando esta opción no está seleccionada, el texto se selecciona por una palabra.
- **Mantenga modo Flecha si presiona botón Ajuste**: Se configura para dejar una marca de flecha en la posición donde presiona la tecla **[Set]**.
- **Apague el relleno automático cuando escriba en modo texto**: Configúrelo para que desactive automáticamente la función de relleno automático cuando escriba en modo texto.

#### ❚ **Predefin. figuras**

- **Tamaño de figura**: Se configura para cambiar el marcador corporal.
- **Borrar figuras cuando se descongela la imagen**: Se configura para borrar las figuras en la pantalla cuando presiona la tecla **[Freeze]** para volver al modo de escaneado.
- **Borrar figuras cuando se cambia de transductor o examen**: Se configura para borrar todas las figuras en la pantalla cuando cambia el transductor o el estudio.
- **Copiar al lado activo en imágenes múltiples**: Se configura para copiar la figura de la imagen seleccionada en la pantalla con disposición doble o en cuartos.
- **Establecer como posición por defecto al mover figuras**: Se configura para mostrar el último movimiento de la posición de la figura cuando presiona la tecla de función **Mover figuras**.
- **Activar marcador sonda si selecciona patrón corporal**: Se configura para activar el marcador del transductor cuando introduce el menú **Figuras**.
- **Borre la figura cuando presione la tecla Borrar**: Configure que se borren las figuras guardadas cuando presione la tecla **[Clear]** en modo scan.

## **Figuras**

El menú **Figuras** le permite definir y cambiar las bibliotecas de figuras. El lado izquierdo del menú figuras muestra todas las bibliotecas de figuras disponibles, y el lado derecho muestra las figuras específicas para la biblioteca seleccionada. Una vez que haya definido las figuras para una biblioteca, estas se muestran en el menú contextual de Figuras.

## **NOTA**

Para especificar la librería por defecto para cada preajuste, vaya a **Configuración de usuario** > **Anotación**.

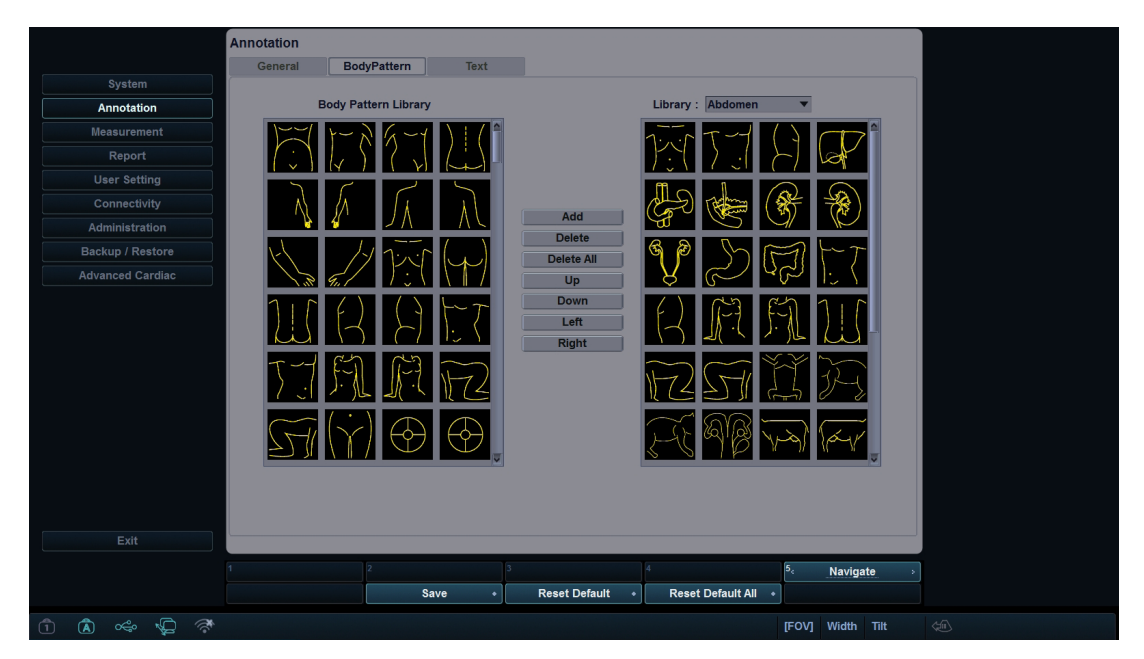

**Figura 9-5 Bibliotecas de figuras**

Para agregar una figura,

- **1** Seleccione la biblioteca a la que desee añadir una figura de la lista de bibliotecas.
- **2** Use **[Trackball]** para seleccionar una figura, y presione la tecla **[Set]** dos veces o haga clic en **Agregar**. La figura se muestra en la parte inferior de la biblioteca.
- **3** Para cambiar la posición de la figura, seleccione la figura y haga clic en **Arriba**/**Abajo**/**Izquierda**/ **Derecha**.
- **4** Presione la tecla de función **Guardar** y luego haga clic en **Sí** para guardar los cambios.

Para borrar una figura,

- **1** Seleccione la biblioteca a la que desee borrar una figura de la lista de bibliotecas.
- **2** Use **[Trackball]** para seleccionar una figura y presione la tecla **[Set]**.
- **3** Haga clic en **Eliminar** para eliminar la figura.
- **4** Presione la tecla de función **Guardar** y luego haga clic en **Sí** para guardar los cambios.

Para cambiar la ubicación de una figura,

- **1** Seleccione la biblioteca que desee de la lista de bibliotecas.
- **2** Use **[Trackball]** para seleccionar una figura y presione la tecla **[Set]**.
- **3** Haga clic en **Arriba**, **Abajo**, **Izquierda**, o **Derecha** para cambiar la ubicación de la figura.
- **4** Presione la tecla de función **Guardar** y luego haga clic en **Sí** para guardar los cambios.

### **Text**

El menú **Texto** le permite cambiar y definir las bibliotecas de texto. El lado izquierdo del menú Texto muestra todas las bibliotecas de texto disponibles, y el lado derecho muestra el texto específico para la biblioteca seleccionada. Para cada biblioteca, puede definir hasta una columna con veintitrés filas. El texto definido se muestra en el menú contextual del modo texto.

Para agregar un texto,

- **1** Seleccione la biblioteca que desee de la lista de bibliotecas. El sistema muestra todos los textos guardados en la biblioteca.
- **2** Use **[Trackball]** para seleccionar un texto y presione la tecla **[Set]**. El texto se muestra en la parte inferior de la biblioteca.
- **3** Haga clic en **Agregar** para agregar el texto seleccionado.
- **4** Para cambiar la posición del texto, seleccione el texto y haga clic en **Arriba** o **Abajo**.
- **5** Presione la tecla de función **Guardar** y luego haga clic en **Sí** para guardar los cambios.

Para crear un nuevo texto,

- **1** En el campo *Texto nuevo*, presione la tecla **[Set]**.
- **2** Introduzca un nuevo texto y haga clic en **Agregar**. El nuevo texto se muestra en la parte inferior derecha de la biblioteca.

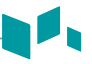

Para borrar un texto,

- Seleccione la biblioteca que desee de la lista de bibliotecas.
- Use **[Trackball]** para seleccionar un texto y presione la tecla **[Set]**.
- Haga clic en **Eliminar** para eliminar el texto.
- Presione la tecla de función **Guardar** y luego haga clic en **Sí** para guardar los cambios.

Para cambiar la ubicación del texto,

- Seleccione la biblioteca que desee de la lista de bibliotecas.
- Use **[Trackball]** para seleccionar un texto y presione la tecla **[Set]**.
- Haga clic en **Arriba** o **Abajo** para cambiar la ubicación del texto.
- Presione la tecla de función **Guardar** y luego haga clic en **Sí** para guardar los cambios.

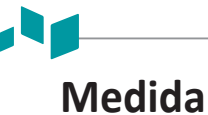

El menú **Medición** le permite especificar los preajustes de medición y cálculo.

## **General**

El menú **General** le permite definir la configuración de la ventana de resultados y el cursor.

- ❚ **General**
	- **Repetir medición**: Se configura para repetir la medición.
		- **Repetir**: Se repite la medición seleccionada en el menú contextual.
		- **Ninguno**: La medición no se repite.
		- **Medición por defecto**: La medición básica se repite (por ejemplo, Distancia).
	- **Pantalla de profundidad de tejido (2D, M)**: Se configura para mostrar la profundidad de tejido (la profundidad de la superficie del transductor) cuando se mueve el cursor de medición en el modo 2D o M.

#### ■ **Calibrador**

- **Tipo de calibrador**: Seleccione un tipo de calibrador (número o símbolo).
- **Tamaño de calibrador**: Seleccione un tamaño de calibrador (Normal o Grande).
- **Color del calibrador**: Seleccione un color para el cursor de medición fijo.
- **Ancho de línea del calibrador**: Seleccione un ancho de línea del calibrador (Delgada, Normal o Grueso).
- **Mostrar línea cruzada de elipse**: Se configura para mostrar la línea cruzada para la elipse.
- **Mostrar línea del calibrador**: Se configura para mostrar la línea del calibrador cuando se completa la medición.
- **Mostrar línea cruzada del calibrador en modo D**: Se configura para mostrar la línea cruzada del calibrador en modo D.
- **Mostrar línea cruzada del calibrador en modo M:** Se configura para mostrar la línea cruzada del calibrador en modo M.

#### ❚ **Ventana de resultado**

- **Formato**: Seleccione un formato de ventana (Ancha o Agosto).
- **Dirección**: Seleccione la dirección de una ventana (De arriba abajo o De abajo arriba).
- **Color de letra**: Seleccione un color de letra.
- **Posición 2D**: Seleccione una posición predeterminada de la ventana de resultado en el modo 2D (Parte superior izquierda, Parte inferior izquierda, Parte superior derecha o Parte inferior derecha).
- **Posición de línea de tiempo**: Seleccione una posición predeterminada de la ventana de resultado en los modos M y PW (Parte superior izquierda, Parte inferior izquierda, Parte superior derecha o Parte inferior derecha).
- **Transparencia**: Se configura para mostrar el fondo de la ventana transparente u opaco.

## **Mediciones básicas**

Este menú muestra todas las configuraciones para la **medición básica** en cada aplicación. Según la aplicación, la configuración disponible puede variar. Puede definir la medición básica y el método predeterminado para cada medición básica. Puede controlar la medición básica usando las teclas de función en cada modo de medición.

|                         | <b>Measurement</b>                        |                          |                                                                 |                          |                                                             |                                             |
|-------------------------|-------------------------------------------|--------------------------|-----------------------------------------------------------------|--------------------------|-------------------------------------------------------------|---------------------------------------------|
|                         | <b>General</b>                            | <b>Basic MEAS.</b>       | Labeled MEAS.<br>OB MEAS.                                       | <b>Advanced MEAS.</b>    |                                                             |                                             |
| System                  |                                           |                          |                                                                 |                          |                                                             |                                             |
|                         |                                           |                          |                                                                 |                          |                                                             |                                             |
| Annotation              | <b>Measurement Application</b>            |                          |                                                                 |                          |                                                             |                                             |
| <b>Measurement</b>      | - Abdomen                                 |                          | <b>© 2D</b><br>$\bigcirc$ M<br>O Doppler<br>$\mathbf{v}$        |                          |                                                             |                                             |
| Report                  |                                           |                          |                                                                 |                          |                                                             |                                             |
| <b>User Setting</b>     | <b>Default Measure Key Sequence</b>       |                          |                                                                 |                          |                                                             |                                             |
|                         | Dist-Area(Ellipse)                        |                          | ▼                                                               |                          |                                                             |                                             |
| Connectivity            |                                           |                          |                                                                 |                          |                                                             |                                             |
| Administration          |                                           |                          |                                                                 |                          |                                                             |                                             |
| Backup / Restore        | <b>Measurement</b><br>No                  |                          | <b>Default</b> method                                           | <b>Unit</b>              | Precision                                                   |                                             |
| <b>Advanced Cardiac</b> | и<br><b>Distance</b>                      | ▼                        |                                                                 | cm                       | $\overline{2}$                                              |                                             |
|                         | $\overline{\mathbf{2}}$<br><b>Ellipse</b> | ▼                        |                                                                 | cm,cm,cm,cm <sup>2</sup> | 2,2,2,2                                                     |                                             |
|                         | $\overline{3}$<br><b>Trace</b>            | $\overline{\phantom{a}}$ |                                                                 | cm, cm <sup>2</sup>      | 2,2                                                         |                                             |
|                         | z<br><b>Distance</b>                      |                          | $\blacktriangledown$ 1 Distance<br>▼                            | cm                       | $\overline{2}$                                              |                                             |
|                         | 5<br>Area/Circumference                   |                          | $\blacktriangledown$ Ellipse<br>۰                               | cm,cm,cm,cm <sup>2</sup> | 2,2,2,2                                                     |                                             |
|                         | 6<br>%Stenosis                            |                          | $\blacktriangledown$ 2 Distances<br>▼                           | cm,cm,%                  | 2,2,2                                                       |                                             |
|                         | 7<br><b>Volume</b>                        |                          | $\blacktriangledown$ 3 Distances<br>▼                           | cm,cm,cm,ml              | 2,2,2,2                                                     |                                             |
|                         | $\overline{\mathbf{8}}$<br>Angle          |                          | $\overline{\phantom{a}}$ 3 Points<br>۰                          | deg                      | $\blacksquare$                                              |                                             |
|                         | 9<br><b>A/B Ratio</b>                     |                          | $\overline{\mathbf{v}}$ 2 Distances<br>$\overline{\phantom{a}}$ | cm,cm,                   | 2,2,2                                                       |                                             |
|                         | 10<br><b>Volume Flow Area</b>             |                          | Distance<br>▼                                                   | cm <sup>2</sup>          | $\overline{2}$                                              |                                             |
| Exit                    |                                           |                          |                                                                 |                          | <b>Edit</b><br>$\overline{\mathbf{5}_\epsilon}$<br>Navigate |                                             |
|                         |                                           | Save                     | <b>Reset Default</b><br>۰                                       | <b>Reset Default All</b> | ٠                                                           |                                             |
|                         |                                           |                          |                                                                 |                          |                                                             |                                             |
| (A) 哈 图 (A)             |                                           |                          |                                                                 |                          | <b>IFOVI Width Tilt</b>                                     | $\langle \frac{1}{2} \overline{11} \rangle$ |

**Figura 9-6 Muestra de mediciones básicas**

- **1** Seleccione una aplicación de medición.
- **2** Seleccione un modo de medición (**2D**, **M**, o **Doppler**). Las entradas de las mediciones básicas del modo de medición seleccionado aparecen en la tabla.

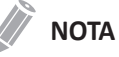

El orden de las mediciones básicas es el mismo que el del menú de teclas de función.

- **3** Especifique la **Secuencia de las teclas de medición predeterminada**. Por ejemplo) OB1, modo M: Seleccione 2 Secuencias (Distancia, Tiempo) o 3 Secuencias (Distancia, Tiempo, Pendiente).
- **4** Cuando seleccione **Distancia**, **Tiempo** para 2 Secuencias, se mostrará el calibrador de distancia si presiona la tecla **[Measure]** una vez. El calibrador de tiempo se mostrará si presiona la tecla **[Measure]** dos veces.

## **MED. etiquetada**

Este menú muestra toda la configuración para la **medición etiquetada**. Puede controlar la medición etiquetada usando el menú contextual en el modo de medición.

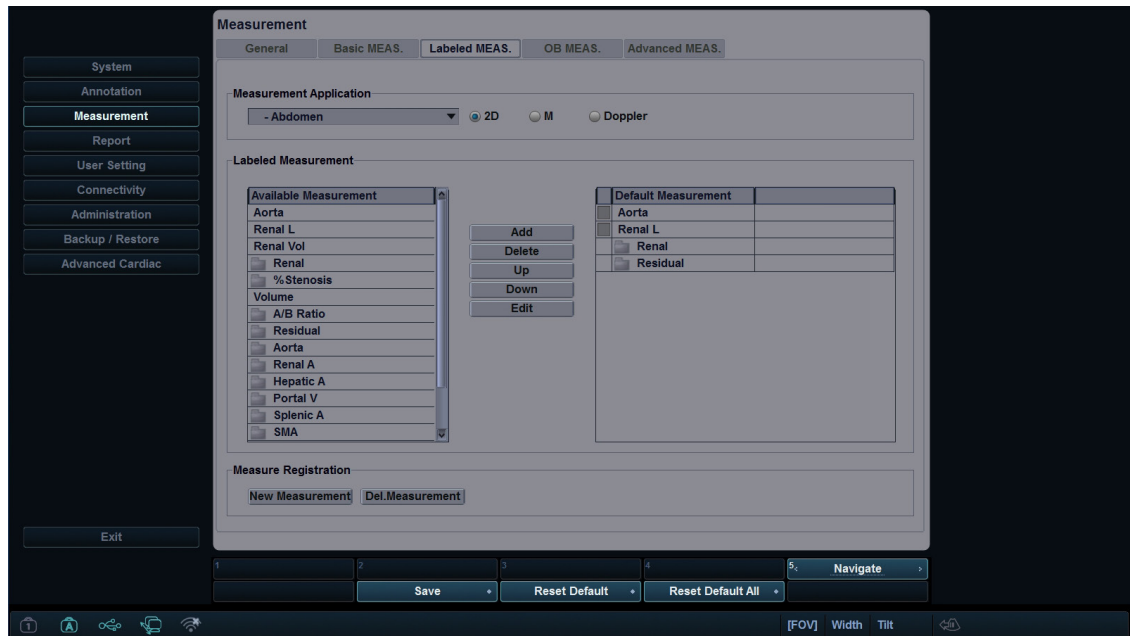

**Figura 9-7 Muestra de mediciones etiquetadas**

- **1** Seleccione una aplicación de medición de la lista desplegable.
- **2** Seleccione un modo de medición (**2D**, **M**, o **Doppler**).
- **3** Todas las listas de mediciones disponibles aparecen a la izquierda de la ventana de mediciones. Las mediciones predeterminadas se muestran en el menú contextual.
- **4** Para agregar una medición al menú contextual, seleccione una medición de la lista *Medición disponible* y haga clic en **Agregar**.
- **5** Para borrar una medición del menú contextual, seleccione una medición de la lista *Medición predeterminada* y haga clic en **Borrar**.
- **6** Para cambiar el orden de una medición del menú contextual, seleccione una medición de la lista *Medición predeterminada* y haga clic en **Arriba** o **Abajo**.
- **7** Para activar la medición de secuencia automática, seleccione **Secuencia automática**.

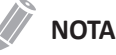

Puede cambiar el autor en la medición OB.

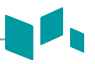

#### ■ **Creación de una medición nueva**

Para crear una nueva entrada de medición,

- **1** Haga clic en **Nueva medición**.
- **2** Especifique la siguiente información de la medición.
	- **Nombre de medición**: Ingresa el nombre de una medición. Asegúrese de que el nombre de la medición sea único.
	- **Tipo de medición**: Seleccione un tipo de medición entre Distancia, Área, Ángulo, Volumen y Volumen de disco desde la lista desplegable.
	- **Tipo de calibrador**: Seleccione un tipo de calibrador de la lista desplegable.
	- **Parámetro**: Se configura para mostrar Parámetro, Tipo de parámetro, Unidad, Precisión y Método. Puede modificar Unidad, Precisión y Método cambiándolos desde la lista desplegable.

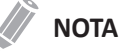

Según el modo de medición, los tipos de mediciones disponibles y los tipos de calibradores pueden diferir.

**3** Para guardar los ajustes, haga clic en **Aceptar** y luego en **Sí**. Puede ver la nueva medición en la lista *Mediciones disponibles*.

#### ■ Creación de un nuevo parámetro

Para crear un nuevo parámetro en una medición definida,

- **1** Haga clic en **Nuevo parámetro**.
- **2** Especifique la siguiente información del parámetro.
	- **Nombre del parámetro**: Ingresa un nombre de parámetro.
	- **Fórmula**: Cuando completa la fórmula de cálculo, haga clic en **Revisar** para verificar que la sintaxis sea correcta.
	- **Mostrar unidad**: Seleccione una unidad para mostrar de la lista desplegable.
	- **Mostrar precisión**: Seleccione una precisión para mostrar de la lista desplegable.

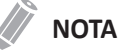

Cuando introduce parámetros, una unidad apropiada debería ser considerada para el cálculo.

**3** Para guardar los ajustes, haga clic en **Aceptar** y luego en **Sí**.

#### ■ Creación de un nuevo cálculo

Para crear un nuevo cálculo,

- **1** Haga clic en **Nuevo cálculo**.
- **2** Especifique la siguiente información del cálculo.
	- **Nombre del cálculo**: Ingresa el nombre de un cálculo. Asegúrese de que el nombre del cálculo sea único.
	- **Fórmula**: Cuando completa la fórmula de cálculo, haga clic en **Revisar** para verificar que la sintaxis sea correcta.
	- **Mostrar unidad**: Seleccione una unidad para mostrar de la lista desplegable.
	- **Mostrar grupo**: Seleccione un grupo para mostrar de la lista desplegable. El grupo para mostrar se muestra en la página *Informe*.
	- **Mostrar precisión**: Seleccione una precisión para mostrar de la lista desplegable.
	- **Medida**: Seleccione una medición de la lista desplegable.

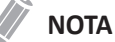

Cuando introduce parámetros, una unidad apropiada debería ser considerada para el cálculo.

**3** Para guardar los ajustes, haga clic en **Aceptar** y luego en **Sí**.

#### ❚ **Editar una medición**

Para editar la medición personalizada,

- **1** Seleccione una medición de la lista y haga clic en **Editar** o haga doble clic en la medición. Aparece la ventana *Editar medición* en la pantalla.
- **2** Agrega o cambie el cálculo mediante **Nuevo parámetro** y **Editar parámetro**, y luego cambie Unidad, Precisión y Método para el informe.
- **3** Haga clic en **Aceptar** y después en **Sí** para guardar los cambios.

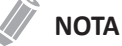

Las mediciones predeterminadas no se pueden editar.

#### ❚ **Editar un parámetro**

Para editar el parámetro personalizado,

- **1** Seleccione un parámetro de la lista y haga clic en **Editar parámetro**. Aparece la ventana *Editar parámetro* en la pantalla.
- **2** Cambie la fórmula y el formato de salida como Método, Unidad y Precisión.

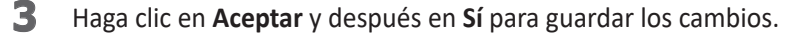

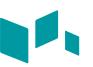

#### ❚ **Editar un cálculo**

Para editar el cálculo personalizado,

- **1** Seleccione una cálculo de la lista y haga clic en **Editar** o haga doble clic en el cálculo. La ventana *Editar cálculo* aparece en la pantalla.
- **2** Agrega o cambie el cálculo mediante **Nuevo parámetro** y **Editar parámetro**, y luego cambie Unidad, Precisión y Método para el informe.
- **3** Haga clic en **Aceptar** y después en **Sí** para guardar los cambios.

#### ❚ **Eliminación de una medición**

Para borrar una entrada de medición,

- **1** Seleccione una medición creada desde la ventana *Medición disponible*.
- **2** Haga clic en **Borrar Medición**.

#### ❚ **Eliminación de un parámetro**

Para borrar un parámetro personalizado,

- **1** Seleccione una parámetro de la lista.
- **2** Haga clic en **Borrar parámetro**.

#### ❚ **Eliminación de un cálculo**

Para borrar un cálculo personalizado,

- **1** Seleccione una medición creada desde la ventana *Medición disponible*.
- **2** Haga clic en **Eli. Medición**:

### **NOTA**

Los cálculos predeterminados no se pueden editar ni borrar.

#### ❚ **Configuración de la secuencia automática para EFW**

La función de secuencia automática le permite realizar mediciones de EFW en secuencia.

- **1** Presione la tecla **[System Preset]** y vaya a **Mediciones** > **Mediciones etiquetadas**.
- **2** Seleccione una aplicación OB de la lista de *Mediciones disponibles*.
- **3** Seleccione una carpeta de EFW y haga clic en **Agregar**.
- **4** Haga doble clic en la medición seleccionada.
- **5** Seleccione la casilla de verificación **Secuencia auto** en la parte superior de la lista *Medición por defecto*.

#### ❚ **Creación de una nueva medición de biometría**

Para ver las mediciones de los diferentes autores en base a la misma biometría,

- **1** Presione la tecla **[System Preset]** y vaya a **Mediciones** > **Mediciones etiquetadas**.
- **2** Seleccione una medición de biometría creada desde la lista de *Mediciones disponibles*.
- **3** Haga clic en **Copiar biometría**. Puede ver la nueva medición en la lista *Mediciones por defecto*.
- **4** Para guardar los cambios, haga clic en **Guardar**.

### **MED. OB**

Este menú de **Mediciones OB** le permite definir los preajustes de OB predeterminados como el tipo de OB y el gráfico OB. También puede registrar una tabla OB definida por el usuario.

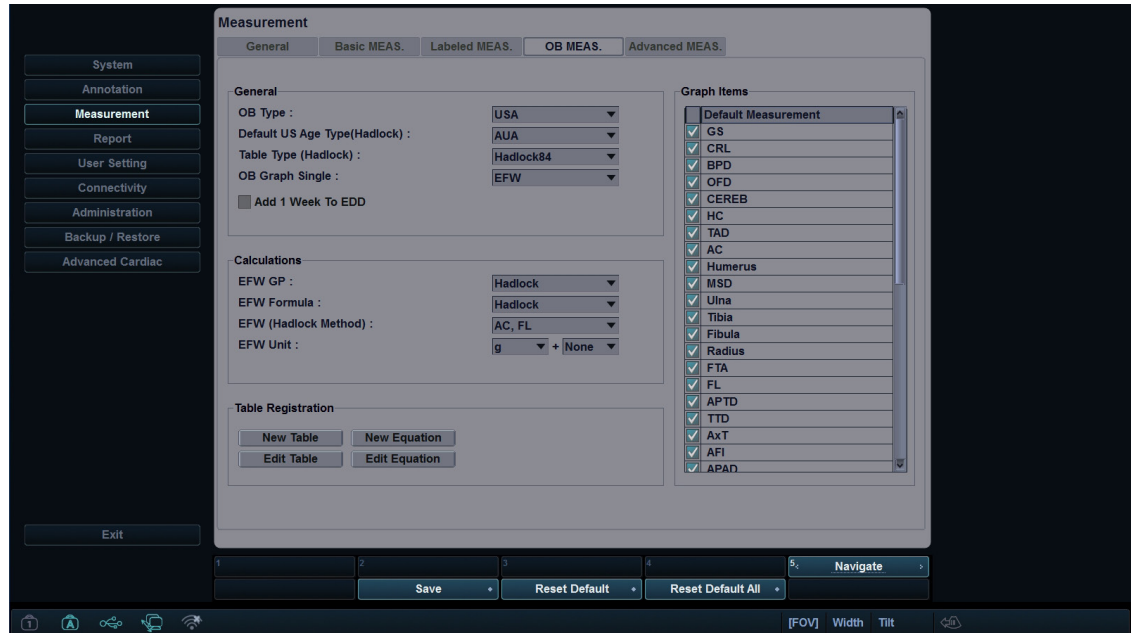

**Figura 9-8 Muestra de mediciones de OB**

#### ❚ **General**

- **Tipo de OB**: Seleccione un tipo OB (Estados Unidos, Europa, Tokio, Osaka o ASUM) de la lista desplegable para la medición y el cálculo. La lista de mediciones predeterminadas puede diferir según el tipo OB seleccionado.
- **Tipo de edad de US predeterminada (Hadlock)**: Seleccione CUA (Edad ecográfica compuesta) o AUA (Edad ecográfica promedio).
- **Tipo de tabla (Hadlock)**: Seleccione Hadlock82 o Hadlock84 para la tabla OB.
- **Gráfico OB simple**: Selecciona EFW o Último para mostrar el gráfico OB como predeterminado
- **Agregar 1 Semana a EDD**: Se configura para agregar una semana adicional a la fecha estimada del parto.

#### ❚ **Cálculos**

- **EFW GP**: Seleccione un nombre de autor para calcular el EFW GP (Percentil de crecimiento del peso fetal estimado).
- **Fórmula de EFW**: Seleccione Hadlock, Campbell, Hansmann, Merz, Osaka, Persson, Schild, Shepard, Shinosuka1, Shinosuka2, Shinosuka3, o Tokyo.
- **EFW (Método Hadlock)**: Seleccione (HC, AC), (AC, FL), (AC, DBP), (AC, DBP, FL), (AC, FL, HC), o (AC, DBP, FL, HC).
- **Unidad de EFW**: Cambia la unidad de medición para el EFW.

#### ■ Registro de tabla Creación de una nueva tabla OB

Para crear una nueva tabla OB,

- **1** Haga clic en **Nueva tabla**.
- **2** Ingrese el nombre de autor.

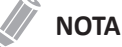

El nombre del autor siempre debe ser único.

- **3** Seleccione opciones en los campos *Biometría* y *Autor de referencia*.
- **4** Seleccione **Edad fetal** o **Crecimiento fetal**.
- **5** Cuando seleccione **Biometría** y **Autor de referencia**, se muestran los valores predefinidos en la tabla, y puede editar el valor de la tabla. Cuando seleccione **Ninguno** desde **Autor de referencia**, se reiniciará la tabla.
- **6** Seleccione **Formato SD** para un tipo de desviación.
- **7** Seleccione **Unidad de entrada** para la entrada y **Unidad de salida** para la salida.
- **8** Introduzca **Mín**, **Máx**, e **Intervalo** para el rango. El sistema crea valores predeterminados en la tabla automáticamente. Para las demás opciones, puede introducir o editar los valores manualmente.
- **9** Para introducir un valor, mueva el cursor al campo deseado y presione la tecla **[Tab]**.
	- Para mover la fila, haga clic en **→** o **→**. También puede presionar la tecla **[Enter]** para moverse a la siguiente fila.
	- Para moverse a la columna, haga clic en **↑** o **↓**.
- **10** Para agregar una línea adicional, haga clic en **Insertar**.
- **11** Para borrar una línea, haga clic en **Eliminar**.
- **12** Para borrar todos los valores, haga clic en **Borrar todos**.
- **13** Cuando haya finalizado, haga clic en **Aceptar** y luego en **Sí** para guardar los cambios.

#### **NOTA**

Puede importar una plantilla de tabla OB como archivo de Excel, el cual es creado por PC.

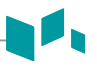

#### ❚ **Registro de tabla\_Edición de una tabla OB**

Para editar una tabla OB,

Una vez que haya creado su propia tabla, puede editar la tabla si hace clic en **Editar tabla**. Solo puede editar los valores de la tabla, no el tipo de tabla. El procedimiento de edición de tabla es el mismo que para *Nueva tabla*.

### **NOTA**

Las ecuaciones y tablas predeterminadas no se pueden editar.

#### ■ Registro de tabla Creación de una ecuación OB

Para crear una nuevo ecuación,

- **1** Haga clic en **Nueva ecuación**.
- **2** Ingrese el nombre de autor.

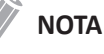

El nombre del autor debe ser siempre único.

- **3** Seleccione una opción en el campo de *Biometría*.
- **4** Seleccione **Edad fetal** o **Crecimiento fetal** para el tipo de ecuación.
- **5** Para hacer una fórmula, seleccione los componentes de la fórmula desde los campos *Entradas* y *Operadores*, e introduzca una fórmula en el campo de fórmula.
- **6** Haga clic en **Verificar** para probar la fórmula. Si no hay errores, aparece el mensaje "Syntax OK!". Si ocurre algún error en la fórmula, aparece un mensaje de error en el campo de fórmula.
- **7** Especifique el rango de entrada para los campos *Mín* y *Máx*.
- **8** Haga clic en **Aceptar** y después en **Sí** para guardar los cambios.

#### ■ Registro de tabla\_Edición de una ecuación OB

Una vez que haya creado su propia ecuación, puede editar la ecuación si selecciona **Editar ecuación**. El procedimiento de edición de la ecuación es el mismo que para **Nueva ecuación**.

### ❚ **Operadores disponibles para la ecuación**

La siguiente tabla muestra los operadores disponibles para usar en la ecuación.

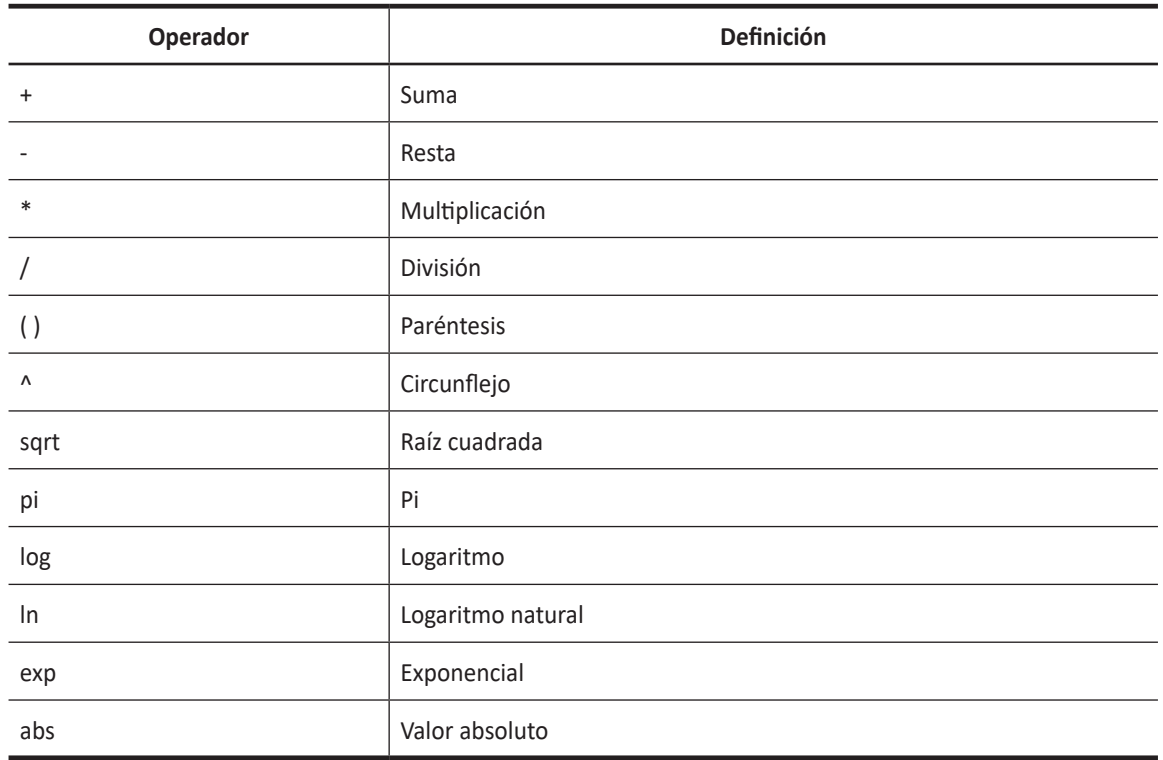

#### **Tabla 9-2 Operador de la ecuación**

■ Cálculo automático OB: Ajustar para realizar el cálculo automático OB. Seleccione la casilla de Tabla **OB** para seleccionar los cálculos de OB (AC\*, HC\*, AxT\*, MAD\*).

## **MED. avanzada**

El menú **MED. avanzada** le permite definir los parámetros de la aplicación, especialmente la medición Doppler.

|                         | <b>Measurement</b>                         |                                 |                          |                              |                            |                                 |                  |  |
|-------------------------|--------------------------------------------|---------------------------------|--------------------------|------------------------------|----------------------------|---------------------------------|------------------|--|
|                         | General                                    | <b>Basic MEAS.</b>              | <b>Labeled MEAS.</b>     | <b>OB MEAS.</b>              | <b>Advanced MEAS.</b>      |                                 |                  |  |
| System                  | <b>Measurement Application</b>             |                                 |                          |                              |                            |                                 |                  |  |
| Annotation              | Abdomen                                    |                                 | $\overline{\phantom{a}}$ |                              |                            |                                 |                  |  |
| <b>Measurement</b>      |                                            |                                 |                          |                              |                            |                                 |                  |  |
| Report                  | <b>Application Settings</b>                |                                 |                          |                              |                            |                                 |                  |  |
| <b>User Setting</b>     | HR Cycle:                                  | 2                               | ▼                        |                              | <b>Keep Result Window:</b> | <b>Off</b>                      | ▼                |  |
| Connectivity            | <b>HR Method(ECG):</b>                     | <b>Manual</b>                   |                          |                              | PI Calc Method :           |                                 | ED<br>T          |  |
| Administration          | <b>Default Location:</b>                   | Prox                            |                          | <b>RI Calc Method :</b><br>▾ |                            | ▼<br>ED                         |                  |  |
| Backup / Restore        | <b>Default Side:</b>                       | Rt                              | $\blacksquare$           | <b>Vol.flow Method:</b>      |                            | TAmax                           | ▼                |  |
| <b>Advanced Cardiac</b> |                                            |                                 |                          |                              |                            |                                 |                  |  |
|                         | <b>Modify Calcs</b><br><b>Manual Trace</b> |                                 | <b>Semi Auto Trace</b>   |                              |                            | Auto Trace(Calc)                |                  |  |
|                         | $\nabla$ PS                                | $\blacksquare$ v $\blacksquare$ | $\nabla$ PS              | $\blacksquare$ VTI           | $\nabla$ PS                | $\blacksquare$ v $\blacksquare$ |                  |  |
|                         | VED                                        | $\nabla$ TAmax                  | VED                      | $\nabla$ TAmax               | VED                        | $\nabla$ TAmax                  |                  |  |
|                         | $\blacksquare$ MD                          |                                 | $\blacksquare$ MD        | <b>TAmean</b>                | $\blacksquare$ MD          |                                 | <b>TAmean</b>    |  |
|                         | $\triangledown$ S/D                        |                                 | $\triangledown$ S/D      | Accel                        | $\triangledown$ S/D        | Accel                           |                  |  |
|                         | $\Box$ D/S                                 |                                 | $\Box$ D/S               | $\blacksquare$ AT            | $\Box$ D/S                 | $\blacksquare$ AT               |                  |  |
|                         | $V$ PI                                     |                                 | VPI                      | $\blacksquare$ HR            | $\nabla$ PI                | $\blacksquare$ HR               |                  |  |
|                         | $\nabla R$                                 |                                 | $V$ RI                   | V Volume Flow                | $\nabla R$                 |                                 | V Volume Flow    |  |
|                         |                                            |                                 |                          |                              |                            |                                 |                  |  |
|                         |                                            |                                 |                          |                              |                            |                                 |                  |  |
|                         |                                            |                                 |                          |                              |                            |                                 |                  |  |
| Exit                    |                                            |                                 |                          |                              |                            |                                 |                  |  |
|                         |                                            |                                 |                          |                              |                            |                                 |                  |  |
|                         |                                            |                                 |                          |                              |                            | $\mathbf{s}_\epsilon$           | Navigate         |  |
|                         |                                            |                                 | Save<br>٠                | <b>Reset Default</b>         | Reset Default All +        |                                 |                  |  |
| 面哈图律                    |                                            |                                 |                          |                              |                            |                                 | [FOV] Width Tilt |  |

**Figura 9-9 Muestra de mediciones avanzadas**

- **Aplicación de mediciones:** Seleccione una aplicación para definirla.
- ❚ **Configuración de la aplicación**
	- **Ciclo FC**: Seleccione un ciclo de frecuencia cardíaca (1-10).
	- **Método FC(ECG)**: Seleccione Método FC (método o automático).
	- **Ubicación predeterminada**: Seleccione una ubicación predeterminada para la aplicación seleccionada (Off, Prox, Mid, o Dist).
	- **Lado predeterminado**: Seleccione un lado predeterminado (Izquierda o Derecha).
	- **Mantener la ventana de resultados**: Configure para ver los resultados previos de las mediciones realizadas en la ventana de *Resultado* (Auto/Enc./Apag.). Si selecciona **Auto**, el resultado previo de la medida de volumen se muestra en la ventana *Resultado*. Si selecciona **Enc.**, el resultado previo de la medida etiquetada se muestra en la ventana *Resultado*.
	- **Método Calc IP**: Seleccione un parámetro (DF o DM) para calcular el IP (Índice de pulsatilidad).
	- **Método Calc IR**: Seleccione un parámetro (DF o DM) para calcular el IR (Índice de resistencia).
	- **Área de flujo de volumen**: Seleccione un parámetro (TAmax o TAmean) para calcular el flujo de volumen.
- ❚ **Unidad de medición**
	- **Distancia**: Configure la unidad de medición para todas las distancias al mismo tiempo (cm, cm2, cm<sup>3</sup> o mm, mm<sup>2</sup>, mm<sup>3</sup>).
	- **Velocidad**: Configure la unidad de medición para todas las velocidades al mismo tiempo (cm/s, m/s, o mm/s).

#### ❚ **Modificar calcs**

- **Trazado manual**: Seleccione las mediciones para realizar el cálculo manual para la aplicación seleccionada.
- **Auto trazado:** Seleccione las mediciones para realizar el cálculo automático para la aplicación seleccionada.
- **Trazado semi auto**: Seleccione las mediciones para realizar el cálculo semiautomático para la aplicación seleccionada.

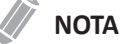

Para configurar la dirección del auto trazado, vaya a **Preajuste de imagen** > **General**.

## **Informe**

El menú **Informe** le permite especificar el ajuste del informe y de la impresión del informe.

## **Imprimir**

#### ❚ **Imprimir logotipo**

Cambie la imagen del logotipo cuando imprima el informe.

#### ❚ **Imprimir sección**

Configure la sección de impresión para cada impresión.

#### ❚ **Imprimir encabezado y pie de página**

Configure las opciones de impresión de encabezado y pie de página.

– Seleccione la casilla de verificación **Primera página** para configurar el encabezado y el pie de página de la primera página de manera diferente.

### **Info. del paciente**

#### ❚ **Sección de información de paciente**

Configure la sección de información del paciente para cada aplicación.

#### ❚ **Sección de vista previa**

Obtenga una vista previa de la sección de información del paciente.

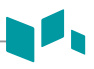

## **Config. usuarios**

El menú **Configuración de usuario** le permite configurar los valores originales específicos de la aplicación y configurar las teclas programables como P1, P2, teclas definidas por el usuario y tecla de acceso directo.

## **Aplicación**

El menú **Aplicación** le permite especificar la aplicación predeterminada para que se muestre cuando se enciende el sistema. También puede configurar los valores originales del transductor.

## **Anotación**

El menú **Anotación** le permite especificar la biblioteca de figuras predeterminada para que se muestre en el menú **Figuras**. También puede especificar la biblioteca de texto predeterminada para que se muestre cuando use los comentarios.

## **Medida**

El menú **Medición** le permite especificar la medición de paquete predeterminada para que se muestre cuando usa la medición.

## **Tecla definida por el usuario**

La **Tecla definida por el usuario** le permite especificar las teclas definidas por el usuario. Para asignar las funciones en las teclas numéricas (0-9), seleccione la casilla de verificación **Activar tecla de acceso rápido** y asigne una función a la tecla. La siguiente tabla muestra las funciones que puede asignar a las teclas disponibles.

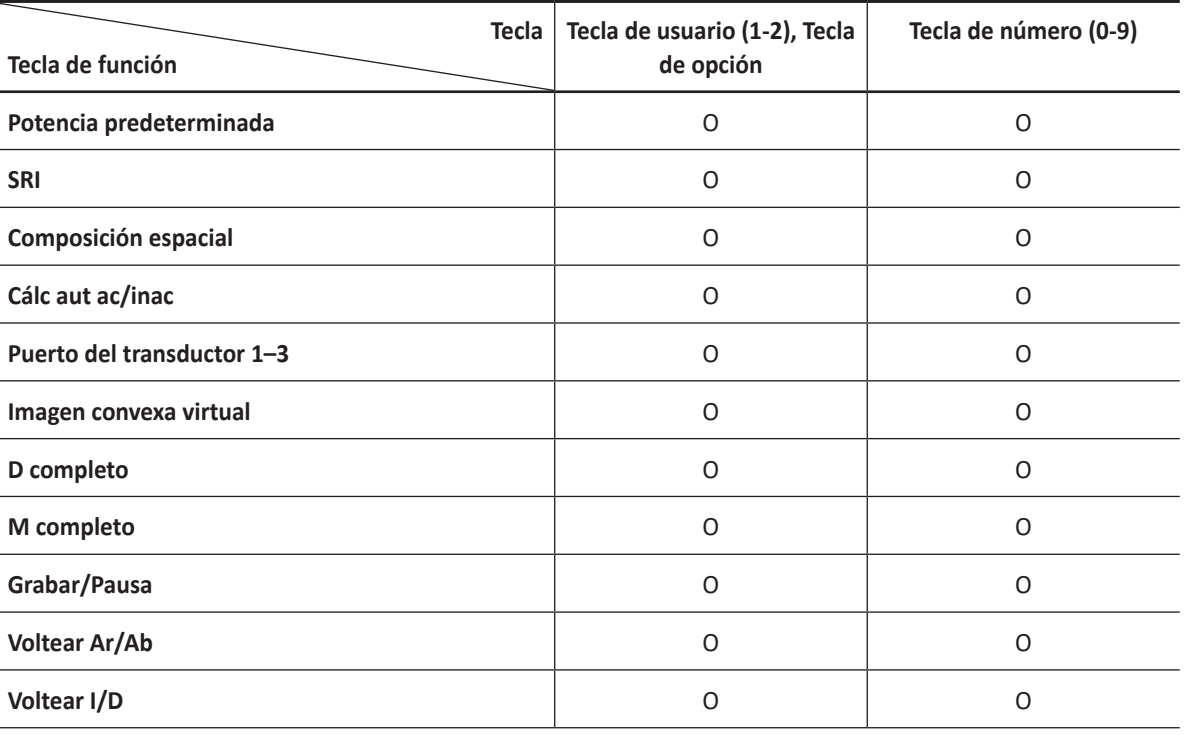

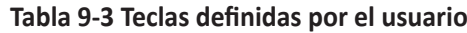

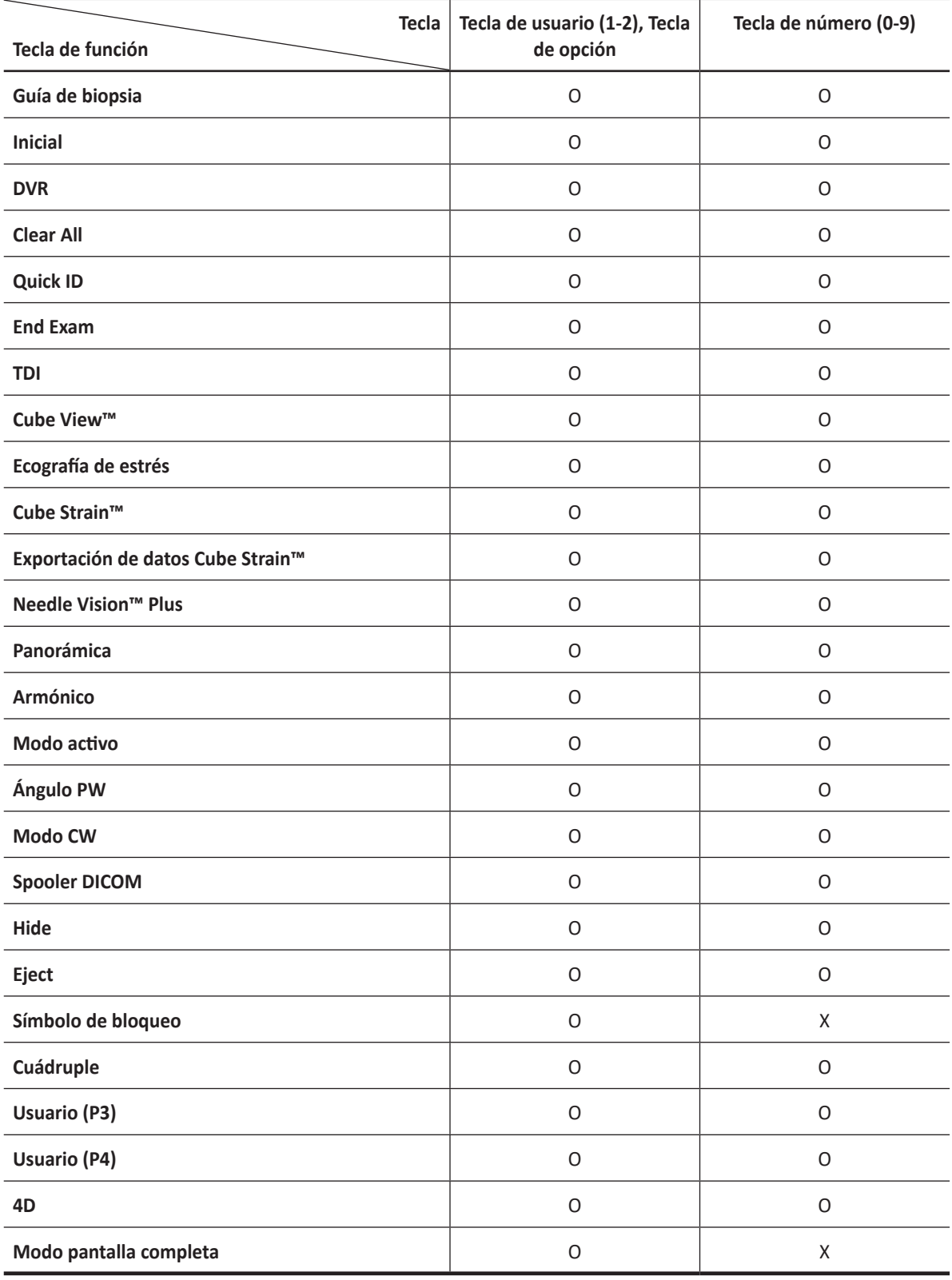

#### **Contract Contract Contract NOTA**

\***Energía preestablecida** le permite cambiar rápidamente el transductor y su valor predefinido.

 $\mathbf{r}$ 

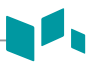

## **Imprimir/Pedal**

El menú **Imprimir/Pedal** le permite definir el pedal opcional y las teclas de impresión.

Para asignar las teclas de impresión,

- **1** Seleccione una tecla de impresión (**P1** o **P2**) en el lado superior de la pantalla.
- **2** Seleccione el dispositivo que desea agregar a la categoría de dispositivos en el lado izquierdo de la página.
- **3** Haga clic en **>>** en el medio de la pantalla.
- **4** Para configurar varios dispositivos a cada tecla de impresión, seleccione tantos dispositivos como desee desde las categorías de dispositivos correspondientes.

#### ❚ **Funciones de las teclas de impresión**

Puede configurar las teclas de impresión para realizar las siguientes funciones.

**1 Tipo de imagen**: Se configura para que la tecla de impresión guarde una imagen en el portapapeles. Cuando presiona la tecla **[P1]**, la imagen actual se mueve al portapapeles. El formato de la imagen depende de la opción de almacenamiento y del estado actual (en vivo o congelada).

#### **Tabla 9-4 Opción formato de almacenamiento**

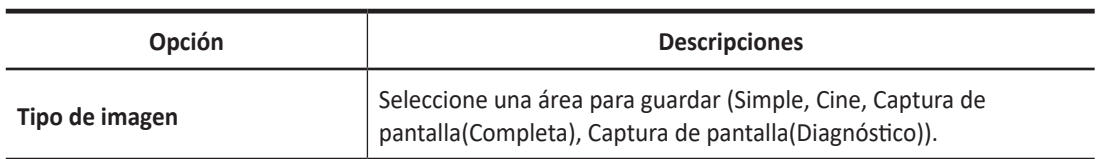

**2 Impresora estándar**: Se configura para que la tecla de impresión imprima la imagen a través de la impresora estándar. También puede imprimir una imagen a través de otras impresoras.

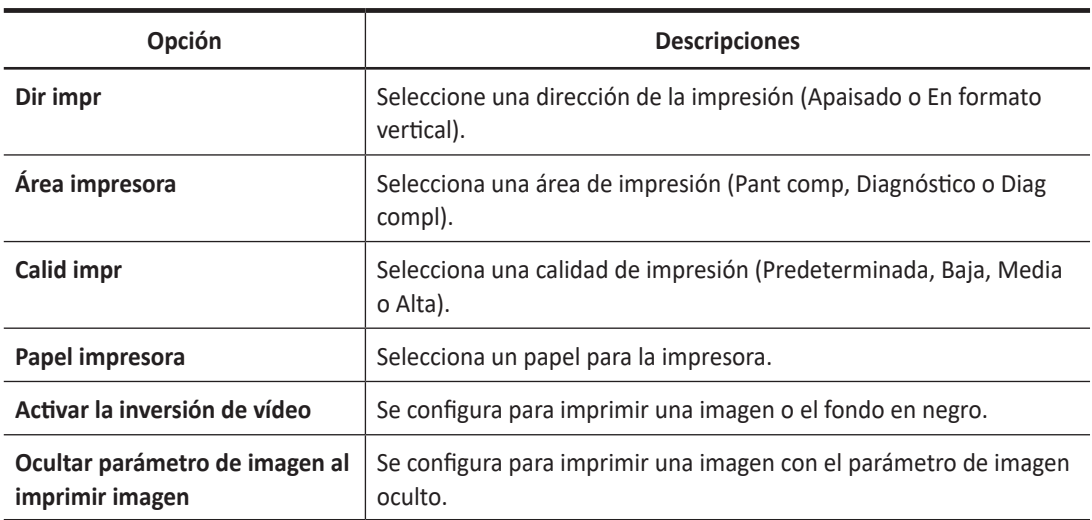

#### **Tabla 9-5 Opción de impresión**

- **3 Servidor DICOM**: Se configura para que la tecla de impresión envíe una imagen a un dispositivo DICOM. Para configurar los ajustes DICOM, vaya a **Preajuste del sistema** > **Conectividad** > **Almacenamiento** o **Imprimir**.
- **4 Almacenamiento de red y medios**: Se configura para que la tecla de impresión envíe una imagen a un almacenamiento de red, unidad flash USB o disco duro USB. Para configurar el ajuste almacenamiento en la red, vaya a **Preajuste del sistema** > **Conectividad** > **General** > **Almacenamiento en red**.

## ❚ **Funciones del pedal**

 $\mathbf{d}$ 

Para asignar las funciones para cada parte del pedal, seleccione una función desde la lista correspondiente (**Derecho**, **Central**, **Izquierdo**). Están disponibles las siguientes opciones:

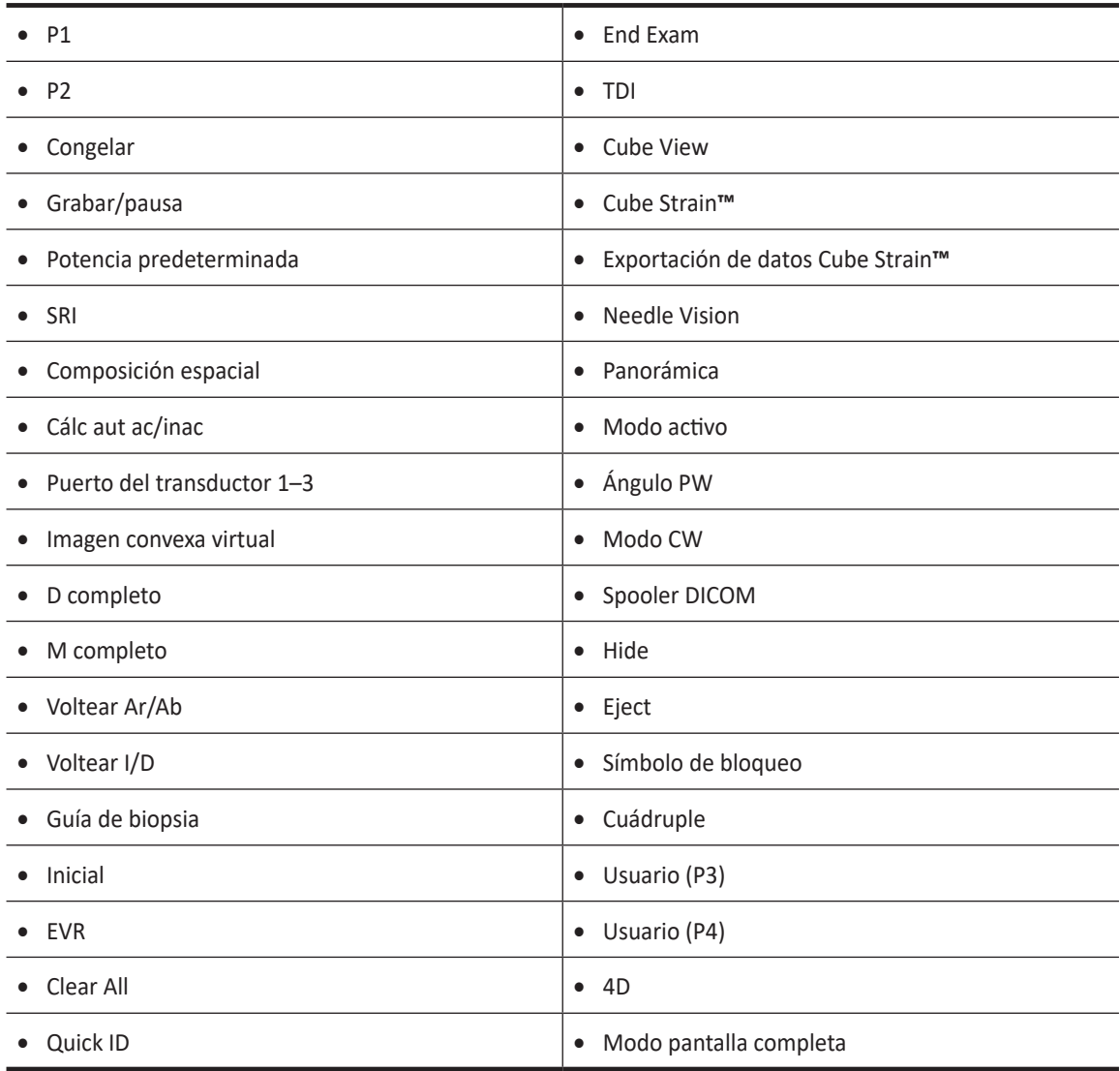

## **Conectividad**

El preajuste de **Conectividad** le permite configurar la conexión de red y los protocolos DICOM. DICOM es una abreviatura de Digital Imaging and Communications in Medicine (Imagen digital y Comunicación en Medicina). Es un protocolo estándar para manejar, almacenar, imprimir y transmitir información en imágenes médicas. Usando la opción DICOM, puede enviar o imprimir imágenes después de conectar el sistema y PACS.

## **NOTA**

- DICOM es un servicio opcional. Para usar este servicio, necesita la instalación de DICOM.
- Para ingresar a la pantalla de conectividad, debe registrarse como un administrador.

## **General**

El menú **General** le permite configurar los ajustes generales de la conexión de red como el nombre del ordenador, el título de AE y el número de puerto.

## **NOTA**

Para instalar el Protocolo de Internet, contacte al administrador de red de su hospital.

- **1** Introduzca un nombre para la computadora en el campo *Nombre de la computadora*.
- **2** Introduzca un título de Entidad de aplicación (AE) en el campo *Título AE*.
- **3** Introduzca un número de puerto de su sistema en el campo *N.º puerto*.
	- **Borrar trabajos del Spooler DICOM en cola cuando se inicia el sistema**: Configure para borrar todos los trabajos DICOM en la cola cuando inicia el sistema.
- **4** Presione la tecla de función **Guardar** y luego haga clic en **Sí** para guardar los cambios.
- **5** Reinicie el sistema.

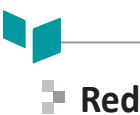

El menú **Red** le permite instalar el protocolo de Internet. Necesita una dirección IP separada para su sistema.

### **NOTA**

Para instalar el Protocolo de Internet, contacte al administrador de red de su hospital.

#### ❚ **Área local**

Especifique la configuración de la siguiente dirección IP:

- **DHCP**: Seleccione la opción DHCP para una dirección IP dinámica.
- Usar dirección IP siguiente: Seleccione esta opción para una dirección IP estática.
	- **Dirección IP**: Ingrese una dirección IP.
	- **Máscara de subred**: Ingrese la máscara de subred.
	- **Gateway por defecto**: Ingrese la dirección gateway predeterminada.
	- **Servidor DNS preferido**: Ingrese el servidor DNS preferido.
	- **Servidor DNS alternativo**: Ingrese el servidor DNS alternativo.
	- **Velocidad de red**: Seleccione la velocidad de la red.

#### ❚ **Red inalámbrica**

Para conectarse a la red inalámbrica,

**1** Especifique los ajustes de la dirección IP.

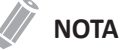

Los ajustes de la dirección IP son los mismos en el menú de Área local.

- **2** Seleccione el SSID deseado de la lista **Búsqueda de red inalámbrica.**
- **3** Haga clic en **Conectar.**
- **4** Ingrese una contraseña y haga clic en **Aceptar**.

Podrá ver el estado de la conexión de la red inalámbrica marcando el icono en la barra de estado.

### **Tabla 9-6 Estado de la conexión de la red inalámbrica**

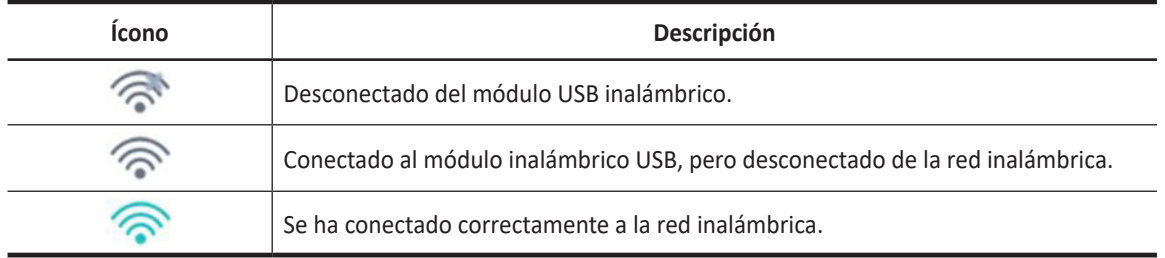

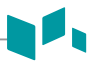

## **Parámetros de servicio comúnmente usados**

Hay ciertos parámetros que pueden necesitar instalarse para cada servicio. Los parámetros se describen en el siguiente servicio.

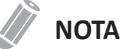

- DICOM es un servicio opcional. Para usar este servicio, necesita la instalación de DICOM.
- Para ingresar a la pantalla de conectividad, debe registrarse como un administrador.
- Almacenamiento DICOM
- Compromiso de almacenamiento DICOM
- Impresión DICOM
- Lista de trabajo DICOM
- DICOM PPRM

#### ❚ **Ajustes**

- **Nombre**: Ingresa una descripción para cada servicio.
- **Título AE**: Ingresa el título de la Entidad de aplicación (AE) de este servicio.
- **N.º puerto**: Ingresa un número de puerto del servicio.
- **Reintentar**: Ingresa un número máximo de reintentos cuando el sistema falla para conectarse a un dispositivo de destino.
- **Tiempo para reintentar(seg)**: Establece el intervalo del tiempo para reintentar.
- **Tiempo de espera(seg)**: Establece el período de tiempo de espera cuando se termina la conexión para reintentar.

#### ❚ **Verificar**

- **1** Seleccione un destino.
- **2** Haga clic en **Verificar** para iniciar la verificación. Cuando se haya completado la verificación, se muestra uno de los siguientes íconos.

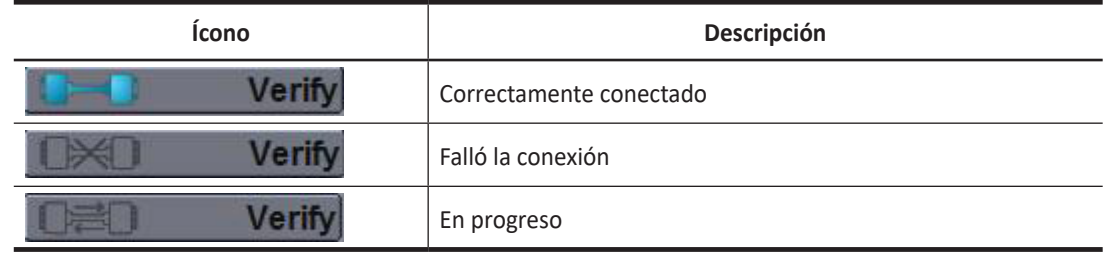

#### **Tabla 9-7 Verificación DICOM**

#### ❚ **Vista**

Le permite ver la arquitectura de conectividad de su sistema como el servicio DICOM configurado y el árbol estructurado de redes.

## **Almacenamiento**

El menú **Almacenamiento** le permite enviar imágenes con el formato estándar DICOM para ver o interpretar en PACS. En este menú, puede agregar editar y quitar un servicio de almacenamiento DICOM y configurar las propiedades del servicio.

Para agregar un dispositivo de almacenamiento DICOM,

- **1** Haga clic en **Nuevo**.
- **2** Introduzca el nombre del dispositivo de almacenamiento DICOM en el campo *Nombre del destino*.
- **3** Introduzca la dirección IP del dispositivo en el campo *Dirección IP*.
- **4** Introduzca el título de Entidad de aplicación (AE) para un dispositivo en el campo *Título AE*.
- **5** Introduzca un número de puerto en el campo *N.° de puerto*.
- **6** Haga clic en **Verificar** para controlar la conexión.
- **7** Haga clic en **Aceptar**.

Para quitar un dispositivo de almacenamiento DICOM,

- **1** Seleccione el nombre del destino que desea quitar.
- **2** Haga clic en **Quitar**.
- **3** Haga clic en **Sí** para confirmar.

- **Activar el informe estructurado:** Se configura para enviar un informe con imágenes.
- **Activar los datos brutos del compact 3D/4D (Image Arena™)**: Se configura para enviar una imagen 3D/4D con datos brutos para Image Arena™.
- **Habilitar multi fotograma**: Se configura para guardar imágenes Cine multi fotograma en el almacenamiento DICOM.
- **Compresión**: Selecciona un tipo de compresión.
- **Calidad**: Selecciona una calidad de imagen predeterminada.
- **Monocromático**: Se configura para enviar imágenes monocromáticas. Si selecciona **Monocromático** o **Color**, se le preguntará cada vez para determinar en envío de imágenes en color o monocromático.
- **Compromiso**: Se configura para recibir una notificación de PACS cuando un estudio se transfirió correctamente. Cuando esta opción está activada, puede especificar la siguiente información:
	- **Propiedades**: Selecciona un almacenamiento asociado.
	- **Consumidor**: Especifica la configuración del consumidor como el título AE, el número de puerto y el tiempo de espera.

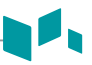

## **Almacenamiento de red**

El menú **Almacenamiento de red** le permite personalizar las opciones para enviar datos de copia de seguridad al directorio Compartido. Puede agregar y editar un dispositivo de almacenamiento de red.

Para ingresar al menú **Almacenamiento de red**,

– Vaya al menú **General** y haga clic en **Almacenamiento de red** en el lado derecho inferior de la pantalla.

Para agregar un dispositivo de almacenamiento de red,

- **1** Haga clic en **Nuevo**.
- **2** Introduzca el nombre del dispositivo de almacenamiento de red en el campo *Nombre del destino*.
- **3** Escriba una ruta de dirección compartida para el dispositivo en el campo *Dirección compartida*.
- **4** Escriba un ID del dispositivo en el campo *ID*.
- **5** Escriba una contraseña del dispositivo en el campo *Contraseña*.
- **6** Seleccione un dispositivo conectado con el controlador de red interna.
- **7** Haga clic en **Verificar** para controlar la conexión de red.

Para borrar un dispositivo de almacenamiento de red,

- **1** Seleccione el nombre del destino que desea borrar.
- **2** Haga clic en **Quitar**.
- **3** Presione la tecla de función **Guardar**.

- **Tipo**: Seleccione un formato de imagen para guardar imágenes en almacenamiento de red (JPEG, BMP).
- **Cine 2D (\*WMV)**: Guarda imágenes de CINE 2D con formato WMV.
- **Volumen 4D (\*AVI)**: Guarda imágenes de volumen 4D con formato AVI.

# **Cube View™**

El menú **Cube View™** le permite configurar las opciones de red para acceder a Servidor de control Cube View. Puede agregar y editar un dispositivo del Servidor de control Cube View.

Para ingresar al menú **Cube View™**,

– Vaya al menú **General** y haga clic en **Cube View™** en el lado derecho inferior de la pantalla.

Para agregar un dispositivo del Servidor de control,

- **1** Haga clic en **Nuevo**.
- **2** Introduzca el nombre del dispositivo del Servidor de control Cube View en el campo *Nombre del destino*.
- **3** Introduzca una dirección IP del servidor de control Cube View en el campo *Dirección IP*.
- **4** Introduzca un número de puerto para el dispositivo del Servidor de control Cube View en el campo *N.° de puerto*.
- **5** Introduzca un ID de acceso del Cliente Cube View en el campo *ID*.
- **6** Escriba una contraseña del Cliente Cube View en el campo *Contraseña*.
- **7** Haga clic en **Verificar** para verificar la conexión del servidor de control Cube View.

Para eliminar un dispositivo del Servidor de control Cube View Control,

- **1** Seleccione el nombre del destino que desea borrar.
- **2** Haga clic en **Quitar**.
- **3** Presione la tecla de función **Guardar**.

- **Compresión**: Seleccione un tipo de compresión de imágenes. (Con pérdida, sin pérdida)
- **Calidad**: Si seleccionó **CON PÉRDIDA** en el campo *Compresión*, seleccione capacidad de compresión.
- **Habilitar Ajustar calidad**: Configure si desea ajustar un formato de compresión y una calidad de imagen en el campo *Cliente*.

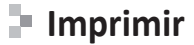

El menú **Imprimir** proporciona una capacidad para enviar y recibir datos de una imagen de ultrasonido a través de impresoras DICOM.

- **Formato**: Selecciona un formato de impresión que determina la cantidad de imágenes que se imprimirán en una página.
- **Prioridad**: Selecciona una prioridad del trabajo de impresión (Alta, Media o Baja).
- **Medio**: Selecciona un medio de impresión (Película transparente, Papel o Película azul).
- **Copias**: Selecciona el número de copias.
- **Orientación**: Seleccione una dirección de la impresión (Apaisado o En formato vertical).
- **Tamaño de la película**: Selecciona las dimensiones del tamaño de la película como 81N x 101N y 101N x 121N.
- **Destino de la fotografía**: Seleccione el destino de la fotografía (film Magazine, magazine Processor, film Processor).
- **Ampliación**: Selecciona cómo la impresión amplía la imagen para que se adapte a la película.
	- **REPLICAR**: Los píxeles interpolados se copian de los píxeles adyacentes.
	- **BILINEAL**: Los píxeles interpolados están creados por las interpolaciones bilineales entre los píxeles adyacentes.
	- **CÚBICO**: Los píxeles interpolados están creados por las interpolaciones cúbicas entre los píxeles adyacentes.
	- **NINGUNO**: No hay interpolación
- **Recortar**: Se configura para mostrar el cuadro de recorte alrededor de las imágenes en la película (SÍ o NO).
- **Imagen vacía**: Configura cómo mostrar las imágenes vacías (Negro o Blanco).
- **Color**: Selecciona un tipo de color (Color o Gris).
- **Densidad mín**: Ingresa el nivel de densidad mínima de la película.
- **Densidad máxima**: Ingresa el nivel de densidad máxima de la película.
- **Datos de la configuración**: Introduce el nombre de la configuración de calidad de la imagen especificada.
- **Nombre de sesión fotog.**: Introduce el nombre de la organización que se mostrará en la etiqueta de la película.
- Tipo de **Suavidad**: Selecciona la interpolación de la ampliación de la impresora para la salida.
- **Borde**: Selecciona un área de borde entre las imágenes de la película (Negro o Blanco).

## **Lista de trabajo**

El menú **Lista de trabajo** ofrece una lista de pacientes ordenados por los parámetros de consulta. El menú **Criterios de búsqueda** le permite definir los parámetros de búsqueda específicos para que el sistema los use cuando busque el archivo del paciente.

Para agregar una lista de trabajos,

- **1** Haga clic en **Nuevo**.
- **2** Introduzca el nombre del dispositivo de almacenamiento DICOM en el campo *Nombre del destino*.
- **3** Introduzca la dirección IP del dispositivo en el campo *Dirección IP*.
- **4** Introduzca el título de Entidad de aplicación (AE) para un dispositivo en el campo *Título AE*.
- **5** Introduzca un número de puerto en el campo *N.° de puerto*.
- **6** Haga clic en **Verificar** para controlar la conexión.
- **7** Haga clic en **Aceptar**.

Para quitar una lista de trabajos,

- **1** Seleccione el nombre del destino que desea quitar.
- **2** Haga clic en **Quitar**.
- **3** Haga clic en **Sí** para confirmar.

#### ❚ **Criterios de búsqueda**

- **Etiqueta DICOM**: Seleccione el tipo de información que desee definir los parámetros de búsqueda como la Modalidad y el nombre del Médico derivador.
- **Valor**: Introduzca el valor del elemento de etiqueta seleccionado.
- **Agregar a la lista**: Agrega la etiqueta y el valor a la lista de los criterios de búsqueda.
- **Eliminar**: Quita la etiqueta y el valor a la lista de los criterios de búsqueda.
- **Borrar**: Borra todas las etiquetas de la lista.

### **MPPS**

El menú **MPPS** proporciona una función de notificación de que la información del procedimiento del estudio actual se transfiere a PACS mientras se realiza el estudio.

## **Administración**

El menú **Administración** contiene los siguientes submenús:

- Servicio
- Usuarios
- Opciones
- Información del sistema
- Datos de pacientes

## **Servicio**

Para activar el buscador de servicios, haga clic en **Estación de servicios**. Aparece la pantalla de inicio de Windows.

Para obtener más información, consulte el *Manual de servicio*.

## **Usuarios**

El menú **Usuarios** le permite definir la configuración del usuario.

Configura el sistema para que inicie sesión automáticamente,

– Seleccione la casilla de verificación **Inicio sesión auto**.

Para crear un ID de usuario,

- **1** Haga clic en **Nuevo**.
- **2** Introduzca un ID de usuario en el campo *ID*. Puede introducir hasta 16 caracteres.
- **3** Ingrese la información del paciente usando el teclado alfanumérico.
- **4** Ingrese la contraseña nueva en el campo *Nuev contr*.
- **5** Ingrese nuevamente la nueva contraseña en el campo *Confirmar*.
- **6** Haga clic en **OK** para guardar los ajustes.

#### **NOTA**

- Use las teclas alfanuméricas solo para el ID de usuario. No introduzca símbolos como asterisco (\*), signo de interrogación (?) y barra (/).
- Después de guardar, puede editar toda la información excepto el ID de usuario.

Para borrar un ID de usuario,

- **1** Seleccione un ID de usuario desde la lista de usuarios con el **[Trackball]**.
- **2** Haga clic en **Eliminar**.
- **3** Haga clic en **Sí** para guardar los cambios.

Para cambiar la contraseña,

- **1** Seleccione un ID de usuario desde la lista de usuarios con el **[Trackball]**.
- **2** Haga clic en **Contraseña**.
- **3** Ingrese la contraseña actual en el campo *Cont ant*.
- **4** Ingrese la contraseña nueva en el campo *Nuev cont*.
- **5** Ingrese nuevamente la nueva contraseña en el campo *Confirmar*.
- **6** Haga clic en **Aceptar** para guardar los cambios.

### **Opciones**

El menú **Opciones** le permite ver el estado de las funciones opcionales que necesitan claves de licencia para instalarse. Los siguientes muestran el estado actual de la función seleccionada.

- **Demo.**: La opción se activa por un determinado período que especificó el fabricante.
- **Activado**: La opción se activa por 3 meses después de la activación.
- **No válido**: La opción no está instalada.
- **Permanente**: La opción está instalada de manera permanente.

Para agregar o borrar un clave de licencia, vaya a **Estación de servicios**.

## **Información del sistema**

El menú **Información del sistema** le permite ver las versiones actuales de software y hardware de su sistema.

## **Datos de pacientes**

El menú **Datos del paciente** le permite eliminar los datos de pacientes para un método especificado.

• **Eliminar incluir Información del paciente**: Se configura para eliminar la información del paciente cuando usted elimina los datos del paciente para un periodo especificado.
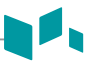

## **Copia de seguridad/restaurar**

El menú **Copia de seguridad/restaurar** le permite realizar una copia de seguridad y restaurar los datos del usuario. Puede perder archivos con información del paciente, como la información básica e imágenes escaneadas de este, debido a golpes en el producto o errores internos. Por lo tanto, debe realizar una copia de seguridad de la configuración del usuario y de los datos de información del paciente regularmente.

Están disponibles los siguientes submenús:

- Copia seg usu.
- Copia seg ima.
- Copia de seguridad completa

Puede seleccionar un medio de almacenamiento (CD, DVD, unidad USB, disco duro USB y almacenamiento de red) para realizar una copia de seguridad.

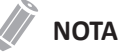

Para guardar las imágenes de manera permanente, evite usar el disco duro local. Regularmente realice una copia de seguridad del archivo de imagen en un medio almacenable.

#### **PRECAUCIÓN**

Siga el procedimiento para realizar una copia de seguridad que se sugiere en el manual. ALPINION MEDICAL SYSTEMS no tiene responsabilidad por la pérdida de datos provocada por la falta de cuidado del usuario.

## **Copia seg usu.**

Puede usar un CD, DVD, o unidad flash USB para realizar la copia de seguridad de los valores predefinidos del usuario.

El menú de **Copia de seguridad de usuario** le permite hacer una copia de seguridad de todos los datos predefinidos por el usuario. Para seleccionar todos los valores predefinidos definidos por los usuarios, seleccione la casilla de verificación **Configuración definida por el usuario**.

- **Preajuste de la imagen**: Se configura para hacer una copia de seguridad o restaurar solo el Preajuste de la imagen.
- **Servicio**: Se configura para hacer una copia de seguridad o restaurar solo el Preajuste del servicio.
- **Medida**: Se configura para hacer una copia de seguridad o restaurar solo la Medición.
- **Anotación**: Se configura para hacer una copia de seguridad o restaurar solo el Texto y las Figuras.
- **Conectividad**: Se configura para hacer una copia de seguridad o restaurar solo la Conectividad.
- **Informe**: Se configura para hacer una copia de seguridad o restaurar solo el Informe.
- **Otros**: Se configura para hacer una copia de seguridad o restaurar otros preajustes como Sistema y Config. usuarios.

Para hacer una copia de seguridad de los datos de preajuste del usuario,

- **1** Introduzca un medio vacío correctamente en su sistema.
- **2** Seleccione un medio de la lista desplegable *Medio*.
- **3** Si selecciona **USB** de la lista desplegable *Dispositivo*, ingrese la información en el campo *Descripción*.
- **4** Seleccione el preajuste del usuario del que desee hacer una copia de seguridad.

**5** Haga clic en **Copia de seguridad** para iniciar la copia de seguridad. Comienza el procedimiento de respaldo.

**6** Después de que se haya completado la copia de seguridad, la fecha y la hora de la última copia de seguridad aparecen junto a la categoría de preajuste.

Para restaurar los datos de preajuste del usuario,

## **NOTA**

Asegúrese de que la versión del software de los datos sea la misma que la versión del software del sistema. Si NO es así, es posible que no pueda realizar la restauración.

- **1** Introduzca un medio en su sistema.
- **2** Seleccione los preajustes del usuario que desee restaurar. Si el medio es una unidad flash USB, seleccione el/los preajuste/s que quiera restaurar de la lista de copia de seguridad.
- **3** Haga clic en **Restablecer** para iniciar la copia de seguridad. Comienza el procedimiento de restauración.

## **Copia seg ima.**

Este menú le permite hacer una **Copia de seguridad de la imagen** con un medio de almacenamiento. Seleccione un almacenamiento de memoria tal como CD, DVD, unidad USB, disco duro USB y almacenamiento de red.

#### *<b>PRECAUCIÓN*

- Mientras restaura los datos de Archivo de imagen, es posible que algunas bases de datos se sobrescriban en el disco duro local y que no pueda restaurar los datos anteriores. Asegúrese de usar el medio apropiado antes de continuar con la restauración.
- Antes de restaurar el Archivo de imagen, asegúrese de que la versión del software sea la misma o compatible con el sistema actual. Es posible que el sistema no continúe con la restauración si la versión es diferente.
- No apague el sistema mientras la copia de seguridad está en progreso. Es posible que pierda los datos de su imagen.

## **NOTA**

Use **Importar** en **E-view** para restaurar los datos de la imagen.

#### ❚ **Medios**

- **Medios**: Seleccione su medio de almacenamiento predeterminado. Los medios disponibles son CD, DVD, unidad USB, disco duro USB y almacenamiento de red.
- **Capacidad medios**: Seleccione la capacidad del disco. El sistema calcula la cantidad de CDs de copias de seguridad que necesitará antes de realizar la copia de seguridad y se lo informa.

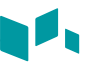

#### ■ Opción archivo de imagen

- **Perio. copia seg.**: Especifique la fecha de inicio y de finalización para respaldar los datos del paciente por un determinado período.
- **Mover imagen después de copia de seguridad**: Se configura para eliminar el archivo de imagen del disco duro local después de copiar el archivo de imagen al disco extraíble.
- **Verificación después de grabar el CD**: Verifica los datos del paciente en un CD o DVD después de la grabación del CD o DVD.
- **Finalización de CD/DVD**: Se configura para finalizar un CD o DVD después de que la copia de seguridad esté completa.
- **Saltear los datos que ya tienen una copia de seguridad**: Se configura para saltear el respaldo de los datos si los datos ya tienen una copia de seguridad.

### **NOTA**

DICOMDIR es un formato de archivo DICOM que proporciona un índice e información de resumen para todos los archivos DICOM en el medio. Si desea guardar los estudios en un CD o DVD y verlos en el sistema PACS, debe seleccionar esta opción.

Para hacer una copia de seguridad del Archivo de imagen,

- **1** Configurar disco.
- **2** Configure opción de Archivo de imagen.
- **3** Prepare uno o más CD sin formatear.
- **4** Haga clic en **Copia de seguridad** para iniciar el archivo de imagen de la copia de seguridad. Se inicia el formateo del medio y aparece el mensaje instructivo.

Puede ver e importar el medio de respaldo a través del menú **E-View**.

Para ver las imágenes con copias de seguridad,

- **1** Inserte su medio.
- **2** Vaya a **E-View**.
- **3** Cambie el origen al medio desde el disco duro local.
- **4** Vea las imágenes con copias de seguridad del estudio que desea.

## **Copia de seguridad completa**

## **NOTA**

La unidad del disco duro USB solo está disponible para la copia de seguridad completa de los preajustes.

Esta copia de seguridad completa de los preajustes es solo para fines de servicio. Puede hacer una copia de seguridad de los datos del sistema como preajustes del usuario, archivo de imagen y configuración de servicio.

## **Cardíaca avanzada**

## **Editor de protocolo**

Este menú de **Editor de protocolo** le permite administrar los protocolos que va a usar para la Ecografía de estrés. Puede agregar, copiar y eliminar protocolos, etapas y vistas.

#### ❚ **Cómo agregar un nuevo protocolo**

- **1** Desde la categoría Protocolos, haga clic en **Agregar**.
- **2** Ingrese el nombre del nuevo protocolo y seleccione **Aceptar**.
- **3** Haga clic en **Agregar** para agregar una nueva etapa a la categoría Etapas.
- **4** Ingrese el nombre de una etapa y especifique las opciones de la etapa (Modo de captura, Clips por vista, Longitud de captura, Retraso de captura, Tipo de temporizador).
- **5** Haga clic en **Aceptar**.
- **6** Seleccione **Agregar** para agregar una nueva vista a la categoría Vistas.
- **7** Seleccione el nombre de una vista desde la lista desplegable y seleccione **Aceptar**.

#### ❚ **Cómo administrar un protocolo, etapa y vista**

Para cambiar el orden de las etapas o vistas,

– Seleccione **Arriba** o **Abajo** para mover una etapa o vista deseada desde la categoría correspondiente.

Para copiar un protocolo, etapa o vista,

- **1** Seleccione **Copiar** para copiar un protocolo, etapa o vista deseados.
- **2** Ingrese un nombre para la selección y seleccione **Aceptar**.

Para eliminar un protocolo, etapa o vista,

- **1** Seleccione **Eliminar** para eliminar un protocolo, etapa o vista deseados.
- **2** Seleccione **Sí** para confirmar la eliminación.

## **Compresión de imagen**

El menú **Compresión de imagen** le permite establecer la fuerza de compresión de las imágenes de ecografía de estrés. Las opciones disponibles son Alta (30 %), Media (50 %), Baja (70 %) y Sin compresión (100 %).

## **Cube Strain™**

Este menú de **Cube Strain™** le permite establecer el tiempo de captura de imágenes para la función Cube strain™.

## **Image Preset**

Para entrar al menú de **Preajuste de la imagen**, presione la tecla **[Image Preset]** en el teclado QWERTY. Para salir del menú de **Preajuste de la imagen**, presione la tecla **[Image Preset]**, **[Exit]** o **[Gain/2D]**.

## **Flujo de trabajo general**

Para usar la función de preajuste de la imagen,

- **1** Presione la tecla **[Image Preset]** en el teclado QWERTY. El menú **General** aparece.
- **2** Seleccione el transductor deseado de la lista de transductores.
- **3** Seleccione la aplicación deseada de la lista de aplicaciones.
- **4** Para cambiar un parámetro, haga una de las siguientes acciones:
	- Seleccione el valor de una lista.
	- Seleccione o elimine el contenido de una casilla de verificación.
- **5** Presione la tecla de función **Guardar** para guardar los cambios.
- **6** Haga clic en **Salir** para volver al modo escanear.

## **Nuevo preajuste**

Puede crear un nuevo preajuste si presiona la tecla **[F7]** en el teclado QWERTY. Una vez que haya agregado un nuevo preajuste, este aparece en la lista de aplicaciones de la página de selección de transductores, la pantalla *Registro del paciente* y la pantalla *Preajuste de imagen*. Esta función es útil cuando desee usar fácilmente los preajustes definidos por el usuario.

Para crear un nuevo preajuste,

- **1** Ajuste la configuración de los parámetros de la imagen que desea, y luego presione la tecla **[F7]** en el teclado QWERTY.
- **2** Seleccione la aplicación que quiere agregar desde la lista *Aplicación*.
- **3** Introduzca un nombre para el preajuste en el campo *Nombre predefin.*.
- **4** Para mostrar la selección de ajustes automáticos cuando cambia el transductor, seleccione la selección **Preajuste automático cuando cambia la casilla de verificación del transductor**.
- **5** Cuando termine, haga clic en **Aceptar**.

Para sobrescribir un preajuste existente,

- **1** Ajuste la configuración de los parámetros de la imagen que desea, y luego presione la tecla **[F7]** en el teclado QWERTY.
- **2** Seleccione la aplicación que desea desde la lista *Aplicación*.
- **3** Seleccione el preajuste que desea sobrescribir desde la lista *Nombre predefin.*.
- **4** Para mostrar la selección de ajustes automáticos cuando cambia el transductor, seleccione la selección **Preajuste automático cuando cambia la casilla de verificación del transductor**.
- **5** Cuando termine, haga clic en **Aceptar**.
- **6** Haga clic en **Sí** para confirmar.

Para borrar un preajuste,

- **1** Presione la tecla **[Image Preset]** en el teclado QWERTY.
- **2** Seleccione **Nuevo preajuste**, y luego presione la tecla de función **Eliminar preajuste**.
- **3** Haga clic en **Sí** para confirmar.

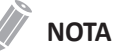

Los preajustes predeterminadas no se pueden borrar.

# **10 Cuidado y mantenimiento**

Este capítulo describe el cuidado y mantenimiento del sistema, transductores y biopsias.

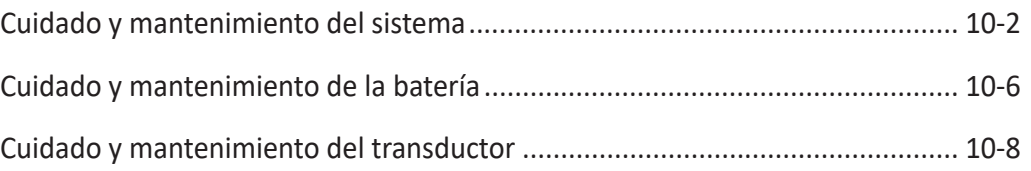

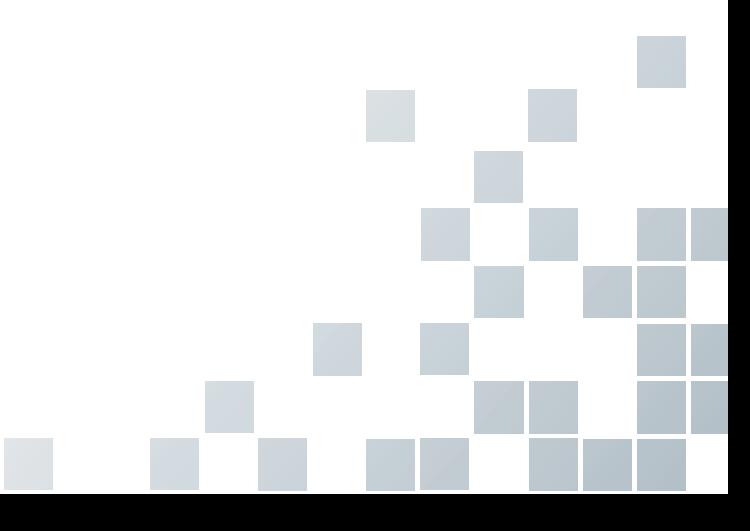

# <span id="page-403-0"></span>**Cuidado y mantenimiento del sistema**

Es la responsabilidad del usuario verificar que el sistema de ultrasonido sea seguro para la operación del diagnóstico a diario. Todos los días, antes de usar el sistema, realice cada uno de los pasos de la lista de control diario.

Todas las partes exteriores del sistema, incluso el panel de control, el teclado y los transductores, deben limpiarse y/o desinfectarse según sea necesario o entre usos. Limpie cada componente para quitar cualquier partícula de la superficie. Desinfecte los componentes para matar a los organismos vegetativos y virus.

El filtro de aire del sistema de ultrasonido debe limpiarse regularmente para mantener un adecuado enfriamiento del sistema.

#### **AL PRECAUCIÓN**

- El sistema no contiene ningún componente interno que el operador pueda prestar mantenimiento. Asegúrese de que el personal no autorizado no manipule la unidad.
- Cuando ocurran defectos o funcionamientos anómalos, no opere el sistema hasta que se hayan solucionado los problemas. Contacte a su representante de mantenimiento local.

## **Descripción de vida útil estimada**

La vida útil estimada del sistema E-CUBE i7 y sus transductores se identifica en esta tabla:

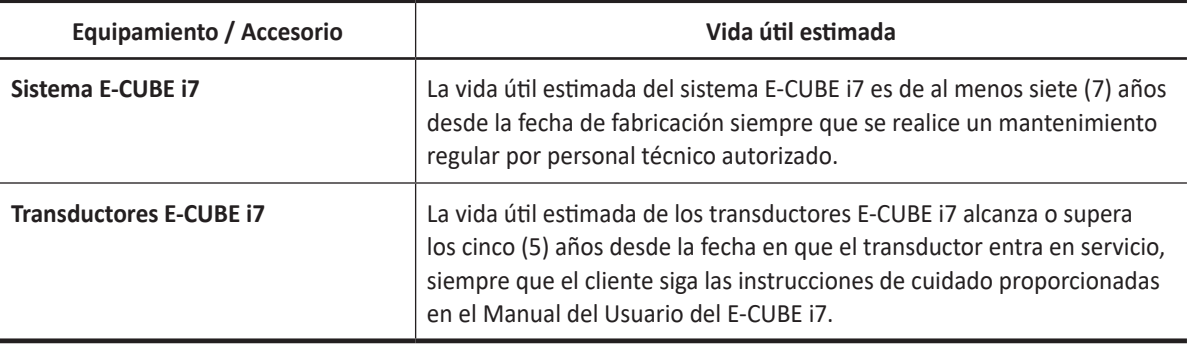

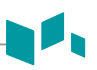

## **Lista de control diario**

Realice lo siguiente todos los días antes de usar el sistema de ultrasonido:

- Inspeccione visualmente todos los transductores. No use un transductor que tenga una cubierta rajada, perforada o descolorida o un cable pelado.
- Inspeccione visualmente todos los cables de alimentación. No encienda el equipo si un cable está pelado o partido, o muestras signos de desgaste. Si el cable de alimentación de su sistema está pelado o partido, o muestras signos de desgaste, contacte a su representante de mantenimiento ALPINION para el reemplazo del cable de alimentación.
- Inspeccione visualmente que trackball y los demás controles del panel de control para asegurarse de que estén limpios y libres de gel y otros contaminantes.
- Inspeccione visualmente el conector y los cables del ECG. No use el conector y los cables del ECG si están dañados.

#### **AVISO**

Para evitar una descarga eléctrica, debe inspeccionar visualmente el transductor antes de usarlo. No use aquel transductor que tenga una cubierta rajada, perforada o descolorida o un cable pelado.

## **Lista de control mensual**

Para inspeccionar el sistema, examine lo siguiente una vez al mes.

- Los conectores en los cables en busca de cualquier defecto mecánico
- Toda la longitud de los cables de alimentación y eléctricos en busca de cortes o abrasiones
- El panel de control y el teclado en busca de defectos
- Las ruedas para ver que el funcionamiento del bloqueo sea adecuado

#### **NOTA**

Para mantener la seguridad y la funcionalidad del sistema de ultrasonido, el mantenimiento debe realizarse cada 12 meses. También deben realizarse pruebas de seguridad eléctrica a intervalos regulares según lo especifican las regulaciones de seguridad locales. Consulte el manual de servicio para la prueba de fugas eléctricas.

#### **AVISO**

Cuando la lámpara LED necesite ser reemplazada, contáctese con el representante de mantenimiento de ALPINION.

#### **PRECAUCIÓN**

Para evitar el riesgo de una descarga eléctrica, no quite los paneles o las cubiertas de la consola. Este servicio debe ser realizado por personal de mantenimiento calificado. De no hacerlo, podría causar una seria lesión.

## **Mantenimiento semanal**

El sistema requiere cuidado y mantenimiento semanal para que funcione de manera segura y apropiada. Limpie lo siguiente:

- Monitor
- Panel de control
- Pedal

Si no realiza el mantenimiento requerido puede necesitar hacer llamadas innecesarias al servicio de mantenimiento.

## **Limpieza del sistema**

Antes de limpiar cualquier parte del sistema:

– Apague el sistema. Si es posible, desconecte el cable de alimentación.

## **Limpieza de la superficie del sistema de ultrasonido**

#### **PRECAUCIÓN**

No rocíe ningún líquido directamente en la unidad cuando limpia el sistema.

**1** Use una gasa limpia o un paño sin pelusas, ligeramente humedecido con un detergente suave, para limpiar la superficie del sistema de ultrasonido. Limpie cuidadosamente las áreas cercanas al trackball y a los controles deslizantes. Asegúrese de que estas áreas estén libres de gel y de cualquier otro residuo visible.

Asegúrese de que la solución de limpieza no se filtre en el panel de control, el teclado o cualquier otra abertura.

- **2** Después de limpiar, use un paño limpio y sin pelusas para secar la superficie.
- **3** Después de limpiar, vuelva a conectar el cable de alimentación al tomacorriente del sistema.

### **Limpieza de las fundas de los soporte de los transductores**

- **1** Use la lengüeta para quitar la funda del soporte del transductor.
- **2** Limpie la funda debajo de un chorro de agua, con detergente suave y seque con un paño sin pelusas.
- **3** Vuelva a colocar la funda en el soporte del transductor.

## **Limpieza del trackball**

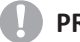

#### **AD** PRECAUCIÓN

No tire ni coloque objetos extraños dentro del ensamblaje del trackball. Es posible que esto afecte el funcionamiento del trackball y dañe el sistema. Evite otros solventes que puedan dañar las partes mecánicas del ensamblaje del trackball.

- **1** Quite el bisel del panel frontal rotando el bisel en sentido contrahorario.
- **2** Quite el trackball y el anillo de teflón.
- **3** Limpie el trackball y el anillo de teflón con un pañuelo de papel y alcohol isopropílico.
- **4** Limpie el interior del ensamblaje del trackball con un hisopo de algodón y alcohol isopropílico.
- **5** Deje que las partes del ensamblaje se sequen completamente antes de volver a ensamblar.
- **6** Reemplace el trackball y el bisel del panel frontal.

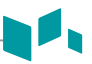

## **Limpieza de la cara del monitor**

Use un paño suave y doblado, y una solución de limpieza de vidrios. Aplique el limpiador de vidrios al paño. Limpie suavemente la cara del monitor.

NO use un limpiador de vidrio que tenga una base de hidrocarburos (como Benceno, Alcoholes metílicos o Metiletilcetona) en el monitor con el filtro (protección anti-reflejos). El uso prolongado de dichos limpiadores dañará el filtro (protección anti-reflejos). Si frota con fuerza también podría dañar el filtro.

## *CL* PRECAUCIÓN

Cuando limpiar el monitor, asegúrese de que no rayar el monitor.

# <span id="page-407-0"></span>**Cuidado y mantenimiento de la batería**

La batería es un elemento consumible. La batería perderá gradualmente su capacidad para cargarse después de un uso repetido y después de que haya pasado un tiempo. Alpinion Medical Systems recomienda que usted reemplace la batería una vez cada año o después de 500 ciclos de recargar, lo que ocurra primero.

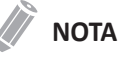

- Para el recambio o desecho de la batería, contacte con un agente autorizado o un ingeniero de servicio de ALPINION MEDICAL.
- El periodo de garantía de la batería es seis meses.

## **Precauciones de manejo de la batería**

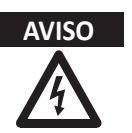

- **AVISO** La batería tiene un dispositivo de seguridad. No desmonte ni altere la batería.
	- No caliente la batería ni la arroje al fuego.
	- No deje la batería bajo la luz solar directa.
	- No cortocircuite la batería conectándola directamente a terminales negativos con objetos metálicos.
	- No someta las baterías a choques mecánicos.
	- No utilice una batería dañada. Si la batería emite un olor o calor inusuales durante su uso o recarga, deje de utilizarla inmediatamente y contacte con un agente autorizado o un ingeniero de mantenimiento de ALPINION MEDICAL.

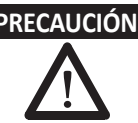

- **PRECAUCIÓN** Este sistema tiene una batería incorporada. La batería usada en el sistema debe ser sustituida por un agente autorizado o un ingeniero de mantenimiento de ALPINION MEDICAL.
	- Asegúrese de que no se derramen líquidos ni agua en la zona de conexión de la batería.

## **Recarga de la batería**

Conectar el adaptador de corriente CA/CC automáticamente comienza la carga de la batería. Para cargar la batería más rápido, favor de apagar el sistema.

#### **PRECAUCIÓN**

No recambie la batería utilizando un método no recomendado, ya que esto podría causar una explosión o un incendio.

La batería que no sea utilizada durante varias semanas debería ser recargar a intervalos regulares. Alpinion Medical Systems recomienda que usted recargue la batería cada 1 o 2 meses aunque no la utilice.

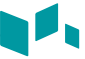

La batería debe ser cargada y descargada dentro de los siguientes rangos de temperaturas:

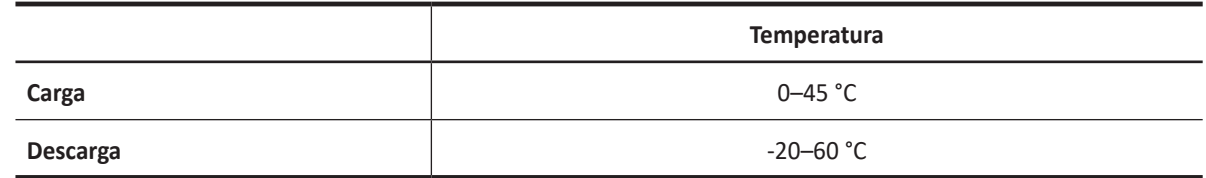

## **Almacenamiento de la batería**

La batería debe almacenada dentro de los siguientes rangos de temperaturas:

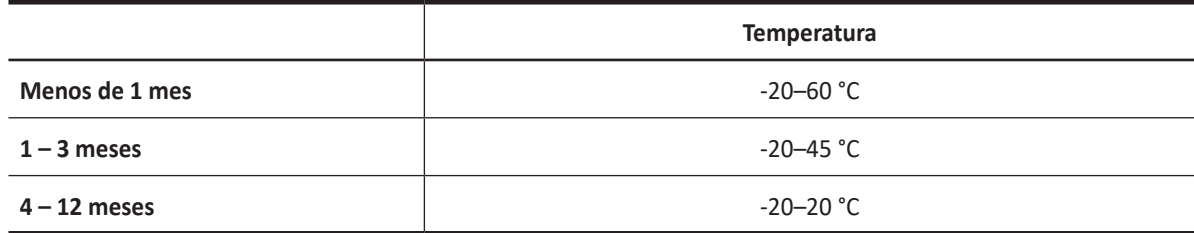

# <span id="page-409-0"></span>**Cuidado y mantenimiento del transductor**

Es la responsabilidad del usuario verificar que el transductor sea seguro para la operación del diagnóstico. Después de cada uso, inspeccione el teleobjetivo, el cable y la cubierta del transductor. Busque cualquier daño que podría permitir que el líquido ingrese al transductor. Si encuentra algún daño, no use el transductor hasta que haya sido inspeccionado y reparado/reemplazado por un representante de mantenimiento de ALPINION.

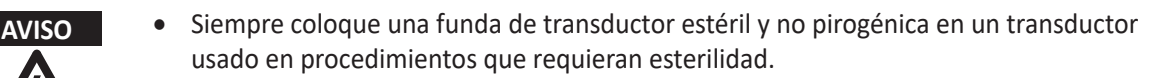

- Se han recibido informes de reacciones alérgicas severas a dispositivos médicos que contienen látex (goma natural). Se les aconseja a los profesionales del cuidado de la salud que identifiquen a los pacientes sensibles al látex y que estén preparados para tratar reacciones alérgicas inmediatamente.
- Durante los procedimientos neuroquirúrgicos, si un transductor se contamina con tejido o fluidos de un paciente que se sabe que tiene la enfermedad de Creutzfeld-Jacob, el transductor debe ser destruido, ya que no se puede esterilizar.
- Cuando usa un transductor endocavitario con una parte aplicada tipo CF, las corrientes de fuga del paciente pueden ser aditivas. Cada vez que vaya a usarlo debe realizar antes una prueba de corriente de fuga.
- Para evitar una descarga eléctrica y dañar el sistema, desconecte el transductor antes de limpiarlo o desinfectarlo.
- La lista de desinfectantes y métodos de limpieza está recomendada por ALPINION para la compatibilidad con los materiales del producto, no por la eficacia biológica. Consulte las instrucciones de la etiqueta del desinfectante para obtener una guía sobre la eficacia de la desinfección y los usos clínicos apropiados.

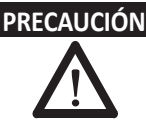

- **PRECAUCIÓN** Los transductores son instrumentos sensibles: puede ocurrir un daño irreparable si se caen, se chocan contra otros objetos, se cortan o se perforan. No intente reparar para alterar cualquier parte de un transductor.
	- Para evitar daños en el cable, no haga rodar el sistema sobre los cables del transductor.
	- Para evitar daños en el transductor, no use fundas de transductor que contengan revestimiento a base de aceite ni agentes de acoplamiento de ultrasonido a base de petróleo o aceite mineral. Solo use un agente de acoplamiento de ultrasonido a base de agua.
	- NO coloque ni almacene el transductor en el bolsillo lateral o en el área de almacenamiento del sistema para evitar dañarlo a causa de una caída accidental.
	- Para evitar daños en el transductor, observe los niveles de inmersión indicados para cada tipo de transductor. No sumerja ni permite que el cable o el conector de un transductor se humedezca. Vea ["Figura 10-1 Nivel de inmersión del transductor" en la](#page-413-0)  [página](#page-413-0) 10-12 para obtener más información.
	- El transductor fue diseñado y probado para soportar una desinfección de alto nivel como lo recomienda el fabricante del producto desinfectante. Siga cuidadosamente las instrucciones del fabricante del desinfectante. No sumerja durante más de una hora.

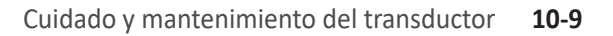

## **Manejo del transductor y control de infecciones**

El objetivo de esta información es aumentar la conciencia del usuario acerca de los riesgos de transmisión de enfermedades asociados con el uso de este equipo y proporcionar una guía para la toma de decisiones que afectan directamente la seguridad del paciente así como también la del usuario del equipo.

Los sistemas de diagnóstico por ultrasonido usan energía de ultrasonido que debe ser conectada al paciente por medio del contacto físico directo. Según el tipo de examen, este contacto ocurre con una variedad de tejidos que van desde la piel intacta en un examen de rutina a la sangre recirculante en un procedimiento quirúrgico. El nivel de riesgo de infección varía enormemente con el tipo de contacto.

Una de las maneras más efectivas de prevenir la transmisión entre pacientes es con dispositivos de uso único o descartables. Sin embargo, los transductores de ultrasonido son dispositivos complejos y costosos que deben volver a utilizarse entre pacientes. Por lo tanto, es muy importante minimizar el riesgo de la transmisión de enfermedades por medio del uso de barreras y a través del correcto tratamiento entre pacientes.

## **Limpieza y desinfección de los transductores**

Todos los transductores se debe limpiar y desinfectar luego de cada uso. La limpieza es un procedimiento importante que debe ser realizado antes de desinfectar el transductor. Para limpiar y desinfectar el transductor, siga detenidamente el método apropiado de desinfección recomendado por ALPINION MEDICAL SYSTEMS. Si utiliza un agente de limpieza o desinfección inapropiado, puede dañar el transductor.

## **AVISO**

- Para evitar una descarga eléctrica y dañar el sistema, desconecte el transductor antes de limpiarlo y desinfectarlo.
- Siempre use guantes y gafas protectoras cuando limpie y desinfecte transductores.
- Compruebe que no haya daños en la carcasa, el liberador de tensión, la lente y el sello y que no haya problemas de funcionamiento luego de la limpieza y la desinfección del transductor.

## **PRECAUCIÓN**

- No utilice un cepillo quirúrgico para limpiar transductores.
- No utilice un cepillo de limpieza para limpiar la lente del transductor. Incluso el uso de cepillos suaves puede dañar la lente del transductor.
- No utilice productos de papel o abrasivos para limpiar el transductor. Dañan la lente del transductor.
- Asegúrese de usar la concentración adecuada de limpiador enzimático y enjuague bien.
- Antes de guardar los transductores, asegúrese de que estén completamente secos.
- No se puede utilizar alcohol isopropílico al 70% (alcohol para heridas) ni otros productos que contengan alcohol en los transductores. En los transductores que no sean para ecocardiogramas transesofágicos, las únicas partes que se pueden limpiar con alcohol isopropílico son la carcasa del conector, la del transductor y la lente. No limpie ninguna otra parte del transductor con alcohol isopropílico (lo que incluye cables y liberadores de tensión), ya que puede dañarlas. La garantía del transductor no cubre estos daños.

## **Cómo limpiar el transductor**

La limpieza es un procedimiento importante que se realiza antes de desinfectar el transductor. Se debe limpiar el transductor luego de cada uso.

- **1** Desconecte el transductor del sistema.
- **2** Humedezca una gasa limpia con agua purificada y limpie el transductor para quitar el gel o cualquier partícula que haya quedado. Si el agua purificada no es efectiva, entonces puede usar un pre-limpiador o desinfectante de bajo grado autorizado. Siga las instrucciones del fabricante de la solución para la limpieza de los transductores.
- **3** Limpie cuidadosamente todo el transductor, incluso el cable y el conector. Al limpiar el conector, evite que entren fluidos por el liberador de tensión, los contactos eléctricos o las zonas que rodean el mango de la palanca de bloqueo y el liberador de tensión.
- **4** Para eliminar las partículas y residuos que queden, utilice toallitas limpiadoras según las instrucciones del fabricante o enjuague bien con agua hasta el punto de inmersión. No sumerja el conector, el liberador de tensión o el cable que está a 5 cm del liberador de tensión del conector.

#### **NOTA**

Si coloca el transductor en agua o una solución de limpieza, asegúrese de que no sumerge el transductor en el líquido más allá del nivel de inmersión. Ver ["Niveles de inmersión del transductor" en](#page-413-1)  [la página](#page-413-1) 10-12 para obtener más información.

**5** Si hay partículas y residuos de limpieza que se secaron sobre la superficie del transductor, podría ser necesario fregar dicha superficie con un cepillo suave.

### **NOTA**

No utilice un cepillo de limpieza para limpiar la lente del transductor. Incluso el uso de cepillos suaves puede dañar la lente del transductor.

#### **6** Seque el transductor utilizando un paño esterilizado o gamuza después de enjuagarlo. No seque el transductor calentándolo.

## **NOTA**

Para secar la lente, use un paño suave y, en lugar frotar, presiónelo ligeramente contra la superficie repetidas veces.

**7** Compruebe que no haya daños en la carcasa, el liberador de tensión, la lente y el sello y que no haya problemas de funcionamiento.

Si el transductor está dañado, no lo utilice y póngase en contacto con un técnico de mantenimiento de ALPINION MEDICAL o con un agente autorizado.

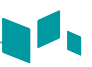

## **Desinfección del transductor**

## **AVISO**

- Si se utiliza una solución premezclada, asegúrese de verificar su fecha de vencimiento.
- El tipo de tejido con el cual tendrá contacto durante el uso indica el nivel de desinfección que requerirá el dispositivo. Asegúrese de que la fuerza y la duración del contacto sean apropiadas para la desinfección.

## **PRECAUCIÓN**

- No frote el cable, el liberador de tensión ni el conector del transductor con alcohol isopropílico, ya que puede dañar y/o decolorar esas piezas.
- No sumerja los transductores durante más de una hora, a menos que puedan esterilizarse.
- Si se utiliza un desinfectante no recomendado o no se siguen los métodos de desinfección recomendados se puede dañar o decolorar el transductor, lo cual podría invalidar la garantía.

#### Para realizar la desinfección de bajo nivel de un transductor,

- **1** Desconecte el transductor del sistema.
- **2** Limpie minuciosamente, enjuague y seque el transductor.
- **3** Después de limpiar, escoja una solución desinfectante de bajo nivel compatible con su transductor.
- **4** Realice una desinfección de bajo nivel del transductor siguiendo el método recomendado de desinfección por el fabricante de la solución de desinfección.
- **5** Luego de la desinfección, compruebe que no haya daños en la carcasa, el liberador de tensión, la lente y el sello y que no haya problemas de funcionamiento. Si el transductor está dañado, no lo utilice y póngase en contacto con un técnico de mantenimiento de ALPINION MEDICAL o con un agente autorizado.

Para realizar la desinfección de alto nivel de un transductor,

- **1** Desconecte el transductor del sistema.
- **2** Limpie minuciosamente, enjuague y seque el transductor.
- **3** Después de limpiar, escoja una solución desinfectante de alto nivel compatible con su transductor. Si se utiliza una solución premezclada, asegúrese de verificar su fecha de vencimiento.
- **4** Desinfecte de manera normal o avanzada el transductor siguiendo el método recomendado de desinfección por el fabricante de la solución de desinfección. Se recomienda un nivel alto de desinfección para los transductores generales y es necesario para transductores de endocavidades.

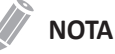

Si coloca el transductor en agua o una solución desinfectante, asegúrese de que no sumerge el transductor en el líquido más allá del nivel de inmersión. Ver ["Niveles de inmersión del transductor" en](#page-413-1)  [la página](#page-413-1) 10-12 para obtener más información.

- **5** Enjuague el transductor con bastante agua esterilizada para eliminar todos los residuos químicos del mismo. O siga el método de enjuague recomendado por el fabricante del desinfectante para enjuagar el transductor.
- **6** Elimine el agua del transductor con un paño o gamuza esterilizado después de enjuagarlo. No seque el transductor con calor.
- **7** Compruebe que no haya daños en la carcasa, el liberador de tensión, la lente y el sello y que no haya problemas de funcionamiento.

Si el transductor está dañado, no lo utilice y póngase en contacto con un técnico de mantenimiento de ALPINION MEDICAL o con un agente autorizado.

## <span id="page-413-1"></span>**Niveles de inmersión del transductor**

#### $\blacksquare$ **PRECAUCIÓN**

- Asegúrese de que no sumerge el transductor en ningún líquido más allá del nivel de inmersión especificado para ese transductor.
- No sumerge el conector del transductor ni el cable en ningún líquido.

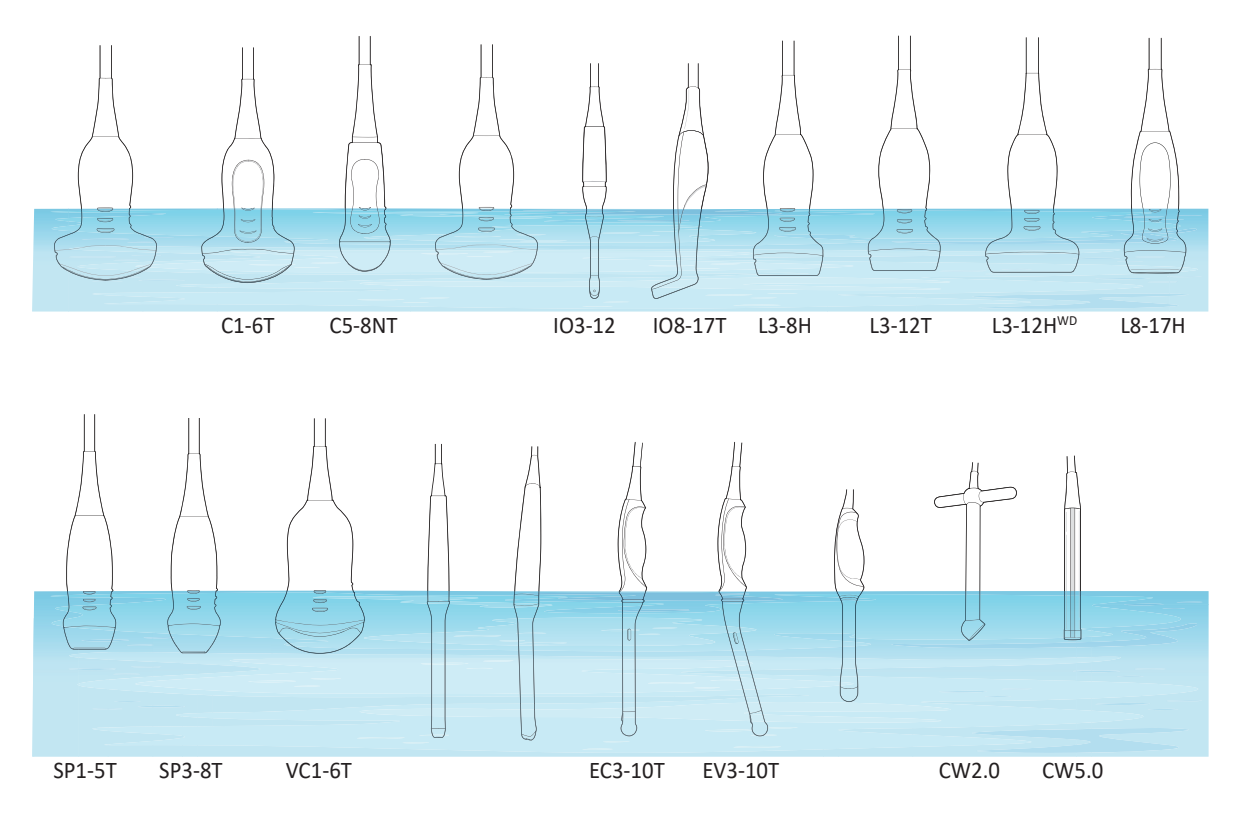

<span id="page-413-0"></span>**Figura 10-1 Nivel de inmersión del transductor**

## **z Lista de desinfectantes y soluciones de limpieza compatibles**

ALPINION MEDICAL SYSTEMS revisa de manera rutinaria la compatibilidad de soluciones nuevas de limpieza y desinfección con los materiales utilizados en la carcasa del transductor, cables y lentes, con el fin de proporcionar a los usuarios opciones para elegir una solución de limpieza o desinfección. Consulte los Recursos en el sitio web ([http://www.alpinion.com/en/support/resource.do\)](http://www.alpinion.com/en/support/resource.do) para conocer la última lista de soluciones de limpieza y desinfectantes compatibles.

- HLD=Desinfectante de nivel alto, ILD=Desinfectante de nivel medio, LLD=Desinfectante de nivel bajo
- S=Sí, N=No
- S=Espray, W=Toallitas, L=Líquido, P=Polvo, G=Gel, D=Dispositivo
- O=Aprobado, X=No aprobado (NO UTILIZAR), Δ=No probado (NO UTILIZAR)

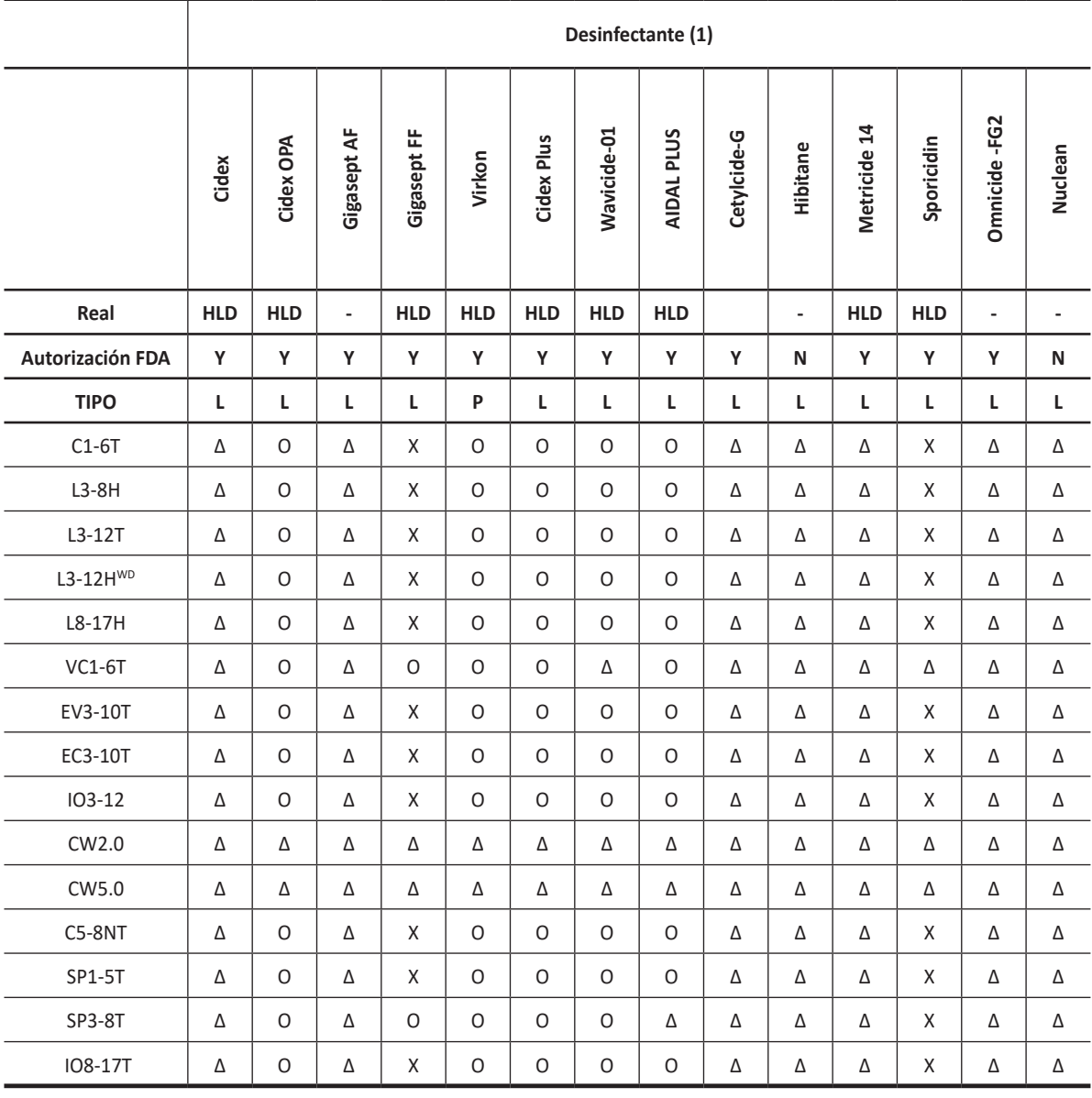

#### **Tabla 10-1 Lista de desinfectantes y soluciones de limpieza compatibles**

 $\mathbf{A}$ 

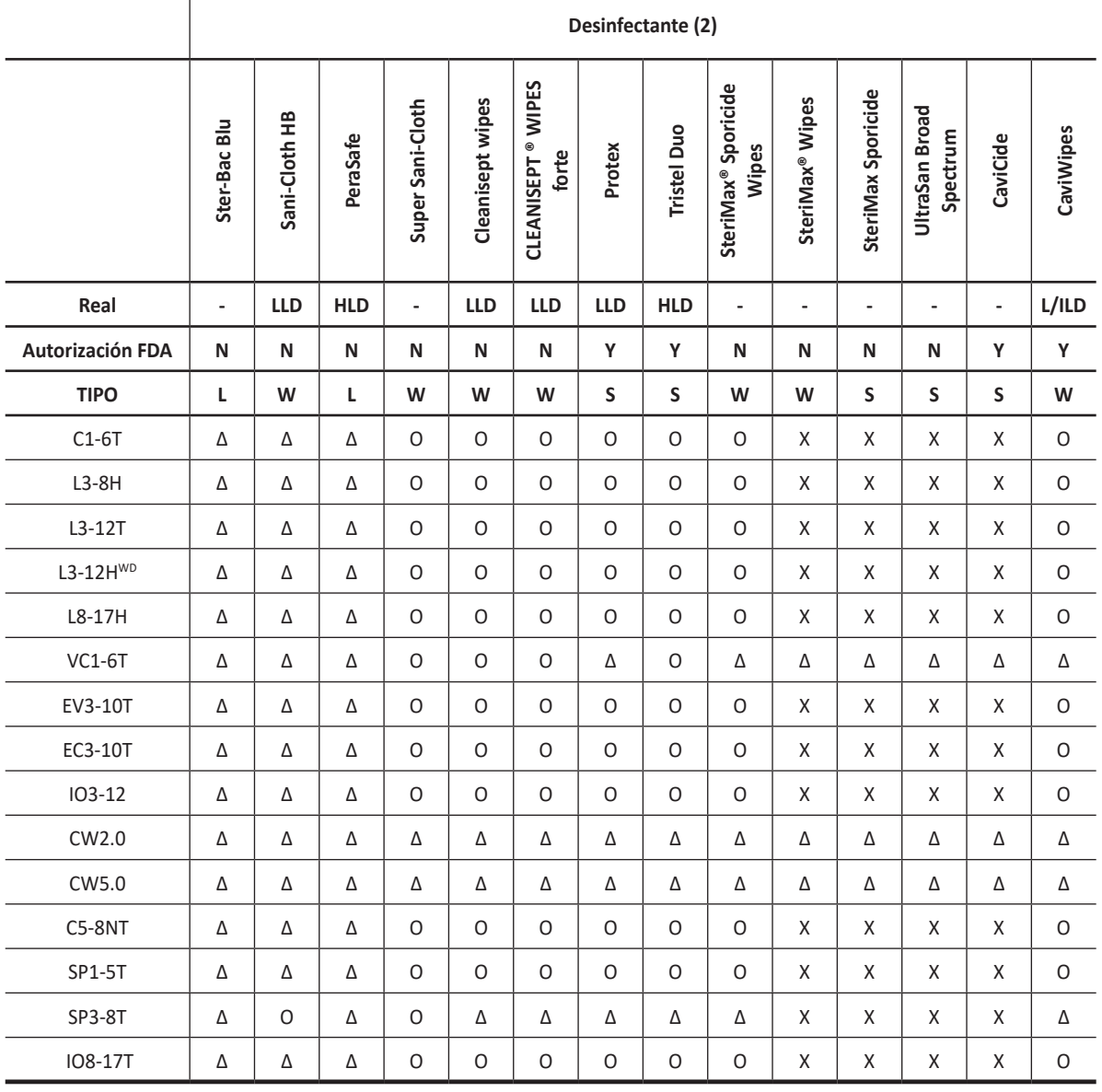

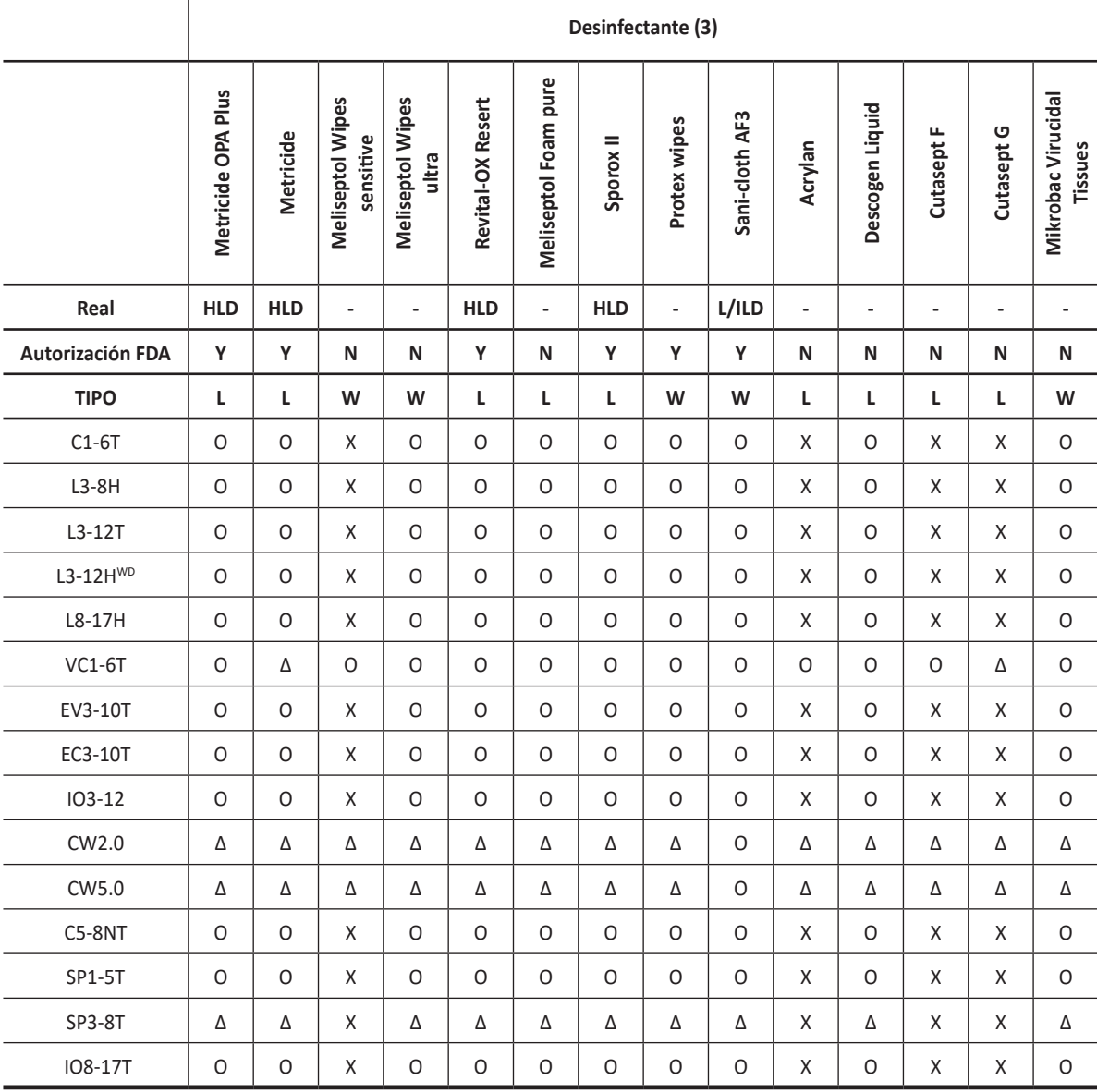

ĥ

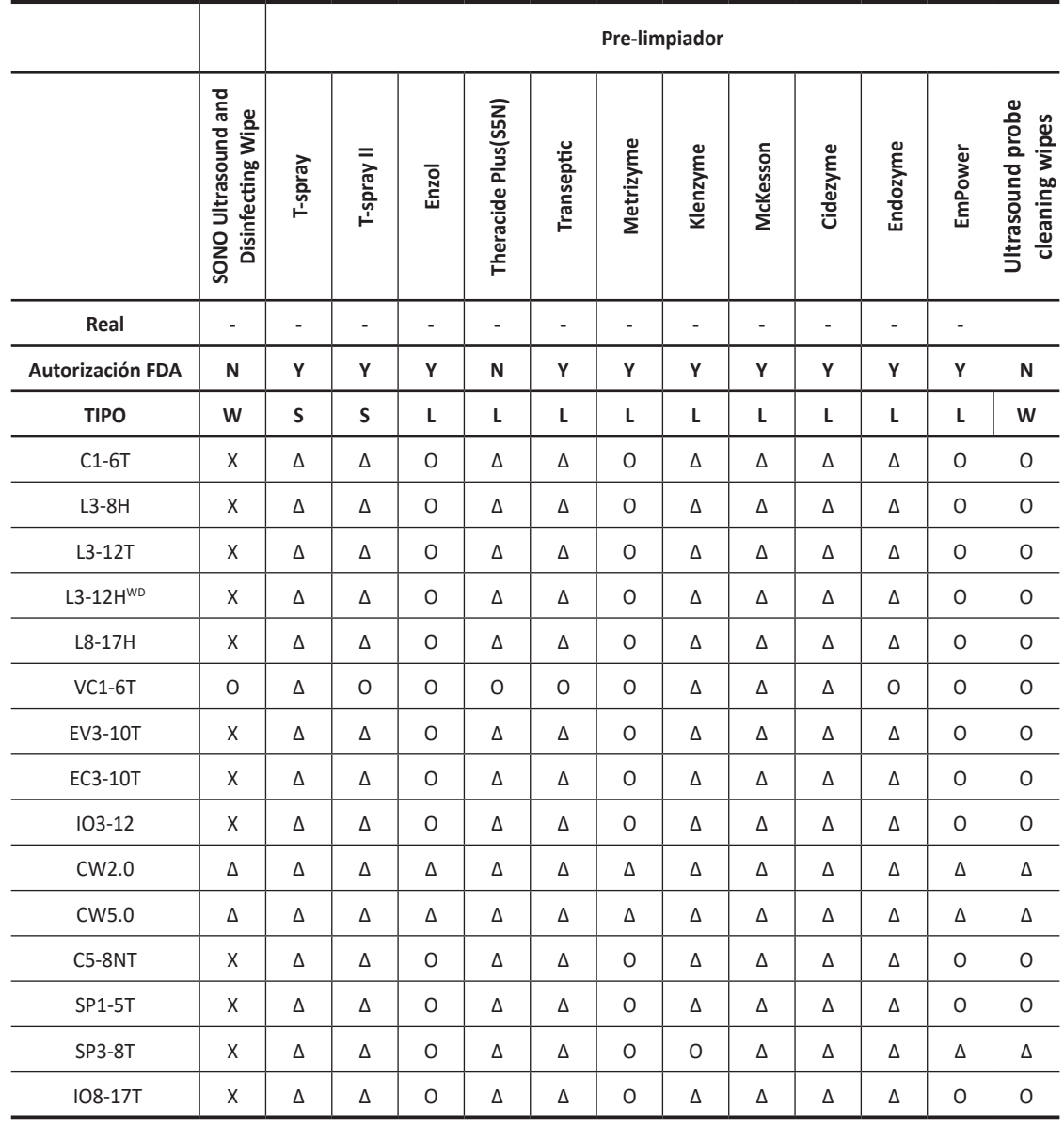

 $\mathbf{A}$ 

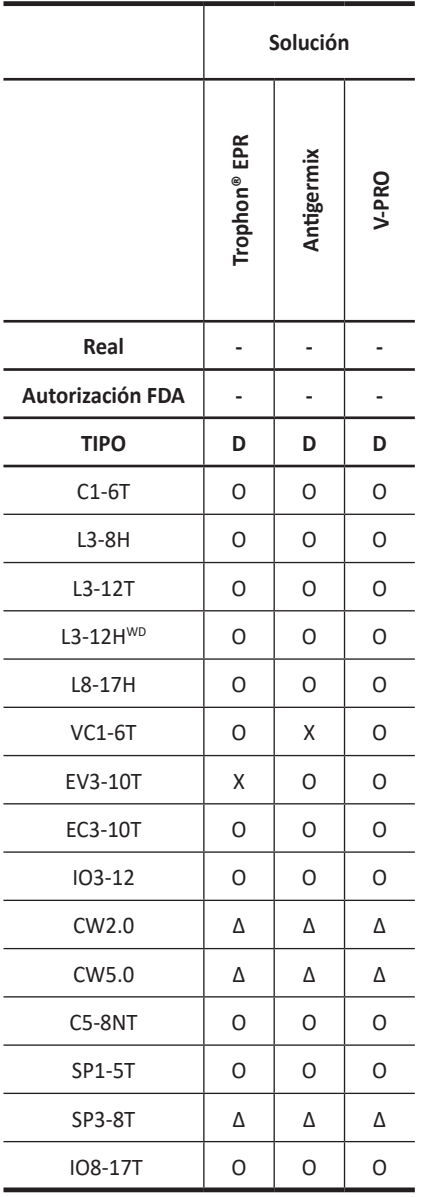

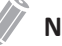

## **NOTA**

Podría darse una ligera pérdida de color en partes del transductor como en la carcasa y el cable al desinfectar el transductor con Antigermix o V-PRO. Esto no influye en el desempeño del transductor.

## **Tratamiento de los cables**

Tome las siguientes precauciones con los cables del transductor:

- Manténgalos lejos de la ruedas
- No doble mucho el cable
- Evite los cables cruzados entre transductores

## **Mantenimiento planeado**

Se sugiere el siguiente programa de mantenimiento para garantizar el funcionamiento y la seguridad óptimos del transductor.

- Diariamente: Inspeccione los transductores
- Después de cada uso: Limpie los transductores
- Después de cada uso: Desinfecte los transductores

**11 Información de seguridad y normativa**

Este capítulo describe información relevante sobre seguridad y normativa para manejar el equipo de ultrasonidos.

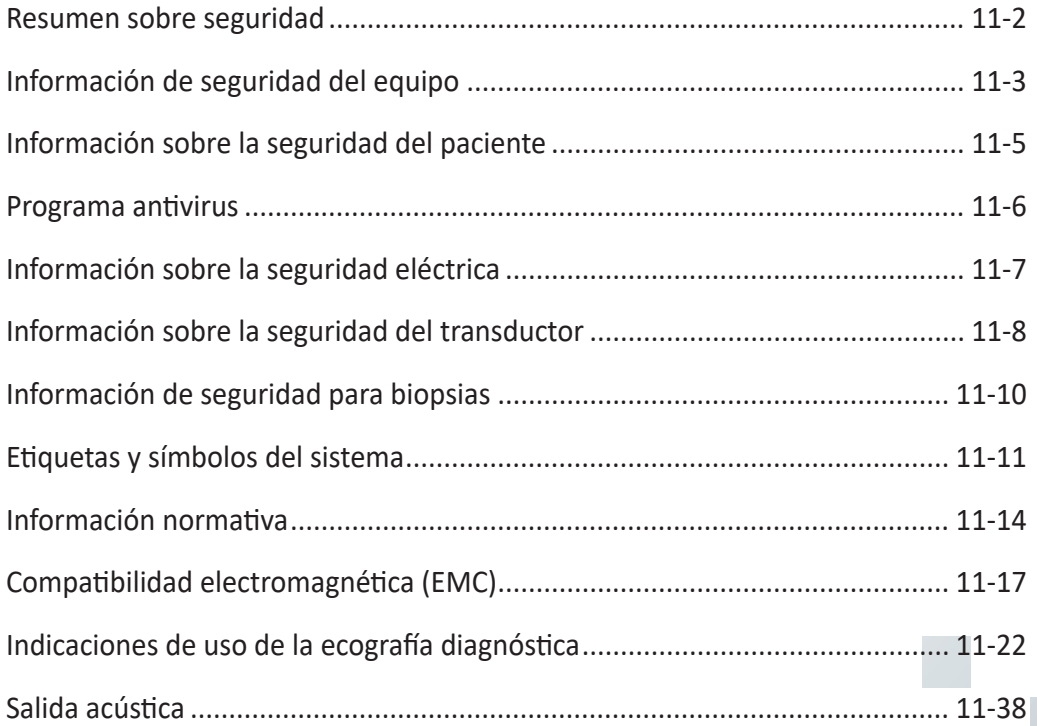

# <span id="page-421-0"></span>**Resumen sobre seguridad**

Debe asegurarse de tener en cuenta las siguientes precauciones de seguridad durante todas las fases de operación, servicio y reparación del sistema de ultrasonido E-CUBE i7. Si no cumple con las precauciones de seguridad o advertencias específicas de este manual, estará violando las normas de seguridad en relación al diseño, la fabricación y el uso indicado de este sistema. ALPINION MEDICAL SYSTEMS Co., LTD. no se hace responsable de la falta de cumplimiento de estos requisitos.

## **Advertencia de seguridad**

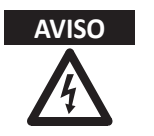

**AVISO** Un AVISO indica que hay peligro. Debe seguir los procedimientos de operación, práctica o comportamientos similares. Si hace caso omiso de este aviso, se pueden producir lesiones personales o incluso la muerte.

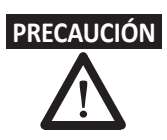

**PRECAUCIÓN** Un aviso de PRECAUCIÓN indica que hay peligro. Debe seguir los procedimientos de operación, práctica o comportamientos similares. Si hace caso omiso de este aviso se pueden ocasionar daños al equipo o la pérdida de datos importantes.

## **Documento de mantenimiento**

El manual de mantenimiento contiene esquemas de bloques, listas de repuestos, descripciones, instrucciones de ajuste o información similar que sirven para ayudar a personal técnico calificado a reparar las partes que el fabricante designa que son sujetas a reparación.

# <span id="page-422-0"></span>**Información de seguridad del equipo**

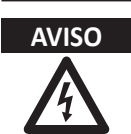

- **AVISO** Si instala el sistema por su cuenta, se pueden ocasionar daños al sistema o puede sufrir una descarga eléctrica.
	- Para evitar daños en el sistema y descargas eléctricas, únicamente un ingeniero de mantenimiento de ALPINION calificado debe instalar el sistema.
	- Para evitar daños en el sistema y descargas eléctricas, no elimine las cubiertas del sistema usted mismo. Únicamente un ingeniero de mantenimiento de ALPINION calificado debe reparar o reemplazar los componentes.
	- La batería está diseñada para trabajar solamente con los sistemas E-CUBE i7. Utilice solamente las baterías autorizadas por ALPINION.
	- E-CUBE i7 posee requisitos específicos para adaptador de CA/CC. Utilice solo el adaptador de CA/CC (FSP200-KBAM1, BPM200S19F03 o GSM160A20-R7B) recomendado por ALPINION.
	- Este sistema tiene una batería incorporada. Solo los ingenieros de mantenimiento calificados de ALPINION pueden cambiar la batería.
	- Asegúrese de que no se derramen líquidos ni agua en la zona de conexión de la batería.
	- Realice con regularidad el mantenimiento preventivo y la sustitución del adaptador de CA/CC.
	- Apague el sistema y desconecte todos los cables antes de mover y transportar el sistema en un carro.
	- Revise siempre el estado bloqueado de las rueditas cuando monte el sistema en un carro.
	- Para garantizar la seguridad del usuario, al menos dos personas deberán ajustar la altura del carro.
	- Tenga cuidado de no apretarse la mano o los dedos cuando ajuste el carro.
	- Antes de limpiar y desinfectar el sistema, asegúrese de apagarlo y de desconectar el cable de alimentación del tomacorriente.
	- Para evitar el riesgo de descarga eléctrica, debe conectar el sistema a las redes de suministro con la conexión a tierra de protección.
	- No coloque líquidos sobre el sistema. El derrame de agua o líquidos sobre el sistema puede ocasionar descargas eléctricas y daños al sistema.
	- Siempre utilice periféricos y accesorios aprobados por ALPINION. Debe conectar los periféricos y los accesorios al sistema de manera segura.
	- No modifique el sistema como, por ejemplo, los componentes o el programa. Si modifica el sistema, su seguridad se puede ver en peligro. Solo los ingenieros de mantenimiento de ALPINION calificados pueden modificar el sistema.
	- Siempre utilice el sistema de manera adecuada para evitar lesiones graves. Antes de utilizar el sistema, debe asegurarse de seguir las instrucciones y observar los peligros que implica el sistema de ultrasonido. ALPINION proporciona asistencia de capacitación, si se requiere.
	- Siempre utilice los transductores aprobados o recomendados por ALPINION.
	- Utilice siempre cables para ECG aprobados y electrodos recomendados por ALPINION.
	- Debe seguir las precauciones de seguridad para evitar cualquier situación que pueda ocasionar lesiones o daño.

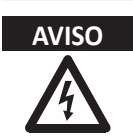

**AVISO** • El voltaje del sistema puede causar lesiones graves o daños al sistema.

- Si detecta que el sistema muestra algún funcionamiento anómalo, debe interrumpir su funcionamiento y llevar a cabo los procedimientos adecuados para los pacientes. Luego, contáctese con su representante de mantenimiento de ALPINION.
- Debe constatar la integridad de la descarga a tierra del tomacorriente y del sistema regularmente.
- Siempre asegúrese de no utilizar el sistema en un entorno con peligro explosivo.
- Por la seguridad del paciente, debe ubicar el sistema de manera que se pueda desconectar el cable de alimentación fácilmente si se produce un error o un funcionamiento anómalo.
- Su sistema de ultrasonido no está diseñado para diagnóstico y monitoreo de ECG. No utilice el sistema para intervenciones quirúrgicas del corazón.
- Nunca utilice el sistema con un equipo quirúrgico de alta frecuencia (AF). Cualquier mal funcionamiento del equipo quirúrgico de AF podría causar quemaduras al paciente.

# <span id="page-424-0"></span>**Información sobre la seguridad del paciente**

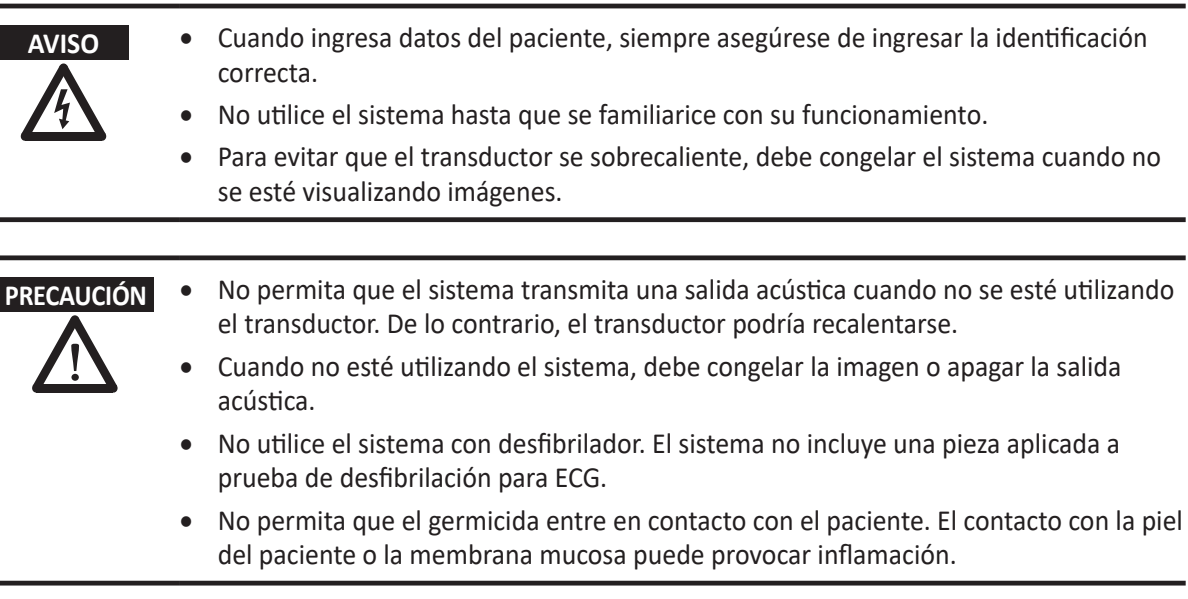

# <span id="page-425-0"></span>**Programa antivirus**

ALPINION MEDICAL SYSTEMS Co., LTD proporciona a sus clientes medidas proactivas para garantizar la seguridad del sistema de ultrasonido E-CUBE i7. A continuación se incluyen algunas medidas proactivas que hemos realizado e implementado para garantizar la seguridad del producto.

- Solo se habilitan los puertos de comunicación que se requieren para que funcione el sistema de ultrasonido E-CUBE i7. Todos los demás puertos de comunicación del sistema operativo están deshabilitados. Normalmente, solo se usa un puerto para la conectividad DICOM.
- Para minimizar la causas que provoquen vulnerabilidades de seguridad, todos los servicios del sistema operativo que no son utilizados por el software de la aplicación del sistema están deshabilitados.
- La función de "ejecución automática" está desactivada en el sistema. Por ejemplo, cuando se conecta un DVD o un dispositivo de memoria USB que contiene un programa que se ejecuta automáticamente, el sistema no abrirá ni ejecutará el programa.

ALPINION MEDICAL SYSTEMS Co., LTD no utiliza el software antivirus por varias razones. Las principales razones para no hacerlo son:

- Todos los escáneres de virus están constantemente activos en segundo plano. Debido al sistema operativo intensivo en software del escáner de ultrasonido, todos los recursos informáticos son necesarios para el funcionamiento normal de este dispositivo. La actividad del software antivirus degradaría el rendimiento del sistema.
- El software operativo de un sistema de ultrasonido médico pertenece a un dispositivo médico aprobado por la FDA que requiere un proceso de lanzamiento específico. Cualquier actualización del software antivirus implicaría un cambio en el software del sistema. Estos cambios requieren un proceso integral de lanzamiento y validación para ayudar a garantizar que la actualización del antivirus no afecte el rendimiento y la confiabilidad del software del sistema.

Se recomienda encarecidamente que todos los usuarios sigan las instrucciones para minimizar el riesgo de infecciones por virus y/o software malicioso.

- Antes de usar dispositivos conectados por USB o unidades de disco (disco duro USB, unidad flash USB, o almacenamiento en red), límpielos primeros ejecutando un escaneo de virus.
- Se recomienda bloquear los puertos SMB (139.445) en el nivel de cortafuegos para prevenir ataques de cibersecuestro de datos WannaCry.

# <span id="page-426-0"></span>**Información sobre la seguridad eléctrica**

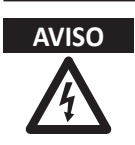

- **AVISO** No limpie o desinfecte el sistema antes de apagarlo y desconectarlo del tomacorriente. De lo contrario, puede producirse una descarga eléctrica y se puede dañar el sistema.
	- No coloque agua o líquidos sobre el sistema. El derrame de agua o líquidos sobre el sistema puede ocasionar descargas eléctricas y daños al sistema.
	- Para evitar que el sistema se dañe o que se produzca una descarga eléctrica, no elimine los paneles o las cubiertas.
	- No utilice los cables de extensión, adaptadores o conversores, del tipo de tres o dos clavijas, para conectar con un enchufe.
	- El voltaje del sistema puede causar lesiones graves o daños al sistema. Si detecta que el sistema muestra algún funcionamiento anómalo, debe interrumpir su funcionamiento y llevar a cabo los procedimientos adecuados para los pacientes. Luego, contáctese con un ingeniero de mantenimiento de ALPINION.
	- Para evitar una descarga eléctrica, no modifique el enchufe conector de CA (corriente alterna) del sistema.
	- Debe dejar pasar unas horas antes usar el sistema de ultrasonido cuando se encuentran en un lugar húmedo.
	- No conecte, desconecte ni reemplace a la misma vez cualquier parte del sistema durante el escaneo de un paciente.
	- No reemplace un fusible ni un cable de alimentación usted solo. Un ingeniero de servicio o un agente autorizado de ALPINION MEDICAL deben realizar el reemplazo. Si reemplaza el fusible o el cable de alimentación usted solo, la garantía perderá validez.
	- Si utiliza limpiadores en pulverizador, puede derramarse el líquido sobre el sistema. Por lo tanto, se dañarán los componentes.
	- Para evitar una descarga eléctrica y daños al sistema, no utilice limpiadores con pulverizador para aerosol sobre el monitor.
	- Cuando utilice la función de ECG, mantenga los cables de ECG o los pacientes alejados de cualquier otro conducto eléctrico para evitar descargas eléctricas.
	- La diferencia de voltaje entre el sistema y otros dispositivos puede producir una descarga eléctrica. Según los requerimientos de la IEC (consulte IEC 60601-1-1 y la cláusula 16 de la 3 Ed. de IEC 60601-1, respectivamente), debe usar un cable equipotencial (conexión equipotencial) para conectar los dispositivos adicionales al sistema. Contacte al ingeniero de mantenimiento de ALPINION MEDICAL.

# <span id="page-427-1"></span><span id="page-427-0"></span>**Información sobre la seguridad del transductor**

Los transductores que estén dañados o el uso o manejo inadecuado del transductor pueden producir lesiones o aumentar el riesgo de infecciones.

Nunca aplicar fuerza excesiva cuando maneje transductores intracavitarios. Familiarícese con las instrucciones y precauciones que se suministran con los transductores para usos especiales.

El uso de transductores dañados puede producir lesiones o aumentar el riesgo de infecciones. Inspeccione con frecuencia la superficie del transductor para ver si tiene filos, partes puntiagudas o asperezas que pudieran producir lesiones o desgarrar barreras de protección.

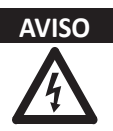

- **AVISO** Para evitar el daño del sistema y lesiones serias en los pacientes, no utilice transductores defectuosos o dañados.
	- Asegúrese de no doblar o tirar el cable del transductor para evitar dañarlo.
	- Use solo los geles de acoplamiento aprobados. Si usa geles no aprobados, se puede dañar el transductor y anular la garantía.
	- Para reducir el riesgo de corrientes de fuga e interferencia electroquirúrgica, use solo unidades electroquirúrgicas con salida aislada con un transductor endocavitario y desconecte el transductor cuando no esté usándolo.
	- Cuando un transductor endocavitario ocasione fallas de funcionamiento, póngase en contacto con un Representante de mantenimiento de ALPINION para evitar cualquier peligro relacionado con el transductor.

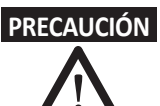

- **PRECAUCIÓN** No deje caer el transductor. Siempre mantenga el transductor en resguardo cuando no lo esté utilizando.
	- El uso de un transductor defectuoso o dañado puede causar una descarga eléctrica. Por lo tanto, respete el uso adecuado y el cuidado del transductor.
	- No permita que el sistema transmita una salida acústica cuando no se esté utilizando el transductor. De lo contrario, el transductor podría recalentarse.
	- Cuando no esté utilizando el sistema, debe congelar la imagen o apagar una salida acústica.
	- Para evitar lesiones serias al paciente, siempre asegúrese de que el transductor que está utilizando no tenga bordes filosos ni superficies ásperas. Especialmente cuando se trate de un transductor endocavitario, inspecciónelo de modo exhaustivo antes de cada uso.
	- La limpieza y la desinfección adecuadas del transductor evitan la transmisión de enfermedades. Debe seguir los procedimientos de control de infecciones.
	- Siempre utilice fundas para transductores estériles y comercializadas legalmente cuando realice exámenes endocavitarios.
	- Asegúrese de no utilizar una funda de transductor vencida.
	- El uso de condones prelubricados a modo de funda puede dañar el transductor.
	- Evite que sus ojos (o los ojos del paciente) entren en contacto con el gel de acoplamiento. Si los ojos entran en contacto con el gel, lave esta área con abundante agua limpia.
	- Cuando la temperatura de la superficie del transductor endocavitario alcanza un nivel seguro de 41 °C, congele manualmente el sistema y detenga la obtención de imágenes si este no responde automáticamente.

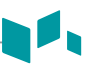

## **Niveles de inmersión IPX8**

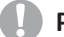

#### **PRECAUCIÓN**

Para evitar daños en el transductor, observe los niveles de inmersión indicados para cada tipo de transductor.

Los transductores cumplen con la Protección contra penetración IPX8 de EN 60529 y IEC 60529 a la profundidad de la línea de inmersión que se muestra en la ilustración, solo para los transductores con el símbolo "IPX8" en el conector del transductor.

 $\mathscr{Q}$ 

#### **NOTA**

Estándar de prueba de IPX8: Inmersión por 90 minutos a 1 metro de profundidad.

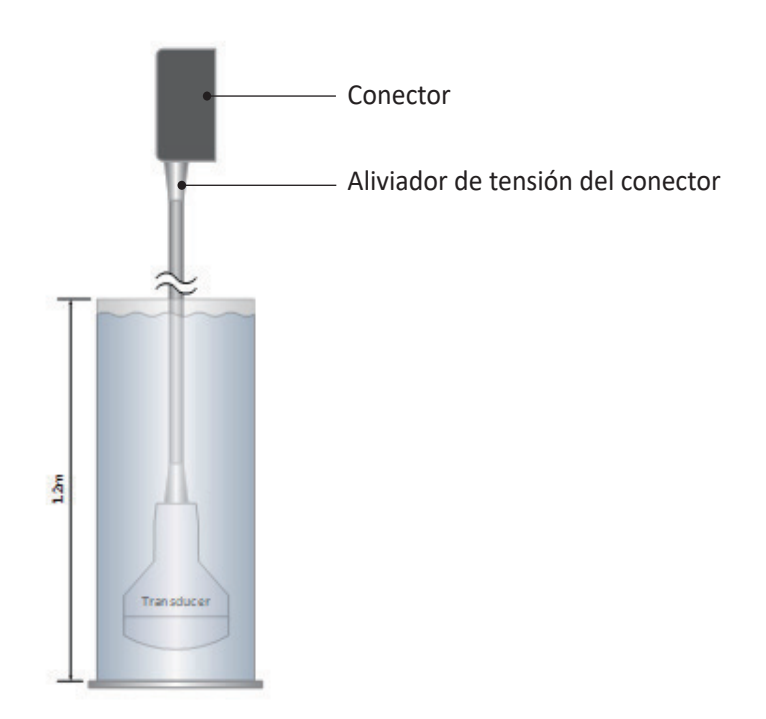

**Figura 11-1 Nivel de inmersión IPX8**

# <span id="page-429-0"></span>**Información de seguridad para biopsias**

## **Precauciones sobre el uso del procedimiento de biopsia**

#### **AVISO** • No congele la imagen durante un procedimiento de biopsia. La imagen debe ser en vivo para evitar un error de posicionamiento. El uso indicado de las zonas de guía es ayudar al usuario a determinar la ubicación óptima del transductor y aproximar la ruta de la aguja. Sin embargo, es posible que el movimiento real de la aguja se desvíe de la guía. Siempre monitoree las posiciones relativas de la aguja de biopsia y la masa del sujeto durante el procedimiento.

Los procedimientos de biopsia no se deben utilizar en fertilización in vitro (FIV), muestra de vellosidad coriónica (MVC) y muestra percutánea de sangre del cordón umbilical (MPSCU).

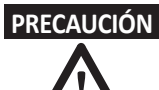

**PRECAUCIÓN** • El uso de accesorios y dispositivos para biopsia que no se han evaluado para el uso con este equipo pueden no ser compatibles y pueden causar lesiones.

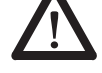

- La naturaleza invasiva de los procedimientos de biopsia requiere una técnica y una preparación correctas para controlar las infecciones y la transmisión de enfermedades. Los equipos se deben limpiar correctamente para el procedimiento antes del uso.
	- Siga los procedimientos de desinfección y limpieza del transductor y las precauciones para preparar el transductor de forma correcta.
	- Siga las instrucciones del fabricante para la limpieza de los accesorios y dispositivos para biopsia.
	- Use barreras de protección como guantes y fundas para el transductor.
	- Después del uso, siga los procedimientos correctos de descontaminación, limpieza y eliminación de desechos.
- El uso de ciertos agentes de desinfección y limpieza así como los métodos de limpieza inadecuados pueden causar daños a los componentes plásticos que reducirán la calidad de las imágenes o incrementarán el riesgo de descarga eléctrica. Para obtener más detalles, vea ["Información sobre la seguridad del transductor" en la página](#page-427-1) 11-8.
- Solo pueden realizar las biopsias médicos con la experiencia adecuada y en cualquier circunstancia se deben respetar las medidas de esterilidad y las precauciones de seguridad necesarias.

# <span id="page-430-0"></span>**Etiquetas y símbolos del sistema**

Las siguiente es una lista de etiquetas y símbolos del sistema para su seguridad. Su función es la de indicarle que debe consultar el manual para obtener información específica para evitar lesiones personales o daños al producto.

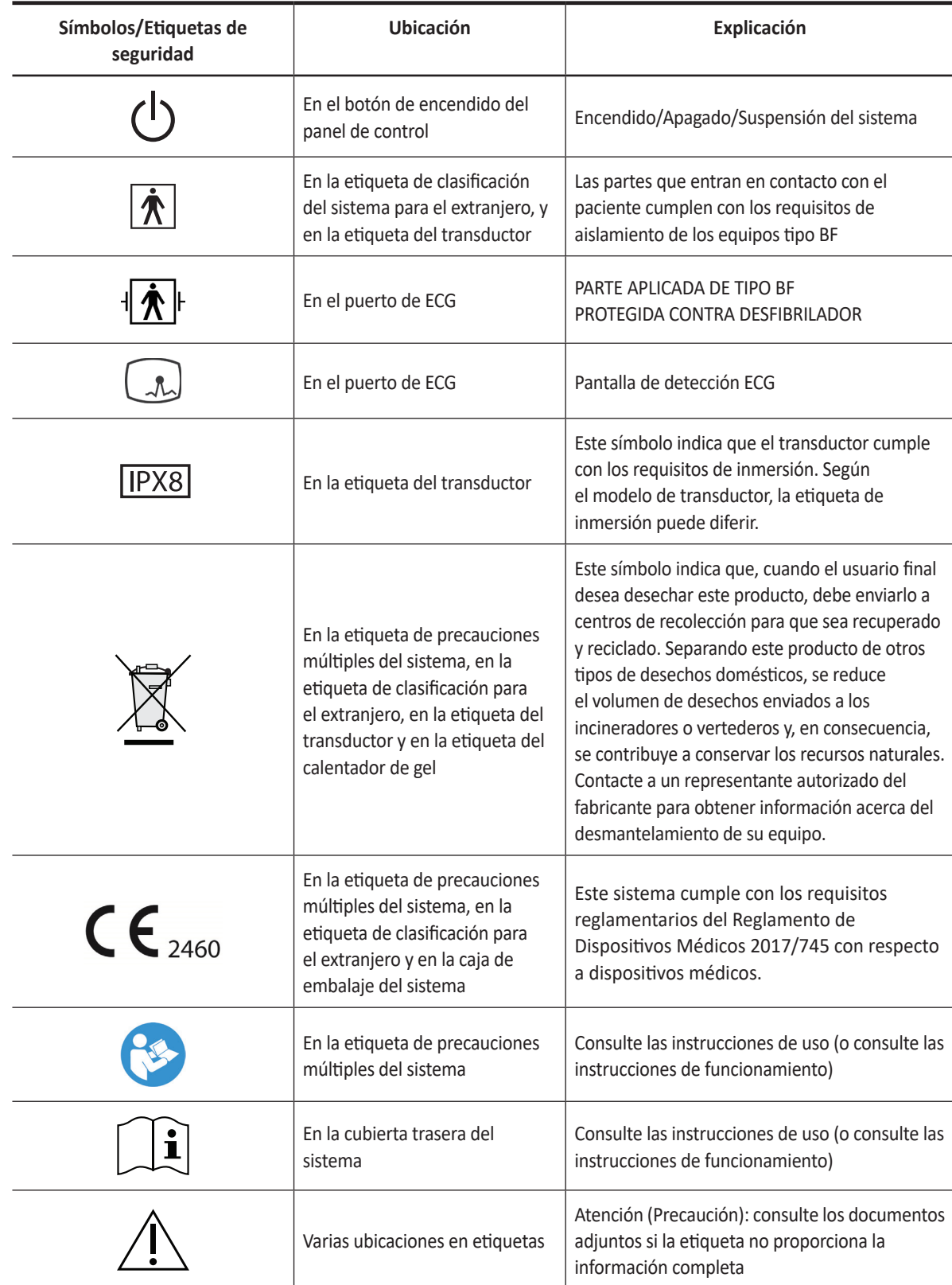

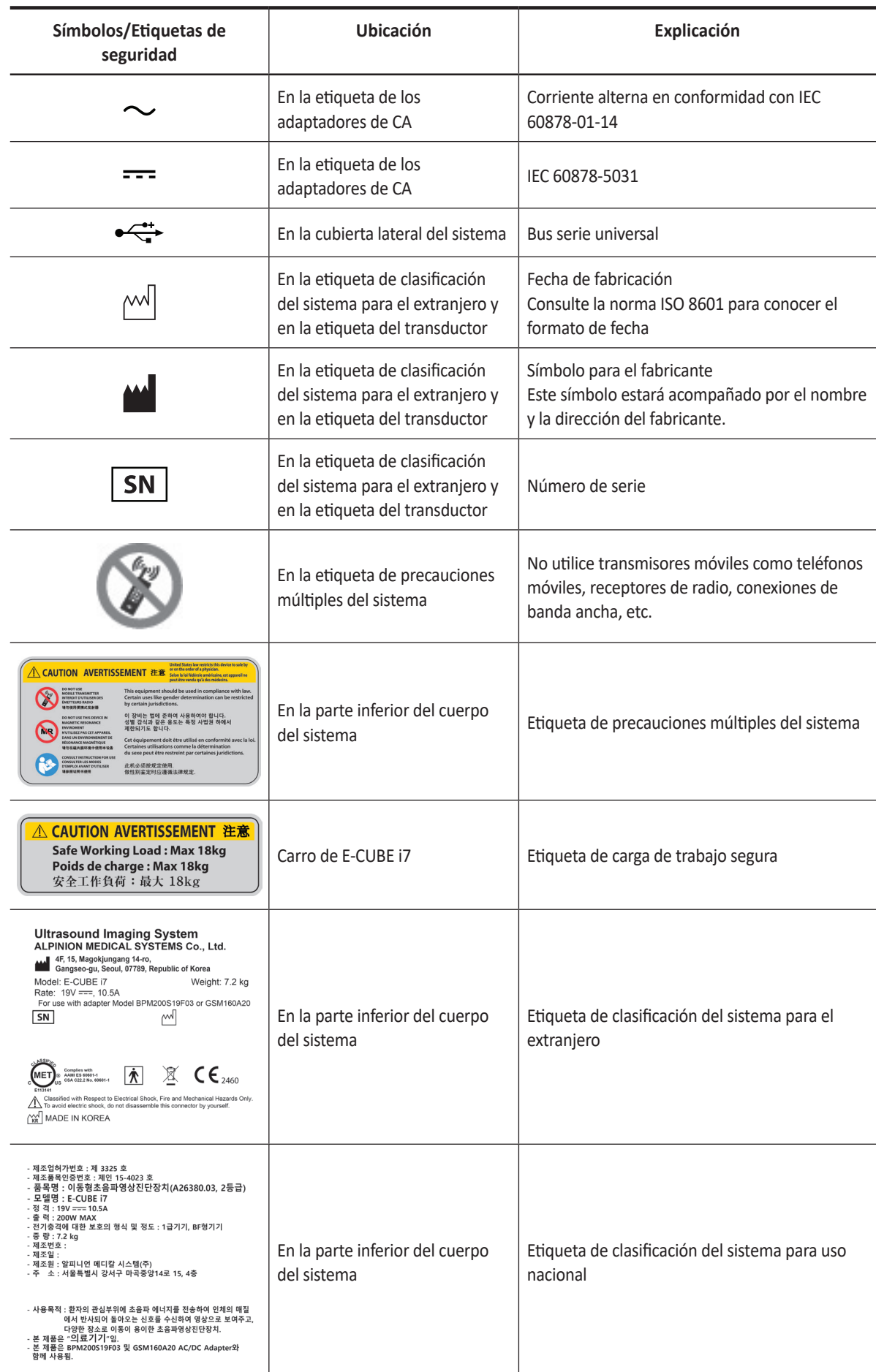
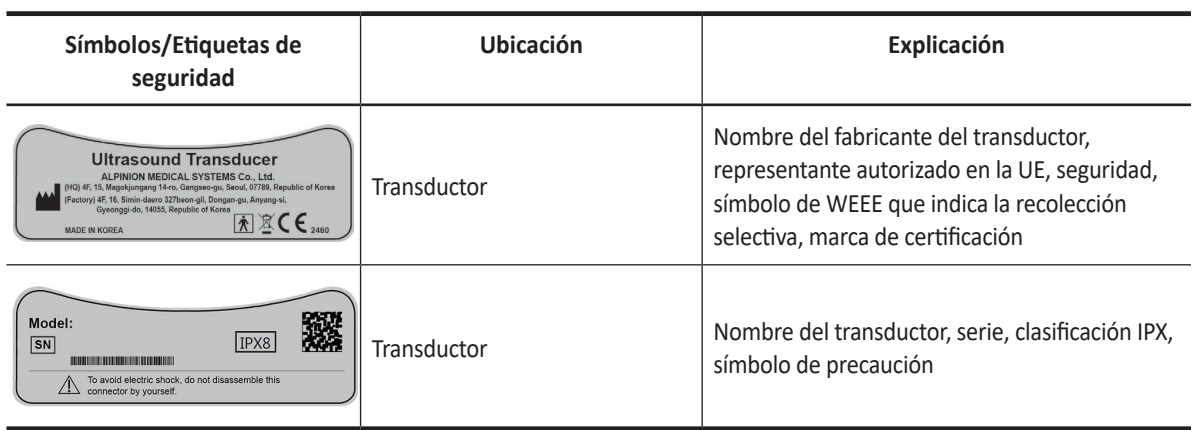

Ы

# **Información normativa**

El sistema de ultrasonido E-CUBE i7 responde a las siguientes clasificaciones, conforme a IEC/EN 60601-1:6.8.1:

Clasificaciones:

- Tipo de protección contra descarga eléctrica: Clase I
- Grado de protección contra descarga eléctrica (conexión de paciente): equipo de Tipo BF
- Grado de protección contra la penetración dañina de agua: Equipo común y todas las partes aplicadas (IPX8) excepto que el ECG cumpla con el nivel de protección de ingreso según IEC 60529.
- Grado de seguridad de aplicación en presencia de material anestésico inflamable con aire o con oxígeno u óxido nitroso: equipo no diseñado para usarse en presencia de una mezcla anestésica inflamable con aire o con oxígeno u óxido nitroso.
- Modo funcionamiento: funcionamiento continuo

El sistema de ultrasonido E-CUBE i7 cumple con las siguientes normas:

- MDR 2017/745
- EN ISO 10993-1:2009 (ISO 10993-1:2009)
- EN ISO 10993-10:2013 (ISO 10993-10:2010)
- EN ISO 10993-5:2009 (ISO 10993-5:2009)
- EN ISO 13485:2016 (ISO 13485:2016)
- EN ISO 14971:2019 (ISO 14971:2019)
- EN ISO 15223-1:2021 (ISO 15223-1:2021)
- EN 1041:2008+A1:2013
- EN 55011:2016+A1:2017 (CISPR 11:2015/AMD1:2016)
- EN 55032:2015 (CISPR 32:2015)
- EN 60601-1:2006+A2:2014 (IEC 60601-1:2005/AMD1:2012/COR1:2014)
- EN 60601-1-2:2015 (IEC 60601-1-2:2014)
- EN 60601-1-6:2010+A1:2015 (IEC 60601-1-6:2010/AMD1:2013)
- EN 60601-2-37:2008+A11:2011+A1:2015 (IEC 60601-2-37:2007/AMD1:2015)
- EN 61000-3-2:2014 (IEC 61000-3-2:2018)
- EN 61000-3-3:2013 (IEC 61000-3-3:2013)
- EN 61000-4-11:2004 (IEC 61000-4-11:2004)
- EN 61000-4-2:2009 (IEC 61000-4-2:2008)
- EN 61000-4-3:2006+A1:2008+A2:2010 (IEC 61000-4-3:2006/AMD2:2010)
- EN 61000-4-4:2012 (IEC 61000-4-4:2012)

- EN 61000-4-5:2014 (IEC 61000-4-5:2014)
- EN 61000-4-6:2014 (IEC 61000-4-6:2013)
- EN 61000-4-8:2010 (IEC 61000-4-8:2009)
- EN 62304:2006+A1:2015 (IEC 62304:2006/AMD1:2015)
- EN 62366-1:2015 (IEC 62366-1:2015)
- MEDDEV 2.12/2 Rev.2
- MEDDEV 2.7.1 Rev.4
- NEMA UD2:2004 (R2009)
- Normativas sobre dispositivos médicos (SOR/98-282)
- 의료기기법, 의료기기법 시행령, 의료기기법 시행규칙

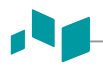

Fabricante:

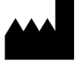

Nombre: Alpinion Medical Systems Co., LTD. Dirección: 4F, 15, Magokjungang 14-ro, Gangseo-gu, Seoul, 07789, Republic of Korea Teléfono: +82 (2) 3777 8500

Representante autorizado de la UE:

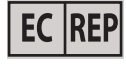

Nombre: Alpinion Medical Deutschland GmbH Dirección: Alpinion Medical Deutschland GmbH Lilienthalstrasse 17a 85399 Hallbergmoos Germany Teléfono: +49 (0) 811 99 82 86 0

Representante autorizado de EE. UU.:

Nombre: Alpinion EE.UU. (Kevin Chun) Dirección: 21222 30th Dr SE Ste C-122 Bothell, WA 98021, United States Teléfono: +1 425 949 1059

# **Compatibilidad electromagnética (EMC)**

Este equipo genera, utiliza y puede irradiar energía de radiofrecuencia. El equipo puede causar interferencia de frecuencia de radio a otros instrumentos médicos y no médicos y comunicaciones de radio. Para brindar protección contra la interferencia, este sistema cumple con los límites de emisión de la Norma de clase de productos sanitarios del grupo 1, detallada en EN 60601-1-2.

El equipo médico eléctrico requiere precauciones especiales con respecto a la EMC y debe instalarse e implementarse de acuerdo con la información sobre EMC que se proporciona en el manual del usuario.

Todos los tipos de equipos electrónicos pueden causar interferencias electromagnéticas con otros equipos, al transmitir a través de aire o cables de conexión. El término Compatibilidad electromagnética (EMC) indica la capacidad del equipo para frenar la influencia electromagnética de otros equipos, sin afectar a otros equipos con radiación electromagnética similar.

Las señales electromagnéticas radiadas o conducidas pueden causar distorsión, degradación o artefactos en la imagen de ultrasonido que pueden afectar el rendimiento esencial de la unidad de ultrasonido.

No hay garantía de que no se produzcan interferencias en una instalación en particular. Si este equipo causara interferencia (que se puede verificar encendiendo y apagando el equipo), el usuario (o empleados calificados de mantenimiento) debe intentar corregir el problema mediante la aplicación de una o más de las medidas que se mencionan a continuación:

- Cambie la orientación o la ubicación del dispositivo afectado.
- Aumente la distancia de separación entre el equipo y el dispositivo afectado.
- Alimente el equipo desde una fuente distinta a la fuente del dispositivo afectado.
- Consulte al vendedor o al representante de mantenimiento para obtener mayor información.

El uso de accesorios, transductores y cables que no sean aquellos especificados puede provocar un aumento de emisiones o reducción de la inmunidad del equipo.

El fabricante no se hace responsable de las interferencias causadas por el uso de cables de interconexión distintos a los recomendados o por cambios o modificaciones no autorizadas a este equipo. Los cambios o modificaciones no autorizadas pueden anular el derecho del usuario a operar el equipo.

Los dispositivos que transmiten intrínsecamente ondas de radio, como teléfonos celulares, transceptores de radio, transmisores de radio móviles, juguetes controlados por radio, etc., preferiblemente no deben ser utilizados cerca del equipo. Apague esos dispositivos cuando se encuentre cerca del equipo.

#### **NOTA**

El uso de dispositivos que transmiten ondas de radio cerca del equipo podría causar un mal funcionamiento. Consulte ["Distancias mínimas" en la página](#page-440-0) 11-21 para obtener información sobre las distancias de separación mínimas recomendadas entre los equipos de comunicaciones de RF portátiles y móviles y la unidad de ultrasonido.

El sistema o sus componentes no deben utilizarse junto a otros equipos ni apilados sobre éstos. Si fuera necesario el uso adyacente o apilado, se debe observar el sistema o sus componentes para verificar el funcionamiento normal en la configuración en la que se utilizará.

El personal médico a cargo de este equipo debe informar a técnicos, pacientes y demás personas que se encuentren en cercanías de este equipo para que cumplan con los requisitos mencionados anteriormente.

## **Emisiones electromagnéticas**

El sistema es apto para usar en el siguiente entorno. El usuario se debe asegurar de que el sistema se use en el entorno electromagnético especificado.

#### **Guía y declaración del fabricante: emisiones electromagnéticas**

El uso indicado del E-CUBE i7 es para los entornos electromagnéticos especificados a continuación. El cliente o usuario del E-CUBE i7 debe asegurarse de utilizarlo en dichos entornos.

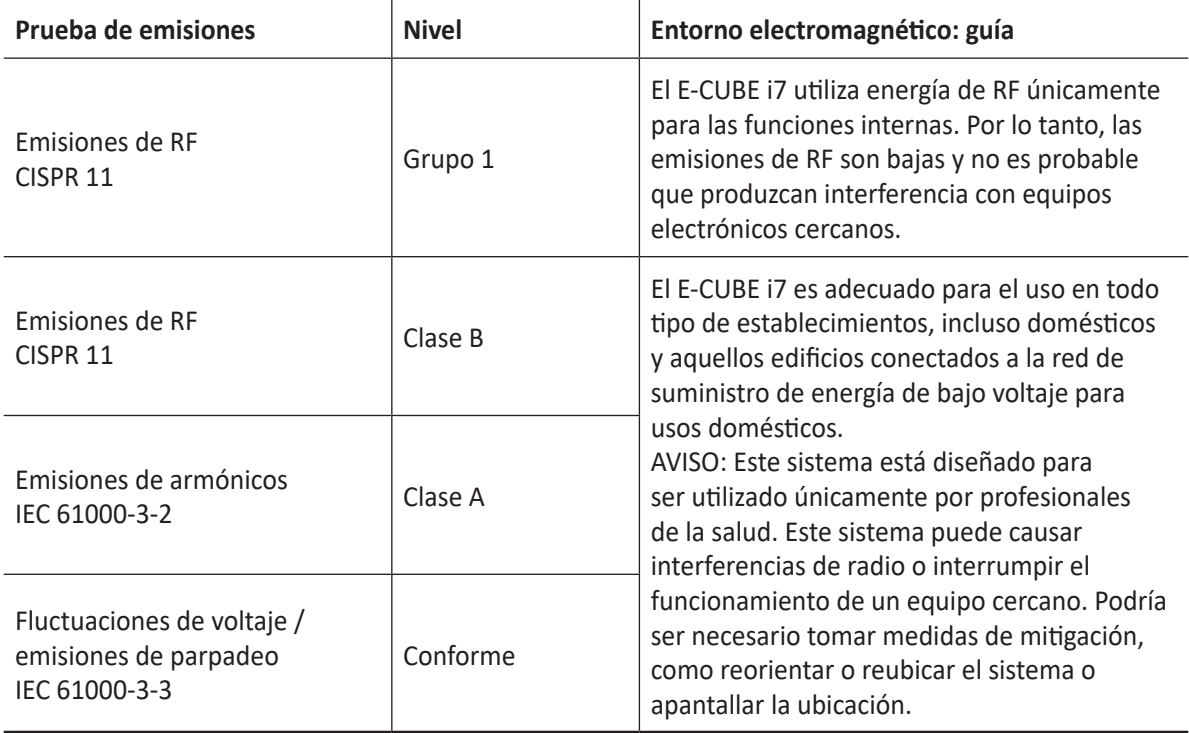

## **Inmunidad electromagnética**

El sistema es apto para usar en el siguiente entorno. El usuario debe asegurarse de que el sistema se utilice de acuerdo con la guía específica y solo en el entorno electromagnético indicado.

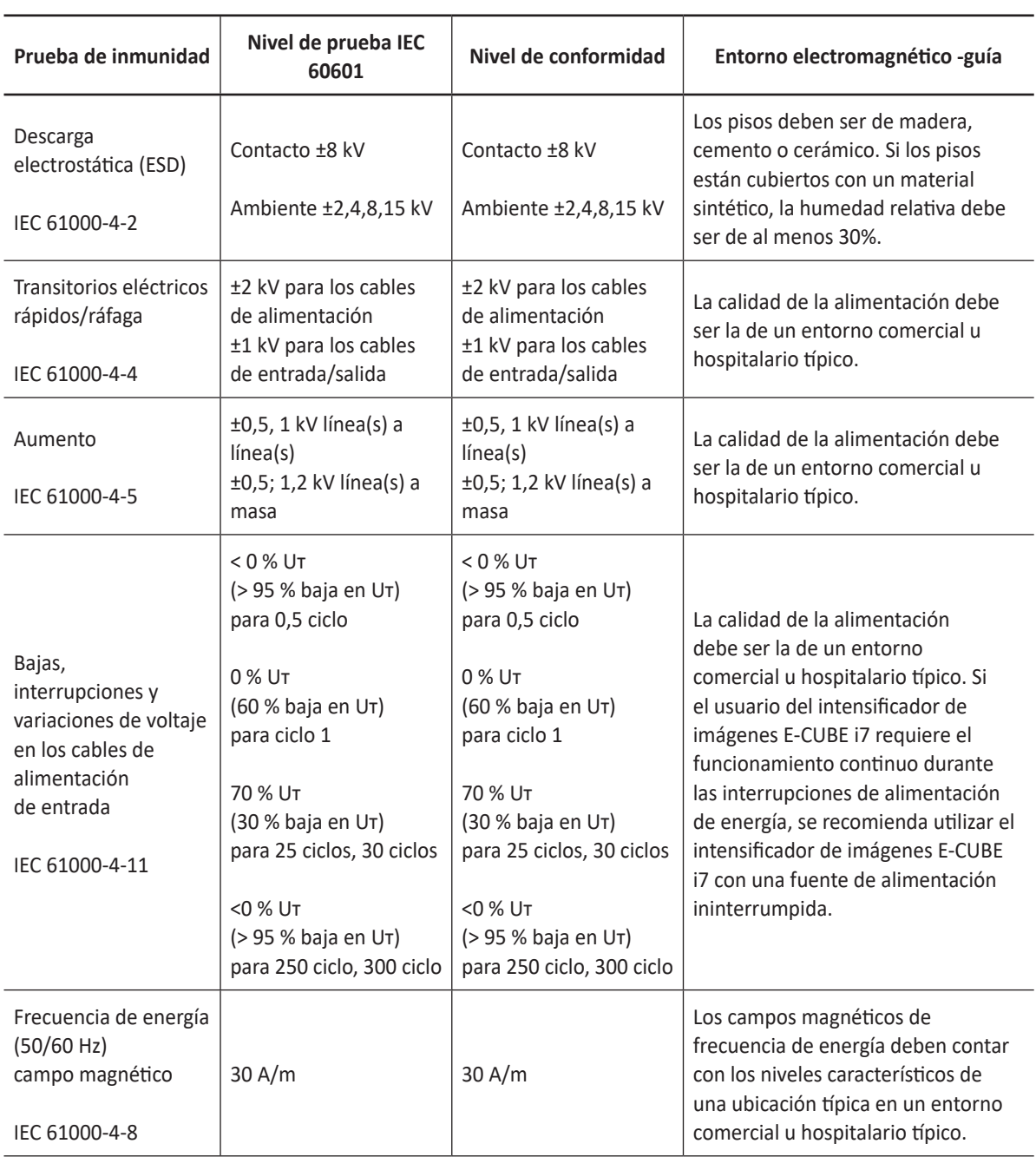

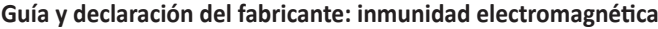

NOTA Uт representa el voltaje de alimentación de CA anterior a la aplicación del nivel de prueba.

## **Guía y declaración del fabricante: inmunidad electromagnética**

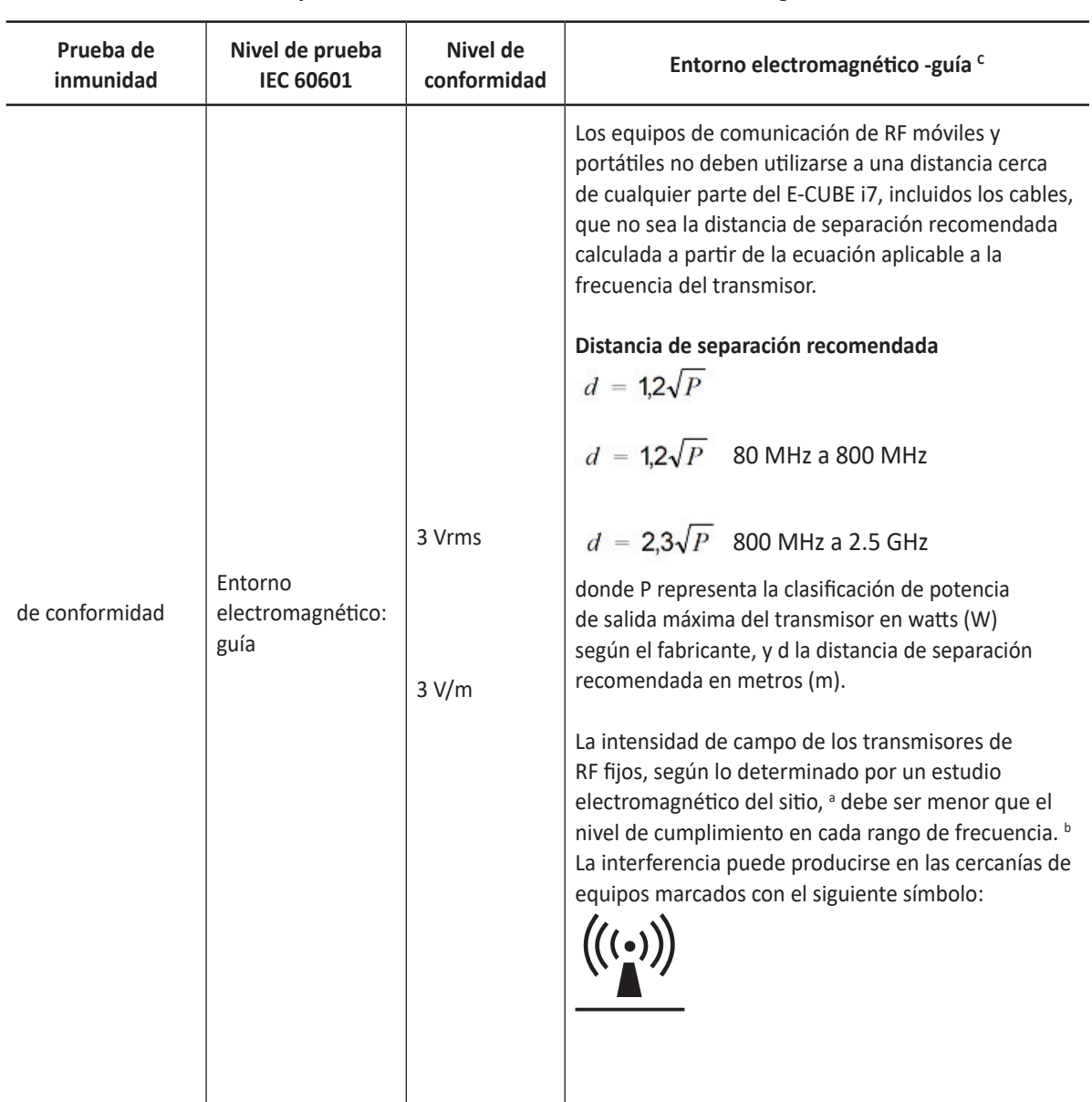

**Guía y declaración del fabricante: inmunidad electromagnética**

NOTA 1) A 80 MHz y 800 MHz se aplica la gama de frecuencia más alta.

NOTA 2) Estas pautas pueden no ser aplicables a todas las situaciones. La absorción y el reflejo de las estructuras, los objetos y las personas afectan la propagación electromagnética.

a Las intensidades de campo de los transmisores fijos, como las estaciones de base para teléfonos de radio (celulares/inalámbricos) y radios móviles terrestres, radioaficionados, transmisiones de radio AM y FM y de TV, no pueden predecirse teóricamente con precisión. Para evaluar el entorno electromagnético como resultado de transmisores de RF fijos, debe considerarse emplear un estudio de entornos electromagnéticos. Si la intensidad de campo medida en el lugar en que se utiliza el EUT excede el nivel de conformidad de RF aplicable, se debe examinar el EUT para comprobar el funcionamiento normal. Si se detecta un funcionamiento anómalo, puede que se deban tomar medidas adicionales, como la reorientación o reubicación del E-CUBE i7.

b Sobre la gama de frecuencia de 150 kHz a 80 MHz, las intensidades de campo deben ser menores que 3 V/m.

c Consulte ejemplos de distancias de separación calculadas en la siguiente tabla.

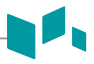

### <span id="page-440-0"></span>**Distancias mínimas**

El uso indicado del E-CUBE i7 es en un entorno electromagnético en el que las interferencias de RF están controladas. El cliente o el usuario del E-CUBE i7 puede ayudar a evitar la interferencia electromagnética si mantiene una distancia mínima entre los equipos de comunicación de RF móviles y portables (transmisores) y el E-CUBE i7, como se recomienda a continuación, según la potencia de salida máxima del equipo de comunicación.

#### **AD** PRECAUCIÓN

Los equipos de comunicación de RF móviles y portátiles (p.ej. periféricos como cables de antena y antenas externas, radio bidireccional, teléfonos celulares, redes inalámbricas de computadoras) no deben usarse a menos de 30 cm (12 pulgadas) de cualquier parte de este sistema, incluyendo los cables proporcionados o designados por ALPINION MEDICAL SYSTEMS.

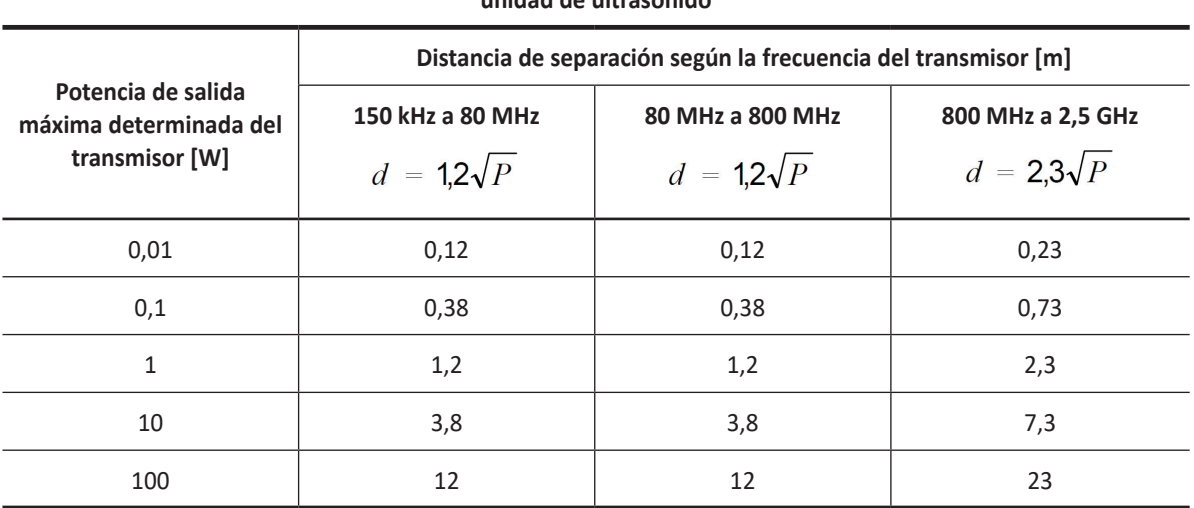

**Distancias de separación recomendadas entre los equipos de comunicaciones de RF portátiles y móviles y la unidad de ultrasonido**

Para los transmisores clasificados con una potencia de salida máxima que no se incluye arriba, la distancia de separación recomendada d en metros (m) puede calcularse mediante la ecuación aplicable a la frecuencia del transmisor, donde p representa la clasificación de potencia de salida máxima del transmisor en watts (W) según el fabricante.

NOTA 1) A 80 MHz y 800 MHz se aplica la distancia de separación para la gama de frecuencia más alta.

NOTA 2) Estas pautas pueden no ser aplicables a todas las situaciones. La absorción y el reflejo de las estructuras, los objetos y las personas afectan la propagación electromagnética.

### **Nivel de inmunidad y conformidad del sistema**

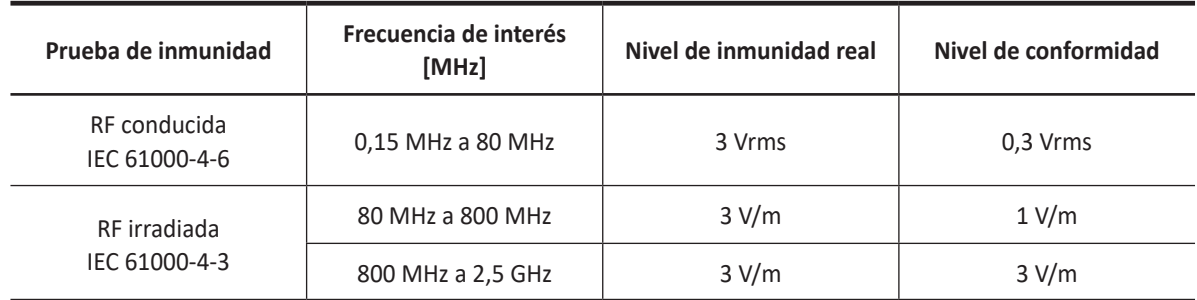

# **Indicaciones de uso de la ecografía diagnóstica**

### **Sistema de ultrasonido E-CUBE i7**

Indicaciones de uso (Descripción)

El uso indicado del dispositivo es para la evaluación, por parte de un médico calificado, de tejido blando y flujo sanguínea o en aplicaciones clínicas; fetal; abdominal (renal y GIN/pélvica); pediátrica; órganos pequeños (mamas, testículos, tiroides); cefálica para adultos; transrectal (TR); transvaginal (TV); osteomuscular (convencional); osteomuscular (superficial); cardíaca (adultos y pediátrica); periférica vascular (PV); y urología (incluso en próstata).

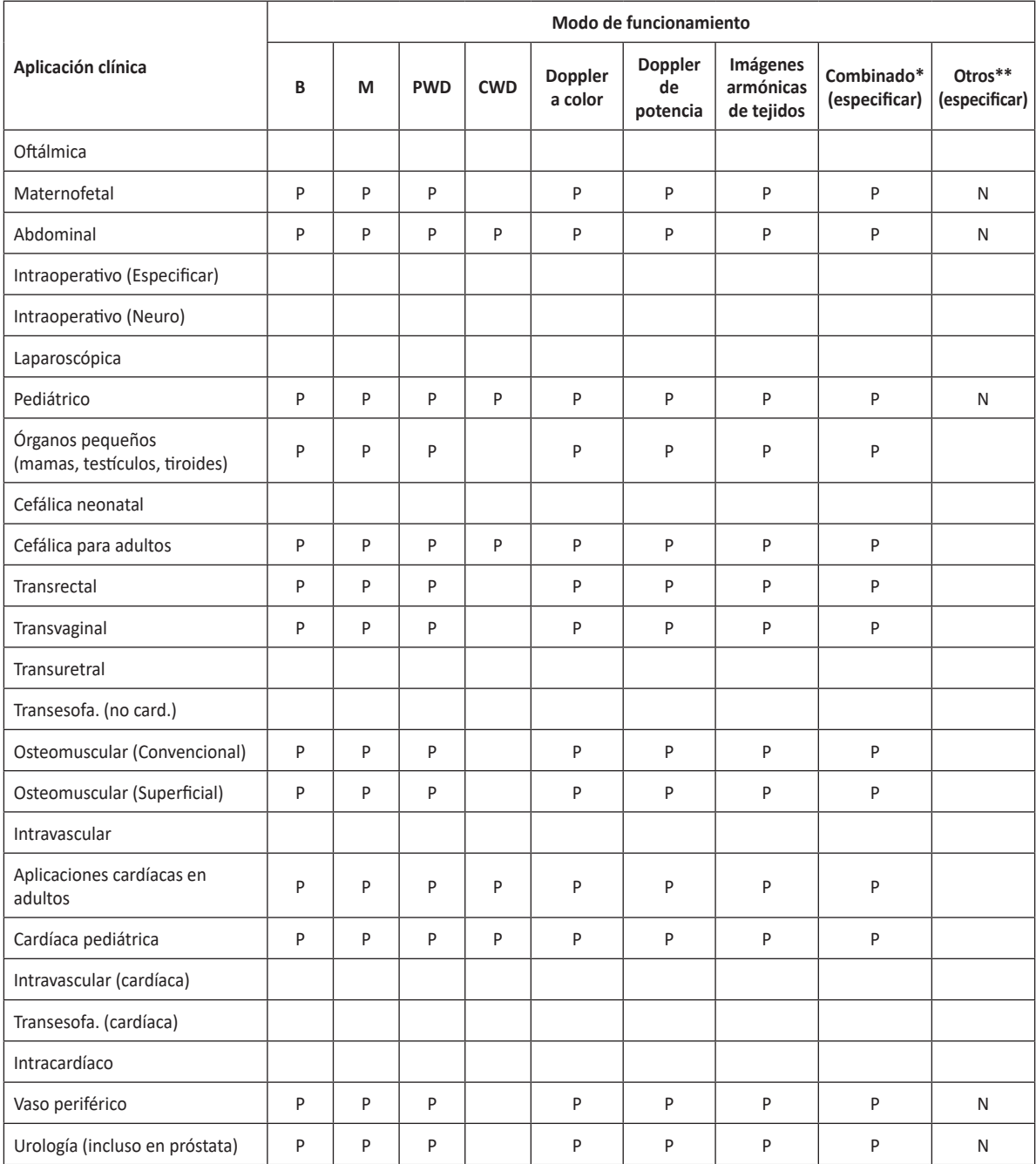

N = nueva indicación; P = previamente borrado por FDA; E = agregado bajo este apéndice

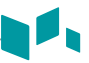

## **E-CUBE i7 con transductor C1-6T**

Uso indicado: Imagen de ecografía de diagnóstico o análisis de flujo de fluidos del cuerpo humano como se describe a continuación:

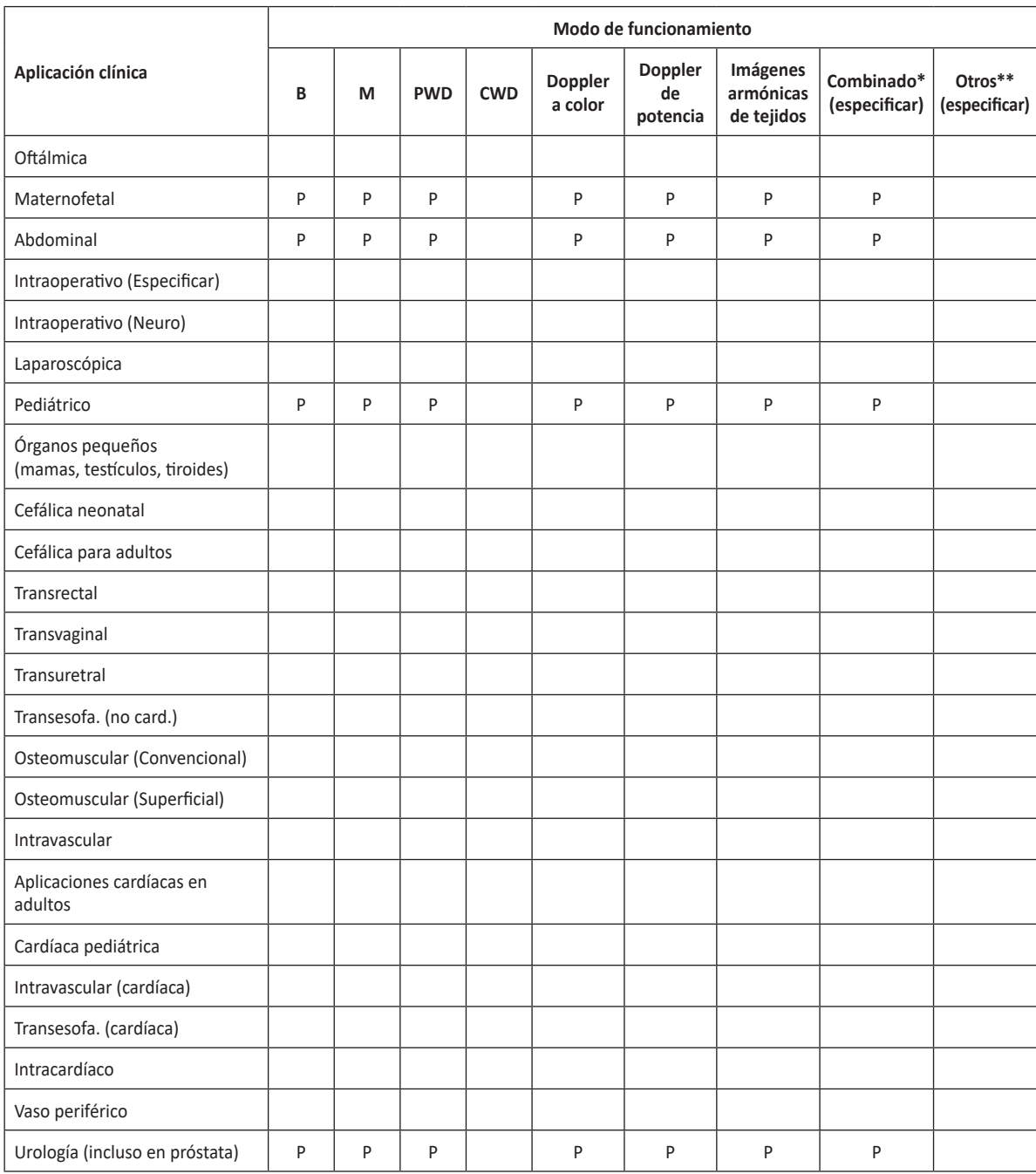

N = nueva indicación; P = previamente borrado por FDA K153424; E = agregado bajo el apéndice \* Combinado: B/Doppler color, B/PWD, B/Doppler color/PWD; \*\*Otros: 3D, 4D

## **E-CUBE i7 con transductor EC3-10T**

Uso indicado: Imagen de ecografía de diagnóstico o análisis de flujo de fluidos del cuerpo humano como se describe a continuación:

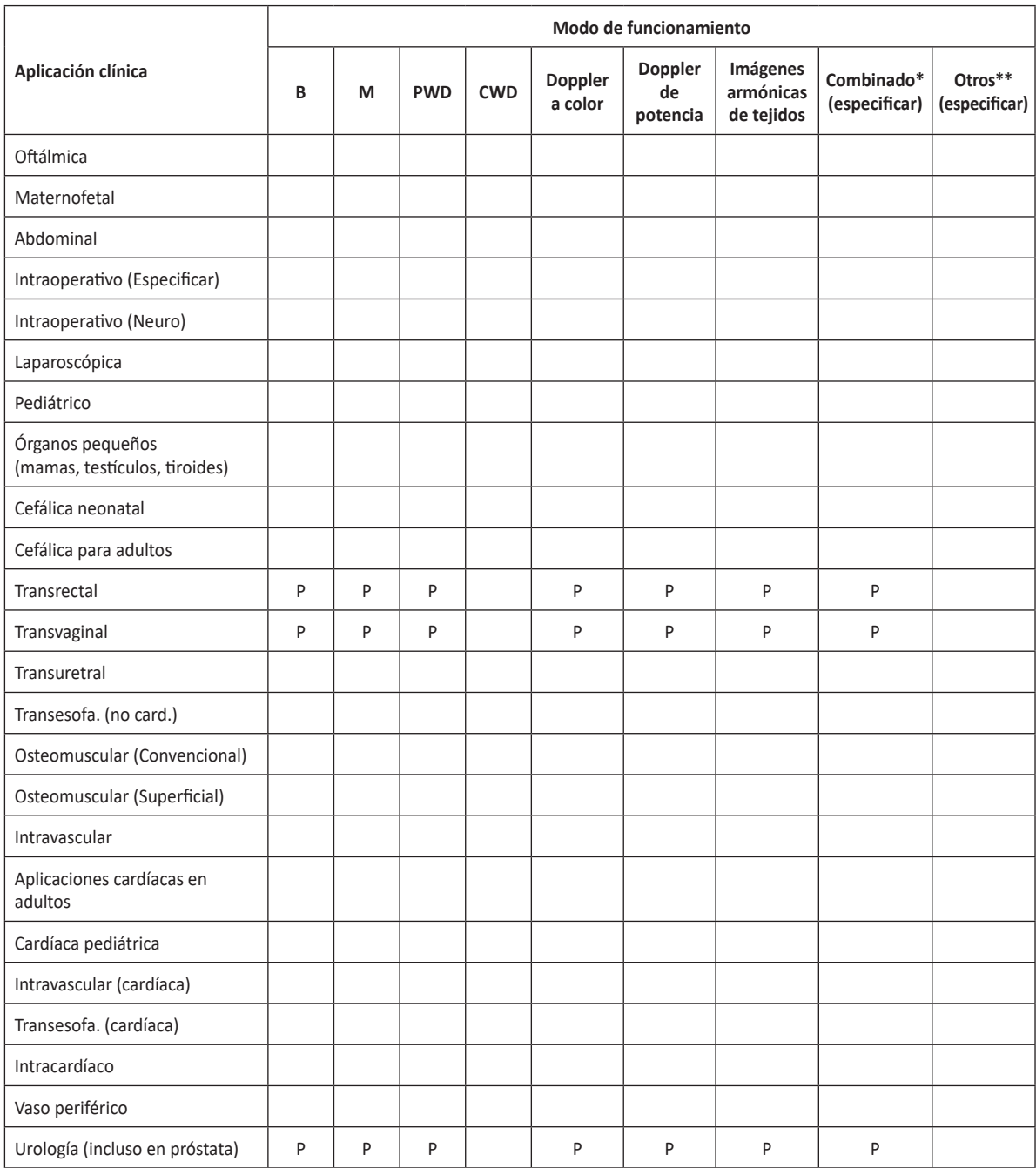

N = nueva indicación; P = previamente borrado por FDA K153424; E = agregado bajo el apéndice

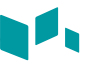

## **E-CUBE i7 con transductor EV3-10T**

Uso indicado: Imagen de ecografía de diagnóstico o análisis de flujo de fluidos del cuerpo humano como se describe a continuación:

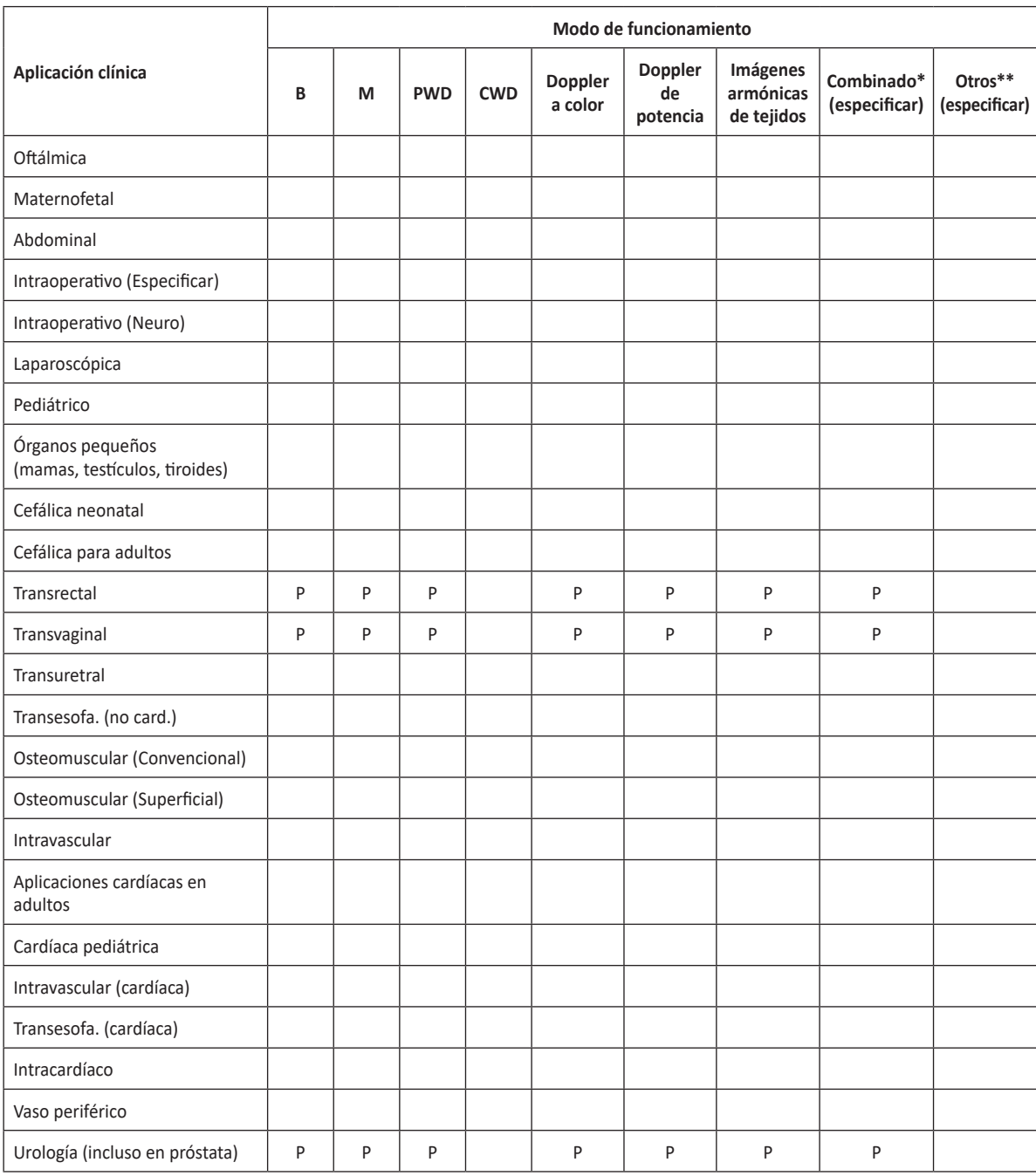

N = nueva indicación; P = previamente borrado por FDA K153424; E = agregado bajo el apéndice \* Combinado: B/Doppler color, B/PWD, B/Doppler color/PWD; \*\*Otros: 3D, 4D

## **E-CUBE i7 con transductor L3-12T**

Uso indicado: Imagen de ecografía de diagnóstico o análisis de flujo de fluidos del cuerpo humano como se describe a continuación:

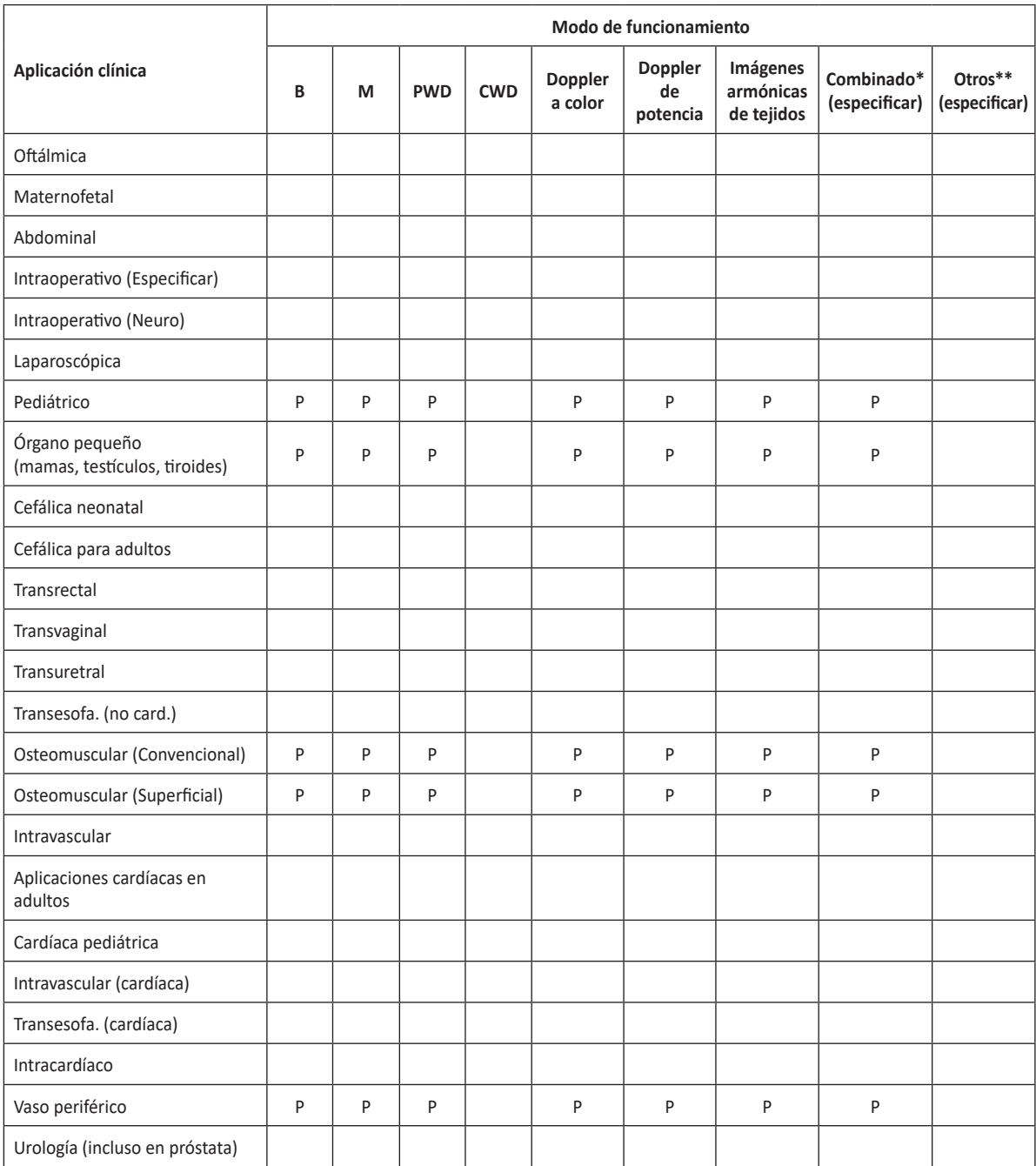

N = nueva indicación; P = previamente borrado por FDA K153424; E = agregado bajo el apéndice

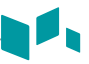

## **E-CUBE i7 con transductor C5-8NT**

Uso indicado: Imagen de ecografía de diagnóstico o análisis de flujo de fluidos del cuerpo humano como se describe a continuación:

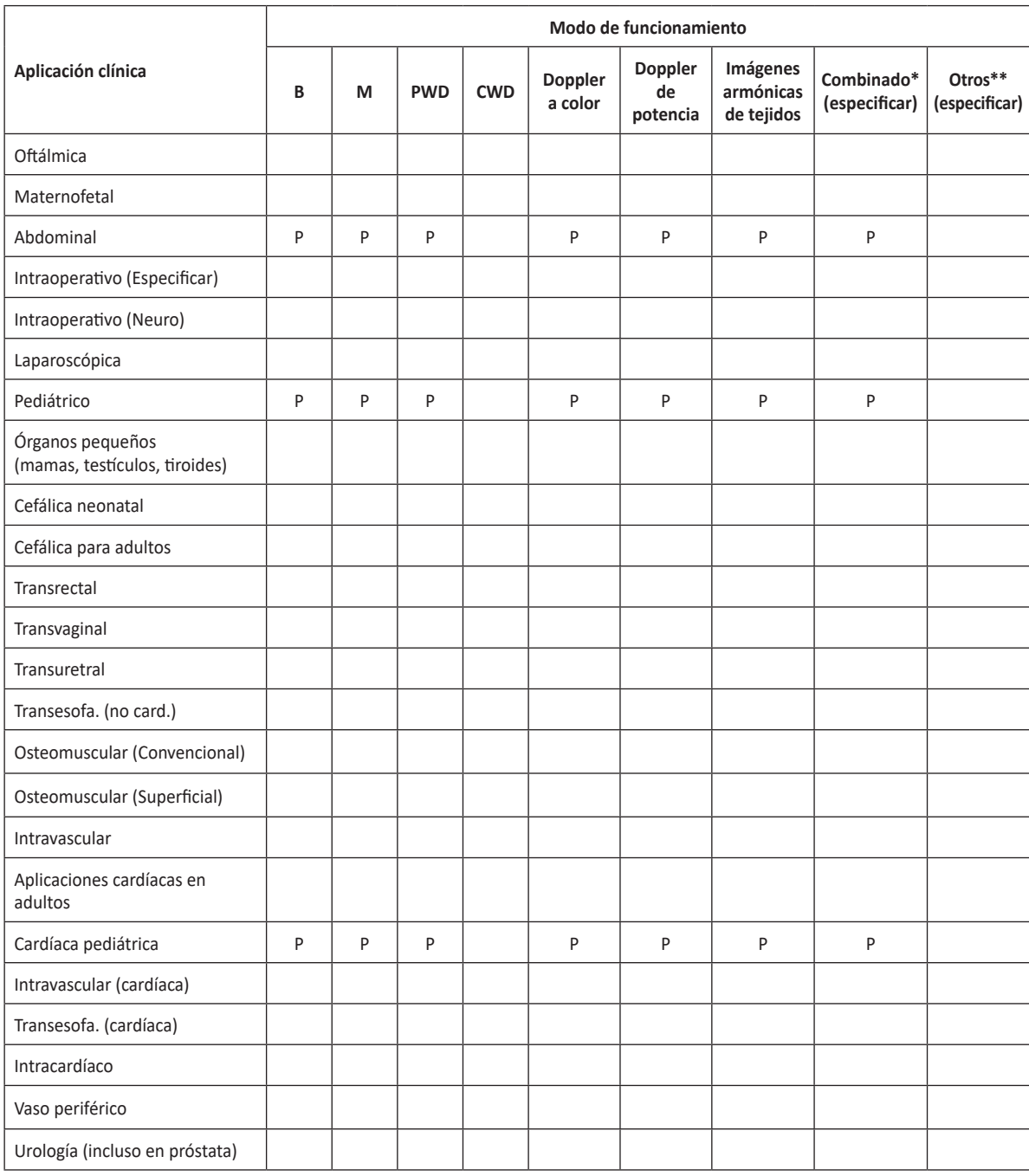

N = nueva indicación; P = previamente borrado por FDA K153424; E = agregado bajo el apéndice \* Combinado: B/Doppler color, B/PWD, B/Doppler color/PWD; \*\*Otros: 3D, 4D

## **E-CUBE i7 con transductor IO8-17T**

Uso indicado: Imagen de ecografía de diagnóstico o análisis de flujo de fluidos del cuerpo humano como se describe a continuación:

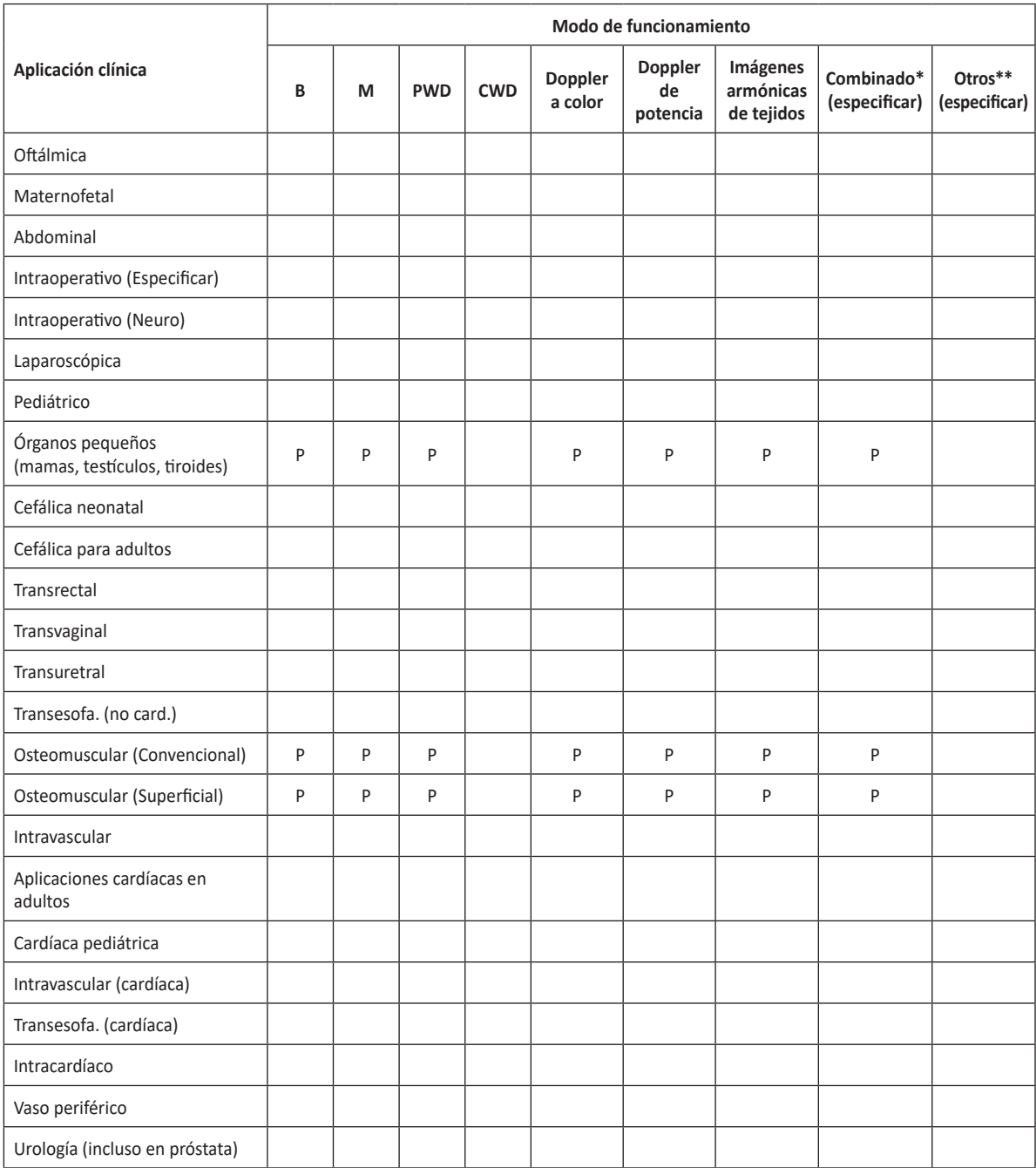

N = nueva indicación; P = previamente borrado por FDA K153424; E = agregado bajo el apéndice

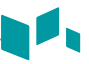

## **E-CUBE i7 con transductor SP1-5T**

Uso indicado: Imagen de ecografía de diagnóstico o análisis de flujo de fluidos del cuerpo humano como se describe a continuación:

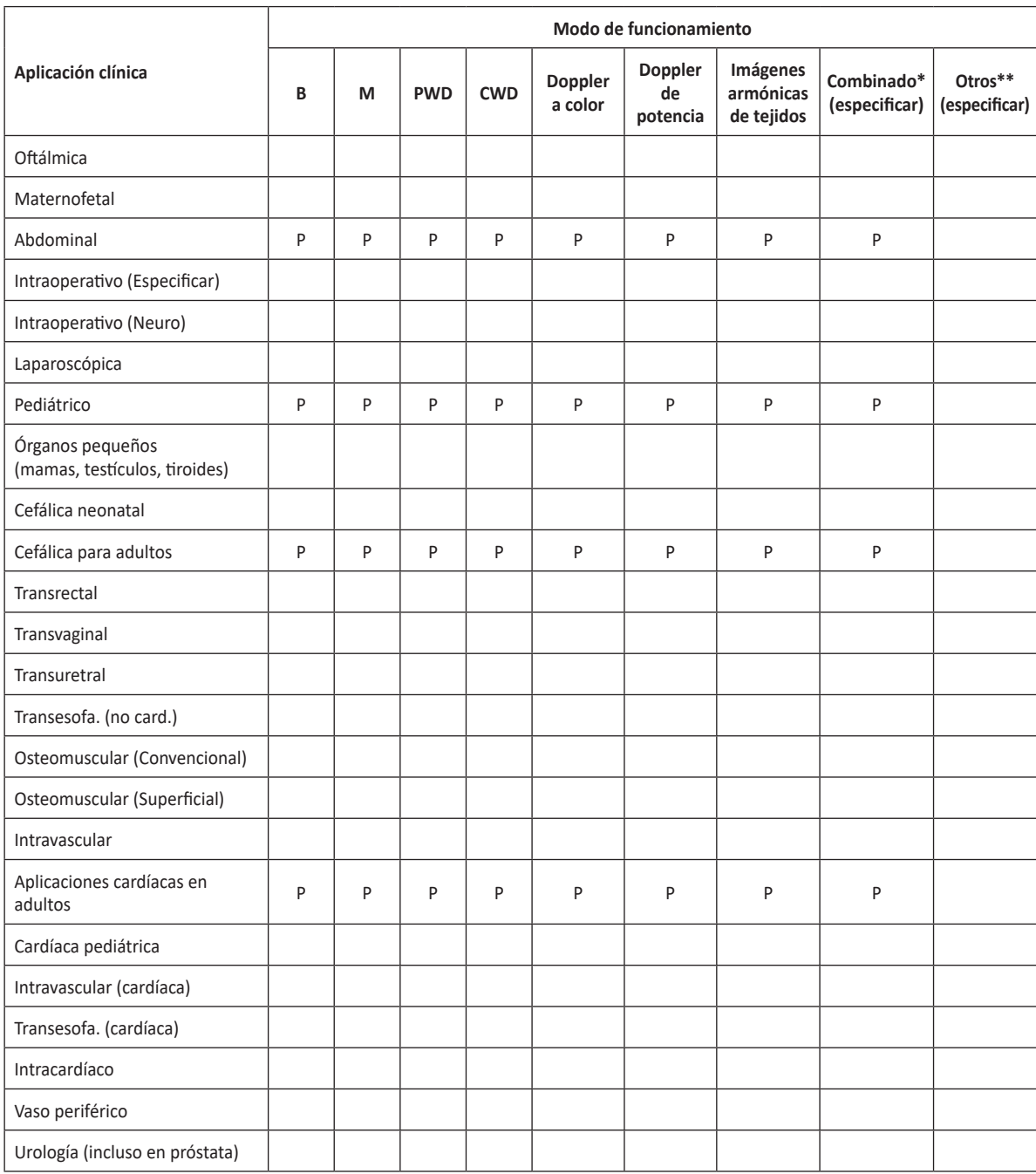

N = nueva indicación; P = previamente borrado por FDA K153424; E = agregado bajo el apéndice \* Combinado: B/Doppler color, B/PWD, B/Doppler color/PWD; \*\*Otros: 3D, 4D

## **E-CUBE i7 con transductor SP3-8T**

Uso indicado: Imagen de ecografía de diagnóstico o análisis de flujo de fluidos del cuerpo humano como se describe a continuación:

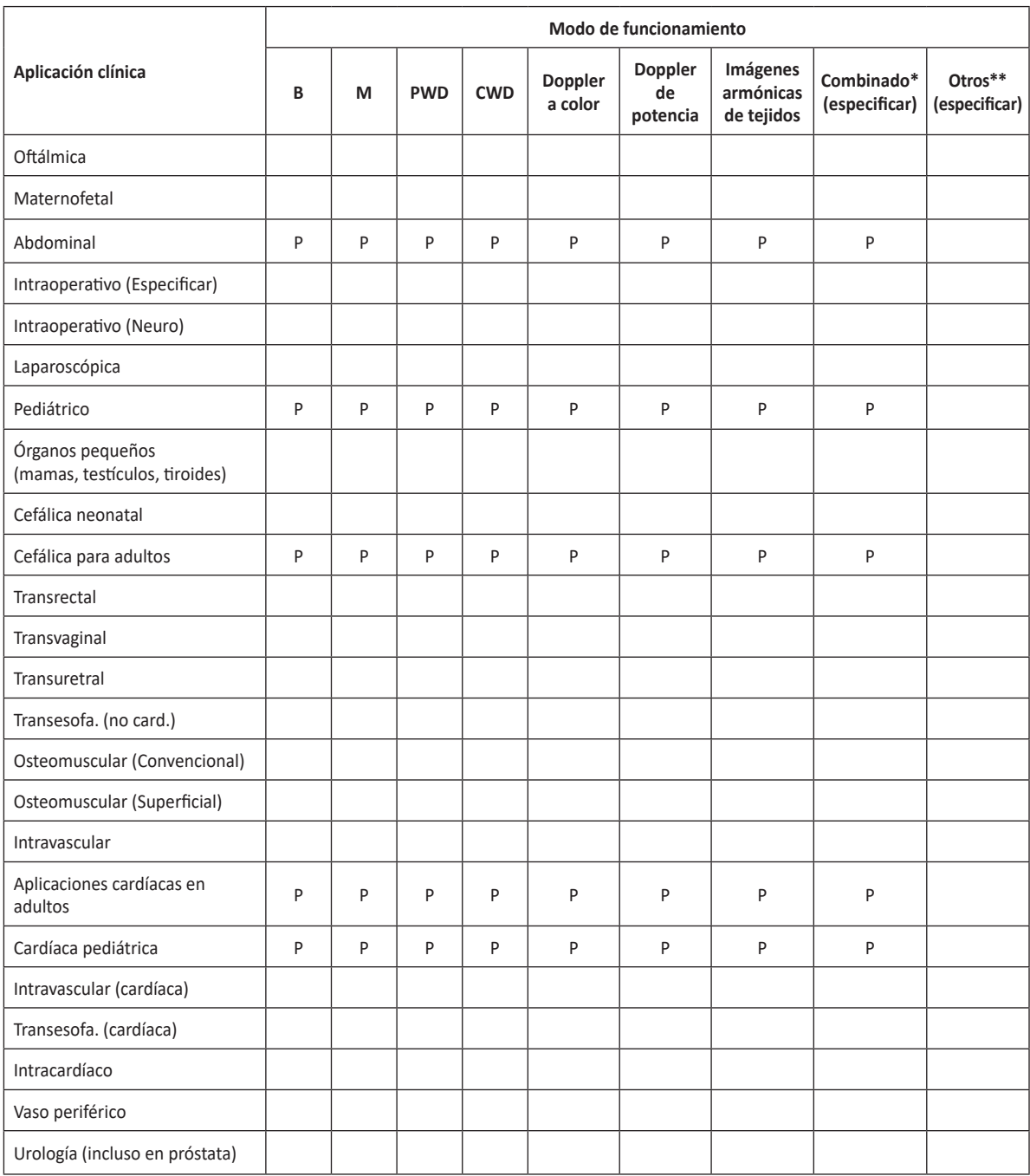

N = nueva indicación; P = previamente borrado por FDA K153424; E = agregado bajo el apéndice \* Combinado: B/Doppler color, B/PWD, B/Doppler color/PWD; \*\*Otros: 3D, 4D

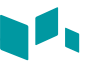

## **E-CUBE i7 con transductor L3-12HWD**

Uso indicado: Imagen de ecografía de diagnóstico o análisis de flujo de fluidos del cuerpo humano como se describe a continuación:

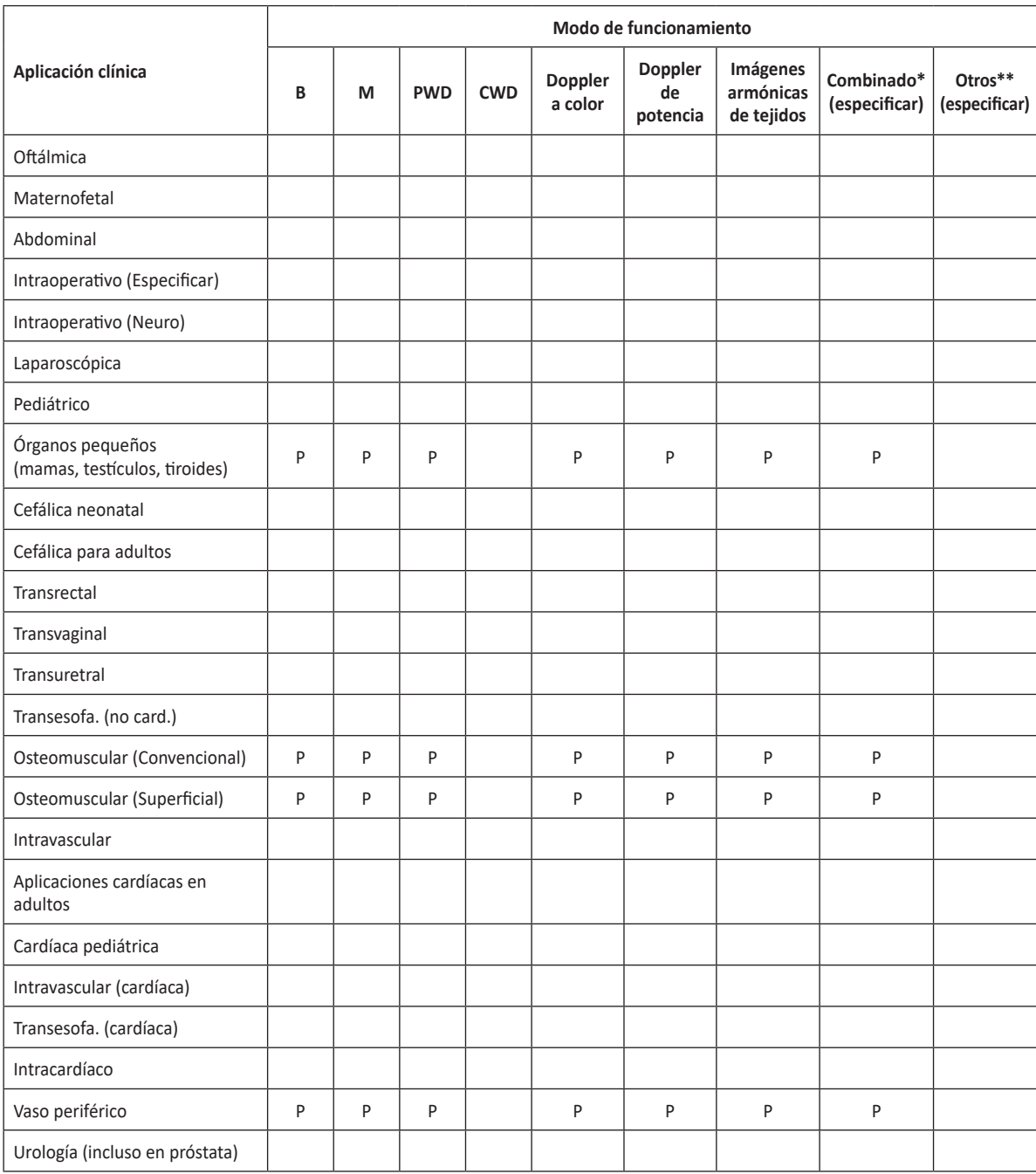

N = nueva indicación; P = previamente borrado por FDA K172732; E = agregado bajo el apéndice \* Combinado: B/Doppler color, B/PWD, B/Doppler color/PWD; \*\*Otros: 3D, 4D

## **E-CUBE i7 con transductor L8-17H**

Uso indicado: Imagen de ecografía de diagnóstico o análisis de flujo de fluidos del cuerpo humano como se describe a continuación:

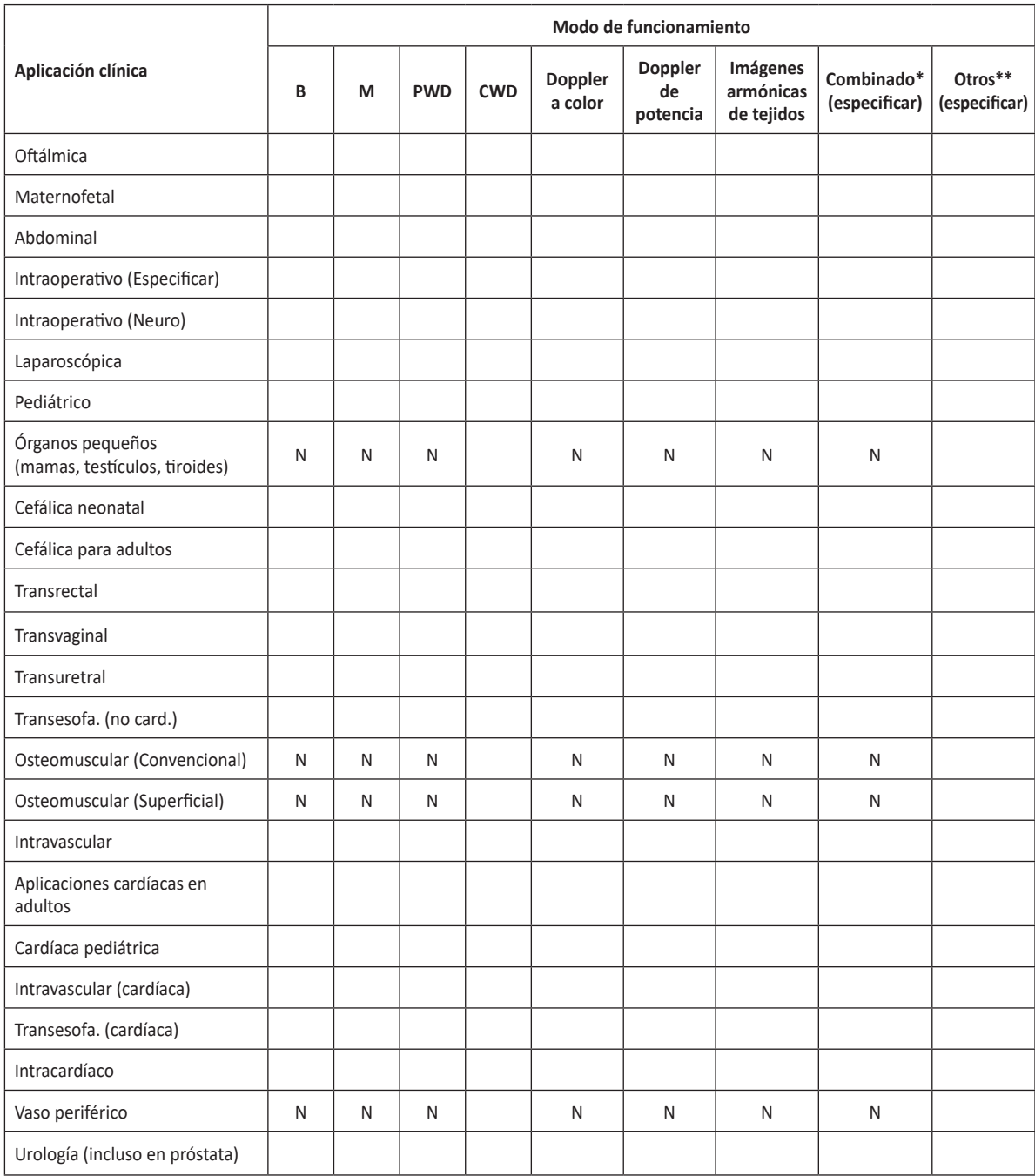

N = nueva indicación; P = previamente borrado por FDA; E = agregado bajo el apéndice

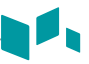

## **E-CUBE i7 con transductor L3-8H**

Uso indicado: Imagen de ecografía de diagnóstico o análisis de flujo de fluidos del cuerpo humano como se describe a continuación:

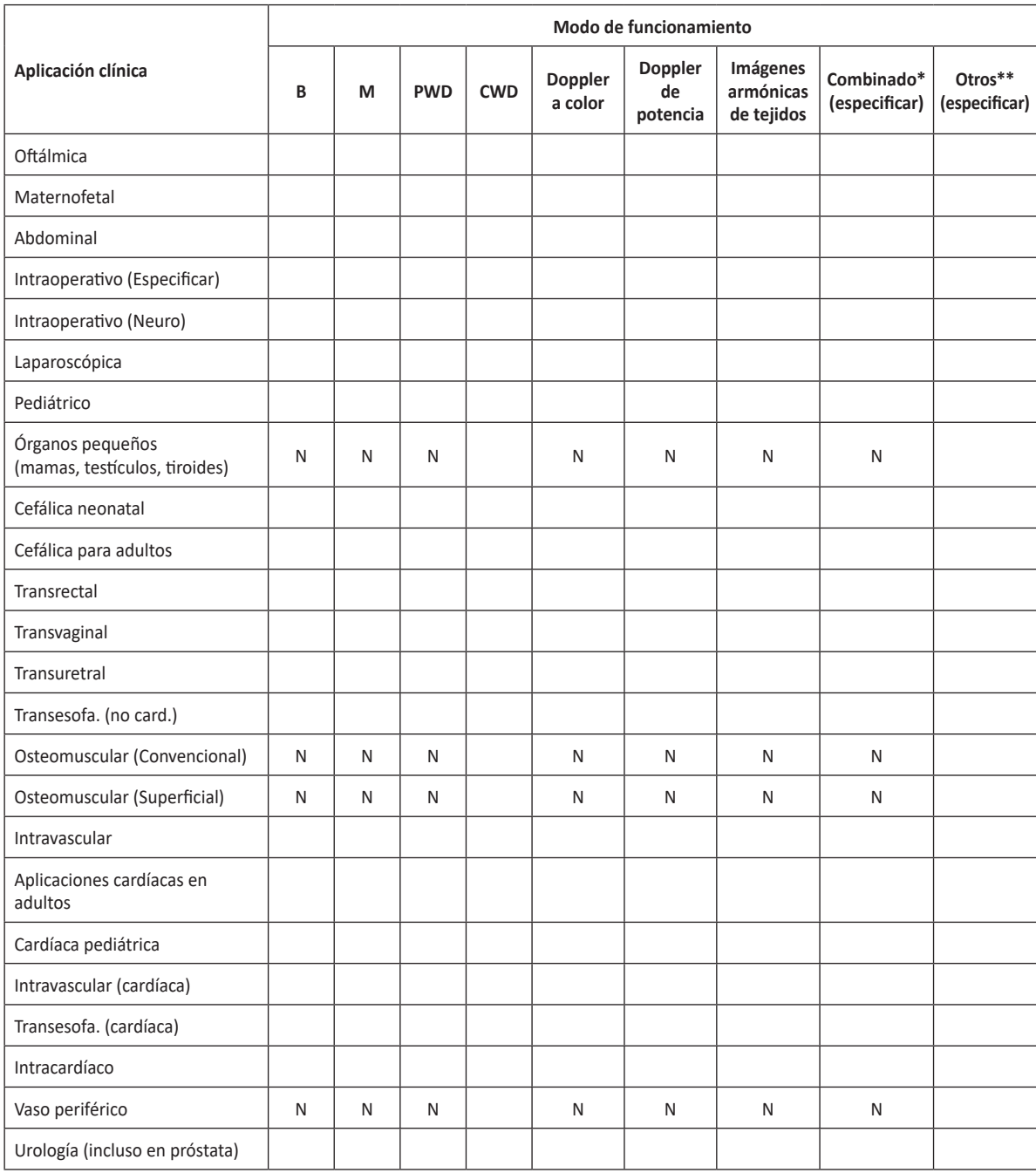

N = nueva indicación; P = previamente borrado por FDA; E = agregado bajo el apéndice

## **E-CUBE i7 con transductor VC1-6T**

Uso indicado: Imagen de ecografía de diagnóstico o análisis de flujo de fluidos del cuerpo humano como se describe a continuación:

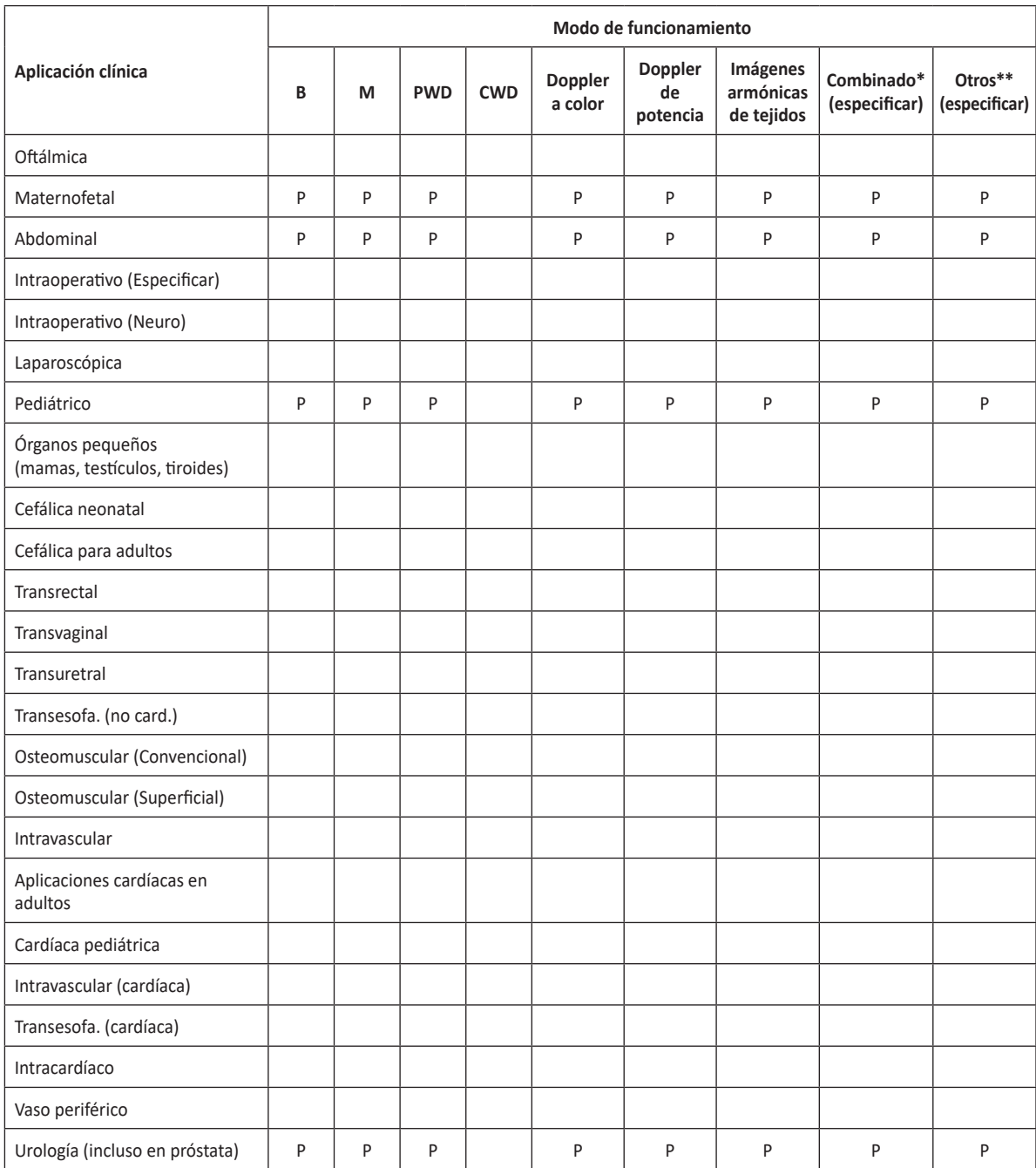

N = nueva indicación; P = previamente borrado por FDA K172732; E = agregado bajo el apéndice

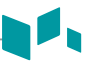

## **E-CUBE i7 con transductor IO3-12**

Uso indicado: Imagen de ecografía de diagnóstico o análisis de flujo de fluidos del cuerpo humano como se describe a continuación:

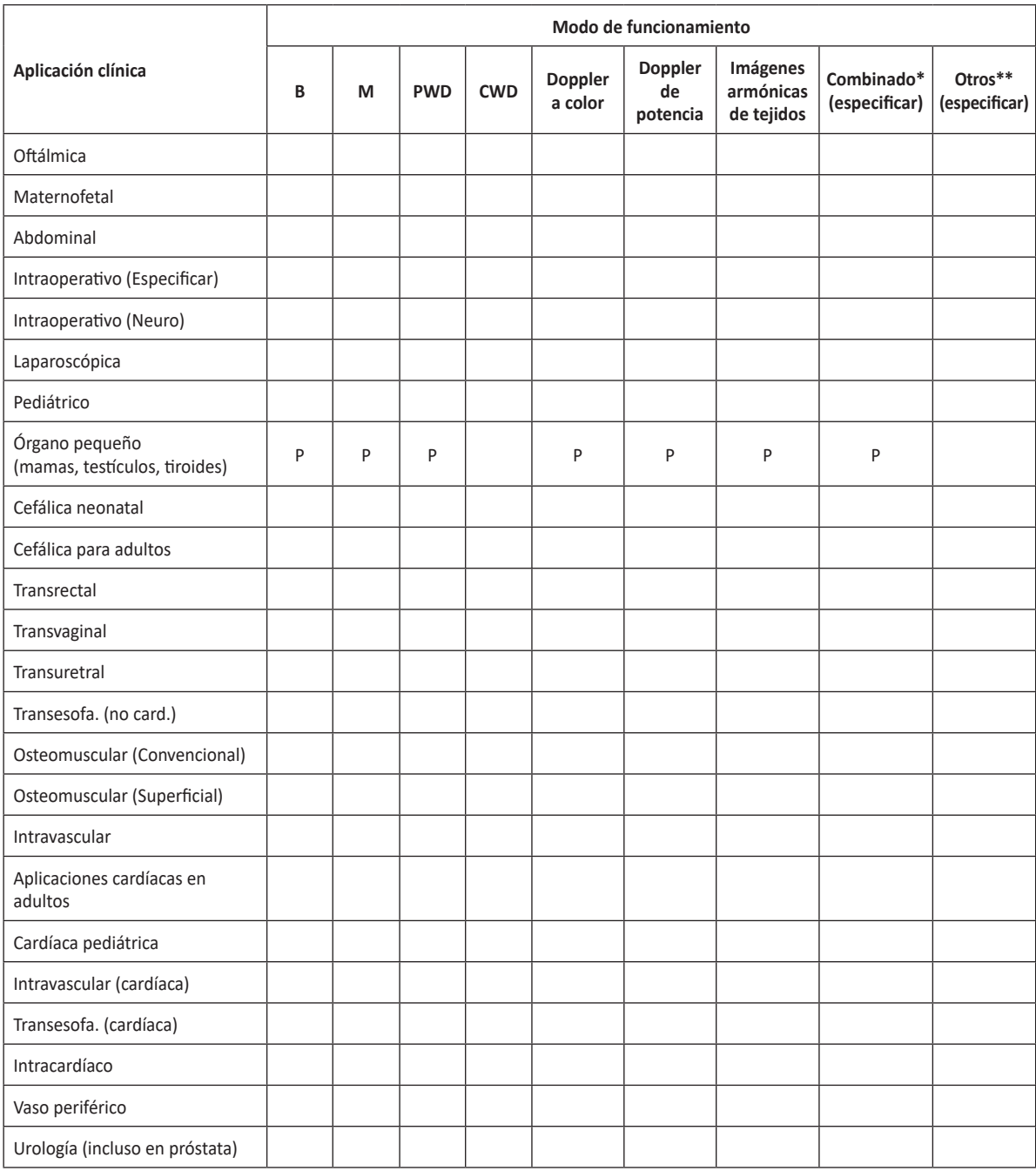

N = nueva indicación; P = previamente borrado por FDA K132687; E = agregado bajo el apéndice \* Combinado: B/Doppler color, B/PWD, B/Doppler color/PWD; \*\*Otros: 3D, 4D

## **E-CUBE i7 con transductor CW2.0**

Uso indicado: Imagen de ecografía de diagnóstico o análisis de flujo de fluidos del cuerpo humano como se describe a continuación:

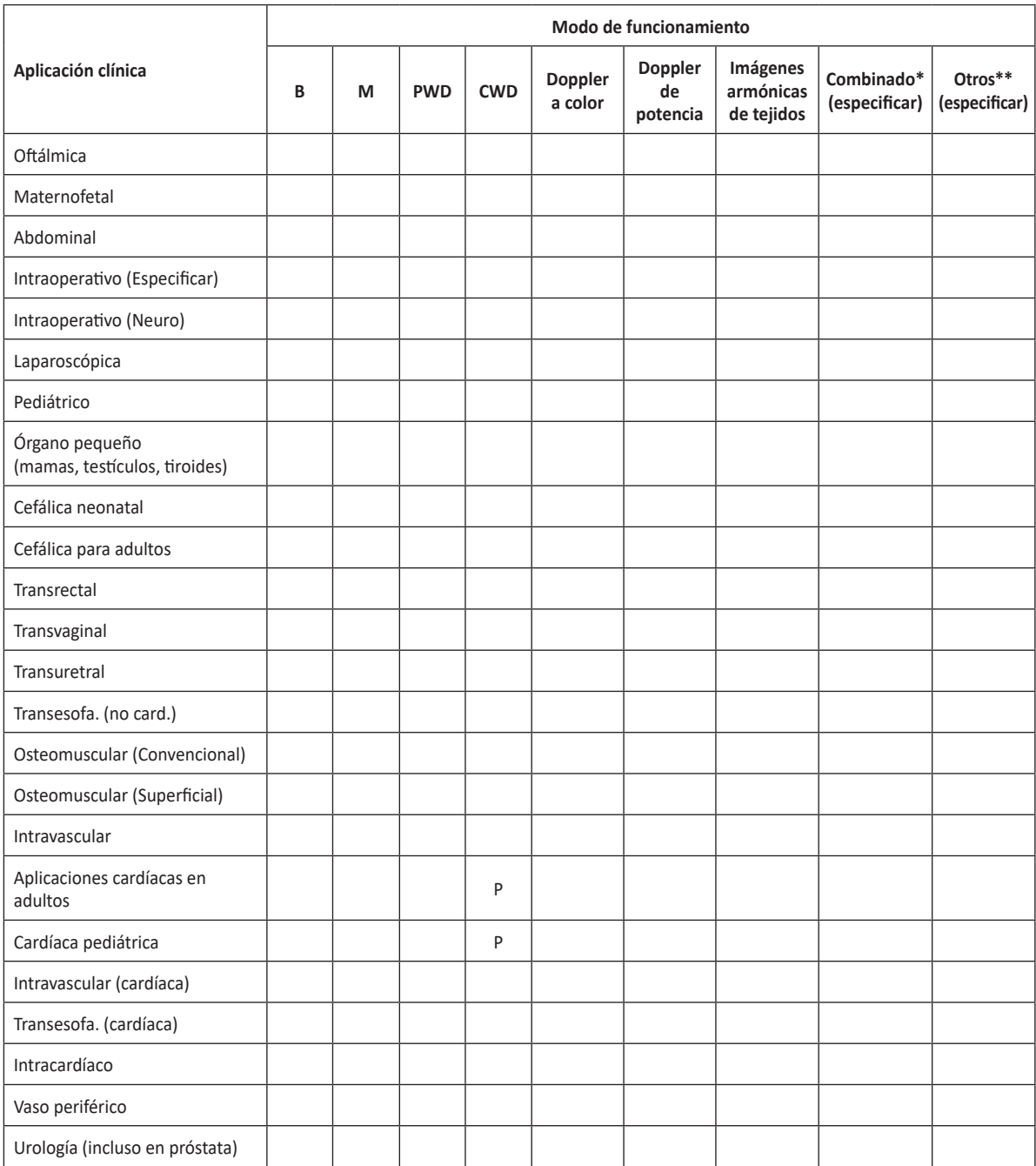

N = nueva indicación; P = previamente borrado por FDA K172732; E = agregado bajo el apéndice

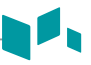

## **E-CUBE i7 con transductor CW5.0**

Uso indicado: Imagen de ecografía de diagnóstico o análisis de flujo de fluidos del cuerpo humano como se describe a continuación:

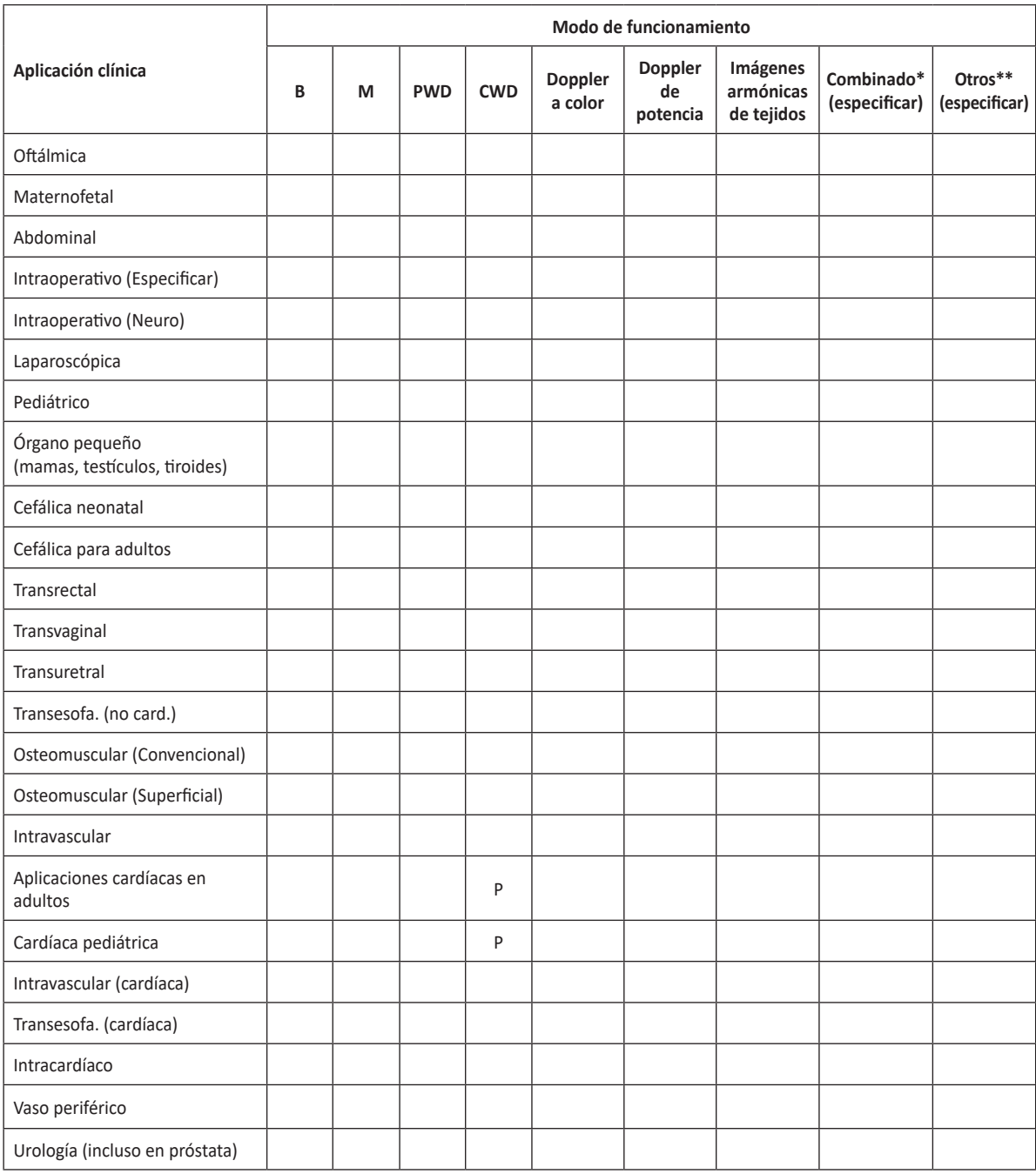

N = nueva indicación; P = previamente borrado por FDA K172732; E = agregado bajo el apéndice \* Combinado: B/Doppler color, B/PWD, B/Doppler color/PWD; \*\*Otros: 3D, 4D

# **Salida acústica**

El sistema de ultrasonido E-CUBE i7 muestra la salida acústica (por ejemplo, Índice mecánico [IM], Índice térmico [IT]) en la parte superior derecha de la pantalla. Esta indicación de salida acústica le permite controlar los niveles acústicos generados por el sistema.

Como se indica a continuación, se muestran dos parámetros para la salida acústica:

Parámetros AIUM/NEMA UD3 para la visualización en tiempo real de los índices de salida acústica térmicos y mecánicos en el equipo de diagnóstico por ultrasonido.

IEC 60601-2-37, equipo eléctrico mecánico – Parte2-37: Requisitos especiales para la seguridad de los equipos de diagnóstico médico por ultrasonido y monitoreo.

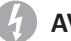

#### **AVISO**

Debe utilizar el sistema de ultrasonido E-CUBE i7 con el ajuste de índice térmico o mecánico más bajo que se requiere para generar imágenes clínicamente aceptables.

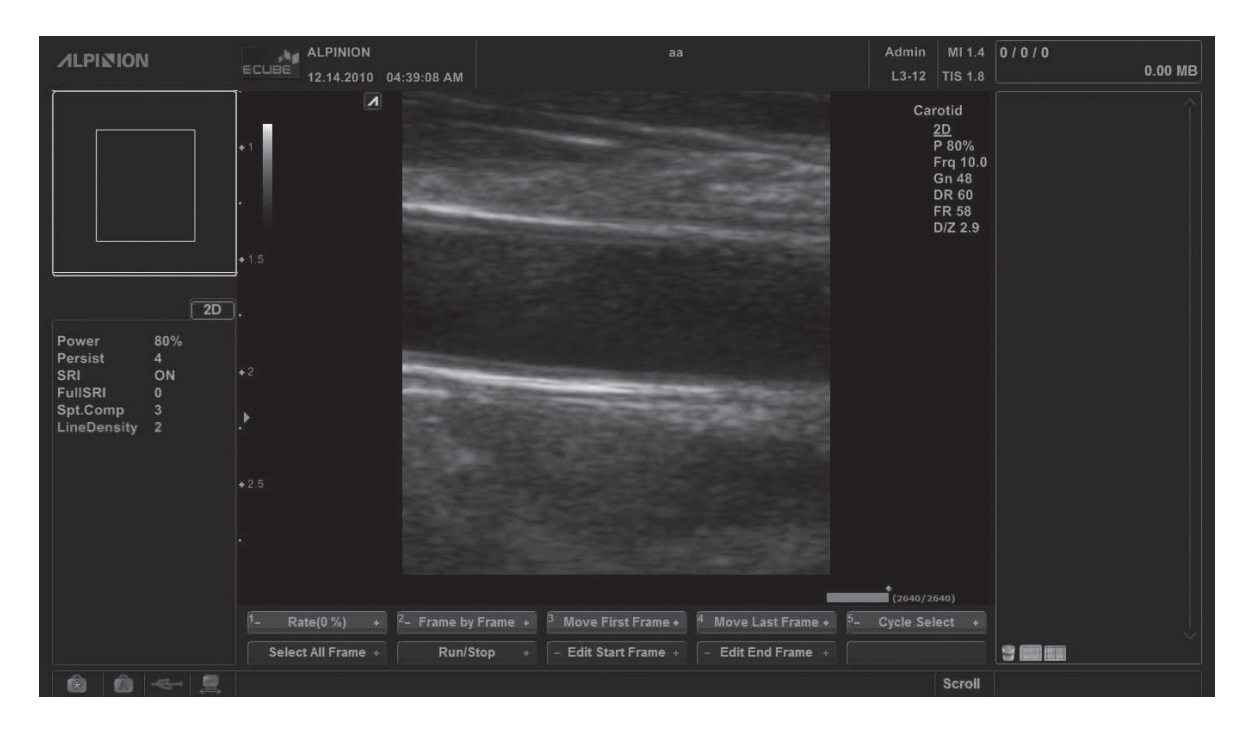

## **Visualización de salida acústica (Índices térmicos y mecánicos)**

El sistema de ultrasonido E-CUBE i7 muestra el Índice mecánico (IM) y térmico (IT) en la parte superior derecha de la pantalla, como se muestra a continuación.

La visualización de la salida acústica incluye los tres valores siguientes:

- Índice mecánico (IM)
- Índice térmico (IT)
- Valor de potencia

El IM se utiliza como indicador de los efectos biológicos como la cavitación en el tejido. El IT representa la relación entre la potencia total y la potencia necesaria para elevar el tejido a 1 °C. El valor de potencia le informa dónde está operando el sistema dentro de la gama disponible de potencia de salida.

Se muestra uno de los siguientes valores de IT en la pantalla según la aplicación y tipo de tejido.

- Índice térmico de tejido suave (TIS)
- Índice térmico de hueso (TIB)
- Índice térmico de hueso craneal (TIC)

El IT y el IM se muestran en todo momento. La visualización del IM y el IT comienza desde el valor 0,4 y aumenta en intervalos de 0,1 (los valores menores que 0,4 se muestran como < 0,4).

#### **AVISO**

Asegúrese de leer y comprender las explicaciones de control que se utilizan para cada modo antes de intentar regular el control de potencia o cualquier otro control que la afecte.

#### **Controles que afectan la salida acústica**

El potencial para producir efectos biológicos mecánicos (IM) o térmicos (IT) puede estar influenciado por determinados controles. El control de potencia es el más influyente en la salida acústica. Al ajustar los controles se pueden producir efectos indirectos.

Los controles que pueden afectar el IM y el IT se detallan en la parte de efectos biológicos de cada control en el capítulo Imagen. Siempre controle la visualización de salida acústica para determinar posibles efectos.

Para reducir el tiempo de exposición y mantener los niveles de ultrasonido bajos, use el sistema siguiendo el criterio ALARA (tan bajo como sea razonablemente posible), y aumente la potencia solo cuando sea necesario mejorar la calidad de la imagen de diagnóstico. Se recomienda que todos los usuarios participen en el programa de entrenamiento de ALARA. El programa de entrenamiento de ALARA a cargo de especialistas de aplicación de ALPINION le proporciona información sobre los principios básicos de ultrasonido, los posibles efectos biológicos, el significado y las derivaciones de los índices, los criterios de ALARA, y sobre ejemplos de aplicaciones específicas del criterio ALARA.

## **Criterio de ALARA**

El criterio de ALARA, que significa "tan bajo como sea razonablemente posible", se aplica para mantener el nivel de exposición a la radiación al nivel mínimo necesario para obtener la información de diagnóstico. Este criterio es ampliamente usado como herramienta de protección en el campo de la radiología médica, donde la exposición a los rayos x a cualquier nivel es potencialmente dañina. Históricamente ALARA se comenzó a aplicar como una manera de precaución ante peligros no identificados, pero desde entonces se ha convertido en el principal método para reducir la incidencia de riesgos para los que no hay un umbral de seguridad mínimo.

Aunque no se han establecido umbrales mínimos para los efectos biológicos perjudiciales de la utilización de la ecografía diagnóstica, el criterio de ALARA se puede aplicar sin inconvenientes en equipos con pantallas de salida. A medida que el operador ajusta el equipo para optimizar la calidad de imagen, la pantalla se actualiza de manera interactiva para indicar la influencia que se va a tener en la salida.

Los controles que no tienen una incidencia relevante en la calidad de imagen se deben configurar para minimizar la salida, mientras que los controles que mejoran la calidad de imagen y que también aumentan la salida acústica no deben configurarse en un nivel superior al necesario para lograr una buena calidad de imagen de diagnóstico.

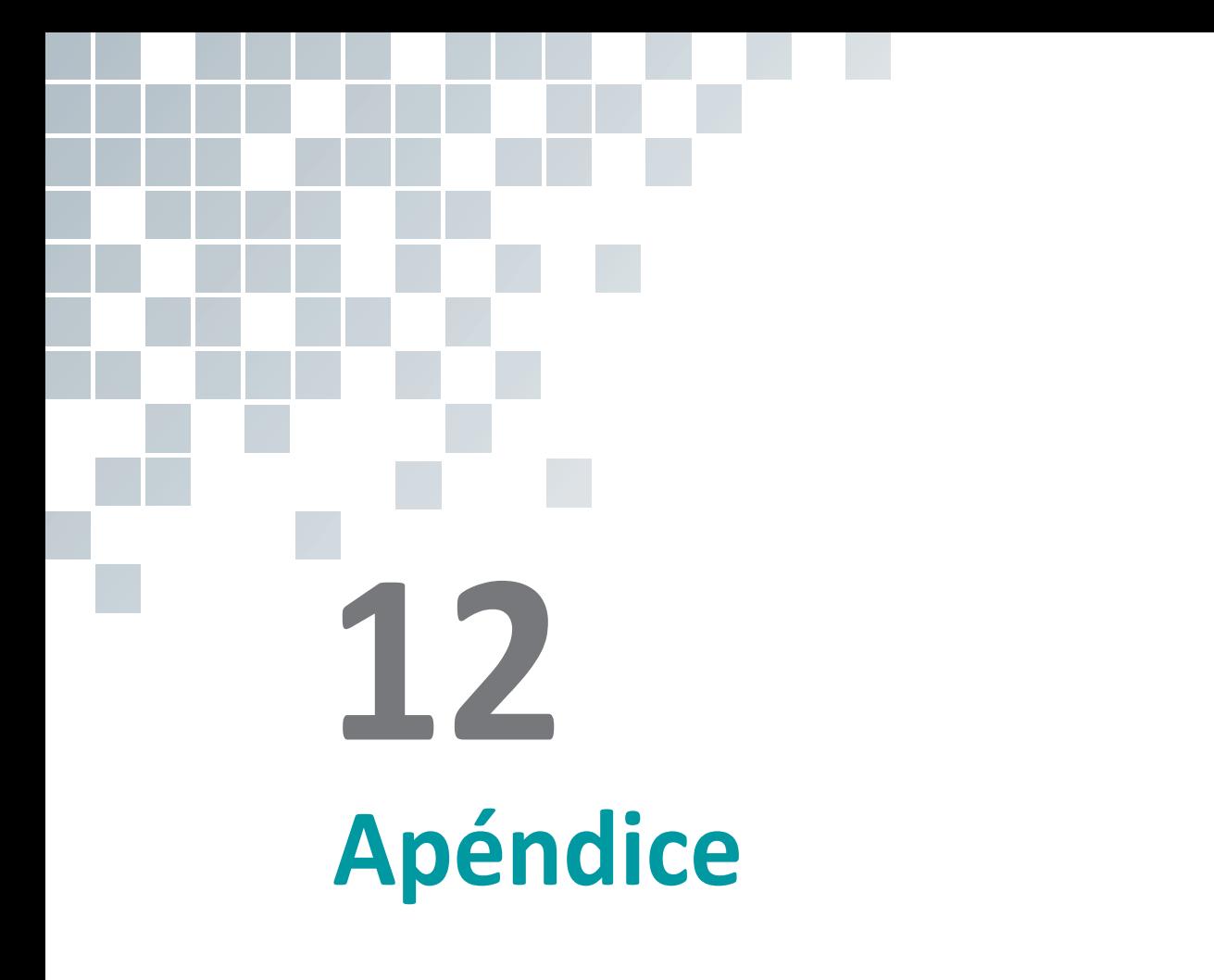

Este capítulo describe:

[Apéndice A. Guía de biopsia................................................................................](#page-461-0) 10-2

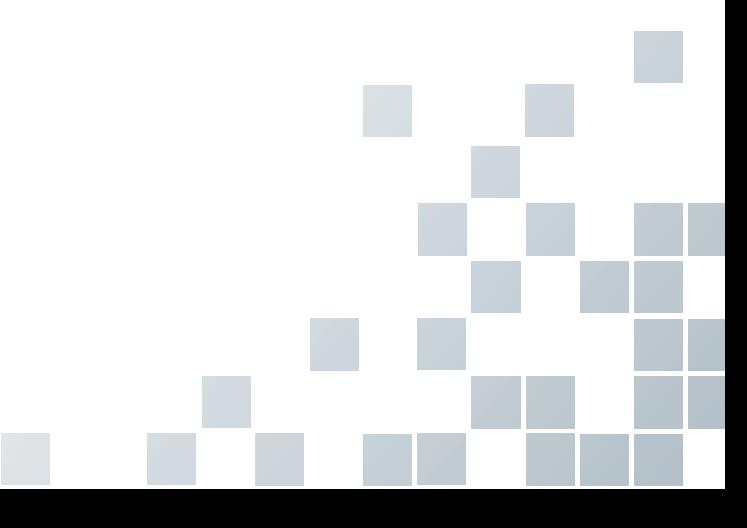

# <span id="page-461-0"></span>**Apéndice A. Guía de biopsia**

El sistema soporta una función de biopsia para los transductores indicados en la tabla que aparece a continuación.

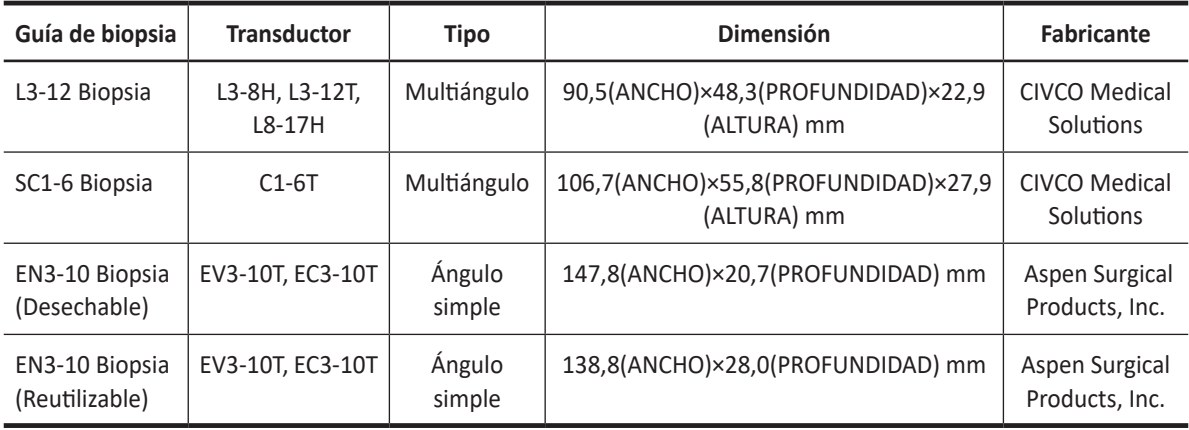

#### *A* AVISO

La opción de biopsia está diseñada para ser utilizada por un médico debidamente autorizado que haya recibido la capacitación adecuada en técnicas de biopsia según lo dictado por las prácticas relevantes actuales, así como en el funcionamiento adecuado de la unidad de ultrasonidos.

### **Kit de inicio de biopsias para transductores lineales y convexos**

Los transductores convexos y lineales tienen un kit de biopsia opcional específico para cada transductor. El kit de biopsia consiste de:

- Un soporte reutilizable no estéril.
- Kits desechables estériles de guía de aguja Ultra-Pro II™ (CIVCO Medical Solutions) que consisten de:
	- Conjuntos con insertos de aguja que cubren calibres del tamaño 14 al 23 (2,1 mm a 0,6 mm)
	- Funda estéril
	- Bandas de goma
	- Gel
- Instrucciones

Además, los kits estériles de guía de aguja Ultra-Pro II™ se pueden solicitar como kit de reemplazo.

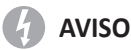

Lea las siguientes instrucciones y la guía del usuario de los kits de guías de aguja Ultra-Pro II™ antes de usar el equipo de biopsia.

### **Kit de inicio de biopsias para transductores de endocavidad**

El transductor de endocavidad tiene un kit de biopsia específico opcional. El kit de biopsia consiste de:

- Guía de aguja estéril desechable/Guía de aguja no estéril reutilizable
- Funda estéril
- Bandas de goma
- Gel
- Instrucciones de uso para la guía de agujas de endocavidad desechables/Instrucciones de uso para la guía de agujas de endocavidad reutilizables

Además, la guía de aguja de endocavidad estéril desechable se puede pedir como kit de reemplazo.

#### *A* AVISO

Lea las instrucciones de la guía de agujas de endocavidad desechables/reutilizables de Aspen Surgical Products, Inc. antes de usar el equipo de biopsia.

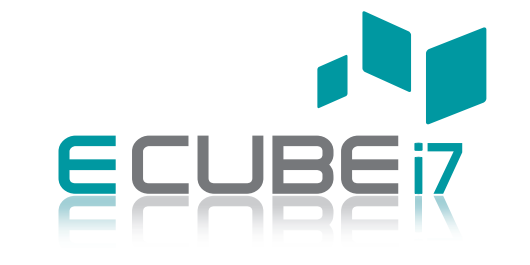

#### **MANUAL DEL USUARIO 70004967 Rev. 9 (ESP\_LA)**

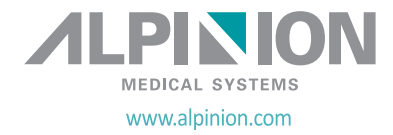